$\frac{1}{2}$ 

# CISCO STEALTHWATCH

## STEALTHWATCH MANAGEMENT CONSOLE 7.0 ユーザ ガイド

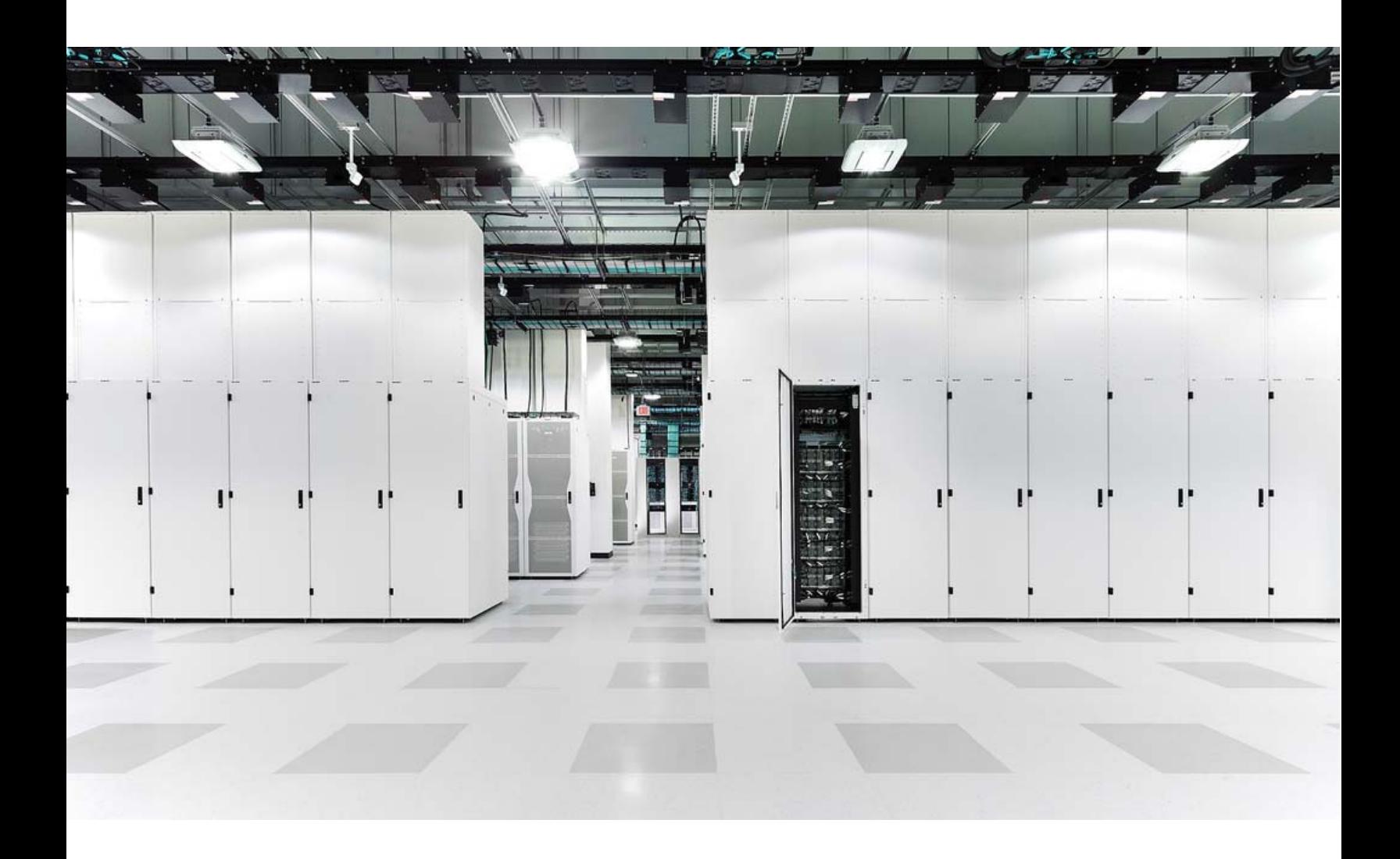

Cisco **および** Cisco **ロゴは、シスコまたはその関連会社の米国およびその他の国における商 標または登録商標です。シスコの商標の一覧は、** https://www.cisco.com/go/trademarks **をご覧ください。掲載されている第三者の商標はそれぞれの権利者の財産です。「パート ナー」という用語の使用はシスコと他社との間のパートナーシップ関係を意味するもので はありません。(**1110R**)**

**このマニュアルで使用している** IP **アドレスおよび電話番号は、実際のアドレスおよび電話 番号を示すものではありません。マニュアル内の例、コマンド出力、ネットワーク トポロ ジ図、およびその他の図は、説明のみを目的として使用されています。説明の中に実際の** IP **アドレスおよび電話番号が使用されていたとしても、それは意図的なものではなく、偶 然の一致によるものです。**

# 目次

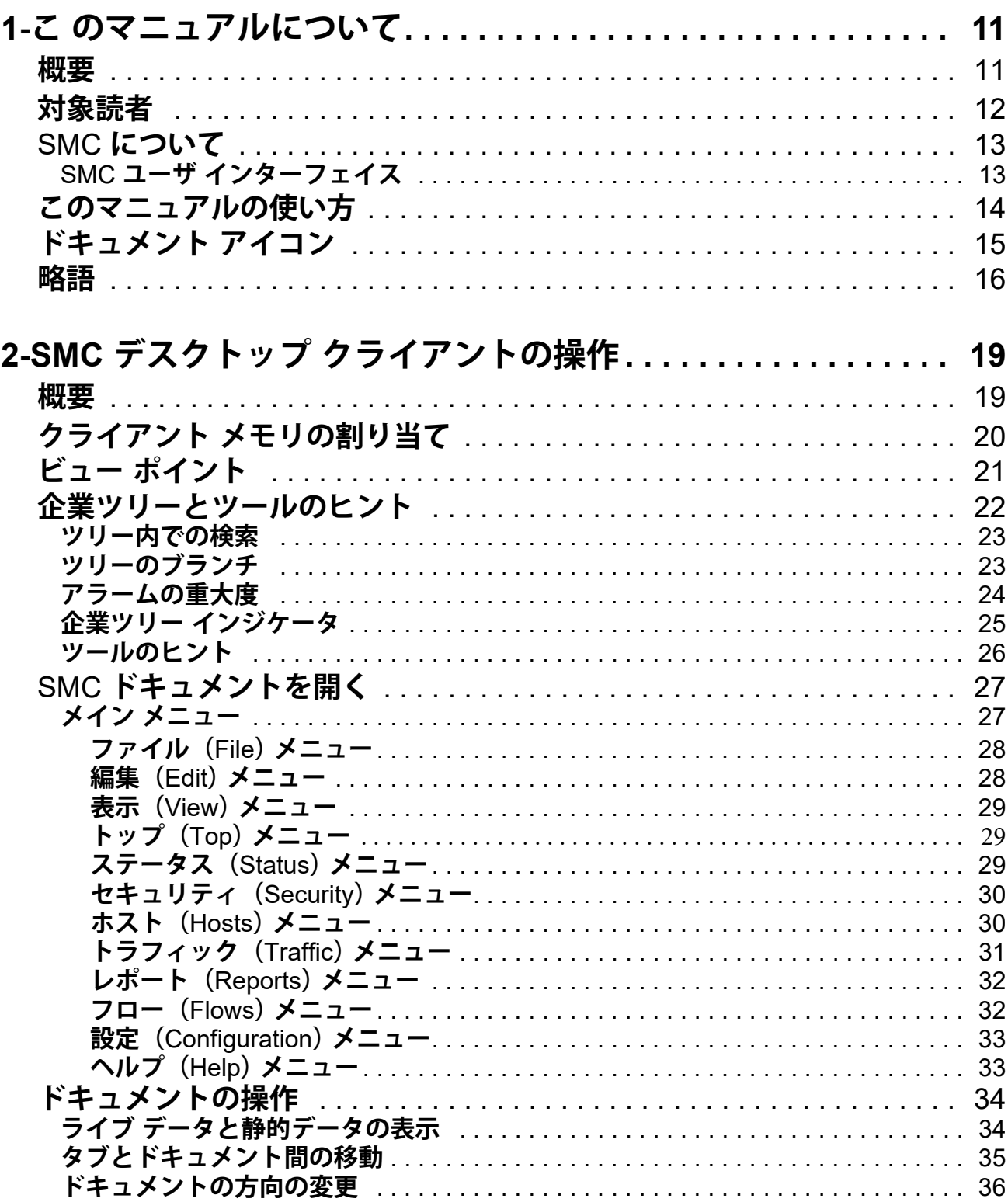

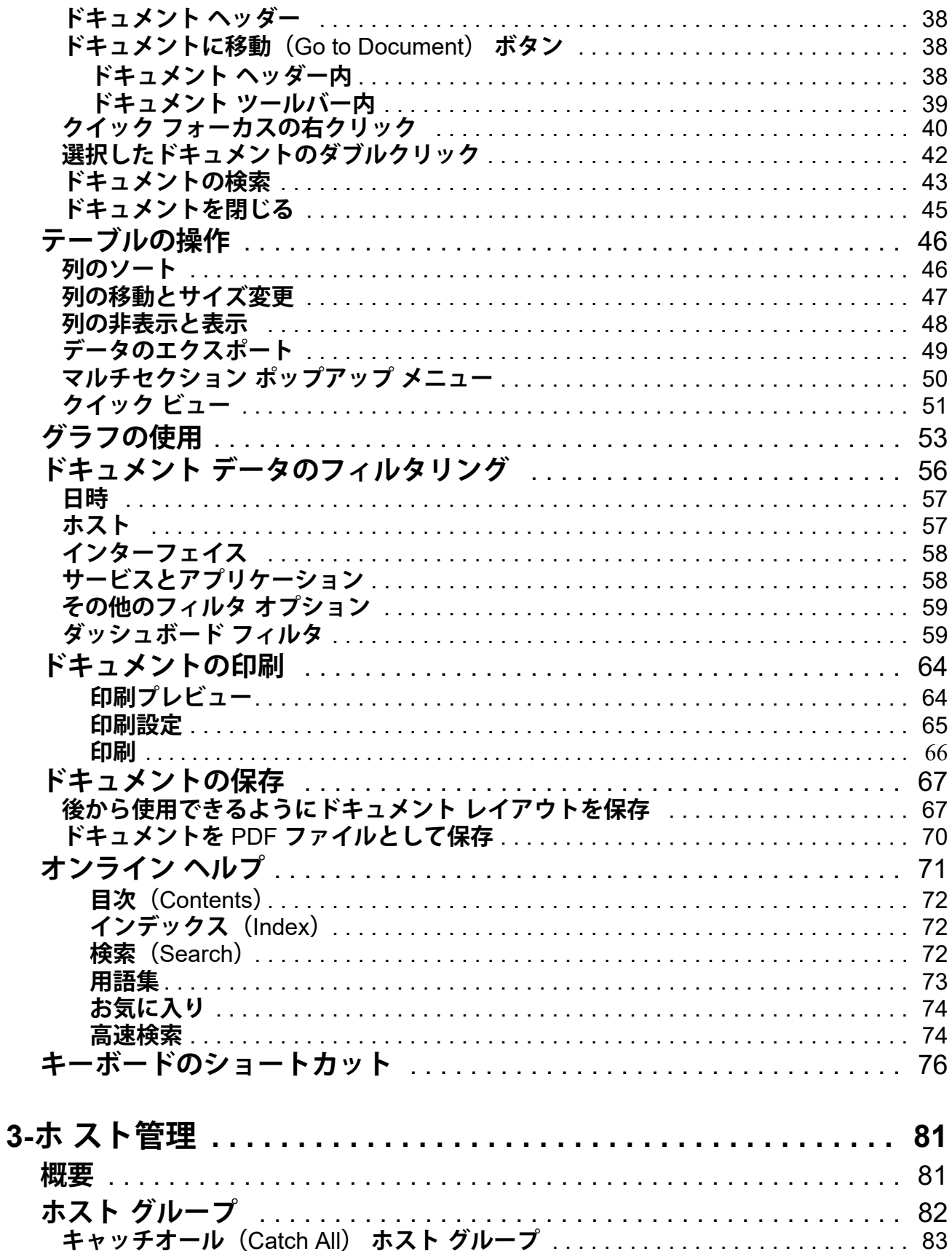

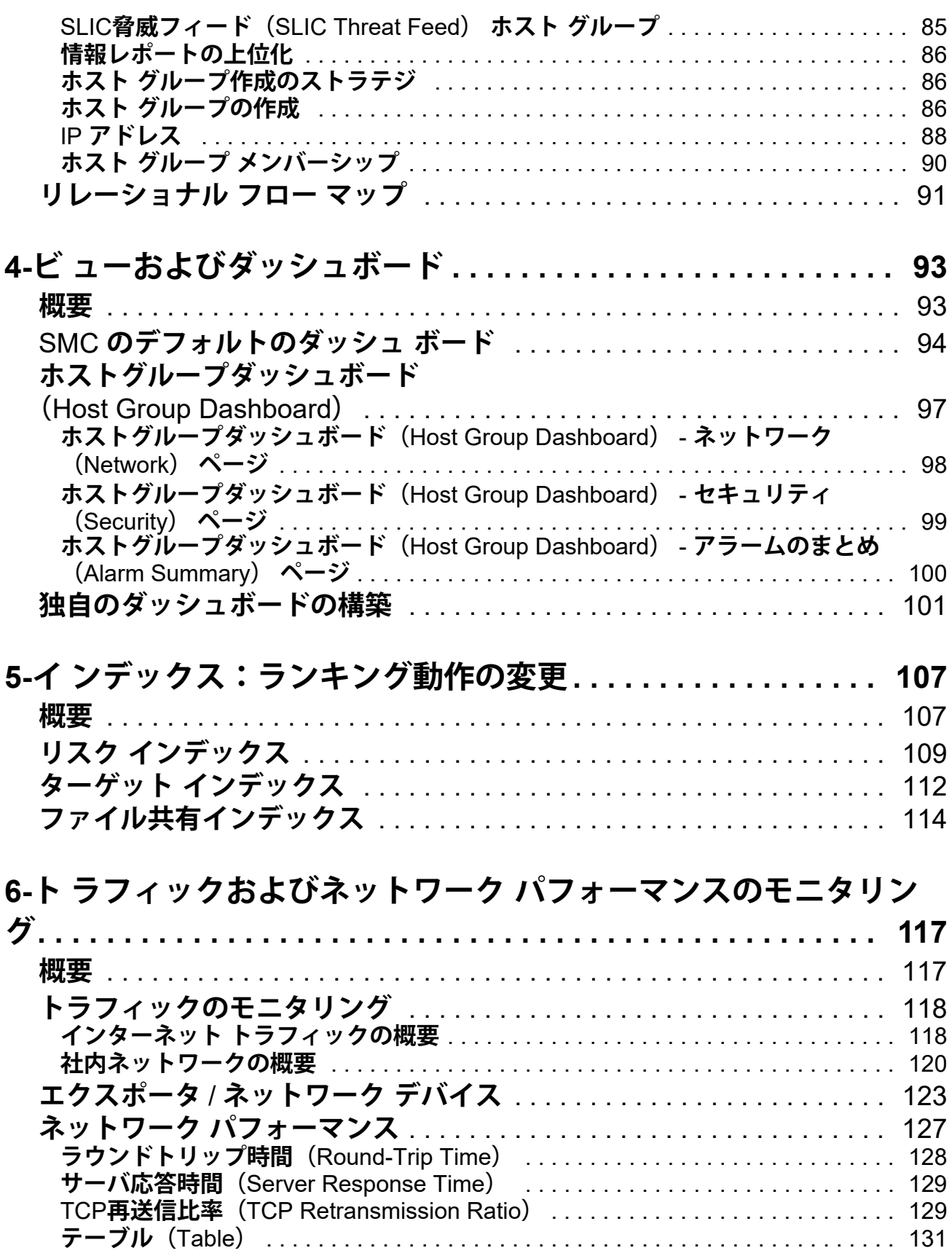

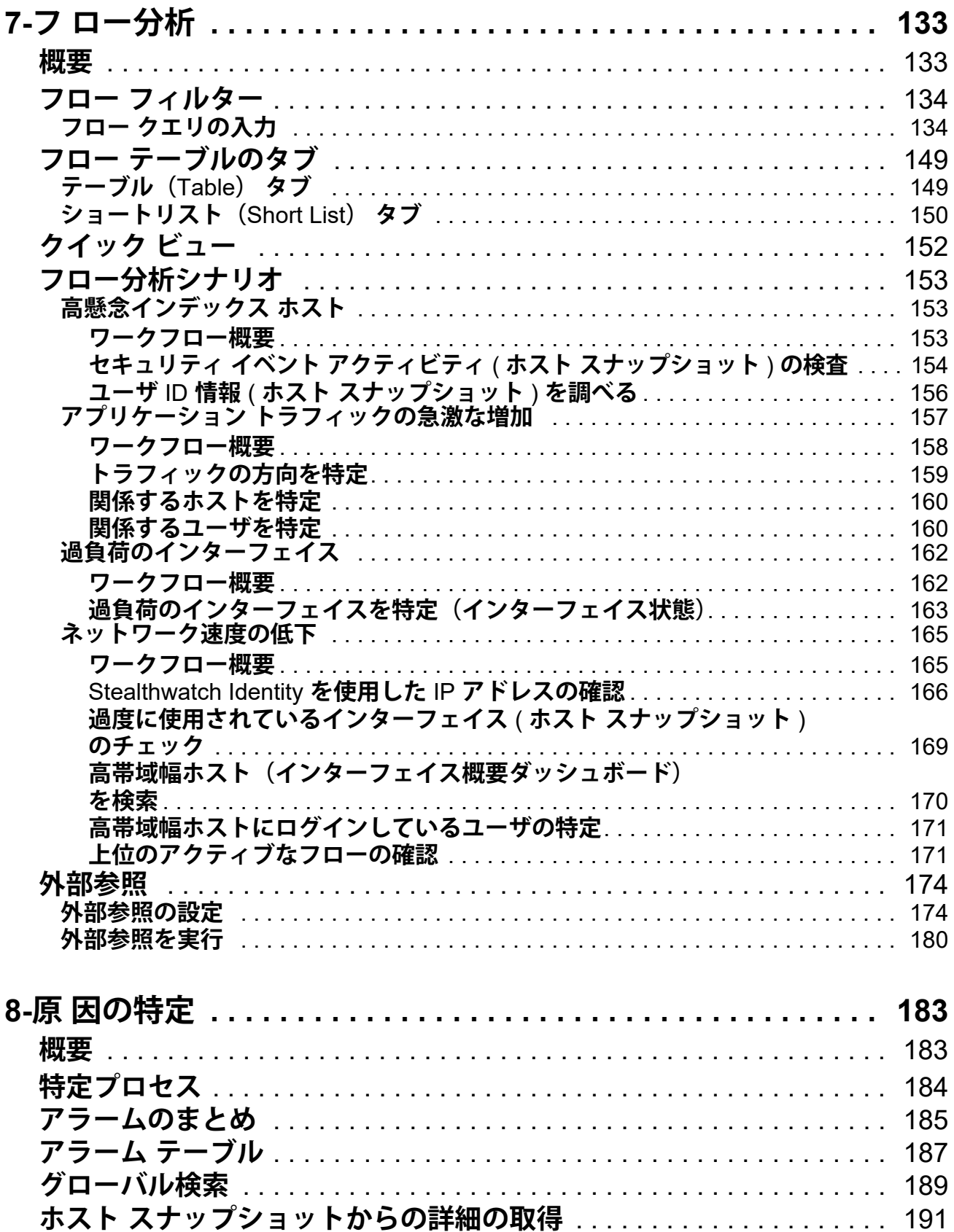

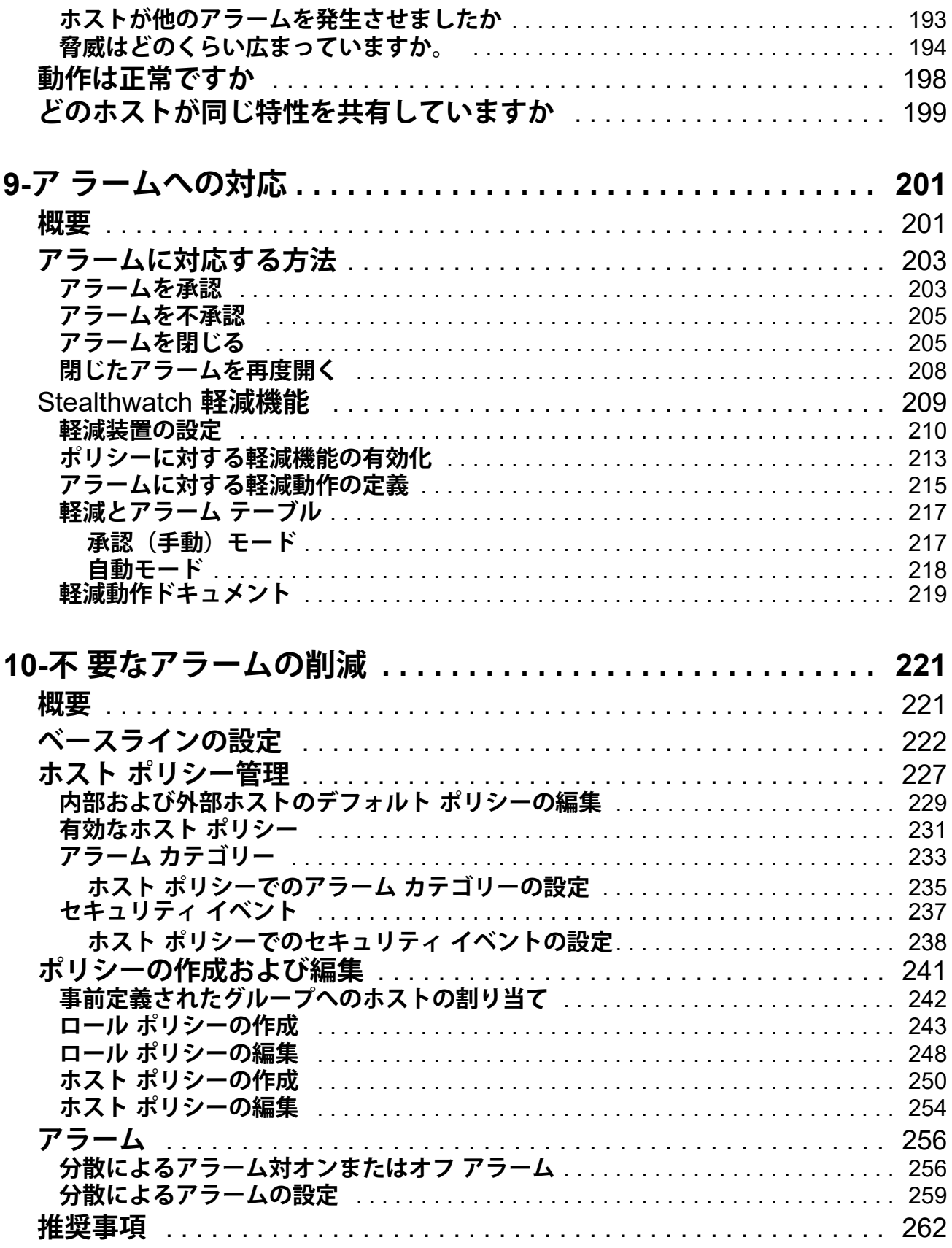

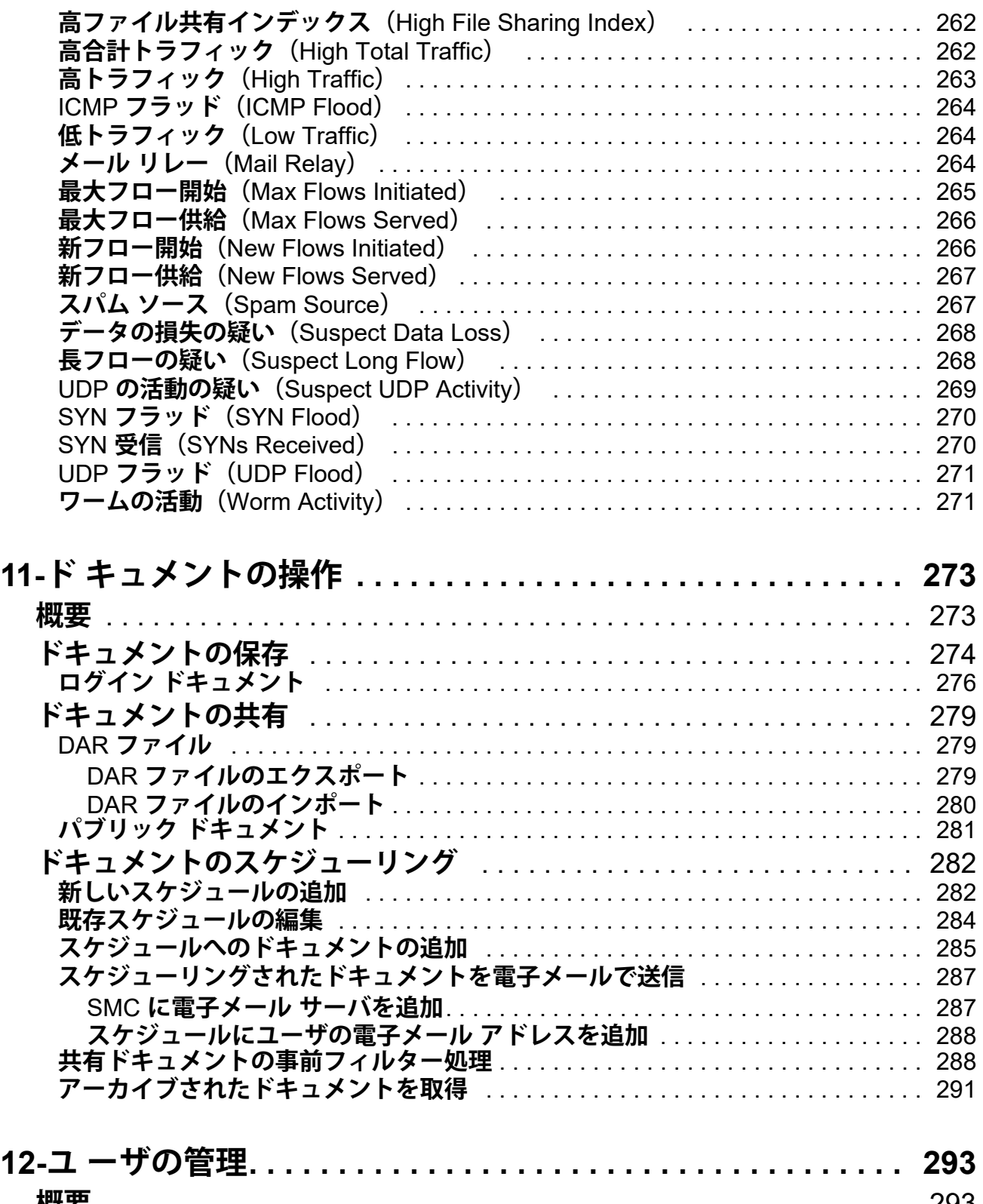

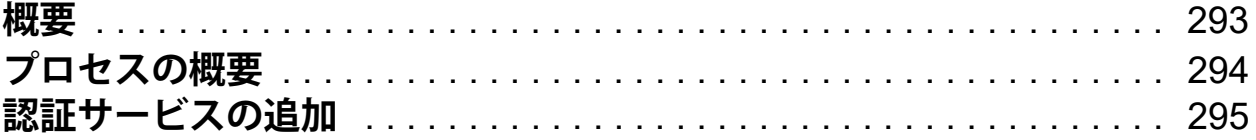

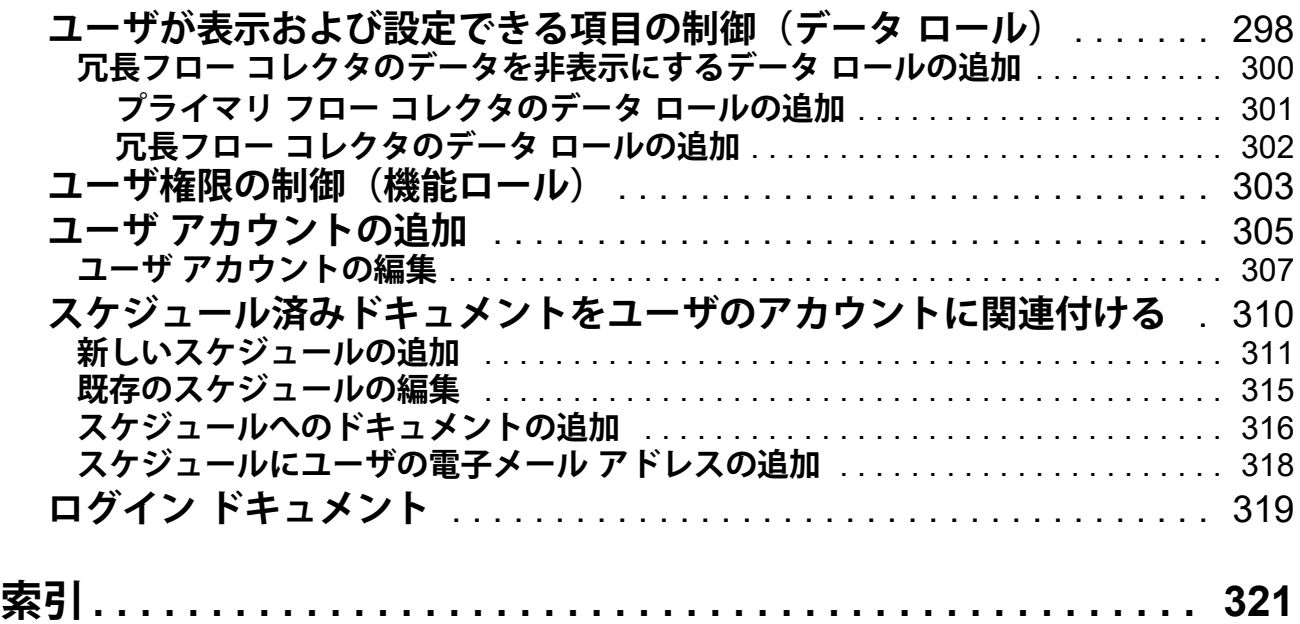

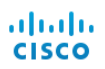

# **1**

# <span id="page-10-0"></span>**このマニュアルについて**

# <span id="page-10-1"></span>**概要**

**このガイドでは、ネットワークのパフォーマンスの問題やセキュリティ上の リスクを最小限に抑えるために** Stealthwatch Management Console**(**SMC**)ソ フトウェアを使用する「ベストプラクティス」のガイドラインを提供してい ます。ネットワークは非常に複雑であり、多様化しているため、このガイド は包括的なユーザ ガイドとして機能するわけではありません。むしろ、**SMC **ソフトウェアを使用して、ネットワーク パフォーマンスの問題やネットワー クに対する脅威を処理または防止するための最適な方法を説明することを意 図しています。**

- **この章は、次の項で構成されています。**
	- **対象読者**
	- ▶ SMC について
	- **▶ このマニュアルの使い方**
	- **ドキュメント アイコン**
	- ▶ 略語

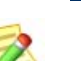

**(注)**

**「***SMC Desktop Client Online Help***」には、**SMC **ソフトウェアのさまざまなコン ポーネントを使用する際に役立つ情報が豊富に提供されています。**

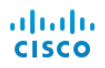

<span id="page-11-0"></span>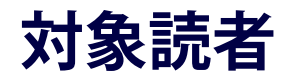

**このガイドは、**SMC **ソフトウェアを使用するユーザから管理者までを主な対 象読者としています。ネットワークの概念全般について、ある程度の理解が すでにあることを前提としています。**

## <span id="page-12-0"></span>SMC **について**

Stealthwatch Management Console**(**SMC**)は、ネットワーク管理者が** 1 **つの 場所から複数の分散** Stealthwatch Flow Collector **の定義、設定、監視を行える エンタープライズ レベルのセキュリティ管理システムです。このシステム により、物理および仮想環境全体のフロー ベースのセキュリティ、ネット ワーク、およびアプリケーション パフォーマンス モニタリングが行えます。** Stealthwatch **によって、ネットワークの運用およびセキュリティのチームは、 ネットワークを使用しているユーザ、使用中のアプリケーションとサービ ス、およびこれらのパフォーマンスの状態を確認できます。**

**表、円グラフ、グラフ、およびレポートの活用により、セキュリティ上の脅 威の速やかな検出と優先順位付け、ネットワークの不正使用と準最適なパ フォーマンスの特定、全社でのイベント応答の管理を、管理者が単独のコン トロール センターからすべて行うことができます。**Stealthwatch **は、異常な 動作を迅速に突き止めてコンテキスト情報とともに** SMC **にアラームを送信 し、潜在的な損害を軽減するための決定的なアクションをセキュリティ担当 者がただちに取れるようにします。**

### <span id="page-12-1"></span>SMC **ユーザ インターフェイス**

V6.5.0 **では、**Stealthwatch **システムは、センサーからのデータを表示して、 ポリシー定義などの管理機能を提供するために一定期間** 2 **つのユーザ イン ターフェイス(管理コンソール)を使用します。既存のインタ フェースは引 き続き使用できますが、段階的に終了する予定です。この機能は、新しい** Stealthwatch Web App **のインターフェイスに移行中です。移行期間中、両方の** UI **を使用する必要があります。必要に応じて、各** UI **のオンライン ヘルプに よって** UI **の切り替えが必要であることが通知されます。**

**SMC:**SMC **は、グラフ、テーブル、およびフィルタで情報を提供します。 フィルタは、個別の(場合により複数の)ページまたはダイアログで構成さ れます。**

**Web アプリ:この新しいフォーマットは、クエリの範囲の絞り込みに使用す るフィルタ ペインなど、商業** Web **サイトで見られる要素をはじめとする、 より視覚的なアプローチを使用しています。この** UI **は** Stealthwatch **システム を起動すると表示されます。その後、必要に応じて** SMC **デスクトップ クラ イアントにアクセスできます。**

# <span id="page-13-0"></span>**このマニュアルの使い方**

**「はじめに」のほかに、このガイドは次の章と索引に分かれています。**

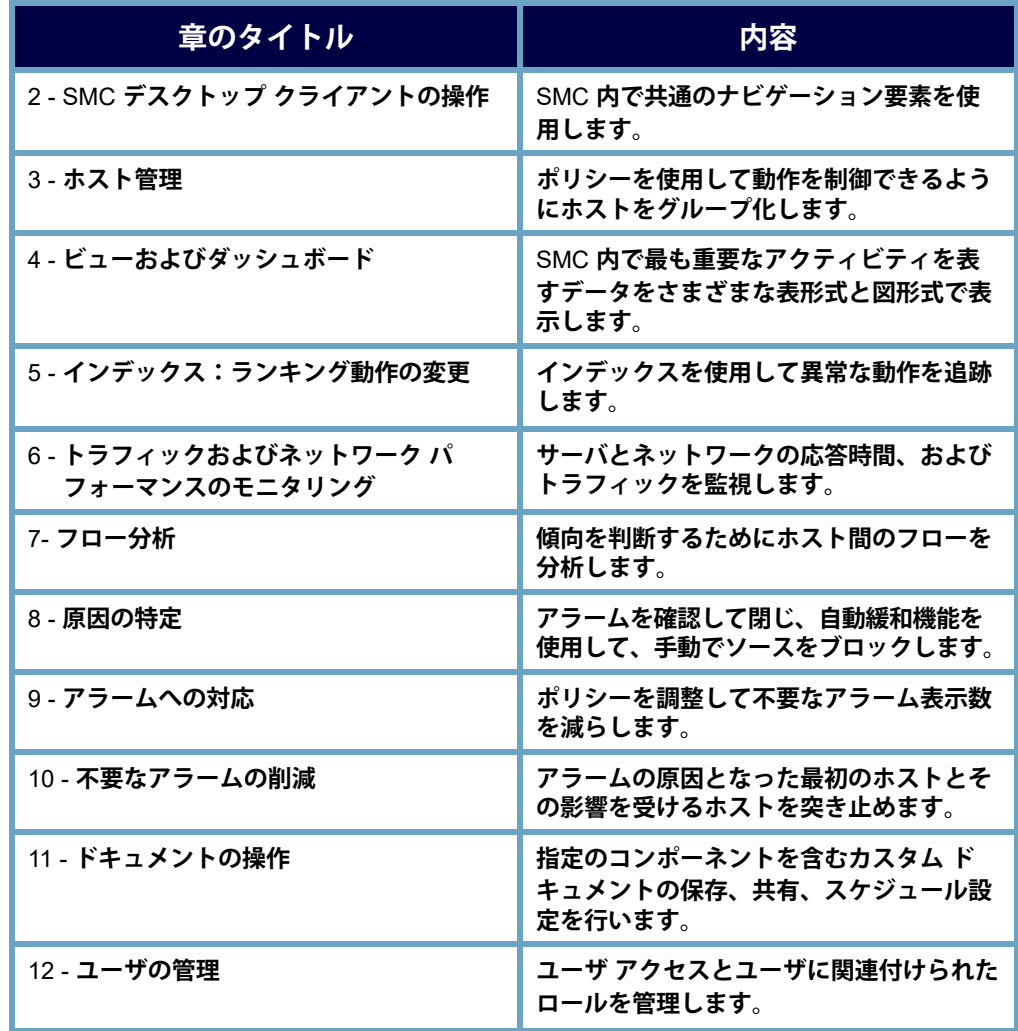

# <span id="page-14-0"></span>**ドキュメント アイコン**

**このドキュメントでは、次のアイコンを使用して重要な情報を示します。**

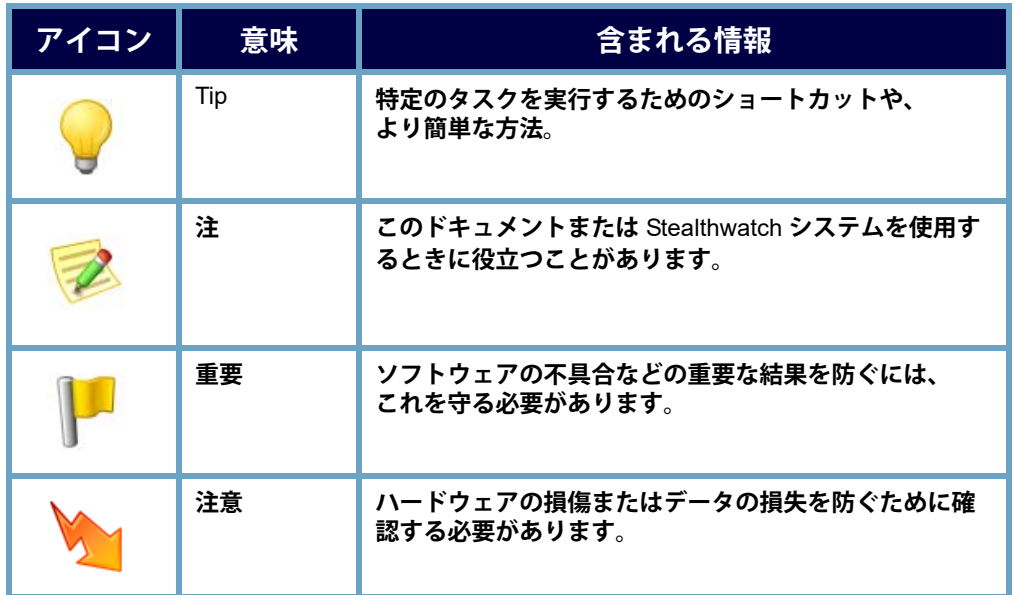

# <span id="page-15-0"></span>**略語**

#### **このガイドでは、次の略語が使用されます。**

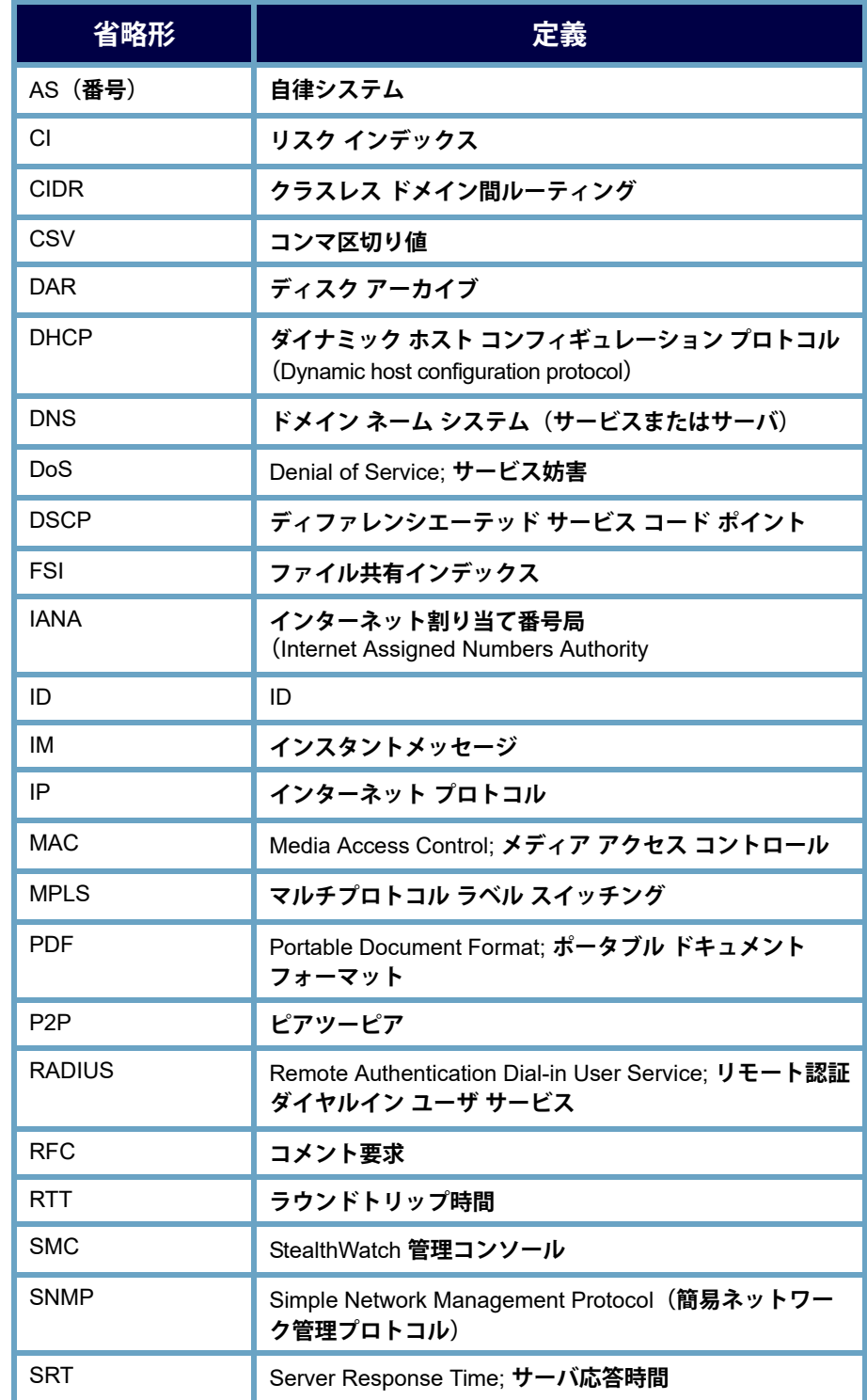

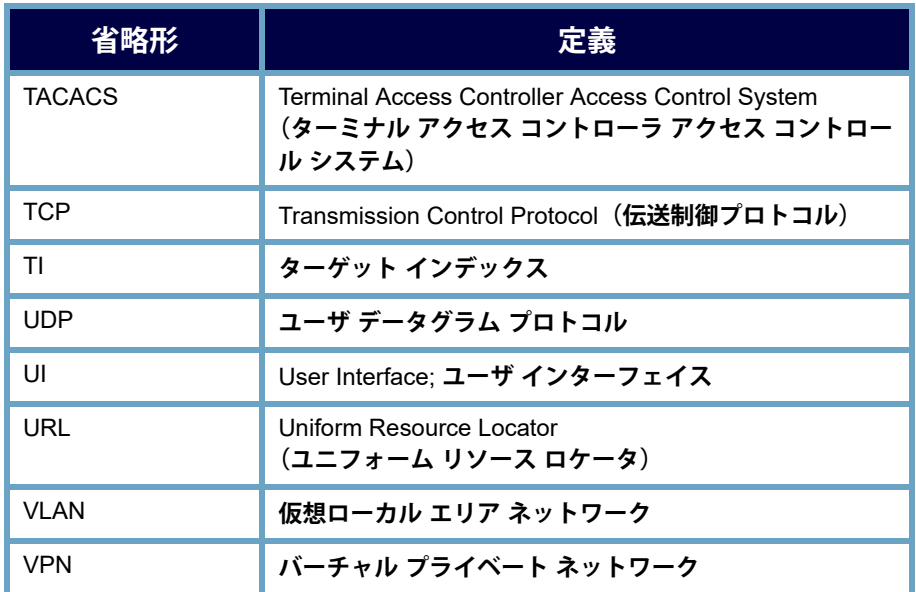

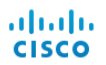

# <span id="page-18-0"></span>SMC **デスクトップ クライア ントの操作**

<span id="page-18-1"></span>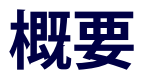

SMC **デスクトップ クライアントには、ネットワークのモニタリング、保護、 および分析に役立つ多数のドキュメントが含まれています。これらのドキュ メントで使用されている共通のナビゲーション要素や汎用インターフェイス に慣れることにより、**Stealthwatch **を習熟しやすくなり、ネットワーク内の イベントを分析する際の効率を高めることができます。**

**この章は、次の項で構成されています。**

- **クライアント [メモリの割り当て](#page-19-0)**
- **ビュー [ポイント](#page-20-0)**
- **▶ [企業ツリーとツールのヒント](#page-21-0)**
- ▶ SMC [ドキュメントを開く](#page-26-0)
- **▶ [ドキュメントの操作](#page-33-0)**
- **▶ [テーブルの操作](#page-45-0)**
- **▶ [グラフの使用](#page-52-0)**
- **ドキュメント [データのフィルタリング](#page-55-0)**
- **▶ [ドキュメントの印刷](#page-63-0)**
- **▶ [ドキュメントの保存](#page-66-0)**
- **[オンライン](#page-70-0) ヘルプ**
- **[キーボードのショートカット](#page-75-0)**

# <span id="page-19-0"></span>**クライアント メモリの割り当て**

**メモリ割り当てを設定(**Set Memory Allocation**)ドロップダウン ボックスで は、**SMC Java **クライアント ソフトウェアを実行するためにクライアント コ ンピュータに割り当てるランダム アクセス メモリ(**RAM**)の量を設定でき ます。開いている多数のドキュメントや大量のデータ セット(**100,000 **個を 超えるレコードが含まれたフロー クエリなど)を扱う場合は、割り当てるメ モリを増やすことを検討してください。**

**お使いのコンピュータには、選択するメモリ割り当て量の** 2 **倍以上の** RAM **が必要です。たとえば、**1024 MB **のコンピュータでは最大で** 512 MB **を、** 4 GB **のコンピュータでは最大で** 2 GB **を選択できます。**

**最大** 2048 MB **まで割り当て可能です。この量を割り当てる場合は、**64 **ビッ トの** Java **機能、かつ** 1 **つのバージョンの** Java **のみがインストールされてい る必要があります。**

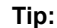

- SMC **デスクトップ クライアントが頻繁にハングする場合、この値を大きくし ます。**
- Java **に関連するエラー メッセージが表示される場合は、メモリ割り当て量を 少なくしてみてください。**

# <span id="page-20-0"></span>**ビュー ポイント**

SMC **デスクトップ クライアントにログインしたときに表示されるビューは、 ログイン権限(つまり、ビュー ポイント)に応じて異なります。そのため、 お使いのコンピュータの** SMC **デスクトップ クライアントに表示される内容 は、このガイドに記載されている内容と多少異なる場合があります。**

StealthWatch **管理者は、ユーザとロール管理(**User & Role Management**)ダイ アログでログイン権限を定義します。詳細については、第** 12 **[章「ユーザの](#page-292-2) [管理」。を](#page-292-2)参照してください。**

**独自のカスタム ダッシュボードを作成して、それをログイン ドキュメント にすることも、**SMC **内ですでに設定されているダッシュボードを選択するこ ともできます。カスタム ダッシュボードは必要な数を作成できます。ダッ シュボードは、組み入れたい** SMC **コンポーネントと表示したいデータを含 むさまざまなレポートの集まりです。これにより、確認しておきたい主要な 情報のみに集中することができます。**

**(注)**

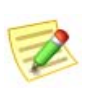

- **ログイン ドキュメントの設定については、第** 11 **[章「ドキュメントの操作」。](#page-272-2)  の「ログイン [ドキュメント」\(](#page-275-1)**276 **ページ)を参照してください。**
- **ダッシュボードの作成については、第** 4 **[章「ビューおよびダッシュボード」。](#page-92-2)  を参照してください。**

**ドメイン ダッシュボードは、ログイン ドキュメントとして活用できるド キュメントの一例であり、ドメイン内の重要なアクティビティに関するデー タをグラフィカルに表形式で表示します。表示されるデータは、**5 **分ごとに** SMC **から収集されます。ドメイン ダッシュボードはデフォルトで、自動的 に管理者ユーザのログイン ドキュメントに設定されます。また、新規ユーザ 用のスケジュール設定されたドキュメントとしてすぐに利用することができ ます。これには単に、**StealthwatchStealthwatch Daily Reports **スケジュールを有 効にして、そのドキュメントを組み込みます。**

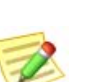

**(注):**

**ドキュメントの有効化とスケジュール設定については、第** 12 **[章「ユーザの管](#page-292-2) [理」。](#page-292-2)[の「スケジュール済みドキュメントをユーザのアカウントに関連付ける」](#page-309-1) (**310 **[ページ\)を](#page-309-1)参照してください。**

# <span id="page-21-0"></span>**企業ツリーとツールのヒント**

SMC **デスクトップ クライアントの左側のナビ ゲーション ウィンドウにある項目の一覧は、企 業ツリーと呼ばれることがよくあります。また、 企業ページやホスト グループ ツリーと呼ばれる こともあります。このツリーは、モニタ対象ネッ トワークの構造を示しています。**

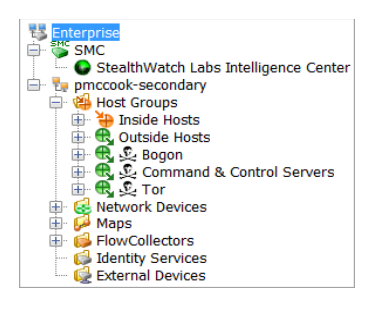

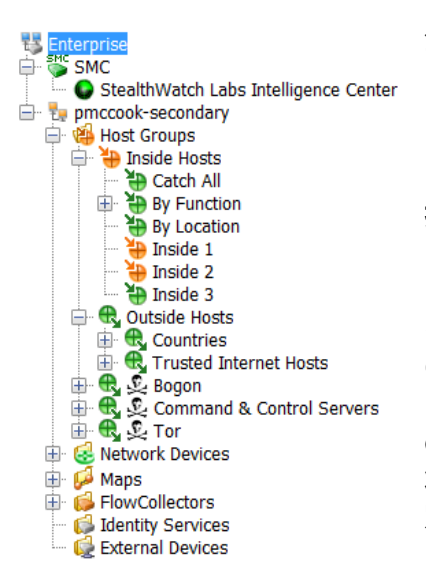

#### **企業ツリーのオ**

**プションは、デフォルトで折りたたまれてい ます。ツリー内のすべてのオプションを同時 に展開するには、ツリー内の任意の項目を右 クリックし、すべて展開(**Expand All**)を選 択します。すべての項目を同時に折りたたむ には、項目を右クリックして すべて折りたた む(**Collapse All**)を選択します。企業ツリー を完全に非表示にするには、メイン メニュー の 表示(**View**)**> **ツリーを非表示にする (**Hide Tree**)をクリックするか、キーボードで Ctrl+T を押します。**SMC **では、展開された 状態または折りたたまれた状態のフォルダ設 定が保存されます。したがって、次回ログイ ン時には、企業ツリーが前回ログイン時と同 じ状態で表示されます。**

### <span id="page-22-0"></span>**ツリー内での検索**

**企業ツリーで項目を検索するには、企業ツリーの下部にある 検索(**Find**) フィールドに目的のテキストを入力します。 Ed** Find: Eng

**(注):**

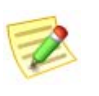

**検索(**Find**)フィールドは、デフォルトでは表示されません。 最初に Ctrl+F を押してフィールドを開く必要があります。それ以降は、** SMC **を開くたびにフィールドが表示されます。**

**目的のテキストの追加のインスタンスをツリー内で前方および後方検索する には、次のいずれかの方法を使用します。**

- **検索(**Find**)フィールドの右側にある下向きボタン と上向きボタ ン をクリックします。**
- **▶ キーボードの下矢印キー(+ )と上矢印キー(+ )を押します。**

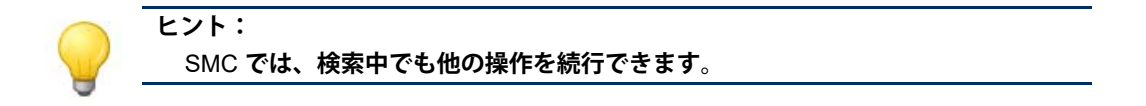

### <span id="page-22-1"></span>**ツリーのブランチ**

**この例で強調表示したエンタープライズ ツリー ブ ランチは、常にエンタープライズ ツリーに存在し ます。このブランチは、すべての** SMC **管理オプ ションの最上位の収集ポイントを表し、**SMC **のモ ニタ対象であるすべてのドメインが含まれます。**

SMC **ブランチは、ビュー ポイントに応じて存在 する場合と存在しない場合があります。このブラ ンチは、**SMC **アプライアンス自体を表します。 システムがフェールオーバー** SMC **を使用してい る場合は、プライマリとセカンダリの両方の** SMC **ブランチが表示されます。**

**他のツリー ブランチは、**SMC **アプライアンスが モニタリングしているドメイン、および、関連付 けられたホスト グループ、**StealthWatch **フロー コ レクタ、**StealthWatch FlowSensor**、マップ、周辺 機器、外部デバイスを表します。**

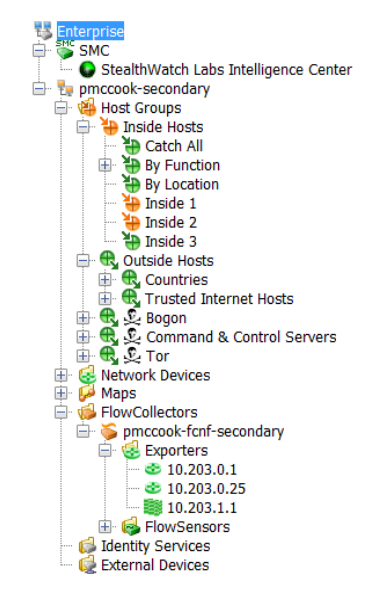

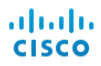

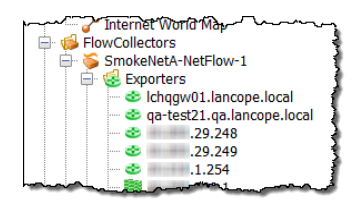

**ブランチを展開するには、関連付けられているプ ラス記号 をクリックします。表示されるブラ ンチの** 1 **つは、フロー コレクタ(**FlowCollectors**) ブランチです。選択したドメインの** SMC **アプラ イアンスに情報を送信する** Flow Collector**(フロー コレクタ)の一覧を表示するには、関連付けられ**

**ているプラス記号をクリックして フロー コレクタ(**FlowCollectors**)ブランチ を展開します。特定の フロー コレクタ(**FlowCollectors**)ブランチを展開する と、関連付けられている フローセンサ(**FlowSensor**)のアプライアンス、エ クスポータ、およびファイアウォールが表示されます。**

### <span id="page-23-0"></span>**アラームの重大度**

**企業ツリーのブランチでは、ネットワーク内で発生しているアラームの重大 度に応じてアイコンの色が変わるため、アラーム条件が発生しているかどう かをすぐに確認することができます。**SMC **では、各アラームにすでにデフォ ルトの重大度が割り当てられています。ただし、ログイン権限によっては、 アラーム設定(**Alarm Configuration**)ダイアログを使用して、ネットワーク環 境のニーズに合うように重大度の割り当てを変更することができます。次の 表に、各種重大度を示します。重大度はそれぞれ、特定の色で示されます。**

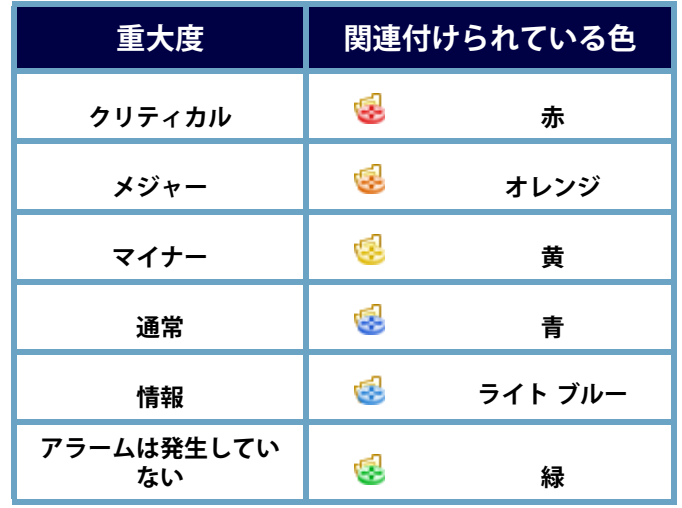

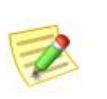

**(注):**

**最上位のブランチ アイコンは、下位のすべてのブランチで発生しているアラー ムのうち、重大度が最も高いアラームの色で表示されます。**

**メニューを確認するときには、以下を自問自答し てください。**

- **赤またはオレンジ色のアイコンはあるか。 該当する場合は、重大アラーム条件または メジャー アラーム条件が存在しています。**
- **アイコンが表示されているかどうか。 該当する場合は、このアイコンの横に示 されているデバイスへの接続が失われて います。**
	- **内部ホスト(**Inside Hosts**)サブツリー を展開して、最も重要なホスト グルー プでアラームが発生しているかどうか を確認できます。**

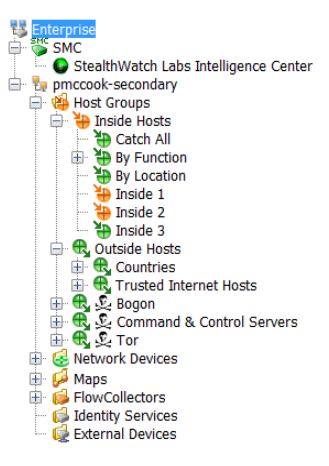

- **詳細について確認するには、ホスト グループ(**Host Groups**)サ ブツリーから ホスト グループ ダッシュボード(**Host Group Dashboard**)のドキュメントの** 1 **つを開きます(これらのドキュ メントについてはこの章で後述します)。**
- SMC **アイコンは何色ですか。緑または灰色以外の色は、**SMC **アプ ライアンスでシステム アラームが発生していることを示します。**

**(注):**

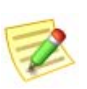

**システムは** 1 **分ごとに企業ツリーを更新します。ただし、企業ツリーはいつで も更新して最新の情報を表示することができます。更新するには、メイン メ ニューの 表示(**View**)** > **ツリーを更新(**Referesh Tree**)をクリックします。ま た、企業ツリー内の任意の場所を右クリックして、ツリーを更新(**Refresh Tree**)を選択することもできます。**

## <span id="page-24-0"></span>**企業ツリー インジケータ**

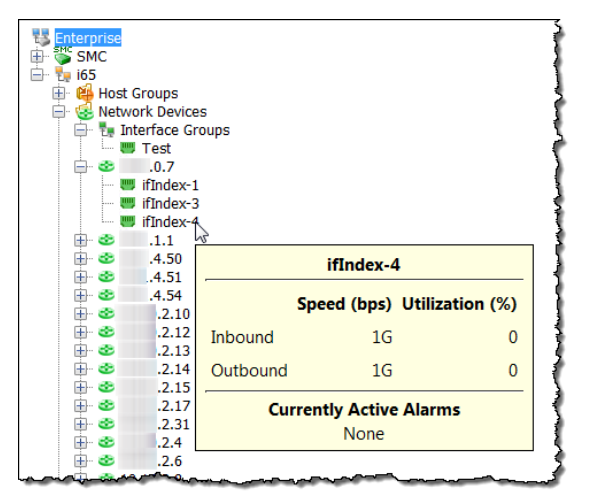

**ブランチをマウス オーバーする と、ツールのヒントが表示され、 オブジェクトで発生しているア ラームの総数とアラームの重大 度が表示されます。フローコレ クタ(**FlowCollectors**)ブランチ の場合は、アラーム情報とステ ルスウォッチ アプライアンスの アイデンティティが表示されま す。さらに、**SMC **が最後にアプ ライアンスと通信しようとした 日時、**SMC **が応答を受信した日 時、およびアプライアンスが最 後にイベントを報告した日時が 表示されます。**

### <span id="page-25-0"></span>**ツールのヒント**

SMC **デスクトップ クライアントのさまざまな要素をマウス オーバーすると、 その要素に関するサマリー情報がツール ヒントに表示されます。たとえば、 企業ツリーの フローコレクタ(**FlowCollectors**)の名前の** 1 **つをマウス オー バーすると、識別情報とともに、通信ステータス、およびフローコレクタが トリガーしたすべてのアラームが表示されます。**

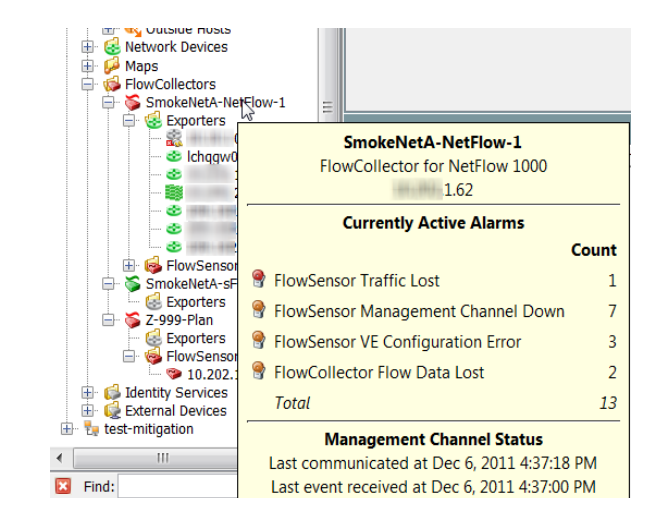

**ツール ヒントは、**SMC **デスクトップ クライアントのほぼすべての場所で表 示されます。要素(タブ、グラフ、チャート、テーブルのセルなど)をマウ ス オーバーするだけで、その要素に対応するツール ヒントが表示されます。**

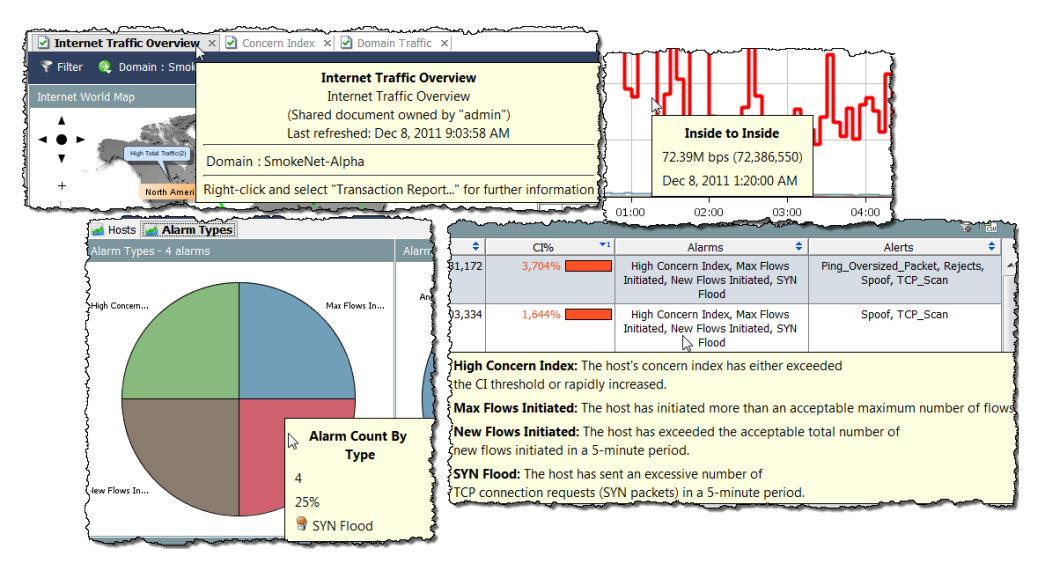

# <span id="page-26-0"></span>SMC **ドキュメントを開く**

SMC **デスクトップ クライアントを使用すると、メイン メニューや右クリッ ク機能など、いくつかの方法でドキュメントを開くことができます。**

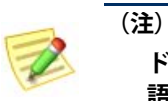

**ドキュメントはレポートとも呼ばれます。このユーザ ガイドでは、これらの用 語が同じ意味で使用される場合があります。**

### <span id="page-26-1"></span>**メイン メニュー**

**メイン メニューのメニュー項目をクリックして、ドキュメントを開くことが できます。**

StealthWatch Management Console (admin - 1999). 0.81) File Edit View Top Status Security Hosts Traffic Reports Flows Configuration Help

**利用可能なオプションは、次の** 3 **つの主な要因によって異なります。**

- **▶ 企業ツリーでクリックした項目**
- **特定の** SMC **ドキュメントでクリックした項目**
- **▶ ログイン権限**

**たとえば、企業ツリーでホスト グループをクリックし、ホストグループダッ シュボード(**Host Group Dashboard**)を右クリックすると、そのホスト グルー プのデータのみが表示されます。**

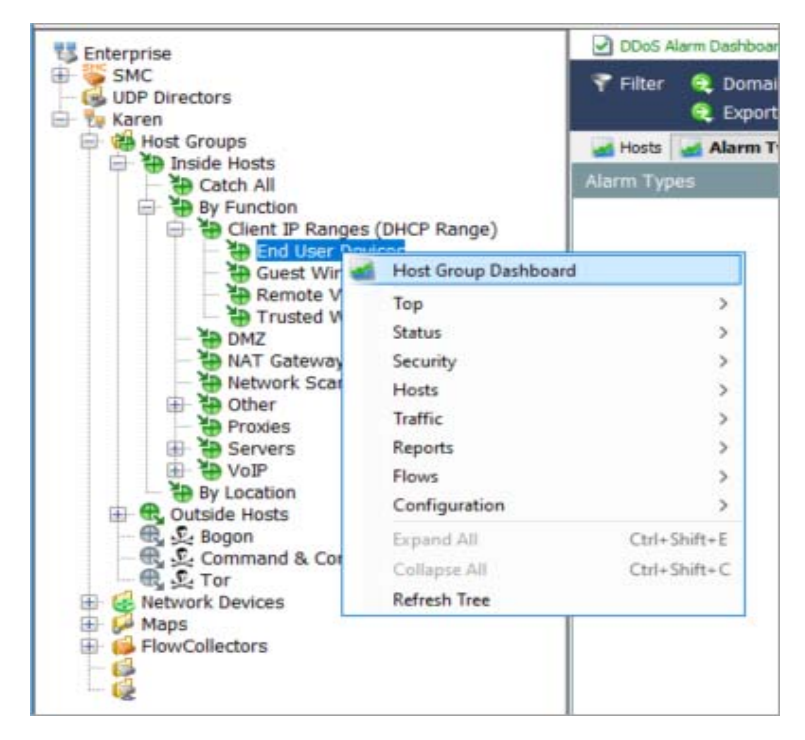

### <span id="page-27-0"></span>**ファイル(**File**)メニュー**

**ファイル(**File**)メニューには、**SMC **ド キュメントを開く、閉じる、保存する、印 刷する、他のユーザと共有するなど、ド キュメントを操作するためのオプションが あります。**

#### <span id="page-27-1"></span>**編集(**Edit**)メニュー**

**編集(**Edit**)メニューには、データを コピー、貼り付け、検索、および特定の表 示設定を定義するためのオプションがあり ます。**

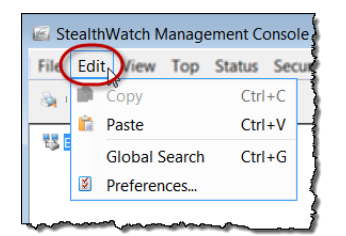

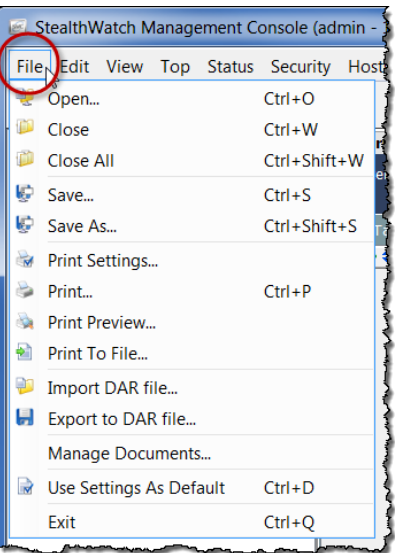

#### <span id="page-28-0"></span>**表示(**View**)メニュー**

**表示(**View**)メニューを使用すると、** SMC **ユーザ インターフェイスの新しい インスタンスを開いたり、カスタム ダッシュボードを作成したり、自動更新 機能を停止または開始したり、手動で データを更新したり、さまざまな方法で 企業ツリーを表示したり、非表示にした り、データをフィルタ処理したり、以前 または以降の時間内のデータを表示した りすることができます。**

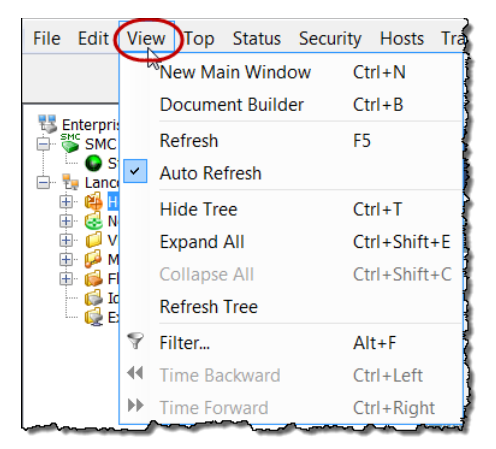

### <span id="page-28-1"></span>**トップ(**Top**)メニュー**

**トップ(**Top**)メニューでは、使用 頻度の最も高いアプリケーション、 使用頻度の最も高いサービス、使用 頻度の最も高いポート、最もアク ティブなホストなど、特定の基準に 基づいて最も使用されているデータ を表示できます。このデータは、 ネットワーク全体で表示すること も、着信トラフィック、発信トラ フィック、ドメインまたはホスト グループ内のトラフィック、特定の インターフェイスを経由するトラ フィックなどに分類して表示することもできます。**

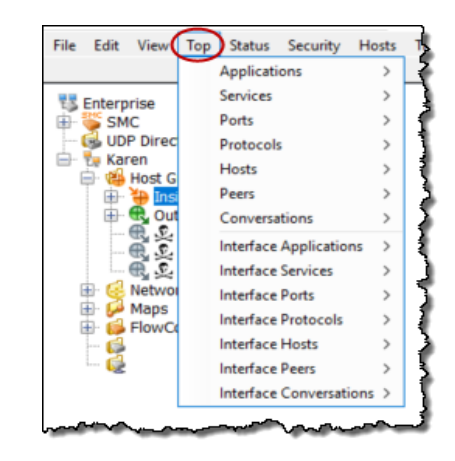

#### <span id="page-28-2"></span>**ステータス(**Status**)メニュー**

**ステータス(**Status**)メニューには、アラーム、トラフィック、データ損失の可 能性、インターフェイス、外部イベントなどの特定の基準に基づいて、ネット ワークのさまざまな部分のステータスを表示するオプションがあります。**

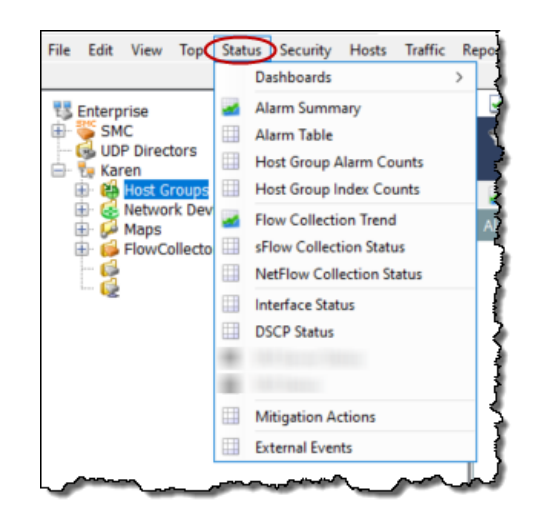

SMC **デスクトップ クライアントの操作**

<span id="page-29-0"></span>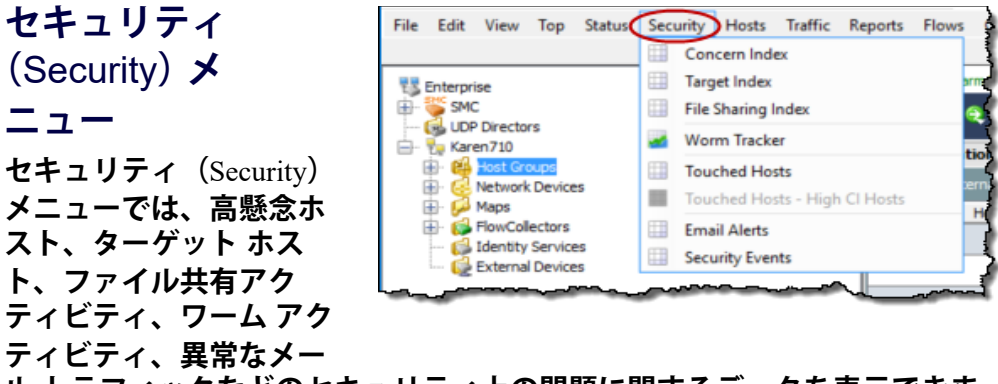

**ル トラフィックなどのセキュリティ上の問題に関するデータを表示できま す。**

#### <span id="page-29-1"></span>**ホスト(**Hosts**)メニュー**

**ホスト(**Hosts**)メニューには、個々のホストのアクティビティ、ホストの動 作の傾向、アクティブまたは非アクティブのホスト、ホストのユーザ アイデ ンティティなど、ホストに関連するデータを表示するためのオプションがあ ります。**

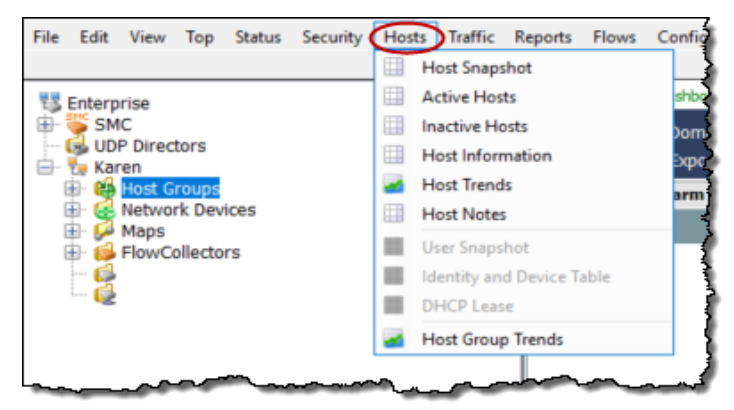

### <span id="page-30-0"></span>**トラフィック(**Traffic**)メニュー**

**トラフィック(**Traffic**)メニューでは、ドメイン、インターフェイス、ホス ト グループ、アプリケーション、サービス、ポートなど、さまざまな方法で 分類したトラフィック情報を表示できます。**

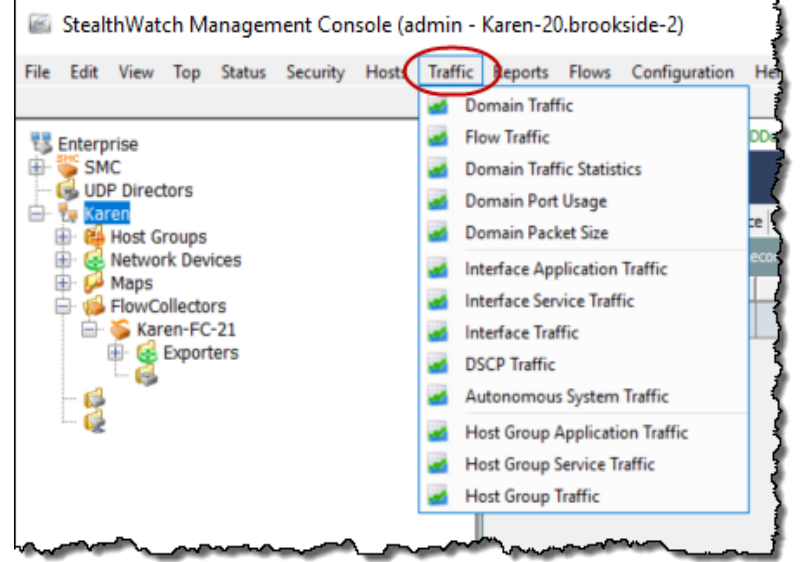

#### <span id="page-31-0"></span>**レポート(**Reports**)メニュー**

**レポート(**Reports**)メニューでは、**StealthWatch **データベースに対してクエリ を実行し、ドメイン アクティビティの日次サマリや、タイプ、ホスト グ ループ、フロー コレクタ別のアラームのレポートなどを取得することができ ます。**

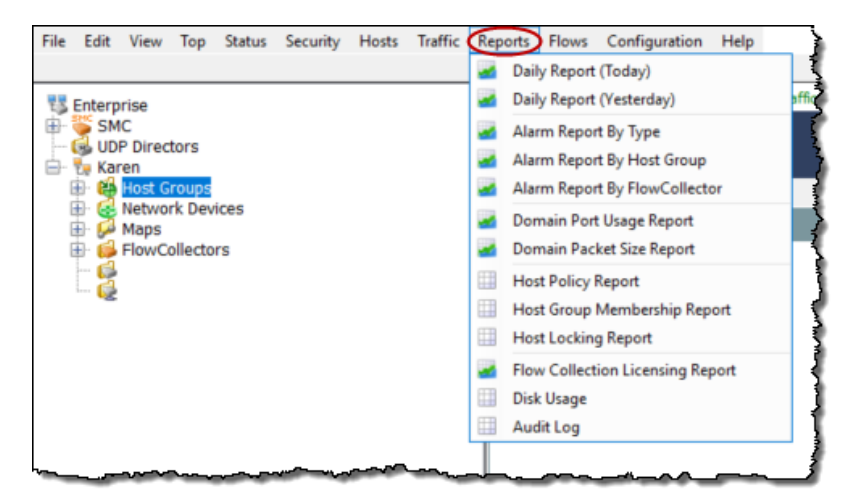

#### <span id="page-31-1"></span>**フロー(**Flows**)メニュー**

**メニュー名からわかるように、フロー(**Flows**)メニューでは、ネットワーク およびサーバのパフォーマンス フロー データなど、フローを分析するさま ざまな方法が提供されます。**

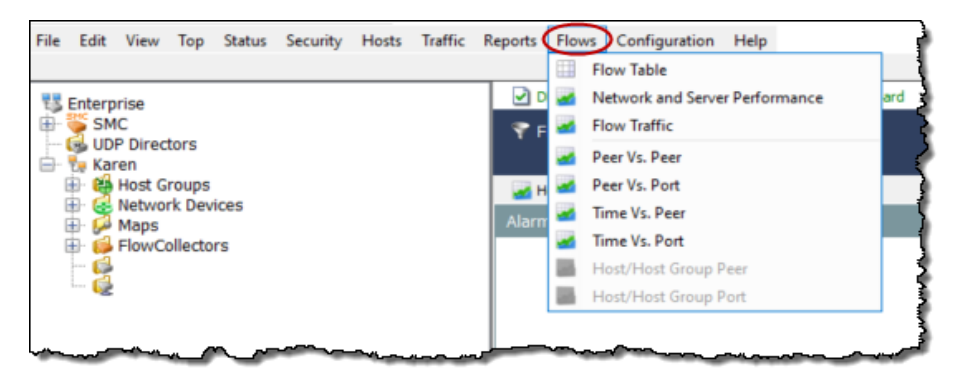

#### <span id="page-32-0"></span>**設定(**Configuration**)メニュー**

**設定(**Configuration**)メニューには、**StealthWatch **で使用可能な設定オプショ ンの大半が含まれています。モニタ対象のネットワークを必要に応じて構造 化または絞り込むには、ドメイン、アプライアンス、ホスト グループ、ポリ シー、アプリケーション、またはサービス定義を追加、編集、削除します。 アクセスを制限するには、ユーザとそのログイン権限を追加、編集、 削除します。**StealthWatch **システムは、アラーム重大度のデフォルト セット を使用します。これらは組織のニーズに応じて変更することができます。**

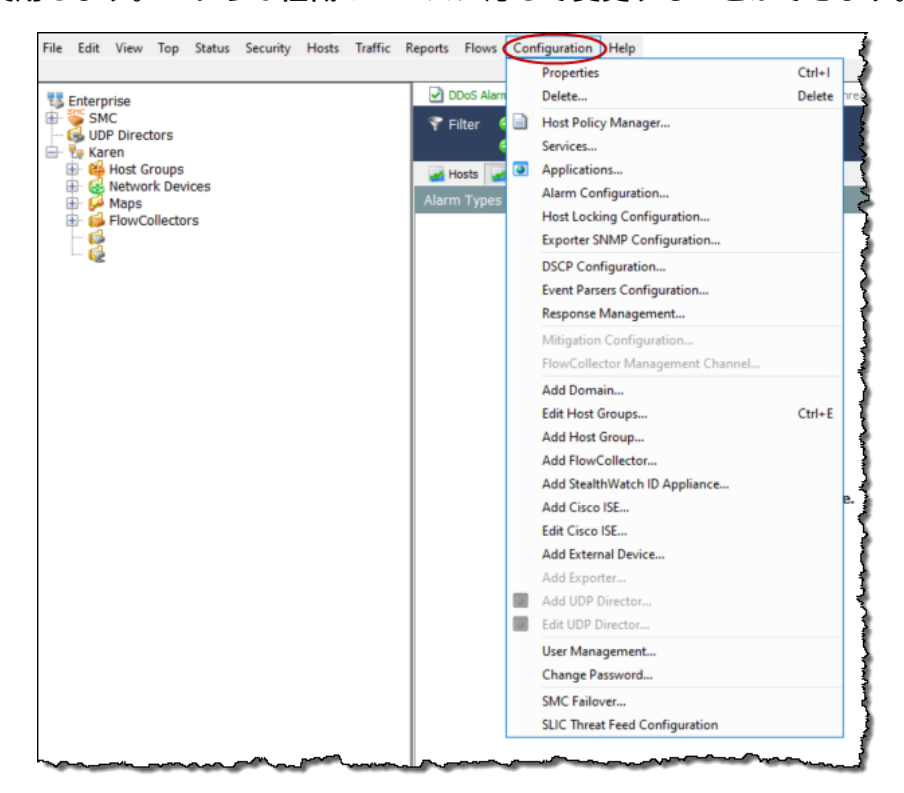

#### <span id="page-32-1"></span>**ヘルプ(**Help**)メニュー**

**ヘルプ(**Help**)メニューには、「***SMC Desktop Client Online Help***」と、**SMC **デ スクトップ クライアント ソフトウェアのバージョン、ライセンス、説明に 関連する情報が含まれています。オンライン ヘルプを使用する利点について は、この後詳しく説明します。**

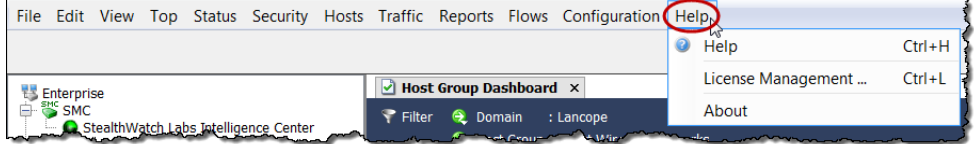

# <span id="page-33-0"></span>**ドキュメントの操作**

SMC **ドキュメントに表示される共通のナビゲーション要素を確認していきま しょう。**

### <span id="page-33-1"></span>**ライブ データと静的データの表示**

SMC **アプライアンスは、**Stealthwatch Flow Collector **からデータを収集し、 ほとんどの** SMC **ドキュメントのデータを自動的に更新するため、常に最新 の情報が表示されます。次の自動更新がいつ行われるかを確認するには、 ウィンドウの下部にあるカウンタを確認します。**

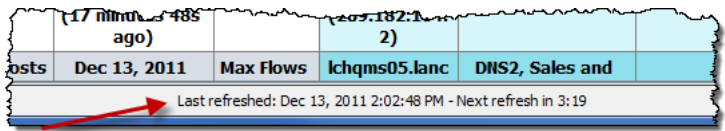

**更新(**Refresh**)ボタン は、ドキュメント ヘッ ダーの右端にあります。このボタンをクリックする と、アクティブなドキュメントが最新のデータで更新 され(ライブになり)、自動更新機能がリセットされます。**

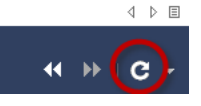

**長時間にわたって情報を調べる必要がある場合は、ドキュメントが静的であ る方が便利です。**

**ドキュメントを静的またはライブにするには、ドロッ プダウン メニューから次のいずれかのオプションをク リックします。**

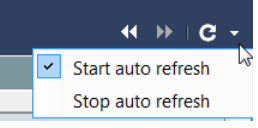

- **自動更新を開始(**Start auto refresh**):ドキュメン トがライブ(アクティブ)になります。自動更新間隔が終了すると、** SMC **ソフトウェアはドキュメントを新しいデータで更新します。**
- **自動更新を停止(**Stop auto refresh**):ドキュメントが静的(非アク ティブ)になります。**

**ヒント:**

**更新(**Refresh**)ボタンをクリックすると、データの更新をいつでも開始するこ とができます。**

 $\leftarrow$   $\mathbb{R}$ **以前のデータを表示(**View Earlier Data**)ボタン と以**  $\leftarrow$   $\leftarrow$   $\leftarrow$ **降のデータを表示(**View Later Data**)ボタン も、ド キュメント ヘッダーの右端にあります。これらのボタンをクリックすると、 フィルタ(**Filter**)ダイアログで設定された時間の増分に従って、データ内を前 方または後方へ移動することができます。**

SMC **デスクトップ クライアントの操作**

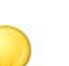

**Tips:** 

- **Ctrl+ 左矢印キーを押すと、データ内を時間的に後方へすばやく移動できます。**
- **Ctrl+ 右矢印キーを押すと、データ内を時間的に前方へすばやく移動できます。**

### <span id="page-34-0"></span>**タブとドキュメント間の移動**

SMC **デスクトップ クライアントでは、複数のドキュメントを同時に開くこ とができます。各ドキュメントはタブで区切られています。次の例に示す アラームの概要(**Alarm Summary**)のような一部のドキュメントには、 複数のページがあり、複数のページがタブで区切られています。**

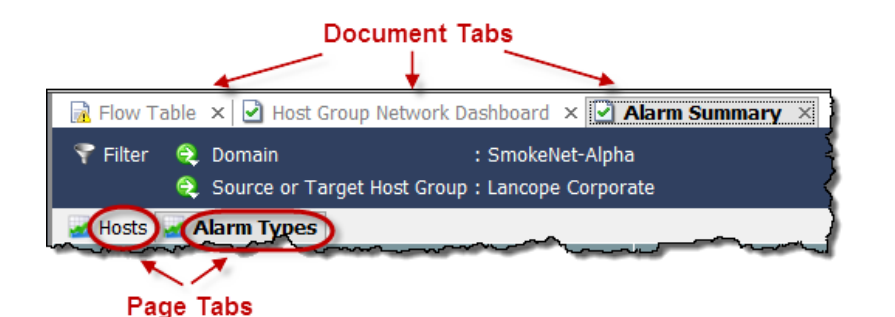

**ドキュメント間はいくつかの方法で移動で きます。目的のドキュメントのタブをク リックし、ドキュメント タブを右クリック して、次へ(**Next**)または 前へ(**Previous**) を選択するか、Alt キーとキーボードの左矢 印キー または右矢印キー を同時に押 します。**

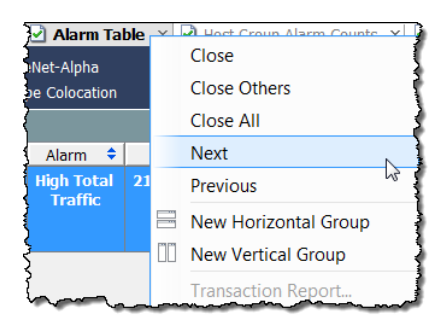

**開いているドキュメントが多すぎてすべ**  $\sqrt{1+\sum_{i=1}^{n}x_i}$ **てのタブを表示できない場合、ドキュメ D** Domain Dash  $\leftarrow$   $\mathbf{H}$   $\mathbf{H}$   $\mathbf{C}$  + File Sharing Inde **ント間を移動するには、タブの右側にあ** Alarm Table **る右矢印 または左矢印 をクリックします。また、リス** I d Host Group Alarm Co **ト(**List**)ボタン をクリックして、開いているドキュメ ントをドロップダウン リストでクリックすることもできます。**

**アクティブなドキュメントとは、現在表示されているドキュメントのことで す。アクティブなドキュメントのタイトルは、常に黒い太文字で表示されま す。アクティブなドキュメントは、対応する更新間隔に基づいて自動的に更 新されます。非アクティブなドキュメントは、自動的には更新されません。 非アクティブなドキュメントを更新するには、それをアクティブにしてか ら、手動で更新する必要があります。更新が開始された後、更新が完了され るまで待たなくても、他のドキュメントに移動できます。**

**多くのドキュメントには、そのドキュメントに 特定の機能が含まれたボタン付きの独自のツー ルバーが表示されます。いずれかのボタンをマ ウス オーバーすると、そのボタンについて説 明するツール ヒントが表示されます。**

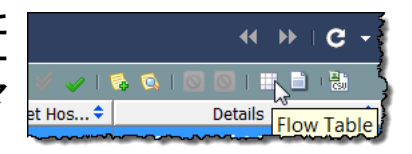

**各ドキュメント タブには、ドキュメントの更新ステータスを示すアイコンが 表示されます(次の例で、丸で囲んであるアイコンを参照してください)。 非アクティブなドキュメントの更新が完了すると、タブのテキストの色が変 わり、更新ステータスが示されます。以下のアイコンは、表示される可能性 のある更新ステータスです。**

- ▶ **□ ビジー:ドキュメントが更新中またはその他の操作を実行中です。**
- ▶ 更新完了:最後の更新が正常に完了しました。非アクティブなタ **ブのテキストは緑色で表示されます。**
- **更新完了(エラーあり):最後の更新は正常に完了しましたが、 エラーが発生したか、より詳しい情報を入手可能です。非アクティ ブなタブのテキストは黄色で表示されます。**
- **▶ <mark>■</mark> エラー:最後の更新を完了できませんでした。非アクティブなタ ブのテキストは赤色で表示されます。**

**ドキュメント タブをマウス オーバーすると、そのドキュメントに関するサ マリー情報がツール ヒントに表示されます。**

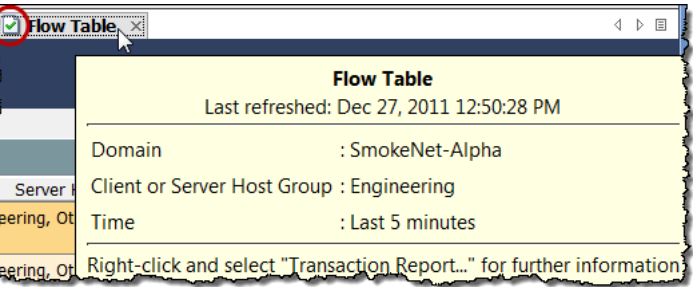

### <span id="page-35-0"></span>**ドキュメントの方向の変更**

**デフォルトでは、複数のドキュメントを開く と、**1 **つずつ表示され、タブでオフセットさ れます。この方向は必要に応じて変更でき、 ドキュメントを横方向に下に重ねて、または 縦方向に並べて表示することができます。方 向を選択するには、ドキュメント タブを右 クリックして、新しい横方向グループ(**New Horizontal Group**)または 新しい縦方向グルー プ(**New Vertical Group**)をクリックします。**

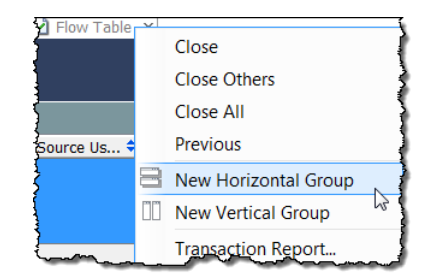

**その結果は、次のいずれかの例のようになります。**
#### **横方向グループ**

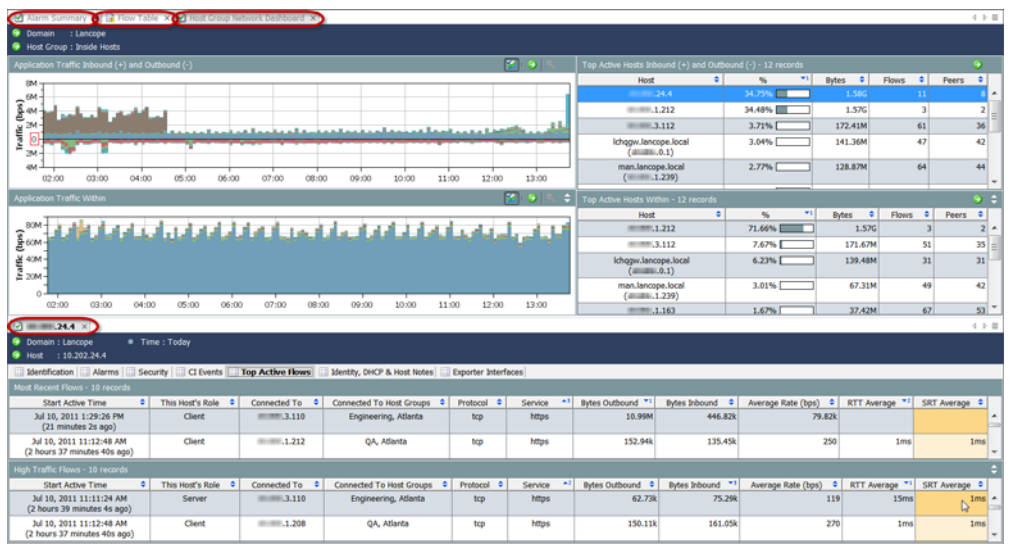

#### **縦方向グループ**

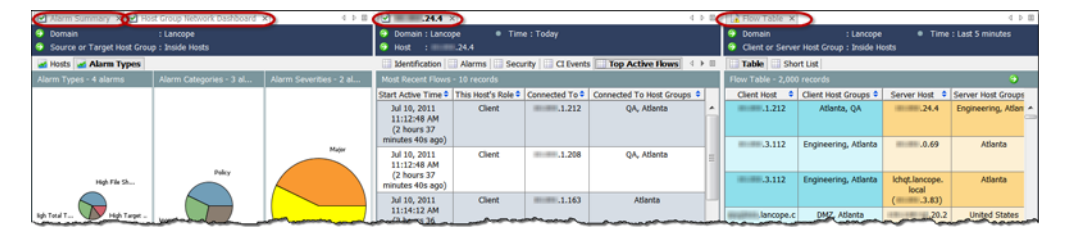

**現在の方向に従って、ドキュ メントをあるタブ グループか ら別のタブ グループに移動す るには、ドキュメント タブを 右クリックして、次のタブグ ループに移動(Move to Next Tab Group)、前のタブグルー プに移動(Move to Previous Tab Group)、または タブグ ループの方向を変更(**Change

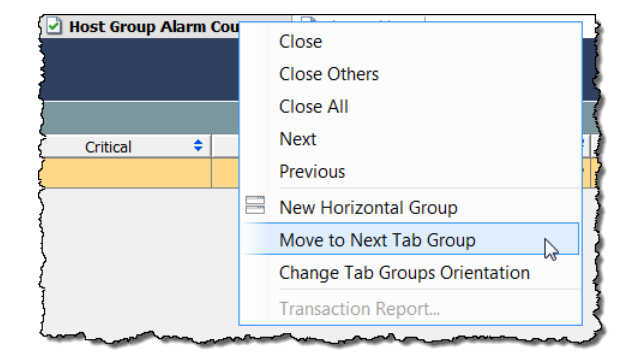

Tab Groups Orientation**)を選択します。また、ドキュメント タブをクリック してドラッグすることによって、開いているドキュメント間で位置を移動す ることもできます。**

### **ドキュメント ヘッダー**

**ドキュメント ヘッダーには、ドキュメントが提供するデータに関する情報が 記載されています。**

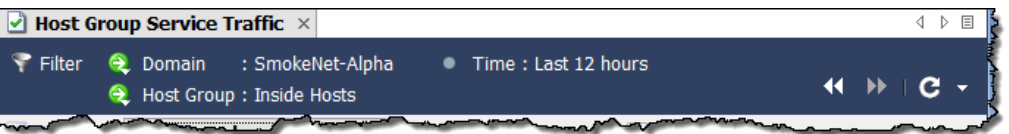

**上記の例は、フロー テーブル ヘッダーです。ヘッダーには、関連するホス トが存在するドメインと、ホスト グループ名がリストされます。さらに、 表示されるデータがいつキャプチャされたのかがわかります。**

**この例の表示データは、**SmokeNet-Alpha **ドメインの 内部ホスト(**Inside Hosts**)ホスト グループで発生したフローです。ドキュメントに表示されてい るデータは、過去** 12 **時間以内に取得されたものです。これらのパラメータ を変更するには、フィルタを使用します。この方法については、この後すぐ に説明します。**

### **ドキュメントに移動(**Go to Document**) ボタン**

**ドキュメントに移動(**Go to Document**)ボタン は、**SMC **デスクトップ クラ イアント全体でドキュメント ヘッダーとツールバーに表示されます。 このボタンをクリックしたときに表示される内容は、ボタンに関連付けられ ているオブジェクトによって異なります。**

#### **ドキュメント ヘッダー内**

**たとえば、ドキュメント ヘッダーでホスト** IP **アドレスの横にある ドキュメン トに移動(**Go to Document**)ボタンをクリックすると、ホストに関連するド キュメント オプションが一覧表示されます。これらのオプションの** 1 **つをク リックすると、その特定のホストのみに関連するデータが表示されます。**

**同様に、ヘッダーでホスト グループ名の横にある ドキュメントに移動(**Go to Document**)ボタンをクリックすると、ホスト グループに関連するドキュメント オプションが一覧表示されます。これらのオプションの** 1 **つをクリックする と、その特定のホスト グループのみに関連するデータが表示されます。**

| Allaminiable XII Services.<br>$\blacktriangleright$ and the matrix $\blacktriangleright$<br>Service maffic X |                        |  |                                                                                            |                             |  |
|----------------------------------------------------------------------------------------------------|------------------------|--|--------------------------------------------------------------------------------------------|-----------------------------|--|
| <b>Q</b> Domain: SmokeNet-Alpha<br>Filter<br>$\epsilon$ Host<br>.184.3                                       |                        |  | $\blacktriangleright$ Filter<br>: SmokeNet-Alpha<br><b>Q</b> Domain<br>Host Group: Lancope |                             |  |
| Identificati <sup>V</sup>                                                                                    | <b>Host Snapshot</b>   |  | <b>Network</b>                                                                             | <b>Host Group Dashboard</b> |  |
| <b>Most Recent F</b>                                                                                         | Top                    |  | <b>Active High Co</b>                                                                      | Top                         |  |
| <b>Start Ad</b>                                                                                              | <b>Status</b>          |  | H <sub>o</sub>                                                                             | <b>Status</b>               |  |
| Dec 26, 20:<br>$(19$ hours 7 n                                                                               | Security               |  |                                                                                            | Security                    |  |
|                                                                                                    | <b>Hosts</b>           |  |                                                                                            | <b>Hosts</b>                |  |
| Dec 26, 20:                                                                                                  | <b>Traffic</b>         |  | <b>Active High Ta</b>                                                                      | <b>Traffic</b>              |  |
| $(19$ hours 7 n                                                                                              | Reports                |  | H <sub>o</sub>                                                                             | Reports                     |  |
| Dec 26, 20:                                                                                                  | <b>Flows</b>           |  |                                                                                            | <b>Flows</b>                |  |
| $(19$ hours 7 n                                                                                              | Configuration          |  |                                                                                            | Configuration               |  |
|                                                                                                    | <b>External Lookup</b> |  |                                                                                            |                             |  |
| Dec 26, 2011 8: 20: 22 PM<br>$\overline{\phantom{a}}$ Client                                                 |                        |  |                                                                                            |                             |  |

SMC **デスクトップ クライアントの操作**

#### **ドキュメント ツールバー内**

**ドキュメント ツールバーに表示される ドキュメントに移動(**Go to Document**) ボタンを使用すると、データをさまざまな方法で表示できます。たとえば、特 定のホスト グループの フローテーブル(**Flow Table**)が表示されているとしま す。フローテーブル(**Flow Table**)ツールバーに表示されている ドキュメント に移動(**Go to Document**)ボタンをクリックすると、フローに関連するドキュ メント オプションが一覧表示されます。これらのオプションの** 1 **つをクリッ クすると、このフロー情報が別の形式で表示されます。**

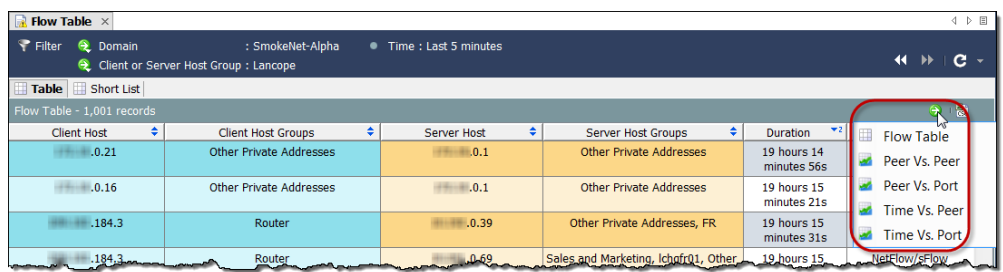

**表示されているデータに関連するドキュメントが** 1 **つしかない場合もありま す。その場合、ドキュメントに移動(**Go to Document**)ボタンをクリックする と、そのドキュメントがすぐに開きます。**

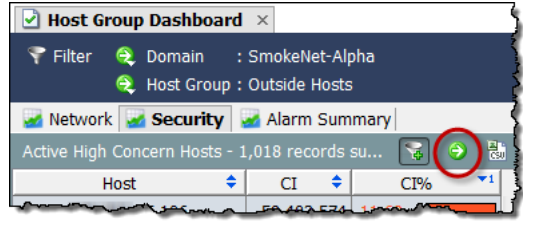

**たとえば、ホスト グループ ダッ シュボードの各コンポーネントに は、ドキュメントに移動(**Go to Document**)ボタンを含む独自のツー ルバーがあります。アクティブな高 懸念ホスト** (Active High Concern Hosts**)コンポーネントのボタンをク リックすると、**SMC **はただちに リ**

**スクインデックス(**Concern Index**)ドキュメントを開き、ホスト グループ ダッシュボードのそのコンポーネントに表示されている情報のみに関連する データを表示します。**

**リスクインデックス(**Concern Index**)ドキュメントには、前回のアーカイブ 時刻以降に** CI **ポイント数が最大であったホストの情報が表示されます。**

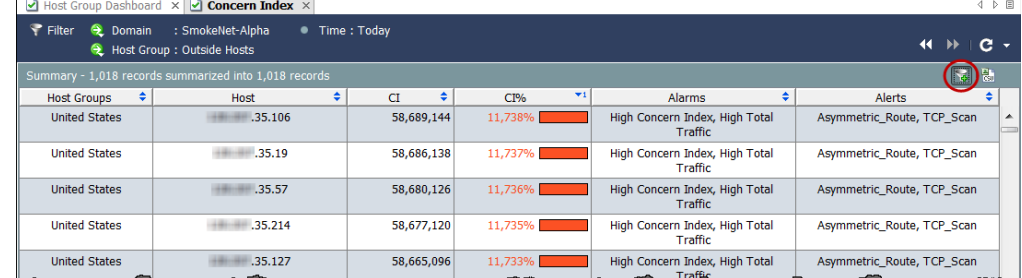

**リスクインデックス(**Concern Index**)ドキュメントを開くと、デフォルトで リ スクインデックス(**Concern Index)] **のフィルタ ボタン (ドキュメントの右上 隅)がアクティブになり、リスクインデックス(**Concern Index**)には、高懸念 インデックス(**High Concern Index**)アラームがアクティブであるホストのみ (すなわち、**CI **のパーセンテージが** 100 **を超えるホスト)が表示されます。**CI **のパーセンテージが** 50 **を超えるホストのみを表示するには、リスクインデッ クス(Concern Index)のフィルタ ボタンをクリックします。**

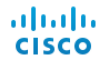

**リスクインデックス(**Concern Index)] **のフィルタ ボタンのプラス記号が灰色 になり、**CI **のパーセンテージが** 50 **を超えるホストのみが表示されます。**

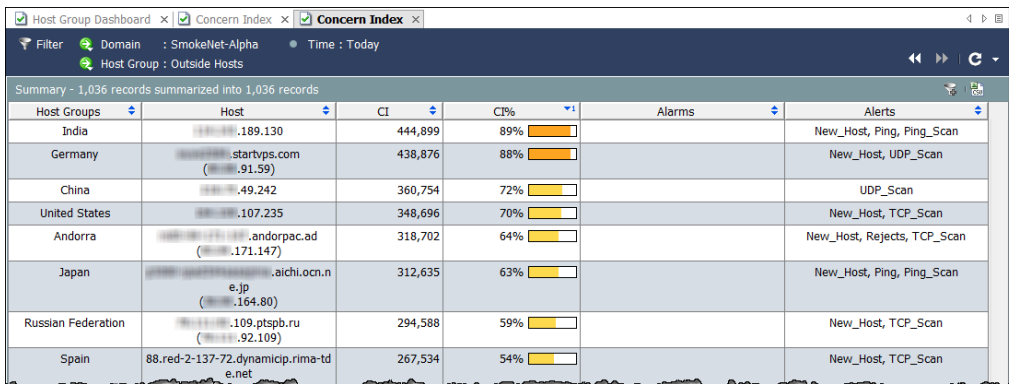

# **クイック フォーカスの右クリック**

SMC **デスクトップ クライアント全体で提供される右クリック機能は、ド キュメントを開くためのもう** 1 **つの手段です。右クリック メニューでは多く の場合、特定的なデータをメイン メニューよりすばやく見つけ出すことがで きます。**

**企業ツリーの要素を右クリックし、ポップアップ メニューから目的のドキュ メントを選択します。この時点で、クリックした要素に関連性の高いデータ が表示されます。たとえば、企業ツリーでホスト グループ名を右クリック し、フロー(**Flows**)** > **フロートラフィック(**Flow Traffic**)を選択すると、そ のホスト グループに関連性の高いフロー トラフィック データが表示されま す。**

**ドキュメントを開くもう** 1 **つの方法は、ドキュメント内で右クリックして表 示されるポップアップ メニューから目的の項目を選択する方法です。たとえ ば、ドキュメント内の列で** 1 **つ以上のユーザ名を右クリックすると、次の ポップアップ メニューが表示されます。**

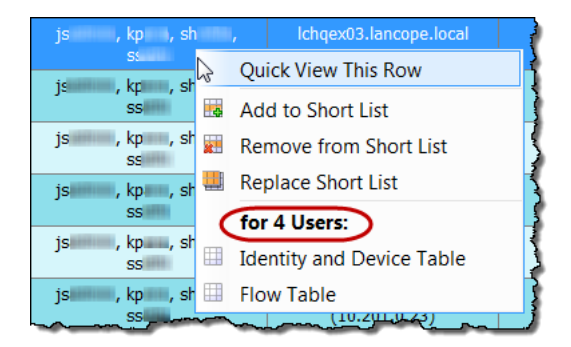

**ポップアップ メニューのラベル(上記の画像で丸で囲んであるラベ ル)は、ラベルの下にリストされているドキュメントをフィルタ処理 できるユーザの数を示しています。**1 **つの名前のみをクリックした場 合、ラベルにはそのユーザの名前が示されます。**

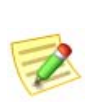

**Note:**

 **また、表のセル内の項目をダブルクリックし、ドキュメントに移動 (**Go to Document**)ボタンを使用してドキュメントを開くこともできます。**

# **選択したドキュメントのダブルクリック**

**ダブルクリック機能は、任意の数のドキュメントを開くためのもう** 1 **つの手 段です。企業ツリーのブランチをダブルクリックして開くことができるド キュメントについては、次の表を参照してください。**

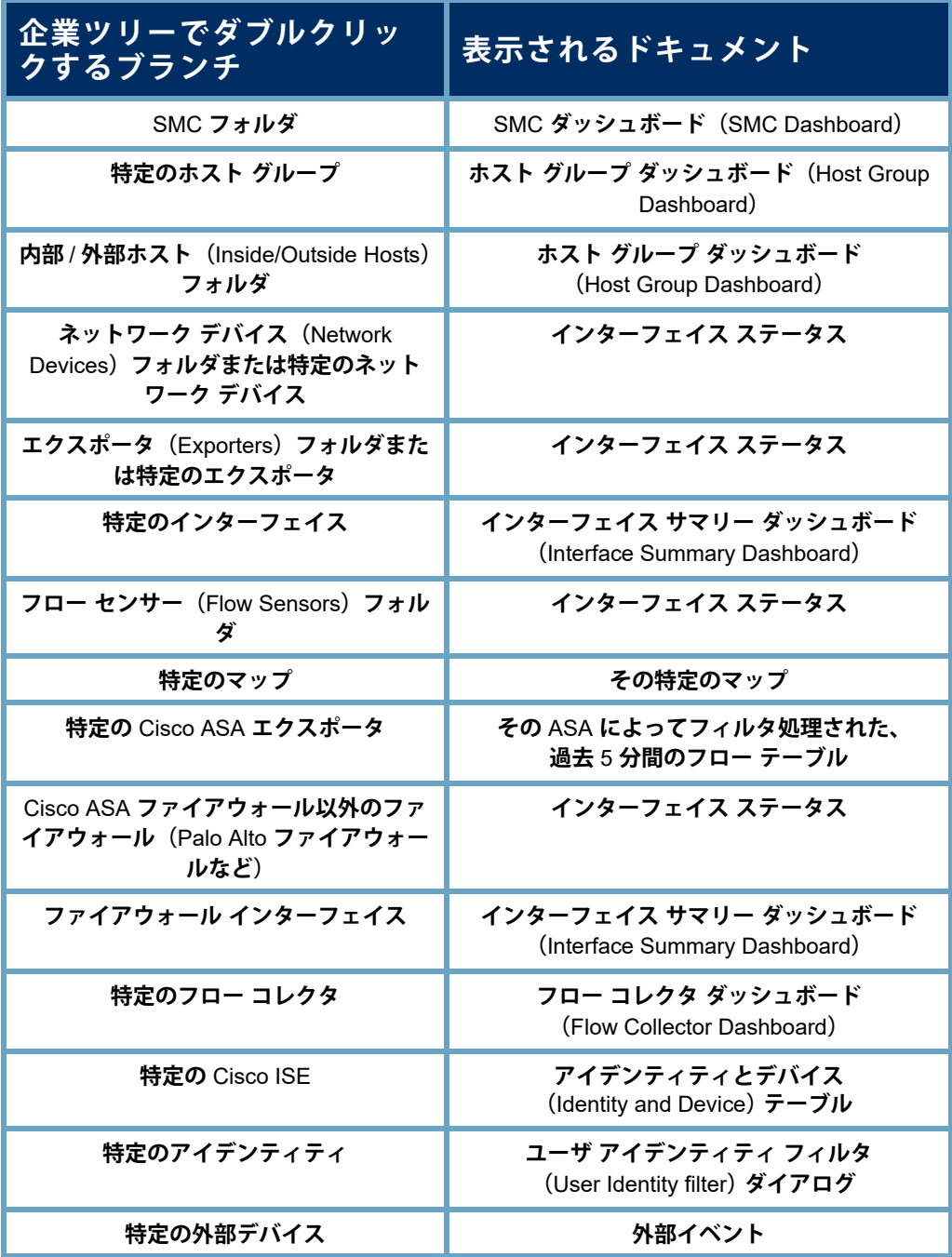

**たとえば、フロー コレクタの** 1 **つをダブルクリックすると、そのフロー コ レクタのフロー コレクタ ダッシュボードが開きます。**

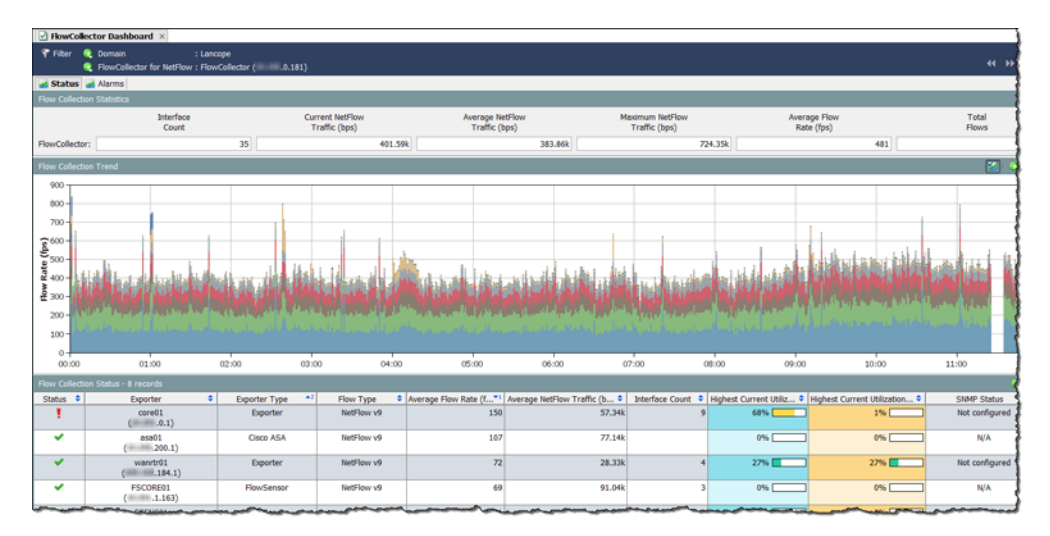

## **ドキュメントの検索**

SMC **では、企業ツリー内の項目を検索できるだけでなく、特定の項目のす べてのドキュメントを(すべてのドメインにわたって)検索することができ ます。メイン ツールバーの 検索(**Search**)フィールドでは、完全な文字列、 部分文字列、またはワイルド カード(**\***)を含めた部分文字列を使用して、 次の項目を検索できます。**

- **アラーム** ID
- **ホストまたはエクスポータの** IP **アドレス**
- **▶ 以下の名前:** 
	- **エクスポータ**
	- **ホスト グループ**
	- **サーバ**
	- **ユーザ**

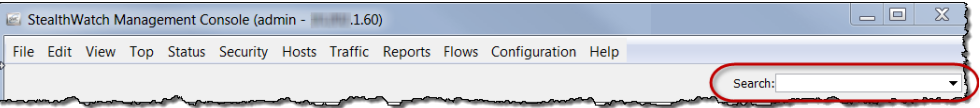

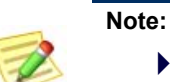

 **検索結果は、ユーザ名に関連付けられているデータの権限と機能の権限に従っ て制限されます。**

**Tip:**

**検索するには、検索(**Search**)ドロップダウン リスト ボックスから、 以前に検索した項目を選択し、Enter キーを押します。**

**たとえば、検索(**Search**)フィールド にエクスポータの** IP **アドレスを入力 して** Enter **キーを押すと、検索結果 (**Search Results**)ダイアログには、そ の** IP **アドレスが表示される** SMC **内 の場所が一覧表示されます。**

**一覧の** IP **アドレスをダブルクリック すると、多くの場合、その項目に関 する特定のドキュメントを表示でき ます。たとえば、ホスト エントリ下 の** IP **アドレスをダブルクリックする と、その** IP **アドレスのホスト スナッ プショットが表示されます。**

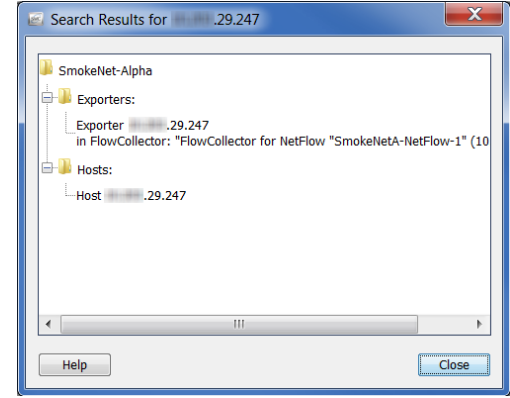

**また、**IP **アドレスを右クリックして、その** IP **アドレスに関連する、アクセ ス可能な他の有益なドキュメントを一覧表示することもできます。**

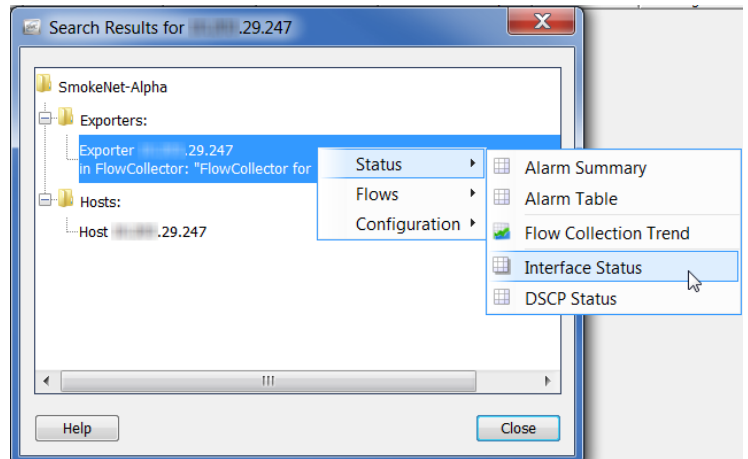

**ユーザ名を検索すると、各ユーザ名は、検索結果(**Search Results**)ダイアロ グの「ユーザ(**Users**)」という名前のフォルダ内に個別の項目として表示さ れます。**

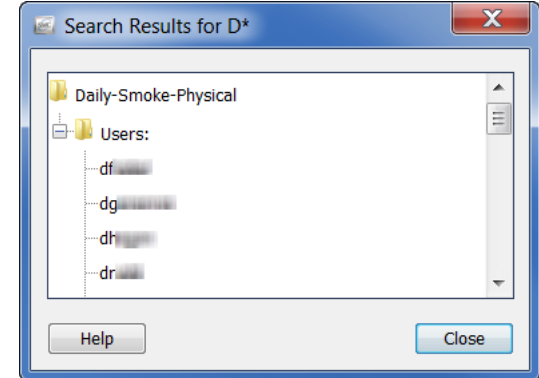

SMC **デスクトップ クライアントの操作**

**ユーザ名をダブルクリックすると、そのユーザについて事前にフィルタ処理 された状態の アイデンティティとデバイス(**Identity and Device**)テーブルが 開きます。ユーザ名を右クリックすると、次のポップアップ メニューが表示 されます。このメニューから、対応するユーザについて事前にフィルタ処理 されたドキュメントを選択できます。**

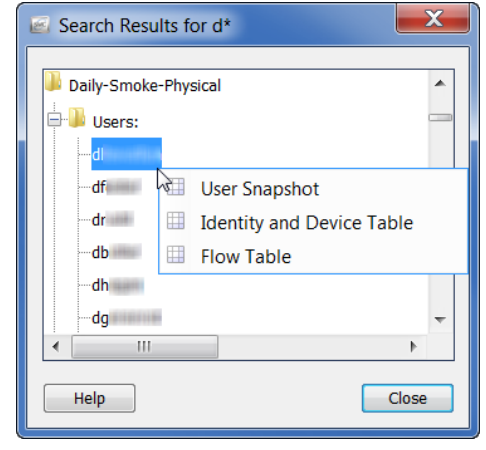

### **ドキュメントを閉じる**

SMC **ドキュメントを開く方法がいくつかあるように、閉じる方法もいくつか あります。**1 **つのドキュメントを閉じるには、単にドキュメント タブの右隅に ある** X **をクリックします。または、メイン メニューから ファイル(**File**)** > **閉 じる(**Close**)をクリックするか、キーボードで Ctrl+W を押します。**

**すべてのドキュメントを閉じるには、メイン メニューの ファイル(**File**)** > **すべて閉じる(**Close All**)をクリックします。また、ドキュメント タブを右 クリックし、ポップアップ メニューから適切なオプションを選択することも できます。**

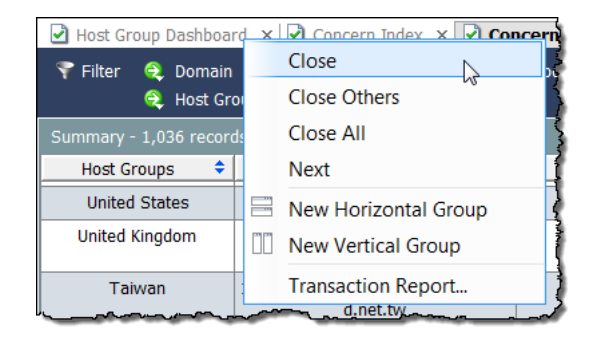

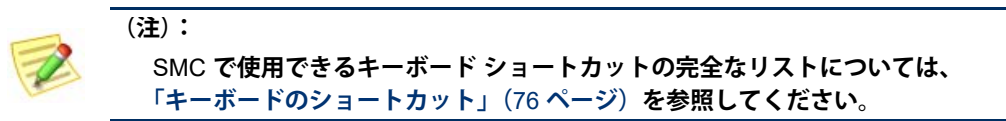

# **テーブルの操作**

**テーブルが含まれているドキュメントには、追加のナビゲーション要素があ ります。重要なグラフィックの標識の** 1 **つは、次の フロー テーブル(**Flow Table**)のような、表内の行の色分けです。**

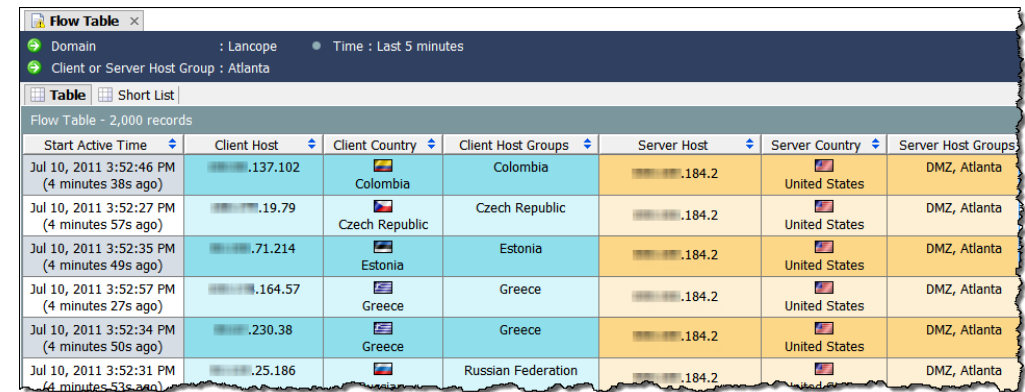

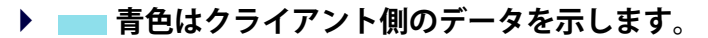

**▶ ┃ 橙黄色はサーバ側のデータを示します。** 

**測定単位は、***bps***(**1 **秒あたりのビット数)のよう に、列ヘッダーに示されています。対応するセルの 数値は四捨五入されます。ただし、四捨五入された 値をマウス オーバーすると、ツール ヒントに正確な 値が表示されます。**

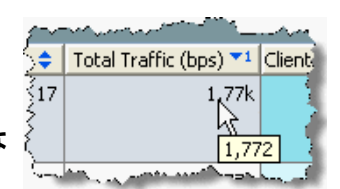

### **列のソート**

**列を昇順または降順にソートするには、列ヘッダーの 上** / **下(**Up/Down**)ボ タン をクリックします。(このボタンは、昇順または降順を示すために切 り替わります)。テーブルは、**3 **つの特定の列を基準にソートすることができ ます。**1 **つの列をソートすると、その列に基づいてテーブル全体がソートさ れます。**2 **番目の列をソートすると、最初にその列に基づいてテーブル全体 がソートされ、次にソートされた最初の列に基づいてテーブル全体がソート され、以下同様にソートが実行されます。**

**次の例では、ソートされた最初の列は、サーバ ホスト グループ(**Server Host Groups**)列であり、英数字の昇順でソートされました。次に クライアント ホ スト グループ(**Client Host Groups**)列が英数字の昇順でソートされると、こ の列がソートされた最初の列になり、サーバ ホスト グループ(**Server Host Groups**)列はソートされた** 2 **番目の列になりました。**

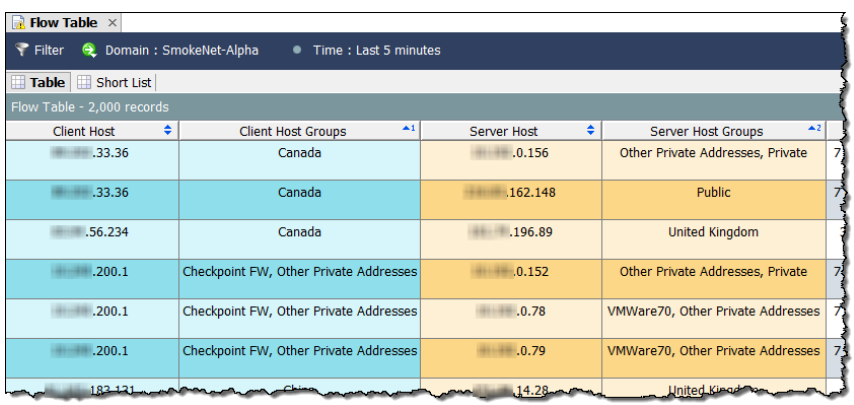

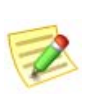

**(注):**

**列からソート動作を削除するには、キーボードの Ctrl キーを押しながら列ヘッ ダーをクリックします。**

### **列の移動とサイズ変更**

**列を左右に移動するには、単に列ヘッダーをクリックして、列を目的の位置 までドラッグします。**

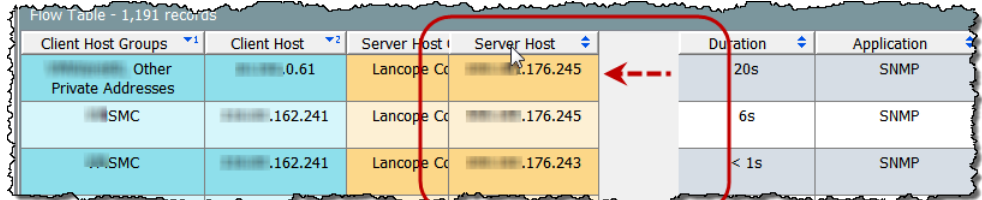

**デフォルトでは、列幅は自動的に調整され、すべての列が画面上に可能な限 り表示されます。列の幅を手動で拡大または縮小するには、列ヘッダーの境 界線をクリックして左右にドラッグし、希望の幅に調整します。**

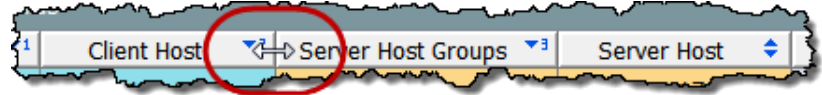

# **列の非表示と表示**

**列を非表示にするには、列ヘッダーを右クリックし、列を非表示:**< **名前** > **(**Hide Column: <Name>**)を選択します。**

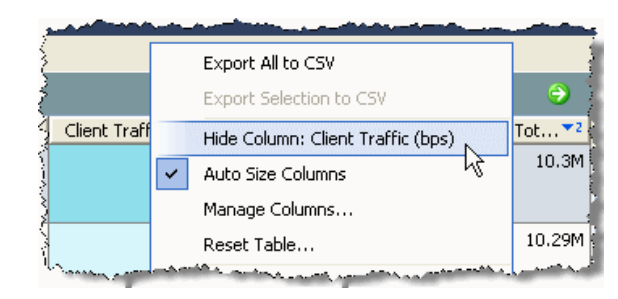

**列をさらに表示するには、列ヘッダーを右クリックし、ポップアップ メ ニューから表示する列を選択します。**

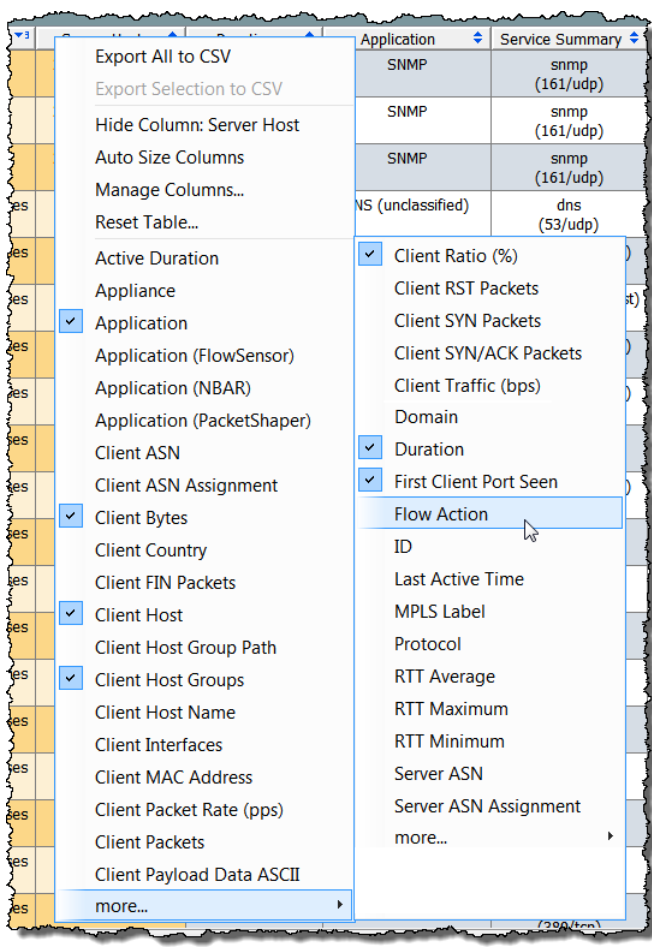

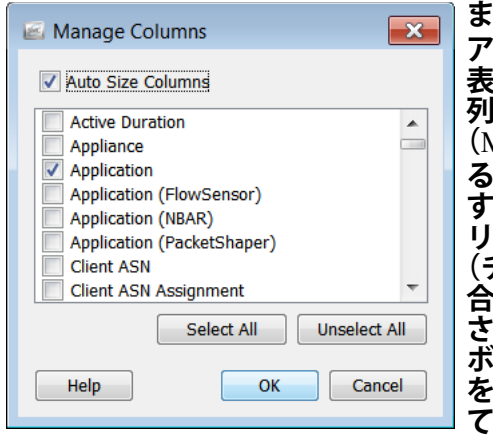

**また、列を管理(**Manage Columns**)ダイ アログに移動して、特定の列の非表示と 表示を切り替えることもできます。 列ヘッダーを右クリックし、列を管理 (**Manage Columns**)を選択します。対応す るドキュメントで列が表示されるように するには、そのチェックボックスをク リックしてチェックマークを付けます (チェックマークがまだ付いていない場 合)。対応するドキュメントに列が表示 されないようにするには、そのチェック ボックスをクリックしてチェックマーク を外します(チェックマークがまだ付い ている場合)。**

SMC **が列のサイズを自動的に変更するようにするには、ダイアログの上部に ある 列のサイズを自動調整(Auto Size Columns)チェックボックスにチェッ クマークが付いていることを確認します。**SMC **は、列が自動的に画面に表示 されるように、列のサイズを可能な限り大きくし、水平スクロール バーは表 示しません。すべての列のサイズを手動で変更するには、列のサイズを自動 調整(Auto Size Columns)チェックボックスにチェックマークが付いていな いことを確認します。**

**変更が完了したら、OK をクリックして変更を適用し、列を管理(**Manage Columns**)ダイアログを閉じます。**

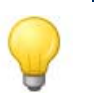

**ヒント:**

**テーブルをデフォルト設定に戻すには、列ヘッダーを右クリックして、 テーブルをリセット(Reset Table)を選択します。**

## **データのエクスポート**

SMC **テーブルに表示されるデータは、コンマ区切り値(**CSV**)ファイルに保 存できます。**CSV **ファイルは、後から確認できるように、**Microsoft Excel **な どのほとんどのスプレッドシート プログラムにインポートできます。テーブ ル内のすべての情報をエクスポートすることも、特定の選択項目のみをエク スポートすることもできます。**

**テーブルのすべての情報をエクスポートするには、ドキュメントの右上にあ る CSV にエクスポート(Export to CSV)ボタン をクリックし、すべてを CSV にエクスポート(Export All to CSV)をクリックします。**

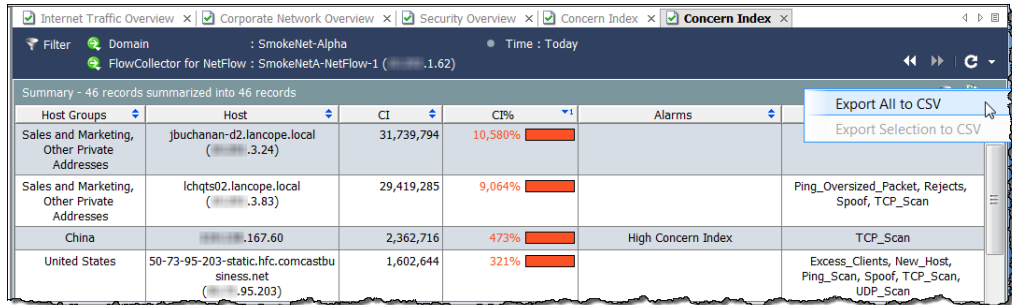

**(注)**

**テーブル内の情報の** 1 **行のみをエクスポートするには、エクスポートするデー タの行をクリックします。複数の行を選択するには、Shift キーまたは Ctrl キー を押しながら選択するか、カーソルをドラッグして必要な選択項目を強調表示 します。ドキュメントの右上にある CSV にエクスポート(Export to CSV)ボ タン をクリックし、選択項目を CSV にエクスポート(Export Selection to CSV)をクリックします。**

**保存(**Save**)ダイアログが開いたら、情報を保存するディレクトリに移動し、 ファイル名を入力します(この形式でファイルを保存するには、ファイル名 の最後に .csv と入力する必要があります)。保存(**Save**)をクリックします。 これで、選択したスプレッドシート プログラムでその情報を開いて表示する ことができます。**

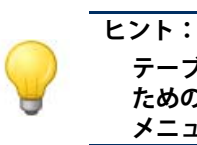

**テーブル内の任意のヘッダーを右クリックして、**CSV **形式にエクスポートする ためのオプションにアクセスすることもできます(オプションはポップアップ メニューに表示されます)。**

# **マルチセクション ポップアップ メニュー**

**これまで説明したテーブルのポップアップ メニューはかなり単純なものであ り、オプションのセクションは** 1 **つしかありませんでした。ただし、ポップ アップ メニューの中には、選択した行の処理方法に基づいて複数のセクショ ンが存在するものがあります。**

**たとえば、次の例に示すポップアップ メニューを表示するには、ホスト ス ナップショットの エクスポータインターフェイス(**Exporter Interfaces**)タブ でエクスポータをクリックしてから、右クリックする必要があります。**

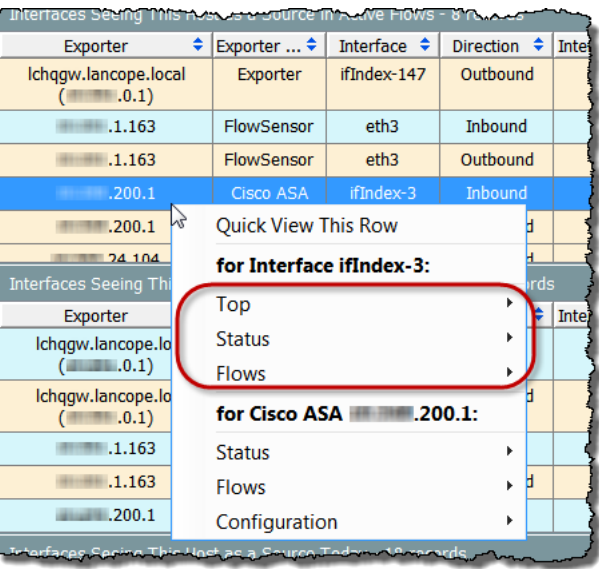

SMC **デスクトップ クライアントの操作**

**ポップアップ メニューの最上位に表示されるオプションは、行全体に適用さ れます。ポップアップ メニューの次のレベルに表示されるセクションは、そ の行の特定のセルに適用されます。前の例では、次のタイプのドキュメント を表示できます。**

- ifIndex-3 **インターフェイスと関連性の高いドキュメント(前の例で 丸で囲んであるオプションのいずれかをクリック)。**
- Cisco ASA xxx.xxx.200.1 **エクスポータと関連性の高いドキュメント (ポップアップ メニューの最後の** 3 **つのオプション)。**

# **クイック ビュー**

**クイックビュー(**Quick View**)ダイアログでは、テーブルの特定の行に表 示されるデータをすばやく簡単に表示できます。単に目的の行をクリックし、 キーボードのスペースバーを押します。また、行を右クリックして、この行を クイックビューで表示(Quick View This Row)を選択することもできます。**

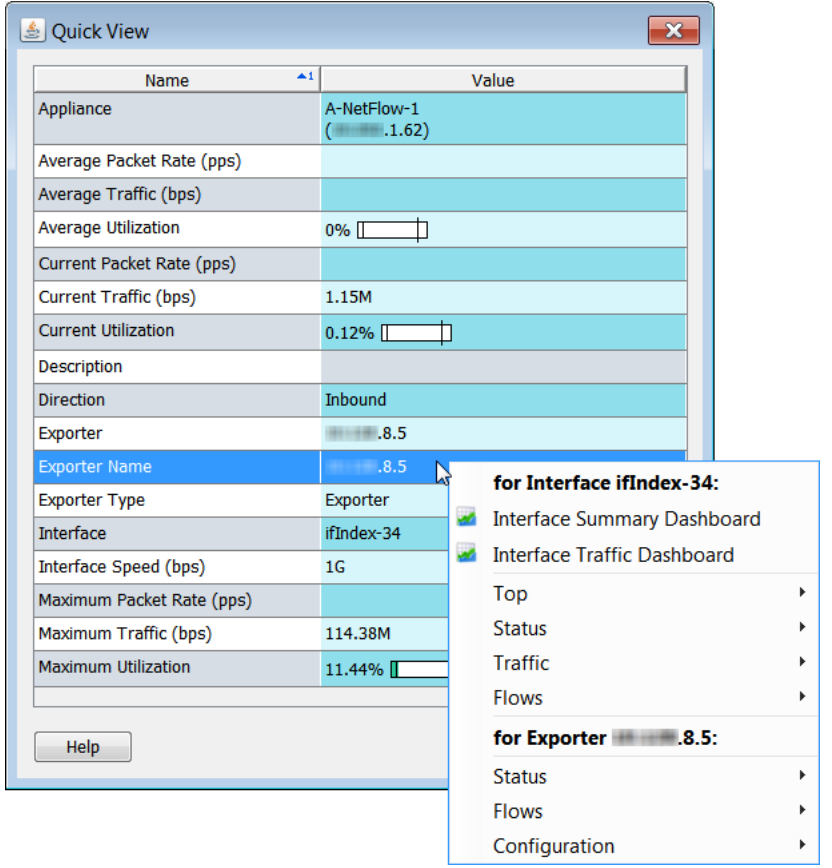

**クイック ビューには、他のドキュメントのフィルタ処理されたビューへのナ ビゲーションが表示されることがあります。行内を右クリックすると、関連 するドキュメントのポップアップ メニューが表示され、その行のデータの詳 細を表示することができます。**

**クイック ビューを閉じずに、関連付けられているドキュメントの行間を移動 するには、キーボードの Alt キーと上下キーを同時に押します。**

ahah.<br>cisco

**クイックビュー(**Quick View**)ダイアログを閉じるには、次のいずれかの操 作を行います。**

- **キーボードのスペースバーを押します。**
- **キーボードの Esc キーを押します。**
- **▶ 右上隅の <mark>×</mark> ボタンをクリックします。**

# **グラフの使用**

SMC **デスクトップ クライアントの一部のドキュメントには、以下の例に示 すような棒グラフ、折れ線グラフ、または円グラフが含まれています。**

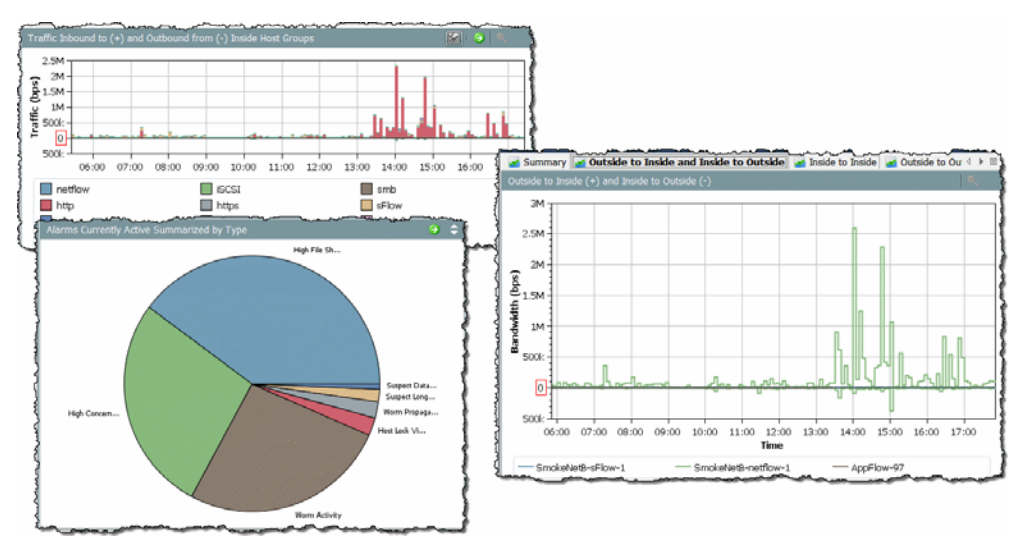

**グラフを** JPG **または** PNG **ファイルとして保存するには、グラフの任意の場 所を右クリックし、名前をつけて保存(**Save As**)を選択します。その後、そ のグラフィックを、分析、レポート、アーカイブなどの目的に応じて、別の ドキュメントにインポートすることができます。**

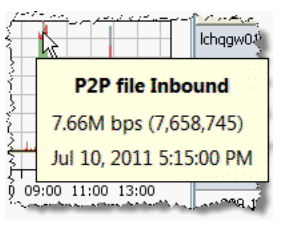

**チャート上の各色は、表示しているチャートに応じ て、特定のアプリケーション、サービス、アラーム タ イプ、またはアプライアンスを表します。チャート上 の特定の項目の詳細を表示するには、色付きの領域を マウス オーバーして、詳細情報を含むツール ヒントを 表示します。**

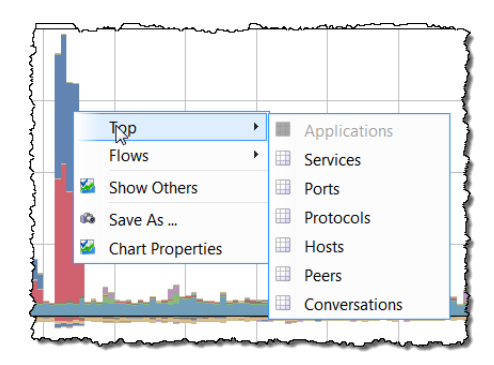

**また、色付き領域を右クリックし、表示 されるポップアップ メニューからオプ ションをクリックすることもできます。 表示されるドキュメントには、チャート 上でクリックした項目と関連性の高い データが含まれています。**

**棒グラフまたは折れ線グラフの領域を ズーム インするには、その領域を横切る ようにカーソルを押したままドラッグし ます。ズーム インしたら、キーボードの**

**矢印キーを使用してチャート内を上下左右に移動することによって、さまざ まな領域を表示できます。通常の倍率に戻すには、キーボードの F キーを押 すか、チャートの右上隅にある ズームアウト(**Zoom-out**)ボタン をク リックします。**

**(注):**

**サービス トラフィック データを示すチャートには、右上隅に 表示** / **非表示 (**Show/Hide**)ボタン があり、このボタンをクリックすると、一般的に 「その他(***Others***)」と表示されているサービス トラフィックの表示と非表示が 切り替わります。**

**棒グラフと折れ線グラフには凡例が付いています。凡例には、さまざまな色 とその意味が一覧表示されます。凡例の項目をマウス オーバーすると、 チャート内の関連付けられているデータ ポイントが赤で強調表示されます。**

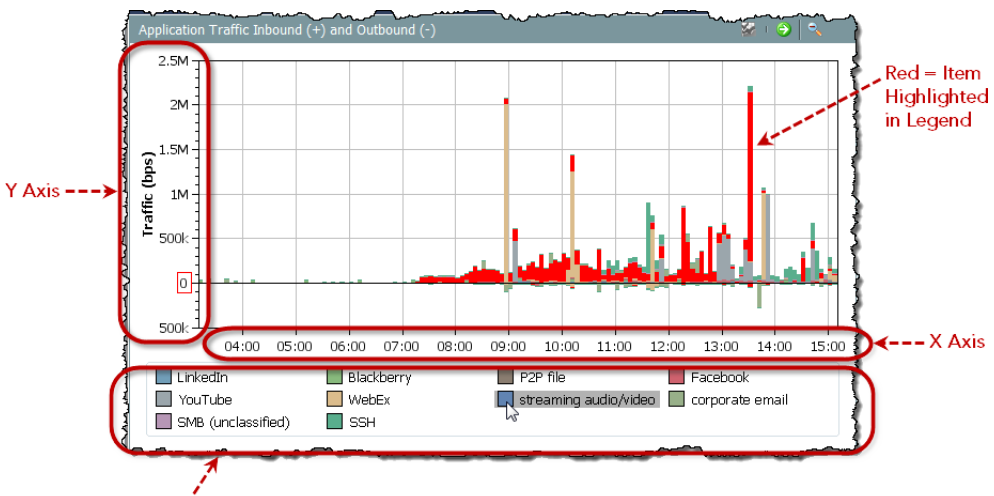

Legend

**ご覧のように、これらの要素はドキュメント上で多くのスペースを占める場 合があります。データ ポイントをマウス オーバーしてツール ヒントを表示 すると、ほとんどのアプリケーション情報を確認できるため、凡例や軸を表 示する必要がないと判断できる場合があります。**

**凡例または軸を非表示にするには、 チャートの任意の場所を右クリック し、チャートのプロパティ(Chart Properties)を選択して、チャートの プロパティ(**Chart Properties**)ダイ アログを開きます。チャートのプロ パティ(**Chart Properties**)ダイアロ グで、非表示にする要素に対応する チェックボックスをクリックして、 チェックマークを外します。**

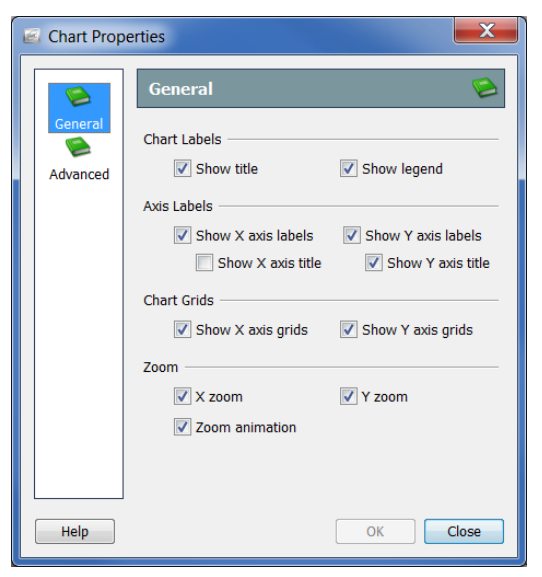

SMC **デスクトップ クライアントの操作**

**たとえば、ホスト グループ ネットワーク ダッシュボードの アプリケーショ ントラフィックインバウンドおよびアウトバウンド(**Application Traffic Inbound and Outbound**)チャートで凡例および軸のラベルを非表示にすると、 次の例のようになります。**

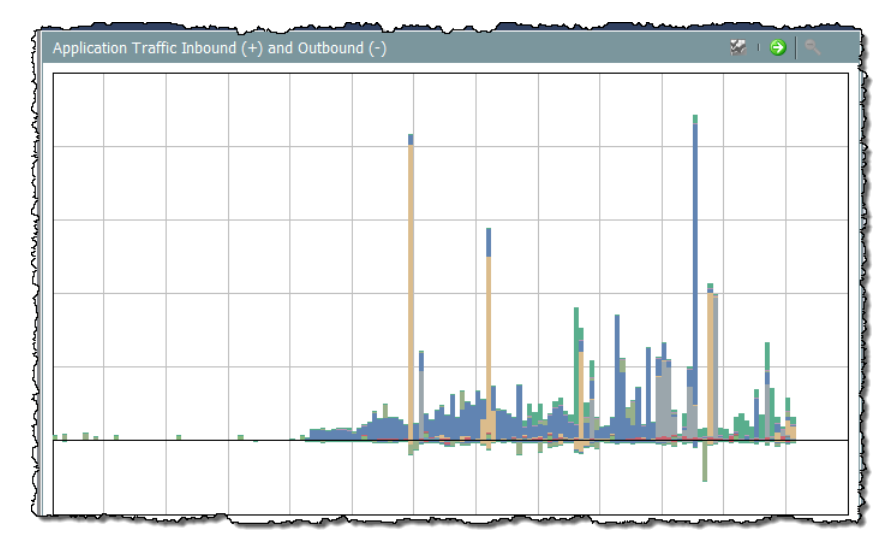

# **ドキュメント データのフィルタリング**

**このガイドに記載の情報のうち最も覚えておいていただきたいのは、「フィ ルタは大変役に立つ」ということです。アクティブな** SMC **ドキュメントの**

**フィルタを開くには、ドキュメント ヘッダーの フィルタ(Filter)ボタン をクリックします。**

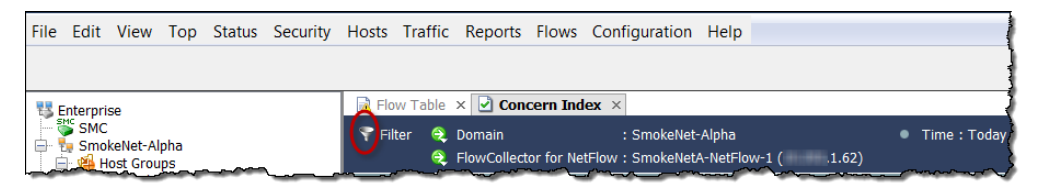

**フィルタをじょうごとして使用して、**StealthWatch **システムから入手できる 膨大な量のデータから、必要な情報のみを取得してください。**

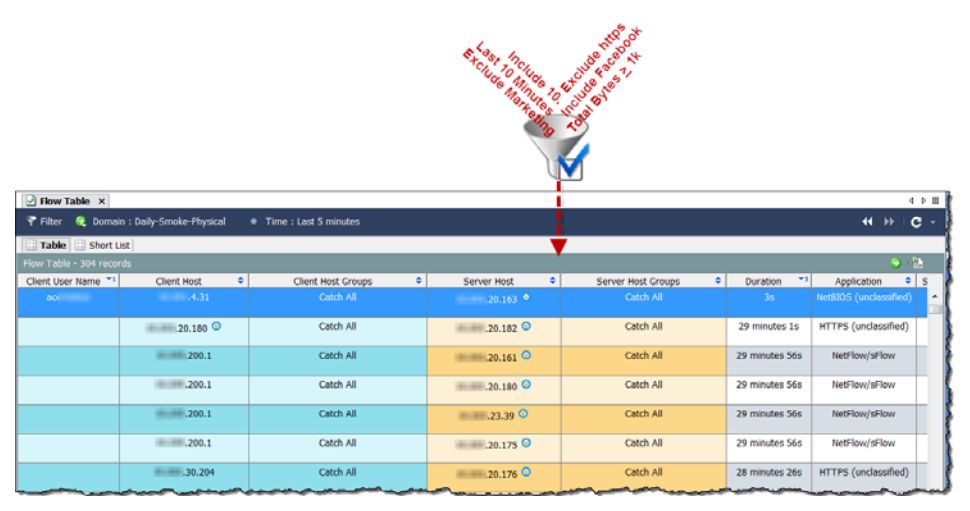

**フィルタは、ほぼすべての** SMC **ドキュメントに適用できます。フィルタリ ングではさらに、履歴データを表示することができます。これは、フォレン ジックの観点から非常に役立ちます。**

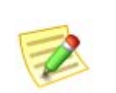

**(注)**

**ドキュメントを共有として保存すると、フィルタ設定も保存されます。詳細に ついては[、「ドキュメントの保存」\(](#page-66-0)**67 **ページ)を参照してください。**

**すべての** SMC **ドキュメントに、ほぼ同じ方法で動作するフィルタがあり ます。フローテーブル(**Flow Table**)に表示される情報をフィルタリングする 方法を確認していきましょう。**

#### **日時**

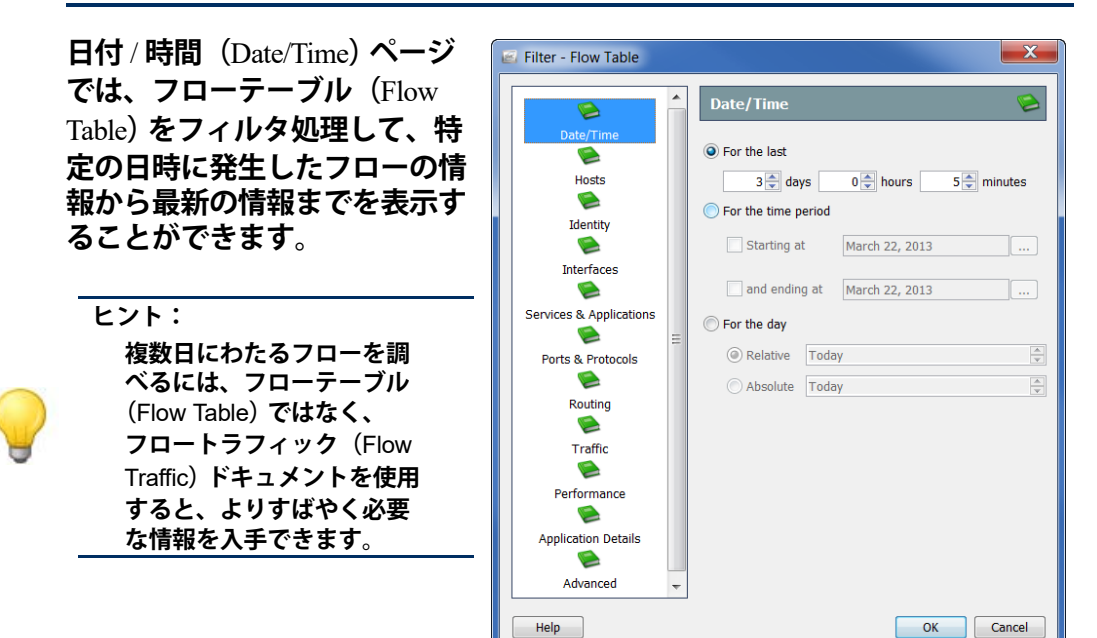

### **ホスト**

**フィルタ** - **フローテーブル(**Filter - Flow Table**)の ホスト(**Hosts**)ページで は、特定のホストのみが含まれたフローの情報を表示できます。**

**サーバ ホスト、クライアント ホスト、またはその両方を フィルタ処理できます。対象 を特定のホスト グループ、**IP **アドレスの範囲、または特定 の** IP **アドレスに絞り込むこと ができます。**

**ヒント:** NATed **フローを表示せずに 内部ホストに関係するフ ローを検索するには、フィ ルタ** - **フローテーブル(**Filter - Flow Table**)の ホスト (**Hosts**)ページに移動し、 ネットワークで使用されて いる広範な内部** IP **アドレス 範囲(例:**10.0.0.0/8**) をフィルタ処理に含めるよ うに指定します。**

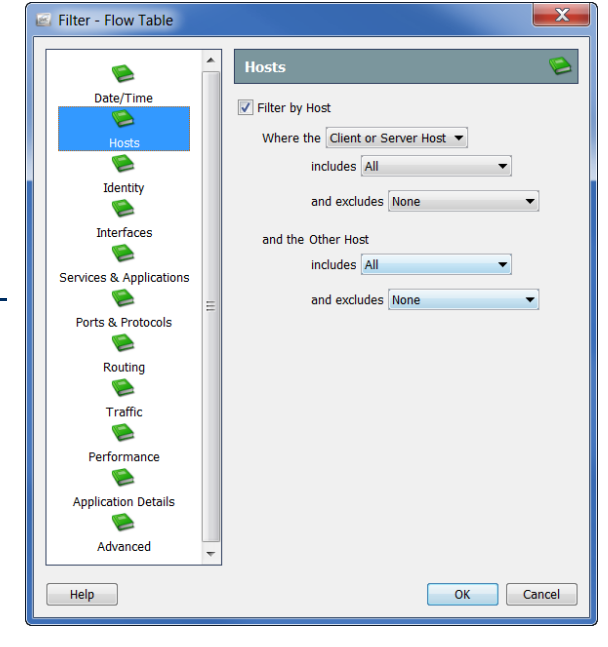

### **インターフェイス**

**フィルタ** - **フローテーブル (**Filter - Flow Table**)の イン ターフェイス(**Interfaces**) ページでは、特定のフロー コレクタ、エクスポータ、 インターフェイスなどに関 連するフローの情報を表示 できます。フロー コレクタ のすべてのエクスポータを 選択するには、そのフロー コレクタの対応するチェッ クボックスをクリックし て、チェックマークを付け ます。これにより、これら のエクスポータのすべての インターフェイスも選択さ れます。**

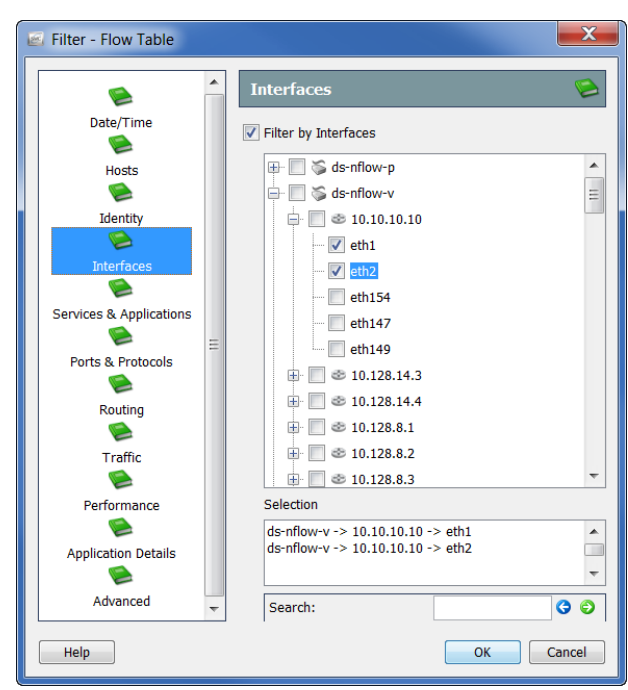

**選択した項目がフィルタの 選択(**Selection**)フィールド**

**に表示されます。さらに、項目名の一部がわかっている場合は、項目名の下の 検索(**Search**)フィールドに項目名を入力すると、インターフェイスの一覧か らその項目を見つけ出すことができます。**

## **サービスとアプリケーション**

**フィルタ** - **フローテーブル (**Filter - Flow Table**) の サービスとアプリケー ション(**Services & Applications**)ページでは、 特定のサービスやアプリ ケーションを使用したフ ローの情報を表示できま す。また、特定のサービス やアプリケーションを使用 したフローを除外すること もできます。**

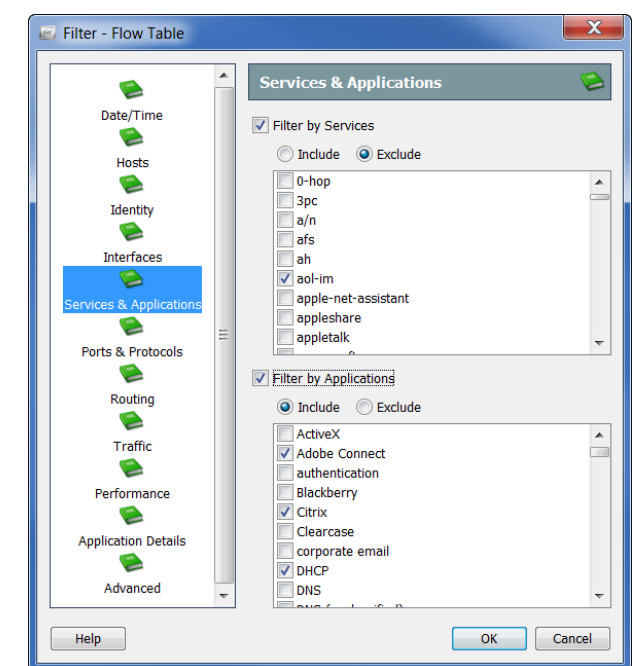

SMC **デスクトップ クライアントの操作**

# **その他のフィルタ オプション**

**フィルタ** - **フロー テーブル(**Filter - Flow Table**)内のその他のページは、これ まで説明したフィルタ ページと同様に動作します。次の表で、フィルタ** - **フ ローテーブル(**Filter - Flow Table**)の残りのフィルタ ページについて簡単に 説明します。**

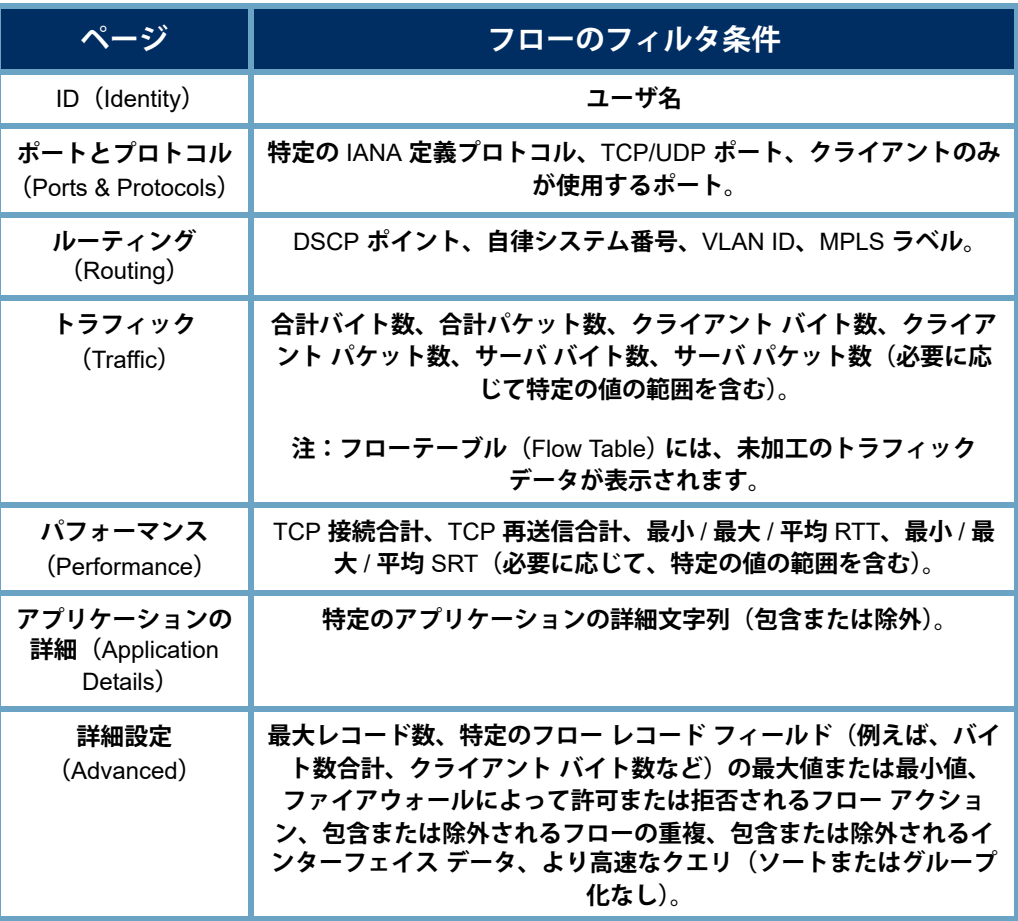

**ドキュメント、ダイアログ、またはフィルタに関する質問がある場合は、 いつでも「***SMC Desktop Client Online Help***」を参照してください。**

# **ダッシュボード フィルタ**

**ほとんどの** SMC **ドキュメントのフィルタは、フィルタ** - **フローテーブル (**Filter - Flow Table**)と非常によく似ています。ただし、ダッシュボード用の フィルタは少し異なります。ダッシュボード フィルタを使用すると、関連付 けられているダッシュボード上の各コンポーネントをフィルタ処理できま す。例として、ホスト グループ ダッシュボードで情報をフィルタリングす る方法を見てみましょう。**

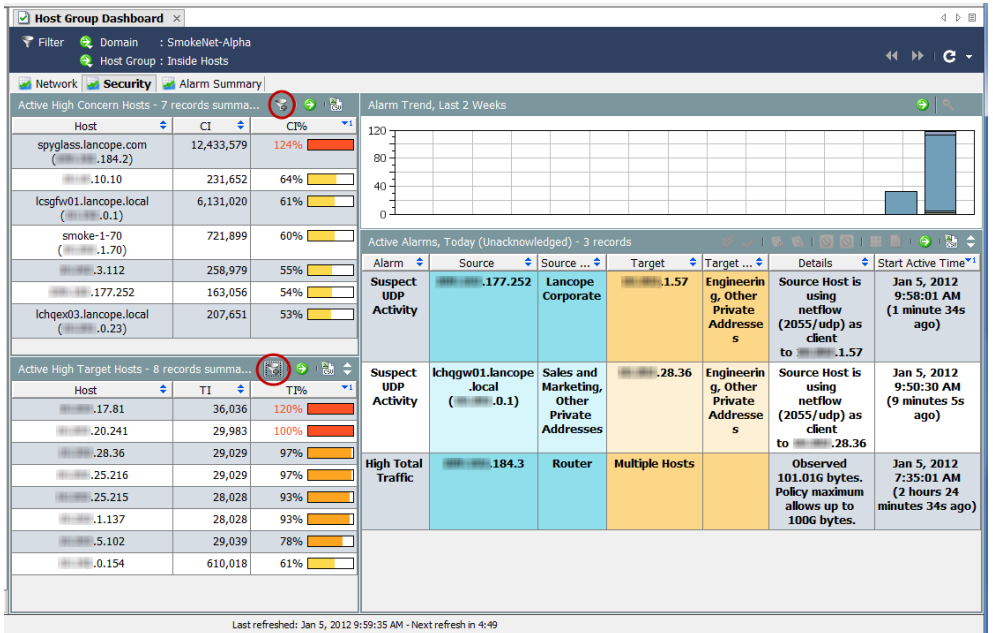

**ホスト グループ ダッシュ ボードのドキュメント ヘッダーで、ダッシュ ボードフィルタ**

**(**Dashboard Filter**) ボタ ンをクリックしてフィル タを開きます。一般的に、 ダッシュボード フィルタ には、次の** 3 **つの画面で示 した** 3 **つのページが含まれ ています。**

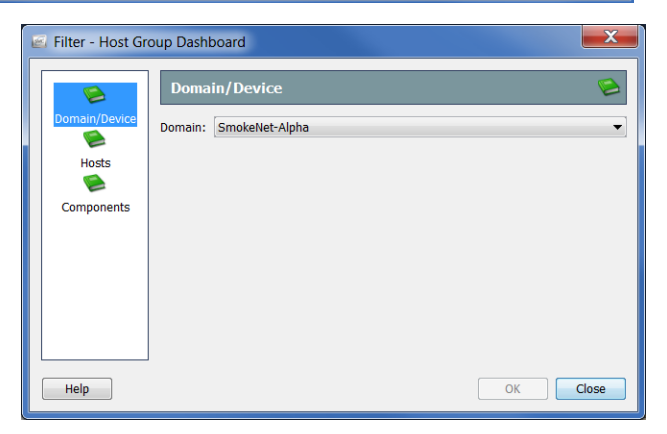

**この例では、フィルタの ドメイン** / **デバイス(**Domain/Device**)ページで、表 示するデータのドメインのみを変更できます。前の例では、**SmokeNet-Alpha **ドメインが選択されていました。ダッシュボードによっては、特定のフロー コレクタ、エクスポータ、またはインターフェイスを選択することもできま す。**

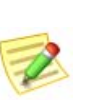

**(注)**

**これらの** 3 **つのページで指定した内容によって、コンポーネント フィルタの選 択が上書きされます。これについては、この後すぐに説明します。**

**異なるホスト グループの データを表示するようにダッ シュボードをフィルタ処理す るには、ホスト(**Hosts**)ペー ジを開きます。ホスト グ ループの一覧をスクロールし て選択することができます。 または、検索(**Find**)フィー ルドにホスト グループの名 前を全部または一部入力する と、一覧が自動検索されるた め、目的のホスト グループ**

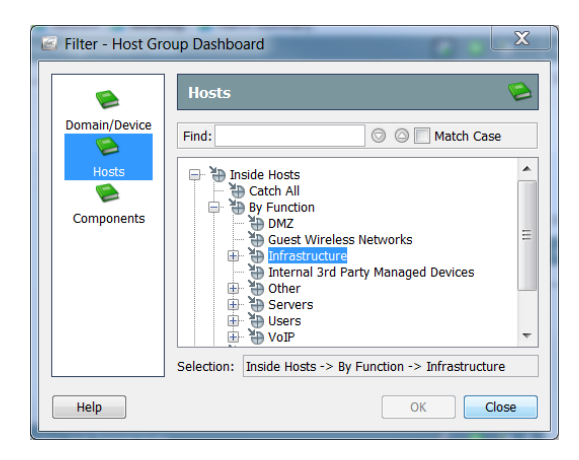

**を見つけ出すことができます。ホスト グループをクリックすると、そのホス ト グループが画面下部の 選択(**Selection**)フィールドに表示されます。この例 では、機能別(**By Function**)ホスト グループの インフラストラクチャ (**Infrastructure**)ホスト グループがクリックされています。**

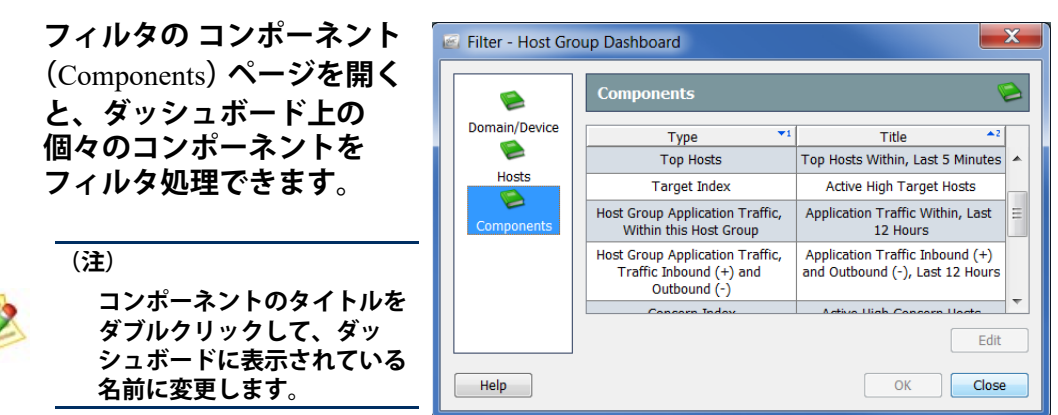

**たとえば、特定の時間内に特定のフロー コレクタによって認識されたプライ ベート アドレス(**Private Addresses**)ホスト グループの** Facebook **アクティビ ティを表示するとします。この場合、タイプ(Type)列で ホストグループの アプリケーショントラフィック、トラフィックインバウンド(+)およびア ウトバウンド(-)(Host Group Application Traffic, Traffic Inbound (+) and Outbound (-))をクリックし、編集(Edit)をクリックします。**

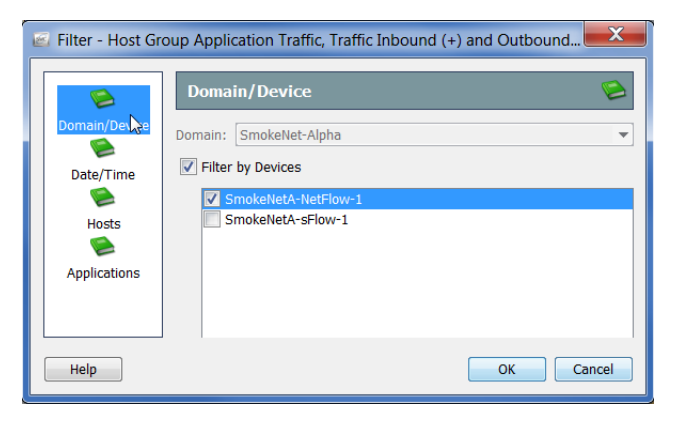

**このコンポーネントの フィルタ(**Filter**)ダイアロ グボックスが開きます。 ダッシュボード フィルタ ですでに** SmokeNet-Alpha **ドメインをクリックして いるため、ここで変更す ることはできません。た だし、データを表示する フロー コレクタを選択す ることができます。**

SMC **デスクトップ クライアントの操作**

**表示する時間を指定するには、フィルタの 日付** / **時刻(**Date/Time**) ページを開きます。**

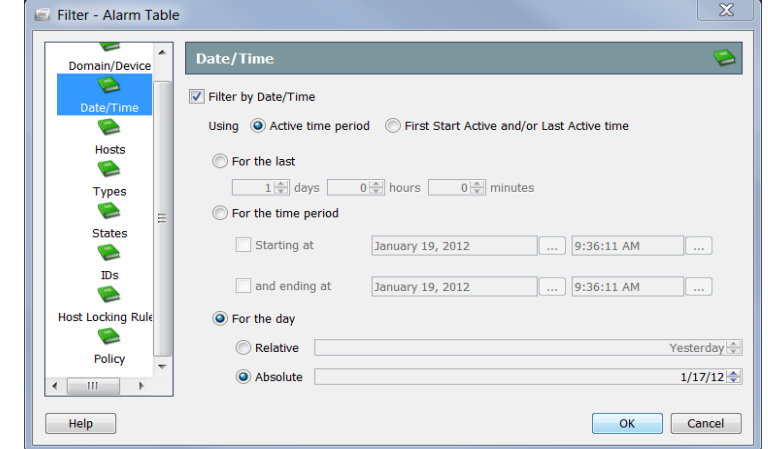

**日付(**For the day**)設定の 相対的(**Relative**)および 絶対的(**Absolute**)は、将 来確認できるように特定のレイアウトやフィルタ設定とともに保存するド キュメントにおいて役立ちます。**

**日付(**For the day**)セクションで 絶対的(Relative)をクリックし、 リスト ボックスから 昨日(Yesterday)を選択するとします。次に、ドキュ メントを共有として保存します。そのドキュメントを開くタイミングに関係 なく、昨日(**Yesterday**)が選択されたままになります。したがって、このド キュメントは常に前日のデータを表示します。**

**今度は 日付(**For the day**)セクションで 絶対的(Absolute)をクリックし、リ スト ボックスから** 2012/1/17**(**1/17/12**)を選択するとします。次に、ドキュメ ントを共有として保存します。そのドキュメントを開くタイミングに関係な く、2012/01/17(1/17/12)が選択されたままになります。したがって、このド キュメントは常にその日付のデータを表示します。**

**ダッシュボード フィルタですでにインフラストラクチャ(**Infrastructure**) ホスト グループをクリックしてあったため、コンポーネント フィルタの ホスト(**Hosts**)ページでそれを変更することはできません。選択項目の表示 だけが可能です。**

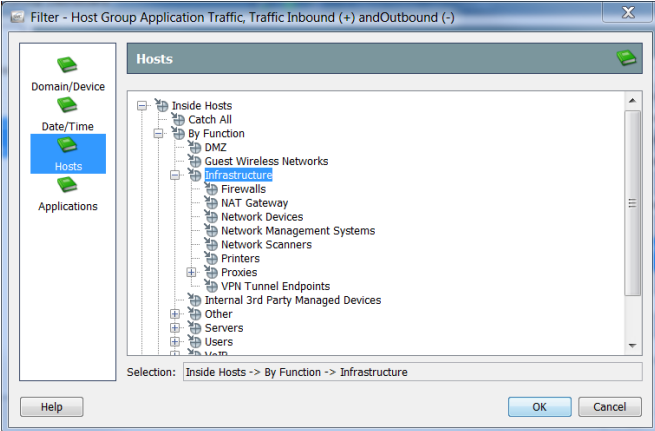

SMC **デスクトップ クライアントの操作**

Facebook **以外のすべてのアプリケーションをフィルタで除外するには、コン ポーネント フィルタの アプリケーション(**Applications**)ページを開きます。 デフォルトでは、このフィルタはトラフィックを最も多く発生させる上位** 10 **個のアプリケーションを自動的に選択します。次のアプリケーションを選択 する(Select the following applications)オプションをクリックし、右下隅にあ る すべて選択解除(Unselect All)をクリックして、選択したすべてのアプリ ケーションをクリアします。最後に、Facebook チェックボックスをクリック して、チェックマークを付けます。**

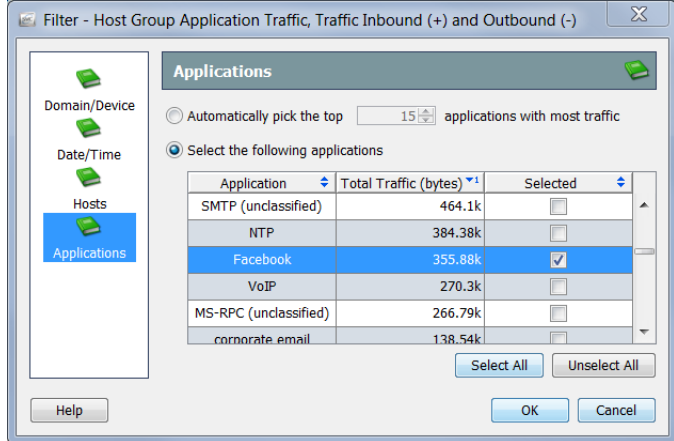

**完了したら、OK をクリックしてコンポーネント フィルタを閉じ、ダッシュ ボード フィルタに戻ります。ダッシュボード フィルタで必要に応じて変更 を加えたら、OK をクリックして、選択したデータ セットでダッシュボード を更新します。**

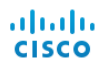

# **ドキュメントの印刷**

**後から検討できるように、または同僚に送信するために、アーカイブまたは レポート目的で** SMC **ドキュメントを印刷することをお勧めします。**SMC **を 使用すると、ドキュメントをプレビューしたり、印刷設定をカスタマイズし たり、印刷したり、**PDF **ファイルとして保存したりすることができます。**

#### **印刷プレビュー**

**ドキュメントを印刷する前に、印刷状態をプレビューするには、メイン メ ニューから ファイル(File) > 印刷プレビュー(Print Preview)を選択しま す。印刷プレビュー(**Print Preview**)ダイアログが開きます。**

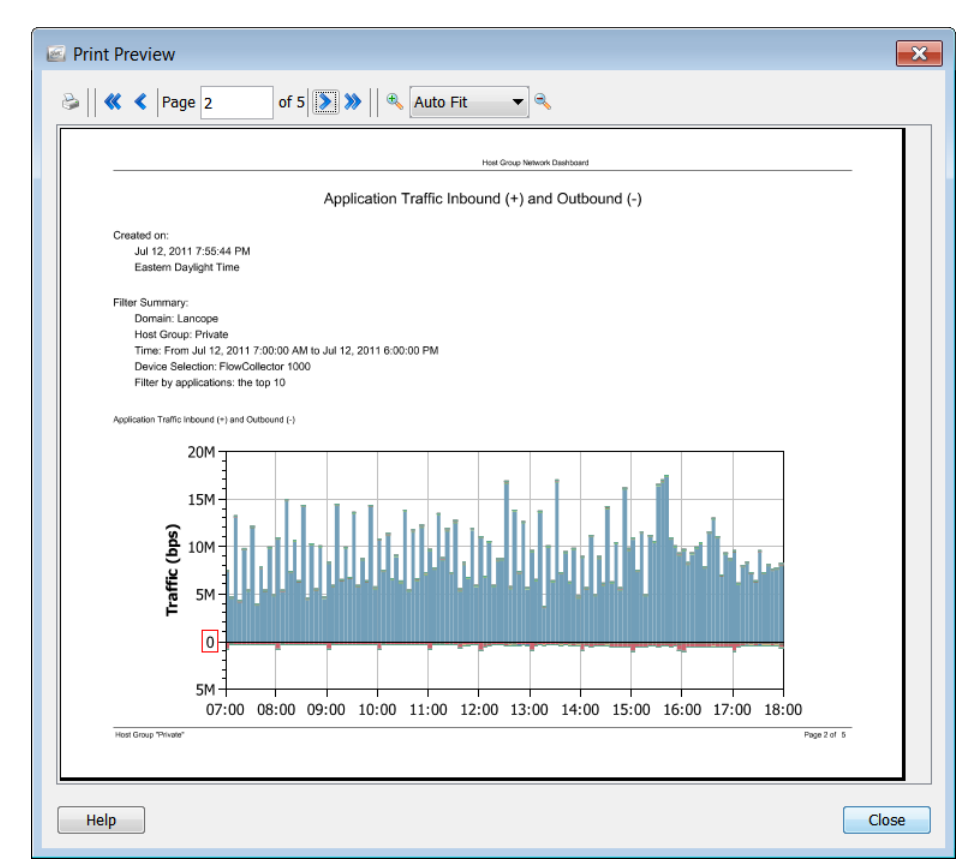

#### **印刷設定**

**ドキュメントを印刷する前に印刷の外観をカスタマイズするには、印刷設定 (**Print Settings**)機能を使用します。メイン メニューから ファイル(File) > 印 刷設定(Print Settings)を選択して、印刷設定(**Print Settings**)ダイアログを 開きます。**

**印刷設定(**Print Setup**)ページでは、ページのレイアウトを ポートレート (**Portrait**)または ランドスケープ(**Landscape**)に設定できます。必要に応じ て、ヘッダー、フッターだけでなく、カバー シートを追加することもできま す。**

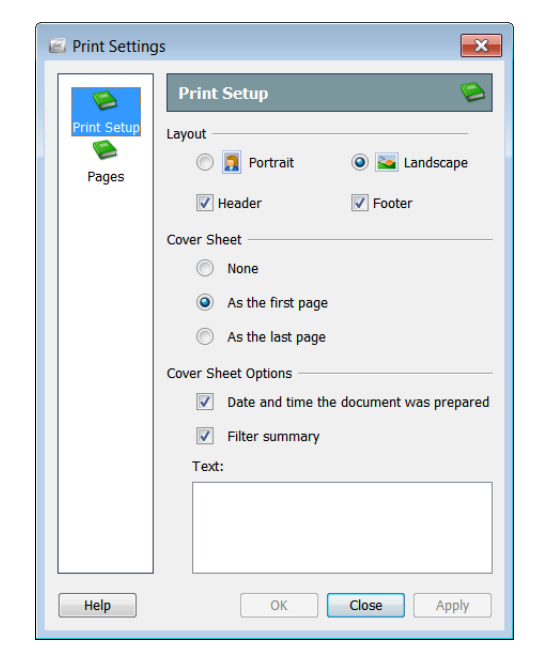

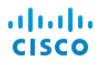

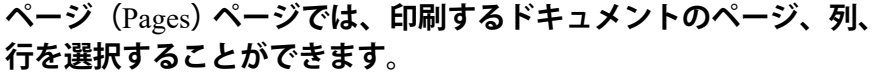

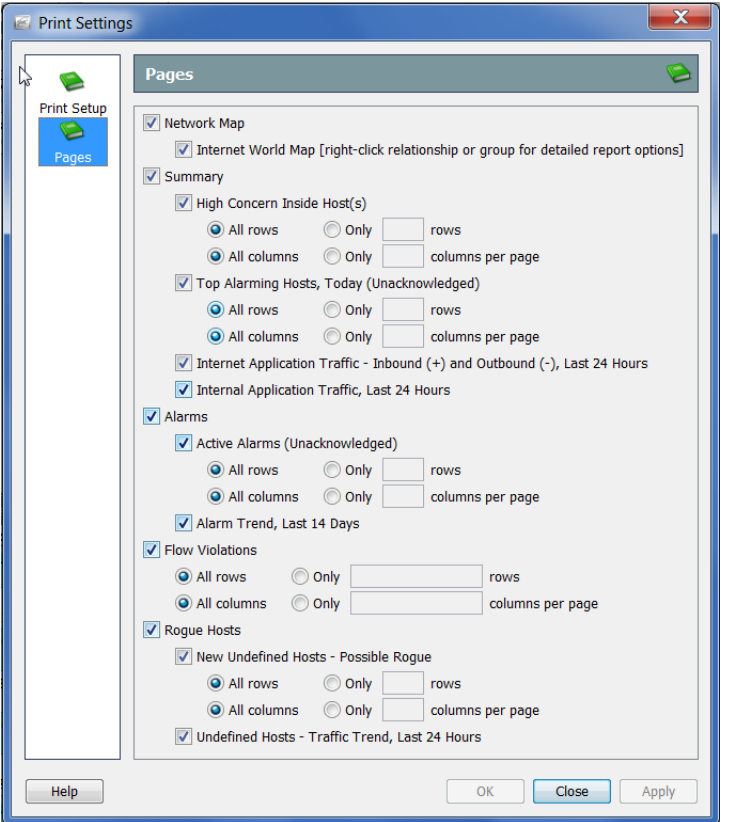

#### **印刷**

**ドキュメントを印刷するには、 メイン メニューから ファイル (**File**)** > **印刷(**Print**)を選択しま す。印刷(**Print**)ダイアログが開 きます。**

**(注):**

**より高品質のフォントを使用す るには、設定** : PDF **ビューア (**Preferences: PDF Viewer**)ダ イアログで外部** PDF **ビューア (**Adobe Acrobat Reader **など) のパスを設定します。このダイ アログにアクセスするには、メ イン メニューで 編集(Edit) > 設定(Preferences)を選択し ます。**

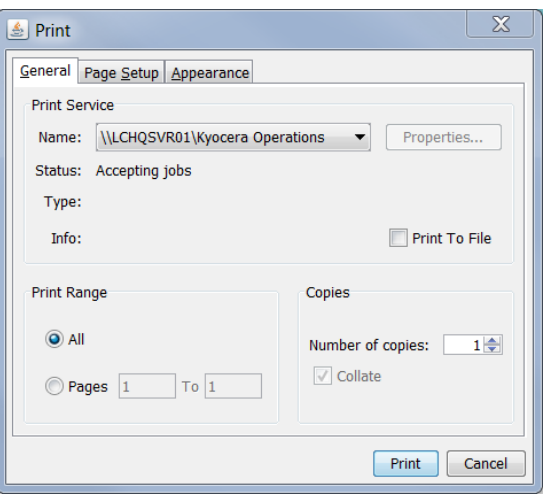

# <span id="page-66-0"></span>**ドキュメントの保存**

## **後から使用できるようにドキュメント レイア ウトを保存**

SMC **ドキュメントのレイアウトを変更し、後で使用するレイアウトを保存し たい場合は、ドキュメントを保存します。ドキュメントを保存すると、いつ でも検索できるよう、**SMC **アプライアンスに保存されます。**

**ドキュメントを保存するには、次の手順に従います。**

**1. 保存するドキュメントを開きます。たとえば、種類別アラームレポート (**Alarm Report By Type**)ドキュメントを開きます。**

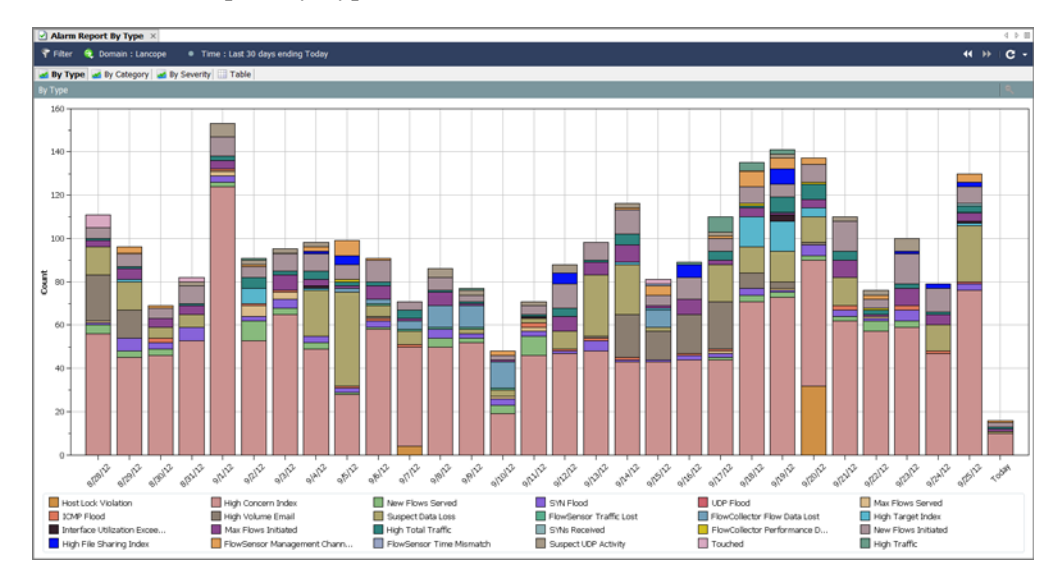

- **2. レイアウトまたはフィルターの設定に必要な変更を加えます。**
- **3. (オプション)**SMC **のメイン メニューから ファイル(**File**)** > **印刷設定 (**Print Settings**)を選択し、表示されるダイアログ内で、印刷のたびにドキュ メントの外観を設定します。**OK **をクリックして、変更を保存します。**
- **4. (オプション)ドキュメントが** PDF **としてどのように表示されるかを確 認するには、ファイル(**File**)** > **印刷プレビュー(**Print Preview**)を選択 します。**

**(注):**

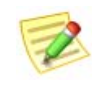

**ドキュメントのレイアウト(列の位置や表示する列など)を変更し、 変更を保持するには、ファイル(**File**)** > **設定をデフォルトとして使 用(**Use Settings as Default**)を選択します。この変更は、次にド キュメントを開いたときに有効になります。**

- **5. 次のいずれかを実行します。**
	- **同じ名前を使用して以前のバージョンを置き換えるには、**SMC **のメイ ン メニューから ファイル(**File**)** > **保存(**Save**)を選択します。**
- **次のいずれかの状況が該当する場合は、**SMC **のメイン メニューから ファイル(File) > 名前をつけて保存(Save As)を選択します。**
	- **新しい名前でドキュメントのコピーを保存する場合。**
	- **新しいドキュメントを作成し、初めてドキュメントを保存する 場合。**

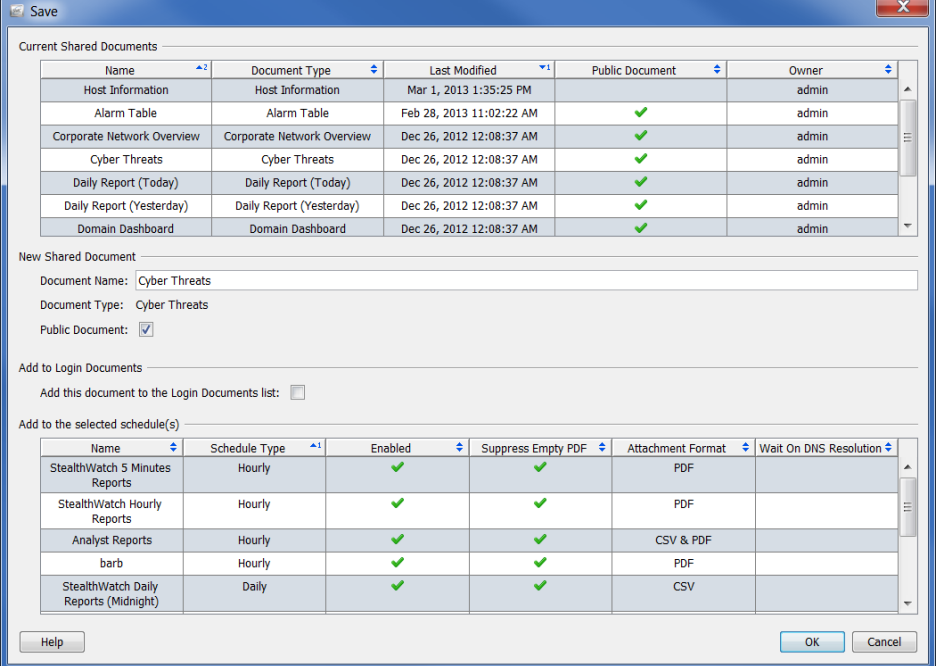

**保存(**Save**)ダイアログが開きます。**

- **6. 名前(**Name**)フィールドに、簡単に識別できるドキュメントの名前を 入力します(システムから名前が提案されます)。**
- **7. (オプション)他のユーザがこのドキュメントを各自のユーザ名で開く ことができるようにするには、パブリック(Public)チェックボックス をオンにします。**

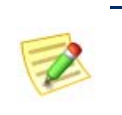

**(注) パブリック ドキュメントの詳細については、第** 11 **[章「ドキュメントの操](#page-272-0) [作」。](#page-272-0)の「パブリック [ドキュメント」\(](#page-280-0)**281 **ページ)を参照してください。**

**8. (オプション)自分のユーザ名で** SMC **デスクトップ クライアントにロ グインするたびにドキュメントを自動的に開くには、このドキュメント をログインドキュメントリストに追加する(**Add this document to the Login Documents list**)チェックボックスをオンにします。**

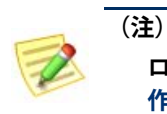

**ログイン ドキュメントの詳細については、第** 11 **[章「ドキュメントの操](#page-272-0) [作」。](#page-272-0)の「ログイン [ドキュメント」\(](#page-275-0)**276 **ページ)を参照してください。**

- **9. OK をクリックします。ドキュメントが** SMC **アプライアンスに保存さ れます。**SMC **のアクセスが可能なコンピュータ上で、指定したレイア ウトやフィルタの設定を使用して、自分のユーザ名でこのドキュメント を開くことができます。**
- **10. このドキュメントを開くには、**SMC **のメイン メニューから ファイル (File) > 開く(Open)を選択します。開く(**Open**)ダイアログボックス が開きます。**

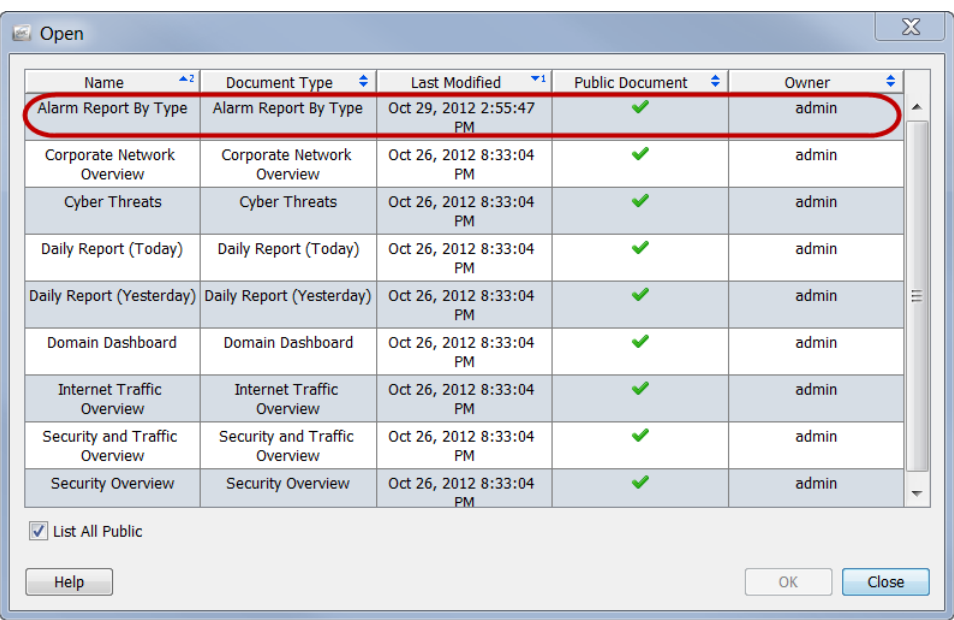

**11. ドキュメントを選択し、**OK **をクリックします。**

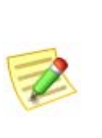

**(注)**

**デフォルトでは、現在のユーザ名で保存されたドキュメントのみが表示されま す。他のユーザが作成したドキュメントを含めて、すべてのドキュメントを一 覧表示するには、すべてのパブリックを一覧表示する(**List All Public**)チェック ボックスをオンにします。**

## **ドキュメントを** PDF **ファイルとして保存**

**アクティブな** SMC **ドキュ メントを** PDF **ファイルと して保存するには、メイ ン メニューから ファイル (File) > ファイルに出力 (Print to File)を選択しま す。保存(**Save**)ダイア ログが開きます。 保存(**Save**)ダイアログ ボックスが表示されたら、 ドキュメントを保存する ディレクトリとファイル 名に移動し、保存(**Save**) をクリックします。**PDF

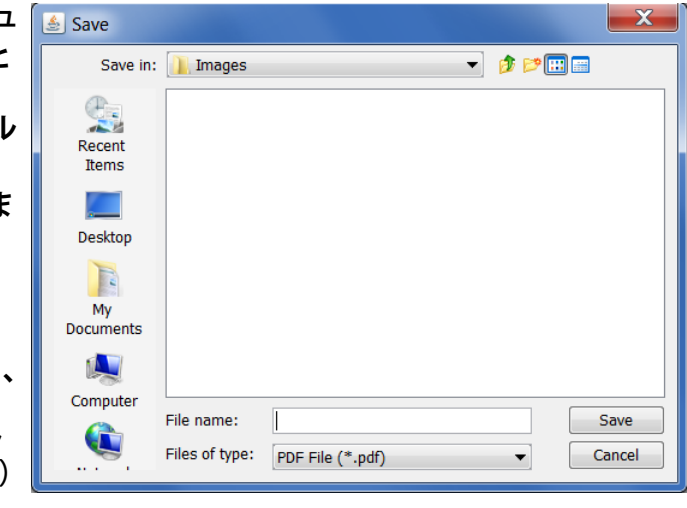

**ファイルを読み取ることができるツールでドキュメントを開くことができま す。**

# **オンライン ヘルプ**

SMC **ドキュメントの詳細情報が必要な場合は、キーボードの F1 キーまたは Ctrl+H を押して、「***SMC Desktop Client Online Help***」を表示します。また、メ イン メニューから ヘルプ(Help) > ヘルプ(Help)を選択することもできま す。**

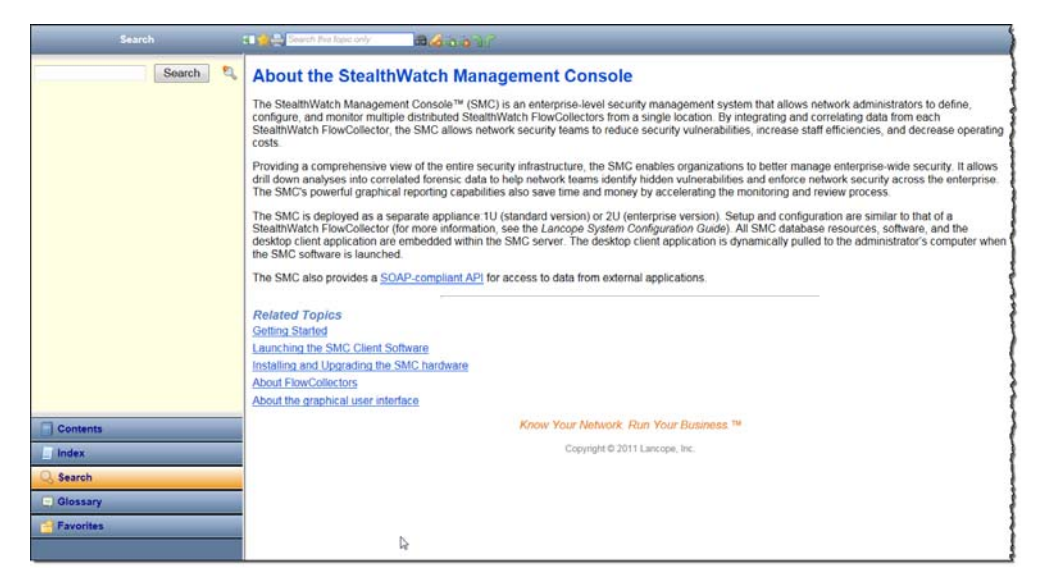

**ドキュメントがアクティブな状態のときにオンライン ヘルプにアクセスする と、そのドキュメントに関連するヘルプ トピックが表示されます。開いてい るドキュメントがない場合は、入門向けヘルプ トピック「**Stealthwatch Management Console **について」を参照してください。**

**(注):**

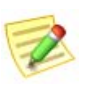

SMC **デスクトップ クライアントにログインしたときと同じクレデンシャルを使 用してログインしなければならない可能性があります。アクティブなドキュメ ントの情報が表示されない場合は、**SMC **デスクトップ クライアントに戻り、 F1 キーをもう一度押します。**

**「***SMC Desktop Client Online Help***」にアクセスした後、左側のナビゲーション ウィンドウの下部にある以下のボタンを使用して、いくつかの方法で情報を 検索できます。**

- **目次(**Contents**)**
- **インデックス(**Index**)**
- ▶ 検索
- **用語集**
- ▶ お気に入り (Favorites)

**また、項目領域の上部にある 高速検索(**Quick Search**)機能を使用して、開い ているトピックを検索することもできます。**

#### **目次(**Contents**)**

**目次(**Contents**)ペインには、書籍の目次のようにまとめ られたオンライン ヘルプの目次が用意されています。表 示するには、左側のナビゲーション ウィンドウの下部に ある 目次(Contents)をクリックします。リスト内の項 目をクリックすると、対応するヘルプ トピックが表示さ れます。**

#### **インデックス(**Index**)**

**インデックス(**Index**)ペインには、関連項目を検索でき る単語のリストが表示されます。表示するには、左側の ナビゲーション ウィンドウの下部にある インデックス (Index)をクリックします。リスト内の項目をクリックす ると、そのヘルプ トピックが表示されます。 リストをスクロールして選択するか、または上部の フィールドにテキストを入力して、リスト内のそのテキ ストにすばやく移動することができます。その後、目的 のトピックを選択して表示します。**

#### **検索(**Search**)**

**オンライン ヘルプにアクセスしたときにド キュメントが開いていない場合は、検索 (**Search**)ペインがデフォルトで開きます。 上部のフィールドに、検索するテキストを 入力し、左側のナビゲーション ウィンドウ の下部にある 検索(**Search**)をクリックす るか、キーボードの Enter キーを押します。 項目のリストが表示され、入力したテキス トとの関連性に従ってランク付けされます。 項目をクリックすると、そのトピックが表 示されます。**

**この機能は、一般的な情報を検索できるだ けでなく、特定の** SMC **ドキュメントを開 く方法を確認する必要がある場合にも便利 です。特定のドキュメントに関連するすべ てのヘルプ トピックの最初の段落に、その ドキュメントにアクセスする方法の説明があります。**

Search  $\mathcal{O}_\mathbb{Q}$ dashboard Search Rank  $\triangle$ **Title**  $\equiv$ **Dashboard Filter FlowCollector Dashboard Host Group Network** Dashboard **Host Group Security** Dashboard Data Loss Dashboard Inforface Cum **Contents**  $\Box$  Index **Search El Glossary** 

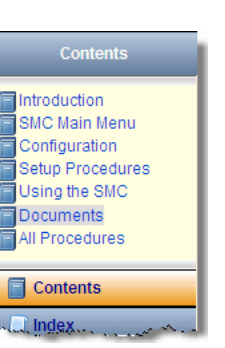

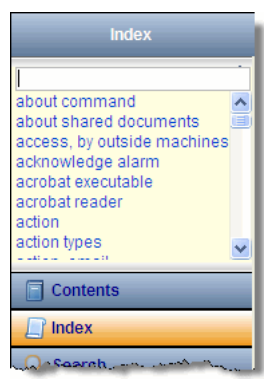
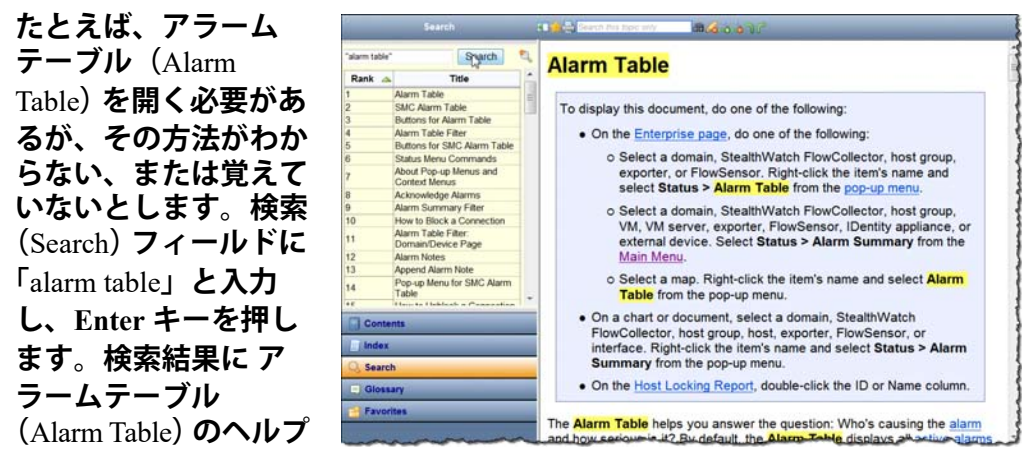

**ら、その項目名をクリックします。表示されるヘルプ トピックに、アラーム テーブル(**Alarm Table**)へのアクセス方法が記載されています。**

**オンライン ヘルプで頻繁に検索する項目がある場合は、検索テキストを お 気に入りリスト(**Favorites list**)に追加できます。検索(**Search**)フィールドに テキストを入力し、お気に入りを検索(Search Favorite)ボタン をクリッ クします。次にそのテキストを検索する必要があるときには、お気に入りリ スト(**Favorites list**)に移動してそれをクリックするだけです。**

#### **用語集**

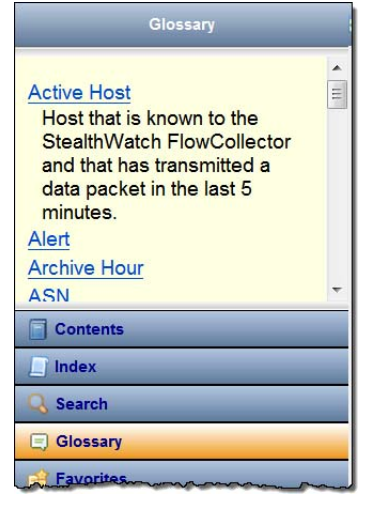

**トピックが表示された**

**用語集(**Glossary**)ペインには、**StealthWatch **シス テムでよく使用される単語の定義が表示されま す。表示するには、左側のナビゲーション ウィ ンドウの下部にある 用語集(Glossary)をクリッ クします。リスト内の単語をクリックすると、そ の定義が表示されます。**

#### **お気に入り**

**お気に入り(**Favorites**)ペインには、お気に入り としてマークした検索項目またはトピックが表示 されます。表示するには、左側のナビゲーション ウィンドウの下部にある お気に入り(**Favorites**) をクリックします。**

**お気に入りリストに検索テキストを追加する方法 についてはすでに説明しました。リストにはト ピックを追加することもできます。この機能は、 特定のトピックを頻繁に参照する必要がある場合 に役立ちます。お気に入りリストに追加するト ピックの上にある ヘルプ(**Help**)ツールバーの ト ピックのお気に入り(Topic Favorite)ボタン を クリックします。次にそのトピックを確認する必 要があるときは、お気に入りリストに移動してそ れをクリックするだけです。**

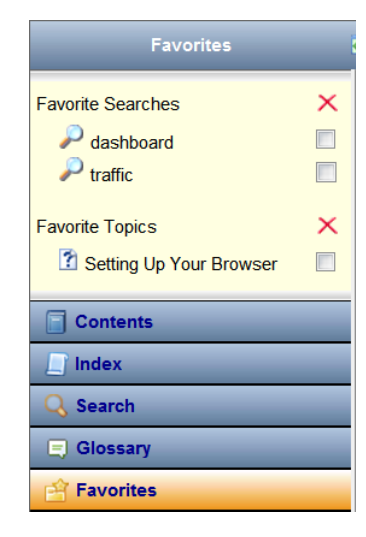

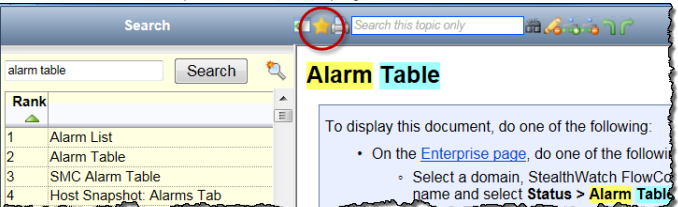

**お気に入りの検索(**Favorite Searches**)項目をクリックすると、検索(**Search**) ペインが開き、その項目に関連するトピックが一覧表示されます。リスト内 の項目をクリックすると、そのヘルプ トピックが表示されます。**

**お気に入りのトピック(**Favorite Topics**)項目をクリックすると、そのヘルプ トピックが開きます。**

**お気に入りリストから項目を削除するには、対応するチェックボックス を クリックしてチェックマークを付け、 ボタンをクリックします。**

#### **高速検索**

**高速検索(**Quick Search**)フィールドは、ヘルプ(**Help**)ツールバーのヘルプ トピックの上にあります。**

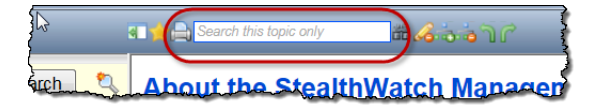

**このフィールドでは、表示しているヘルプ トピック内のテキストを検索でき ます。高速検索(**Quick Search**)フィールドにテキストを入力して、検索 (Search)ボタン をクリックするか、キーボードの Enter キーを押し ます。入力したテキストがトピックに含まれている場合は、次の例のように 黄色で強調表示されます。強調表示を解除するには、ハイライター (Highlighter)ボタン をクリックします。**

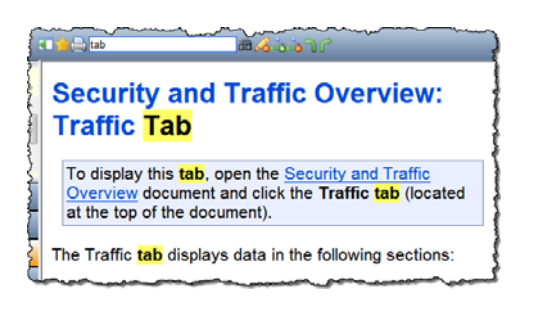

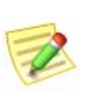

**(注): ヘルプ(**Help**)ツールバーのボタンの詳細については、ボタンをマウスオー バーして、ツール ヒントを表示してください。**

# **キーボードのショートカット**

**次の表は、**SMC **デスクトップ クライアントでさまざまな機能を実行するため に使用できる、豊富に用意されたキーボード ショートカットの一覧です。こ れらのショートカットの多くは、メイン メニューの項目に対応しています。**

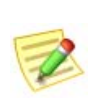

**(注)**

**このリストに記載されているすべてのドキュメントについてはまだ説明してい ませんが、**SMC **の理解が深まるにつれて、参照情報として役立ちます。**

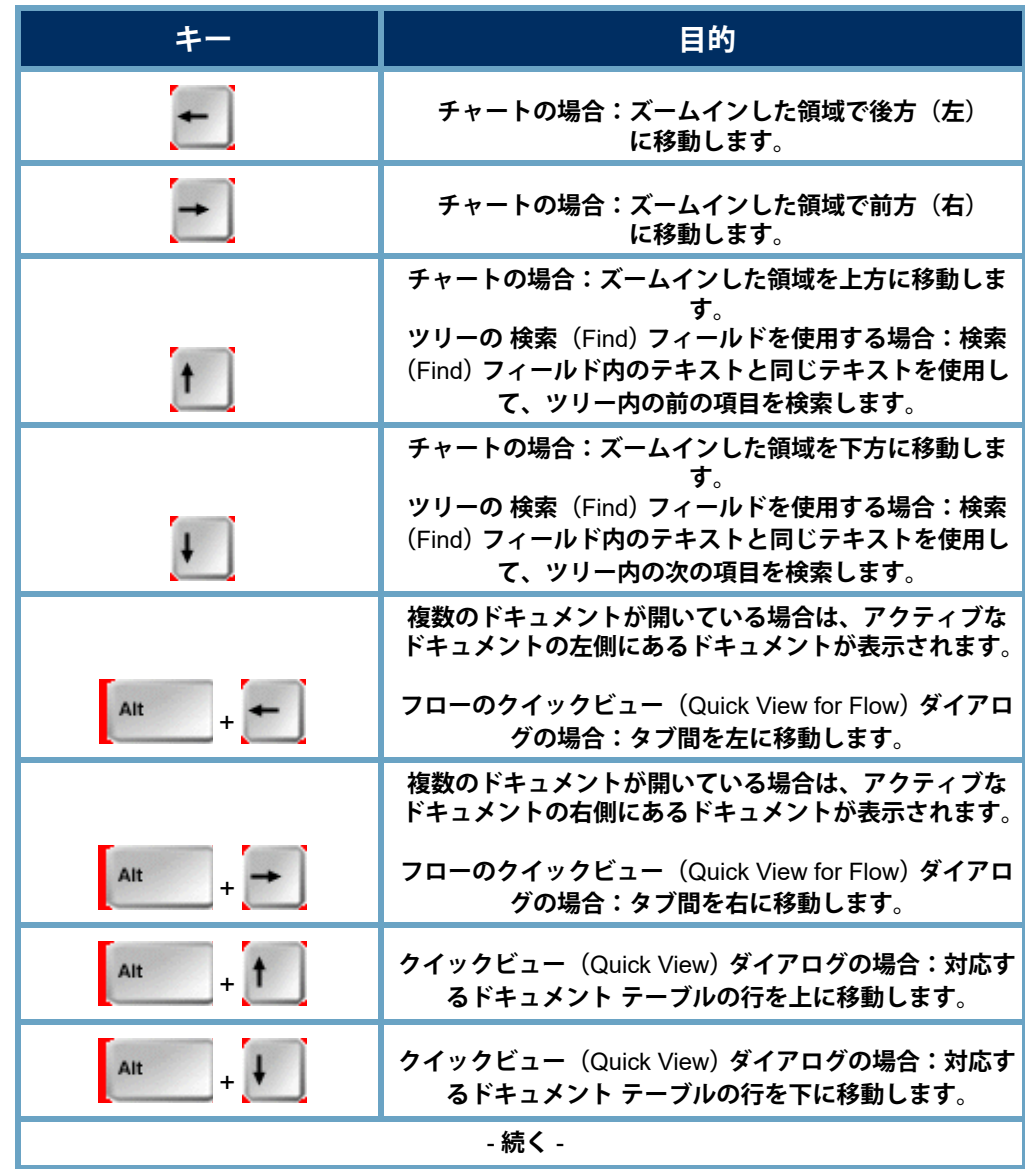

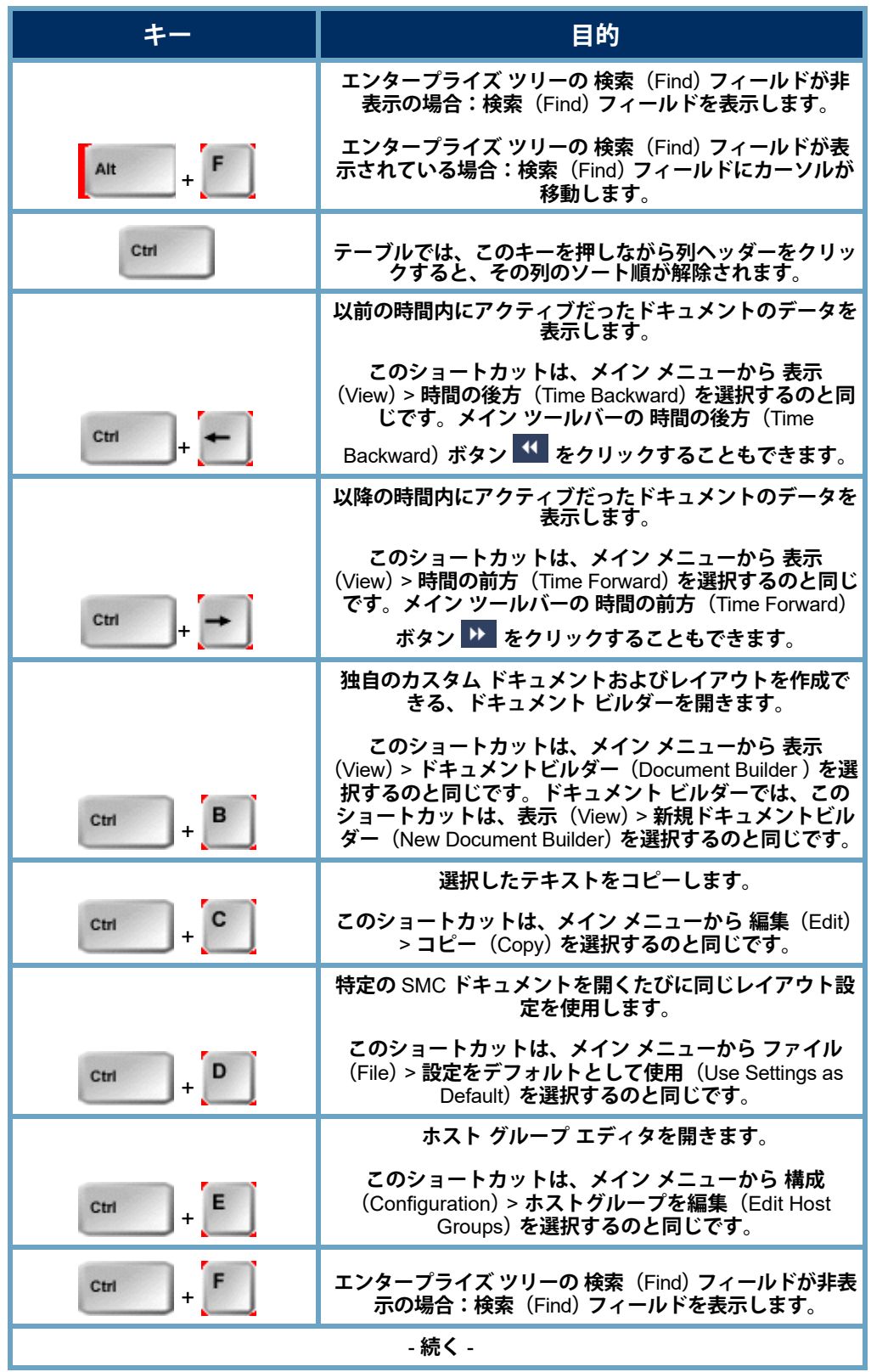

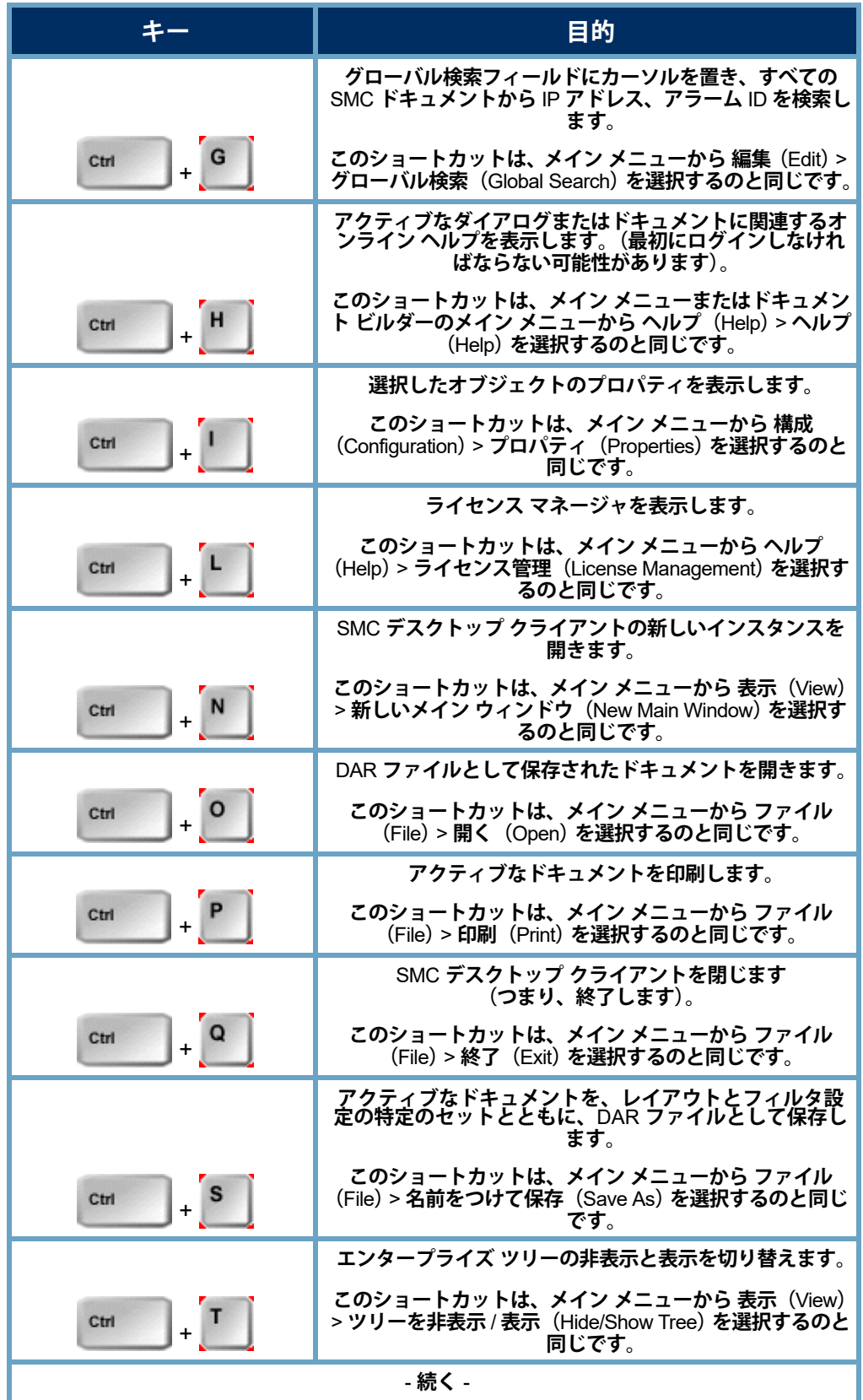

SMC **デスクトップ クライアントの操作**

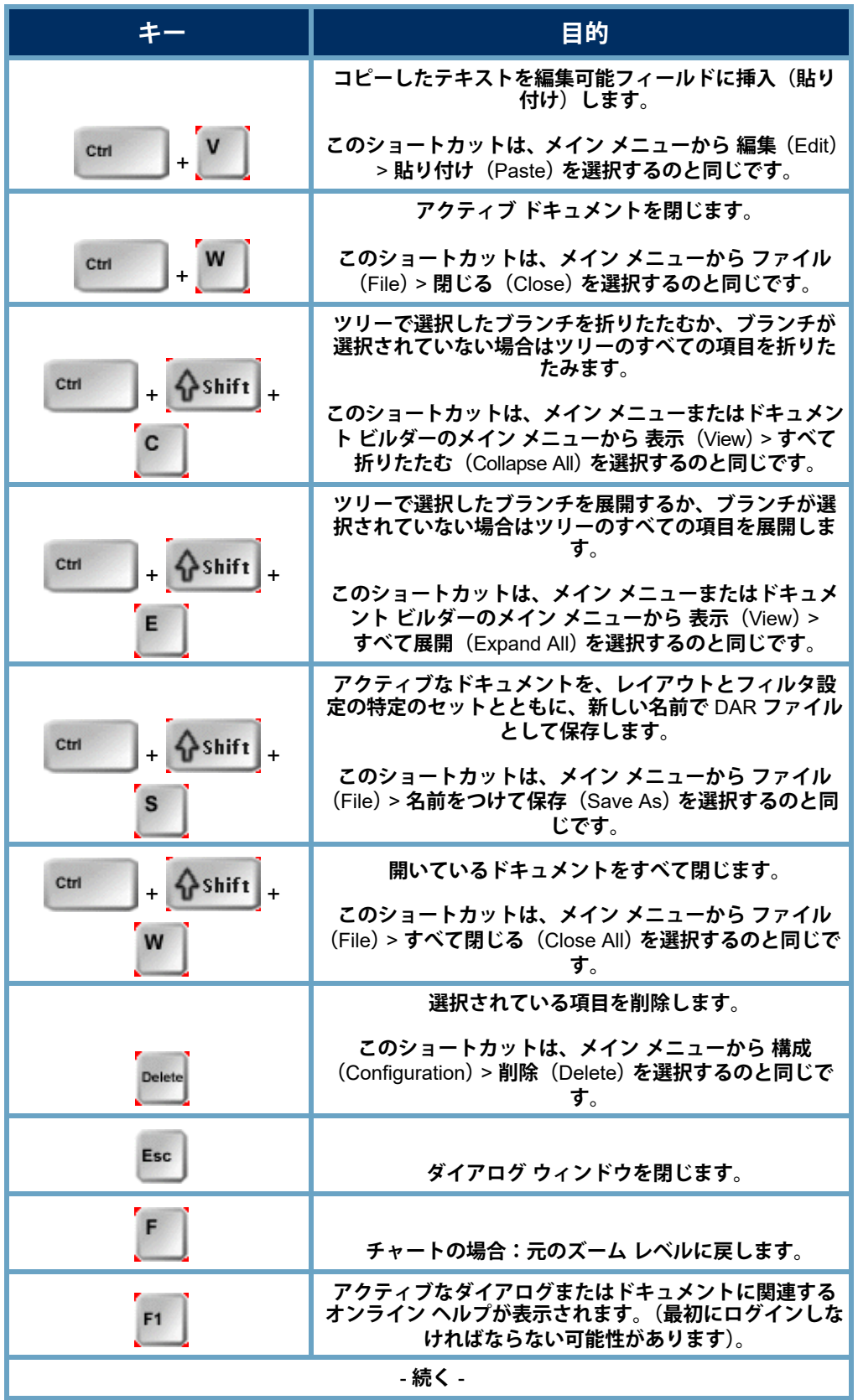

SMC **デスクトップ クライアントの操作**

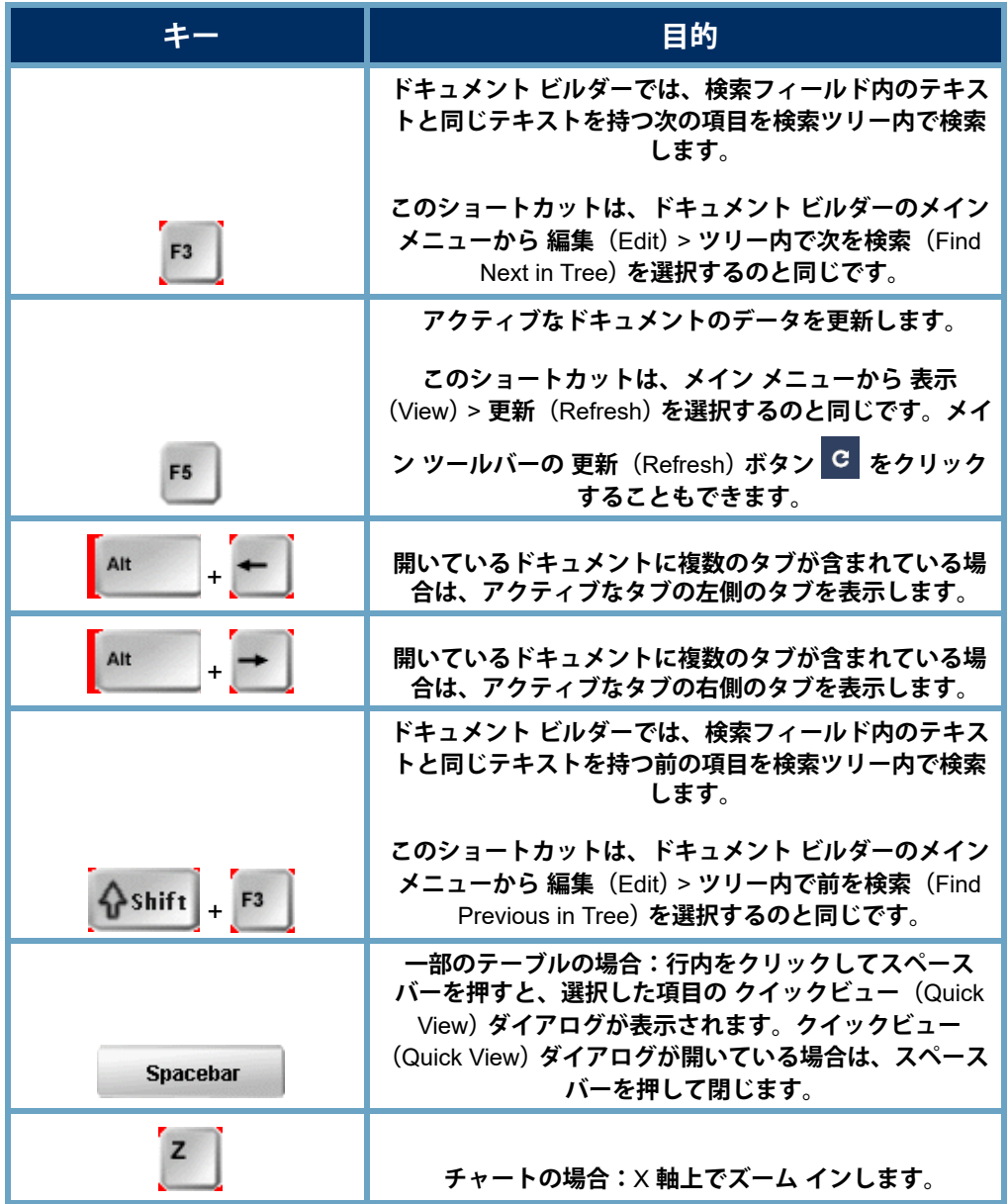

# **ホスト管理**

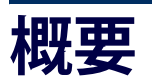

**ネットワーク内のすべてのホストを個別に管理することは、非常に大きな負 担となります。ただし、**StealthWatch **は、ホストをホスト グループに編成で きるようにすることで、その労力を大幅に軽減します。**

**ホスト グループを使用すると、ホストを柔軟に編成することができます。一 般的に、ホストは複数のグループに属することができます。さらに、ホスト グループごとや、ホストごとに、ポリシーを定義することもできます。**

**この章では、ホストのグループを論理的に編成して、ネットワークのさま ざまな領域をモニタし、ホストの動作をより効率的に管理する方法を学習 します。**

**この章は、次の項で構成されています。**

- **▶ ホスト [グループ](#page-81-0)**
- **[リレーショナル](#page-90-0) フロー マップ**

# <span id="page-81-0"></span>**ホスト グループ**

**ホスト グループは基本的に、場所、機能、トポロジなどの類似の属性を持つ 複数のホスト** IP **アドレスまたは** IP **アドレス範囲の仮想コンテナです。ホス トをグループ化してホスト グループを作成することにより、**Stealthwatch Flow Collector **が個別にモニタするのではなく、ホストの動作をグループ単位 でモニタし、それに応答する方法を制御することができます。**

**管理者は、組織にとって意味のある方法でホストを編成できます。この自 由さから、レポート作成とトラフィック管理には無限の柔軟性がもたらされ ます。さらに、ポリシー管理ははるかに容易になり、管理者はホストがネッ トワーク内で果たす役割に基づいてホストのポリシーを設定できます。**

SMC **デスクトップ クライアントでは、次の例のように、ホスト グループ構 造とネットワーク構造が企業ツリーに表示されます。各ドメインにはデフォ ルトで、下位ホスト グループを追加できる最上位ホスト グループが含まれ ます。**

- **内部ホスト(Inside Hosts):ホストが ネットワークの一部として定義されて いるすべてのホスト グループが含ま れます。**
- **外部ホスト(Outside Hosts):ホスト がネットワークの一部として特に定義 されていないすべてのホスト グルー プが含まれます。**

**エンタープライズ ツリーにすべてのホスト グ ループが表示されるかどうかは、ログイン権限**

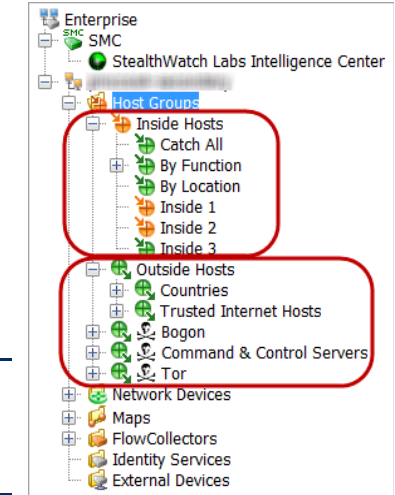

**ログイン権限に応じて、必要な数の最上位ホスト グループを追加すること ができ、それらのグループに必要な数のサブホスト グループを含めることが でき、さらにそれらのグループにサブホスト グループを含めることができ ます。特定のホスト グループに対して定義されていない** IP **アドレスは、自 動的に 外部ホスト(**Outside Hosts**)ホスト グループの 国(**Countries**)サブホ スト グループに分類されます。ホスト グループ名は重複してもかまいませ んが、同じホスト グループ レベル(つまり、同じ親ホスト グループ下)で の重複は許可されません。**

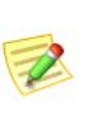

**(注):**

**(注)**

**によって決まります。**

**企業ツリーの ホスト グループ(**Host Groups**)ブランチ下の任意のレベルにホ スト グループを作成できますが、内部ホスト(**Inside Hosts**)または 外部ホスト (**Outside Hosts**)ブランチの下に追加することをお勧めします。**

StealthWatch **システムはデフォルトでは、ネットワーク外部のホストのポリ シーを作成しません。ただし、ネットワーク上でトラフィックを発生させる 外部ホストを定期的に追跡する必要がある場合は、外部ホスト(**Outside Hosts**)ホスト グループにそれらのホストを配置して、そのグループのポリ シーを確立することができます。さらに、内部ホスト(**Inside Hosts**)と同じ ように設定を調整できます。**

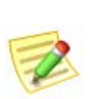

**(注)**

**特殊なレポート作成のために必要な場合は、最上位のホスト グループ(つまり、 内部ホスト(**Inside Hosts**)または 外部ホスト(**Outside Hosts**)と同じレベルの グループ)を作成することもできます。**

**以下に、特定の外部ホストの動作を追跡する必要があると想定される状況を 示します。**

- **外部** DNS **サーバを使用している場合。**
- **サードパーティのコンサルタントまたはベンダーが定期的にネット ワークにアクセスする場合。**
- **パートナー企業がネットワークに定期的にアクセスする場合。**

### **キャッチオール(**Catch All**)ホスト グループ**

**内部ホスト(**Inside Hosts**)ホスト グループには、デフォルトの キャッチオー ル(**Catch All**)サブホスト グループが含まれます。管理者は、キャッチオー ル(**Catch All**)ホスト グループを使用して、ホスト グループの構造を絞り込 むことができます。**

**最初に、ネットワークに対応する大規模な** IP **範囲をすべて、キャッチオール (**Catch All**)ホスト グループに配置することをお勧めします。次に、絞り込ん で定義された** IP **範囲または特定の** IP **アドレスを持つ他のホスト グループを 作成すると、それらの範囲やアドレスが、キャッチオール(**Catch All**)ホス ト グループから自動的に移動します。**

StealthWatch **システム** v6 **の新しい** SMC **インストールでは、次の** IP **範囲 (**RFC 1918 **および** RFC 4193**)がデフォルトで、キャッチオール(**Catch All**) ホスト グループに設定されます。**

- $\blacktriangleright$  10.0.0.0/8
- $\blacktriangleright$  172.16.0.0/12
- $192.168.0.0/16$
- $\blacktriangleright$  fc00::/7

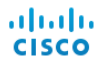

**パブリック** IP **アドレスを登録し ている場合は、キャッチオール (**Catch All**)ホスト グループにこ れらの範囲を手動で配置するこ とをお勧めします。ログイン権 限に応じて、キャッチオール (**Catch All**)ホスト グループ内に 定義されている** IP **範囲** / **アドレ スを確認するには、エンタープ ライズ ツリーで キャッチオール (**Catch All**)ホスト グループを右 クリックし、構成 (**Configuration**)** > **ホストグループ のプロパティ(**Host Group Properties**)を選択します。**

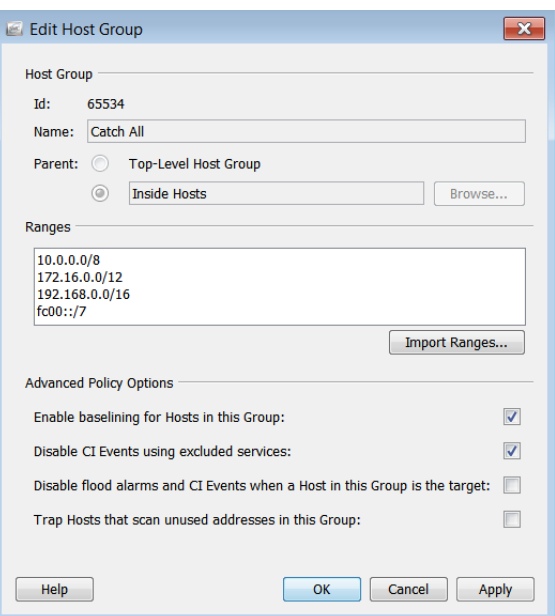

**(注)**

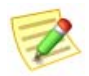

- **任意のホスト グループを編集するには、企業ツリーでホスト グループを右ク リックし、設定(**Configuration**)** > **ホストグループのプロパティ(**Host Group Properties**)を選択します。**
- **ホスト名には、英数字および以下の特殊文字を使用できます:**< , > . ? " ' : ; | { [ } ] + = \_ - ( ) \* & ^ % \$ # @ ! ~ ' **スペース**

**ホスト グループ構造の定義が完了した時点で、キャッチオール(**Catch All**) ホスト グループにアクティブな** IP **アドレスが存在しているのが理想的です。 不正なホスト** IP **アドレスを特定するには、キャッチオール(**Catch All**)ホス ト グループの アクティブホスト(**Active Hosts**)ドキュメントを参照してくだ さい。単にエンタープライズ ツリーで キャッチオール(Catch All)ホスト グループを右クリックし、ホスト(Hosts) > アクティブホスト(Active Hosts)を選択します。**

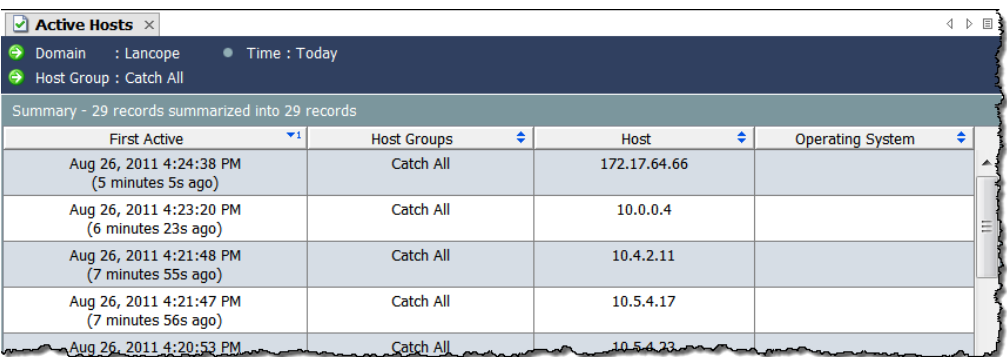

**ネットワークは** 1 **つ** 1 **つ異なりますが、キャッチオール(**Catch All**)ホスト グ ループにホストを割り当てる際に考慮すべき共通の事項は次のとおりです。**

- **ネットワーク内のどの領域が他の領域より重要であるか。**
- **ネットワークのどの領域が頻繁に変化するか、どの領域の安定性が 高いか。**
- **▶ 重要な資産はどこにありまるか。**
- **▶ どのホストが同様の機能を果たすか。**
- **ホストで実行される機能は何か。**
- **動作に一貫性がなく日常的に「予測不能」な動作をするホストがあ るか。**

#### SLIC **脅威フィード(**SLIC Threat Feed**) ホスト グループ**

SLIC **脅威フィード(**SLIC Threat Feed**)には、** 银 IP **アドレス、ポート番号、プロトコル、ホス** e **ト名、および悪意のあるアクティビティに使 用されることが知られている** URL **が含まれて います。次のホスト グループが** SLIC **脅威 フィード(**SLIC Threat Feed**)に含まれます。**

> Bogon**:**bogon **は、パブリック イン ターネット上で正式に割り当てられ ていない** IP **アドレスです。**

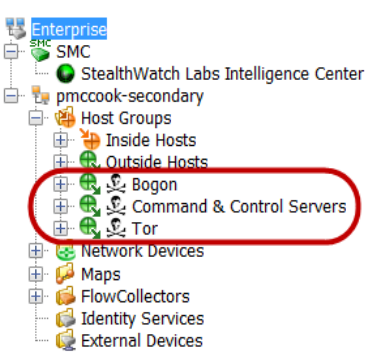

- **コマンドアンドコントロールサーバ (**Command & Control Servers**):**C&C **は、ボットネットに対して命令を出し、乗っ取られたコンピュータ からレポートを受け取る集中型コンピュータです。**
- Tor**:**Tor **は、インターネットの匿名化サービスです。**

#### **Note:**

**ホストに接続されている可能性のある** SLIC **サーバフィード(**SLIC Server Feed**)内の** URL **を検出するには、**IPFIX**(**NetFlow **と対比)をエクスポートするように設定された** FlowSensor **またはルータがインストールされている必要があります。(デフォルトで は、**FlowSensor **が** IPFIX **をエクスポートするよう設定されています)。**

**前述のホスト グループのいずれかにある、悪意のあるホストと通信したホス トを調査したいが、関連するホスト グループに悪意のあるそのホストが表示 されなくなった場合は、アラーム テーブルにアクセスして、次のコンポーネ ントをフィルタ処理します。**

- **種類(**Types**):フィルターを適用したい悪意のあるホストの種類に 応じて、該当する** bogon**、コマンド アンド コントロール、または** ToR **アラームを選択します。**
- **日付** / **時刻(**Date/Time**):調べたい期間に従ってフィルターを適用し ます。**

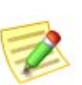

**(注)** SLIC **脅威フィード(**SLIC Threat Feed**)ホスト グループ ブランチは名前変更、 変更、移動、または削除できません。**

### **情報レポートの上位化**

**ホスト グループの** SMC **ドキュメントには、 そのサブホスト グループ内のすべてのホス トに関する情報が含まれています。たとえ ば、機能別(**By Function**)ホスト グループ のホスト情報(**Host Information**)ドキュメ ントを(フィルタ設定を変更せずに)開く と、その下にあるすべてのサブホスト グ ループ内のすべてのホストに関する情報 と、機能別(**By Function**)ホスト グループ**

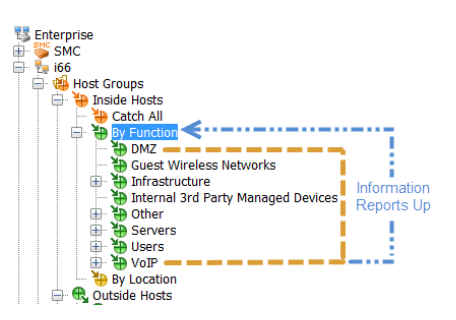

**の直下に定義されているすべてのホストに関する情報が表示されます。**

### **ホスト グループ作成のストラテジ**

**この時点でほとんどの場合、ホスト グループは定義済みだと考えられます。 ただし、ホスト グループの仕組みを理解するために、ホスト グループ作成 の推奨ストラテジを確認していきましょう。**

**すべての** Stealthwatch Flow Collector **に、デフォルトのホスト グループ構造が 付属しています。ログイン権限に応じて、ネットワークのニーズに合わせて デフォルトのホスト グループを変更できます。追加のホスト グループを作 成できるだけでなく、内部ホスト(**Inside Hosts**)、キャッチオール(**Catch All**)、外部ホスト(**Outside Hosts**)、国(**Countries**)、コマンドおよび制御サー バ(**Command & Control Servers**)以外のデフォルト ホスト グループは削除す ることができます。**

**ホストを キャッチオール(**Catch All**)ホスト グループに配置するための推奨事 項については、先ほど説明しました。さらに、同じように動作するホストをホ スト グループにまとめて配置することをお勧めします。ただし、ネットワー ク、地理的地域、**IP **セグメント、または組織にとって意味のあるその他のカテ ゴリ内に、部門ごとに異なるホスト グループを作成することができます。**

### **ホスト グループの作成**

**ホスト グループを作成するには、次の手順を実行します。**

**1. エンタープライズ(**Enterprise**)ページのツリー メニューで、内部ホスト (Inside Hosts)または 外部ホスト(Outside Hosts)内でいずれかのフォル ダ(別のホスト グループを追加するフォルダ)をクリックします。**

**2. 内部ホスト(Inside Hosts)または外部ホスト(Outside Hosts)ホストグルー プ(いずれか該当する方)を右クリックして、構成(Configuration) > ホス トグループの追加(Add Host Group)を選択します。**

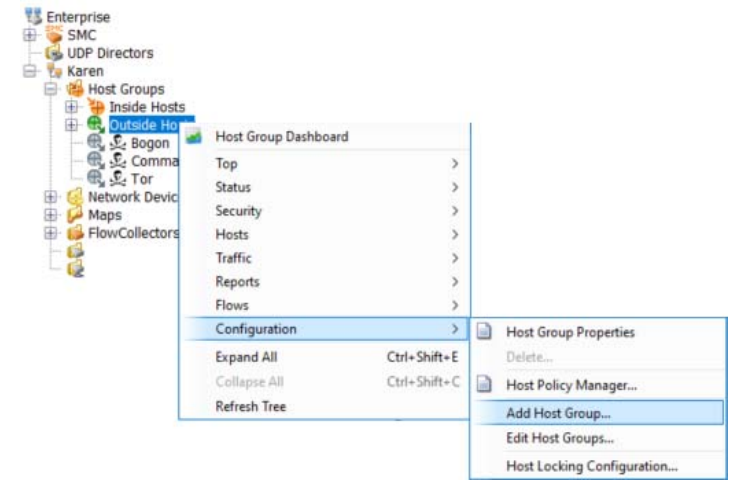

**ホストグループの追加(**Add Host Group**)ダイアログが開きます。**

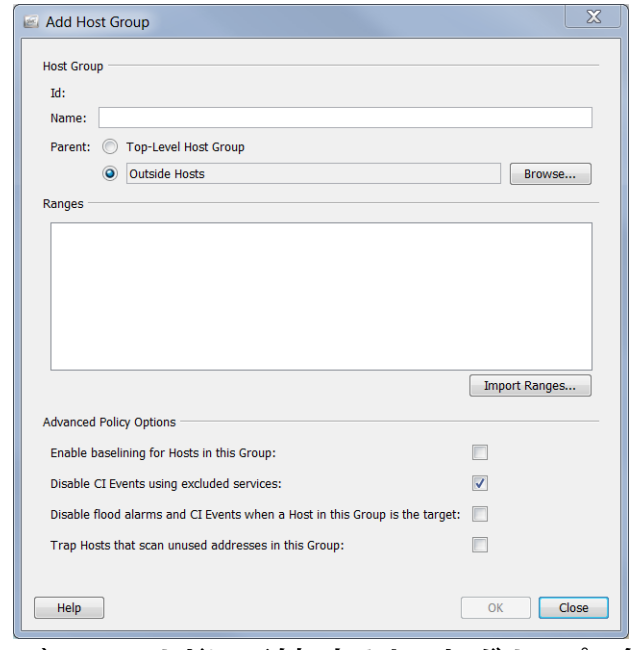

- **3. 名前(**Name**)フィールドに、追加するホスト グループの名前 (例:***Partners***)を入力します。**
- **4. 親(**Parent**)フィールドで、新しいホスト グループの親をクリックします (デフォルトが正しくない場合)。**
- **5. 範囲(**Ranges**)フィールドに、必要な** IP **アドレスの範囲を入力します。 このホスト グループの** IP **アドレスが含まれている既存のファイル がある場合は、範囲をインポート(**Import Ranges**)をクリックします。**
- **6. 詳細ポリシーオプション(**Advanced Policy Options**)セクションで、新しい ホスト グループに適用するオプションをクリックします。**
- **7.** OK **をクリックして ホストグループの追加(**Add Host Group**)ダイアログ を閉じます。エンタープライズ(**Enterprise**)ページ ツリー メニューが自 動的に更新され、新しいホスト グループが含まれます。**

### IP **アドレス**

IPv4 **または** IPv6 **の** IP **アドレスを、各ホスト グループに含めることができま す。**IPv4 **の** IP **アドレスを入力する場合は、次の表に記載されている表記法 に従う必要があります。**

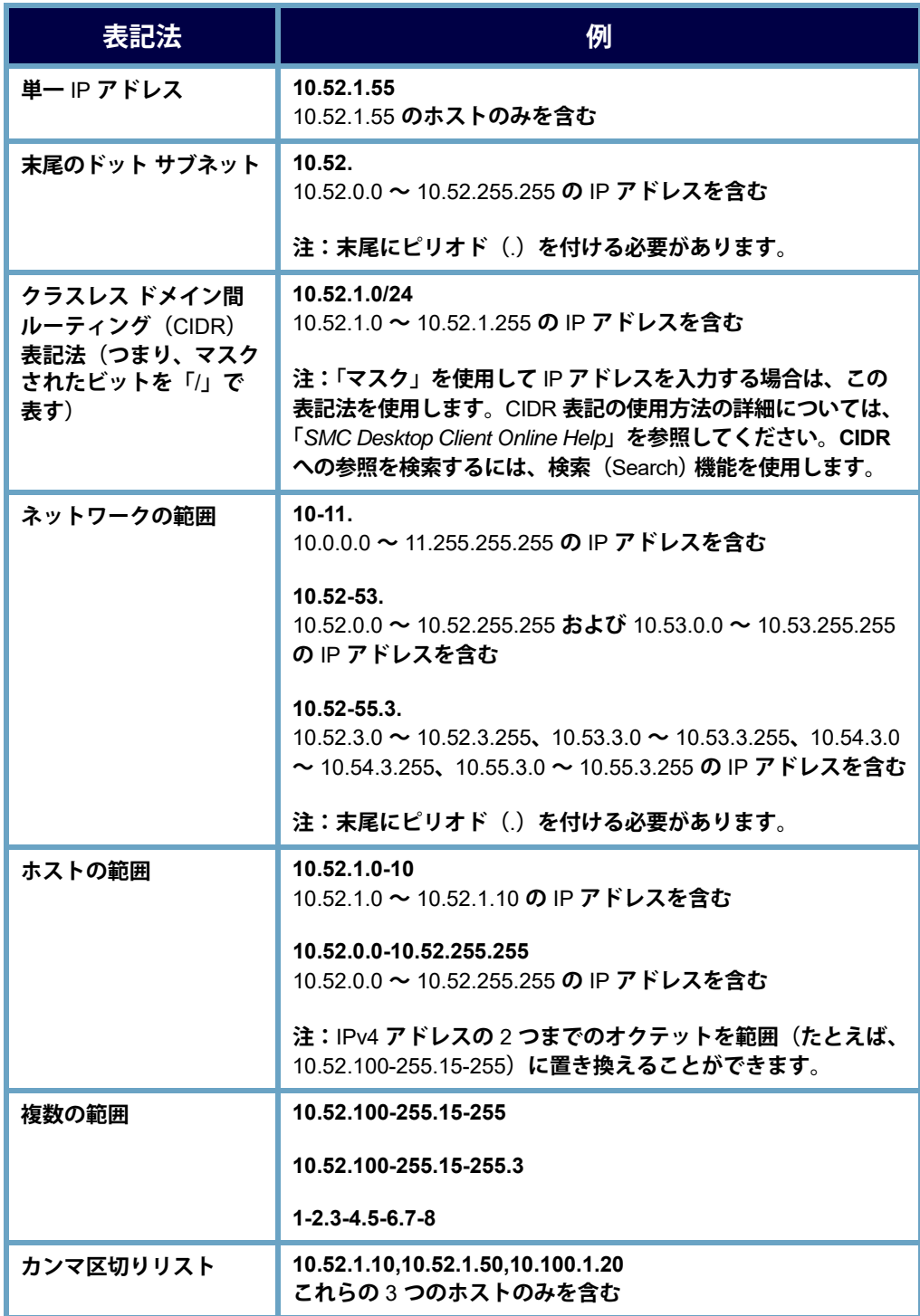

IPv6 **の** IP **アドレスを入力する場合は、次の表に記載されている表記法に従 う必要があります。**

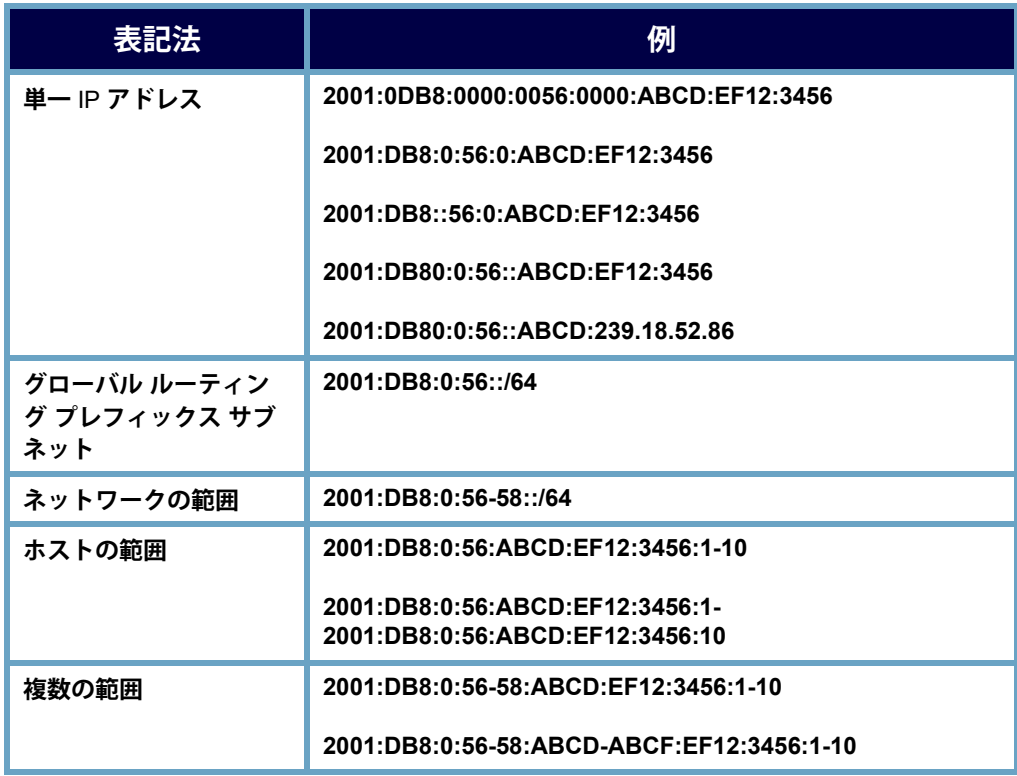

### **ホスト グループ メンバーシップ**

**ホスト グループ構造を表示するには、ホスト グループ メンバーシップ レ ポートを開きます。一般的にこのレポートにアクセスするには、エンタープ ライズ ツリーの任意の要素を右クリックし、レポート(Reports) > ホストグ ループメンバーシップレポート(Host Group Membership Report)を選択し ます。**

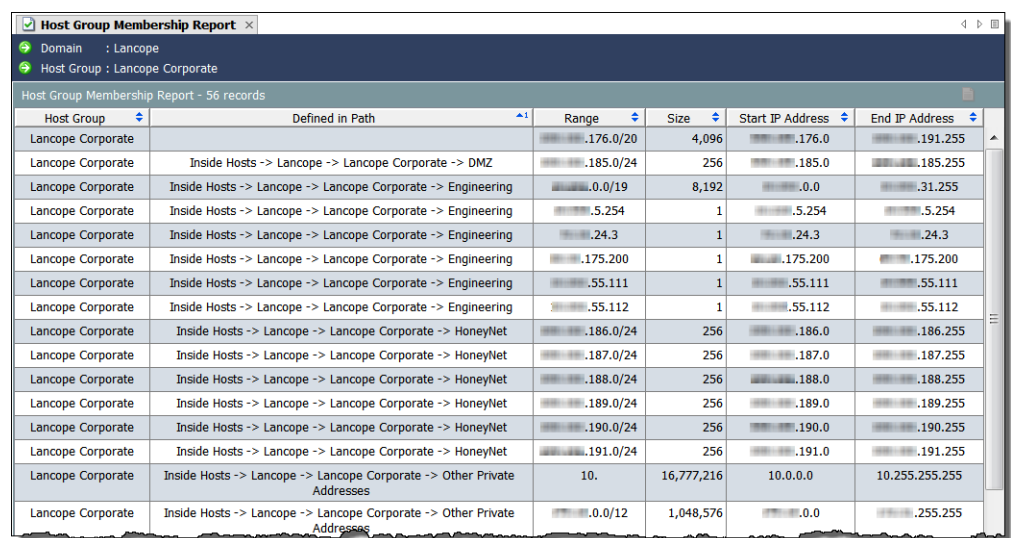

# <span id="page-90-0"></span>**リレーショナル フロー マップ**

**リレーショナル フロー マップを使用すると、ネットワーク上のホスト グ ループ間の現在のトラフィック状態をグラフィカルに表示できるため、どこ に注目すべきかをすぐに確認できます。**StealthWatch **にはいくつかのデフォ ルト マップが付属しており、管理者は必要に応じてカスタマイズできます。**

**さらに管理者は、次の例に示すように、場所、機能、または仮想環境などの 任意の基準に基づいて新しい関係マップを簡単に作成できます。**

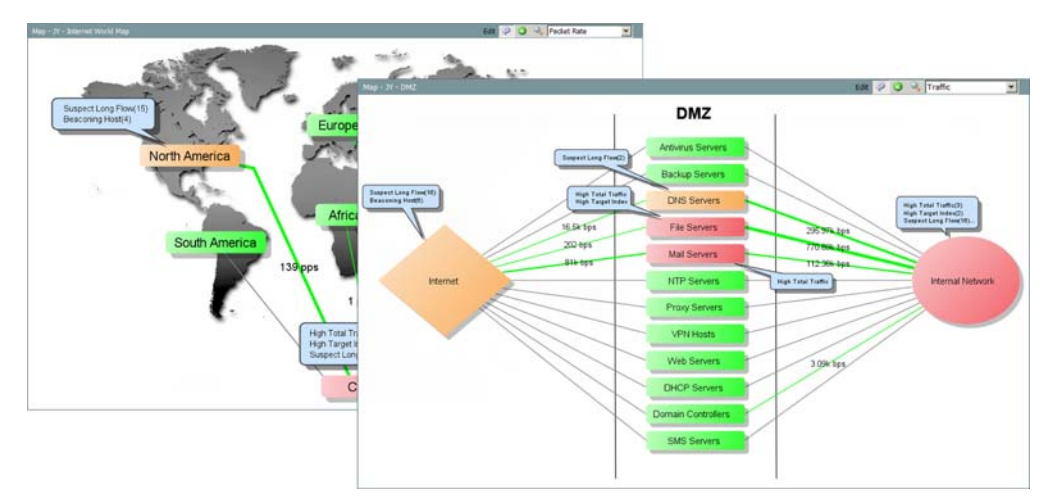

**マップは重大な疑問を解消するのに役立ちます。**2 **つのホスト グループ間に 関係が確立されるため、それらの間を移動するトラフィックを分析すること ができます。マップ上のホスト グループをダブルクリックすると、ドリル ダウンして何が起きているかを詳細に把握することができます。関係が確立 されたら、関係(ホストグループ間の線)を右クリックし、関係 (Relationship) > ポリシー(Policy)を選択すると、ホスト グループ間の基準 および警告機能を有効にすることができます。**

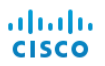

# **ビューおよびダッシュボード**

## **概要**

SMC **のドキュメントには、デフォルトで、ネットワーク上で発生しているす べての単一アクティビティに関する情報が表示されます。しかし、特定のタ イプのトラフィックまたはアラームに注意を払う必要がある場合はどうした らよいでしょうか。また、このドキュメント全体ではなく、ドキュメントの 特定の部分のみを表示したい場合はどうでしょうか。**SMC **では、独自のダッ シュボードを構築して、表示したい主な情報のみを表示することができます。 この章は、次の項で構成されています。**

- - SMC **[のデフォルトのダッシュ](#page-93-0) ボード**
	- **[ホストグループダッシュボード](#page-96-0) (**Host Group Dashboard**)**
	- **▶ [独自のダッシュボードの構築](#page-100-0)**

# <span id="page-93-0"></span>SMC **のデフォルトのダッシュ ボード**

SMC **コンソールにはデフォルトのダッシュボードが複数用意されているた め、**1 **つのドキュメントに含まれるさまざまなタイプの情報を簡単に表示で きます。これらのダッシュボードにアクセスするには、メインメニューで ステータス(Status) > ダッシュボード(Dashboards) > デフォルトのダッ シュボード名を選択します。**

**次に、**SMC **コンソールのデフォルトのダッシュボード(アルファベット順) およびそれぞれの説明のリストを示します。**

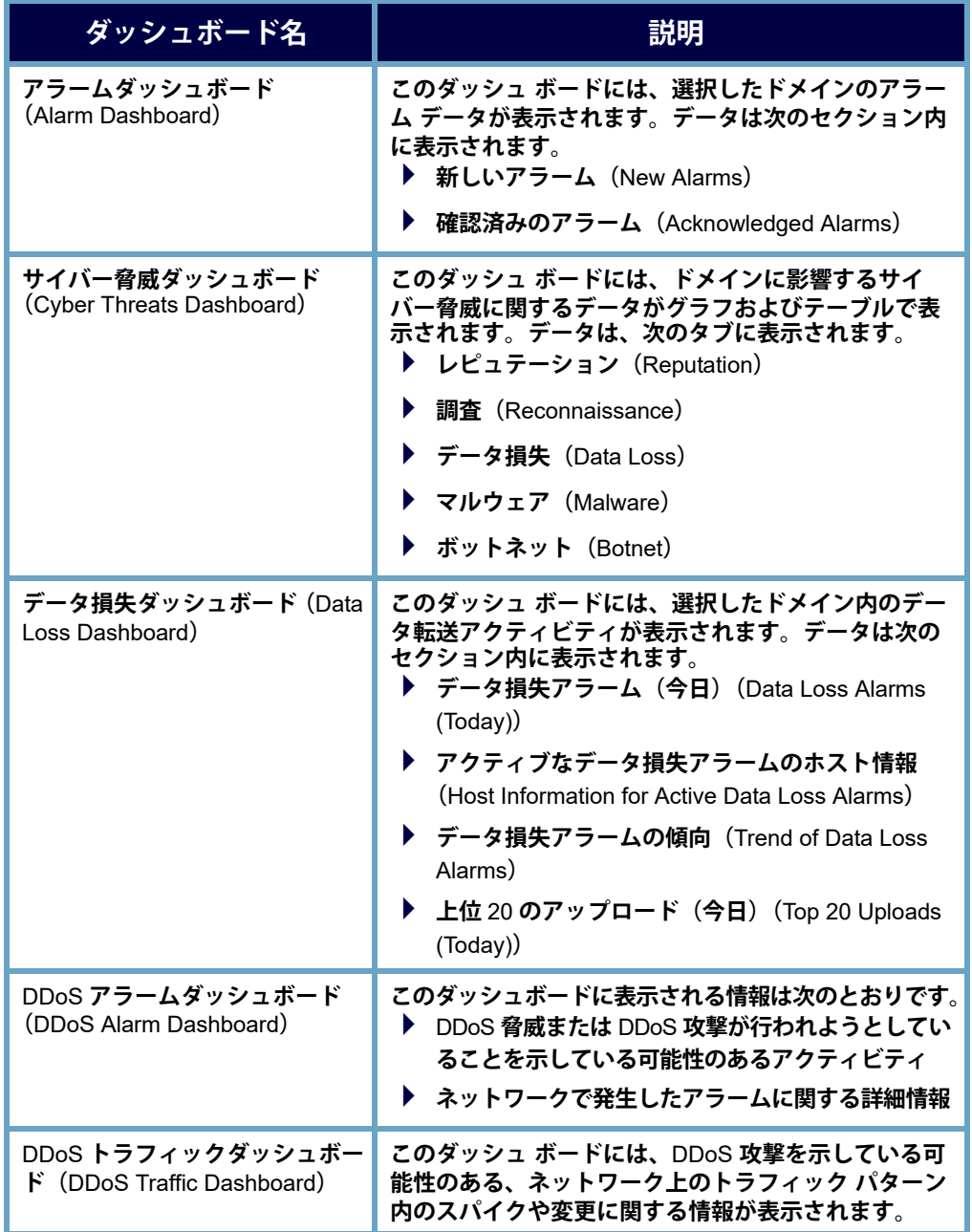

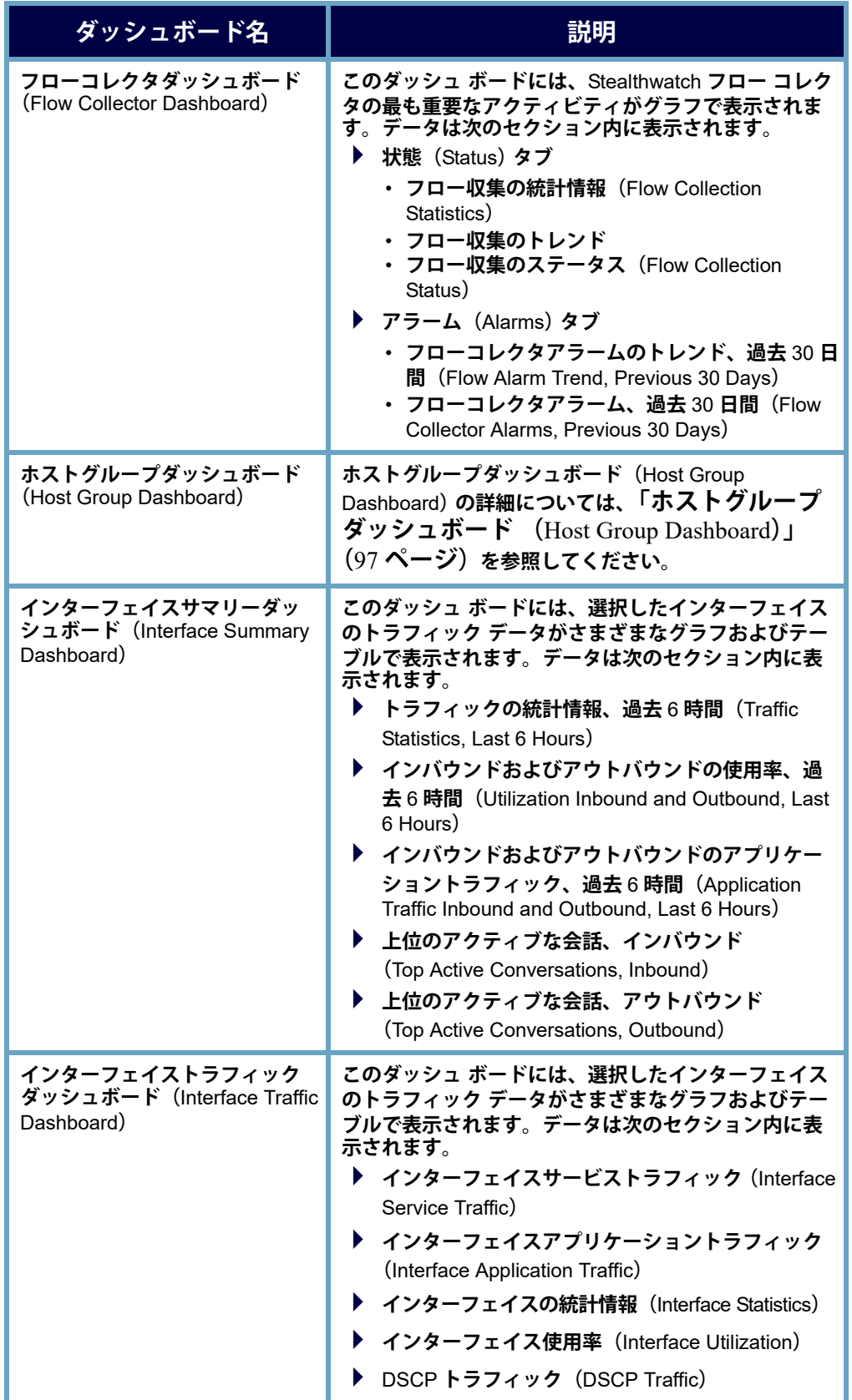

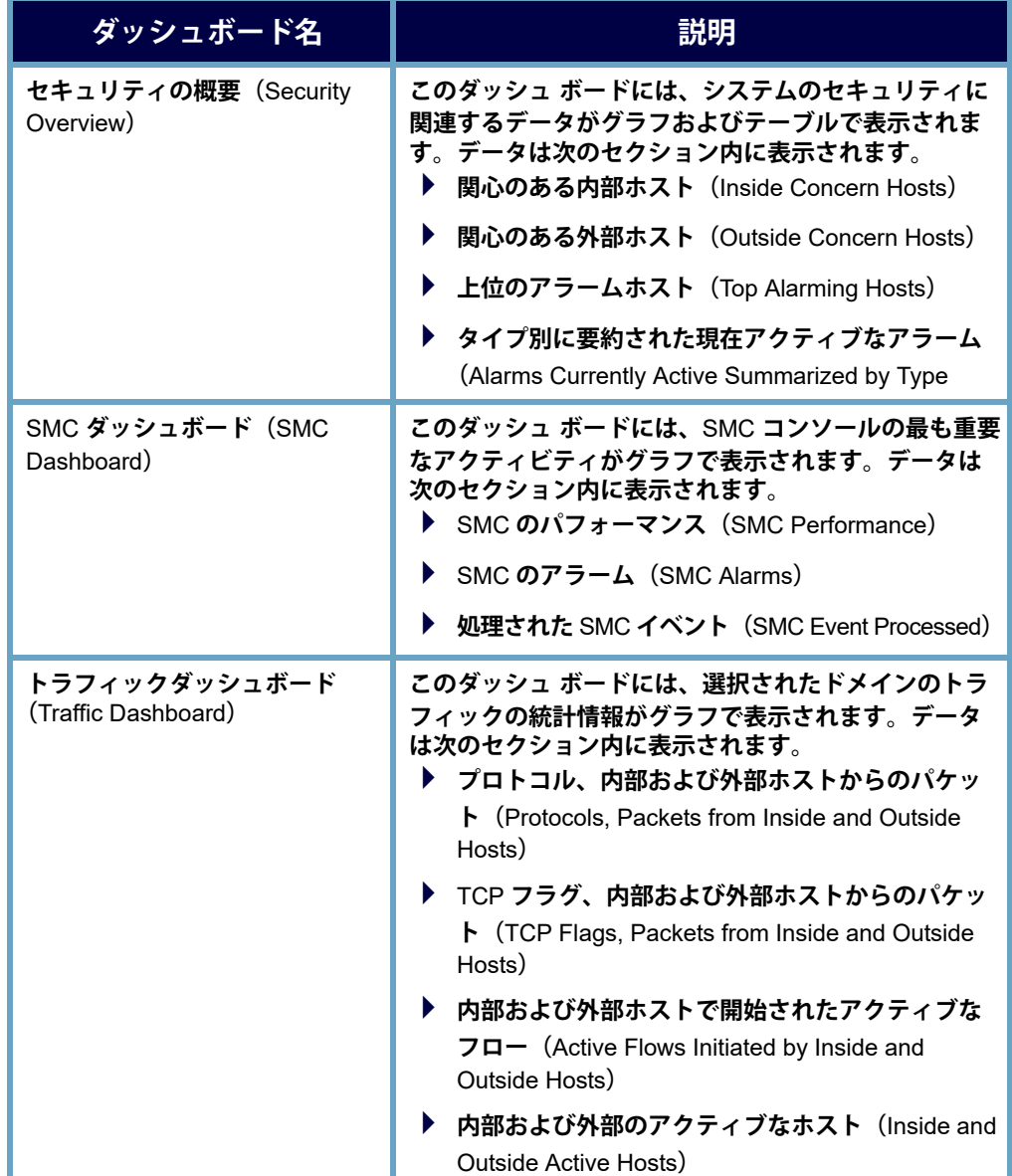

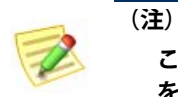

**これらのダッシュボードの詳細については、「***SMC Desktop Client Online Help***」 を参照してください。**

## <span id="page-96-0"></span>**ホストグループダッシュボード (**HOST GROUP DASHBOARD**)**

**ホストグループダッシュボード(**Host Group Dashboard**)には、選択したホス ト グループのネットワーク、セキュリティ、およびアラームに関する重要な アクティビティのデータがグラフおよびテーブルで表示されます。表示され るデータは、**5 **分ごとに** SMC **から収集されます。このドキュメントを表示す るには、エンタープライズ ツリー内でデータを表示するホストをクリックし てから、**SMC **のメイン メニューで ステータス(**Status**)** > **ダッシュボード (**Dashboards**)** > **ホストグループダッシュボード(**Host Group Dashboard**)を選 択します。**

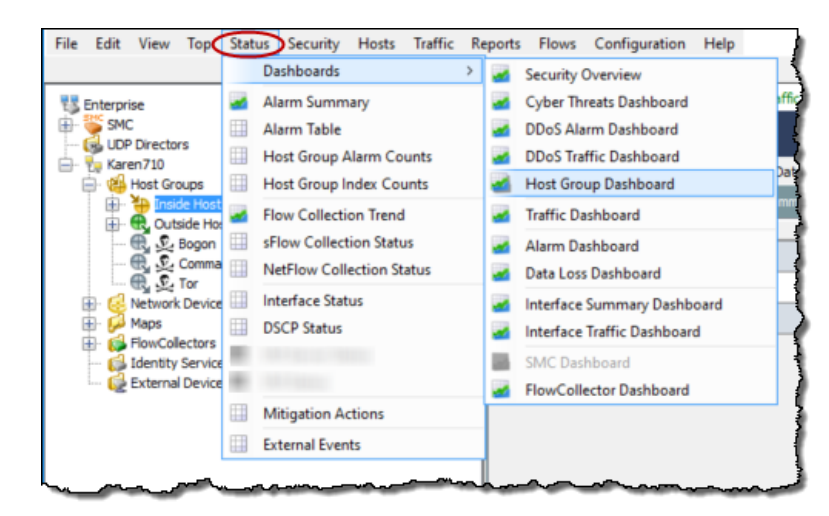

**ホストグループダッシュボード(**Host Group Dashboard**)で次のページを表示 する方法については、この章の以降の部分の対応するセクションに移動して ください。**

- **ネットワーク(**Network**)ページ**
- **セキュリティ(**Security**)ページ**
- **アラームサマリー(**Alarm Summary**)ページ**

### **ホストグループダッシュボード(**Host Group Dashboard**)** - **ネットワーク(**Network**)ページ**

**ホストグループダッシュボード(**Host Group Dashboard**):ネットワーク (**Network**)ページには、選択したホスト グループのネットワークに関連する 重要なアクティビティのデータがグラフおよびテーブルで表示されます。こ のダッシュボードを表示するには、ネットワーク(**Network**)タブをクリック します。**

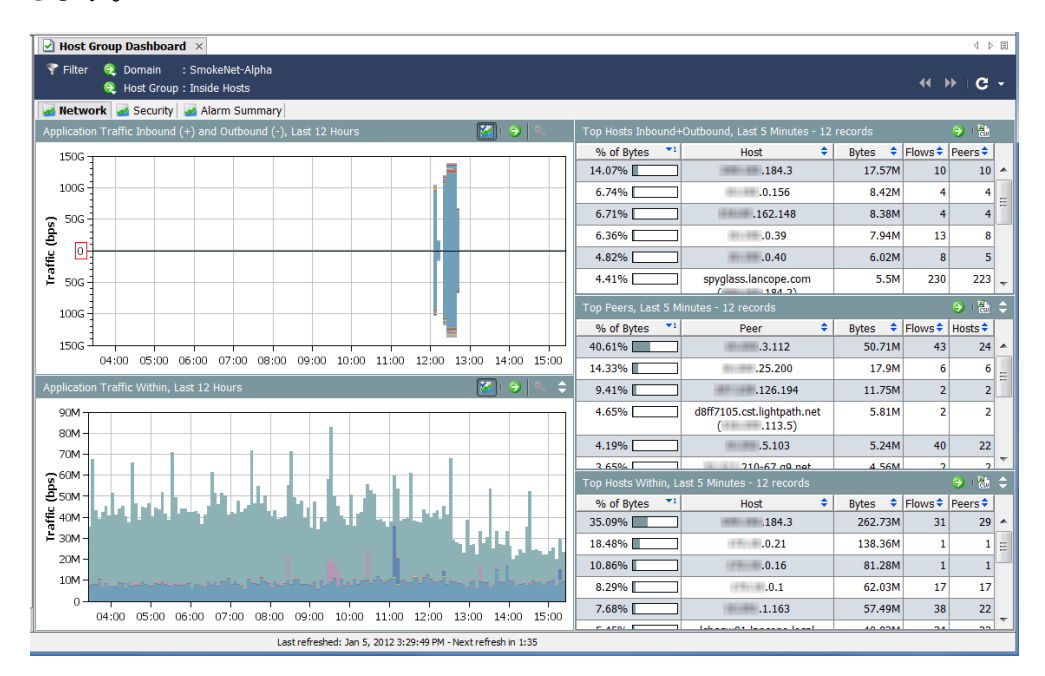

**ネットワーク(**Network**)ページを見ながら、次の質問に答えてください。**

- **アプリケーション グラフに、組織内で通常使用されないアプリ ケーションのトラフィックが大量に発生していることが示されてい ますか。**
- **アプリケーション グラフに、通常使用されないアプリケーションの トラフィックが特定の時刻(通常の就業時間後など)に大量に発生 していることが示されていますか。**
- **アプリケーションのグラフに、未定義のアプリケーションまたはそ の他のアプリケーションのトラフィックが大量に発生していること が示されていますか。該当する場合は、その他のアプリケーション 定義を設定する必要があります。**
- **上位のアクティブホスト(**Top Active Hosts**)テーブルに、上位のア クティブ ホストのリストに通常は表示されないホストが含まれてい ますか。**
- **上位のアクティブホスト(**Top Active Hosts**)テーブルに、少数のホ ストで非常に大量のトラフィックが処理されていることが示されて いますか。**

### **ホストグループダッシュボード(**Host Group Dashboard**)** - **セキュリティ(**Security**)ページ**

**ホストグループダッシュボード(**Host Group Dashboard**):セキュリティ (**Security**)ページは、最初に表示されるダッシュボードです。このドキュメ ントには、選択したホスト グループのセキュリティに関連する重要なアク ティビティのデータがグラフおよびテーブルで表示されます。**

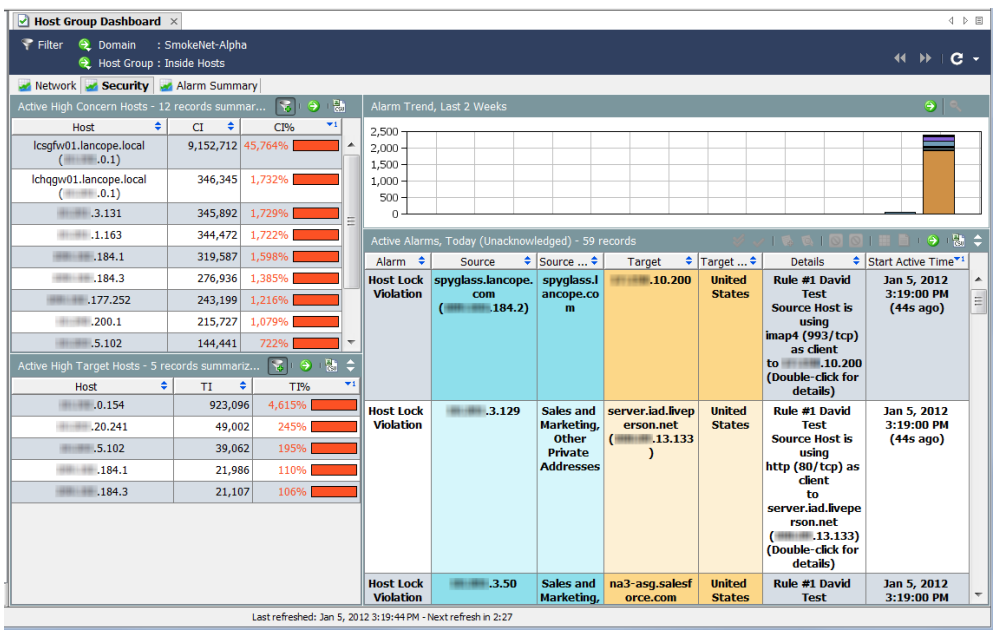

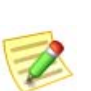

**(注):**

**各ドキュメント ヘッダーの ドキュメントに移動 (Go to Document) ボタン ● をク リックして、各コンポーネントを独立したドキュメントとして開くことができます。**

**セキュリティ(**Security**)ページを見ながら、次の質問に答えてください。**

- **懸念事項インデックスホスト(**High CI Hosts**)テーブルに、組織に とって重要なホストの懸念事項インデックスが示されていますか。**
- **ホストグループ別のアラームレポート(**Alarm Report by Host Group**) テーブルに、重要なホスト グループの懸念事項インデックス ア ラームが示されていますか。**
- **ホストグループ別のアラームレポート(**Alarm Report by Host Group**) テーブルに、特定の日付の懸念事項インデックス アラームにスパイ クがあることが示されていますか。**
- **アラームを発行中の上位ホスト(**Top Alarming Hosts**)テーブルに、 組織にとって重要なホストに多数のアラームが発生していることが 示されていますか。**
- **アラームを発行中のホスト(**Alarming Hosts**)テーブルに、特に懸念 されるアラームのタイプが示されていますか。**
- **上位のスキャン(**Top Scans**)テーブルに、組織にとって重要なソー ス ホストまたはターゲット ホストに対する** TCP/UDP **アドレス ス キャンが大量に発生していることが示されていますか。**

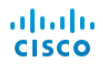

### **ホストグループダッシュボード(**Host Group Dashboard**)** - **アラームのまとめ(**Alarm Summary**)ページ**

**ホストグループダッシュボード(**Host Group Dashboard**):アラームのまとめ (**Alarm Summary**)ページには、選択したホスト グループのアラーム アクティ ビティのサマリー グラフ、および詳細なテーブル データが表示されます。 このダッシュボードを表示するには、アラームのまとめ(Alarm Summary) タブをクリックします。**<sup>j</sup>

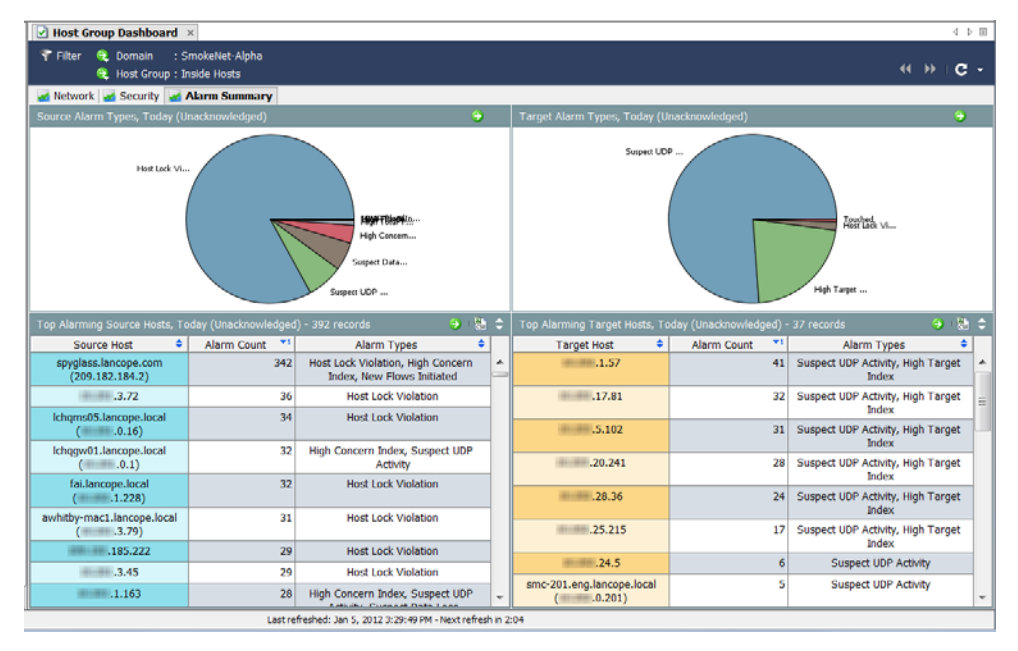

**アラーム(**Alarms**)ページを見ながら、次の質問に答えてください。**

- **テーブルに、組織にとって重要なホストまたはホスト グループに関 するアラームが多数示されていますか。**
- **テーブルに、特に懸念されるアラームのタイプが示されていますか。**

## <span id="page-100-0"></span>**独自のダッシュボードの構築**

**ドキュメントビルダー(**Document Builder**)を使用すると、必要な** SMC **コン ポーネントと表示したいデータが含まれるカスタム ダッシュボード(ダッ シュボードはさまざまなレポートの集まり)を作成できます。これらのコン ポーネントの名前を、わかりやすい名前に変更することもできます。**

**説明のために、セキュリティ アラームのみを扱うセキュリティレポート ダッシュボードを作成します。このサンプル ダッシュボードに複数のタブを 配置し、それぞれに複数のコンポーネントが表示されるようにします。ただ し、同じ原則に従って、必要な任意のタイプのダッシュボードを構築するこ とができます。**

**独自のカスタム ダッシュ ボードを構築するには、次の手順を実行します。**

**1.** SMC **のメイン メニュー選択で 表示(**View**)** > **ドキュメントビルダー (**Document Builder**)を選択します。ドキュメントビルダー(**Document Builder**)ダイアログボックスが開きます。**

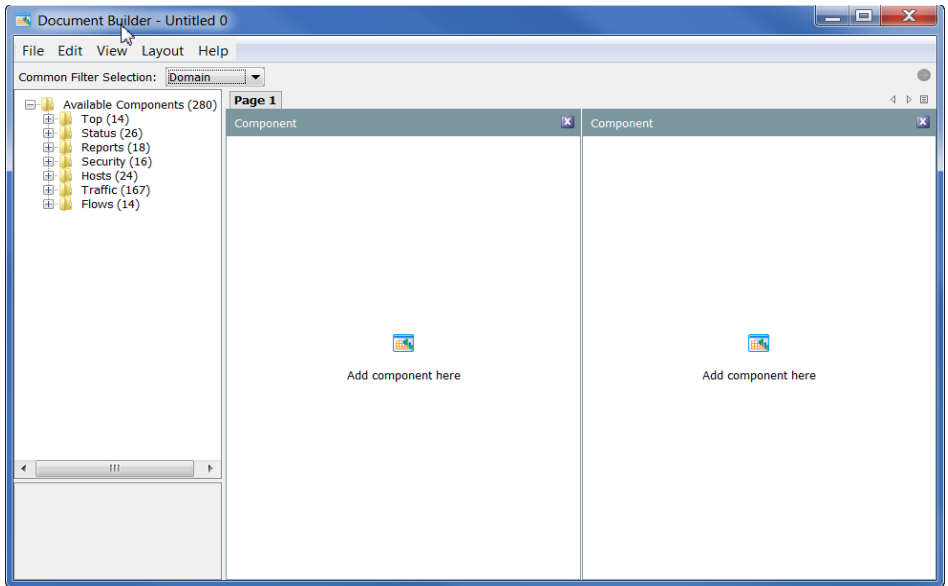

- **2. ドキュメントを列形式(デフォルト)でな く行形式にする場合は、ドキュメントビル ダー(**Document Builder**)のメイン メ ニューで レイアウト(**Layout**)> 行レイア ウト(Row Layout)を選択します。**
- File Edit View Layout Help Common Filter Select Column Layout **E-D** Available Cor Bow Layout  $Top(14)$

Document Builder - Untitled 0

**3. 一般的なフィルタ選択(**Common Filter Selection**)ドロップダウン リスト内の矢印を クリックして、このドキュメントのデフォル トのフィルタリング基準となるオプションを クリックします。右の例では、ドキュメント は ドメイン(**Domain**)でフィルタリングされ ます。**

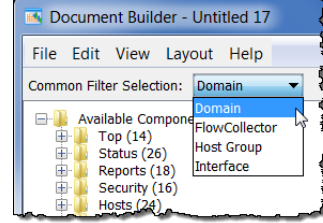

**ビューおよびダッシュボード**

Document Builder - Untitled 17 **4. ページの名前を変更する** File Edit View Layout Help **場合は、そのページのタ** Common Filter Selection: Domain  $\overline{\phantom{a}}$ **ブを右クリックして、**  Page 1 Available Components (278)  $\Box$ Add Page Available Compo<br>Top (14)<br>Status (26)<br>Reports (18) **ページの名前変更** Delete Pag Rename Page **(Rename Page)を選択し** Security (16)<br>Hosts (24)<br>Traffic (165)<br>Flows (14) **ます。(タブをダブルク リックして、このタブに 新しいページ名を直接入力することもできます。)**

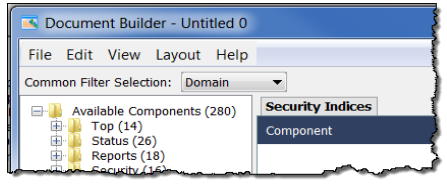

**左の例では、ページ タブの名前を** Page 1 **から** Security Indices **に変更しました。**

**5. 左側のツリー メニューで追加するコンポーネントをクリックし、その コンポーネントを配置先のページ上のエリアにドラッグします。次の例 では、左側の列に リスクインデックス(**Concern Index**)コンポーネント をドラッグしました。**

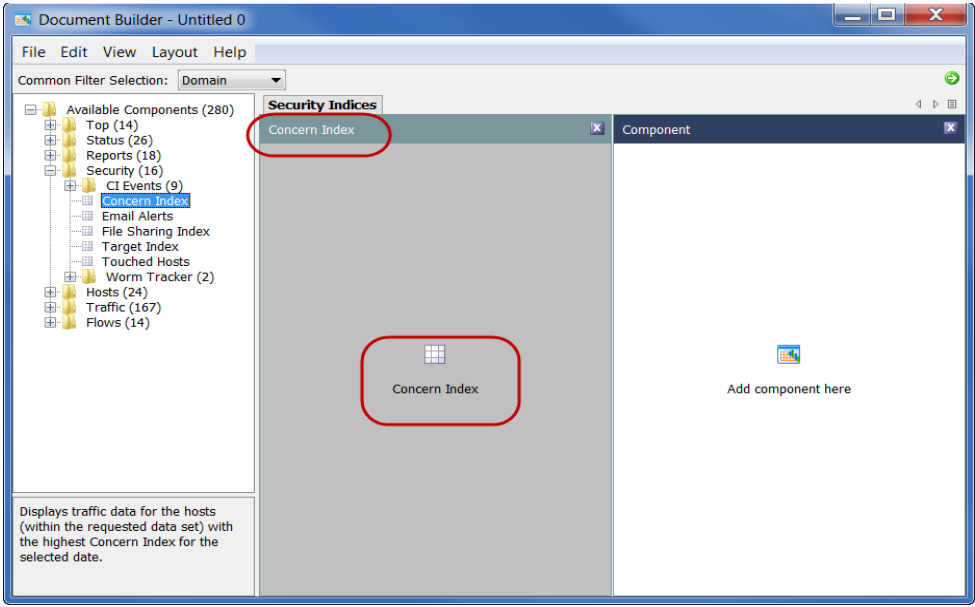

**コンポーネントの名前が** Component **から、直前に追加したコンポーネ ントの名前である** Concern Index **に変更されたことに注意してください。 この列の中央にあるアイコンの名前も、直前に追加したコンポーネン トの名前に変更されています。**

- **6. コンポーネントの名前を変更す る場合は、コンポーネントの本 体内で右クリックして、コン ポーネントの名前変更(Rename Component)を選択します。**
- **7. 操作が終了するまで、このペー ジに引き続きコンポーネントを 追加します。デフォルト ページ には、コンポーネントのエリア が** 2 **つのみ表示されています。た だし、**3 **つ以上のエリアを追加す ると、それに応じてページが調 整されます。次の例には、**6 **つの コンポーネントが配置されてい**

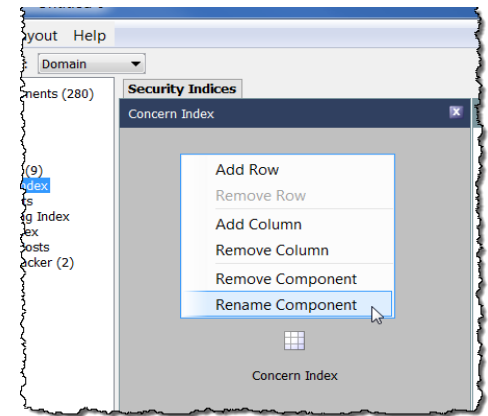

**ます。列に新しいコンポーネントを追加すると、この列の最後のエント リの下に追加したコンポーネントが表示されます。レイアウトは必要に 応じていつでも変更できます。**

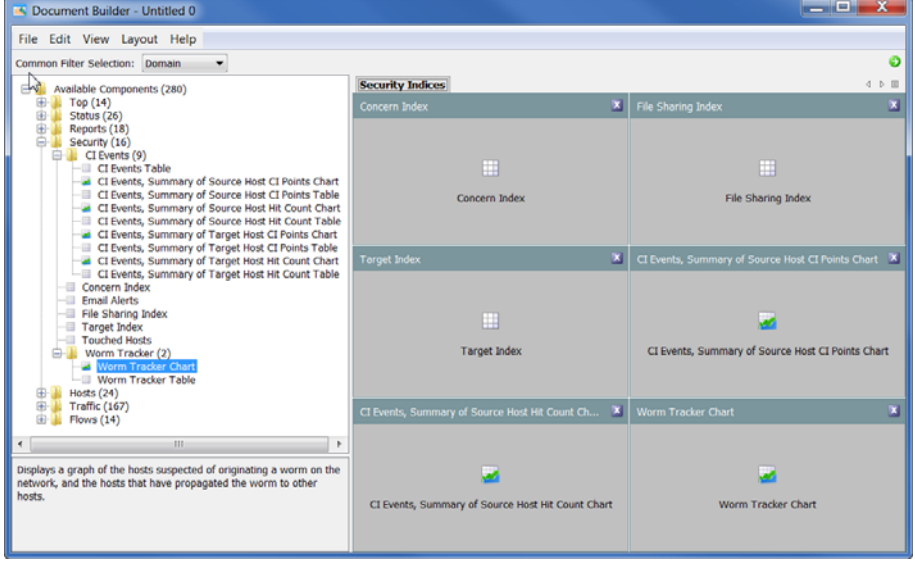

**(注)**

**ボタンを** 1 **回クリックすると、コンポーネント エリアが空になります。 ボタンを** 2 **回クリックすると、コンポーネント エリアが完全に削除 されます。**

**8. ドキュメントに別のページ(タ ブ)を追加する場合は、既存のタ ブを右クリックして、ページを追 加(Add Page)を選択します。**

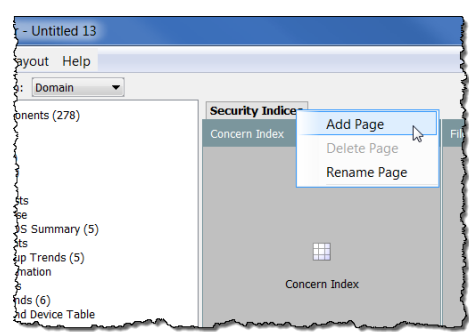

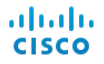

#### **新しい空白のページが開きます。**

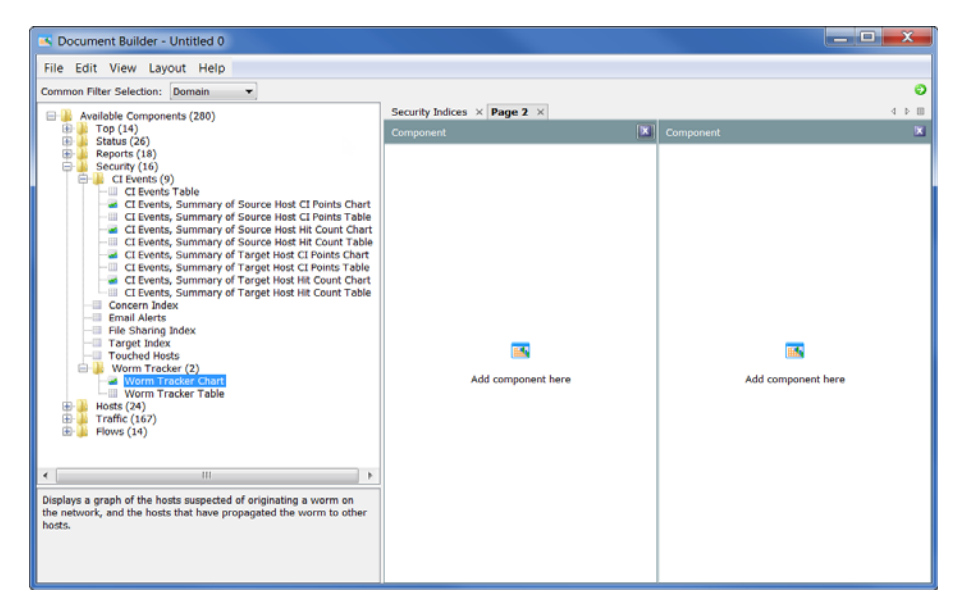

- **9. 最初のページと同様に、このページ上の目的の場所にコンポーネントド ラッグします。**
- **10. ドキュメントの作成が終了したら、ファイル(File) > 名前を付けて保 存(Save As)をクリックして、ハード ドライブに** XML **テンプレートと して保存します。**

**(注)**

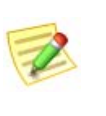

**ファイル名がドキュメント名になります。たとえば、ファイルを** *1234* **の名前で保存した場合、ドキュメントのタイトルは** *1234* **にな ります。したがって、ドキュメントには意味のあるファイル名を付 けるようにしてください(***Security Reports* **など)。**

**11. ドキュメント ビルダー (**Document Builder**)ダイア ログボックスの右上にある ドキュメントに移動(Go to Document)ボタン をク リックして、**SMC **デスク トップ クライアント内でド**

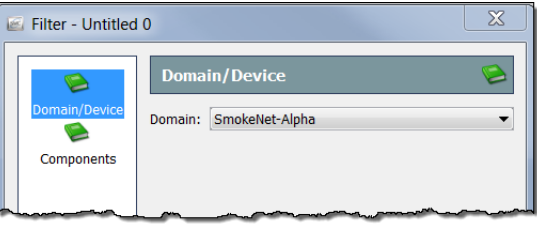

**キュメントを起動します。ドキュメントの フィルタ(**Filter**)ダイアロ グが開きます。ドメイン / デバイス(Domain/Device)ボタンがまだ強調 表示されていない場合は、このボタンをクリックします。フィルタリン グするドメインが選択されていることを確認してください。**

**12. コンポーネント(Components)ボタンをクリックします。ドキュメン トに含まれているすべてのコンポーネントがリストされます。**

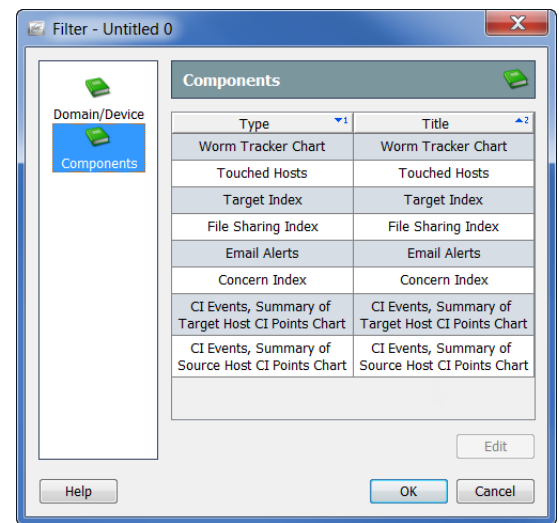

**13. フィルタリングするコンポーネントをクリックして、編集(Edit)をク リックします。このコンポーネントの フィルタ(**Filter**)ダイアログ ボックスが開きます(フィルタリングできるオプションは、ダイアログ ボックスの左側でクリックしたボタンに応じて異なります)。**

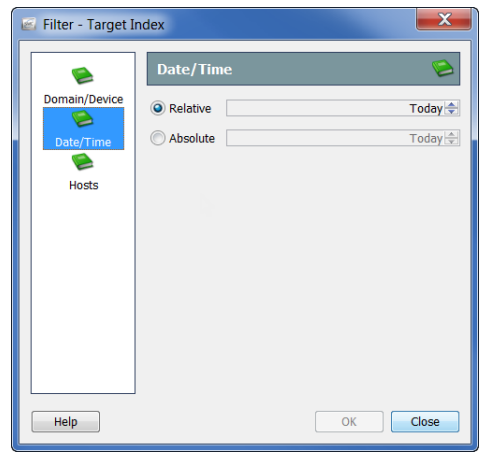

**14. 選択したら、OK をクリックします。**

**15.** SMC GUI **内に開かれた新しいドキュメントは、次の例のように表示され ます。必要に応じて、列およびコンポーネントのサイズを変更します。**

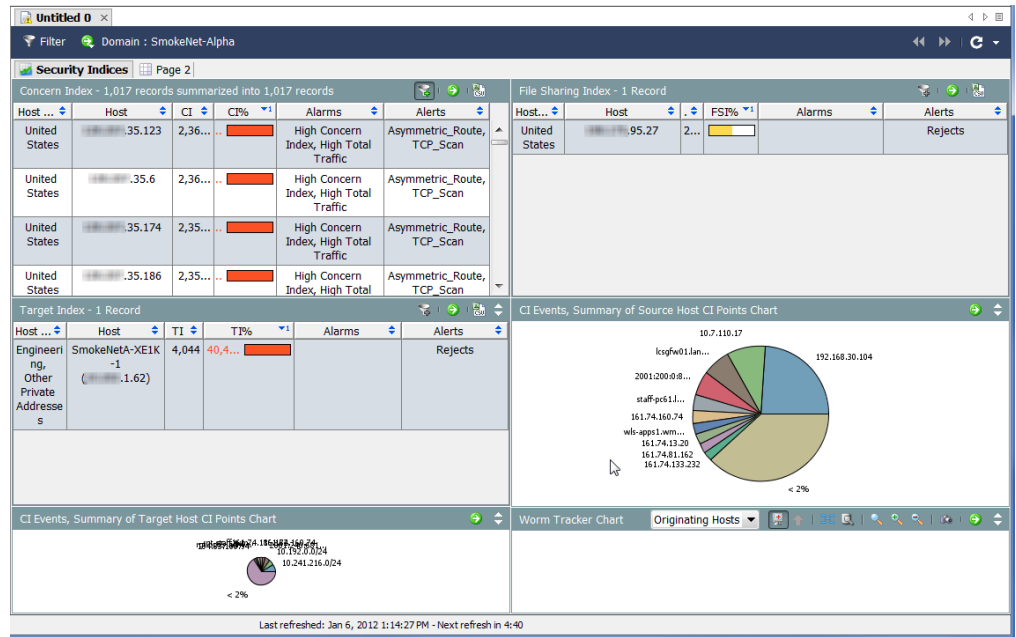

**16. 終了したら、**SMC **のメイン メニューで ファイル(File) > 名前を付けて 保存(Save As)を選択して** SMC **サーバにドキュメントを保存し、**SMC **内でいつでも開けるようにすることができます。**

**(注)**

**ファイル名がドキュメント名になります。たとえば、ファイルを** *1234* **の名前で保存した場合、ドキュメントのタイトルは** *1234* **にな ります。したがって、ドキュメントには意味のあるファイル名を付 けるようにしてください(***Security Reports* **など)。**

**17. ドキュメントビルダー(**Document Builder**)を閉じます。**

#### **(注):**

**必要に応じて、以前に保存した** XML **ファイルおよび** DAR **ファイル を ドキュメントビルダー(**Document Builder**)で開き、編集するこ とができます。**

# **インデックス:ランキング動 作の変更**

**概要**

Stealthwatch **はインデックスを使用して、ネットワーク上のホストの異常を 検出します。**Stealthwatch **フロー コレクタは、独自のヒューリスティックお よびアルゴリズムを使用して使用環境の標準動作の基準を設定します。これ により、禁止されているさまざまなホスト動作に関するリスク インデックス (**CI**)ポイントをホストに追加します。累積されたインデックス ポイントが 許容されるしきい値を超えると、フロー コレクタはアラームを生成します。**

**インデックスは、動作がどれくらい異常であるのか、および異常なアクティ ビティの関連性について** Stealthwatch **がどれくらい確実に判断しているのか を示す際に役立ちます。つまり、インデックを使用することで、調査に優先 順位を付けることができます。**

**たとえば、見知らぬ人が玄関のドアをガラガラと開けたとして、住所が間 違っていたとその人が言うなら、警察に通報する理由はないと考えるでしょ う。リスク インデックスは比較的低い値になります。ただし、その人がその 後も同じ通りにある隣の家のドアで同じことを行った場合は、その人の行動 に対する不信感が高まります。**

**その人がドアに近づくたびに、リスク インデックスが** 1 **ポイント以上増える 可能性が高くなります。その人が** 3 **番目のドアに近づいたときは、警察に通 報する必要があるまでに懸念が高まっています。この場合、その人の行動に ついて心配しなくてもよいのは、**2 **番目のドアまでです。その人が** 3 **番目の ドアに近づいた場合は、このしきい値を上回るため、何らかの行動が必要と なります。**

Stealthwatch **インデックスは同じ方法でユーザのネットワークを保護し、異 常なアクティビティが禁止レベルに達した場合のみアラームを生成します。 基本的に、これらのインデックスに赤色の情報が表示されている場合は、動 作について重要な変化が起きています。**

**たとえば、**TCP **を** 1 **回リセットした場合は、**Stealthwatch **によって** CI **ポイン トが割り当てられるとしても、アラームは生成されません。ただし、**TCP **を 何度もリセットすると、システムで定義された許容レベルに基づいてアラー ムが生成される可能性があります。**

Stealthwatch **は次のインデックスを使用して、異常な動作を追跡します。**

- **リスク インデックス(**CI**) ネットワークの整合性を低下させる可 能性のあるアクティビティを実行しているホストを追加します。**
- **ターゲット インデックス(**TI**) 他のホストの疑わしい動作の被害 を受けるホストを追跡します。**
- **ファイル共有インデックス(**FSI**) ピアツーピア(**P2P**)アクティ ビティを示す動作を追跡します。**

**この章は、次の項で構成されています。**

- **リスク [インデックス](#page-108-0)**
- **ターゲット [インデックス](#page-111-0)**
- **[ファイル共有インデックス](#page-113-0)**
## **リスク インデックス**

**リスク インデックス(**CI**)は、サービス妨害(**DoS**)やスキャン アクティビ ティ中にネットワーク ホストから応答を得るために意図的に送信されるパ ケットのような、疑わしいフロー アクティビティがある場合に、** Stealthwatch **からユーザに通知するための主な手段となります。**Stealthwatch **はこれらのアクティビティに、「セキュリティ イベント」というラベルを付 けます。**

**セキュリティ イベントはセキュリティ違反、デバイスの設定ミス、サーバの 機能不良、またはネットワーキング問題の別の発生元を示す可能性がありま す。**Stealthwatch **はこれらのイベントに関連付けられた情報を追跡して、こ のホストの** CI **ポイント数を増やします。**CI **が大きいほど、この動作に対す る懸念のレベルが上昇します。**

**ポイント数が設定されたしきい値を超えると、**Stealthwatch **はアクティビ ティの発生元であるホストに対して懸念事項インデックス アラームを生成し ます。**CI **値の有効範囲は、**0 **から数十万ポイントまでです。**

**次の図に、**CI **の増加に関連する** 3 **つの基本段階を示します。**

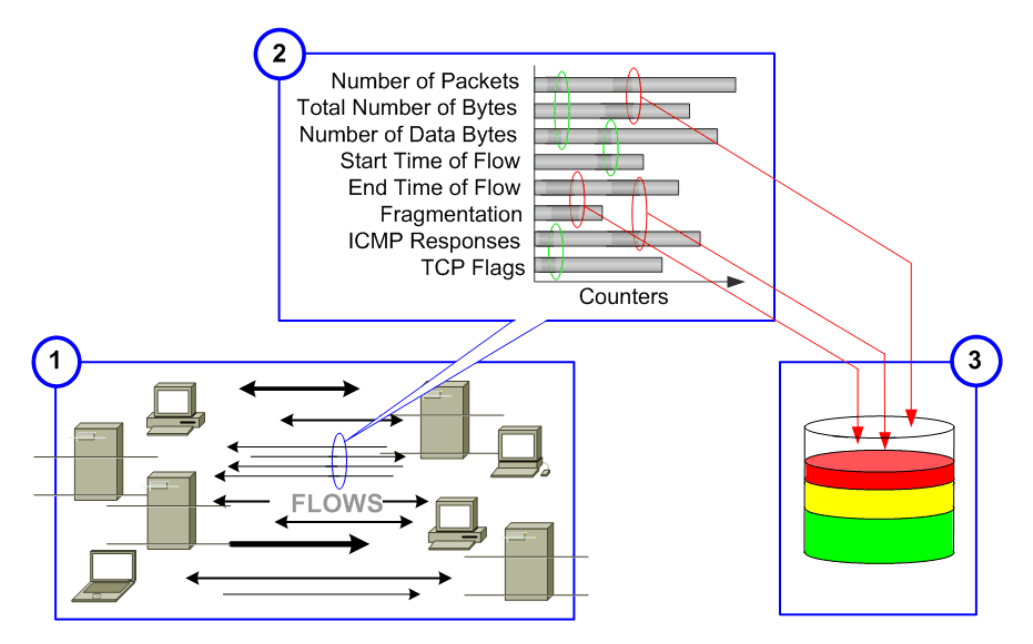

- **1.** Stealthwatch **フロー コレクタは、ホストが関連するフローを観察します。**
- **2. フロー コレクタは、観察されたアクティビティと許容できる動作とし て設定されたアクティビティを比較します。**
- **3. フロー コレクタは、ホストのアクティビティの一部が許容できないこ とを検出して、**CI **を増加させます。**

**内部ホストで懸念事項インデックス アラームが発生している場合は、通常、 ホストが異常な動作を行っていて、侵害、誤使用、ポリシー違反が発生する 可能性がないか調べる必要があります。**

**外部ホストで懸念事項インデックス アラームが発生している場合は、通常、 ネットワークの整合性違反を引き起こす試みの一環として「不適切な処理」 が行われています。いずれの場合も、リスクインデックス(**Concern Index**) ドキュメントを参照することで、ネットワークに攻撃しているホストや、攻 撃を受けているホストを特定することができます。**

**Note:**

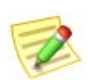

**ホストのアクティビティが** CI **しきい値を超えていても、関連付けられたホスト グループの懸念事項インデックス アラームが抑制されている場合、フロー コレ クタはそのホストに対して懸念事項インデックス アラームを生成しません。** Stealthwatch **フロー コレクタは、ユーザが定義したアーカイブ時刻に、**24 **時間 おきにすべてのインデックス数をクリアします。その時点で、フロー コレクタ は過去** 24 **時間内に収集されたログ ファイルおよび** Web **ファイルを保存し、 翌日のデータ収集を開始します。**

**リスクインデックス(**Concern Index**)ドキュメントには、前回のアーカイブ 時刻以降に** CI **ポイント数が最大であったホストの情報が表示されます。**

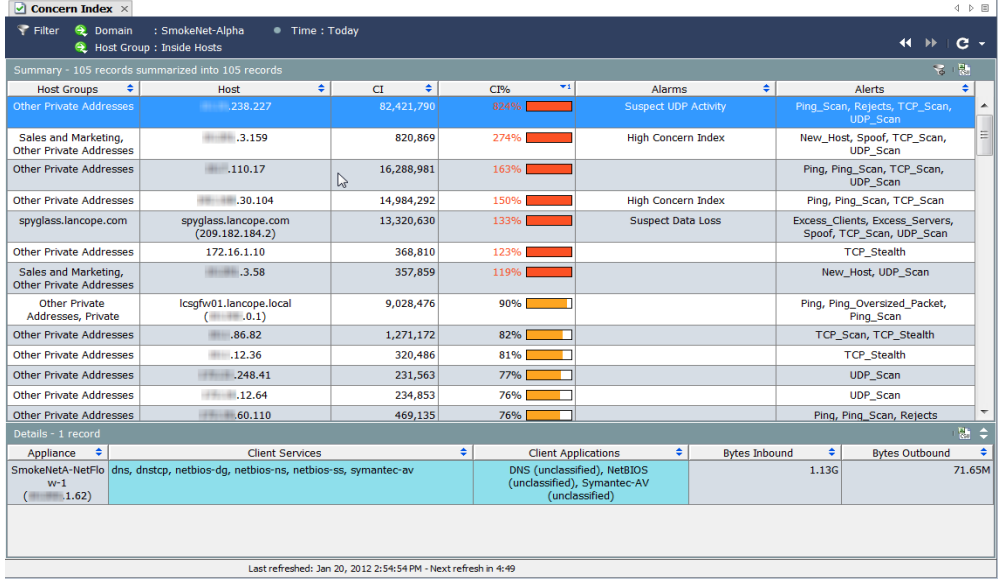

**リスクインデックス(**Concern Index**)ドキュメントを表示するには、ドメイ ンまたはホスト グループを右クリックして、セキュリティ(Security) > リス クインデックス(Concern Index)を選択します。**

**リスクインデックス(**Concern Index**)ドキュメントを使用することで脅威に 優先順位を付けて、実際に問題となるイベントに専念することができます。** Stealthwatch **では、毎日生成される数千のアラートを表示する代わりに、少 数の実用的な項目を、優先度の高い順に表示することができます。**

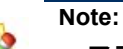

**アラートは異常なネットワーク アクティビティの情報を示すサマ リーですが、アラームと異なり、通知として送信されません。**

**デフォルトでは、リスクインデックスフィルタ (**Concern Index Filter**)ボタン (ドキュメントの右 上)が有効になっていて、リスク インデックスに は、リスク インデックス アラームがアクティブな ホスト(**CI **のパーセント値が** 100 **を超えているホ スト)のみが表示されます。**CI **のパーセント値が** 50 **を超えるホストを表示するには、リスクイン デックスフィルタ(Concern Index Filter)ボタンを クリックします。リスクインデックスフィルタ (**Concern Index Filter**)ボタンのプラス記号がグレー**

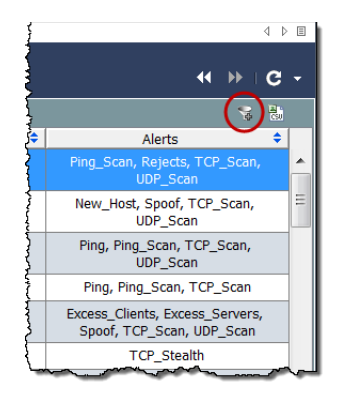

**に変わり 、有効な懸念事項インデックス アラー**

**ムがあるかどうかに関係なく、**CI **のパーセント値が** 50 **を超えるホストが表 示されます。**

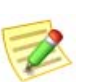

**Note:**

**ホストに累積された** CI **はアーカイブ時刻にクリアされます。**

**リスク インデックスの上部に 概要(**Summary**)セクション、下部に 詳細 (**Details**)セクションがあることに注意してください。概要(**Summary**)セク ション内の行を選択すると、この行に関する詳細が 詳細(**Details**)セクショ ンに表示されます。**

**前の例では、脅威レベルが最高のホストは** xxx.xxx.238.227 **です。この例の目 的に合わせて、このホストは内部ホストであると仮定します。このホストに 関する次の情報を簡単に確認できます。**

- **前回のアーカイブ時刻以降、このホストでは** CI **パーセントが累積 して約** 824 **パーセントになりました。**
- ▶ このホストで2つのアラート (Ping Scan、Rejects、TCP\_Scan、 UDP\_Scan**)も発生しました。**
- **受信したデータ量は** 1.13G **です。**
- **送信したデータ量は** 71.65M **です。**

CI **のパーセント値、アラーム、アラート、およびデータ転送を組み合わせる ことで、セキュリティ違反が発生した可能性があることがわかります。この ホストに侵害、誤使用、またはポリシー違反の可能性があるか調べる必要が あります。**

**ホストの** IP **アドレスをダブルクリックしてホストのスナップショットを開 き、セキュリティ イベントの発生元となるホストを探します。**

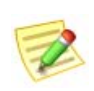

**(注)**

**リスクインデックス(**Concern Index**)ドキュメントに表示できるさまざまな列 の説明については、「***SMC Desktop Client Online Help***」を参照してください。**

## **ターゲット インデックス**

**ターゲット インデックス(**TI**)に、**Stealthwatch **フロー コレクタの前回の アーカイブ時刻以降にターゲット インデックスが最大となったホスト(要求 されたデータ セット内)が表示されます。ターゲット** IP **アドレスが複数の セキュリティ イベントまたは他の悪意のある攻撃を受信していて、しきい値 を超えている場合、**Stealthwatch **フロー コレクタはターゲット インデックス アラームをトリガーします。ターゲット インデックスは、単一の内部ホスト で複数のホストが転送されることにより分散攻撃が行われる可能性があるこ とをユーザに警告するために使用されます。**

**侵害されたホストおよび関連付けられたサービスとポートが特定されたら、 使用している機器およびソフトウェアに応じて、ファイアウォールおよびホ スト自体で禁止されたポートをブロックすることができます。また、ネット ワークからホストを切断して、スクラビング処理を行うこともできます。**

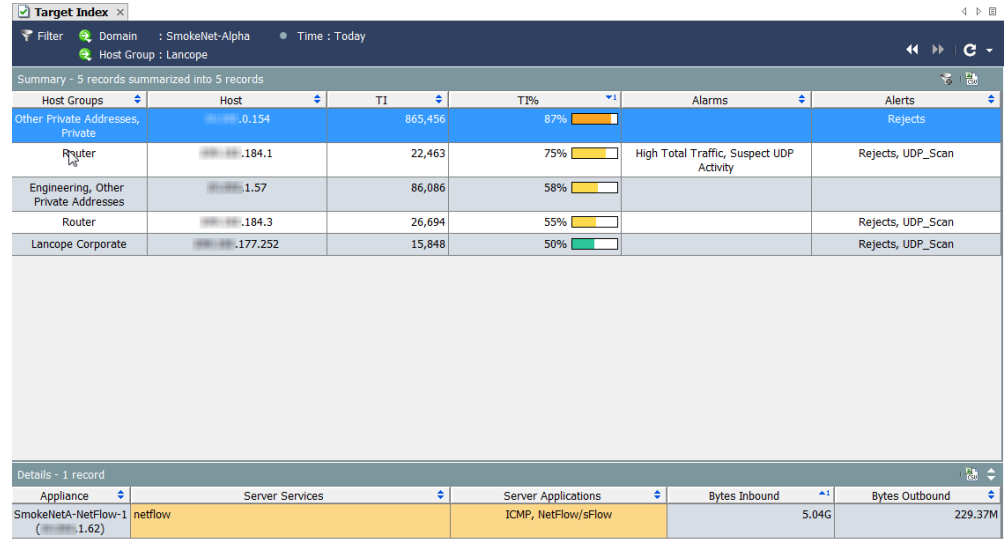

**ターゲット インデックスを表示するには、ドメインまたはホスト グループ を右クリックして、セキュリティ(Security) > ターゲットインデックス (Target Index)を選択します。**

**ターゲット インデックス値の有効範囲は、**0 **から数十万ポイントまでです。 ターゲット インデックス ポイントがホストごとに累積されると、**TI **アラー ムが生成されることがあります。デフォルトでは、データは** TI **パーセント を基準として降順に並べ替えられます。データは、前回のアーカイブ時刻以 降にドメイン内で観察された最大のデータ値を表します。たとえば、**TI **パー セント値が** 158 **のホストは** TI **しきい値を** 58% **超過しているため、さらなる 調査が必要になる可能性があります。パーセントの後に、**TI **しきい値に近づ くと色が変化するグラフィックが表示されます(次の表を参照)。**

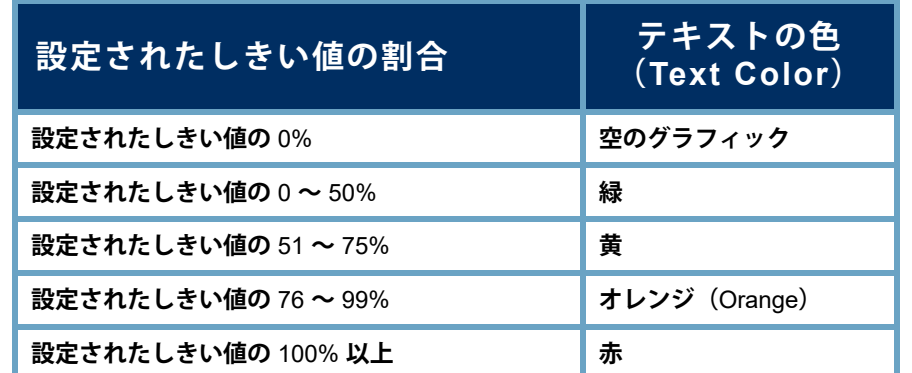

**デフォルトでは、ターゲットインデックスフィルタ (**Target Index Filter**)ボタン (ドキュメントの右上)が有 効になっていて、ターゲット インデックスには、ター ゲット インデックス アラームがアクティブなホスト (**TI **のパーセント値が** 100 **を超過しているホスト)のみ が表示されます。**TI **のパーセント値が** 50 **を超えるホス トを表示するには、ターゲットインデックスフィルタ (**Target Index Filter**)ボタンをクリックします。ターゲッ トインデックスフィルタ(Target Index Filter)ボタン**

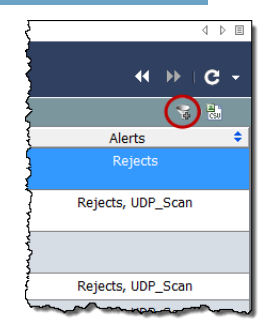

**のプラス記号がグレーに変わり、**TI **のパーセント値が** 50 **を超えるホスト が表示されます。**

## **ファイル共有インデックス**

**ファイル共有インデックス(**FSI**)の目標は、組織にリスクをもたらす疑わし いファイル共有アプリケーション、特にピアツーピア(**P2P**)通信を検出する ことです。この処理は、ネットワークの内部または外部の他のユーザと著作権 情報を共有することによって、機密情報が送信されたり、組織のネットワーク が誤って使用されたりする可能性がある場合に発生することがあります。**

Stealthwatch **フロー コレクタは、ネットワーク上のすべてのホストで確立さ れた接続に関するさまざまな情報を収集します。特定の統計情報を関連付け ることにより、ファイル共有インデックスが取得されます。このインデック スは、ファイル転送(通常は** P2P **アクティビティを示す)に関連する可能性 があるホストを識別します。**

**このインデックスは、関連付けの技術を使用して、最もアクティブなホスト を示します。またポイントを追加することで、ファイル共有アクティビティ との関連性が一般に最も高いセンサーの組み合わせを作動させます。この技 術は、**Stealthwatch **フロー コレクタでスキャン アクティビティを示すために 使用されるリスク インデックス値の判別技術と似ています。ファイル共有イ ンデックス(**File Sharing Index**)ドキュメントには、調査対象となるホスト、 およびオプションのホストレベル アラームの対象となるホストの優先順位付 きリストが表示されます。**

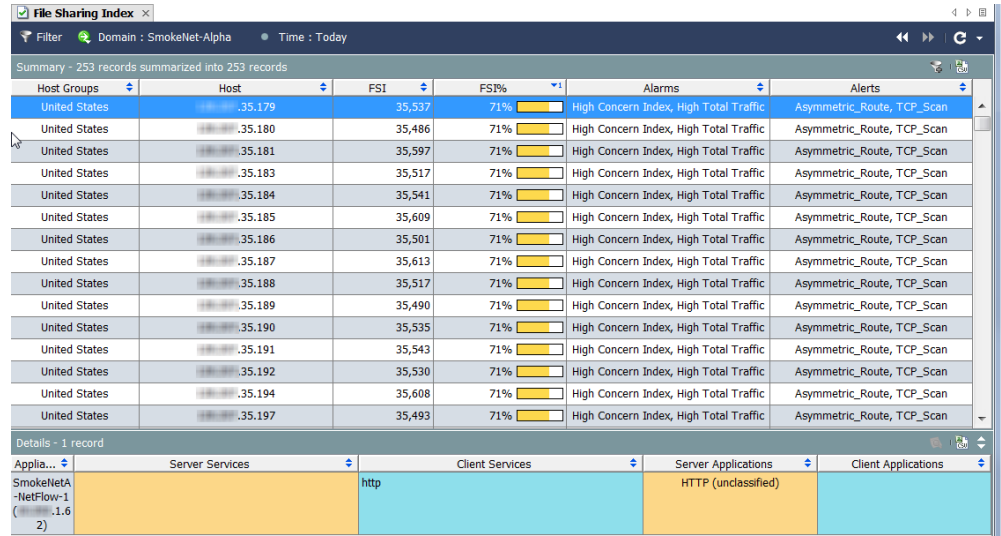

**ファイル共有インデックスを表示するには、ドメインまたはホスト グループ を右クリックして、セキュリティ(Security) > ファイル共有インデックス (File Sharing Index)を選択します。**

**ファイル共有インデックス値の有効範囲は、**0 **から数十万ポイントまでです。 ファイル共有インデックスのポイントがホストごとに累積されると、ファイ ル共有インデックス アラームが生成されることがあります。デフォルトで は、データは** FSI **パーセントを基準として降順に並べ替えられます。データ は、前回のアーカイブ時刻以降にドメイン内で観察された最大のデータ値を 表します。たとえば、**FSI **パーセント値が** 158 **のホストは、**FSI **しきい値を** 58% **超過しているため、さらなる調査が必要になる可能性があります。**

**パーセントの後に、**FSI **しきい値に近づくと色が変化するグラフィックが表 示されます(次の表を参照)。**

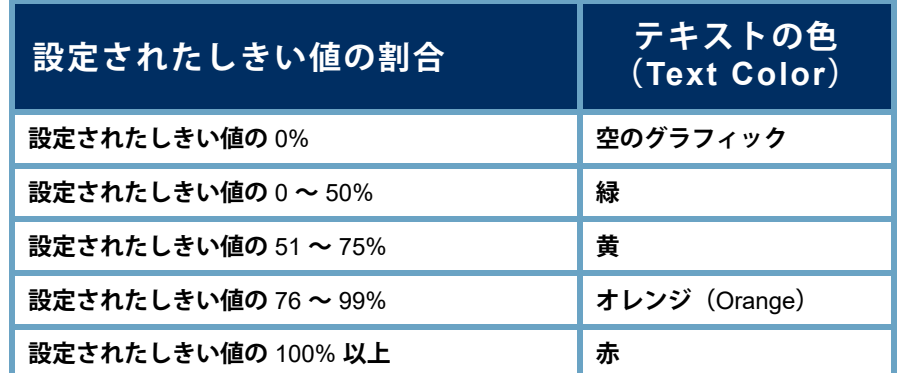

**デフォルトでは、ファイル共有インデックスフィルタ (**File Sharing Index Filter**)ボタン (ドキュメントの右 上)が有効になっていて、ファイル共有インデックス には、ファイル共有インデックス アラームがアクティ ブなホスト(**FSI **のパーセント値が** 100 **を超過している ホスト)のみが表示されます。**FSI **のパーセント値が** 50 **を超えるホストを表示するには、ファイル共有イン デックスフィルタ(File Sharing Index Filter)ボタンを クリックします。ファイル共有インデックスフィルタ**

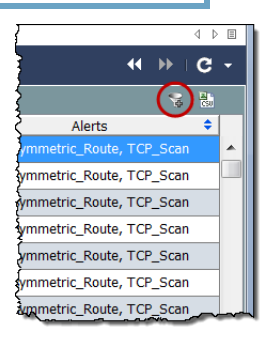

**(**File Sharing Index Filter**)ボタン のプラス記号がグレーに変わり、** FSI **のパーセント値が** 50 **を超えるホストが表示されます。**

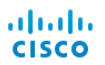

# **トラフィックおよびネット ワーク パフォーマンスのモニ タリング**

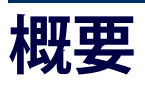

Stealthwatch **はネットワーク動作分析を使用してネットワークをモニタし、 潜在的な問題があることを示す可能性のある変化が生じた場合にユーザに通 知します。システムはネットワーク上のすべてのホストを継続的に観察し、 ホストのアクティブ レベルの増減、ホスト間のデータ送信量、関連するトラ フィックの種類などの動作を記録します。**

**この章では、ネットワーク上のトラフィックを表すグラフ形式およびテーブ ル形式のデータを利用して、ホストやネットワークの動作の変化を確認する 方法について説明します。潜在的な脅威が存在する場合は、これらがネット ワークに被害をもたらす前に解決することができます。**

**この章は、次の項で構成されています。**

- **[トラフィックのモニタリング](#page-117-0)**
- **[エクスポータ](#page-122-0)** / **ネットワーク デバイス**
- **ネットワーク [パフォーマンス](#page-126-0)**

## <span id="page-117-0"></span>**トラフィックのモニタリング**

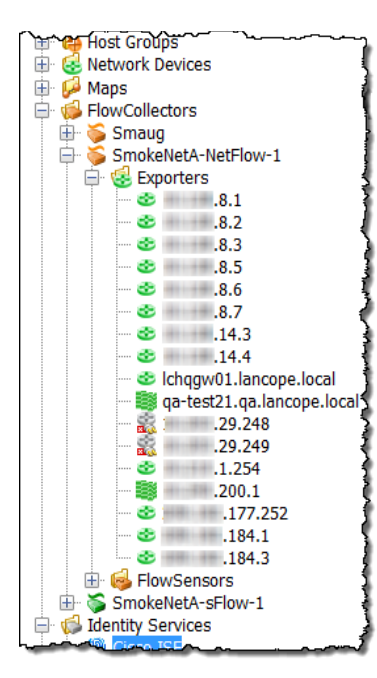

SMC **のグラフィカル ユーザ インターフェイス の左側のフレーム内に、エンタープライズ ツ リーがあります。このフレームにはツリー メ ニューが使用されていて、ユーザは短時間に、 かつ簡単な方法でシステムのステータスを表示 したり、ドキュメントを要求したりできます。**

**トラフィックを監視するための主な関心エリア はエクスポータです。これは、**Stealthwatch **フ ロー コレクタにデータを送信するために設定さ れたルータまたはスイッチです。**

#### **インターネット トラフィックの概要**

**インターネットトラフィックの概要(**Internet Traffic Overview**)には、イン ターネットに関連付けられたドメイン トラフィックのデータがグラフおよび テーブルで表示されます。このドキュメントを表示するには、メイン メ ニューで ファイル(**File**)** > **開く(**Open**)を選択します。次のダイアログボッ クスが開きます。インターネットトラフィックの概要(**Internet Traffic Overview**)ドキュメントを選択して、**OK **をクリックします。**

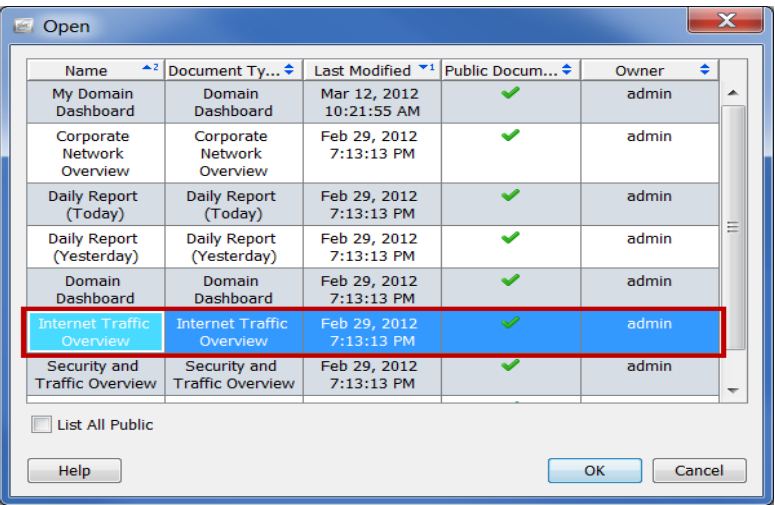

**トラフィックおよびネットワーク パフォーマンスのモニタリング**

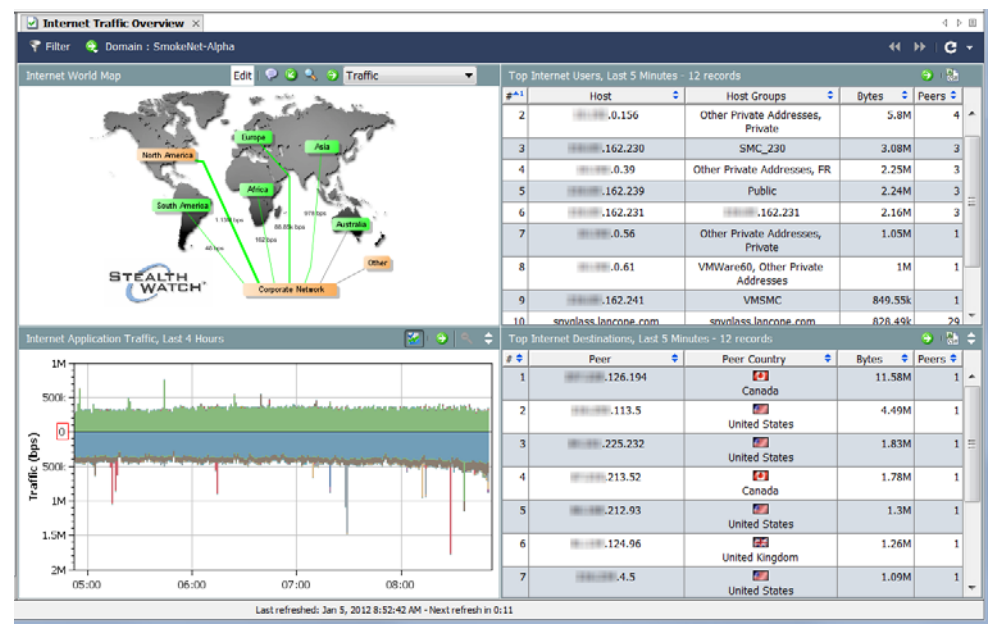

**インターネットのワールドマップ(**Internet World Map**)を見ながら、次の質 問に答えてください。**

 **ホスト グループまたはホスト グループの関係のいずれかに、クリ ティカル アラームまたはメジャー アラームが発生していることが示 されていますか。これは、色およびコールアウトで判別できます。**

**これらのアラームが発生している場合は、アラームを生成して いるホスト グループまたはホスト グループの関係を右クリック してから、アラームテーブル(Alarm Table)を選択して、 詳細を表示します。**

 **ドキュメント ヘッダーのドロップダウン リスト内の矢印をクリック して、表示されるデータ タイプを変更します。ホスト グループの関 係のいずれかに、異常なデータ量が発生していることが示されてい ますか。これは、線の太さおよび線のステータス テキストで判別で きます。**

**異常なデータ量が発生している場合は、ホスト グループの関係 を右クリックしてから、ホストグループの関係のダッシュボー ド(Host Group Relationship Dashboard)を選択して、詳細を表 示します。**

**インターネットのアプリケーショントラフィック(**Internet Application Traffic**)を見ながら、次の質問に答えてください。**

 **グラフに、組織で使用されているアプリケーションで異常なスパイ クが生じていることが示されていますか。**

**ヒント:**

**その他の非表示(**Hide Others**)ボタン をクリックして、使用されて いる上位数件に含まれていないアプリケーションのトラフィックを非表 示にすることができます。このボタンをクリックすると、データの表示** / **非表示が切り替わります。**

- **グラフに、組織内で通常使用されないアプリケーションのトラ フィックが大量に発生していることが示されていますか。**
- **グラフに、未定義のアプリケーションまたはその他のアプリケーショ ンのトラフィックが大量に発生していることが示されていますか。 該当する場合は、その他のアプリケーション定義を設定する必 要があります。**

**上位のインターネットユーザ(**Top Internet Users**)を見ながら、次の質問に答 えてください。**

- **テーブルに、組織内の上位のインターネット ユーザに含まれないホ ストで大量のトラフィックが発生していることが示されていますか。**
- **テーブルに、サーバとして機能していて、大量のトラフィックを送 信している組織内のホストが示されていますか。**
- **テーブルに、多数のピアに対してトラフィックを送受信している組 織内のホストが示されていますか。**

**上位のインターネット接続先(**Top Internet Destinations**)を見ながら、次の質 問に答えてください。**

- **テーブルに、組織と通信していないピアに対するトラフィックが大 量に発生していることが示されていますか。**
- **テーブルに、クライアントとして機能していて、組織内のホストか ら大量のトラフィックを受信しているピアが示されていますか。**
- **テーブルに、組織内の多数のホストに対してトラフィックを送受信 しているピアが示されていますか。**

#### **社内ネットワークの概要**

**社内ネットワークの概要(**Corporate Network Overview**)には、社内ネットワー ク全体に関連付けられたドメイン トラフィックのデータがグラフおよびテー ブルで表示されます。このドキュメントを表示するには、メイン メニューで ファイル(File) > 開く(Open)を選択します。開く(**Open**)ダイアログボック スが開きます。社内ネットワークの概要(**Corporate Network Overview**)ドキュ メントを選択して、**OK **をクリックします。**

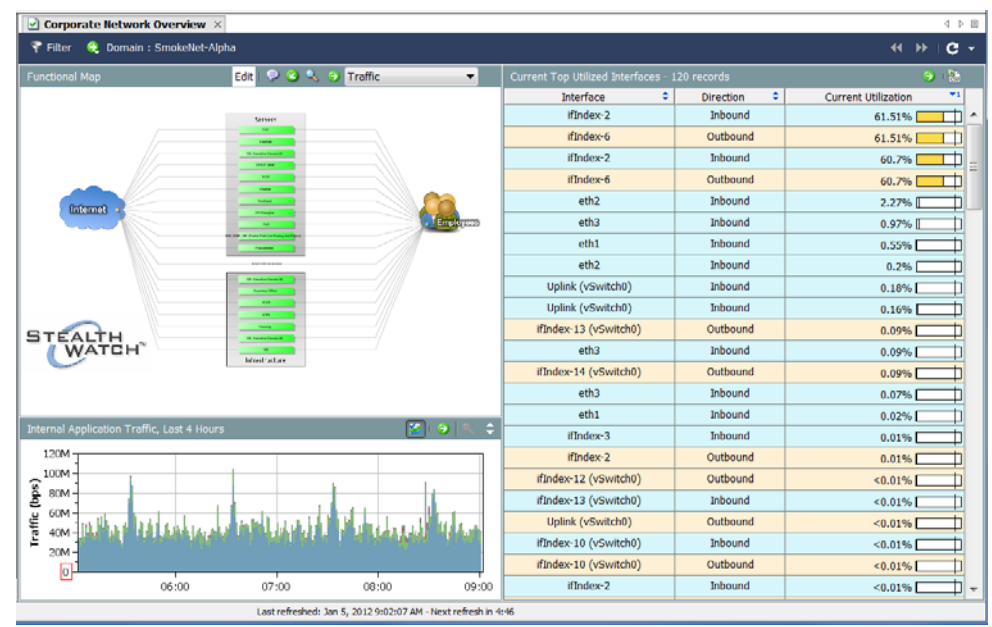

**機能マップを見ながら、次の質問に答えてください。**

 **ホスト グループまたはホスト グループの関係のいずれかに、クリ ティカル アラームまたはメジャー アラームが発生していることが示 されていますか。これは、色およびコールアウトで判別できます。**

**これらのアラームが発生している場合は、アラームを生成して いるホスト グループまたはホスト グループの関係を右クリック してから、アラームテーブル(Alarm Table)を選択して、詳細 を表示します。**

 **ドキュメント ヘッダーのドロップダウン リスト内の矢印をクリック して、表示されるデータ タイプを変更します。ホスト グループの関 係のいずれかに、異常なデータ量が発生していることが示されてい ますか。これは、線の太さおよび線のステータス テキストで判別で きます。**

**異常なデータ量が発生している場合は、ホスト グループの関係 を右クリックしてから、ホストグループダッシュボード(Host Group Dashboard)を選択して、詳細を表示します。**

aliaha **CISCO** 

> **内部アプリケーショントラフィック(**Internal Application Traffic**)を見ながら、 次の質問に答えてください。**

- **グラフに、組織で使用されているアプリケーションで異常なスパイ クが生じていることが示されていますか。**
- **グラフに、組織内で通常使用されないアプリケーションのトラ フィックが大量に発生していることが示されていますか。**
- **グラフに、未定義のアプリケーションまたはその他のアプリケー ションのトラフィックが大量に発生していることが示されています か。該当する場合は、その他のアプリケーション定義を設定する必 要があります。**

**現在の上位の使用済みインターフェイス(**Current Top Utilized Interfaces**)を見 ながら、次の質問に答えてください。**

- **▶ テーブルに、飽和状態のインターフェイス(使用率が以上に高い割 合を示しているもの)が示されていますか。**
- **テーブルに、上位ユーザに含まれていないインターフェイスが示さ れていますか。**

## <span id="page-122-0"></span>**エクスポータ** /**ネ ットワーク デバイス**

**エクスポータはデータを受信する** Stealthwatch **フロー コレクタの下のツ リー内にあります(右側の例を参照)。**

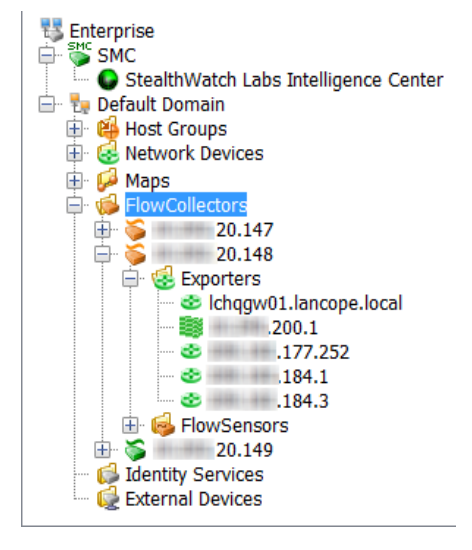

**エクスポータのドキュメントに直接移動するには、エンタープライズ ツリー 内の該当するホストの下の ネットワークデバイス(**Network Devices**)オプ ションを展開して、エクスポータをダブルクリックします。インターフェイ スステータス(**Interface Status**)ドキュメントが開きます。このドキュメント には、**sFlow **用の** Stealthwatch **フロー コレクタまたは** NetFlow **用の** Stealthwatch **フロー コレクタにデータを送信しているルータまたはスイッチ (エクスポータ)のインターフェイスに関する統計情報が表示されます。**

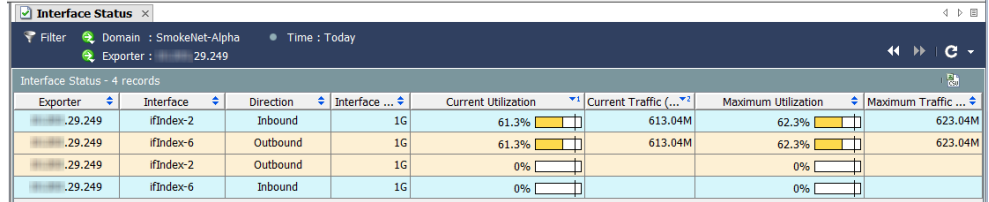

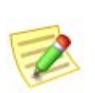

**(注)**

Cisco ASA **エクスポータ タイプでは、インターフェイスステータス(**Interface Status**)ドキュメントを使用できません。**

**インターフェイスステータス(**Interface Status**)ドキュメントの左上にある フィルタ(Filter)ボタン をクリックします。表示された フィルタ** - **イン ターフェイスステータス(**Filter - Interface Status**)ダイアログボックス内の イ ンターフェイス(**Interfaces**)ボタンがまだ強調表示されていない場合は、こ のボタンをクリックします。**

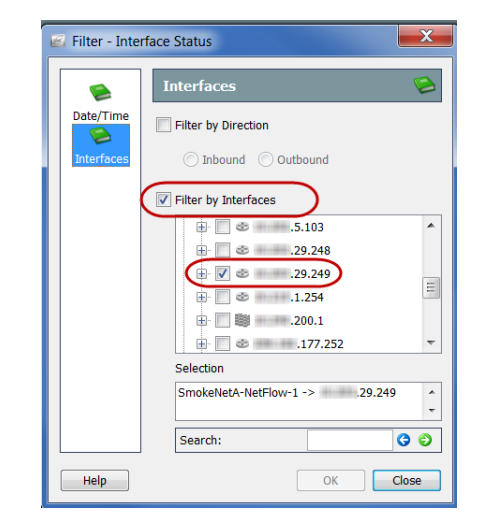

**インターフェイスでフィルタ(Filter by Interfaces)チェックボックスをク リックして、チェックマークをはずします。次に、ドキュメントの現在の フィルタリング基準となっているエクスポータ(チェックマークが付いてい る唯一のエクスポータ)を見つけます。このエクスポータのチェックボック スをクリックしてチェックマークをはずし、**OK **をクリックします。イン ターフェイスステータス(**Interface Status**)ドキュメントにドメイン全体のト ラフィックの統計情報が表示されるようになりました(次の例を参照)。**

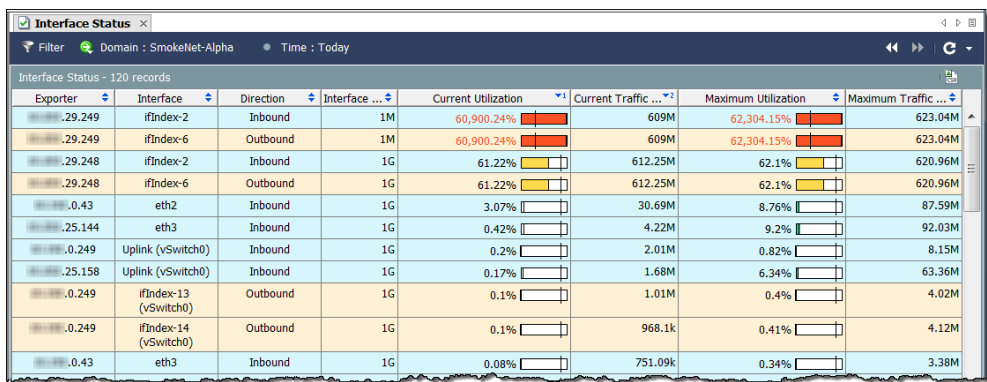

**インターフェイスの列内でインターフェイスを右クリックして、トップ (Top)を選択します。ポップアップ メニューが表示され、いくつかのオプ ションを選択できます。**

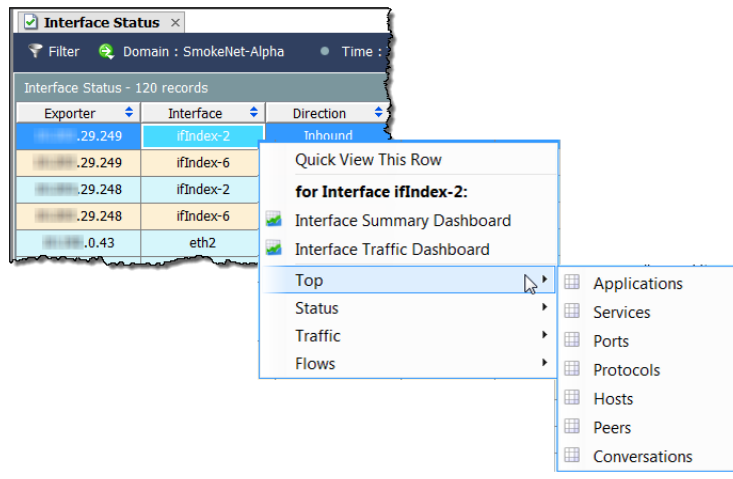

**たとえば、トップ(Top) > 会話(Conversations)を選択すると、 上位の会話(**Top Conversations**)ドキュメントが表示されます(次の例を参 照)。上位の会話(**Top Conversations**)ドキュメントには、上位の会話に従っ てフロー データがリストされます。方向(フィルタ内で変更可能)は、選択 した項目に対する受信トラフィック、選択した項目からの送信トラフィッ ク、または選択した項目内のトラフィックを含むすべてのトラフィック(合 計) がデータに含まれるかどうかを示します。** 

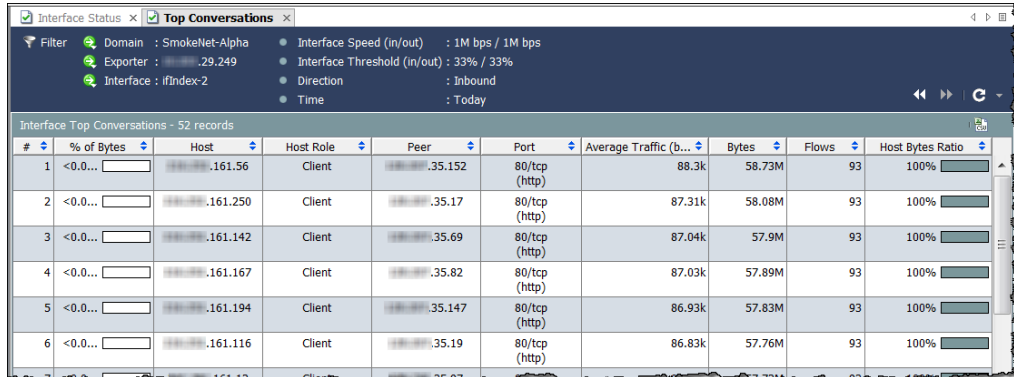

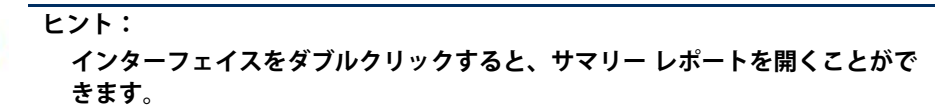

**列内で右クリック し、最初のポップ アップ メニューで トラフィック (Traffic)を選択し て、トラフィック のモニタリングに 役立つ他の多数の ドキュメントを検 索することができ ます。**

| Interface         |          | <b>Direction</b>                       | Interface  ♦   |  |                | <b>Current Utilization</b>                                               | Current Traffic |
|-------------------|----------|----------------------------------------|----------------|--|----------------|--------------------------------------------------------------------------|-----------------|
| ifIndex-2         |          | <b>Inhound</b>                         | <b>1M</b>      |  |                | 60,779.16%                                                               | 607.79M         |
| ifIndex-6         |          | <b>Quick View This Row</b>             |                |  |                | 60.779.16%                                                               | 607.79M         |
| ifIndex-2         |          | for Interface ifIndex-2:               |                |  |                | 60.81%                                                                   | 608.08M         |
| ifIndex-6         | <b>A</b> | <b>Interface Summary Dashboard</b>     |                |  |                | 60.81%                                                                   | 608.08M         |
| eth <sub>2</sub>  |          | <b>Interface Traffic Dashboard</b>     |                |  |                | 2.8%                                                                     | 27.96M          |
| eth <sub>3</sub>  |          | Top<br><b>Status</b><br><b>Traffic</b> |                |  |                | 0.72%                                                                    | 7.21M           |
| ifIndex-147       |          |                                        |                |  |                | 0.33%                                                                    | 3.28M           |
|                   |          |                                        |                |  |                | <b>Interface Application Traffic</b><br><b>Interface Service Traffic</b> |                 |
| ifIndex-154       |          | <b>Flows</b>                           |                |  |                |                                                                          |                 |
|                   |          |                                        |                |  |                | <b>Interface Traffic</b>                                                 |                 |
| Uplink (vSwitch0) |          | <b>Inbound</b>                         | 1 <sub>G</sub> |  |                | <b>DSCP Traffic</b>                                                      |                 |
| Uplink (vSwitch0) |          | Inbound                                | 1G             |  |                | <b>Autonomous System Traffic</b>                                         |                 |
| eth <sub>2</sub>  |          | Inbound<br>1 <sub>G</sub>              |                |  | 0.11%<br>1.11W |                                                                          |                 |

## <span id="page-126-0"></span>**ネットワーク パフォーマンス**

**「低速なインターネット」に不満を持つ 従業員がいるとします。ネットワーク およびサーバのパフォーマンス (**Network and Server Performance**)ドキュ メントを使用して、これらのタイプの 問題を調査することができます。この ドキュメントにアクセスするには、メ イン メニューで フロー(Flows) > ネッ トワークおよびサーバのパフォーマン ス(Network and Server Performance) を選択します。**

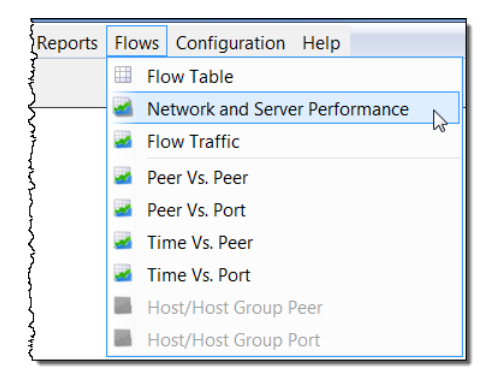

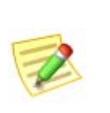

**(注)**

**このレポートを表示するには、このレポートに入力する特定の値を収集する** Stealthwatch FlowSensor **が必要です。**

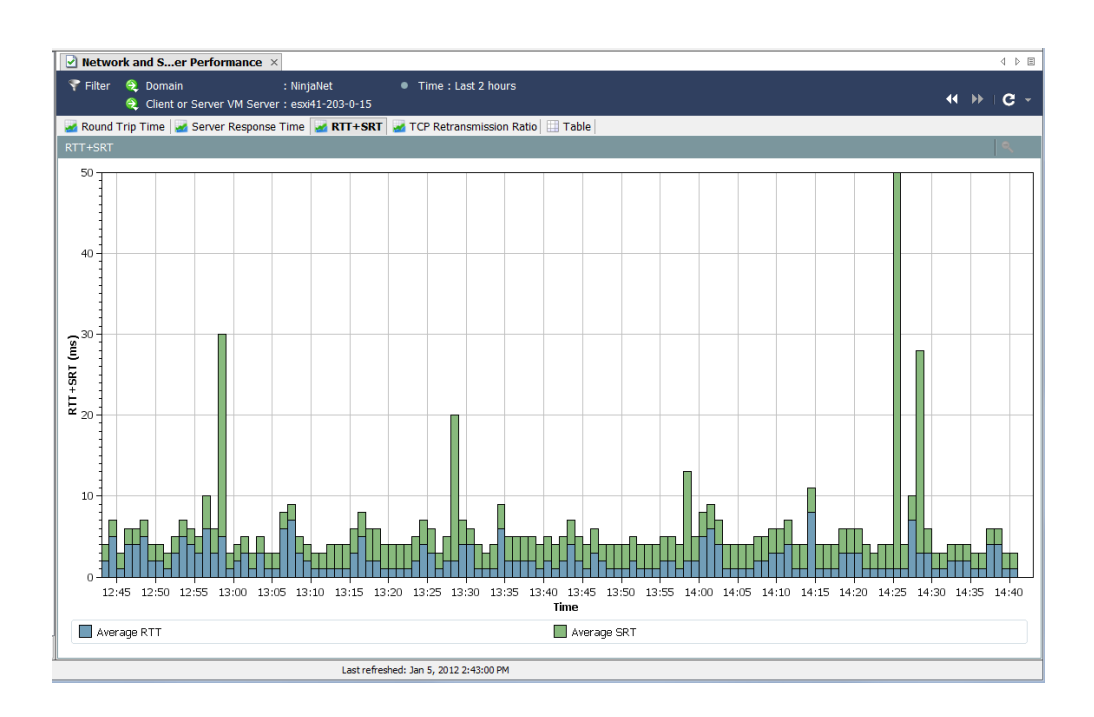

**トラフィックおよびネットワーク パフォーマンスのモニタリング**

**ネットワークおよびサーバのパフォーマンス(**Network and Server Performance**)ドキュメントには、データベースに保存されたフローに関する さまざまなパフォーマンス データが表示されます。このデータを表示するに は、ドキュメントの上部にある次のタブにアクセスします。**

- **ラウンドトリップ時間(**Round-Trip Time**)**
- **サーバ応答時間(**Server Response Time**)**
- RTT+SRT
- TCP **再送信比率(**TCP Retransmission Ratio**)**
- **テーブル(**Table**)**

#### **ラウンドトリップ時間(**Round-Trip Time**)**

**ラウンドトリップ時間(**Round Trip Time**)タブには、フローのラウンドト リップ時間に関する統計情報がグラフィカルに表示されます。**

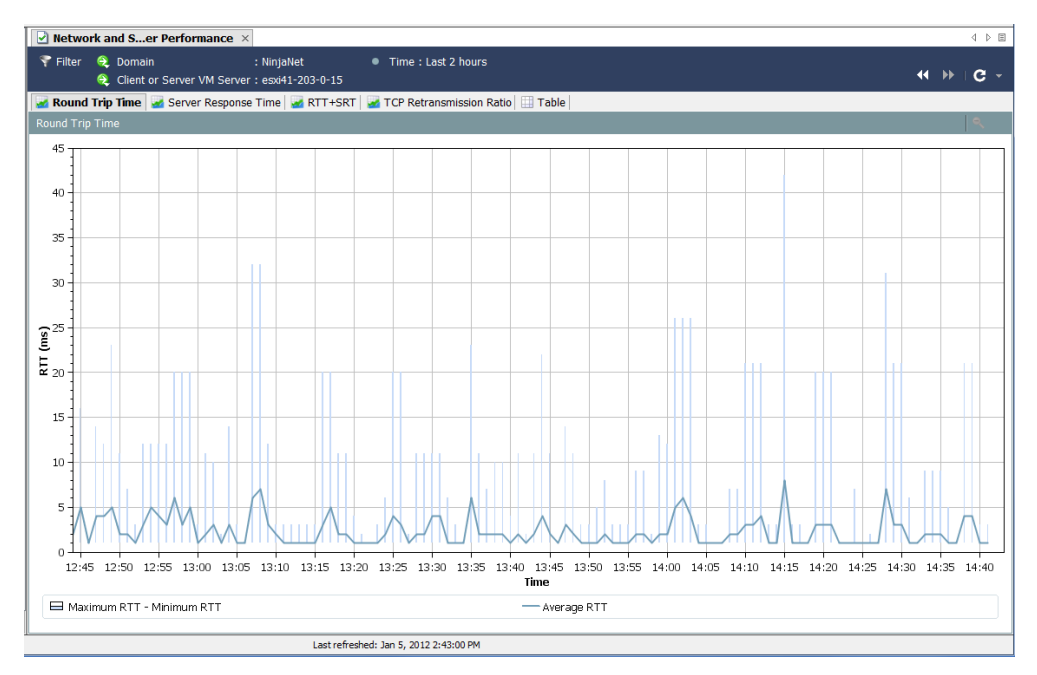

**この機能は、離れているホスト グループ間のフローを完了するために必要な 期間を測定する場合に役立ちます。この時間を設定するには、フィルタ (**Filter**)の ホスト(**Hosts**)ページを使用します。**

**グラフの下部にある濃い線は計算された** RTT **の平均値を表し、長く細い線は 計算された毎分の最小** RTT **および最大** RTT **の間隔を表します。**

#### **サーバ応答時間(**Server Response Time**)**

**サーバ応答時間(**Server Response Time**)タブには、フローのサーバ応答時間 (**SRT**)に関する統計情報がグラフィカルに表示されます。**

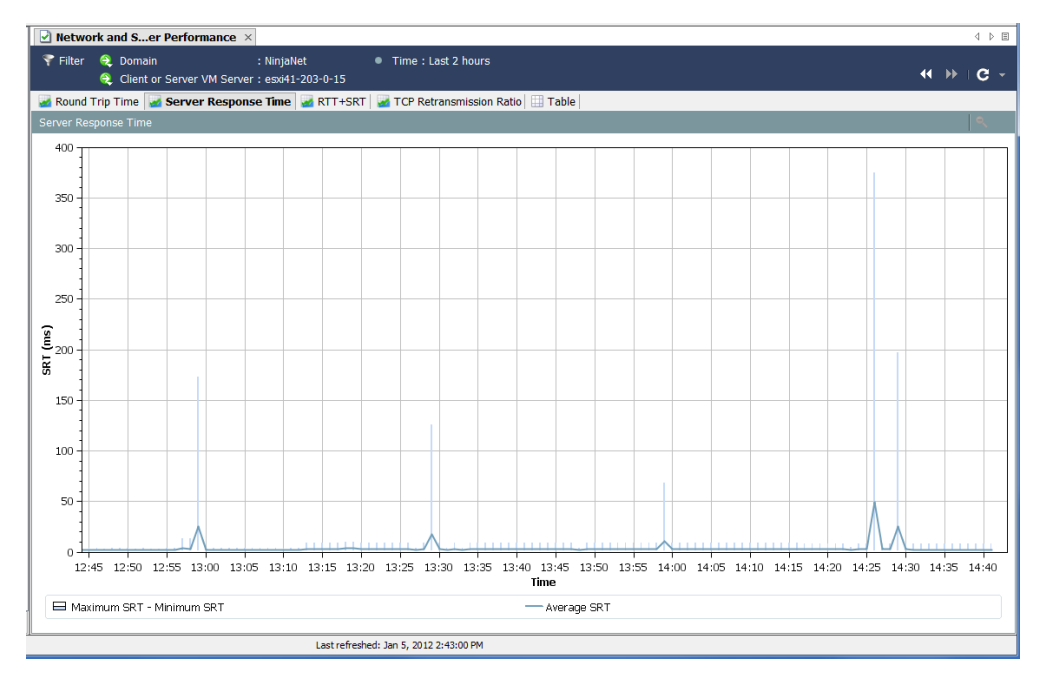

**この機能は、サーバが要求に応答するための所要時間を測定する場合に便利 です。たとえば、画面が「いつまでたっても読み込まれない」場合、ユーザ は** Web **ベース アプリケーションのパフォーマンス低下に不満を抱きます。 このドキュメントを使用すると、サーバの** SRT **を観察し、サーバから取得し たユーザ独自の** SRT **と平均** SRT **を比較することができます。**

#### TCP **再送信比率(**TCP Retransmission Ratio**)**

**ネットワークおよびサーバのパフォーマンス(**Network and Server Performance**)ドキュメントの** TCP **再送信比率(**TCP Retransmission Ratio**)タ ブには、再送信されたパケットの割合がグラフィカルに表示されます。 デフォルトでは、データの範囲は** 2 **時間、データ レコードの間隔は** 1 **分で す。通常は、パケットが破損した場合、または失われた場合に再送信が行わ**

#### **れます。**

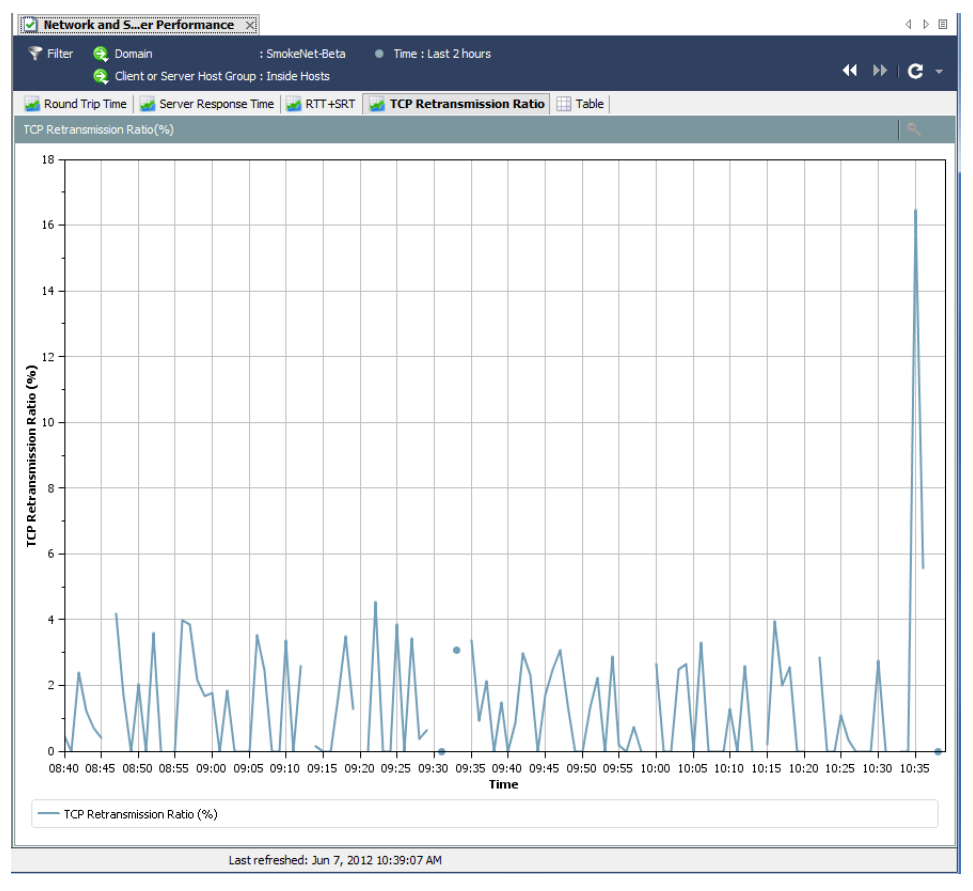

 $\overline{\mathbb{Z}}$ 

**(注)**

**このドキュメントを使用できるのは、**Stealthwatch FlowSensor **からデータを受 信している** NetFlow **用** Stealthwatch **フロー コレクタが使用されているドメイン に限られます。**

### **テーブル(**Table**)**

**ネットワークおよびサーバのパフォーマンス(**Network and Server Performance**)ドキュメントの テーブル(**Table**)タブには、フローのパフォー マンス データがリストされます。デフォルトでは、データの範囲は** 2 **時間、 データ レコードの間隔は** 1 **分です。**

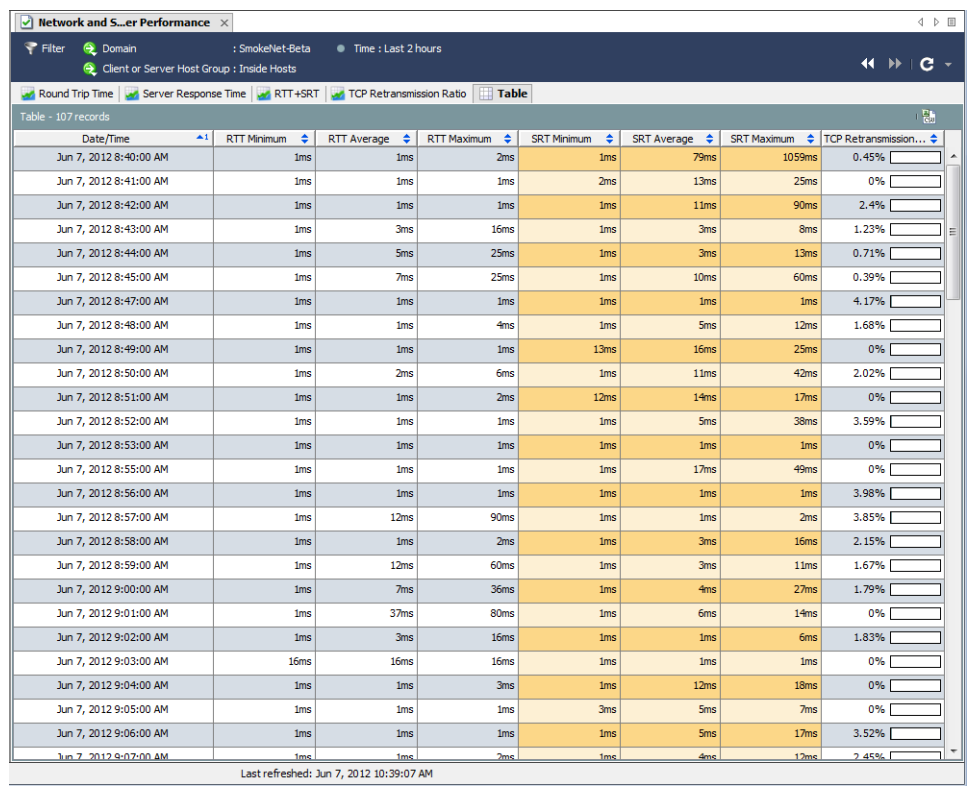

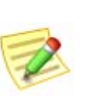

**(注)**

**このドキュメントを使用できるのは、**Stealthwatch FlowSensor **からデータを受 信している** NetFlow **用** Stealthwatch **フロー コレクタが使用されているドメイン に限られます。**

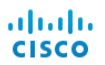

# **フロー分析**

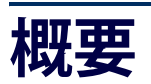

**特定のホストが侵害されたことが判明しました。当該ホストとの双方向の会 話を「なかったことに」し、侵害の原因の疑いのあるホストを特定したいと 思うでしょう。または、トラフィックが急増し、データを分析して、その急 増の原因を突き止めたいと思うでしょう。あるいは、アラームが発生し、あ なたのネットワークに対する脅威があるかを判断する必要があるでしょう。**

**フロー分析プロセスでは、ネットワークを保護するためにこれらの判断を行 うことができます。この章では、フロー分析プロセスの概要を説明し、最も 一般的な使用のシナリオをいくつか紹介します。**

**この章は、次の項で構成されています。**

- **フロー [フィルター](#page-133-0)**
- **フロー [テーブルのタブ](#page-148-0)**
- **[クイック](#page-151-0) ビュー**
- **▶ [フロー分析シナリオ](#page-152-0)**
- **[外部参照](#page-173-0)**

### <span id="page-133-0"></span>**フロー フィルター**

**フローフィルター(**Flow Filter**)ダイアログボックスでは、確認したいフロー データを選択して、必要な結果を受け取るために、各種フィルタリングのレ ベルを設定できます。**

#### **フロー クエリの入力**

**フロー データのクエリを行うには、次の手順を実行します。**

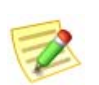

**Note:**

**次の手順で説明するすべての設定を使用する必要はありません。**

**1. ドメイン、アプライアンス、ホスト グループまたはホストの** IP **アドレ スを右クリックし、フロー(**Flow**)** > **テーブル(**Table**)を選択します。**

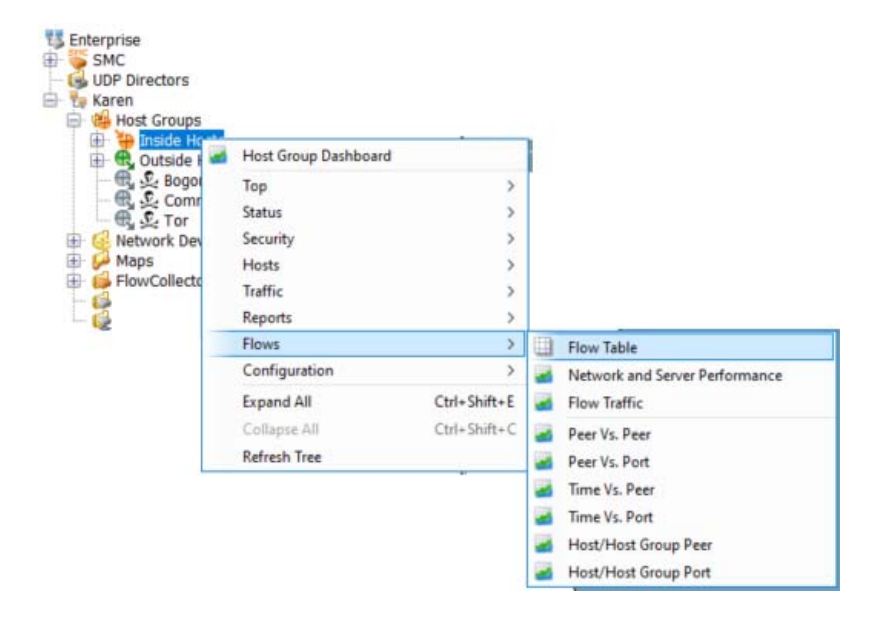

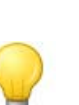

**Tip:**

**ポップアップ メニューから フローテーブル(**Flow Table**)をクリックする際に、 キーボードで Ctrl を押すと、フィルタが最初に表示され、検索条件を絞り込む ことができます。**OK **をクリックした後、入力した検索条件を使用してフロー テーブルが表示されます。**

**フロー テーブルが開きます。**

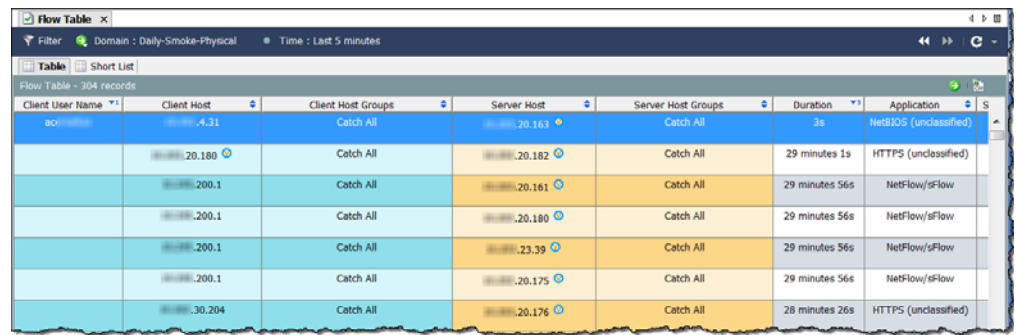

**2. フロー テーブルの左上角にある フィルター(Filter)ボタン をクリッ クして、フィルター(**Filter**)ダイアログを開き、まだ強調表示されてい ない場合は、日時(Date/Time)アイコンをクリックします。日時 (**Date/Time**)ページが開きます。**

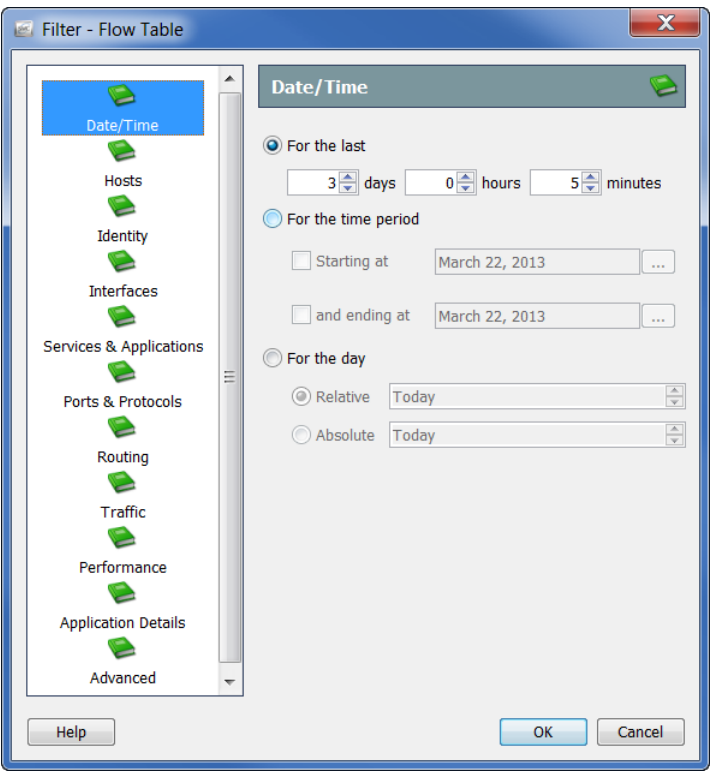

- **3. 正確な日時、範囲、またはフロー データをフィルター処理する相対設 定を指定します。たとえば、特定の日の真夜中と午前** 8 **時の間のすべて のフローを表示したい場合は、次の手順を実行します。**
	- a**、期間(For the time period)オプションをクリックします。**
	- b**、開始日時(Starting at)オプションをクリックし、フィルタ処理を開 始する日付を入力し、時間フィールドに** *12:00:00* **と入力します。**

c**、終了日時(and ending at)オプションをクリックし、フィルタ処理を 終了する日付を入力し、そのオプションに対する時間フィールドに** *08:00:00* **と入力します。**

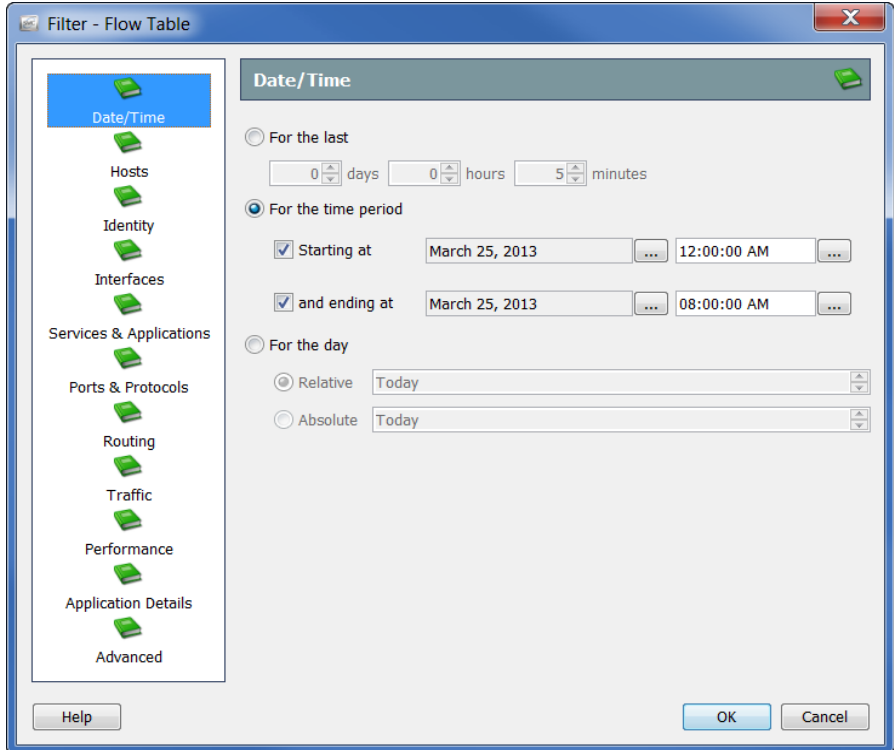

**4. ホスト(Hosts)アイコンをクリックします。ホスト(**Hosts**)ページが 開きます。**

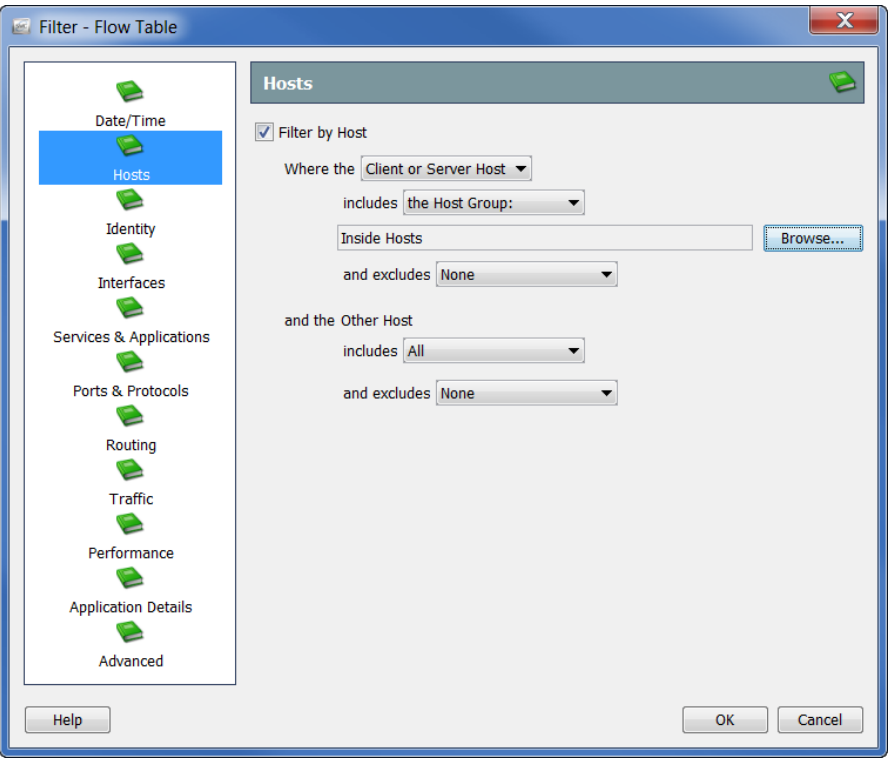

**フロー データへのフィルター処理に使用したいホストを指定します。 ホスト グループ、**IP **アドレスの範囲(** CIDR **形式を使用して)、また は、**IP **アドレスのリスト(カンマ区切り形式)を含める、または除外 することができます。**

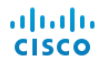

**5.** ID**(**Identity**)アイコンをクリックします。**ID**(**Identity**)ページが開きま す。**

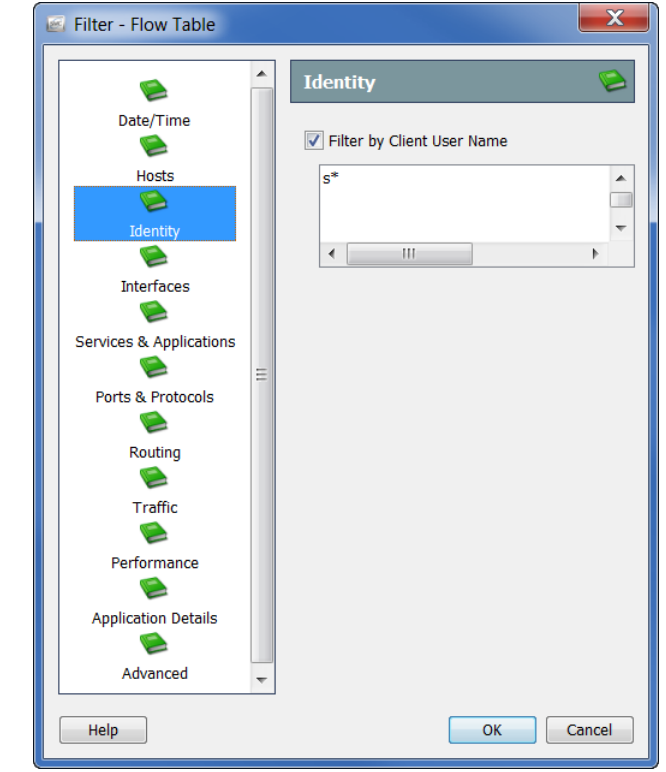

**次の手順を完了することによって、フロー データをフィルター処理するユー ザ名を指定します。**

- **1. クライアントユーザ名(**Client User Name**)チェックボックスをクリック して、チェック マークを付けます。**
- **2. 次の内容のいずれかをテキスト フィールドに入力します。**
	- jdoe **などの** 1 **つのユーザ名。**
	- **複数のユーザ名(例:**jdoe, jalpha, jbeta**)。名前を入力し、カンマで 各名前を区切るか、各名前の後で Enter を押します(行ごとに** 1 **つ の名前を入力します)。また、名前のコンマ区切り値(**CSV**)リス トをコピーおよびペーストできます。**
	- **▶ 名前の一部とワイルドカード。ワイルドカードは任意の位置で使用 できます(例:**srh\***、**\*doe**)。**1 **つの名前に複数のワイルドカードを 使用できます。**

**Notes:**

 $\overline{\mathbf{z}}$ 

- **このフィールドは、大文字と小文字が区別されません。**
- **ユーザ名には、**|**、**+**、**=**、**?**、**"**、**<**、**>**、**(**、**)**、**:**、**; **などの文字は使用できません。**

**3. OK をクリックします。**

**結果は、クライアント ユーザ名(**Client User Name**)の列に表示されま す。**1 **人のユーザをフィルター処理した場合、そのユーザの名前がヘッ ダーに表示されます。複数のユーザでフィルタした場合、ヘッダーに はフィルタしたユーザ名の数が表示されます。カーソルをこのエント リの上に合わせると、クエリした最初の** 10 **ユーザの名前がポップアッ プ ウィンドウに表示されます(下の画面を参照)。**

**最初の** 10 **名のユーザの他、フィルター処理したユーザ名の数がポップ アップ ウィンドウの下部に表示されます。下の例では、**14 **のユーザ名 がフィルタ処理されているので、ポップアップ ウィンドウ の下部には あと** 4 **ユーザ** ...**(**4 more...**)が表示されます。が表示されます。**

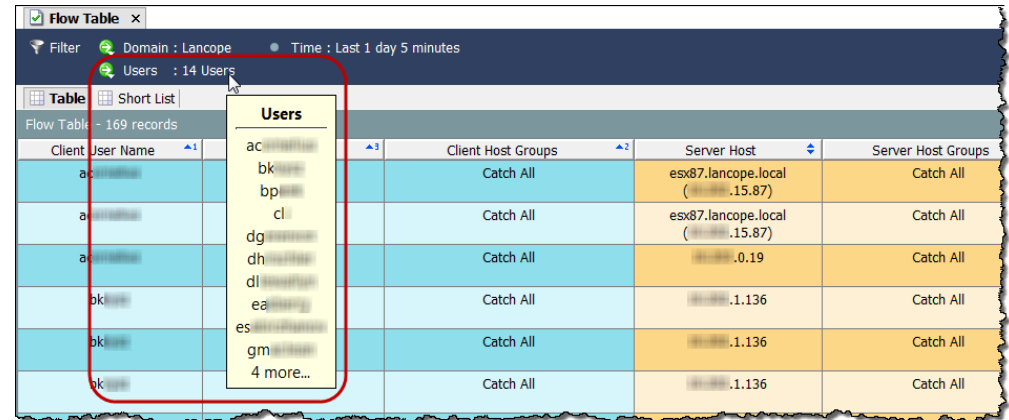

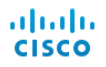

**4. インターフェイス(Interfaces)アイコンをクリックします。 インターフェイス(**Interfaces**)ページが開きます。**

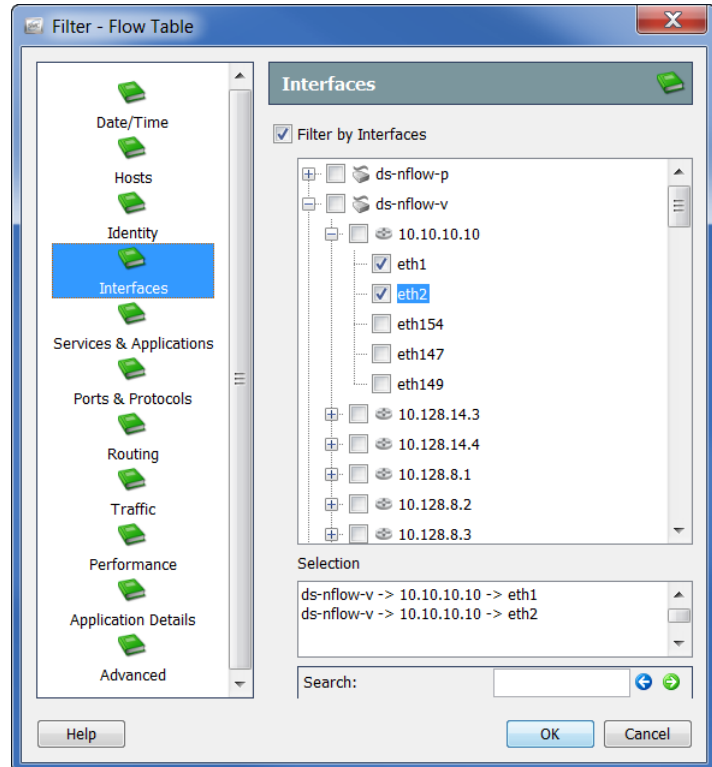

**フロー データへのフィルター処理に使用したいインターフェイスを指 定します。個々のインターフェイス、エクスポータ全体、または** Stealthwatch **アプライアンスをクリックして指定できます。**

**5. サービスとアプリケーション(Services & Applications)アイコンをク リックします。サービスとアプリケーション(**Services & Applications**) ページが開きます。**

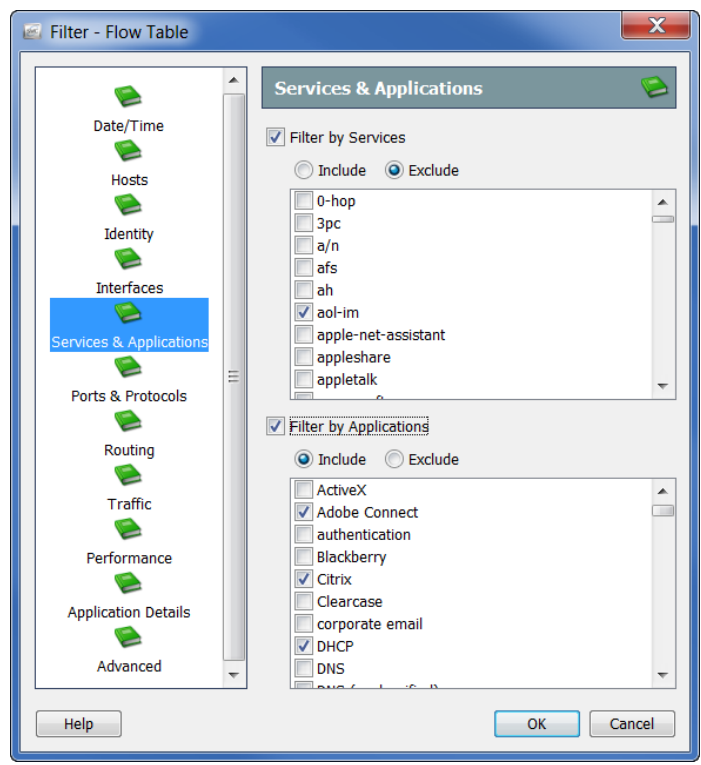

**次のチェックボックスの一方または両方をクリックして、チェック マークを付け、フロー データのフィルター処理に使用したいサービス またはアプリケーションを指定します。**

- **サービスでフィルター処理(**Filter by Services**)**
- **アプリケーションでフィルター処理(**Filter by Applications**)**

**含める(Include)または 除外(Exclude)オプションのいずれかをクリッ クします。たとえば、**Facebook **を除くすべてにクエリを制限したいとし ます。この場合、アプリケーションでフィルタ処理(Filter by Applications)チェックボックスをクリックして、除外(Exclude)オプ ションをクリックし、Facebook チェックボックスをクリックして、 チェック マークを付けます。**

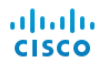

**6. ポートとプロトコル(Ports & Protocols)アイコンをクリックします。 ポートとプロトコル(**Ports & Protocols**)ページが開きます。**

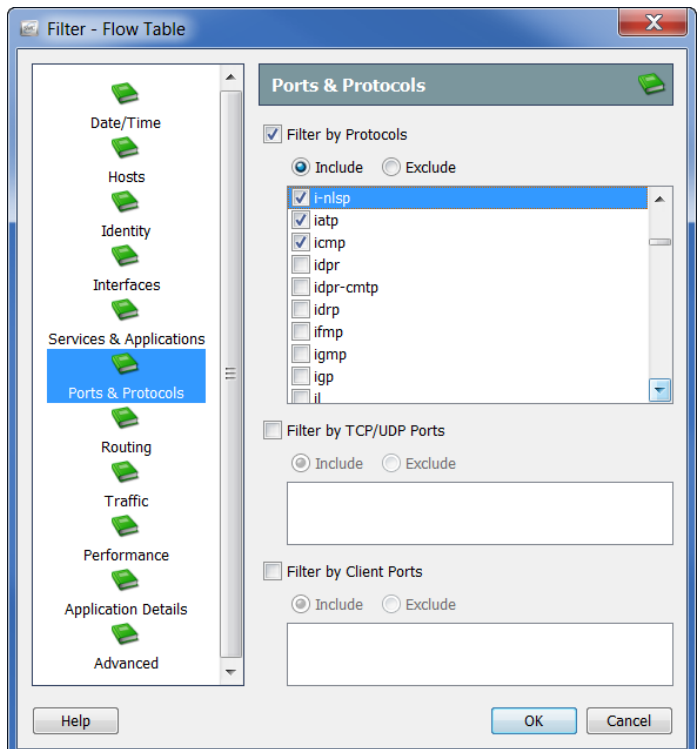

**次のチェックボックスのいずれかまたはすべてをクリックして、 チェック マークを付け、フロー データのフィルター処理に使用したい ポートとプロトコルを指定します。**

- **▶ プロトコルでフィルター処理** (Filter by Protocols)
- TCP/UDP **ポートでフィルター処理(**Filter by TCP/UDP Ports**)**
- **クライアントポートでフィルター処理(**Filter by Client Ports**)**

**含める(Include)または 除外(Exclude)オプションのいずれかをク リックして、クエリをさらにカスタマイズします。**

**7. ルーティング(Routing)アイコンをクリックします。ルーティング (**Routing**)ページが開きます。**

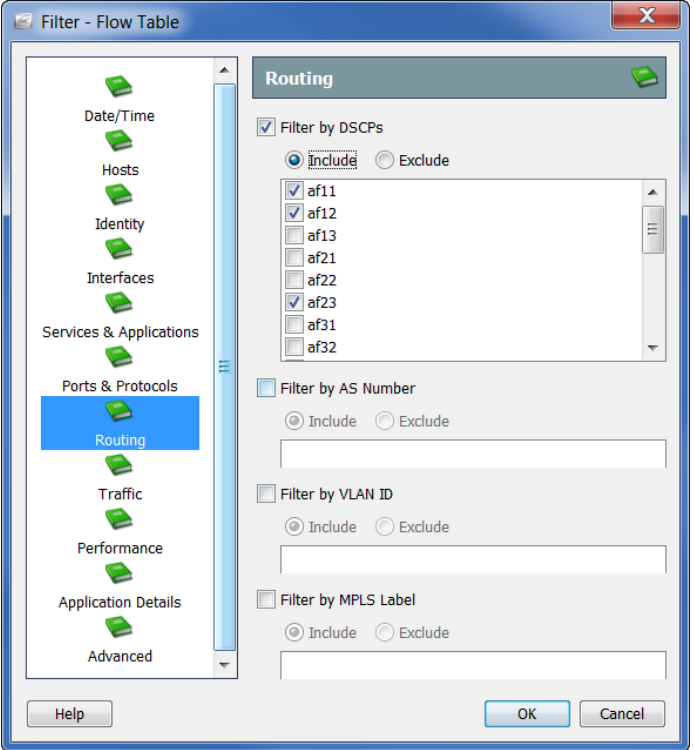

**次のチェックボックスのいずれかまたはすべてをクリックして、 チェック マークを付け、フロー データのフィルター処理に使用したい パラメータを指定します。**

- ▶ DSCP **でフィルター処理** (Filter by DSCPs)
- AS **番号でフィルター処理(**Filter by AS Number**)**
- VLAN ID **でフィルター処理(**Filter by VLAN ID**)**
- MPLS **ラベルでフィルター処理(**Filter by MPLS Label**)**

**含める(Include)または除外(Exclude)オプションのいずれかをク リックして、クエリをさらにカスタマイズします。**

**8. トラフィック(Traffic)アイコンをクリックします。トラフィック (**Traffic**)ページが開きます。**

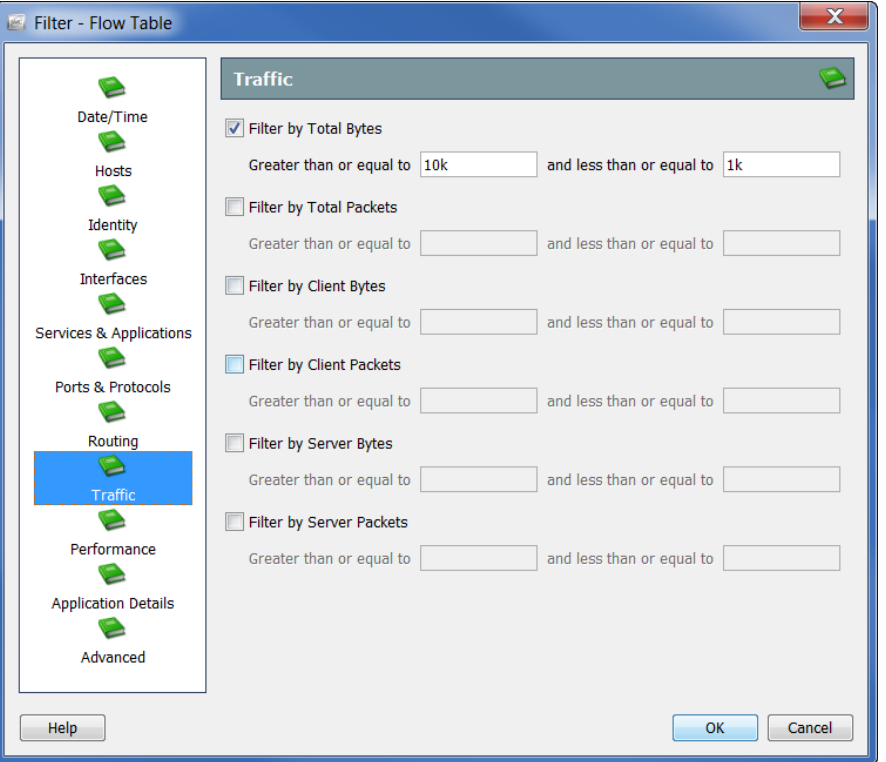

**フィルター処理するトラフィック データの種類とサイズを指定します。**
**9. パフォーマンス(Performance)アイコンをクリックします。 パフォーマンス(**Performance**)ページが開きます。**

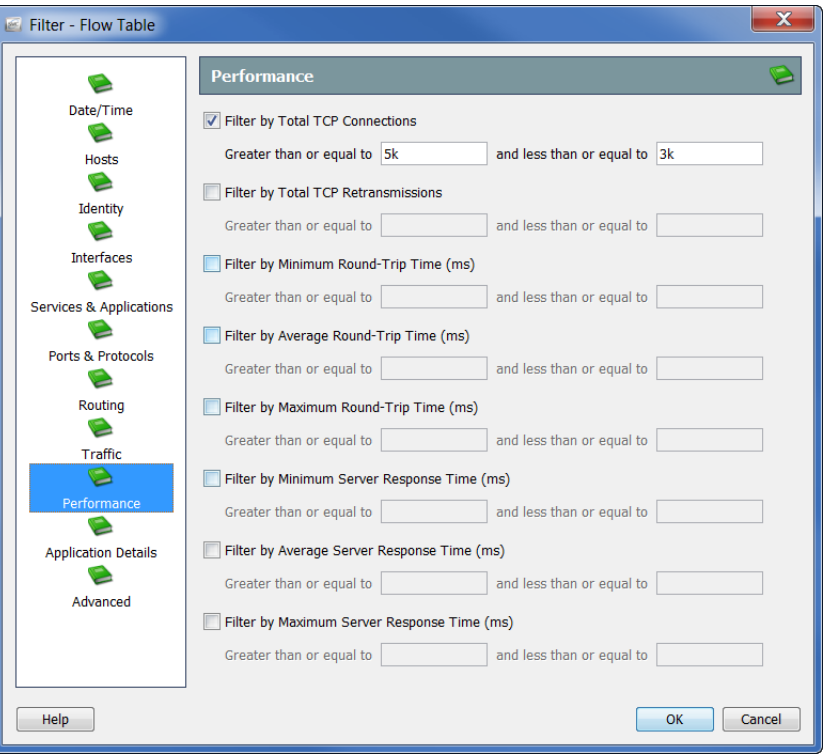

**フィルター処理するパフォーマンス データの種類とサイズを指定 します。**

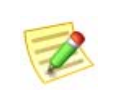

**(注)**

**パフォーマンス(**Performance**)ページのすべての値には、**Stealthwatch FlowSensor **によって、この情報を収集および格納する必要があります。**

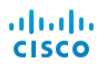

**10. アプリケーション詳細(Application Details)アイコンをクリックしま す。アプリケーション詳細(**Application Details**)ページが開きます。**

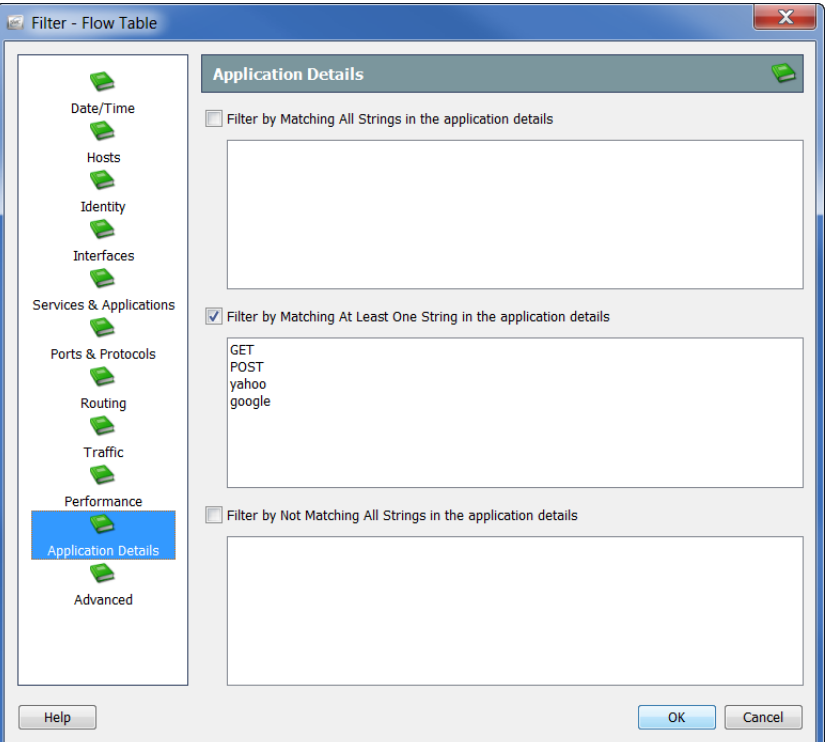

**フロー データをフィルター処理するペイロードの情報を指定します。**

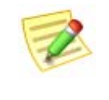

**アプリケーション詳細(**Application Details**)ページのすべての値には、** FlowSensor **または** Flexible NetFlow **内でのペイロードのエクスポートによっ て、この情報を収集および格納する必要があります。**

**11. 詳細(Advanced)アイコンをクリックします。詳細(**Advanced**)ページ が開きます。**

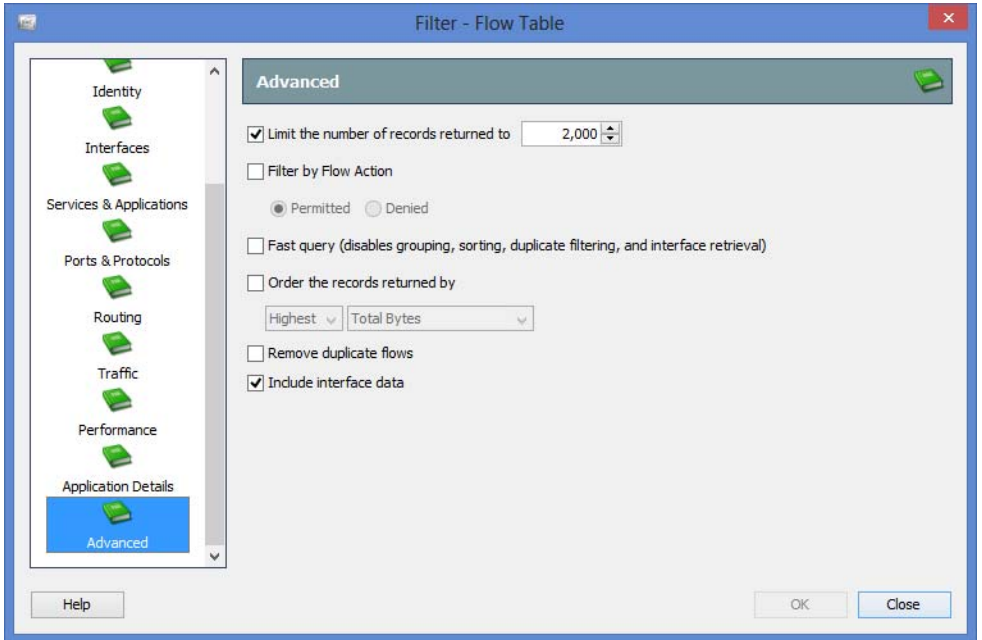

**クエリーをフロー レコードの最大数に制限することができます。**( **たと えば、データを取得する前にサーバ上で** ) **データをどのように並び替え するか、および結果から重複フローを削除するかどうかも指定できます。**

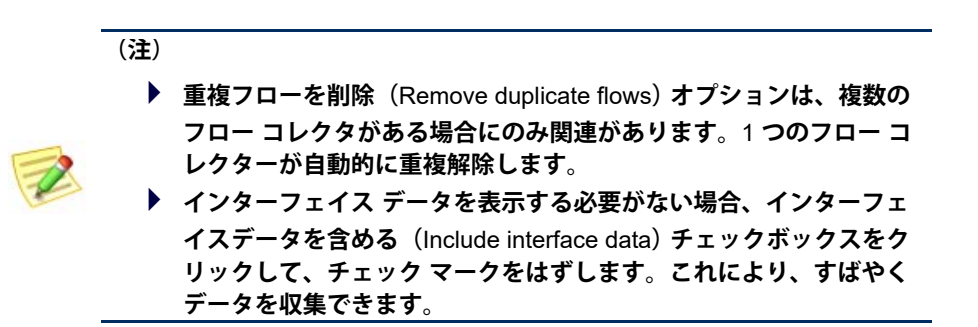

**12. OK をクリックして、フィルタ処理を実行します。フロー クエリーが送信 され、収集したデータがフロー テーブル ドキュメントに表示されます。**

**次回フローテーブルにアクセスする際、詳細設定 ページで指定したフィルタ 設定のみが継続して有効となります。フィルタ** - **フローテーブル(**Filter - Flow Table) 内のその他のページでフィルターの設定は維持されません。

# **フロー テーブルのタブ**

## **テーブル(**Table**)タブ**

**フローテーブル(**Flow Table**)ドキュメント上にある テーブル(**Table**)タブに は、フィルタ** - **フローテーブル(**Filter - Flow Table**)で指定したオプションに 基づいてデータが表示されます。**

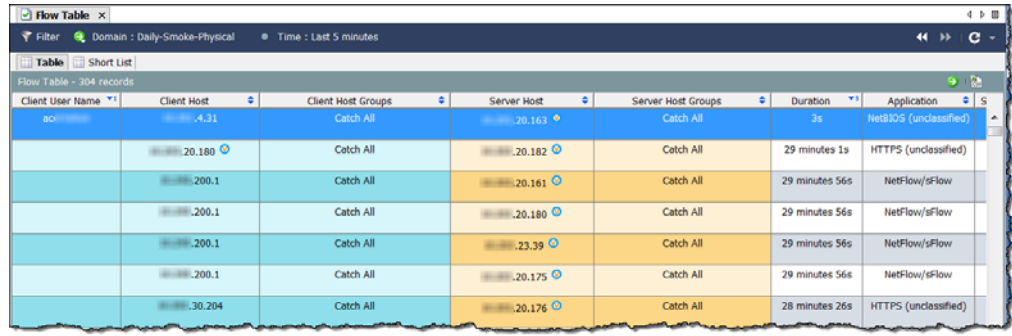

**(注)**

**(注)**

**ドキュメントの右上隅にある ドキュメントに移動(**Go to Document**)ボタン をクリックして、同じフロー データを使用している他のドキュメントを表 示することができます。**

**インポートしたファイルは、元のアプライアンスやドメイン情報を含んでい ないため、この情報を必要とするポップアップ メニュー オプションは、イ ンポートしたフロー ファイルに使用できません(灰色表示になっています)。**

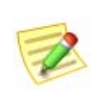

**インポートしたフロー ファイルの詳細については、「***SMC Desktop Client Online Help***」の「**How to Import a Flow File**」を参照してください。**

**テーブルに表示する列を変更するには、見出しを右クリックし、ポップアッ プ メニューから目的の列を選択します。名前の横にチェック マークが付い た見出しは、ドキュメントに表示されていることを示しています。**

## **ショートリスト(**Short List**)タブ**

**ショート リスト(**Short List**)タブと テーブル(**Table**)タブは同じ構成です。 一方で行った変更は、自動的に他方に反映されます。**

**フローテーブル(**Flow Table**)ドキュメント上の ショートリスト(**Short List**) タブでは、フロー テーブルの テーブル(**Table**)ページに表示されるフロー データのサブセットを表示することができます。たとえば、テーブル(**Table**) タブは、数千のフローのレコードを表示できますが、より詳細な分析のため に、行数を絞って確認するとよい場合があります。ショート リスト機能で は、見やすくするために、特定の行を選択することができます。**

**テーブル(**Table**)タブで行を右クリック し、右側の例に示すように、ショートリス トに追加(Add to Shortlist)を選択できま す。**

**フローを表示するには、ショートリスト (Short List)タブをクリックして、フロー ショートリスト(**Flow Shortlist**)を開きま**

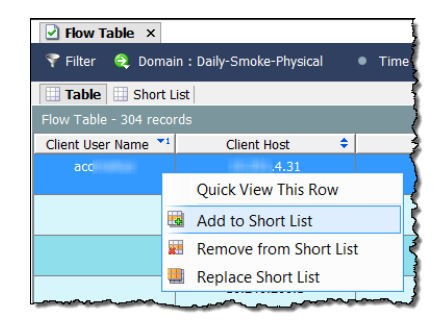

**す。選択した行は、このドキュメントに表示されます。**

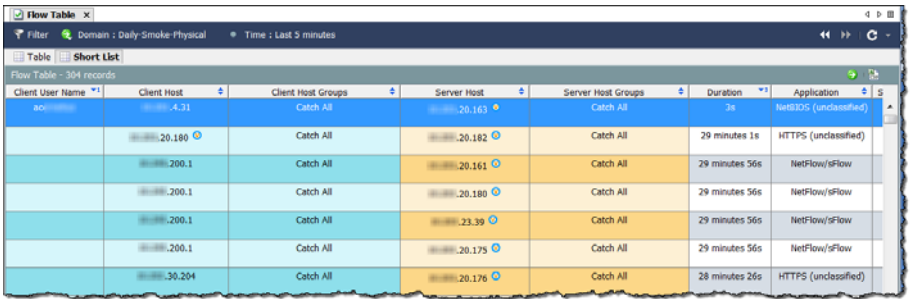

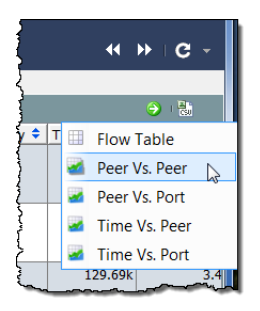

**データのサブセットをグラフ表示するには、ドキュメン トに移動(Go to Document)ボタン をクリックして、 ポップアップ メニューから希望する分析の種類(たとえ ば、ピアツーピア)をクリックします。**

**フィルタ** - **フローテーブル(**Filter - Flow Table**)で収集したすべてのデータで はなく、そのホストに対するデータのみが ショートリスト(**Short List**)に表 示されます。**

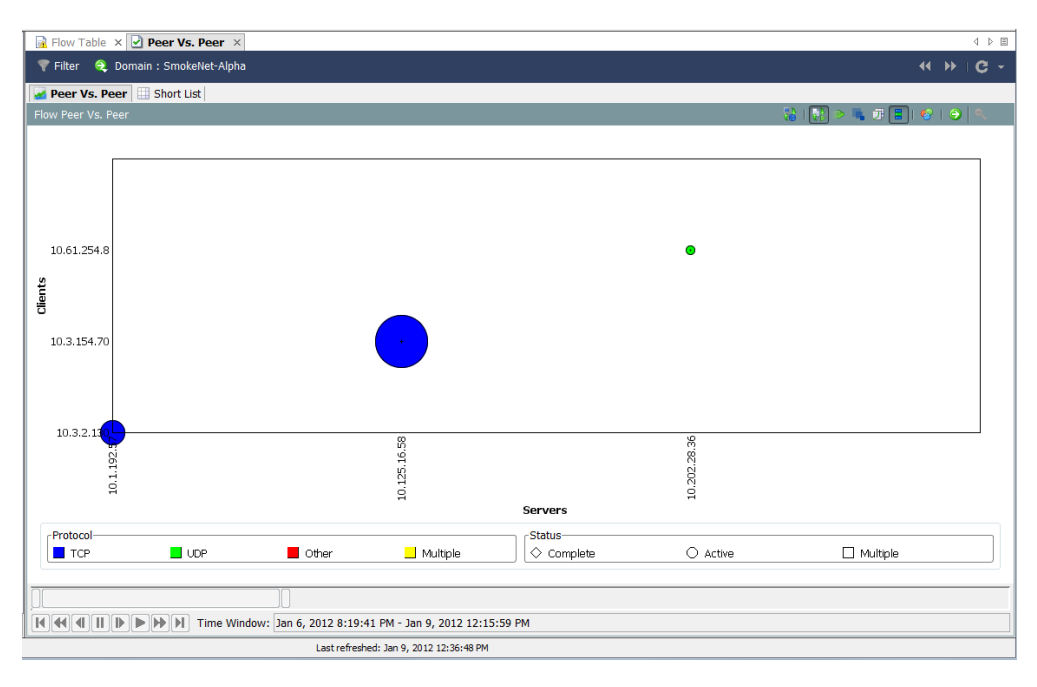

# **クイック ビュー**

**クイックビュー(**Quick View**)ダイアログは、表形式のデータをグラフ表示 する、迅速で簡単な方法を提供します。また、その他のドキュメントのフィ ルター処理されたビューにすばやく移動できます。**

**クイックビュー(**Quick View**)ダイアログボックスを表示するには、テーブ ルのセルをクリックし、スペースバーを押します。ダイアログを非表示にす るには、再度スペースバーまたは** Esc **キーを押します。**

**次の例に示すように、クイックビュー(**Quick View**)ダイアログは、次のタ ブのデータを表示します。**

- **全般(**General**)**
- **インターフェイス(**Interfaces**)**
- **テーブル(**Table**)**

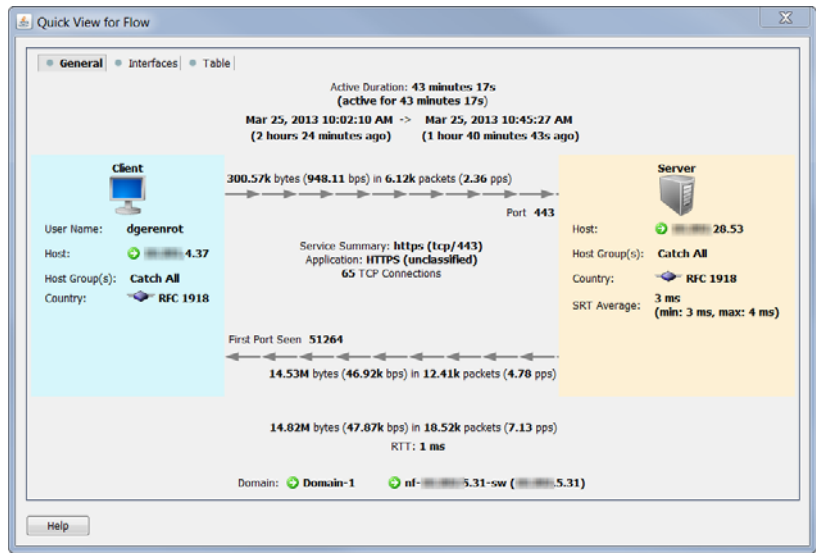

**キーボードの キーと共に、 または キーを押すことで、タブ間 を移動できます。**

**(クイックビュー(**Quick View**)ダイアログを開いたまま)キーボードの キーと共に、 または キーを押すことで、フロー間を移動でき**

**ます。**

**ヒント: 他のテーブルに適用される同じナビゲーション機能(たとえば、他の文書への 掘り下げ)もここで適用されます。**

## **フロー分析シナリオ**

**フロー分析プロセスについて学んだので、いくつかの一般的なシナリオを紹 介します。**

### **高懸念インデックス ホスト**

**高** CI **ホストは、疑わしいフロー アクティビティ** ( **セキュリティ イベント** ) **のソースであるホストです。次の図は、脅威が本物かどうかを判定するのに 使用できるワークフローを示しています。**

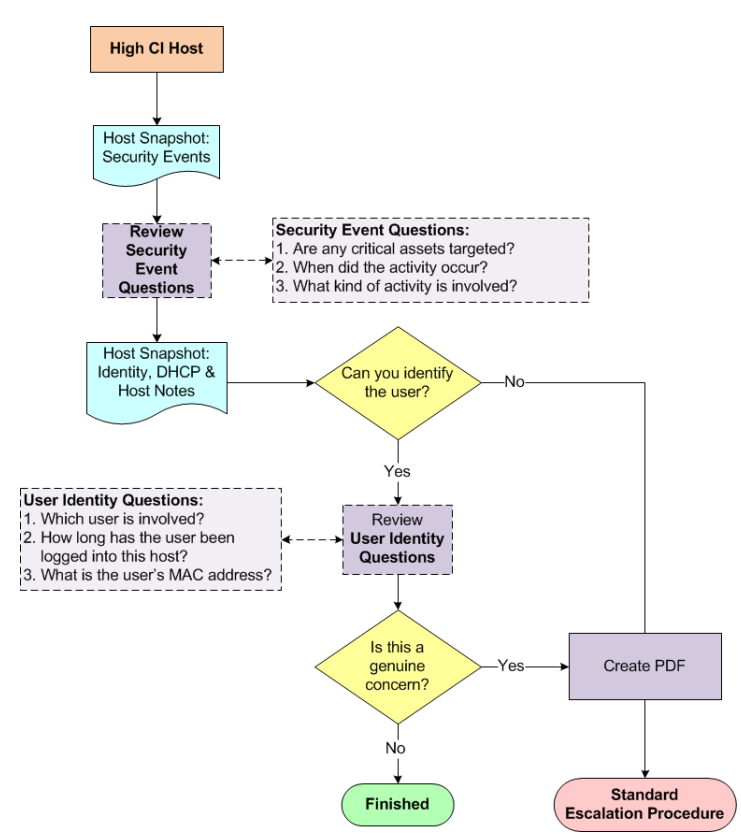

### **ワークフロー概要**

**次の手順は、上記のワークフロー図に示す手順の概要について説明しています。**

- **1. ソース ホストに対して、ホスト スナップショットの セキュリティイベ ント(**Security Events**)ページを開いて、詳細を確認します。次項「[セ](#page-153-0) キュリティ イベント アクティビティ** ( **ホスト [スナップショット](#page-153-0)** ) **の検 [査](#page-153-0)」を参照してください。**
- **2.** ID **と** DHCP**、ホストノート(**Identity, DHCP & Host Notes**) タブをクリッ クします。**
- **3. ユーザを特定することができますか。**
	- **「はい」の場合、手順** 4 **に進みます。**

ahaha **CISCO** 

- **「いいえ」の場合、手順** 6 **に進みます。**
- **4. ソース ホストにログインしているユーザの情報を確認します[。「ユーザ](#page-155-0)** ID **情報** ( **ホスト [スナップショット](#page-155-0)** ) **を調べる」(**156 **ページ)を参照して ください。**
- **5. 収集した情報に基づいて、このアクティビティが本当の懸念のように見 えますか。**
	- **「はい」の場合、または不明な場合は、手順** 6 **に進みます。**
	- **▶ 「いいえ」の場合は、ここで終了します。**
- **6. ホスト スナップショットの** PDF **を作成し、あなたの組織の標準エスカ レーション手順に従ってエスカレートします。**

### <span id="page-153-0"></span>**セキュリティ イベント アクティビティ** ( **ホスト スナップ ショット** ) **の検査**

**高** CI **ホストは、マルウェアに感染するか、何らかの形で侵入されるおそれ があります。**SMC **は、高** CI **ホストを簡単に識別することができる、以下を 含むいくつかの方法を提供します。**

- **リスク インデックス**
- **アラーム テーブル(アラームが発生した場合)**
- **ホスト グループ ダッシュボードの セキュリティ(**Security**) ページ**

**このワークフローは、ホスト グループ ダッシュボードの セキュリティ (**Security**)ページから調査を開始します。高** CI **ホストのセキュリティ イベン ト アクティビティを調べるには、次の手順を実行します。**

**1. ホスト グループ ダッシュボードで、セキュリティ(Security)タブをク リックします。アクティブな高懸念ホスト(Active High Concern Hosts) と アクティブな高対象ホスト(Active High Target Hosts)のセクション に、特定のホスト グループ ダッシュボードに関連付けられているホス ト グループに対する高** CI **ホストと高** TI **ホストが一覧表示されます。**

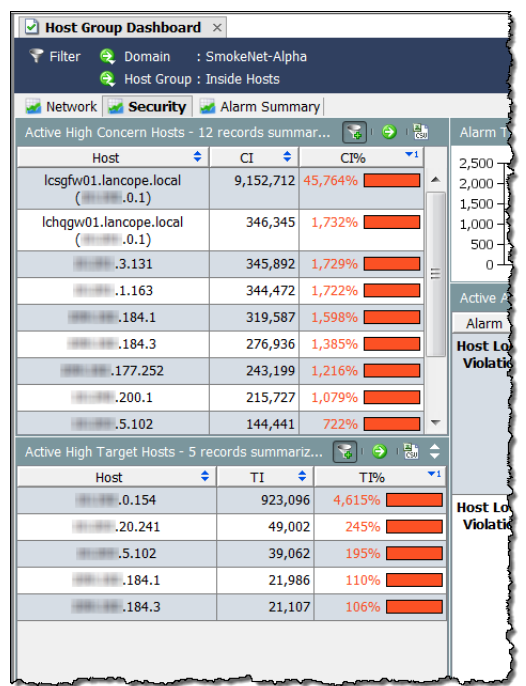

**2. 適切なホスト** IP **アドレスをダブルクリックして、そのホスト スナップ ショットを開きます。**

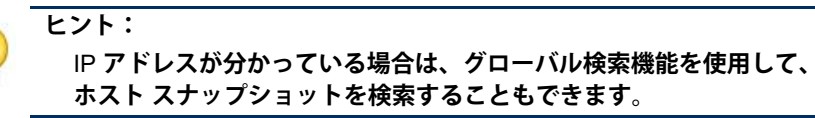

- **3. セキュリティイベント(Security Events)タブをクリックします。**
- **4. ホストが セキュリティイベントのソース(高 CI)(Source of Security Events (High CI)))セクションにある場合、セキュリティイベント (**Security Events**)列のエントリを確認します(次の例を参照してくださ い)。次の質問に回答します。**
	- **すべての重要な資産が対象ですか。**
	- **アクティビティはいつ発生しましたか。**
	- **▶ どのようなアクティビティが必要ですか。**

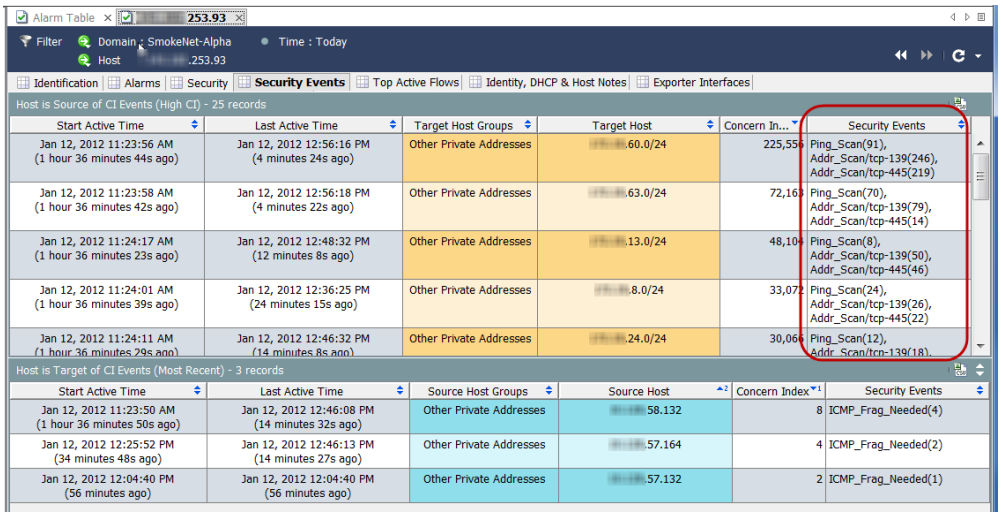

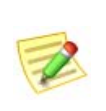

**(注)**

**特定のセキュリティ イベントの詳細については、「***SMC Desktop Client Online Help***」の「**Security Events**」を参照してください。**

**5. 次のセクションで説明するように、ユーザの** ID **情報を確認します。**

<span id="page-155-0"></span>**ユーザ** ID **情報** ( **ホスト スナップショット** ) **を調べる 高** CI **ホストのセキュリティ イベント アクティビティを理解したら、次の手 順を完了して、そのホストにログインしているユーザの** ID **を調べます。**

**1. ホスト スナップショットで、ID と DHCP、ホストノート(Identity, DHCP & Host Notes)タブをクリックします。**

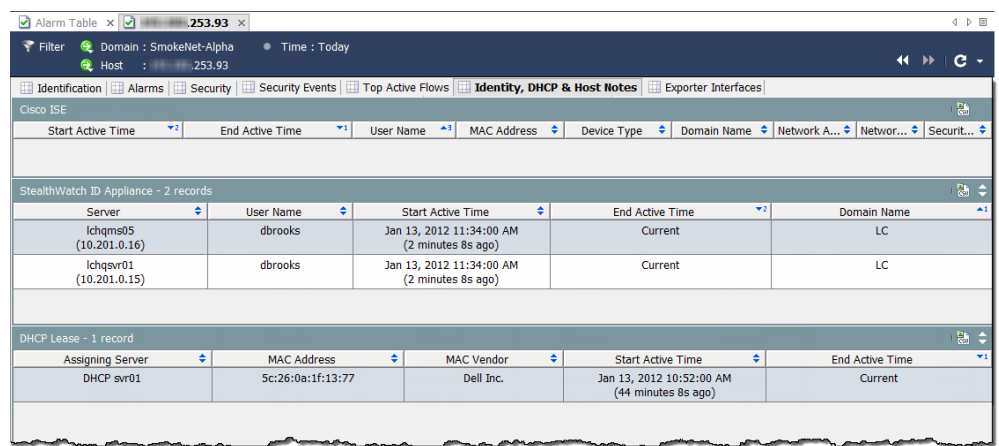

- **2. 任意のユーザ情報を見ますか。**
	- **「はい」の場合、手順** 3 **に進みます。**
	- **「いいえ」の場合、手順** 5 **に進みます。**
- **3. 次の質問を念頭に置いて、ユーザ情報を確認します。**
- **どのユーザがこのホストにログインしていますか。**
- **▶ どれくらいの時間、ログインしていましたか。**
- **ユーザの** MAC **アドレスは何ですか。**
- **4. このアクティビティは、このホストについて収集した情報に基づいて、 本当の懸念のように見えますか。**
	- **「はい」の場合、または不明な場合は、手順** 5 **に進みます。**
	- **「いいえ」の場合は、ここで終了します。**
- **5. ホスト スナップショットの** PDF **を作成し、あなたの組織の標準エスカ レーション手順に従ってエスカレートします。**

## **アプリケーション トラフィックの急激な増加**

**ネットワークの** 1 **つのエリア内でトラフィックが急激に増加した場合、次の 図に示すワークフローを使用して、この急激な増加の原因や、注意するべき かどうかを決定します。**

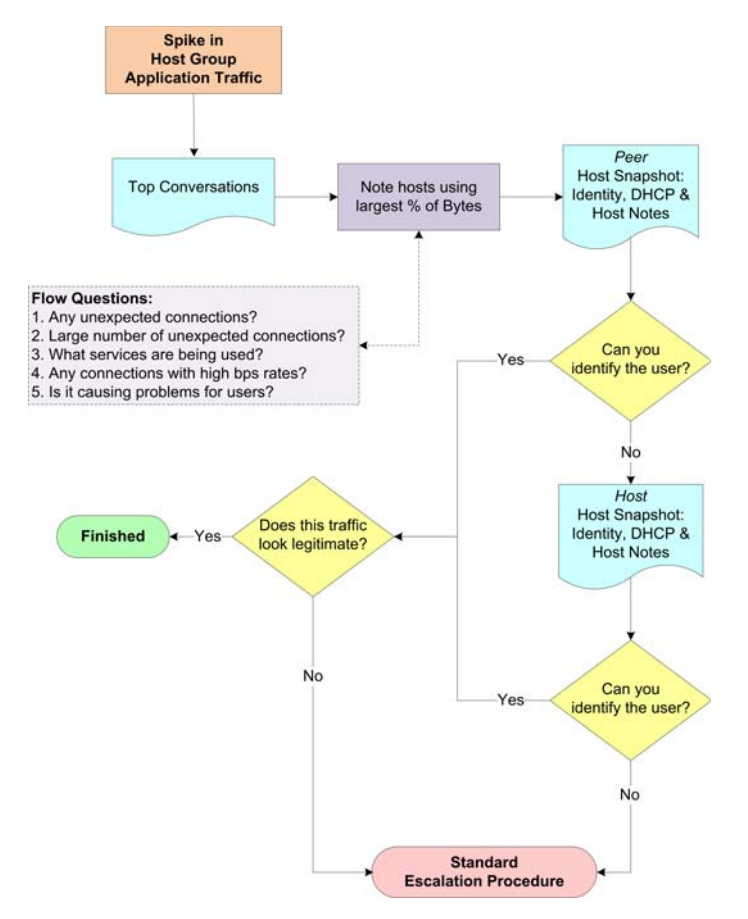

**ワークフロー概要**

SMC **では、次のようなトラフィックの急激な増加を確認できるいくつかの場 所を提供しています。**

- **トラフィック(**Traffic**)メニューを介してアクセスすることができ るトラフィック グラフ**
- **ホスト グループ ダッシュボードの ネットワーク(**Network**)ページ**

**このワークフローは、ネットワーク(**Network**)ページから調査を開始しま す。次の手順は、上記のワークフロー図に示す手順の概要について説明して います。**

- **1. ネットワーク(**Network**)ページで、トラフィックの急激な増加が進む 方向を決定します[。「関係するホストを特定」\(](#page-159-0)**160 **ページ)を参照して ください。**
- **2. トラフィックの急激な増加をダブルクリックして、上位の会話(**Top Conversations**)ドキュメントを開き、どのホストのペアが指摘した方向 にある大半の帯域幅を使用しているかを特定します[。「関係するホスト](#page-159-0) [を特定」\(](#page-159-0)**160 **ページ)を参照してください。**
- **3. 上記の特定されたホストのペアについて、次の内容を確認します。**
	- **予期しない接続(たとえば、不正なホスト グループまたはサーバ) はありますか。**
	- **予期しない接続は数多くありますか。**
	- **どのポートが使用されていますか。**
	- **大量のトラフィックが送信または受信されていますか。**
	- **高ビットレートの接続はありますか。**
	- **この急激な増加は、ネットワークに関するユーザの苦情と相関関係 がありますか。**
- **4. ピアに対して、ホスト スナップショットの** ID **と** DHCP**、ホストノート (**DHCP & Host Notes**)ページを開きます[。「関係するユーザを特定」\(](#page-159-1)**160 **[ページ\)](#page-159-1)を参照してください。**
- **5. 関連するユーザを特定できますか。**
	- **「はい」の場合、手順** 8 **に進みます。**
	- **「いいえ」の場合、手順** 6 **に進みます。**
- **6. ホストに対して、ホスト スナップショットの** ID **と** DHCP**、ホストノー ト(**DHCP & Host Notes**)ページを開きます[。「関係するユーザを特定」](#page-159-1) (**160 **[ページ\)](#page-159-1)を参照してください。**
- **7. 関連するユーザを特定できますか。**
	- **「はい」の場合、手順** 8 **に進みます。**
	- **「いいえ」の場合、手順** 9 **に進みます。**
- **8. このトラフィックは、正当なアクティビティに見えますか。**
	- **「はい」場合、または不明な場合は、手順** 9 **に進みます。**
	- **「いいえ」の場合は、トラフィックの急激な増加を無視できます。**
- **9. これまで収集した情報を収集して、組織の標準エスカレーション手順に 従ってエスカレートします。**

### **トラフィックの方向を特定**

**ホストグループ ダッシュボードは、その ネットワーク(**Network**)タブで、ホス ト グループ アプリケーション トラフィックの最も包括的なビューを提供します。**

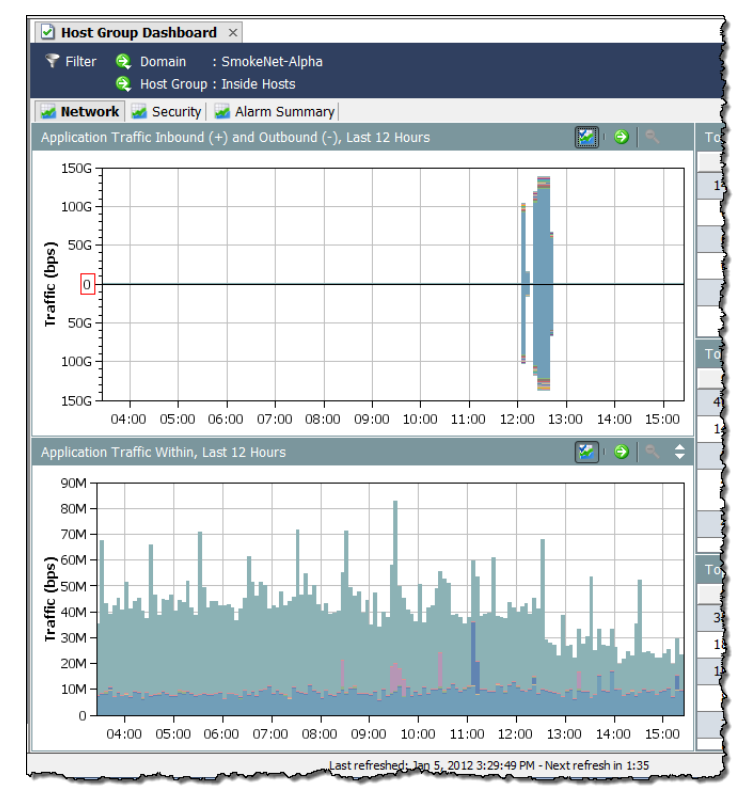

**アプリケーションの受信トラフィック(+)と送信トラフィック(-) (Application Traffic Inbound (+) and Outbound (-))と アプリケーションの内 部トラフィック(Application Traffic Within)グラフを見て、トラフィックに 急激な増加があるかを直ちに確認し、トラフィックがどの方向に移動してい るかを判定します。**

**アプリケーションの受信トラフィック(+)と送信トラフィック(-) (Application Traffic Inbound (+) and Outbound (-))グラフは、ホストグルー プ内(**Inside Host Groups**)から ホストグループ外(**Outside Host Groups**)、ま たはその逆に移動しているトラフィックを示しています。受信トラフィック は、ゼロ(**0**)の行を越えているように見えます。送信トラフィックは、ゼ ロ(**0**)の行未満のように見えます。**

**アプリケーションの内部トラフィック(Application Traffic Within)グラフ は、ネットワーク内のサブホスト グループ(内部ホスト グループ間のみを 通過する)トラフィックを示しています。**

**各グラフには、フィルターで設定された期間で使 用される上位** 15 **個のアプリケーションが表示さ れます。各アプリケーションには、異なる色が使 用されます。各グラフの凡例は、最もよく使用さ れるものから、最も使用されないものの順にサー ビスを一覧表示します。凡例内のアプリケーショ ンにカーソルを合わせ、グラフ内で強調表示され ているアプリケーションを確認します。**

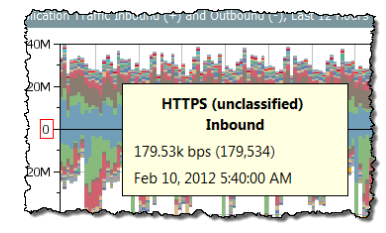

**フロー分析 フィックに関する詳細を提供するツール ヒントを表示します。右の例に示すように、データ ポイントにカーソルを合わせて、そのトラ**

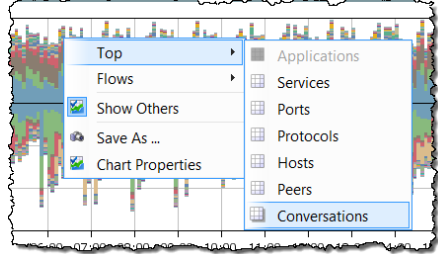

**左の例に示すように、データ ポイントを ダブルクリックして、トラフィックにつ いてさらに情報を得るためのオプション を選択できるポップアップ メニューを表 示します。**

### <span id="page-159-0"></span>**関係するホストを特定**

**トラフィックの移動方向がわかれば、次の手順を完了して、関係するホスト のペアを判定します。**

**1. ネットワーク(**Network**)タブで、トラフィックの急激な増加をダブル クリックして、上位の会話(**Top Conversations**)ドキュメントを開きま す。**

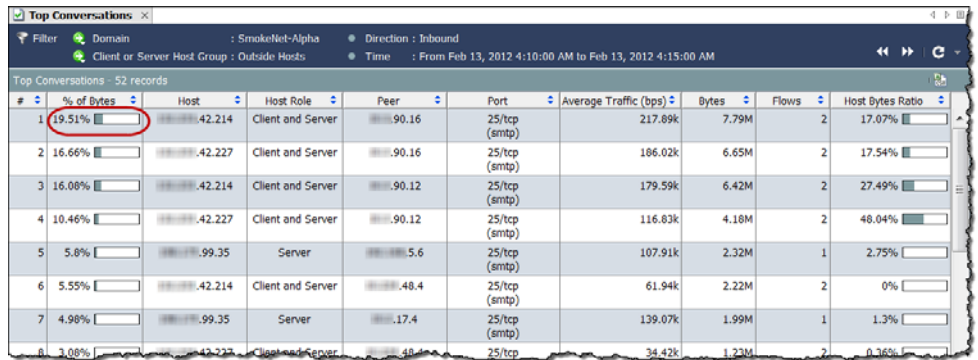

- **2. 使用しているバイトの割合が最も高いホストとピアを特定します。**
- **3.** \**(デフォルトでは、列 # 内の数字 1 によって表されています)。**
- **4. 上記の特定されたホストのペアについて、次の内容を確認します。**
	- **予期しない接続(たとえば、不正なホスト グループまたはサーバ) はありますか。**
	- **予期しない接続は数多くありますか。**
	- **▶ どのポートが使用されていますか。**
	- **大量のトラフィックが送信または受信されていますか。**
	- **▶ 高ビットレートの接続はありますか。**
	- **この急激な増加は、ネットワークに関するユーザの苦情と相関関係 がありますか。**

### <span id="page-159-1"></span>**関係するユーザを特定**

**トラフィックの急激な増加に関わるホストのペアの** IP **アドレスを確認した 後、次の手順を完了して、どのユーザが関係しているかやこのアクティビ ティが問題かどうかを特定できることを確認します。**

**1. 適切なホスト** IP **アドレスをダブルクリックして、そのホスト スナップ ショットを開きます。**

**2. ID と DHCP、ホストノート(Identity, DHCP & Host Notes)タブをク リックします。**

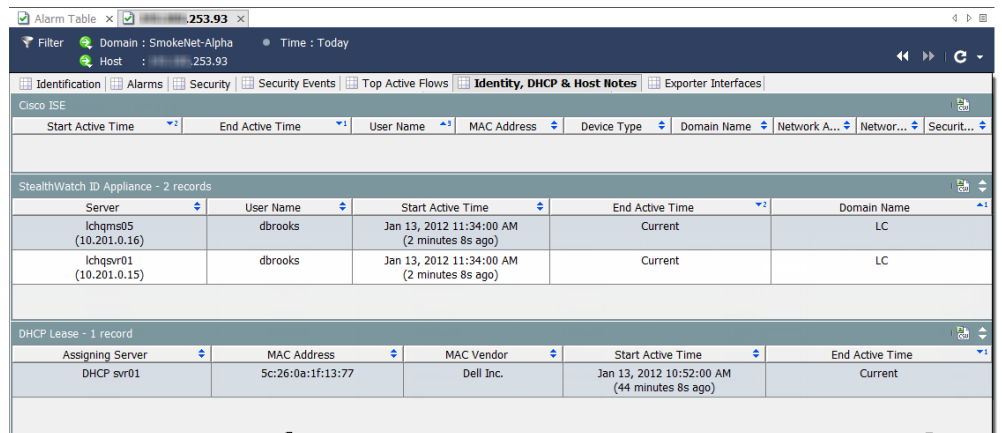

- **3. 任意のユーザ情報を見ますか。**
	- **「はい」の場合、手順** 6 **に進みます。**
	- **「いいえ」の場合、手順** 4 **に進みます。**
- **4. 適切なピア** IP **アドレスをダブルクリックして、そのホスト スナップ ショットを開きます。**
- **5. ID と DHCP、ホストノート(Identity, DHCP & Host Notes) タブをク リックします。**
- **6. 任意のユーザ情報を見ますか。**
	- **「はい」の場合、手順** 6 **に進みます。**
	- **「いいえ」の場合、手順** 7 **に進みます。**
- **7. このアクティビティは、問題があるように見えますか。**
	- **「はい」の場合、または不明な場合は、手順** 7 **に進みます。**
	- **「いいえ」の場合は、ここで終了します。**
- **8. これまでに得られた情報を集約し、組織の標準エスカレーション手順に 従ってエスカレートします。**

## **過負荷のインターフェイス**

**インターフェイスが過負荷になっているか容量に近いことが、わかっている か推測される場合は、次の図に示すワークフローを使用して、問題の原因を 特定できます。**

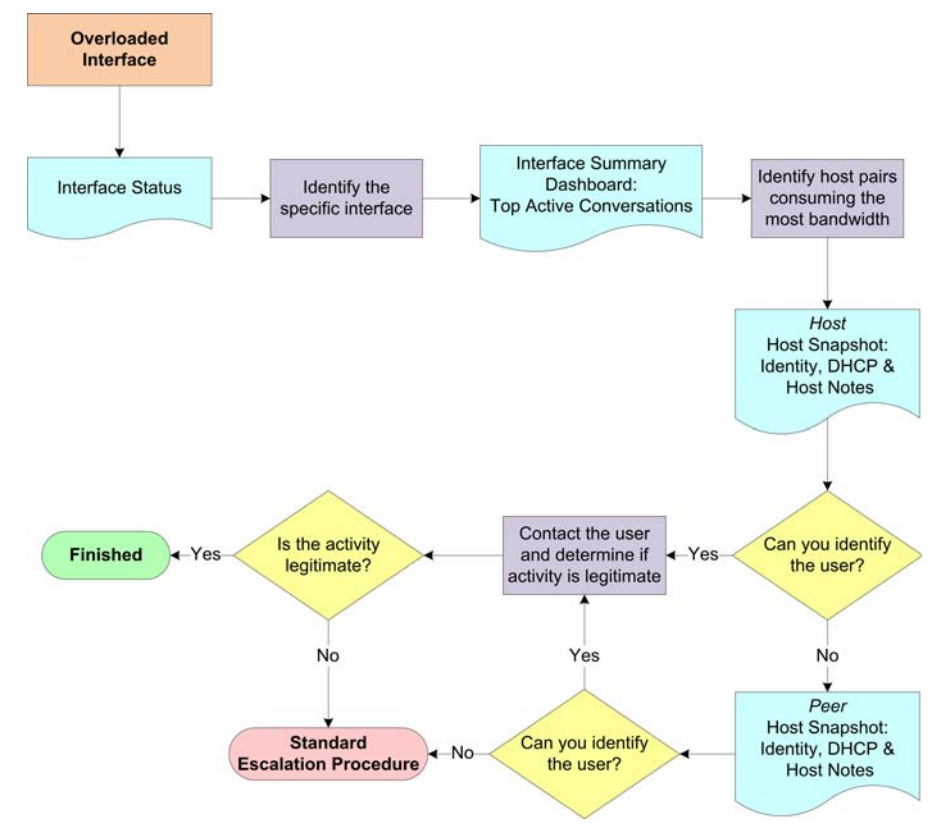

### **ワークフロー概要**

SMC **では、インターフェイスの使用率が簡単にわかる、次を含むいくつかの 方法を提供しています。**

- **エンタープライズ(**Enterprise**)ツリー内の ネットワークデバイス (**Netwrk Devices]
- **インターフェイスステータス(**Interface Status**)**
- **アラームテーブル(**Alarm Table**)(インターフェイスの使用率を超え ています(**Interface Utilization Exceeded**)アラームが発生した場合)**

**このワークフローは、インターフェイス状態(**Interface Status**)ドキュメント から調査を開始します。次の手順は、上記のワークフロー図に示す手順の概 要について説明しています。**

- **1. ドメインに対する インターフェイス状態(**Interface Status**)ドキュメントを 開いて、過負荷のインターフェイスを特定します。次項「[過負荷のイン](#page-162-0) [ターフェイスを特定\(インターフェイス状態\)」](#page-162-0)を参照してください。**
- **2. 過度に使用されているインターフェイスに対する インターフェイス概 要ダッシュボード(**Interface Summary Dashboard**)を開き、上位のアク ティブな会話を確認します。**
- **3. 最も帯域幅を消費しているホストのペア(ホストとピア)の** IP **アドレ スを書き留めます。**
- **4. ホストに対して、ホスト スナップショットの** ID **と** DHCP**、ホストノー ト(**DHCP & Host Notes**)ページを開きます[。「高帯域幅ホストにログイ](#page-170-0) [ンしているユーザの特定」\(](#page-170-0)**171 **ページ)を参照してください。**
- **5. ユーザを特定することができますか。**
	- **「はい」の場合、手順** 8 **に進みます。**
	- **「いいえ」の場合、手順** 6 **に進みます。**
- **6. ピアに対して、ホスト スナップショットの** ID **と** DHCP**、ホストノート (**DHCP & Host Notes**)ページを開きます[。「高帯域幅ホストにログインし](#page-170-0) [ているユーザの特定」\(](#page-170-0)**171 **ページ)を参照してください。**
- **7. ユーザを特定することができますか。**
	- **「はい」の場合、手順** 8 **に進みます。**
	- **「いいえ」の場合、手順** 10 **に進みます。**
- **8. ユーザに連絡し、ユーザが関係しているアクティビティが正当かどうか を判断します。**
- **9. アクティビティは正当なものですか。**
	- **「はい」の場合、ここで終了します。**
	- **「いいえ」の場合、手順** 10 **に進みます。**
- **10. これまでに得られた情報を集約し、組織の標準エスカレーション手順に 従ってエスカレートします。**

### <span id="page-162-0"></span>**過負荷のインターフェイスを特定(インターフェイス状態)**

**次の手順を行って、インターフェイス状態(**Interface Status**)ドキュメントを 開き、過負荷または容量に近い特定のインターフェイスを特定します。**

- **1. ドメイン名を右クリッ クして、ステータス > インターフェイス ス テータスを選択しま す。**
- **2. インターフェイス状態 (**Interface Status**)ド キュメントが開いた ら、次の例に示すよう に、過負荷または容量 に近いインターフェイ スを特定します。(ヒ ント:現在の使用率と**

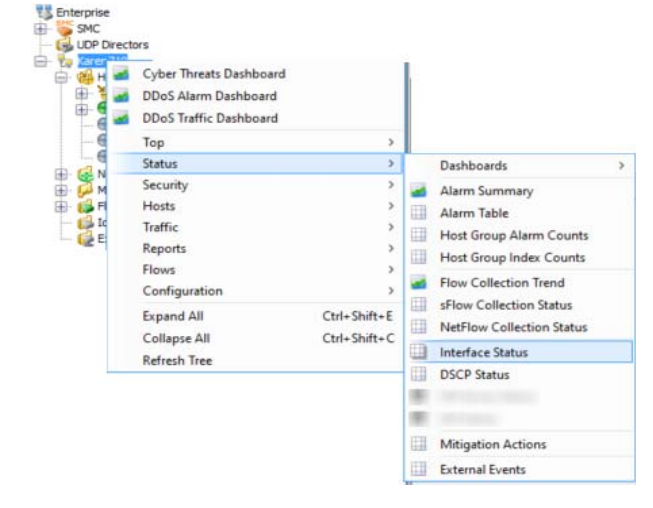

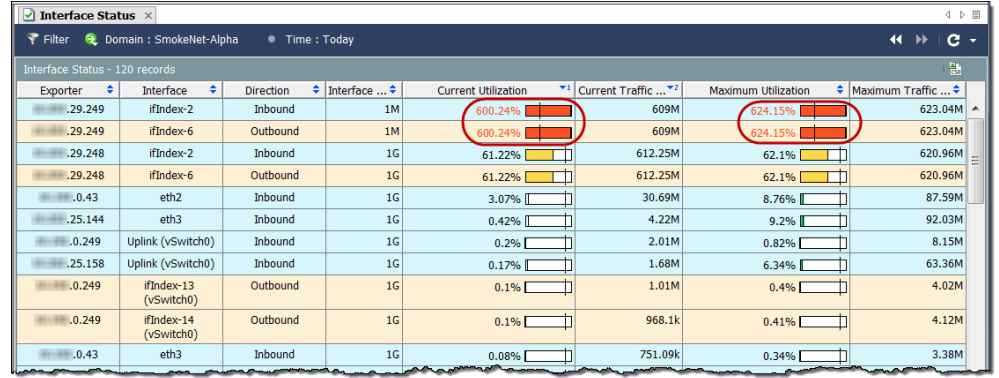

**最大使用率(**Current Utilization and Maximum Utilization**) 列で、 赤色、橙色、または黄色を確認します)。**

**3. 対応するインターフェイスのセルをダブルクリックして、特定したイン ターフェイスに対して、インターフェイス概要ダッシュボード (**Interface Summary Dashboard**)を開いて、大量のトラフィックがある理 由を判定します[。「高帯域幅ホスト\(インターフェイス概要ダッシュ](#page-169-0) [ボード\)を検索」\(](#page-169-0)**170 **ページ)を参照してください。**

## **ネットワーク速度の低下**

**ユーザの最も一般的な苦情の一つは、ネットワーク速度の低下です。次の図 は、問題の原因を特定するのに便利なワークフローを示しています。**

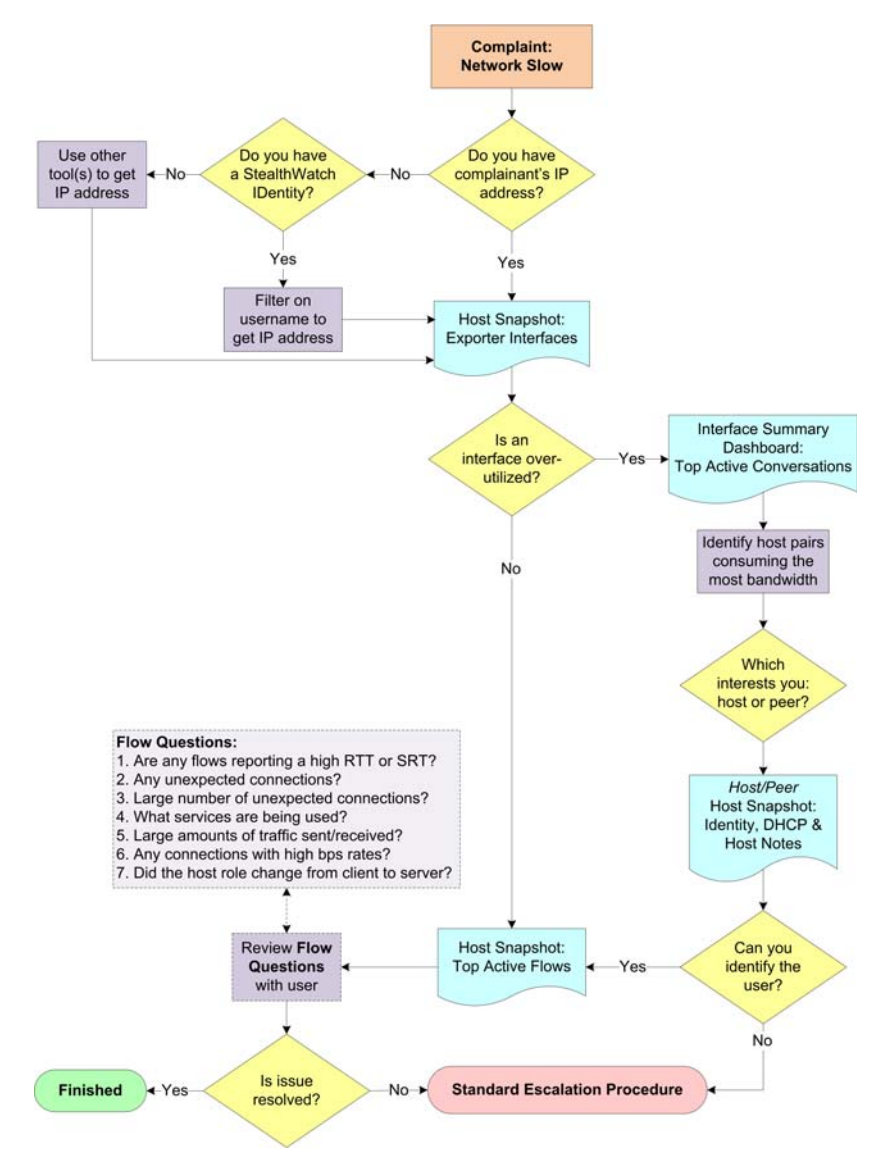

### **ワークフロー概要**

**次の手順は、上記のワークフロー図に示す手順の概要について説明してい ます。**

- **1. 苦情を訴えているユーザの** IP **アドレスを把握していますか。**
	- **「はい」の場合、手順** 3 **に進みます。**
	- **「いいえ」の場合、手順** 2 **に進みます。**
- **2.** Stealthwatch Identity **アプライアンスはありますか。**

ahaha **CISCO** 

- **「はい」の場合は、ユーザ** ID**(**User Identity**)フィルターを使用して、 そのユーザの** IP **アドレスを検索します。次項「**[Stealthwatch Identity](#page-165-0)  **を使用した** IP **[アドレスの確認」](#page-165-0)を参照してください。**
- **「いいえ」の場合は、いずれかのツール(たとえば、**ipconfig**)を使 用して、ユーザの** IP **アドレスを取得します。**
- **3. そのユーザの** IP **アドレスに対して、ホスト スナップショットの エクス ポータインターフェイス(**Exporter Interfaces**)ページを開きます[。「過度](#page-168-0) [に使用されているインターフェイス](#page-168-0)** ( **ホスト スナップショット** ) **の [チェック」\(](#page-168-0)**169 **ページ)を参照してください。**
- **4. 過度に使用されている、または容量に近いインターフェイスはあります か。**
	- **「はい」の場合、過度に使用されているインターフェイスに対して、 インターフェイス概要ダッシュボード(**Interface Summary Dashboard**)を開き、上位のアクティブな会話を確認してください。 [「高帯域幅ホスト\(インターフェイス概要ダッシュボード\)を検索」](#page-169-0) (**170 **[ページ\)](#page-169-0)を参照してください。**
	- **「いいえ」の場合、手順** 8 **に進みます。**
- **5. 最も帯域幅を消費しているホストのペア(ホストとピア)の** IP **アドレ スを書き留めます。**
- **6. 最も関心のあるホストのペアに基づいて、ホストまたはピアのいずれか に対して、ホスト スナップショットの** ID **と** DHCP**、ホストノート (**Identity, DHCP & Host Notes**)ページを開いて、その** IP **アドレスにログ インしているユーザを特定します[。「高帯域幅ホストにログインしてい](#page-170-0) [るユーザの特定」\(](#page-170-0)**171 **ページ)を参照してください。**
- **7. ユーザを特定できますか。**
	- **「はい」場合、ユーザの** IP **アドレスを取得し、手順** 8 **に進みます。**
	- **「いいえ」の場合、手順** 10 **に進みます。**
- **8. 関連付けられているホスト スナップショットの 上位のアクティブなフ ロー(**Top Active Flows**)ページを開いて、そのユーザに関連付けられた フローの詳細を確認し、問題の原因を可能性として判断します[。「上位](#page-170-1) [のアクティブなフローの確認」\(](#page-170-1)**171 **ページ)を参照してください。**
- **9. この問題を解決できましたか。**
	- **▶ 「はい」の場合、ここで終了します。**
	- **「いいえ」の場合、手順** 10 **に進みます。**
- **10. これまでに得られた情報を集約し、組織の標準エスカレーション手順に 従ってエスカレートします。**

#### <span id="page-165-0"></span>Stealthwatch Identity **を使用した** IP **アドレスの確認**

Stealthwatch IDentity **アプライアンスがあれば、次の手順を行って、特定のユー ザが使用しているか、または使用していた** IP **アドレスをすばやく見つけます。**

**1. エンタープライズ(**Enterprise**)ツリーで、アイデンティティサービス (**Identity Services**)ブランチを展開し、使用したい** IDentity **アプライアン スを探します。**

**2.** IDentity **アプライアンスを右クリックし、ホスト(Hosts) > ユーザ ID (User Identity)を選択します。**

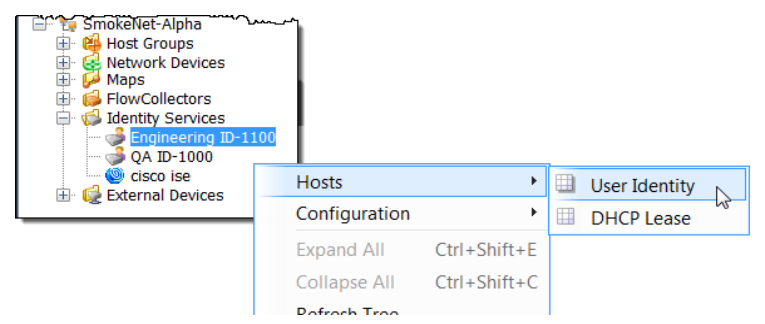

**フィルタ(**Filter**)ダイアログ、ユーザ** ID**(**User Identity**)ページが開き ます。ドメインとデバイス(**Domain/Device**)ページでは、選択したド メインとデバイスが自動的に選択されます。**

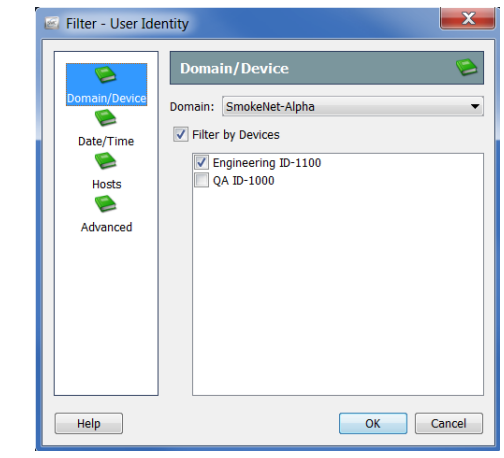

**(注)**

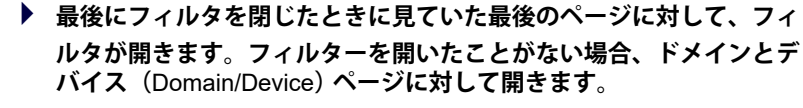

- **ユーザの** IP **アドレスに対するすべての** IDentity **アプライアンスを検 索するには、ドメインとデバイス(**Domain/Device**)ページ上の デバ イスでフィルタ処理(**Filter by Devices**) チェックボックスをクリッ クして、チェック マークをはずします。**
- **3. 詳細設定(Advanced)ボタンをクリックします。詳細(**Advanced**)ペー ジが開きます。**

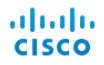

**4. ユーザ名でフィルタ処理(Filter on User Name)チェックボックスをク リックして、チェック マークを付け、ユーザ名(**User Name**)フィール ドにユーザのログイン名を入力します。**

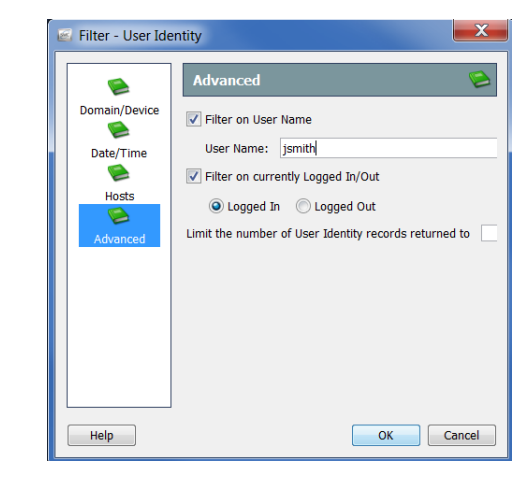

**5. デフォルトでは、フィルタは、選択した 現在のログインまたはログア ウトでフィルタ処理(Filter on currently Logged In/Out)オプションに よって示されるように、クエリ時にログインしているユーザの** IP **アド レスのみを検索します。 その他のときにユーザがログインしていた** IP **アドレスを検索するには、**

**現在のログインまたはログアウトでフィルタ処理(Filter on currently Logged In/Out)チェックボックスをクリックして、チェック マークを はずし、次にフィルターの 日付** / **時刻(**Date/Time**)ページに移動して、 期間を指定します。**

**6. 必要に応じて、返すユーザ ID レコード数を制限(Limit the number of User Identity records returned to)フィールド内に値を入力することに よって表示される、レコード数を変更します。**

#### **(注)**

**この項で説明した種類の問題を解決するには、一般的に、このフィ ルター内のその他のパラメータを定義する必要はありません。追加 のサポートが必要な場合は、「***SMC Desktop Client Online Help***」を 参照してください。**

**7.** OK **をクリックします。ユーザ** ID**(**User Identity**)ページが開き、指定し たユーザ名に関連付けられた** IP **アドレスが表示されます。**

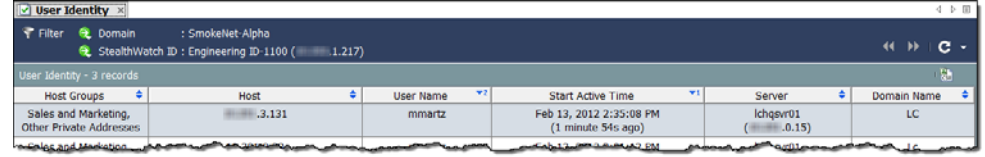

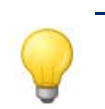

**Tip:**  IP **アドレスをダブルクリックして、関連付けられているホスト ス ナップショットを開きます。**

<span id="page-168-0"></span>**過度に使用されているインターフェイス** ( **ホスト スナップ ショット** ) **のチェック**

**次の手順を行って、特定の** IP **アドレスに対して、ホスト スナップショット の エクスポータインターフェイス(**Exporter Interfaces**)ページを開き、イン ターフェイスが過負荷かどうかを確認します。**

- **1.** IP **アドレスを特定するのに ユーザ** ID**(**User Identity**)ドキュメントを使 用しましたか。**
	- **「はい」の場合は、**IP **アドレスをダブルクリックして、ホスト ス ナップショットを開き、手順** 4 **に進みます。**
	- **「いいえ」の場合、手順** 2 **に進みます。**
- **2.** SMC **ツールバーで、グローバル検 索(**Global Search**)フィールドに** IP **アドレスを入力し、Enter を押 します。右に例に示すように、検 索結果(**Search Results**)ダイアロ グには、そのアドレスが** SMC **に 表示されるそれぞれの場所の一覧 が表示されます。**

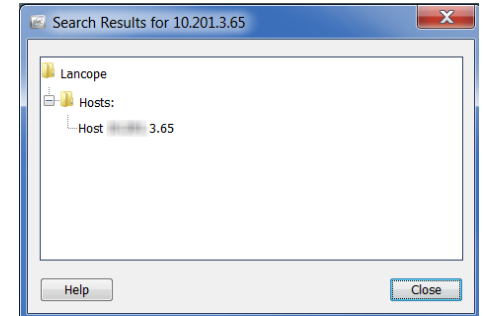

- **3. ホストの** IP **アドレスのエントリー をダブルクリックします。**
- **4. ホスト スナップショットが開いたら、エクスポータインターフェイス (**Exporter Interfaces**)タブをクリックします。**

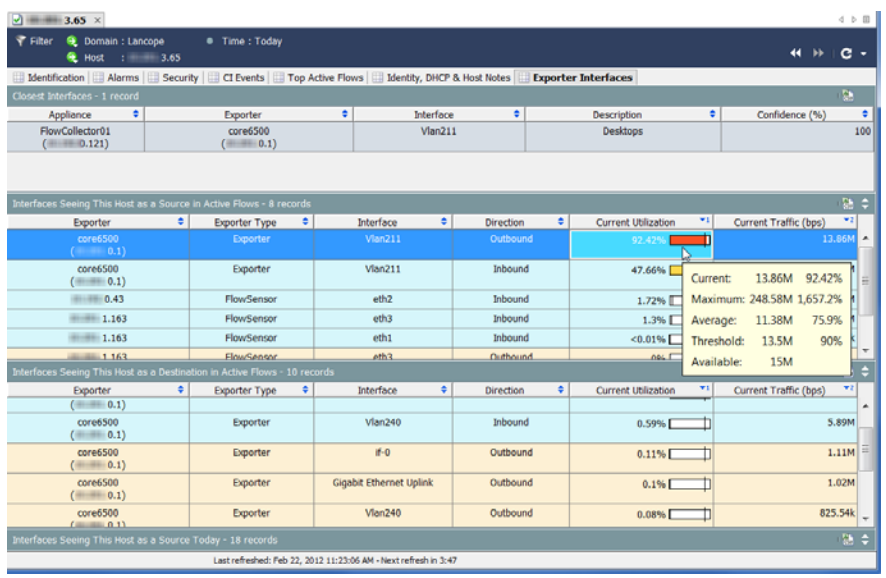

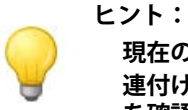

**現在の使用率(**Current Utilization**)列内の値にカーソルを合わせ、関 連付けられたインターフェイスに対する容量の可用性と使用率詳細 を確認します。**

ahaha **CISCO** 

- **5. インターフェイスは過負荷または容量に近い状態ですか(ヒント:現在の 使用率(**Current Utilization**)列で、赤色、橙色、または黄色を確認します)。**
	- **「はい」の場合、過負荷のインターフェイスに対して、インターフェイ ス概要ダッシュボード(**Interface Summary Dashboard**)を開き、大量のト ラフィックがある理由を判断します。次項[「高帯域幅ホスト\(イン](#page-169-0) [ターフェイス概要ダッシュボード\)を検索](#page-169-0)」を参照してください。**
	- **「いいえ」の場合、ホスト スナップショット上の 上位のアクティブな フロー(**Top Active Flows**)タブをクリックして、ユーザに関連付けられ たフローの詳細を確認して、問題の原因を可能性として判断します。 [「上位のアクティブなフローの確認」\(](#page-170-1)**171 **ページ)を参照してくださ い。**

### <span id="page-169-0"></span>**高帯域幅ホスト(インターフェイス概要ダッシュボード) を検索**

**インターフェイス概要の エクスポータインターフェイス(**Exporter Interfaces**)タブで、過負荷または容量に近いインターフェイス(インター フェイス(**Interfaces**)列内)を確認している場合、ダブルクリックして、関 連付けられた インターフェイス概要ダッシュボード(**Interface Summary Dashboard**)を開きます。**

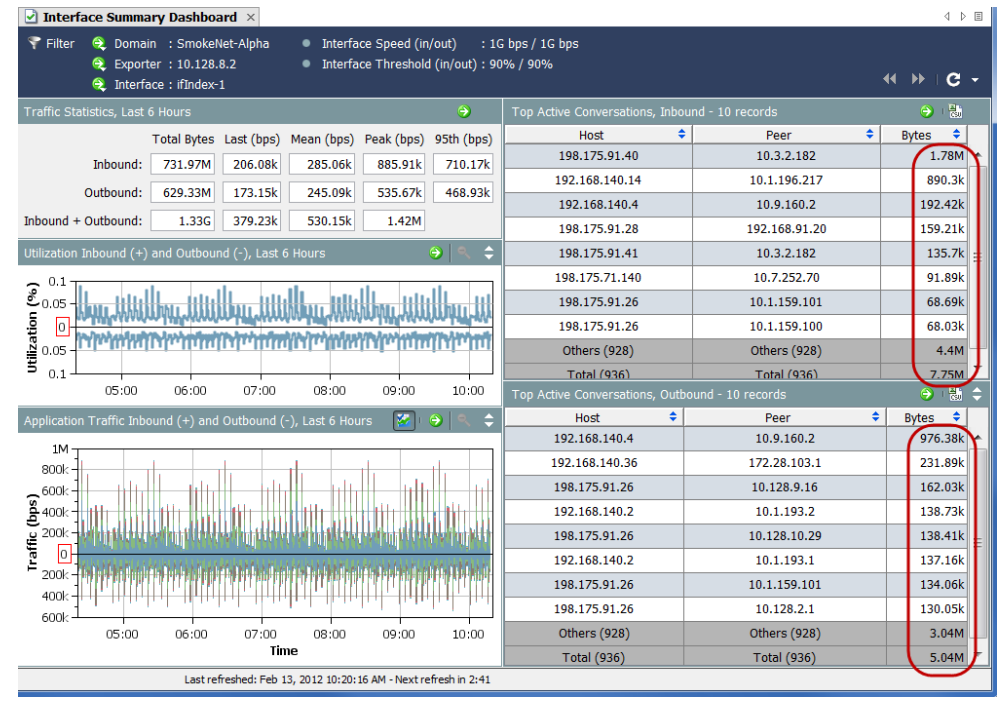

**ダッシュボードの右側で、送受信する上位のアクティブな会話(**Top Active Conversations Inbound and Outbound**)を確認します。いずれかの方向でほとん どの帯域幅を使用しているホストのペア(ホストとピア)(バイト(**Bytes**) 列を参照)を特定します。**

**それぞれの** IP **アドレスにログインしているユーザを特定するには、それぞれ の** IP **アドレスに対して、ホスト スナップショットの** ID **と** DHCP**、ホスト ノート(**Identity, DHCP & Host Notes**)タブを開きます[。「高帯域幅ホストにロ](#page-170-0) [グインしているユーザの特定」\(](#page-170-0)**171 **ページ)を参照してください。**

### <span id="page-170-0"></span>**高帯域幅ホストにログインしているユーザの特定**

**過度な帯域幅を使用しているホストまたはピアに対する** IP **アドレスを作成し たら、そのアドレスに対してホスト スナップショットを開き、**ID **と** DHCP**、 ホストノート(**Identity, DHCP & Host Notes**)タブをクリックします。**

**ログイン情報がある場合は、その** IP **アドレスにログインしたユーザのユーザ 名が表示されます。**

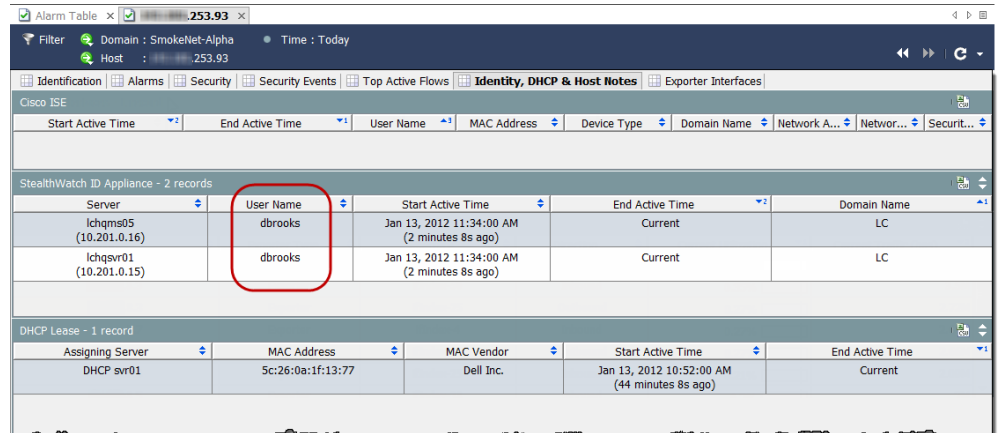

**ユーザ情報がない場合は、これまでに得た情報を集約し、あなたの組織の標 準エスカレーション手順に従ってエスカレートします。**

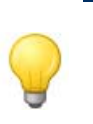

#### **ヒント:**

Stealthwatch IDentity **アプライアンスがある場合は、ユーザ名をダブ ルクリックして、ユーザ** ID**(**User Identity**)ドキュメントを開き、そ のユーザに関連付けられている** IP **アドレスを確認できます。**

### <span id="page-170-1"></span>**上位のアクティブなフローの確認**

**ホスト スナップショットの 上位のアクティブなフロー(**Top Active Flows **) タブは、**Stealthwatch **アプライアンスごとの** 25 **件の最新フロー、およびアプ ライアンスごとの最大トラフィックを持つ** 25 **件のフローについて、詳細を 提供します。**

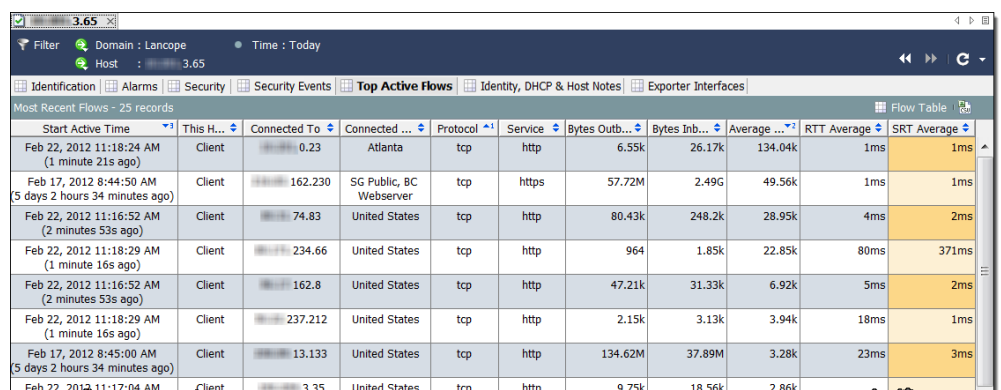

ahaha **CISCO** 

**まず、**RTT **と** SRT **の値を見てください。**SRT **の値が許容できないほど高い場 合、サーバに問題があるとわかり、サーバ チームに連絡して、問題を解決す ることができます。**

SRT **の値が適切な場合、問題は、ネットワークのどこか、大抵はホスト自体 にあります。上位のアクティブなフロー(**Top Active Flows **)タブを見て、次 の内容を確認します。確認した内容は、ホストがハイジャックされたか、マ ルウェアに感染したか、ユーザが不正な活動に関わっているかを判断するの に役立ちます。**

- **1. 予期しない接続(たとえば、不正なホスト グループまたはサーバ)は ありますか。**
- **2. 予期しない接続は数多くありますか。**
- **3. どのようなサービスを使用していますか。**
- **4. 大量のトラフィックが送信または受信されていますか。**
- **5. 高ビットレートの接続はありますか。**
- **6. ホストがロールをクライアントからサーバに変更しましたか。ワークス テーションが突然サーバとして実行を開始する場合、最も高い可能性 は、マルウェアに感染したか、ハイジャックされたかです。**

**前の質問に対する確認内容に基づいて問題を解決できない場合は、次の手順 を実行します。**

- **1. ホストのウイルス対策プログラムまたはファイアウォールが問題のサー バへのアクセスをブロックしていないかを確認します。**
- **2. ホストのウイルス対策プログラムは、マルウェアを検出できなかった か、侵害された可能性があるため、**Malwarebytes **の** Anti-Malware **など、 別のアンチウイルス プログラムを使用してウイルス スキャンを実行し ます。**
- **3. ホスト上で新しいアプリケーションがインストールまたはアップデート されているかを確認します。その場合、アプリケーションが正しく構成 されていることを確認します。アプリケーションをアンインストール し、再インストールする必要が生じることがあります。**

**これらの提案を使用して問題を解決することができない場合は、これまでに 得られた情報を集約し、組織の標準エスカレーション手順に従ってエスカ レートします。**

# **外部参照**

ahaha **CISCO** 

> **外部参照機能では、**IP **アドレスに関する追加情報を表示する** Web **アプリ ケーション(または内部資産データベース)を起動することができます。** Stealthwatch **管理コンソール(**SMC**)デスクトップ クライアント インター フェイスまたは** SMC Web App **インターフェイスからこの** Web **アプリケー ションまたはデータベースを直接起動できます。**

**また、外部参照機能を使用して** SMC **デスクトップ クライアントから** SMC Web **アプリケーション インターフェイスに即座にジャンプできるショート カットを作成することもできます。**

Stealthwatch **システムには、外部参照機能の使用を想定した次のデフォルト の** Web **アプリケーション** ( **参照オプション** ) **が含まれています。**Stealthwatch **システムにそれらを追加する必要はありません。**

- ▶ Cisco SenderBase
- DShield
- **ホスト レポート**

StealthWatch **システムの管理者が** IP **アドレスの付加的な情報を参照するため に追加できる** Web **アプリケーションの例には次のものが含まれます。**

- $\blacktriangleright$  BigFix
- ▶ CiscoWorks
- Cisco Identity Services Engine**(**ISE**)**
- $\blacktriangleright$  Splunk
- $\blacktriangleright$  Tripwire
- $\blacktriangleright$  Ziften

**Important:**

**デフォルト以外の参照オプションを追加するには、**SMC Web App **インター フェイスで外部参照構成ツールを使用する必要があります。この方法について は[、「外部参照の設定」。を](#page-173-0)参照してください。**

## <span id="page-173-0"></span>**外部参照の設定**

**前述のように、外部参照機能の使用を想定して** Cisco SenderBase**、**Dshield **お よび** Host Report **がデフォルトで含まれているため、**Stealthwatch **システムに それらを追加する必要はありません。外部参照機能を他の** Web **アプリケー ションで使用するには、アプリケーションを** Stealthwatch **システムに追加す**

**る必要があります。これを行うには、**SMC Web App **インターフェイスで外部 参照構成ツールを使用します。**

**Notes:**

v6.7 **にアップグレードすると、以前に追加した外部参照オプションごとに、** v6.7 **では** 2 **つずつ表示されます。** Stealthwatch **システムでは、外部参照の構成管理に** webLinks.xml **ファイルは使 用されなくなりました。**

**このツールを使って、**Web **アプリケーションに送信したい特定のパラメー ターを構成することもできます。構成するパラメータは、参照を実行する** IP **アドレスを利用できる場合にのみ送信されます。**

**参照オプションを追加して、**Web **アプリケーションに送信したいパラメータ を設定するには、次の手順を行います。**

**1. ナビゲーション(**Navigation**)ペインの左側にある、**SMC Web App **イン ターフェイスで、ツール(**Tools**)** > **設定(**Settings**)** > **外部参照の構成 (**External Lookup Configuration**)をクリックします。外部参照の構成 (**External Lookup Configuration**)ページが開きます。 外部参照機能を使用できない参照オプションを無効にする(ただし、後の**

**使用のためにその構成を保持する)には、該当する行で 有効(**Enable**)を クリックします。ボタンが 無効(**Disabled**)に切り替わります。**

**将来、この参照オプションを有効にするには、無効(**Disabled**)をク リックします。ボタンが 有効(**Enabled**)に切り替わります。**

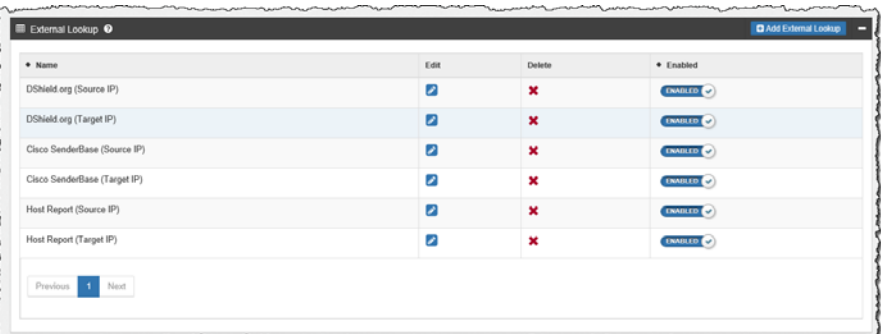

**2. 外部参照を追加(**Add External Lookup**)をクリックします。外部参照セ クションが開きます。**

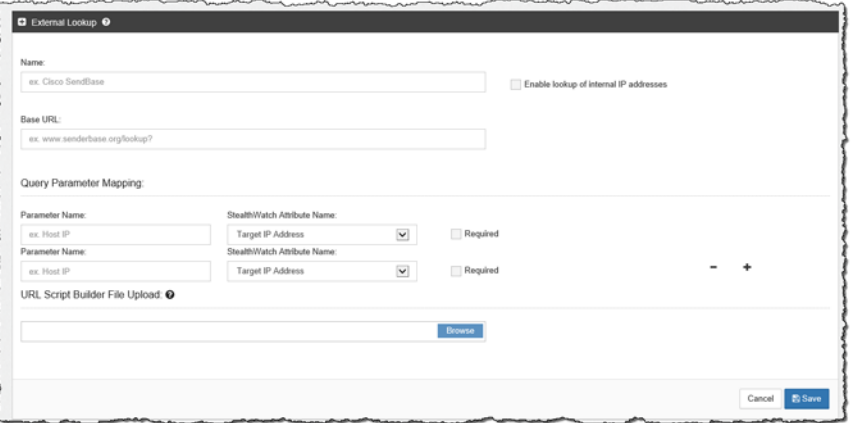

**フロー分析**

ahaha **CISCO** 

- **3. このセクションの上部で、次のフィールドに適切なエントリーを入力し ます。**
	- **名前(**Name**)**
	- **ベース** URL**(**Base URL**)**
- **4. 内部** Web **アプリケーションの** IP **アドレスについての情報を表示するに は、内部** IP **アドレスの参照を有効にする(**Enable lookup of internal IP addresses**)チェックボックスを選択します。**
- **5. クエリパラメータマッピング(**Query Parameter Mapping**)セクション内 の最初の** Stealthwatch **属性名(**Stealthwatch Attribute Name**)フィールド で、ソース** IP **アドレス(**Source IP Address**)または ターゲット** IP **アド レス(**Target IP Address**)を選択します。**

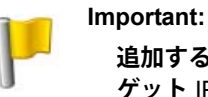

**追加する参照オプションに対して、ソース** IP **アドレスまたはター ゲット** IP **アドレスを設定する必要があります。**

- **6. 対応する パラメータ名(**Parameter Name**)フィールドに、前の手順で選 択した** IP **アドレスを指定するのに使用した** We**b アプリケーションの パラメータ名を入力します。**
- **7. 必要な場合は、**IP **アドレスの参照を実行する** Web **アプリケーションに 送信したい追加のパラメータのいずれかを設定します。**
	- **ターゲット** IP **アドレス(**Target IP Address**)**
	- **ターゲットポート番号(**Target Port No. **)**
	- **ソース** IP **アドレス(**Source IP Address**)**
	- **ソースポート番号(**Source Port No. **)**
	- **ホスト名(**Host Name**)**
	- **タイムスタンプ(**UTC**)(**TimeStamp (UTC)**)**
	- **トランスポートプロトコル(**Transport Protocol**)**
	- **ユーザ(**User**)**

**追加のパラメータを追加するには、最初に設定した行の最後にあるプラ ス(**+**)記号をクリックします。設定した行を削除するには、適切な行 でマイナス(**-**)記号をクリックします。**

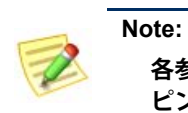

**各参照オプションに対して、最大** 20 **個のクエリ パラメータをマッ ピングできます。**

**8. 特定の** Web **アプリケーションを使用して、検索を実行する際にパラ メータを使用したい場合は、**Required**(必須)チェックボックスを選択 します。特定の** Web **アプリケーションに必須として指定するパラメー タはすべて、ルックアップを実行する** IP **アドレスに対して使用可能で ある必要があります。関連する** IP **アドレスに必要なパラメータのうち** 1 **つでも使用できない場合、その参照オプションはポップアップ メ ニューで有効になりません。**

**9. クエリ パラメータが標準のクエリ パラメータと一致しない場合、カス タマイズしたスクリプト ビルダーを** URL **スクリプトビルダーファイル アップロード(**URL Script Builder File Upload**)フィールドにアップロー ドする必要があります。**

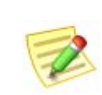

**Note:**

**次のスクリプトの例では、強調表示されている変数を使用してくだ さい。**

**スクリプト ビルダー ファイルには、**Web **アプリケーションがクエリを 実行するために必要とする** URL **形式にクエリ パラメータを設定するス クリプトが含まれています。**

**ビルダー スクリプトファイルをアップロードしない場合は、** Stealthwatch **システムは、次のデフォルトの標準クエリ パラメータを使 用します。**

BaseURL?[ParameterName1]=[ParameterValue1]& ParameterName2]=[ParameterValue2]& ParameterName3]=[ParameterValue3](追加するパラメータ に対してなど)

**URL とスクリプトの例**

**例 1**

**次の** URL **とスクリプトの例は、パラメータ名(たとえば、**Splunk**)の ない値を使用する** Web **アプリケーションに使用されます。**

https://splunk-ip-or-url/en-US/app/search/flash-timeline ?q=search index=\* 192.10.20.43 &earliest=-ld&lastest=now

```
def String query = baseUrl;<br>def String url = baseUrl;
```
 $\mathcal{H}$ 

vendorValues.each { valueOperand ->  $\begin{minipage}[c]{0.9\linewidth} \begin{minipage}[c]{0.9\linewidth} \begin{minipage}[c]{0.9\linewidth} \begin{minipage}[c]{0.9\linewidth} \end{minipage}[c]{0.9\linewidth} \begin{minipage}[c]{0.9\linewidth} \begin{minipage}[c]{0.9\linewidth} \end{minipage}[c]{0.9\linewidth} \begin{minipage}[c]{0.9\linewidth} \begin{minipage}[c]{0.9\linewidth} \end{minipage}[c]{0.9\linewidth} \begin{minipage}[c]{0.9\linewidth} \begin{minipage}[c]{0.9\linewidth} \end{minipage}[c]{0.9\linewidth} \begin{minipage}[c]{0$ } else if (valueOperand.getFromValue() instanceof Date) { .convertedStr = new SimpleDateFormat("yyyy-MM-dd'T'HH:mm:ss").format(valueOperand.getFromValue().time); if (query.indexOf(valueOperand.getName()) != -1) { query.indexortvarietyperand.getwallet() := -1) {<br>detring[] parts = query.split(valueOperand.getWallet());<br>duery = "";<br>def int i = 0; parts.each { part -> stead (part -><br>if (i + 1 < parts.length) {<br>query = query + part + URLEncoder.encode(convertedStr,"UTF-8");  $\}$  else {  $query = query + part;$  $\overline{1}$  $i \neq 1$ ;  $\overline{\mathbf{r}}$ if (url.endsWith(valueOperand.getName())) { query += URLEncoder.encode(convertedStr, "UTF-8");  $\text{ur1} = \text{query};$  $\mathcal{Y}$  $\overline{\phantom{a}}$ return query;

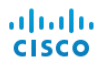

**この例で前に示したように、クエリ パラメータを** URL **形式に設定する スクリプトを作成するには、次の画像で強調表示されている パラメー タ名(**Parameter Name**)フィールド エントリーを使用します。**

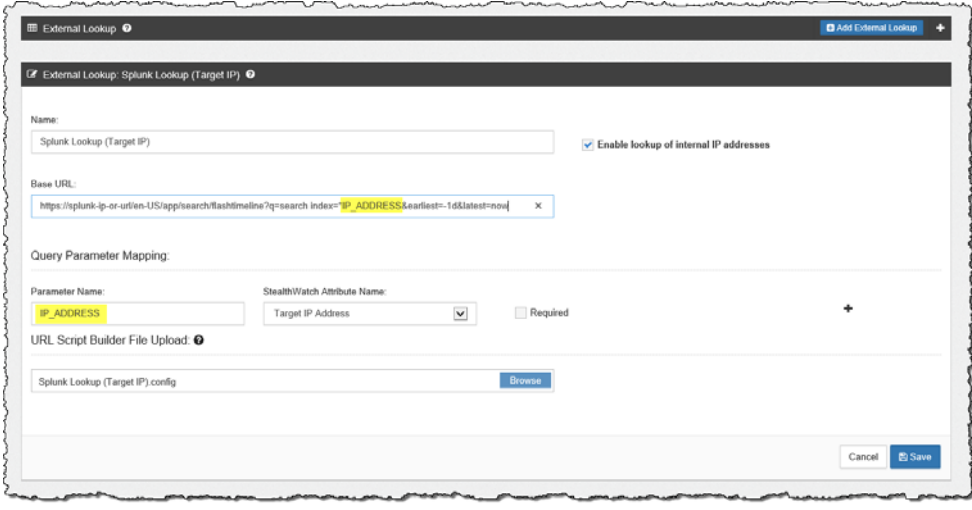

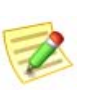

#### **Note:**

**必要な数だけ属性を設定することができますが、同じ数のパラメータを設定し てください。**

#### **例 2**

#### **次の** URL **とスクリプトの例は、**rest-like **パスのパラメータ(たとえば、** Stealthwatch **ホスト レポート)を使用する** Web **アプリケーションに使用 されます。**

https://lancope-smc/lc-landing-page/smc.html#/host /172.21.114.17

def String query =  $"$ ;

vendorValues.each { valueOperand ->

query  $+=$  valueOperand.getName()  $+$  "/"; def String convertedStr = "";<br>
if (valueOperand.getFromValue() instanceof String || valueOperand.getFromValue() instanceof Integer) {<br>
convertedStr = valueOperand.getFromValue().toString();<br>
convertedStr = valueOperand.get } else if (valueOperand.getFromValue() instanceof Date) { convertedStr = new SimpleDateFormat ("yyyy-MM-dd'T'HH:mm:ss").format(valueOperand.getFromValue().time); String.valueOf('java.lang.Integer'); query += URLEncoder.encode(convertedStr, "UTF-8");  $\mathcal{H}$ def char lastChar = baseUrl.charAt(baseUrl.length() - 1);<br>if (lastChar != '?'  $\frac{66}{66}$  lastChar != '/'  $\frac{66}{66}$  lastChar != ' $\frac{61}{66}$  ) {<br>baseUrl = baseUrl + "?"; ¥. query =  $\text{baseurl}$  + query; return query;

**この例で前に示したように、クエリ パラメータを** URL **形式に設定する スクリプトを作成するには、次の画像で強調表示されている パラメー タ名(**Parameter Name**)フィールド エントリーを使用します。**

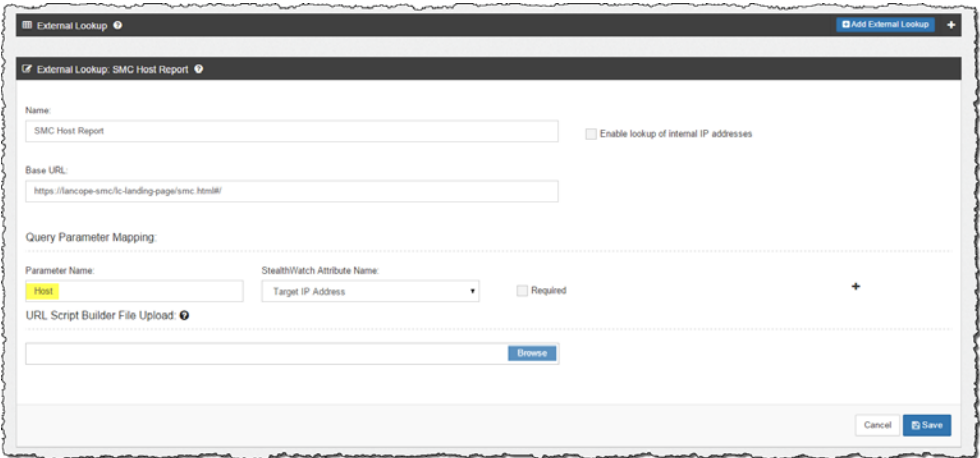

**10. 終了したら、保存(**Save**)をクリックします。外部参照(**External Lookup**) セクションに戻ります。追加した参照オプションがリストに表示され、 デフォルトで有効になります(外部参照機能を使用できます)。**

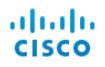

### **外部参照を実行**

IP **アドレスに関する追加情報を表示すために、**Web **アプリケーションにクエ リを行うには、次の手順を行います。**

- **1. 次のいずれかを実行します。**
	- SMC **デスクトップ クライアントの場合は、手順** 2 **に進みます。**
	- SMC Web **アプリ インターフェイスの場合は、手順** 3 **に進みます。**
- **2. 次の手順を実行します。**
	- a**、**SMC **デスクトップ クライアントで、関連する** IP **アドレスを含むド キュメントを開きます。**
	- b**、**IP **アドレスを右クリックします。**
	- c**、表示されるポップアップ メニューで、外部参照(**External Lookup**) をクリックします。第** 2 **のポップアップ メニューが表示されます。**

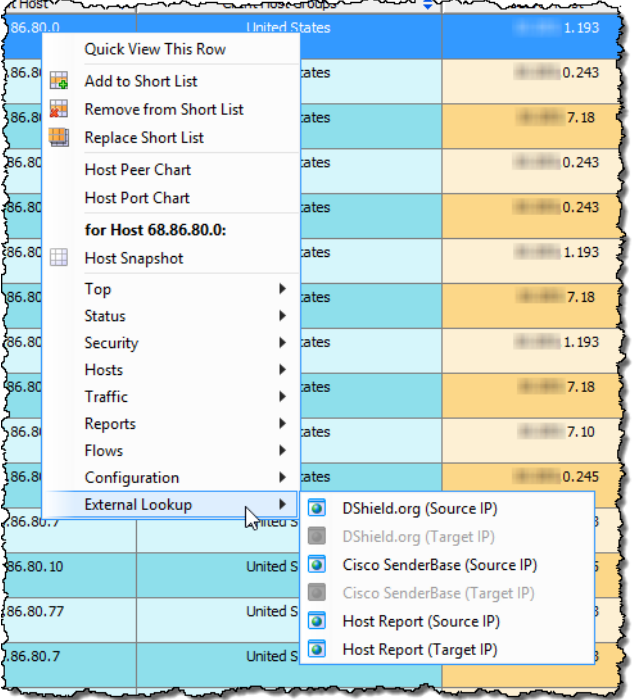

- **3. 次の手順を実行します。**
	- a**、**SMC Web App **インターフェイスで、標準のフロークエリ結果 (**Standard Flow Query Results**)ページまたは 詳細なフロークエリ結果 (**Advanced Flow Query Results**)ページを開きます。**
	- b**、検索対象(**Search Subject**)列または ピア(**Peer**)列で、**IP **アドレスに カーソルを合わせ、楕円をクリックします。**
c**、表示されるポップアップ メニューで、外部参照(**External Lookup**) をクリックします。第** 2 **のポップアップ メニューが表示されます。**

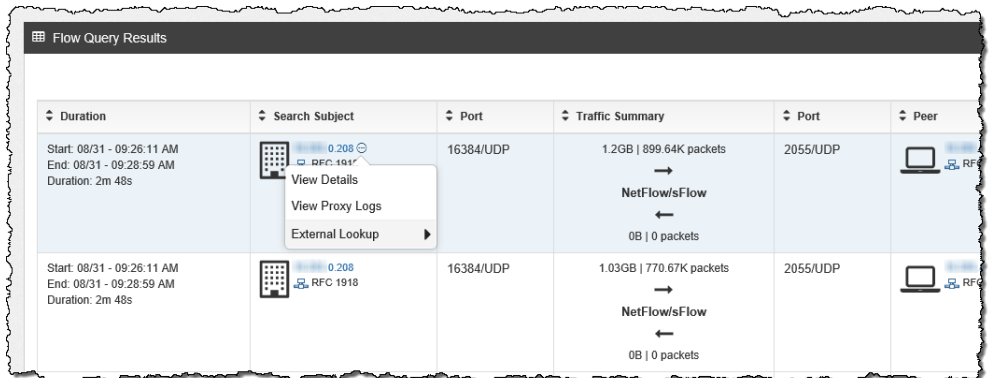

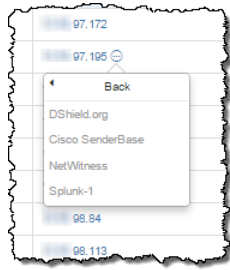

**4. ステップ** 3 **で表示されたセカンダリ ポップアップ メニューから、必要 なルックアップ オプションをクリックします。選択したルックアップ オプションの** Web **アプリケーションが開き(**Web **アプリケーションに ログインするよう促されます)、ルックアップを実行した** IP **アドレスに 対するクエリの結果が表示されます。**

**特定の** Web **アプリケーションに必須として指定するパラメータはすべ て、ルックアップを実行する** IP **アドレスに対して使用可能である必要 があります。関連する** IP **アドレスに必要なパラメータのうち** 1 **つでも 使用できない場合、その参照オプションはポップアップ メニューで有 効になりません。詳細については、**194 **ページの「ベンダーの設定」を 参照してください。**

#### **次の例では、**DShield Web **アプリケーションを使用したクエリに対して 返される情報について説明します。**

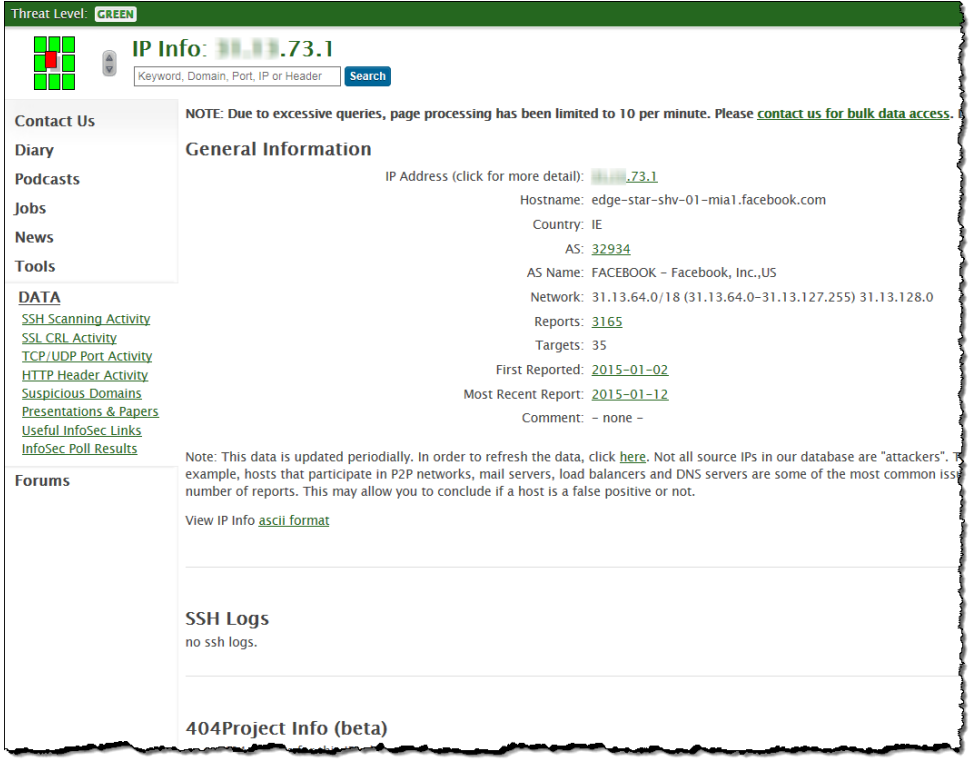

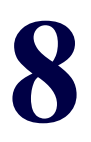

# **原因の特定**

# **概要**

**これまで学んできたように、脅威を処理するにはまず、アラームの原因と なっているホスト(つまり、「ソース ホスト」)を特定します。この章では、 脅威を処理する方法に関して詳細な情報を得た上での決定を行えるよう、** SMC **を使用して、ソース ホストに関する情報を収集する方法について説明 します。**

**この章は、次の項で構成されています。**

- **▶ [特定プロセス](#page-183-0)**
- **[アラームのまとめ](#page-184-0)**
- **[アラーム](#page-186-0) テーブル**
- **▶ [グローバル検索](#page-188-0)**
- **ホスト [スナップショットからの詳細の取得](#page-190-0)**
- **[動作は正常ですか](#page-197-0)**
- **▶ [どのホストが同じ特性を共有していますか](#page-198-0)**

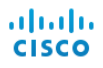

# <span id="page-183-0"></span>**特定プロセス**

**アラーム条件に関して何をすべきかについて評価することは、ソース ホスト の** IP **アドレスの検索と同じくらい簡単です。ただし、他の場合に、同様にホ ストやアラームについての詳細が必要になります。どちらにしても、アラー ム概要とアラーム テーブルは、評価に役立ちます。次の図は、不審なホスト を特定する上で従うべきプロセスを示しています。**

**Host Identification Process** 

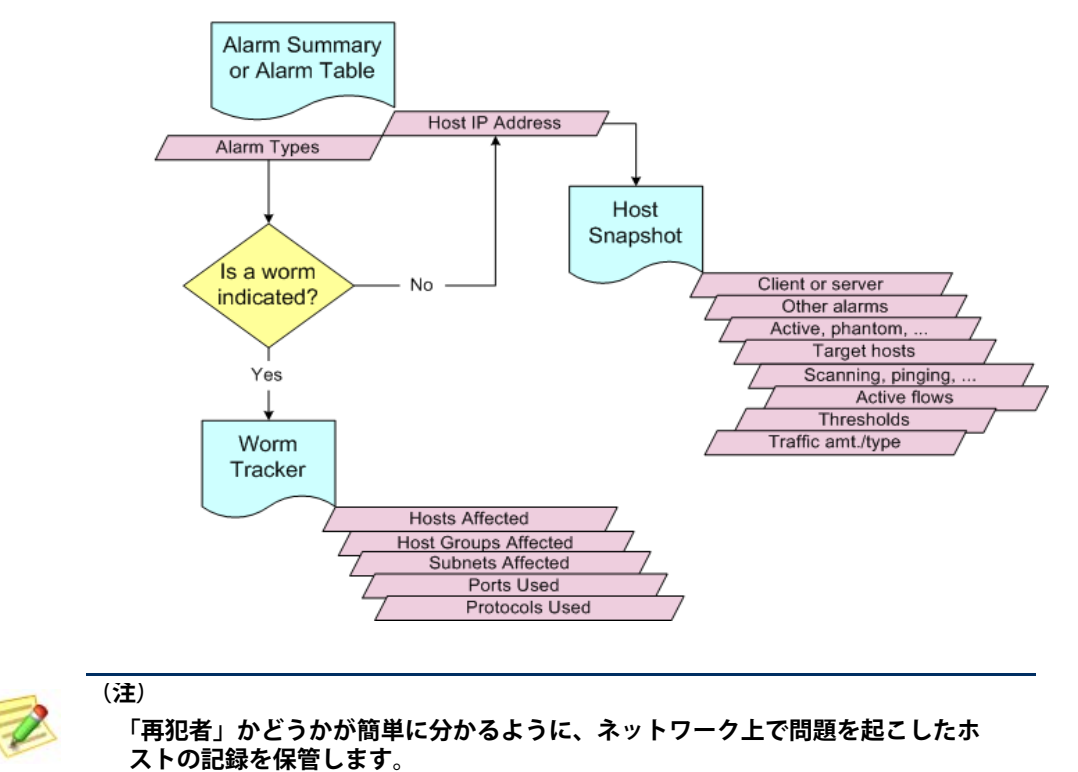

## <span id="page-184-0"></span>**アラームのまとめ**

**おそらく、ホストを特定する最も簡単な方法は、アラームのまとめを使用す ることです。このドキュメントを開くには、ドメイン、エクスポータ、また は** FlowSensor **を右クリックし、ポップアップ メニューから、状態(**Status**)** > **アラームのまとめ(**Alarm Summary**)を選択します。**

**ここでは、種類、カテゴリー、重大度レベル、ソース ホストの** IP **アドレス、 およびターゲット ホストの** IP **アドレス別のネットワークに上のすべてのア ラームのグラフ表示を見ることができます。次の例では、ホスト(**Hosts**)タ ブで、ソース ホストの** IP **アドレスを簡単に表示することができます。**

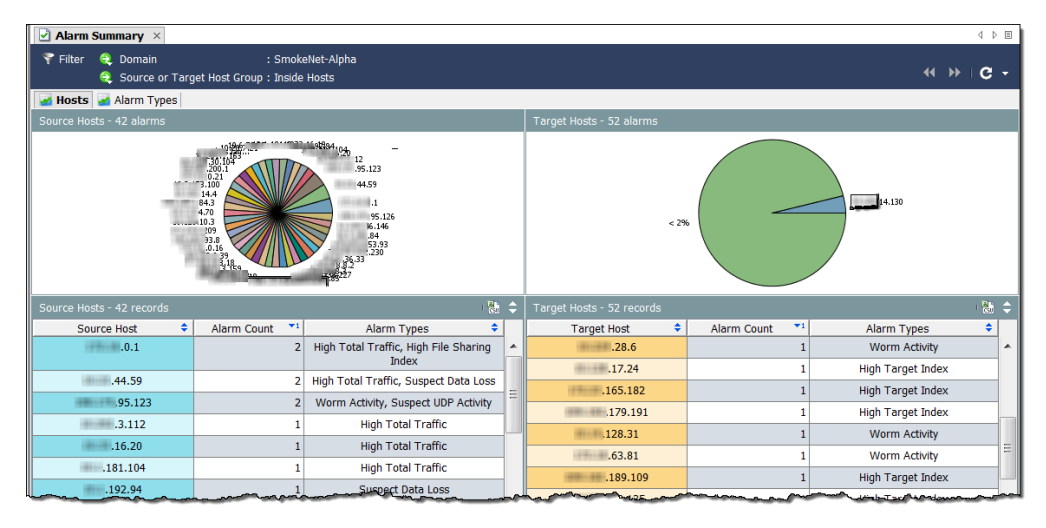

#### **このドキュメントから移動するには、次の操作のいずれかを実行します。**

- **ホスト スナップショットを見るには、ホスト(**Hosts**)タブにあるホストの** IP **アドレスをダブルクリックします 。**
- **アラーム テーブルのフィルタ処理されたビューを取得するには、ア ラームカウント(**Alarm Count**)列または アラームの種類(**Alarm Types**)列をダブルクリックします。**

**アラームの種類(**Alarm Types**)タブをクリックして、別のビューを表示しま す。**

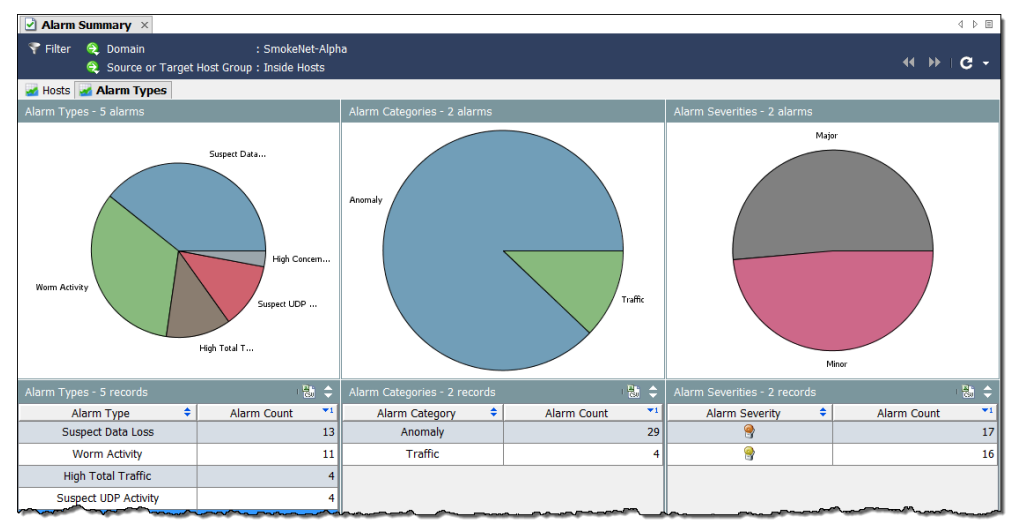

**原因の特定**

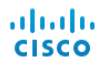

**このドキュメントから移動するには、次の操作のいずれかを実行します。**

- **アラーム テーブルのフィルタ処理されたビューを取得するには、アラーム の種類(**Alarm Types**)タブ上のグラフやテーブルの項目をダブルクリック します。**
- **その項目に関連付けられたアラームのみを表示するよう事前フィル ター処理されたアラーム テーブルを表示するには、列または円グラ フのいずれかの項目をダブルクリックします。**

**たとえば、アラームの種類(**Alarm Types**)列内の 高懸念インデック ス(**High Concern Index**)アラームをダブルクリックすると、アラー ム テーブルには、高懸念インデックス(**High Concern Index**)アラー ムのみが表示されます。**

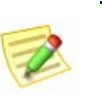

**(注)**

**各アラームの詳細については、「***SMC Desktop Client Online Help***」を参照して ください。**

# <span id="page-186-0"></span>**アラーム テーブル**

**アラームについての詳細については、アラーム テーブルを参照してくださ い。このドキュメントを開くには、ドメイン、**Stealthwatch **フロー コレクタ、 ホスト グループ、エクスポータ、または** FlowSensor **を右クリックし、ポッ プアップ メニューから、状態(**Status**)** > **アラーム概要(**Alarm Summary**)を 選択します。**

**アラーム テーブルは、これらの質問(「アラームの原因はなんですか」や 「どのくらい重大ですか」)に回答する上で役に立ちます。デフォルトでは、 アラーム テーブルには、発生元である** Stealthwatch Flow Collector **の最後のア クティブな時間以降発生したすべてのアクティブなアラームが表示されます。**

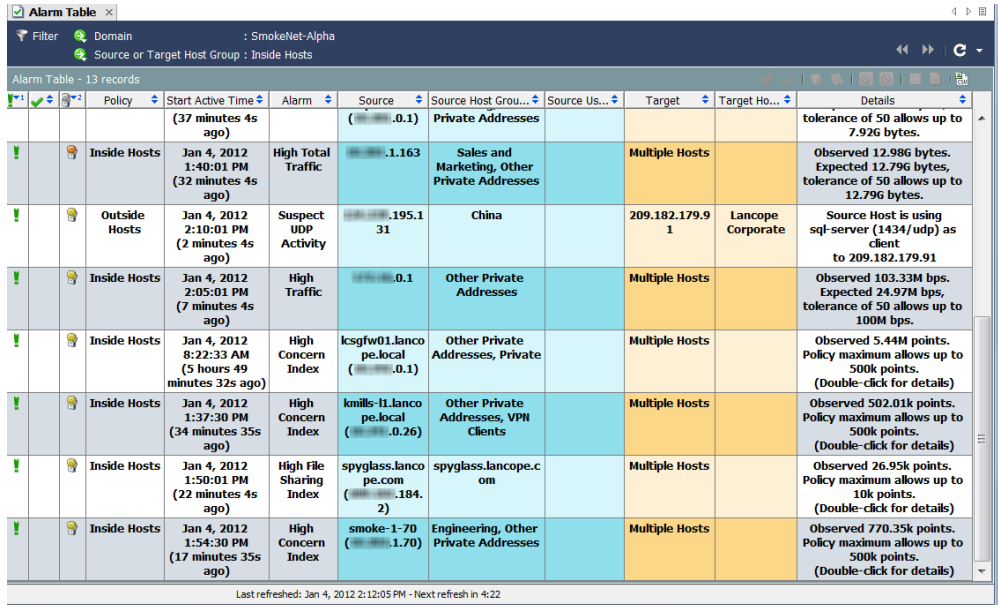

**ほとんどの** SMC **ドキュメントのように、アラーム テーブルには、ドキュメ ントを開くレベルに対応するデータが表示されます。たとえば、ドメイン レ ベルでアラーム テーブルを開くと、表示されるアラームは、全体的にドメイ ンに関連したものになります。ホスト グループ レベルでアラーム テーブル を開くと、表示されるアラームは、全体的にホスト グループとそのサブ ホ スト グループのみに関連したものになります。**

**アラームを表示するだけでなく、アラーム テーブルによって、アラームを承 認、閉じる、メモの追加を行なうことができます(ログイン権限に応じて)。 アラームをクリックして、フローテーブル(**Flow Table**)ボタンをクリック し、そのアラームに関連付けられているすべてのフローを含むフロー テーブ ルを表示できます。**

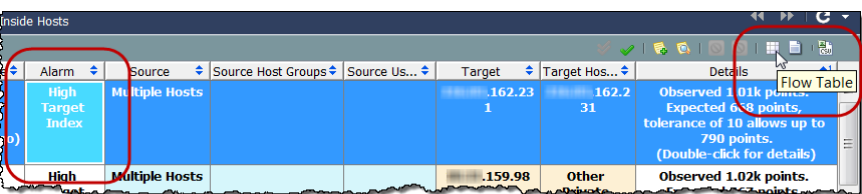

**アラームは、アラームの原因となった状態が存在しなくなるまでアクティブ なままになります。必要に応じて、アラーム ポイント閉じることができる点** **で、アラームは、非アクティブになります。アクティブ アラームは確認でき ますが、クローズすることはできません。非アクティブなアラームのみを閉 じることができます。**

**アラーム テーブルが提供するもう一つの利点は、次の操作を実行できること です。**

- **▶ アラームの承認または不承認**
- **アラーム メモの追加または表示**
- ▶ ホストのブロックまたはブロック解除(つまり、アラーム軽減)

**アラーム テーブル内の 高懸念インデックス(**High Concern Index**)アラームまたは 高ターゲット イン デックス(**High Target Index**)アラームをダブルク リックすると、次の例に示すように、セキュリティ イベント(**Security Events**)ドキュメントが表示され ます。このドキュメントには、アラームを発生させ たセキュリティ イベントのデータが表示されます。**

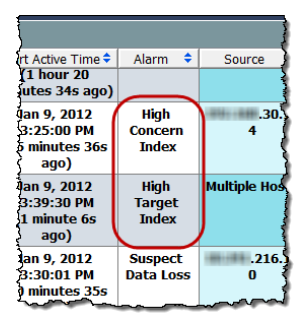

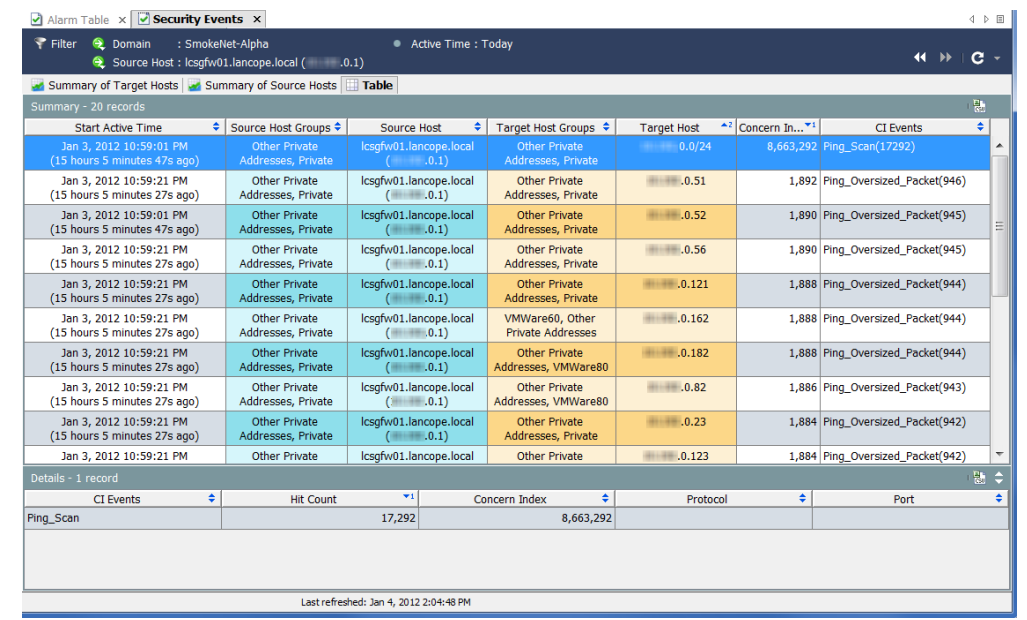

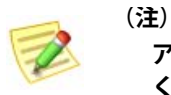

**アラームへの対応の詳細については、第** 9 **[章「アラームへの対応」。](#page-200-0)を参照して ください。**

# <span id="page-188-0"></span>**グローバル検索**

**グローバル検索機能によって、特定の項目に対する(すべてのドメイン上 の)すべてのドキュメントを検索することができます。メイン ツールバーの 検索(**Search**)フィールドでは、完全な文字列、部分文字列、またはワイル ド カード(**\***)を含めた部分文字列を使用して、次の項目を検索できます。**

- **アラーム** ID
- **ホストまたはエクスポータの** IP **アドレス**
- **以下の名前:**
	- **エクスポータ**
	- **ホスト グループ**
	- **サーバ**
	- **ユーザ**

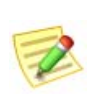

**(注)**

**Tip:**

**検索結果は、ユーザ名に関連付けられているデータの権限と機能の権限に従っ て制限されます。**

**検索するには、検索(**Search**)ドロップダウン リスト ボックスから、以前に検 索した項目を選択し、Enter キーを押します。**

**検索を実行するには、ツールバーの グローバル検索(**Global Search**)ボック ス内をクリックします。**

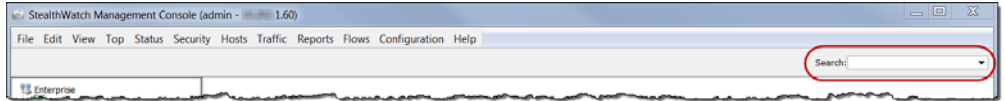

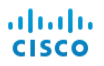

**検索項目を入力して、Enter を押します。検索結果(**Search Results**) ダイアログが開きます。**

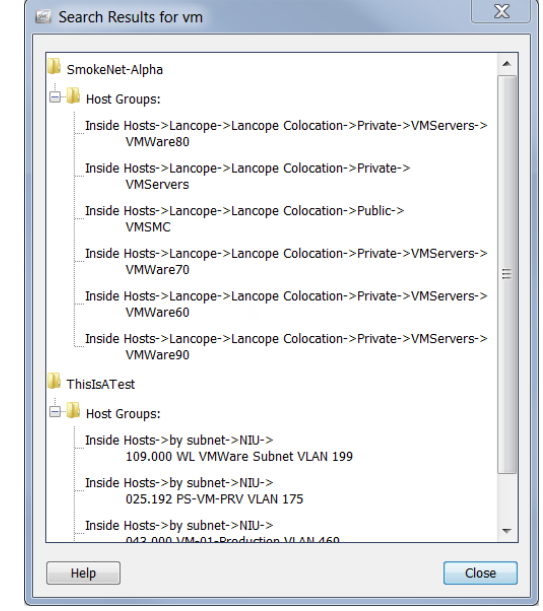

**次のいずれかを実行します。**

- **▶ 検索結果をダブルクリックします。**
- **検索結果を右クリックし、ポップアップ メニューから目的の項目を 選択します。**

# <span id="page-190-0"></span>**ホスト スナップショットからの詳細の取得**

**ホストの行動の変化を調査する際、ホスト スナップショット ドキュメント で最初に立ち止まることが多くあります。このドキュメントは、ネットワー ク内の各ホストの最も包括的な情報を提供します。**

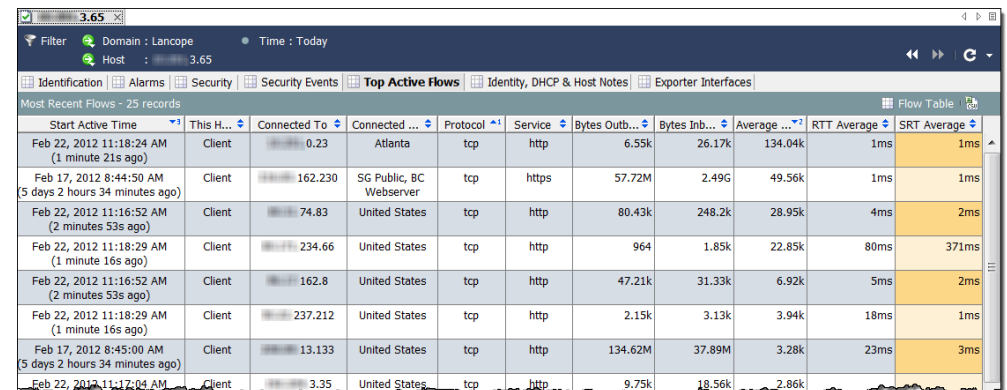

**ほとんどの場合、**SMC **デスクトップ クライアント内の任意の場所にあるホ ストの** IP **アドレスをダブルクリックするだけで、そのホストのホスト ス ナップショットを参照できます。ホスト スナップショットには、次の情報が 含まれています。**

- **ホストに関連付けられた最近のフロー**
- **今日まで最高量のトラフィックをもつフロー**
- **ホストにログオンしたユーザの名前**
- **ホストに関連付けられているアラーム**
- **フローを運んでいるエクスポータ インターフェイス**
- **アドレスとインターネット サービス プロバイダー(**ISP**)と併せた、ホス トの** IP **アドレスが割り当てられている組織(該当する場合)**
- **ホストの状態とネットワーク上で最近確認された通信**
- **ホストに関連付けられているアラートの他、ホストのサーバまたは クライアント プロファイルとオペレーティング システム(**OS**)**

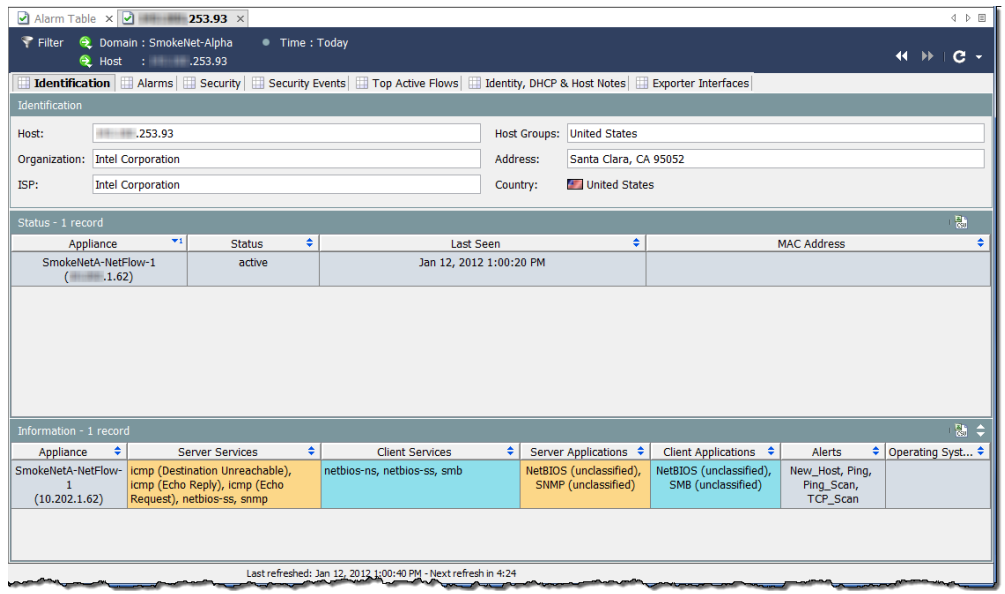

**上記の例では、識別(**Identification**)タブで選択したホストに関する次の情報 を見ることができます、**

- **ホストには、プライベート** IP **アドレスがあります。**
- **システムは最後に、**2012 **年** 1 **月** 12 **日にこのホストに対する行動を見ました。**
- **システムは、他の多くのサービスの中で、**netbios **トラフィックが サーバとクライアントの両方としてホストの発生を報告しました。**

### **ホストが他のアラームを発生させましたか**

**ホスト スナップショットの アラーム(**Alarms**)タブは、問題のホストが他の アラームを発生させたかどうか、その場合の回数と種類を示します。**

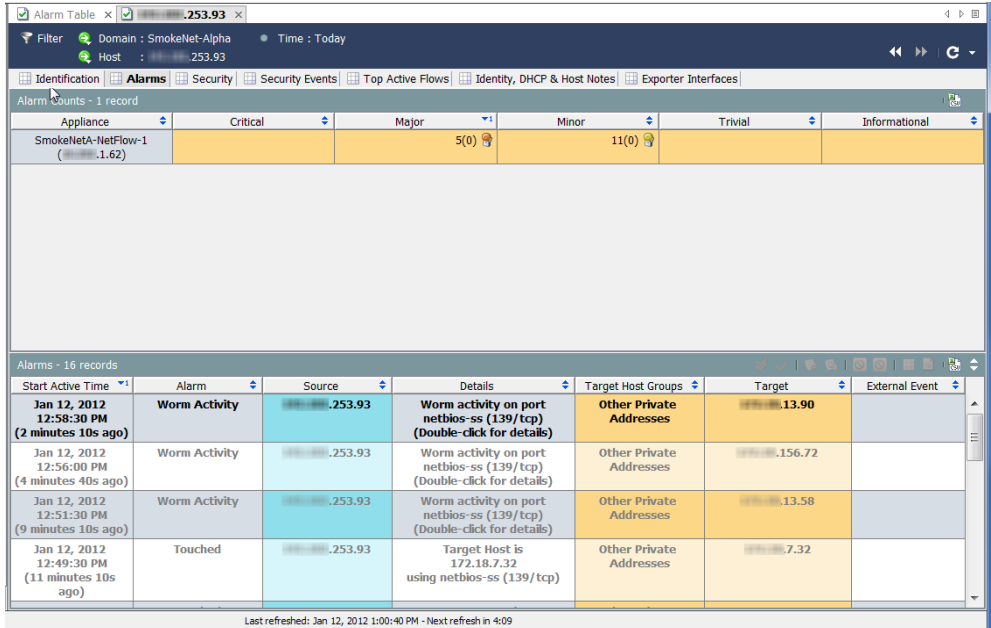

**ホストが発生させるアラームの数が多いほど、心配が多くなります。特定の 状況に調整できるよう、重大度を調整できます。**

**上記の例では、選択したホストに関する次の情報を参照してください。**

 **アラーム カウント(**Alarm Counts**)テーブルには、アラームの種類とカテ ゴリーに基づいて、対応する** Stealthwatch **アプライアンスによって報告さ れるように、選択したホストが発生させたアラーム数が表示されます。こ の例では、**Stealthwatch **アプライアンスは、**11 **個の軽度のアラーム状態と** 5 **個の重度のアラーム状態を報告しました。**

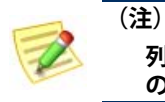

**列の見出しを右クリックし、テーブルに表示したい特定のアラーム の種類に列を選択できます。**

 **アラーム テーブルには、最後のアーカイブ時間以降に選択したホストが発 生させた個々のアラームに関する詳細なデータが表示されます。この場 合、このホストがいくつかの ワームの活動(**Worm Activity**)アラームを発 生させたことが分かります。**

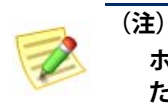

**ホスト ポリシー マネージャーを開いて、これらの値に対してなされ たポリシー設定を確認および調整できます。**

**このホストが感染している可能性があると疑っているため、次の手順は、 感染源と影響を受けているホストの数を特定します。**

### **脅威はどのくらい広まっていますか。**

**ワームが表示されているかどうかに関係なく、例に示すホスト スナップ ショットの セキュリティ(**Security**)タブに移動して、問題のホストがその他 のホストに接触したか、あるいはその他のホストに接触されたかを確認でき ます。接触情報(**Touch Informatio**)テーブルは、このホストがその脅威を他 のホストに広めたかどうかの他、このホストに対する脅威が他の何処かに発 生したかを判断でする上で役に立ちます。**

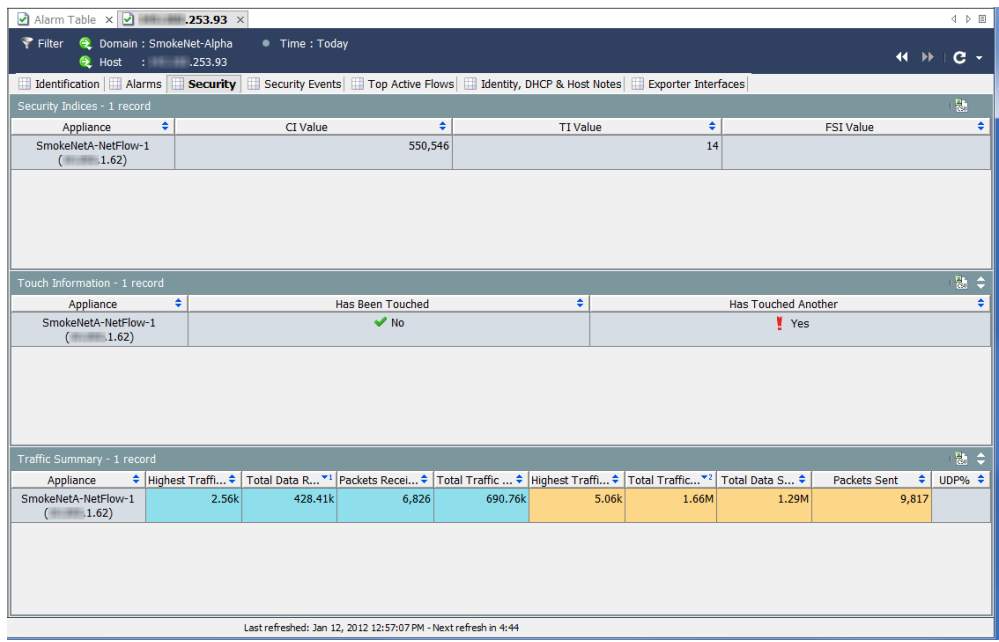

**さらに、セキュリティ インデックス(**Security Index**)テーブルには、このホ ストが** Stealthwatch **アプライアンスあたり各種インデックスを制限をどれだ け超えたかが示されます。トラフィックの概要(**Traffic Summary**)テーブル には、このホストがどのくらいの量のトラフィックを送受信したかが示され ますが。これは、ファイル共有の活動を決定する上で役に立ちます。 上記の例では、このホストが接触したその他のホストの数を確認する必要が あります。これを行うには、他に接触した(**Has Touched Another**)列に移動 し、はい(**Yes**)をクリックします。接触されたホスト(**Touched Hosts**)ド キュメントが開きます。高** CI **ホストが少なくとも** 6 **回ターゲット ホストに触 れたことを 接触されたホスト(**Touched Hosts**)列で確認できます。**

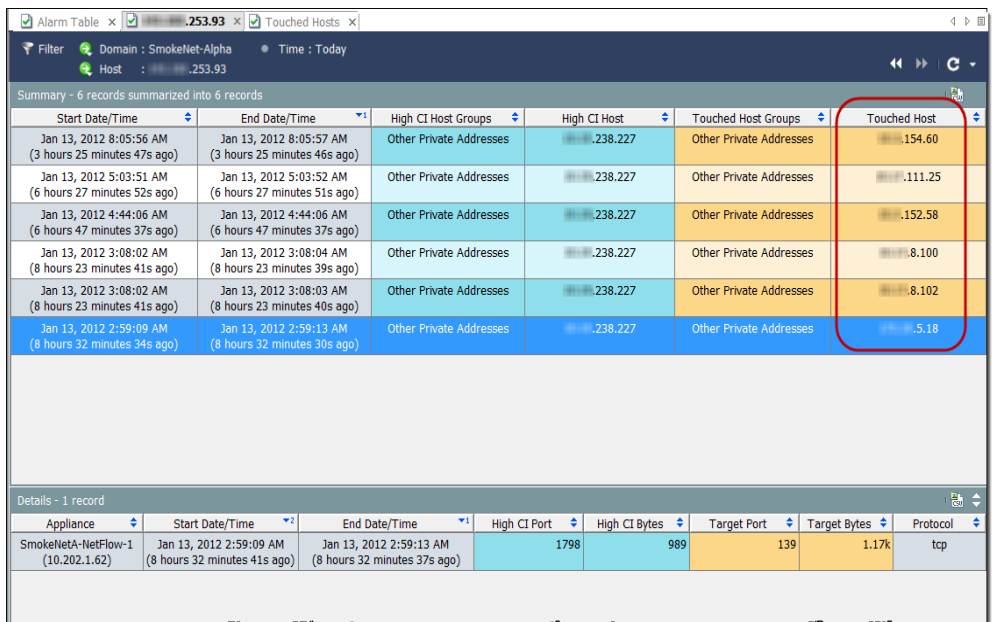

**前のテーブルの行のいずれかを選択すると、下部にある 詳細(**Details**)セク ションで、高** CI **ポートとバイト、ターゲット ポートとバイト、および影響を 受けているホストに使用されているプロトコルなどの詳細を確認できます。**

**セキュリティ イベントの種類を確認するには、ホスト スナップショットの セキュリティイベント(**Security Events**)タブをクリックします。例では、セ キュリティ イベントの種類は、アドレス スキャンと** Ping **スキャンになりま す。**

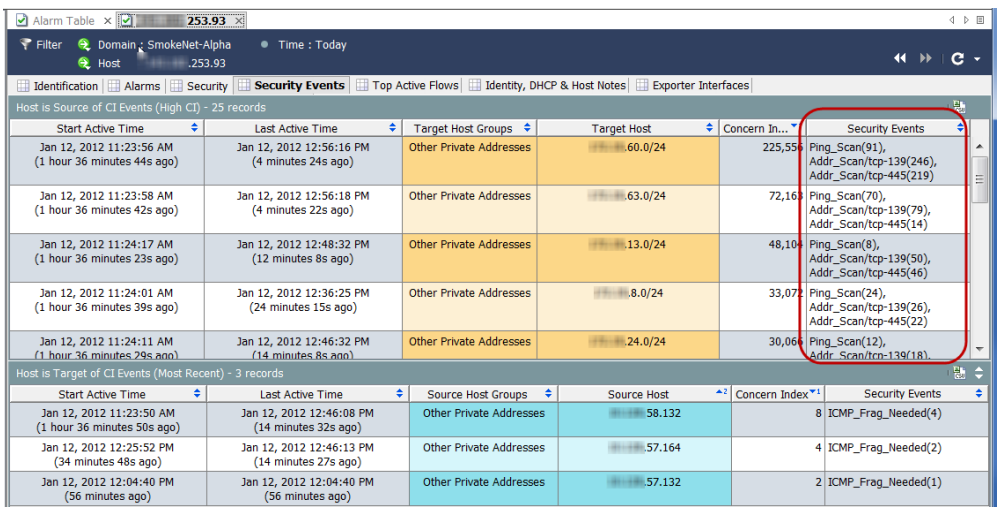

#### **このホストに対する上位のアクティブなフローを表示する場合は、上位のア クティブなフロー(**Top Active Flows**)タブをクリックします。**

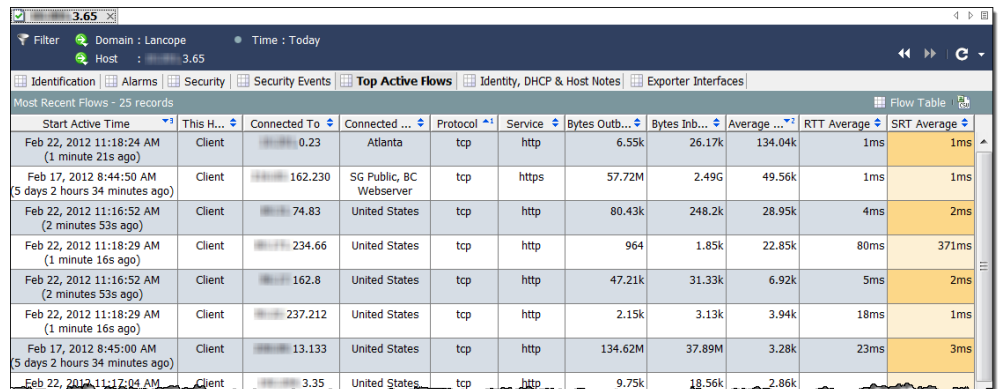

**ドメイン内のどのユーザが** IP **アドレスに関連付けられているかを特定する場 合、**ID **と** DHCP**、ホストノート(**Identity, DHCP & Host Notes**)タブをクリッ クします。**

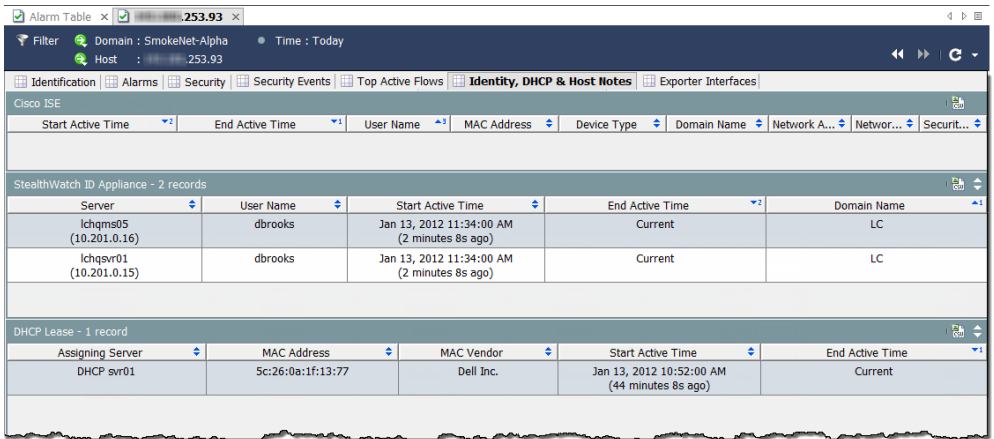

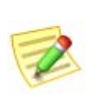

**(注)**

**ユーザ** ID **データを取得するには、**Stealthwatch IDentity **アプライアンスまたは シスコ** ISE **アプライアンスが必要です。**

**最も近いエクスポータに関する追加情報を表示し、ホストがアクティブなフ ローのソースまたは宛先のどちらとして見られているかを判別する場合は、 エクスポータインターフェイス(**Exporter Interfaces**)タブをクリックします。**

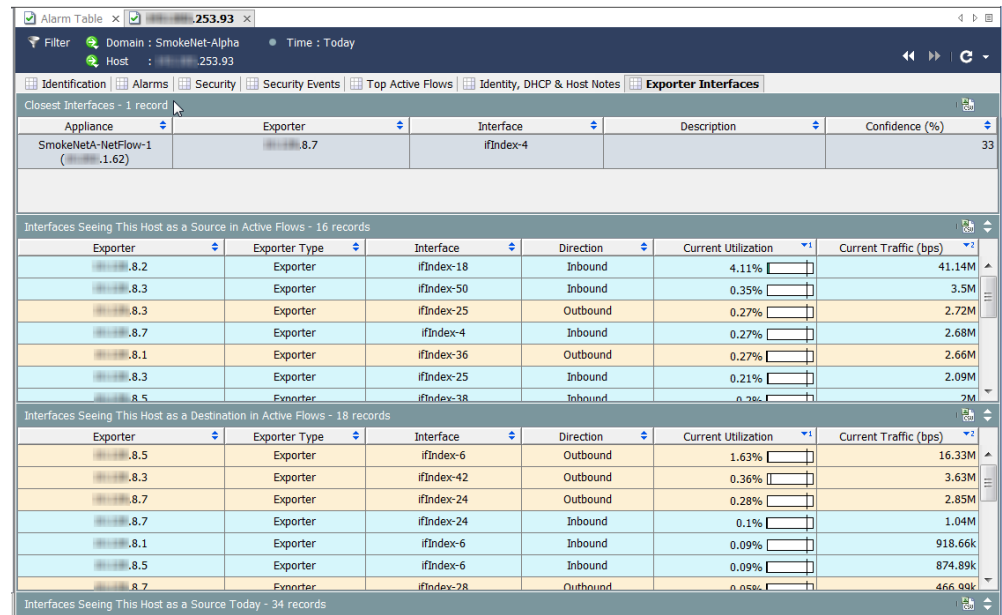

**この時点で、ソース ホストとターゲット ホストの両方を特定する十分な情 報があります。これで、組織のポリシーあたりのクリーンアップ処理を開始 できます。たとえば、次のいずれかの動作を実行できます。**

- **各ホスト上でのアンチ ウイルス ソフトウェアの実行**
- **すべてのホストが同じホスト グループにある場合のホスト グループ全体の ブロックまたは分離**
- **データが交換されているポートのブロック**

# <span id="page-197-0"></span>**動作は正常ですか**

**この時点までは、アラーム状態は、脅威の結果と仮定してきました。しか し、アラームの原因となった動作が問題のホストにとって完全に正常の場合 はどうなるでしょうか。**

**たとえば、電子メール サーバは、特に電子メール トラフィックなど多くの 確認をします。ただし、そのサーバに対するパラメータ設定が低すぎると、 そのサーバに対して複数のメールおよびトラフィックのアラームが表示され ます。この場合、パラメータをより現実的な限界まで上げ、確認している不 要なアラームの数を減らすだけで解決できます。その他の場合、ポリシーを 編集するする必要がある場合があります。**

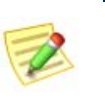

**(注)**

**パラメータの調整およびポリシーの編集の詳細については、第** 9 **[章「アラーム](#page-200-0) [への対応」。](#page-200-0)を参照してください。**

# <span id="page-198-0"></span>**どのホストが同じ特性を共有していますか**

**特定のサービスを使用するか、またはその他の一般的な特性を共有して、 特定のアラームを発生させているホストをすべて見るには、ホスト情報 (**Host Information**)フィルターを使用します。このフィルタにアクセスするに は、メイン メニューから、ホスト(**Hosts**)**> **ホスト情報(**Host Information**) を選択します。**

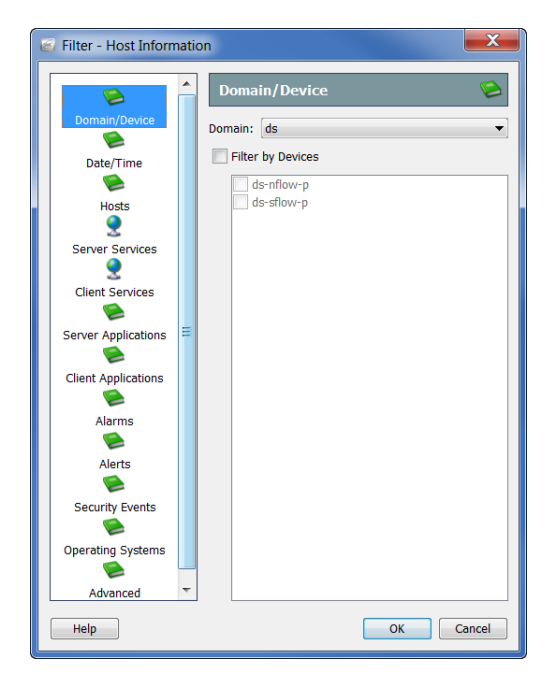

**フィルター(**Filter**)の ホスト情報(**Host Information**)ダイアログでは、これ らのパラメータ内に収まるすべてのホストに対してクエリーを実行する特定 のパラメータを選択することができます。たとえば、許可されていないサー ビスまたはアプリケーションを使用しているまたはワームの活動アラームを 発生させている特定のホスト グループ内のすべてのホストにフィルター処理 を行えます。**

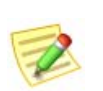

**(注)**

**情報クエリー(**IQ**)を実行しているため、このプロセスは、「ホスト** IQ **の実行」 と呼ばれることがあります。**

#### **目的のパラメータを指定した後、**OK **をクリックして、要求されたデータの あるホスト情報ドキュメント(つまり、ホスト** IQ**)を表示します。**

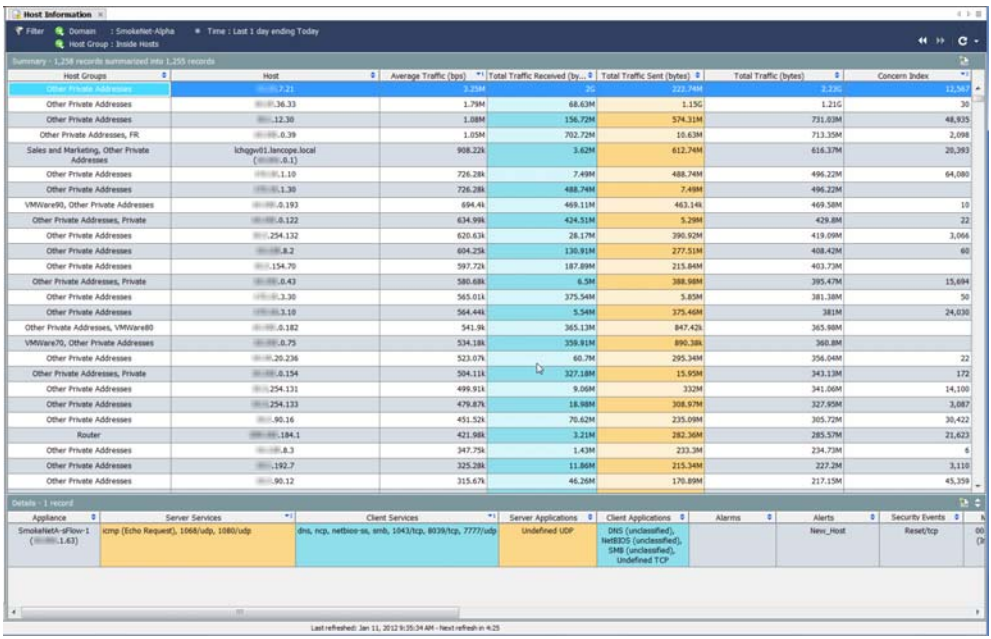

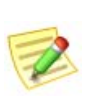

**(注)**

**高懸念インデックス アラームとして** TCP\_Scan **アラートを引き起こしているす べてのホストをフィルター処理する場合、最も可能性の高いいくつかの方法で 感染しているホストの一覧が結果に含まれます。**

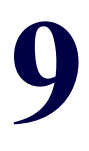

# <span id="page-200-0"></span>**アラームへの対応**

**概要**

**次の図は、ネットワークへの脅威に対処する場合の基本的な手順を示してい ます。**

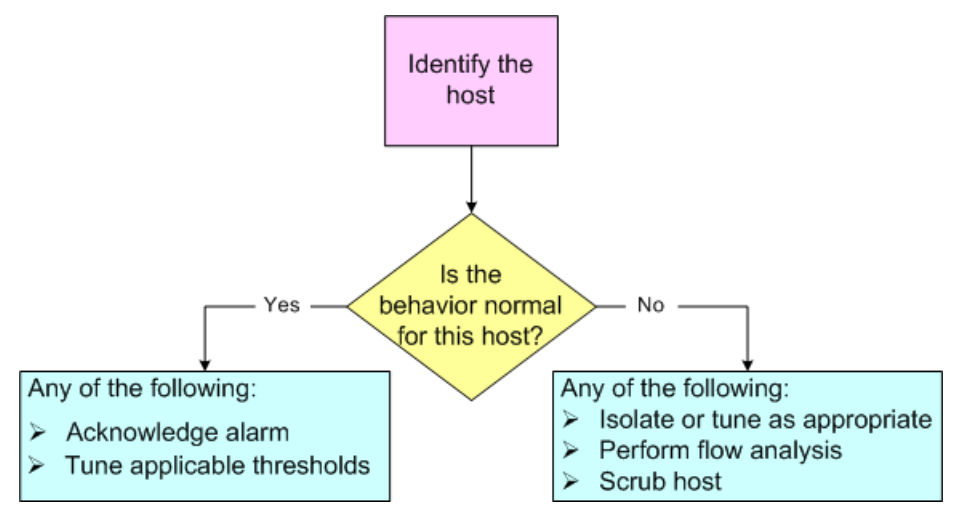

**ご覧の通り、アラームに対処するには、次の** 3 **つの質問に回答する必要があ ります。**

- **どのホストがアラームの原因となりましたか。**
- **このアラームを発生させた動作は、このホストには正常ですか。**
- **他にどのホストが影響を受けますか(存在する場合)。**

**(注)**

**問題ないと分かっている活動に対して大量の不要なアラームが発生していると 分かる場合もあるでしょう。確認している不要なアラームの数の削減の詳細に ついては、第** 10 **[章「不要なアラームの削減」。](#page-220-0)を参照してください。**

**上記の質問に回答したら、次に、**SMC **のソフトウェアを使用して、アラーム に対応する方法を決定できます。この章には、アラームに対応する際に取る 最も一般的な措置が含まれています。**

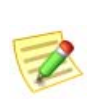

**(注)**

**アラームへの対応時に実行するその他の手順については、「***SMC Desktop Client Online Help***」を参照してください。**

**この章は、次の項で構成されています。**

- **[アラームに対応する方法](#page-202-0)**
- [Stealthwatch](#page-208-0) **軽減機能**

## <span id="page-202-0"></span>**アラームに対応する方法**

**アラームに対応する方法はいくつかあります。アラームを承認する、アラー ムを承認しない、アラームを閉じる、および閉じたアラームを再度開くこと ができます。これらの特定の手順については、次のセクションを参照してく ださい。**

### **アラームを承認**

**アラームを承認すると、そのアラームを調査していることを示すことになりま す。これは、ワークフローやアラームは調査されていることを他のチーム メ ンバーに意識させることにとって有益です。アラームを承認する前に、アラー ムの承認は、必要に応じて取り消すことができることに留意してください。 アラームは、アラームがアクティブまたは非アクティブであるかに関係な く、承認済みまたは未承認にできます。**SMC **を使用して、アラームに応答す るには、次の手順を実行します。**

**1. アラーム テーブルで、アラームを右クリックして、ワークフロー (**Workflow**)** > **承認(**Acknowledge**)を選択します。**

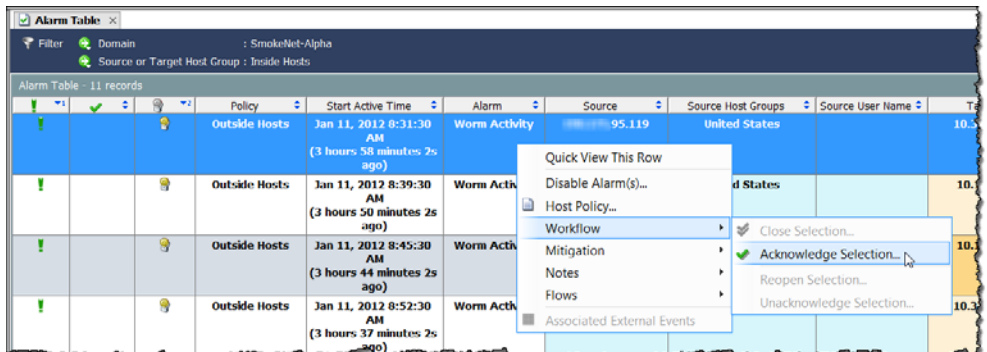

**また、アラームをクリックして、アラームテーブル(**Alarm Table**)ツー ルバーの 承認選択(**Acknowledge Selection**)ボタンをクリックします。**

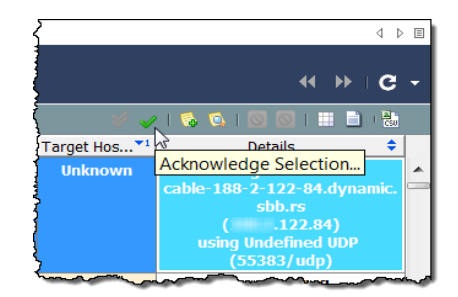

ahaha **CISCO** 

**アラームを承認** ] **ダイアログが開き、アラームが閉じられる理由を説明する メモを入力することを求められます。**

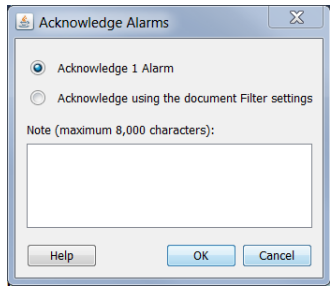

- **2. アラームを承認するか、ドキュメント フィルター内の設定を使用する ことを承認するかを指定します。アラームを承認する場合の意味を意識 するよう、利用できるオプションの次の説明を参照してください。**
	- **(**x **個の)アラームを承認(**Acknowledge [x] Alarm(s) **):アラーム テーブルに現在表示されているアラームのみを承認します。ここで の** x **は、選択したアラームの総数です。これをクリックすると、シ ステムは、各アラームを** 1 **つずつ承認します。そのため、**1,000 **以上 などの大量のアラームがある場合、システムは、このプロセスを完 了するのにかなりの時間を要します。**
	- **ドキュメントのフィルタ設定を使用を承認する(**Acknowledge using the document Filter settings**)** – **承認プロセス中に発生する可能性のある 新しいアラームを含め、**1 **つずつではなく、現在のフィルタ設定内 に含まれるすべてのアラームを一括で承認します。たとえば、ア ラーム テーブル フィルターを 通常(**Trivial**)アラームのみを表示す るよう設定すると仮定し、この設定に基づいて、すべてのアラーム を承認することを選択します。システムは、アラーム テーブルで確 認している 通常(**Trivial**)アラームだけでなく、確認していない承 認プロセスが進行中である間に生成される可能性のある 通常 (**Trivial**)アラームも承認します。**

**(注)**

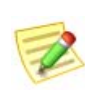

**ドキュメントフィルタ設定を使用した承認(**Acknowledge using the document Filter settings**)オプションは、アラームを一括で承認する ため、特に** 1,000 **個以上のアラームがある場合には、その他のオプ ションよりもはるかに高速です。しかし、このオプションを選択す ることで、確認したことのないアラームを承認できることを知る必 要があります。**

**3.** Click **テキスト入力フィールド内をクリックして、アラームを承認する 理由を入力し、**OK **をクリックします。 これらの列を表示することを選択し なかった場合、認知済み(**Acknowledge**)列にチェック マークが表示され、 最後のメモ(**Last Note**)列にメモが表示されます。そのアラームのテー ブル行内のテキストは、太字解除されます。**

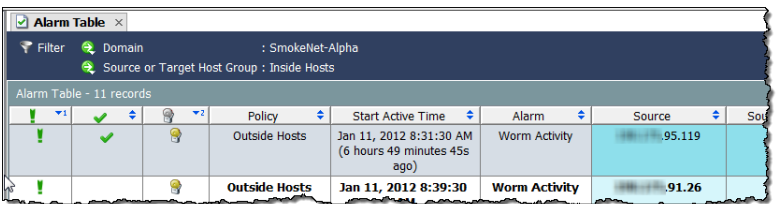

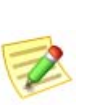

**(注)**

**承認済み(**Acknowledge**)および 最後のメモ(**Last Note**)列を見るには、列の ヘッダーを右クリックし、ポップアップ メニューから適切なオプションを選択 します。**

### **アラームを不承認**

SMC **によって、**1 **つ以上の承認済みアラームを未承認にできます。たとえ ば、誤って、いずれかのアラームを承認した場合、次の手順を実行したい場 合があります。**

- **1. アラーム テーブルには、未承認にしたい承認済みアラームが表示され ます。必要に応じて、アラーム フィルターを使用します。**
- **2. 未承認にしたいアラームを右クリックして、ワークフロー(**Workflow**)** > **不承認選択(**Unacknowledge Selection**)を選択します。アラームを不承 認(**Unacknowledge Alarms**)ダイアログが開きます。**
- **3. アラーム メモを入力し、**OK **をクリックします。**
- **4. 承認したい各アラームに対して、手順** 2 **および** 3 **を繰り返します。**

### **アラームを閉じる**

**アラームが解決されたことに満足していることを示したい場合、アラームを 閉じることができます。アラームを手動で閉じる必要はありません。**

**アラームが非アクティブになると、**SMC **プロパティの データ保持(**Data Retention**)上のアラーム テーブルに指定されている日数よりも古い場合は、 自動的にデータベースから削除されます。このページにアクセスするには、 エンタープライズ(**Enterprise**)ツリーで** SMC **のアイコンを右クリックして、 設定(**Configuration**)** > **プロパティ(**Properties**)をクリックします。**

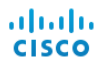

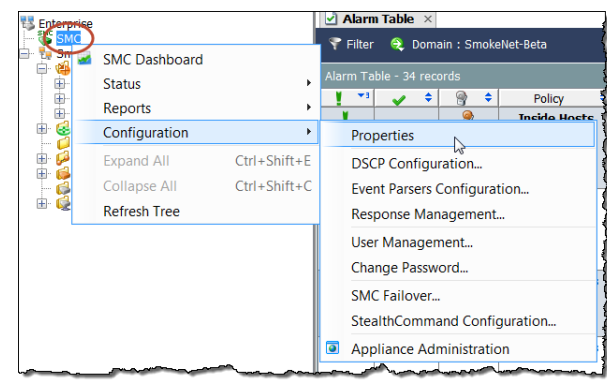

- **アラームを閉じる前に、次の点に注意してください。**
	- **アクティブなアラームは閉じることができません。**
	- **特定のホストに対するアラームを閉じた場合、そのホストが次のアク ティブな時間の前に再度そのアラームを発生させる場合があります。**
	- **必要な場合、アラームを閉じても、取り消すことができます。**
- SMC **を使用して、アラームを閉じるには、は、次の手順を実行します。**
- **1. 非アクティブなアラームが表示されるように、アラーム テーブル フィ ルター(**Alarm Table filter**)を変更します。これを行なうには、アラーム テーブルフィルタ(**Alarm Table filter**)ダイアログの 状態(**States**)ページ で、現在のアクティブなアラームに基づくフィルタ(**Filter on currently Active**)チェックボックスをクリックして、チェック マークを追加し、 非アクティブ(**Inactive**)オプションをクリックします。**
- **2. アラーム テーブルで、アラームを右クリックして、ワークフロー (**Workflow**)** > **選択を閉じる(**Close Selection**)をクリックします。**

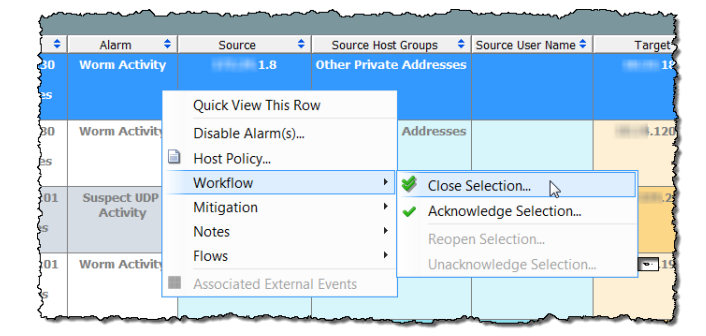

**また、アラームをクリックして、アラームテーブル(**Alarm Table**)ツール バーの 選択を閉じる(**Close Selection**)ボタンをクリックします。**

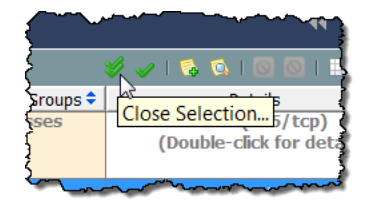

**アラームを閉じる(**Close Alarms**)ウィンドウが開き、アラームを閉じている 理由を説明するメモを入力することを要求されます。**

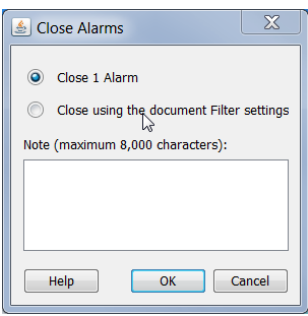

- **3. アラームを閉じるか、ドキュメント フィルターの設定を使用して閉じ るかを指定します。アラームを閉じる意味を意識するよう、利用可能な オプションの次の説明を参照してください。**
	- **(**x **個の)アラームを閉じる(**Close [x] Alarm(s) **):アラーム テーブル に現在表示されているアラームのみを承認し、閉じます。ここでの** [x] **は、選択したアラームの総数です。このオプションをクリックす ると、システムは、**1 **つずつ各アラームを承認し、閉じます。そのた め、**1,000 **以上などの大量のアラームがある場合、システムは、この オプションでこのプロセスを完了するのにかなりの時間を要します。**
	- **ドキュメントフィルタ設定を使用して閉じる(**Close using the document Filter settings**):閉鎖プロセス中に発生する可能性のある新 しいアラームを含め、**1 **つずつではなく、現在のフィルタ設定内に 含まれるすべてのアラームを一括で承認し、閉じます。たとえば、 アラーム テーブル フィルターを 軽度(**Minor**)アラーム タイプのみ を表示するよう設定すると仮定し、この設定に基づいて、すべての アラームを閉じることを選択します。システムは、アラーム テーブ ルで確認している 軽度(**Minor**)アラームだけでなく、確認していな い閉鎖プロセスが進行中である間に生成される可能性のある 軽度 (**Minor**)アラームも閉じます。**

#### **(注)**

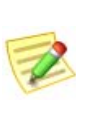

**(注)**

**「ドキュメントのフィルター設定を使用してを閉じる(**Close using the document Filter settings**)」オプションは、一括でアラームを閉じ る、特に** 1000 **以上アラームがあれば他のオプションよりもはるかに 高速です。しかし、このオプションを選択することで、確認したこ とのないアラームを閉じることができます。**

**4.** Click **テキスト入力フィールド内をクリックして、アラームを閉じる理 由を入力し、**OK **をクリックします。これらの列を表示することを選択 しなかった場合、閉鎖済み(**Closed**)列にチェック マーク が表示さ れ、最後のメモ(**Last Note**)列にメモが表示されます。**

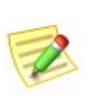

**承認済み(**Acknowledge**)および 最後のメモ(**Last Note**)列を見るには、列のヘッダー を右クリックし、ポップアップ メニューから適切なオプションを選択します。**

aliaha **CISCO** 

### **閉じたアラームを再度開く**

SMC **では、**1 **つ以上の閉じたアラームを再度開くことができます。たとえ ば、誤って、いずれかのアラームを閉じた場合、次の手順を実行したい場合 があります。**

- **1. アラーム テーブルには、再度開きたい閉じたアラームが表示されます。 必要に応じて、アラーム フィルターを使用します。**
- **2. 再度開きたいアラームを右クリックして、ワークフロー(**Workflow**)** > **選択を再度開く(**Reopen Selection**)を選択します。**
- **3. アラーム メモを入力し、**OK **をクリックします。**
- **4. 承認したい各アラームに対して、手順** 2 **および** 3 **を繰り返します。**

### <span id="page-208-0"></span>STEALTHWATCH **軽減機能**

Stealthwatch **ソフトウェアには、さまざまな脅威に対するシステムの対応を 自動化するための脅威軽減機能があります。この機能を使用することで、特 定のアラームに対応する方法について決定を下すのに必要な時間を減らすこ とができます。アラームが発生するとすぐにシステムがこれを行います。**

Stealthwatch **軽減機能は、秒単位でインシデントを解決するのに役立ちます。 希望する場合、この機能を設定して、すぐに軽減を実行するか(自動モー ド)、または最初に承認を求める(承認または手動モード)にできます。**

Stealthwatch **軽減機能は、デフォルトでは無効になっています。これを有効に するには、このセクションで後述する次の手順を完了する必要があります。**

- **1. 軽減を使用したいアプライアンスそれぞれに対して軽減装置を設定しま す(たとえば、ファイアウォールを定義します)。**
- **2. 軽減機能を使用したいポリシーに対して軽減機能を有効にします。**
- **3. 個々のアラームに対して必要な軽減動作を定義します。**

**次の図は、**Stealthwatch **軽減機能のしくみの概要を示しています。**

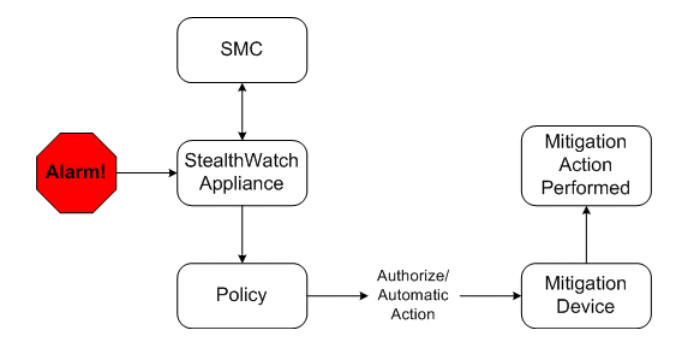

**この機能と発生する指定したアラームを有効にする際、**Stealthwatch **システ ムは、軽減装置に設定している軽減処置を実行するよう要求する信号を送信 します。この装置は、そのアラームに指定したポリシー設定に基づいて要求 された動作を実行します。**

**システムでは、放送リスト、または軽減ホワイト リストにあるホストに対して 軽減を実行しません。これらのリストの詳細については、「***SMC Desktop Client Online Help***」を参照してください。**

**<sup>(</sup>注)**  $\mathcal{Z}$ 

### **軽減装置の設定**

SMC **を設定して、**Stealthwatch **システムと軽減装置間の通信をセットアップ する** SMC **を設定する必要があります。いくつかのアプライアンスに同じ軽 減装置を使用させたい場合、その装置に対して、それぞれのアプライアンス を個別に設定する必要があります。**

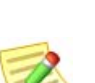

**(注)**

**また、軽減装置自体を設定して、**Stealthwatch **装置から情報を受け取る必要が ある場合もあるでしょう。詳細については、『軽減装置設定ガイド』を参照して ください。このドキュメントは、**Stealthwatch **ユーザ コミュニティ** Web **サイト で検索できます(**[https://community.Cisco.com](https://community.lancope.com)**)。**

**アプライアンスごとに次の内、**5 **つまでの軽減装置の種類を設定できます。**

- **ブロケード** INM
- $\blacktriangleright$  Cisco ASA
- **シスコ ガード**
- **シスコ ルータ(インターネットワーキング オペレーティング シス テム** 11.3 **以降)**
- **カスタム(**Custom**)**
- Radware DefensePro
- Stealthwatch SNMP **軽減インターフェイス**
- **(注)**
	- **これらの軽減装置の種類(ラドウェア ディフェンス プロを除く)はすべて、** Stealthwatch **モジュールでのみ使用できます。ラドウェア ディフェンス プロ は、**DDoS **モジュールでのみ使用できます。**
	- Expect **スクリプトを使用して、軽減アクションをカスタマイズする場合は、 カスタム(**Custom**)オプションを選択します。ただし、予想されるスクリプト を使用する前に、サポートのためにシスコ カスタマー サポートに連絡するこ とをお勧めします。**

**選択した軽減装置選択の種類によって、システムが実行できる軽減処置の種 類が決まります。たとえば、特定の装置がソース** IP **アドレスからくるトラ フィックのブロックをサポートするだけの場合があります。**

#### SMC **で軽減装置を設定するには、次の手順を実行します。**

**1. アプライアンス名を右クリックし、設定(**Configuration**)** > **軽減設定 (**Mitigation Configuration**)を選択します。**

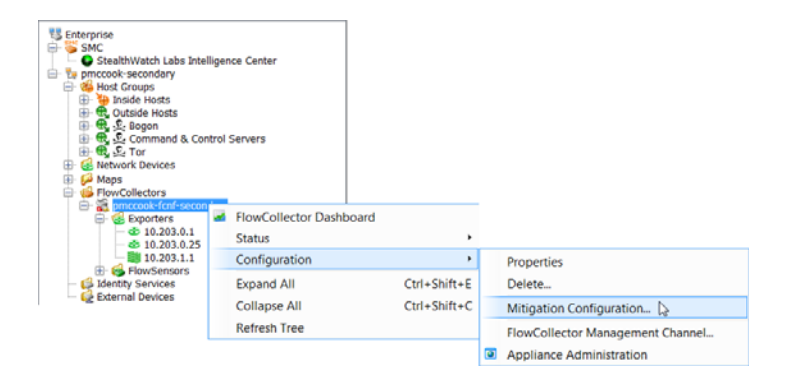

**軽減設定(**Mitigation Configuration**)ダイアログが開きます。**

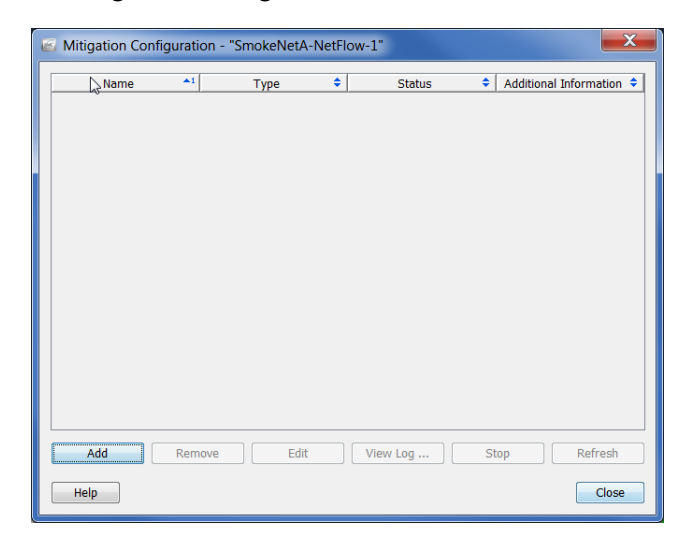

**2. 追加(**Add**)をクリックします。軽減動作の種類(**Mitigation Action Type**)ダイアログが開きます。**

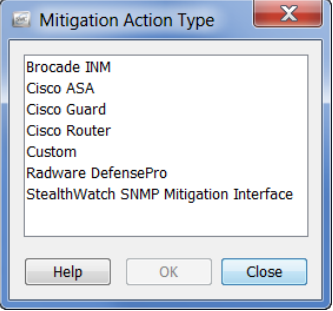

**3. 使用したい軽減装置の種類をクリックして、**OK **をクリックします。選 択したデバイス タイプに対して、デバイスの情報ダイアログが開きま す。たとえば、シスコルータ(**Cisco Router**)をクリックした場合、シス コ ルータの情報ダイアログが開きます。**

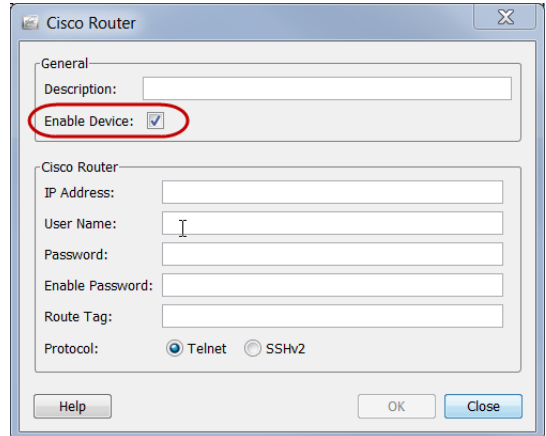

- **4. 上記の例で示すように、装置を有効化(**Enable Device**)チェックボック スにチェック マークが入っているかを確認します。この選択を行わな い場合、装置は、**Stealthwatch **システムから情報を受信せず、軽減機能 は作動しません。**
- **5. 選択した装置に対する特定の** ID **情報をすべて完了し、**OK **をクリック します。装置情報ダイアログが閉じ、追加した装置が 軽減設定 (**Mitigation Configuration**)ダイアログに含まれます。**

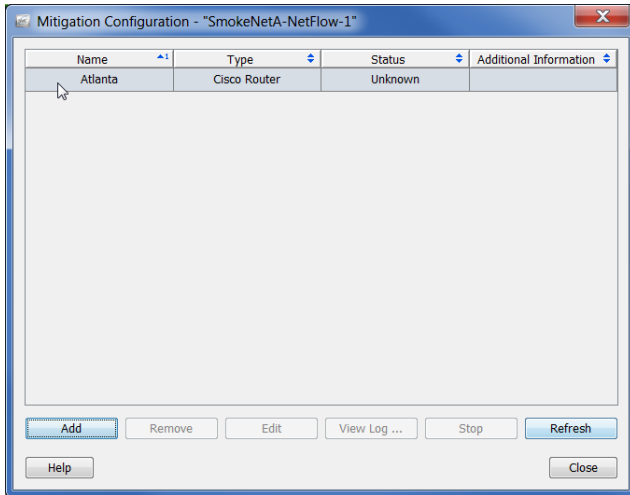

- **6. このアプライアンスに追加する必要がある軽減装置のすべてを追加する まで、手順** 2 **~** 5 **を繰り返します。**
- **7. 終了したら、閉じる(**Close**)をクリックして、軽減設定(**Mitigation Configuration**)ダイアログを閉じます。**

**次項で説明するように、これでホスト グループあたり軽減機能を有効にする 準備が整いました。**

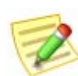

**(注)**

**軽減機能が作動するには、軽減装置を作動させる必要があります。**

### **ポリシーに対する軽減機能の有効化**

**軽減装置を設定すると、**1 **つ以上のホスト グループに割り当てることができ る、特定のポリシーに対して、**Stealthwatch **軽減機能を有効にできます。た とえば、内部ホストのデフォルト ポリシーに軽減機能を有効したい場合があ ります。少数のホスト グループのみに対して、または特定のホスト** IP **アド レスに対してもこの機能を有効にすることができます。**

**次の例では、特定のロール ポリシーに対して軽減機能を有効にすると仮定し ます。これを行うには、次の手順を実行します。**

**1. メイン メニューから、設定(**Configuration**)** > **ホストポリシーマネー ジャ(**Host Policy Manager**)を選択します。ホスト ポリシー マネー ジャー(**Host Policy Manager**)ダイアログが開きます。**

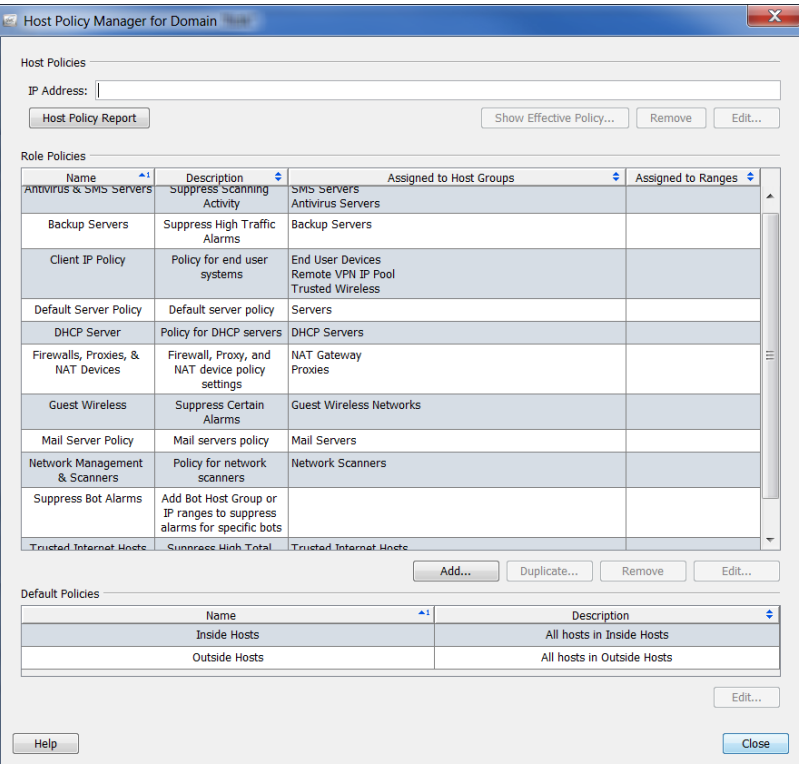

**2. ロールポリシー(**Role Policies**)セクションで、必要なロール ポリシー をクリックして、編集(**Edit**)をクリックします。ロール ポリシーを編 集(**Edit Role Policy**)ダイアログが開きます。**

3. 割り当て先 (Assign to) の ホストグループ (Host Groups) セクションで、 **参照(**Browse**)をクリックして、ポリシーを適用するホスト グループを 選択し、**OK **をクリックして、ロールポリシーを編集(**Edit Role Policy**) ダイアログに戻ります。(特定のホスト** IP **アドレスまたは** IP **アドレス の範囲(**IP Address Ranges**)フィールドで範囲を指定することもできま す)**

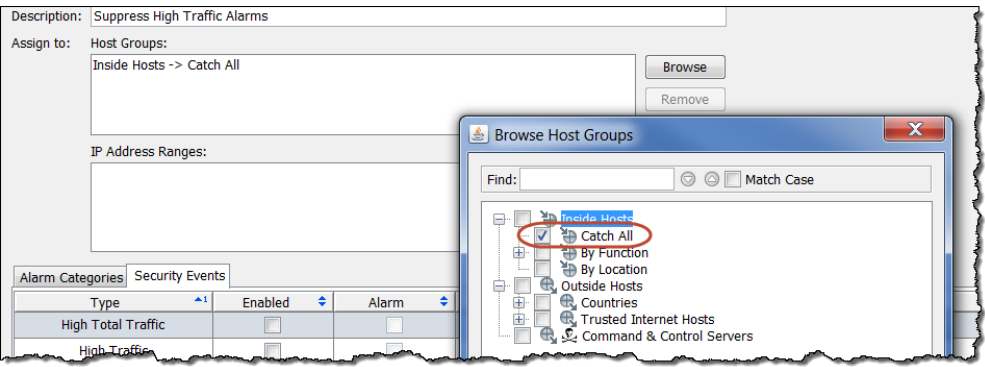

**4. ロール ポリシーを編集(**Edit Role Policy**)ダイアログで、チェックボッ クスをクリックして、軽減を有効にしたい各アラームに対して、 有効(**Enabled**)列内にチェック マークを追加します。(必要なアラーム が記載されていない場合、追加(**Add**)をクリックして、追加します)**

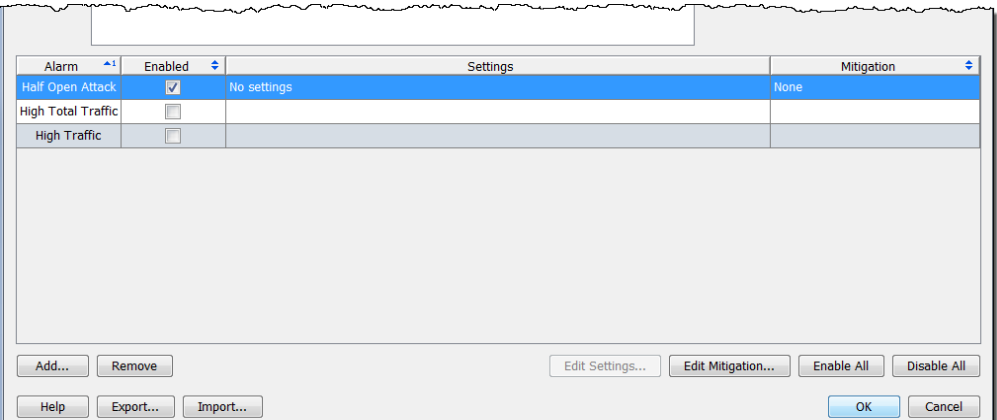

### **アラームに対する軽減動作の定義**

**必要な個々のアラームに対して、軽減処置を定義できます。これを行うに は、次の手順を実行します。**

**1. 前項の手順** 4 **からの続きですが、開く ロールポリシーを編集(**Edit Role Policy**)ダイアログから、軽減を有効にしたいアラームを含む行を選択 して、軽減を編集(**Edit Mitigation**)をクリックします。軽減を編集 (**Edit Mitigation**)ダイアログが開きます(アラームによって内容が異な る場合があります)。**

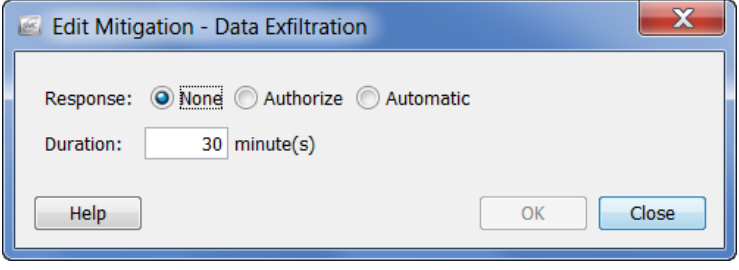

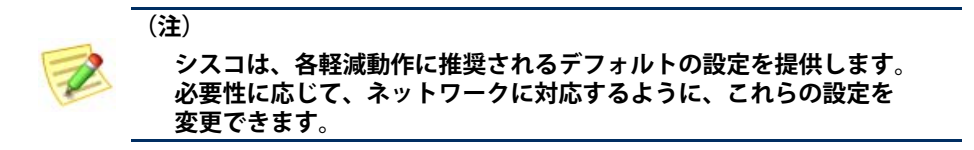

**2. 次の説明に基づいて、ポップアップ メニューで、必要な軽減応答をク リックします。**

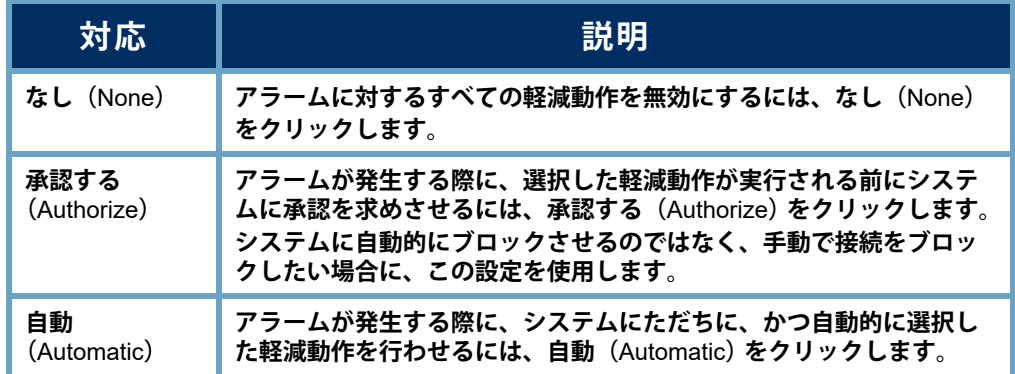

**3. 次の表に示すように、軽減設定を指定します。ソースまたはターゲット** IP **アドレス、プロトコル、およびポート番号の組み合わせに基づいて、 各アラームに対する軽減動作をカスタマイズできます。軽減動作を実行 する時間を指定することもできます。**

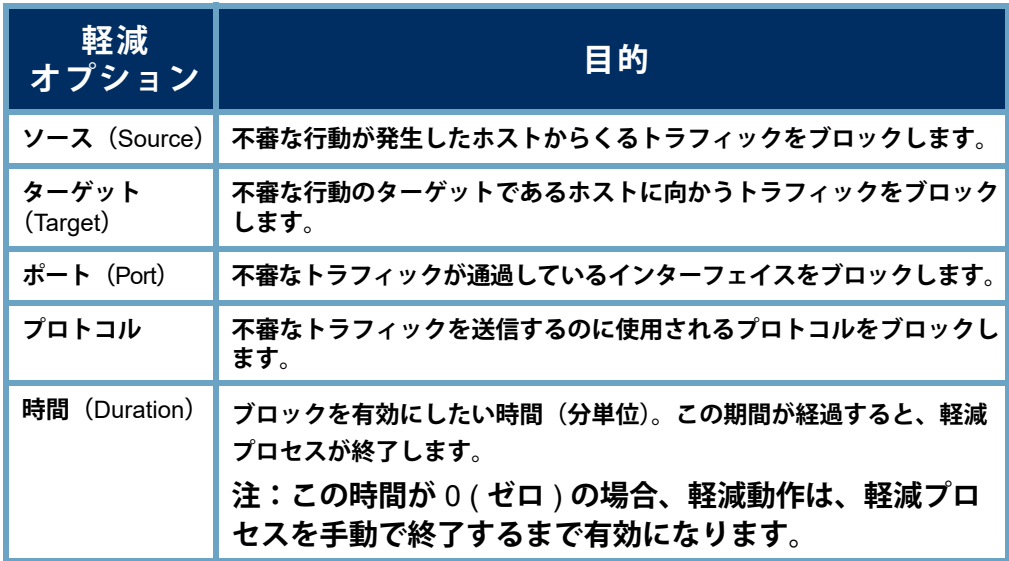

**(注)**

- **シスコのルータは、ポートまたはプロトコルの軽減動作には対応して いません。**
- OPSEC **装置は、ソースおよびターゲット軽減動作の両方を有効にす る必要があります。それ以外の場合、これらの装置は、接続をブロッ クできません。**
**4. アラームに対して軽減の設定を指定したら、**OK **をクリックします。設 定は、ロール ポリシーを編集(**Edit Role Policy**)ダイアログに表示され ます。**

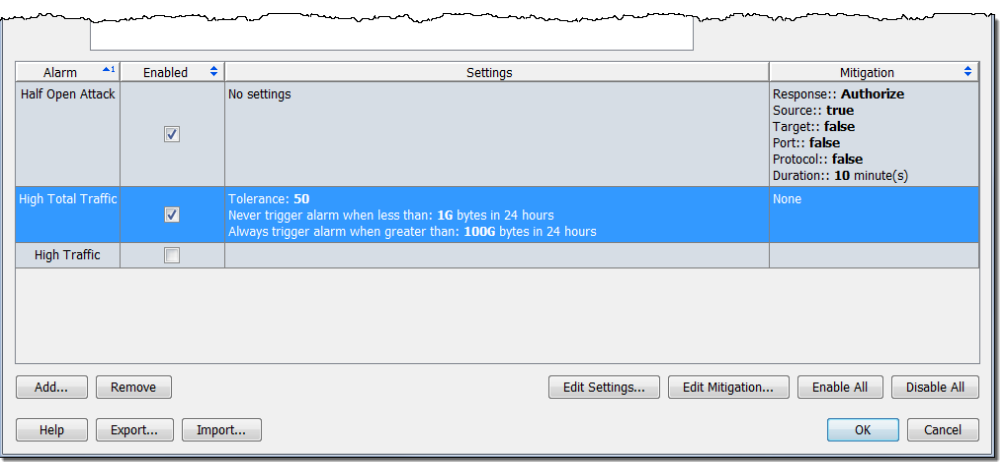

- **5. 軽減を設定したい各アラームに対して、手順** 1 **~** 4 **を繰り返します。**
- **6. 終了したら、**OK **をクリックし、閉じる(**Close**)をクリックして、ホス ト ポリシー マネージャーを閉じます。**

## **軽減とアラーム テーブル**

**承認または自動モードで軽減動作を有効にしたかどうかに基づいて、対応す るアラームが発生した際に、アラーム テーブルには、ブロック動作が実行さ れているかどうかが表示されます。**

#### **承認(手動)モード**

**承認モードで軽減動作のあるアラームが発生すると、 アラーム テーブルの 軽減(**Mitigation**)列に赤色の ブロックされていません(**Not Blocking**)アイコンが表 示されます。**

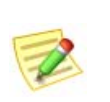

**(注)**

**軽減(**Mitigation**)列を表示するには、列ヘッダー内を右ク リックして、軽減(**Mitigation**)を選択します。**

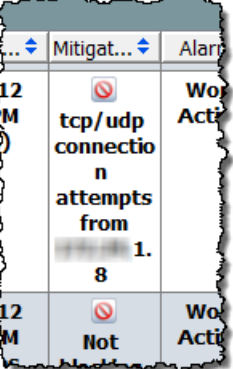

**軽減動作が承認モードの時に、アラーム テーブル内の 特定のアラームを手動で軽減するには、次の手順を実行します。**

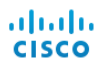

**1. アラームを右クリックして、 軽減(**Mitigation**)** > **ブロック (**Block**)を選択し ます。**

**軽減を開始(**Start Mitigation**) ダイアログが開きます。**

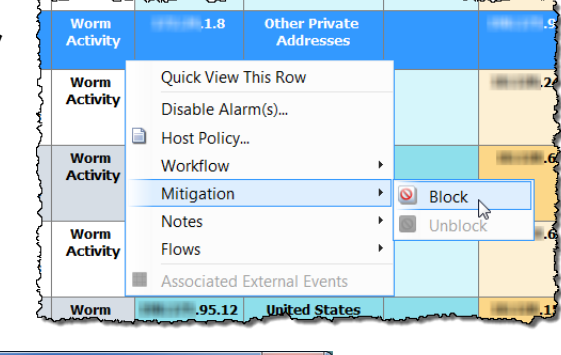

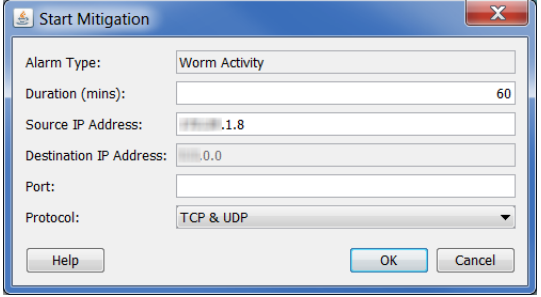

- **2. 必要に応じて、緩和アクションのパラメータを変更して、**OK **をクリッ クします。軽減を開始(**Start Mitigation**)ダイアログが閉じ、アラーム テーブルが更新されます。**
- **3. アラーム条件を見つけます。赤色の ブロックされ ていません(**Not Blocking**)アイコンは、緑色の ブ ロック中(**Blocking**)アイコンに置き換えられまし た。**

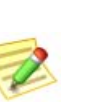

**軽減動作の有効期限が切れる前に、接続のブロックを解 除したい場合は、アラームを右クリックして、軽減 (**Mitigation**)** > **ブロック解除(**Unblock**)を選択するだけ です。**

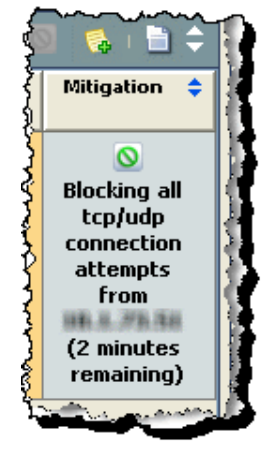

#### **自動モード**

**(注)**

**自動モードで軽減動作のあるアラームが発生すると、 アラーム テーブルの**

**軽減(**Mitigation**)列に緑色の ブロック中(**Blocking**)アイコンが表示されま す。**

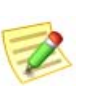

**(注)**

**軽減(**Mitigation**)列を表示するには、列ヘッダー内を右クリックして、 軽減(**Mitigation**)を選択します。**

**軽減動作が自動モードのため、アラームが発生しても何も行う必要はありませ ん。ただし、軽減動作を停止する必要が有る場合、次の手順を実行します。**

ahaha **CISCO** 

**1. アラーム テーブルで、ア ラームを右クリックして、** Hig Multiple Hosts Quick View This Row Cond **軽減(**Mitigation**)** > **ブロッ** Ind Disable Alarm(s)... **ク解除(**Unblock**)を選択** Alarm Properties... Workflow **します。アラーム テーブ** Mitigation  $\blacktriangleright$  $\boxed{\odot}$  Block **ルが更新されます。** Notes  $\blacktriangleright$ Hin  $\bigcirc$  Unblock sts Conc Flows Ind Associated External Events 盂

A weak

**2. 再度、ドキュメントを更新し、アラーム条件を再選 択します。緑色の ブロック中(**Blocking**)が赤色の ブロックされていません(**Not Blocking**)アイコンに 置き換わりました。**

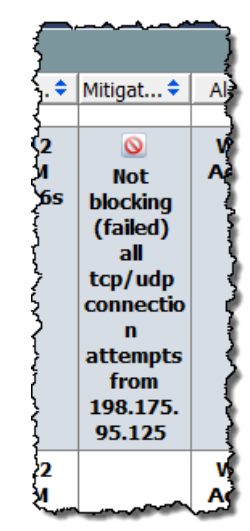

## **軽減動作ドキュメント**

**軽減動作ドキュメントによって、最後のアーカイブ時間以降にドメインで発 生したすべての軽減動作の状態を確認できます。軽減動作ドキュメントにア クセスするには、問題のドメインを右クリックして、ステータス(**Status**)** > **軽減動作(**Mitigation Actions**)を選択します。軽減文書が開きます。**

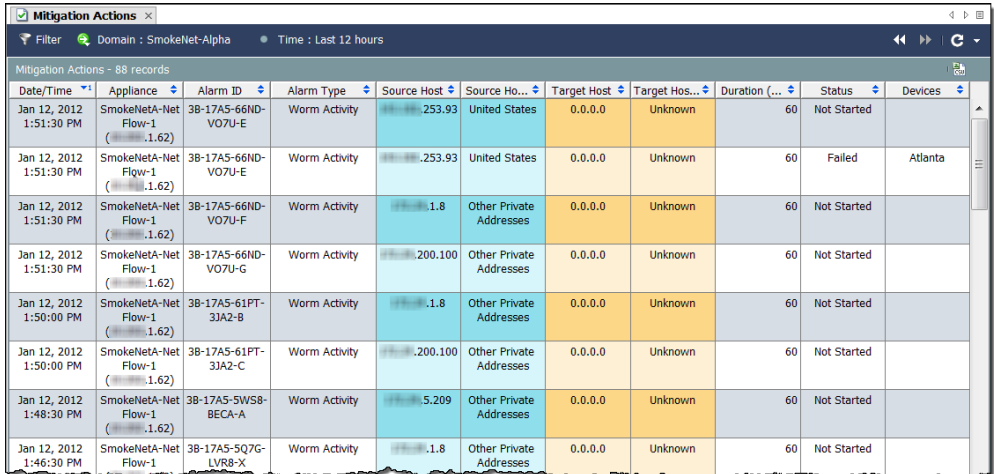

**アラームへの対応**

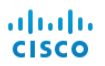

# **10**

## **不要なアラームの削減**

## **概要**

**特定のポリシー設定が低すぎるか、または問題がないと識別されたサービス** / **アプリケーションが特定のホスト グループに対して誤って却下された場合、 実際には行動が正常である場合でも、疑わしく見える行動の結果としてア ラームが発生します。この章では、不要なアラーム表示の数を減らす方法に ついて説明します。**

**この章は、次の項で構成されています。**

- **▶ [ベースラインの設定](#page-221-0)**
- **ホスト [ポリシー管理](#page-226-0)**
- **▶ [ポリシーの作成および編集](#page-240-0)**
- **[アラーム](#page-255-0)**
- **[推奨事項](#page-261-0)**

## <span id="page-221-0"></span>**ベースラインの設定**

**ベースラインの設定は、ネットワークの正常動作のプロファイルを構築する ため、ネットワークの監視には不可欠です。これによって、**Stealthwatch **は、 異常な行動を観測した場合にアラームを発生させることができます。**

Stealthwatch **をネットワークにインストールすると、そのネットワーク上のす べてのホストの識別を開始します。**Stealthwatch **では、最初の** 7 **日間で約** 90 **個の属性に基づいて正常なネットワークのベースラインを確立します。それ らの属性には、次のものが含まれます。**

- **通常の帯域幅使用量**
- **▶ 他のホストとの通信**
- **▶ 同時フローの数**
- **▶ 秒あたりのパケット数**

**このベースラインは、その日の予想される動作を表しています。ベースライ ンは、その日に使用する閾値を計算するために、許容差と組み合わせて使用 します。**

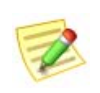

**(注) アラームに関連する許容範囲の概念については[、「アラーム」\(](#page-255-0)**256 **ページ) を参照してください。**

**これらの** 90 **個の属性は、前述のホスト プロファイルの一部になります。 デフォルトでは、**Stealthwatch **は、内部ホスト(**Inside Hosts**)ホスト グループ 内のすべてのホストのベースラインになります。ただし、外部ホスト (**Outside Hosts**)ホスト グループの場合は、**Stealthwatch **ベースラインは、その ホスト グループ レベルでのみホスト動作を集計します。ベースラインの設 定方法は、ホスト グループ エディター(**Host Group Editor**)ダイアログボッ クスでいつでも変更できます。**

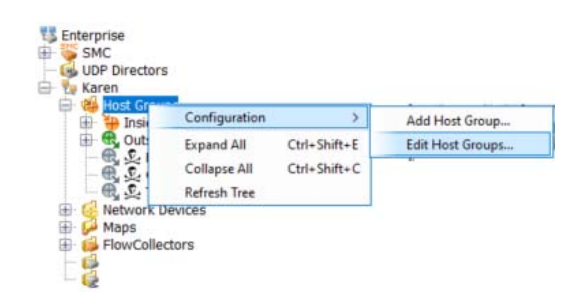

**このダイアログにアクセスす るには、エンタープライズ (**Tree**)ツリーで、ホストグ ループ(Host Group)を右ク リックして、設定 (Configuration) > ホストグ ループを編集(Edit Host Groups)を選択します。**

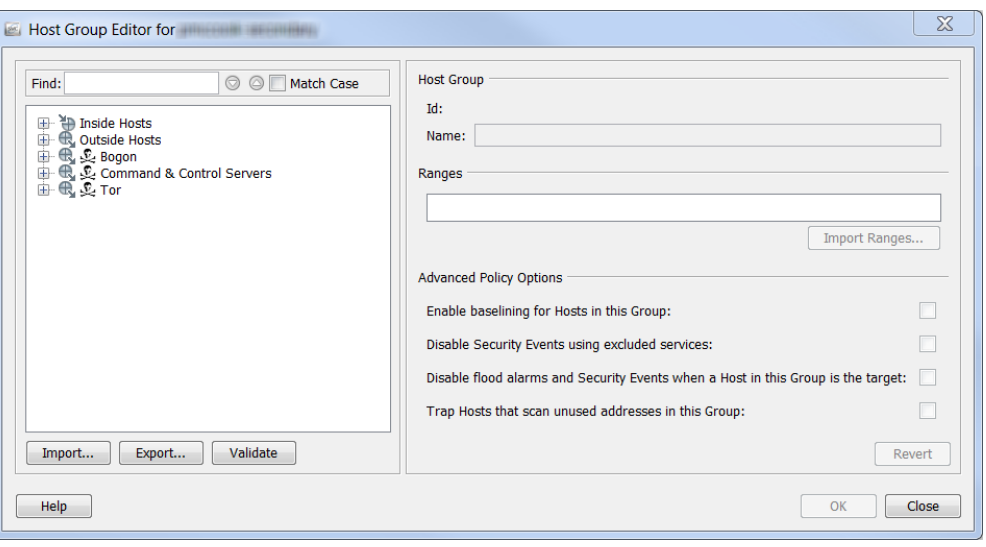

**ダイアログの左側にある エンタープライズ(**Tree**)ツリーで、ベースライン を設定する方法を変更するホストをクリックします。詳細なポリシー オプ ション** ] **セクションで、チェックボックスには、クリックしたホストに対す る現在の設定を示すためのチェック マークが自動的に入力されます。**

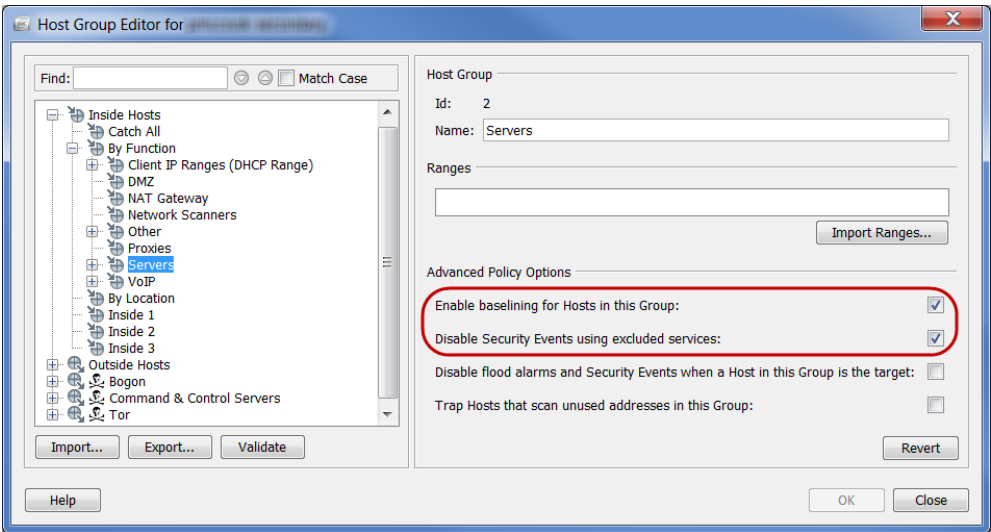

**このグループ内のホストに対するベースライン設定を有効にする(Enable baselining for Hosts in this Group)チェックボックスにチェックマークがある 場合にのみ、ホスト グループ内の各ホストに対して一意のホスト レベル ベースラインが確立されます。そうでない場合は、**Stealthwatch **ベースライン がそのホスト グループ レベルでホストの動作を集計します。**

**前述したように、デフォルトでは、**Stealthwatch **は、内部ホスト(**Inside Hosts**)ホスト グループ内のすべてのホストのベースラインになります。その ため、デフォルトでは、このオプションは、内部ホストに対して有効になり ます(前の例の円で囲われた箇所を参照してください)。**

**(注)**

IP **が頻繁に変わる、**DHCP **スコープなどの非常に動的な環境に対してこの機能 を無効にできます。無効にすると、**DHCP **ホストの予想された動作に対する ベースラインが、他のすべての** DHCP **ホストのように動作します。**

**ただしデフォルトでは、**Stealthwatch **ベースラインは、外部ホスト(**Outside Hosts**)グループに対するホスト グループ レベルでのみホスト動作を集計し ます。そのためデフォルトでは、このオプションは外部ホストに対して無効 になります。**

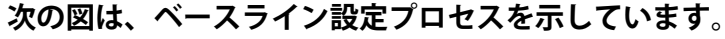

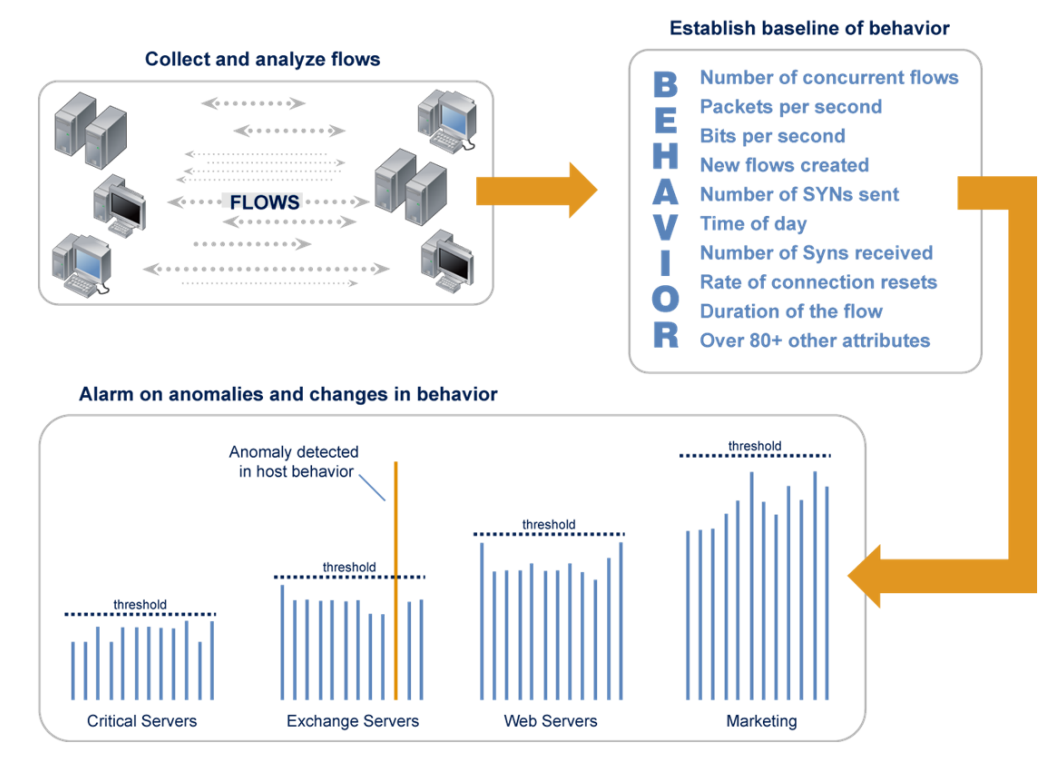

**最初の** 7 **日後、**Stealthwatch **は、次の** 28 **日間ベースラインを作成するため、** 14 **個のキー属性を追跡します。このベースラインは、最後の** 7 **日間に対して 大きく重み付けされた、過去** 28 **日間の(日単位の)属性値の平均です。 ベースラインには最後の** 7 **日間が組み込まれているため、これらは週単位の 値を表します。そのため、ベースラインには前月の値が含まれますが、最後 の週の比重が高くなります。**

Stealthwatch **は、ベースラインの設定に次のガイドラインを使用しています。**

- **ホストのベースライン設定の場合、**Stealthwatch **は、有効になってい る各アラーム(高合計トラフィック(**High Total Traffic**)アラームな ど)に確認されたホストの日単位の最大値を記憶します。**
- **ホスト グループのベースライン設定の場合、**Stealthwatch **は、有グ ループ内のすべてのホスト(すべてのホストに対する最大高合計ト ラフィック、平均化など)に対する平均値を記憶します。**
- **ホストに日単位の値がない場合は、属するホストの数が最も少ない グループからのベースラインを使用します。たとえば、ホストが** 2 **つのグループ(**10.201.0.0/16 **として定義されているグループ** A **と** 10.201.3.0/24 **として定義されているグループ B) に属している場合、 ベースラインは、ホストの数が少ないグループ** B **を継承します。**
- **ホスト グループのベースラインが、ゼロ(**0**)の場合、最大値が使 用されます(たとえば、**24 **時間単位の高合計トラフィック最大バイ ト数)。**
- **新規インストールの初日は、ベースラインが確立されるまでの間、 すべてのホストが構成ポリシーを最大限に活用します。ホストは、 最大値(次の例の丸で囲んだオプションを参照してください)を超 える場合を除き、アラームを発生させません。**

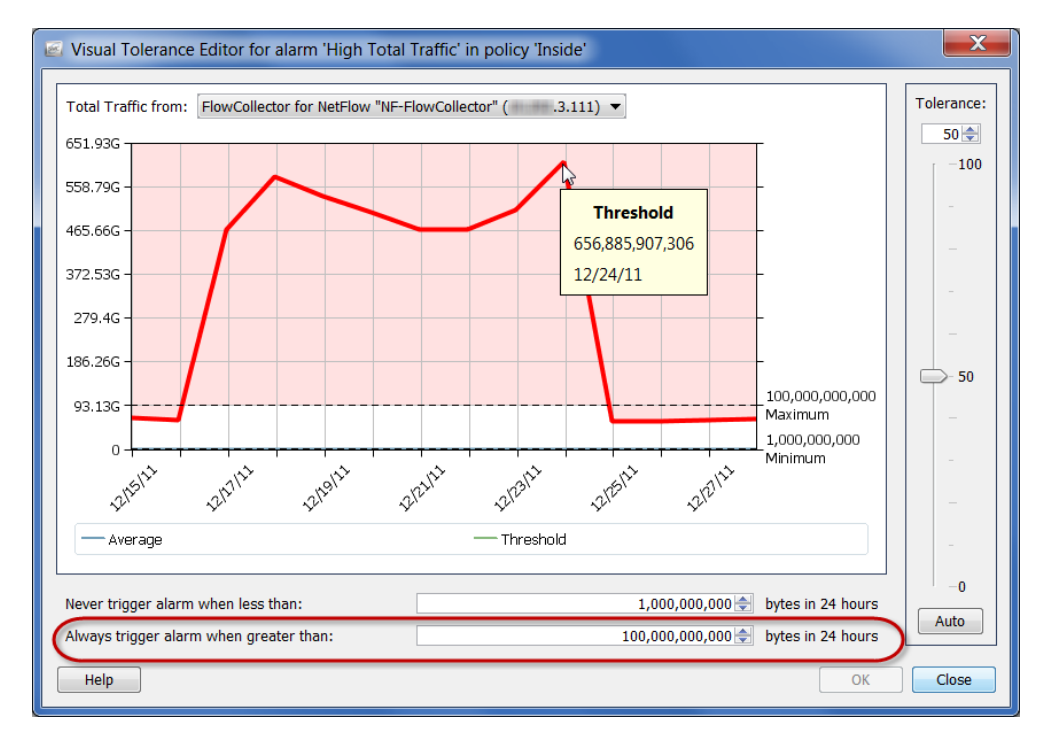

ahaha **CISCO** 

> **今後は、**Stealthwatch **は、次のような動作における変更を検索し、強調表示し ます。**

- **短時間にその他の多くのホストと連絡を取る** 1 **つのホスト (ピアツー ピア アプリケーションやワームなど)**
- **長いフロー期間(秘密チャンネル、**Vpn **など)**
- **不正なポート(不正なサーバやアプリケーションなど)の使用**
- **帯域幅の異常(**Warezserver**、サービス拒否攻撃など)**
- **不正な通信(アカウンティング サーバと通信する** VPN **ホスト)**

**ホストが** Stealthwatch **が「正常な」動作としてベースライン設定したものの 閾値を越えた場合、**Stealthwatch **は常にはアラームを発生させます。動作が発 生した時にホストの動作を観察し、いくつかの専用アラームを使用すること で、**Stealthwatch **は、署名ベースのソリューションによって生じることの多い 誤検出アラームを発生させないようにします。**

## <span id="page-226-0"></span>**ホスト ポリシー管理**

**ログインの権限に応じて、ポリシーを使用して、**Stealthwatch **がホスト動作を どのように監視し、対応するかを制御できます。ポリシーには、**Stealthwatch **が特定の動作を監視する際に反応する方法を決定する設定が含まれていま す。**Stealthwatch **は、次の** 3 **つのポリシーを使用しますが、これらは、必要な 時にいつでも編集できます。**

- **デフォルト ポリシー:内部および外部ホストすべてに関連してい ます。**
- **ロール ポリシー:一般的な目的(**Web **サーバ、ファイアウォール、 信頼できるインターネット ホストなど)を提供するホスト(**IP **アド レス)の集合に関連しています。**
- **ホスト ポリシー:特定の** IP **アドレスに関連しています。**

**ホスト ポリシーは、他のすべてのポリシーよりも優先されます。そのため、 ホスト ポリシーは、ロール ポリシーよりもより具体的で、ロール ポリシー は、デフォルト ポリシーよりもより具体的になります。ホストに対する最も 具体的なポリシー設定のみがアラームを発生させます。**

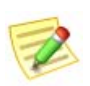

**Note:**

**ホストには、複数のホスト ポリシーを割り当てることはできません。**

**たとえば、アラームをロール ポリシーに追加する場合、無効有効に関係な く、またはそのアラーム設定が変更されているかいなかに関係なく、デフォ ルト ポリシーでは同じアラームは無効になります。**

**同様に、アラームを特定のホストに対するホスト ポリシーに追加する場合、 無効有効に関係なく、またはそのアラーム設定が変更されているかいなかに 関係なく、そのホストに適用されるいずれかのロール アラームまたはデフォ ルト ポリシー内の同じアラームは無効になります。**

**ホストがホスト ポリシーに割り当てられていないが、**2 **つ以上のロール ポリ シーに割り当てられている場合、**Stealthwatch **システムは、各アラームに対し て、どのポリシーの設定がホストの有効なポリシーで使用されるかを決定し ます。有効なポリシーを決定する方法の詳細については[、「有効なホスト](#page-230-0) ポ [リシー」\(](#page-230-0)**231 **ページ)を参照してください。**

**ドメイン、ホスト グループ、または特定のホストに許可されている動作のし きい値を変更したい場合は、影響を与えたいホスト グループまたはホストの 数に応じて、適切なポリシーの種類を作成または編集する必要があります。**

Stealthwatch **システム内は、内部ホスト デフォルト ポリシーと外部ホスト デ フォルト ポリシーの** 2 **つのデフォルト ポリシーが存在します。これらの設定 は、ロール ポリシーまたはホスト ポリシーが作成されていない場合に適用 されます。**

**これらのグループのいずれかまたは両方に対してデフォルト ポリシーを編集 する必要があると判断する場合があるでしょう。これを行うには、ホスト ポ リシー マネージャーにアクセスする必要があります。このダイアログにアク セスするには、メイン メニューから、設定(Configuration) > ホストポリ シーマネージャ(Host Policy Manager)を選択します。**

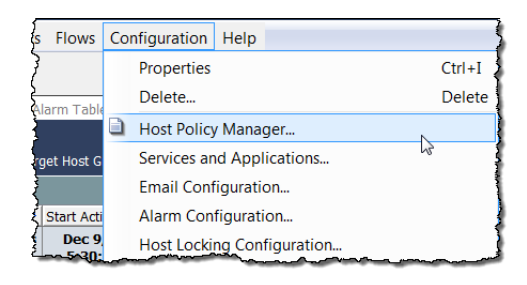

**ホスト ポリシー マネージャー(**Host Policy Manager**)ダイアログが開きます。**

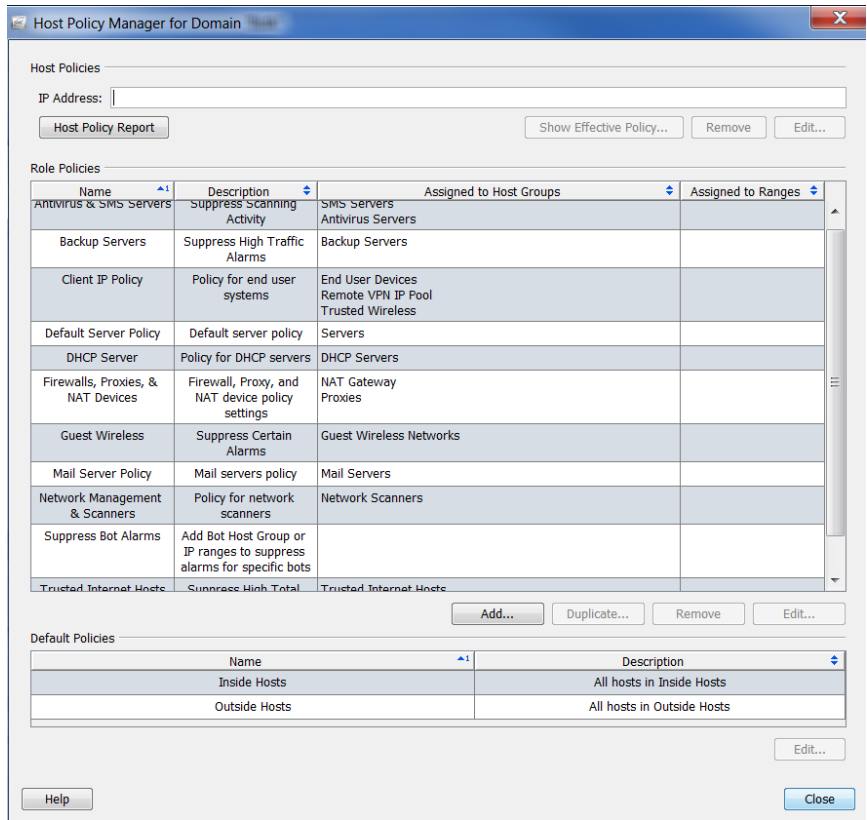

**このダイアログでは、次のセクションを使用して、ポリシーを設定すること ができます。**

- **ホスト ポリシー(**Host Policies**):**1 **つのホスト ポリシーを管理する ことができます。**
- **ロール ポリシー(**Role Policies**):お使いのシステムで実行するロー ルによって、ホスト ポリシーを管理することができます。**

 **デフォルト ポリシー(**Default Policies**):内部または外部ホストに対 するデフォルト ポリシーを管理することができます。**

**ロール ポリシーとホスト ポリシーの作成および編集の詳細については[、「ポリ](#page-240-0) [シーの作成および編集」\(](#page-240-0)**241 **ページ)を参照してください。**

**(注)**

## <span id="page-228-0"></span>**内部および外部ホストのデフォルト ポリシー の編集**

**内部ホストのデフォルト ポリシーまたは外部ホストのデフォルト ポリシー を編集するには、次の手順を実行します。**

- **1. メイン メニューから、設定(Configuration) > ホストポリシーマネー ジャ(Host Policy Manager)を選択します。前の画面で示したように、 ホスト ポリシー マネージャー(**Host Policy Manager**)ダイアログが開き ます。**
- **2. デフォルトポリシー(Default Policies)セクションで、デフォルト ポリ シーを編集するホストの名前を選択し、編集(Edit)をクリックします。**

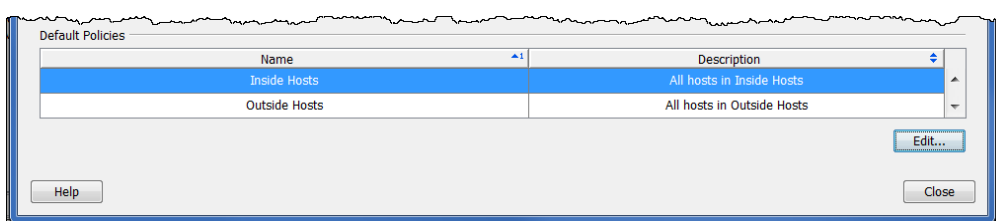

**デフォルト ポリシーを編集(**Edit Default Policy**)ダイアログが開きま す。**

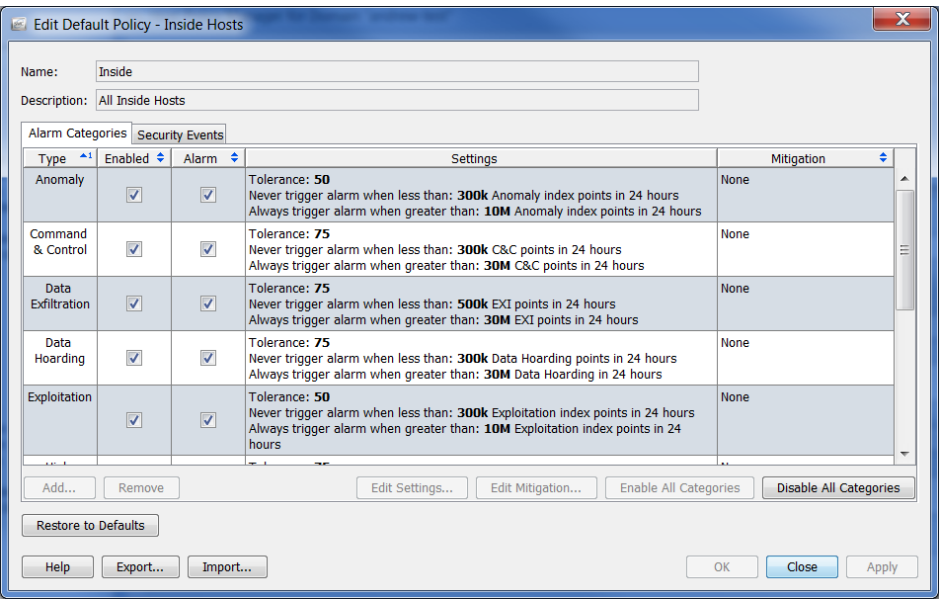

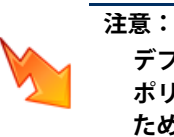

**デフォルトに戻す(**Restore to Defaults**)をクリックすると、現在の ポリシーは工場出荷時のデフォルト ポリシー設定で置き換えられる ため、この機能を使用する時には特に注意してください。**

- **3. アラームのカテゴリーをポリシーに追加したい場合は、設定またはア ラームのカテゴリーに関連付けられているアラームの軽減を編集する か、アラームのカテゴリーを有効または無効にし、「ホスト [ポリシーで](#page-234-0) のアラーム [カテゴリーの設定」\(](#page-234-0)**235 **ページ)に進みます。**
- **4. ポリシーが使用するセキュリティ イベントを設定する場合は、設定ま たは** CI **に関連付けられているアラームの軽減を編集し、セキュリティ イベントを有効または無効にし、「ホスト [ポリシーでのセキュリティ](#page-237-0) イ [ベントの設定」\(](#page-237-0)**238 **ページ)に進みます。**

## <span id="page-230-0"></span>**有効なホスト ポリシー**

**アラームに応答する場合、 最初にどのポリシーがその アラームを発生させたかを 判定する必要があります。** IP **アドレスが表示されて いる場合、**IP **アドレスを 右クリックし、設定 (Configuration) > 有効なポ リシー(Effective Policy) を選択できます。**

**次の例に示すように、有効 なホスト(**Effective Host**) ダイアログが開きます。**

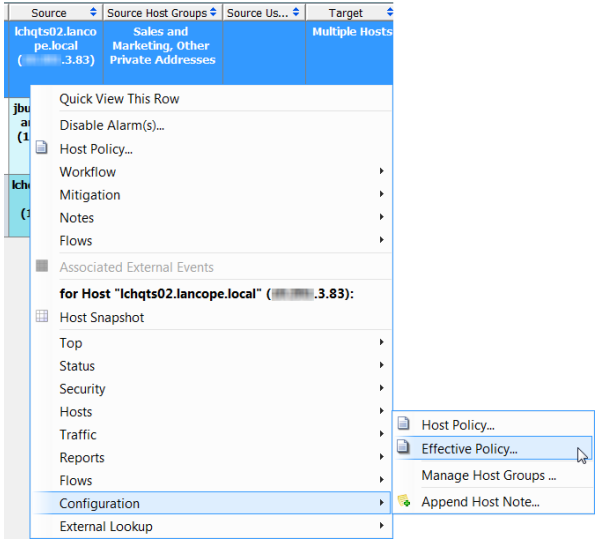

**ヒント:**

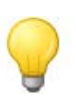

**アラーム テーブルにいる場合、制御ポリシーをすばやく検索する方法は、ヘッ ダー内で右クリックし、ポップアップ メニューから ポリシー(**Policy**)を選択 して、ポリシー(**Policy**)列を表示します。この列を見て、アラームをどのポリ シーで制御するかを決定できます。この時点から、特定のポリシーに対するポ リシー設定を表示する場合は、ポリシー(**Policy**)列内のポリシー名をダブルク リックします。**

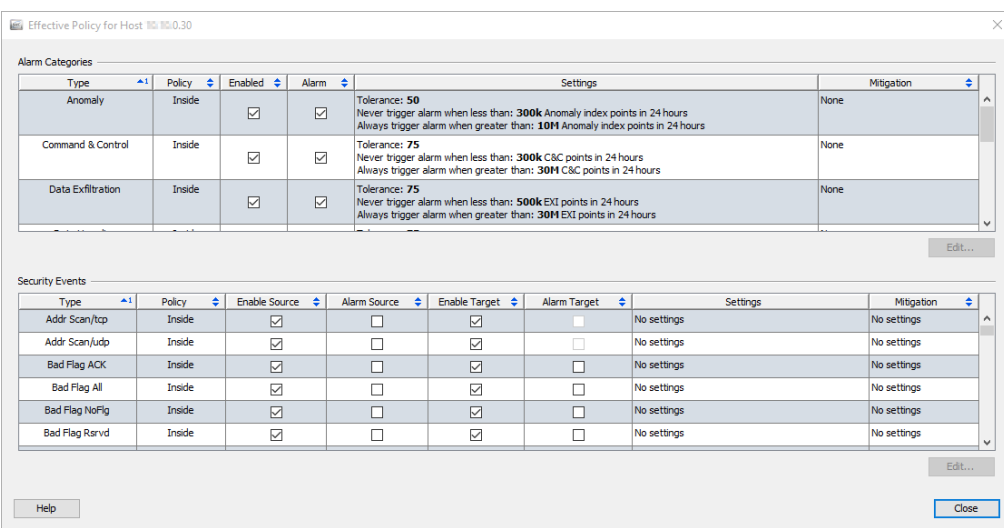

**前の例で分かるように、高ファイル共有インデックス(**High File Sharing Index**) アラームは、サーバ ロール ポリシーによって制御され、高トラフィック(**High Traffic**)アラームは、内部ホスト ポリシーによって制御されます。**

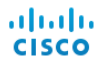

**ホストがホスト ポリシーに割り当てられていないが、**2 **つ以上の構成の異な るロール ポリシーに割り当てられている状況があるかもしれません。このよ うな状況が発生すると、**StealthWatch **システムは、以下の** 4 **つの列のいずれ かが、ホストが割り当てられているいずれかのロール ポリシーで選択解除さ れているかどうかを最初に確認します。**

- **ソースの有効化(**Enable Source**)**
- **アラーム ソース** (Alarm Source)]
- **ターゲットの有効化** (Enable Target)]
- **アラーム ターゲット(**Alarm Target**)**

**上記の箇条書きで示されている** 4 **つの列の** 1 **つでもいずれかのポリシーで選 択解除されていると、その列は有効なポリシーで選択解除されます。つま り、選択解除されている(「**False**」に設定されている)列は、そのホストに 割り当てられているその他のロール ポリシーの同じ列が選択されている (「**True**」に設定されている)場合に、その列を上書きします(言い換えると、 「**False**」設定が「**True**」設定よりも優先されます)。**

**割り当てられているすべてのロール ポリシーで選択されている列は、有効な ポリシーで選択された状態のままになります。**

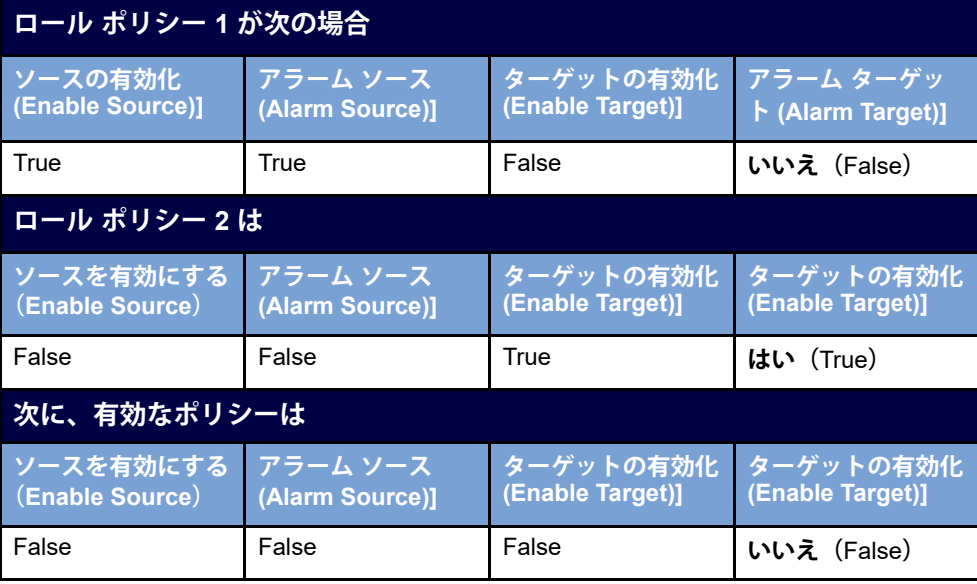

**例 1**

#### **例 2**

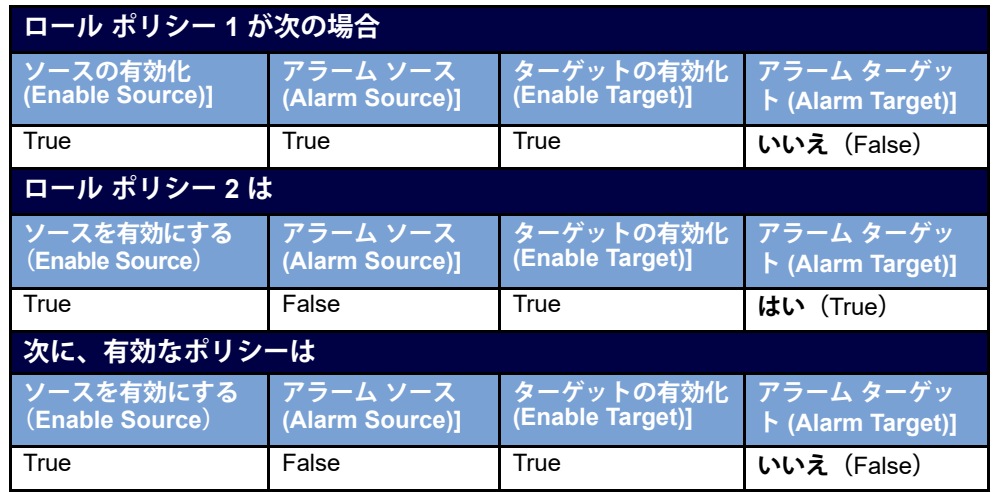

**ホストに対する有効なポリシーは、ポリシー(**Policy**)列にすべての有効なポ リシーの名前を表示します。セキュリティ イベントに対してソース ポリ シーとターゲット ポリシーが存在する場合、ポリシー(**Policy**)列には、最 初にソース ポリシーが次にターゲット ポリシーが一覧表示されます。**

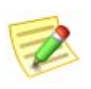

**(注)**

**アラームへの対応の次の手順については[、「ポリシーの作成および編集」\(](#page-240-0)**241 **[ページ\)](#page-240-0)を参照してください。**

## **アラーム カテゴリー**

**このセクションを使用して、このロール ポリシーが使用されるアラーム カ テゴリーを設定します。カテゴリーは、特定の種類のセキュリティ イベント をグループ化する方法を提供します。アラーム カテゴリーはそれぞれ発生す るイベントの数と種類に応じて、アラームを生成できます。**

**次を実行できます。**

- **アラーム カテゴリー設定の追加または編集**
- **アラーム カテゴリーに関連付けられたアラームの緩和の編集**
- **アラーム カテゴリーの有効化または無効化**

**次のアラーム カテゴリーが利用できます。**

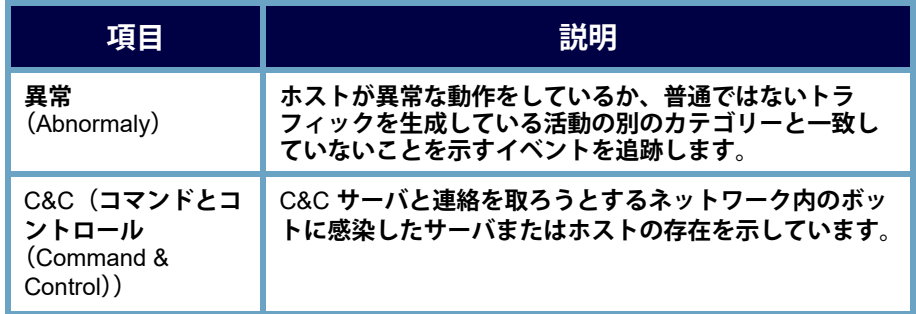

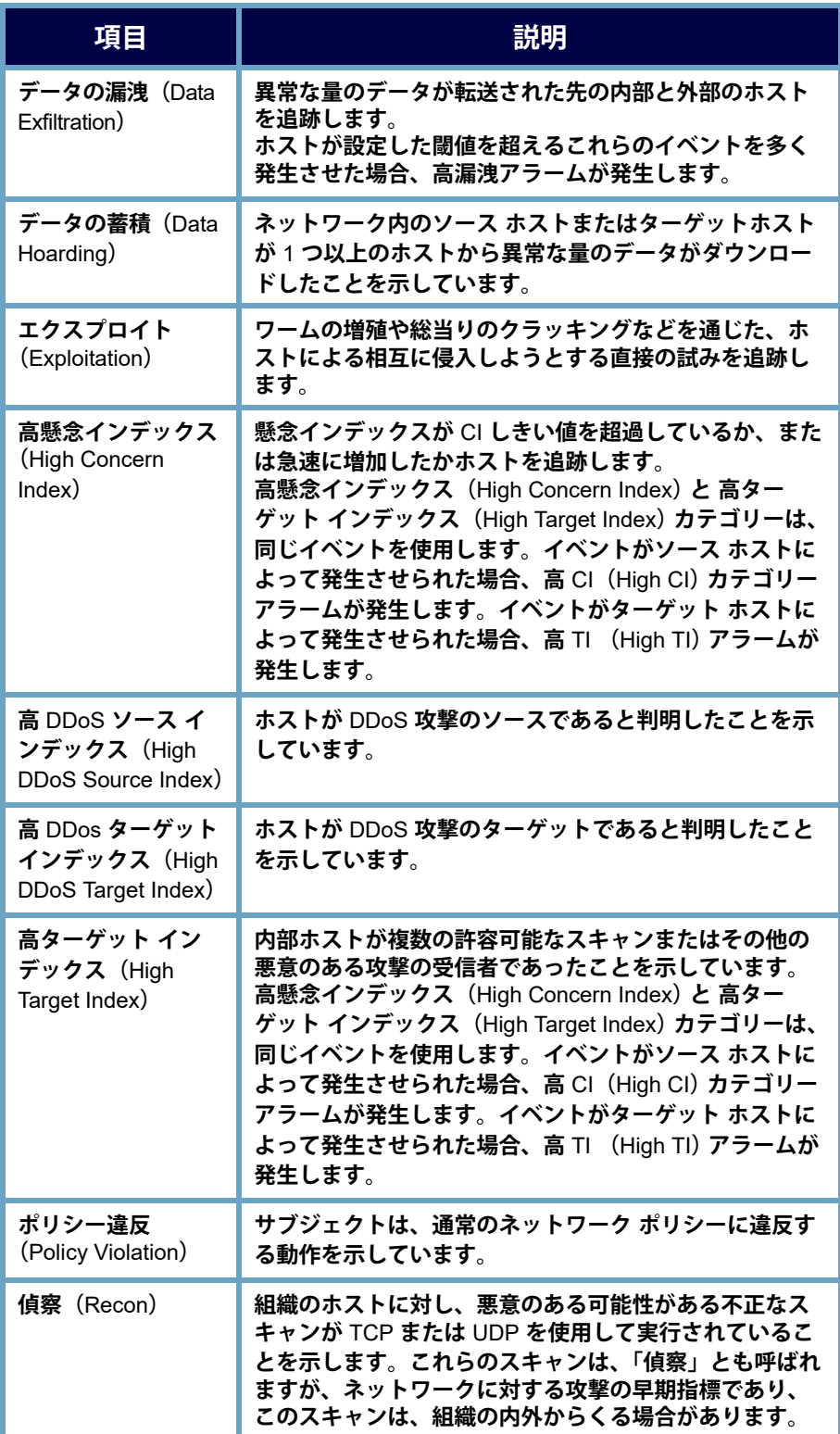

#### <span id="page-234-0"></span>**ホスト ポリシーでのアラーム カテゴリーの設定**

- **アラーム カテゴリーを設定するには、次の手順を実行します。**
- **1. ポリシーを編集(**Edit Policy**)ダイアログで、アラームカテゴリ(Alarm Category)タブをクリックします。**

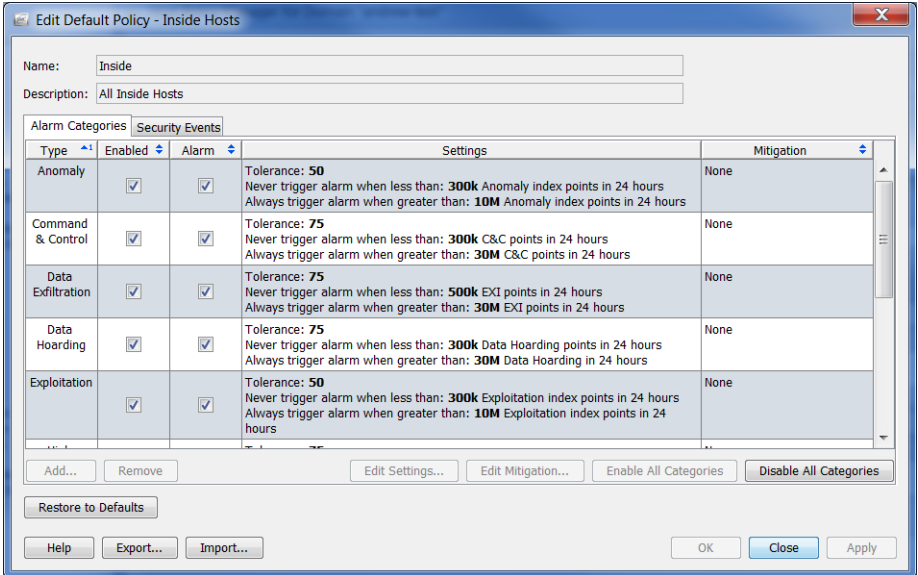

- **2. 次のいずれかを実行します。**
	- **アラーム カテゴリーを追加する必要がある場合は、手順** [3](#page-234-1) **に進み ます。**
	- **アラーム カテゴリーを編集する必要がある場合は、手順** [5](#page-234-2) **に進み ます。**
- <span id="page-234-1"></span>**3. アラーム カテゴリを追加するには、追加(**Add**)をクリックします。ア ラーム カテゴリー(**Alarm Categories**)ダイアログが開きます。**

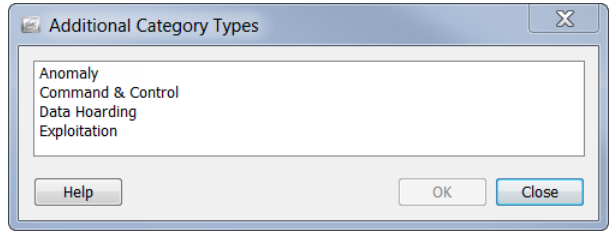

- **4.** 1 **つ以上のアラーム カテゴリーを選択し、**OK **をクリックします。 ポリシーを編集 (Edit Policy) ダイアログに戻ります。**
- <span id="page-234-2"></span>**5. アラーム カテゴリーに対して、動作、許容差、または閾値設定を編集 するには、編集したいアラーム カテゴリーを選択します。**
- **6. 設定の編集(**Edit Settings**)をクリックします。設定を編集 (Edit Settings)ダイアログが開きます。**

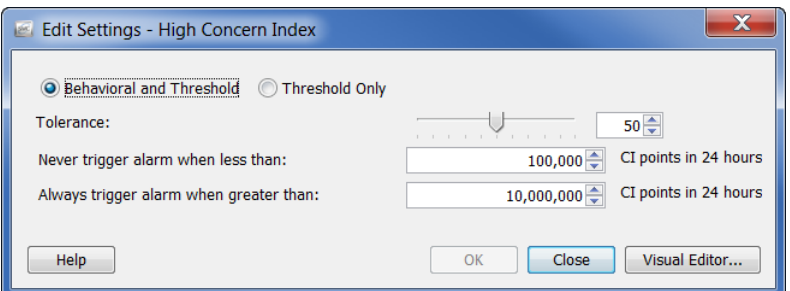

- **7. 必要に応じて、設定を変更して、終了したら、**OK **をクリックします。 ポリシーを編集 (Edit Policy) ダイアログに戻ります。**
- **8. 軽減が発生するタイミングを指定するには、編集したいアラーム カテ ゴリーを選択します。**
- **9. 軽減を編集(Edit Mitigation)をクリックします。軽減を編集(**Edit Mitigation**)ダイアログが開きます。**

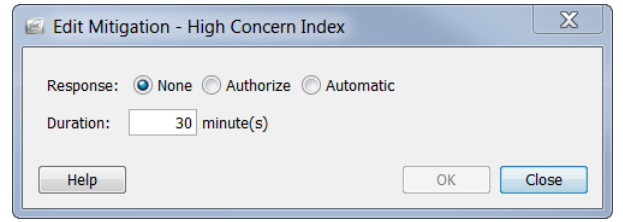

**10. 必要に応じて、設定を変更して、終了したら、**OK **をクリックします。 ポリシーを編集(**Edit Policy**)ダイアログに戻ります。**

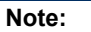

- **アラーム カテゴリに対して設定がなされていない場合、設定**
- **(**Settings**)列に 設定なし(**No Settings**)が表示されます。**
- **アラーム カテゴリに対して軽減設定がなされていない場合、軽減 (**Mitigation**)列に なし(**None**)が表示されます。**
- **11. アラーム カテゴリーを有効にするには、有効(**Enabled**)列でそのア ラーム カテゴリーのチェックボックスを選択します。**

**Tip:**

**すべてのカテゴリーを有効にする(**Enable All Categories**)ボタンまたは すべてのカテゴリーを無効にする(**Disable All Categories**)ボタンを使用 して、一度にすべてのアラーム カテゴリーに影響を与えます。**

- **12. セキュリティ イベントに対してアラームを出すには、警報(**Alarm**)列 でチェックボックスを選択します。**
- **13. 次のいずれかを実行します。**
	- ▶ ポリシーを編集(Edit Policy)ダイアログを終了せずに、設定を適用す **るには、適用(**Apply**)** > **閉じる(**Close**)をクリックします。**

**不要なアラームの削減**

 **設定を適用して、ポリシーを編集(**Edit Policy**)ダイアログを閉じる には、**OK **をクリックします。**

**(注)**

 $\not\!\!\!Z$ 

- **アラームの設定の各種設定の詳細については[、「アラーム」\(](#page-255-0)**256 **ページ)を参照 してください。**
- **特定のアラームの推奨設定については[、「推奨事項」\(](#page-261-0)**262 **ページ)を参照してく ださい。**

## **セキュリティ イベント**

**このセクションを使用して、ポリシーが使用するセキュリティ イベントの設 定、**CI **に関連付けられているアラームの設定または軽減の編集、セキュリ ティ イベントの有効化または無効化を行います。セキュリティ イベント (**Security Events**)タブのチェックボックスの説明については、次の表を参照 してください。**

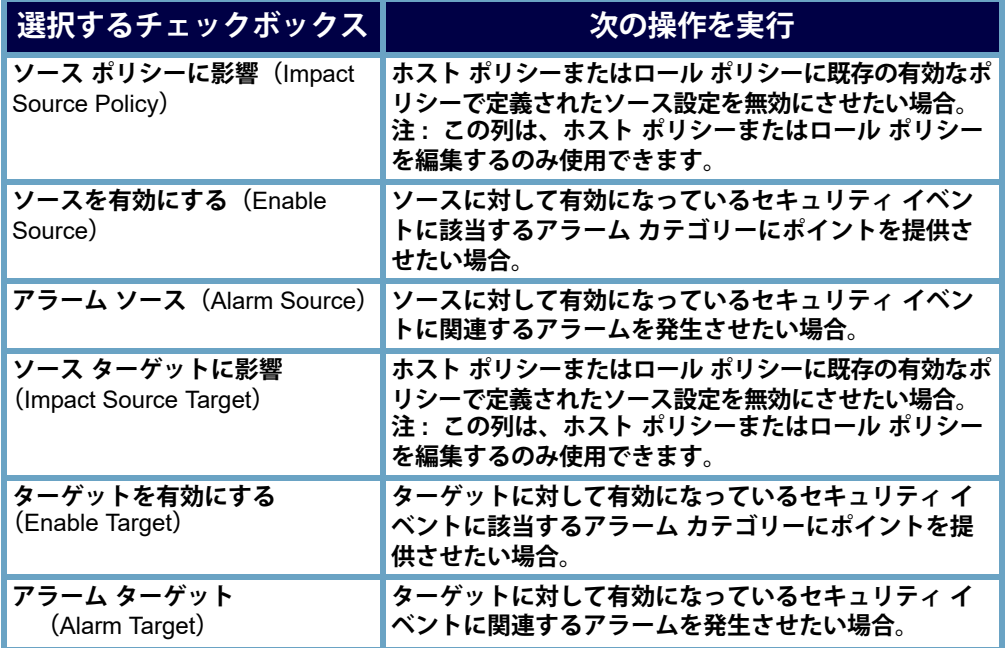

**特定の種類のセキュリティ イベントがアラームを発生させない状況について は、次を参照してください。**

- **一対多(**One to Many**)(例:最大数のフローの開始(**Max Flows Initiated**)):このタイプのセキュリティ イベントはターゲットでア ラームできないため、このセキュリティ イベントの アラーム ター ゲット(**Alarm Target**)チェックボックスを選択できません。**
	- **多対一(**Many to One**)(例:**SYN **を受信(**SYNs Received**)):このタ イプのセキュリティ イベントはソースでアラームできないため、こ のセキュリティ イベントの アラーム ソース(**Alarm Source**)チェッ クボックスチェックボックスを選択できません。**

**アラーム テーブル内のアラームは、右クリックして アラームの無効化 (**Disable Alarm(s)**)を選択して無効にすることができます。これにより、対応 するセキュリティ イベントの アラーム ソース(**Alarm Source**)と アラーム ターゲット(**Alarm Target**)チェックボックスが選択解除されますが、ソース の有効化(**Enable Source**)と ターゲットの有効化(**Enable Target**)チェック ボックスは選択されたままです。これによって、ソースを有効にする (**Enable Source**)および ターゲットを有効にする(**Enable Target**)列が選択され る新しいホスト ポリシーが作成されますが、アラーム ソース(**Alarm Source**)および アラーム ターゲット(**Alarm Target**)列は選択解除されます。**

#### <span id="page-237-0"></span>**ホスト ポリシーでのセキュリティ イベントの設定**

#### **セキュリティ イベントを設定するには、次の手順を実行します。 1. ポリシーを編集(**Edit Policy**)ダイアログで、セキュリティイベント (Security Events)タブをクリックします。**

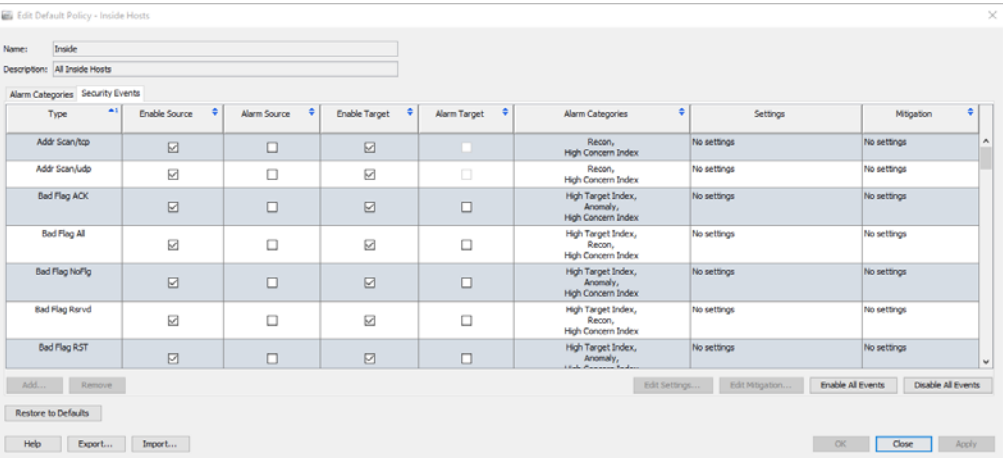

- **2. 次のいずれかを実行します。**
	- **セキュリティ イベントを追加する必要がある場合は、手順** [3](#page-234-1) **に進みます。**
	- **セキュリティ イベントを編集する必要がある場合は、手順** [5](#page-238-0) **に進みます。**
- **3. セキュリティ イベントを追加するには、追加(**Add**)をクリックします。 セキュリティ イベント(**Security Events**)ダイアログが開きます。**

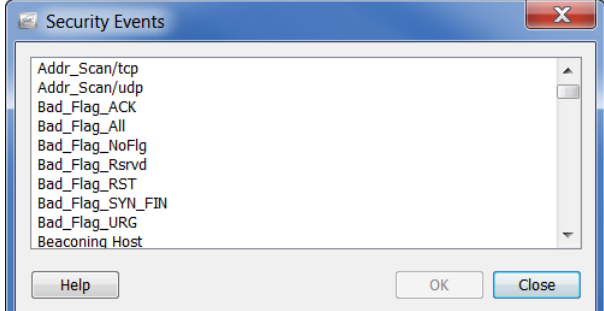

- **4. 次のいずれかを実行します。**
	- 1 **つのセキュリティ イベントを追加するには、そのイベントを選択 して、**OK **をクリックします。**
- **順に一覧表示されている複数のイベントを追加するには、最初のイ ベントを選択して、Shift キーを押し、その順内の最後のイベントを 選択して、**OK **をクリックします。**
- **順に一覧表示されていない複数のイベントを追加するには、Ctrl キーを押し、各イベントを選択して、**OK **をクリックします。**

**セキュリティ イベント(**Security Events**)タブに戻ります。**

- <span id="page-238-0"></span>**5. セキュリティ イベントに対して、動作、許容差、または閾値設定を編 集するには、編集したいセキュリティ イベントを選択します。**
- **6. 設定の編集(Edit Settings)をクリックします。**

**設定を編集(**Edit Settings**)ダイアログが開きます。**

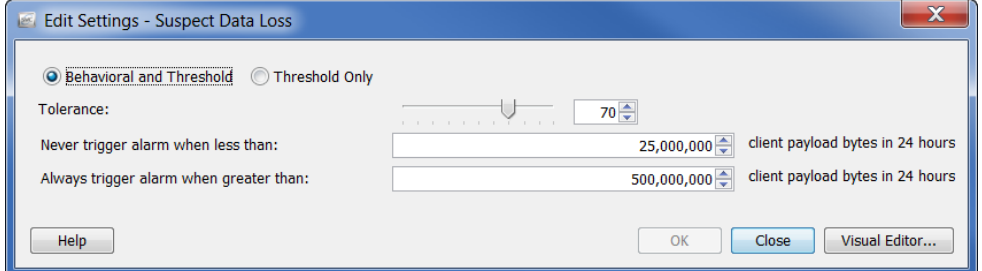

- **7. 必要に応じて、設定を変更して、終了したら、OK をクリックします。 ポリシーを編集(**Edit Policy**)ダイアログに戻ります。**
- **8. 軽減が発生するタイミングと方法を指定するには、編集したいセキュリ ティ イベントを選択します。**
- **9. 軽減を編集(Edit Mitigation)をクリックします。 軽減を編集(**Edit Mitigation**)ダイアログが開きます。**

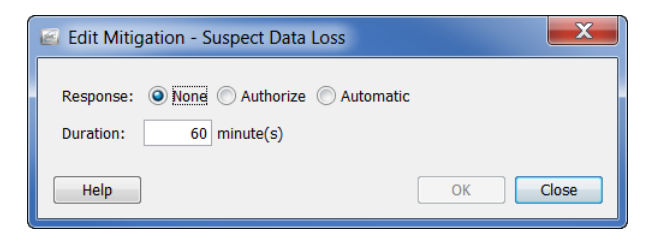

**10. 必要に応じて、設定を変更して、終了したら、**OK **をクリックします。 ポリシーを編集 (Edit Policy) ダイアログに戻ります。** 

**Note:**

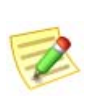

- **アラーム カテゴリに対して設定がなされていない場合、設定 (**Settings**)列に 設定なし(**No Settings**)が表示されます。**
- **アラーム カテゴリに対して軽減設定がなされていない場合、軽減 (**Mitigation**)列に なし(**None**)が表示されます。**

ahaha **CISCO** 

**11. ソース セキュリティ イベント、ターゲット セキュリティ イベント、ま たはその両方に該当するアラーム カテゴリーにポイントを提供させた いかどうかに応じて、該当する 有効化(**Enable**)チェックボックスをク リックします。**

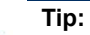

**すべてのイベントを有効にする(**Enable All Events**)ボタンまたは す べてのイベントを無効にする(**Disable All Events**)ボタンを使用し て、一度にすべてのイベントに影響を与えます。**

- **12. ソース セキュリティ イベント、ターゲット セキュリティ イベント、ま たはその両方に対して、アラームを発生させたいかに応じて、該当する アラーム(**Alarm**)チェックボックスをクリックします。**
- **13. 次のいずれかを実行します。**
	- ▶ ポリシーを編集 (Edit Policy) ダイアログを終了せずに、設定を適用す **るには、適用(**Apply**)** > **閉じる(**Close**)をクリックします。**
	- **▶ 設定を適用して、ポリシーを編集 (Edit Policy) ダイアログを閉じる には、**OK **をクリックします。**

**(注)**

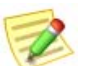

- **アラームの設定の各種設定の詳細については[、「アラーム」\(](#page-255-0)**256 **ページ)を参照 してください。**
- **特定のアラームの推奨設定については[、「推奨事項」\(](#page-261-0)**262 **ページ)を参照してく ださい。**

## <span id="page-240-0"></span>**ポリシーの作成および編集**

**前項で説明したように、アラームに応答する際は、特定のアラームをどのポ リシーが発生させたかを判定する必要があります。アラームを編集または無 効にする準備ができている場合、アラーム テーブル、またはホスト スナッ プショットの アラーム(**Alarm**)セクション内にいる可能性が高くなります。 そのため、次の例では、ユーザがアラーム テーブル内にいて、アラームを編 集または無効にする準備ができているシナリオを使用します。**

- **アラームに応答する際は、次の手順を実行します。**
- 1. <sub>イルロフ</sub> 2. <sub>8. 8</sub>. ペッテ<sub>吧で テ1</sub>」しょ<sub>リ。</sub><br>発生させているホストを判定します。サーバ、デスクトップなど。ま **た、動作が通常かどうかを判定します。動作が正常の場合は、次の手順 に進みます。動作が正常ではない場合は、標準的なエスカレーション手 順に従って、アラームの原因を調査します。**
- **2. 発生させているホストがそれに対して作成されたデフォルトのロール ポリシーをすでに持っているが、論理的に属することができない事前定 義されたグループ(バックアップ サーバ、ファイアウォール、プロキ シなど)のメンバーでない場合、このホストを論理的に適切なその事前 定義されたグループに割り当てます。([「事前定義されたグループへのホ](#page-241-0) [ストの割り当て」\(](#page-241-0)**242 **ページ)を参照)。**

**たとえば、発生させているホストがバックアップ サーバの場合、「バッ クアップ サーバ」と呼ばれる事前定義されたグループがあるため、デ フォルトのロール ポリシーはそれに対してすでに作成されています。 そのため、この発生させているホストをバックアップ サーバ グループ に割り当てることができます。次に、バックアップ サーバに対して、 デフォルトのロール ポリシーに自動的に割り当てられます。**

**3. 発生させているホストが事前定義されたグループのメンバーではなく、 論理的に適切でないが、別のロール ポリシーに属している場合、属す るロール ポリシーを編集します。(「ロール [ポリシーの編集」\(](#page-247-0)**248 **ペー [ジ\)](#page-247-0)を参照)。**

**発生させているホストが事前定義されたグループのメンバーではなく、 論理的に適切でないが、ホスト ポリシーに属している場合、属するホ スト ポリシーを編集します。(「ホスト [ポリシーの編集」\(](#page-253-0)**254 **ページ) を参照)。**

- **4. 発生させているホストがどのロール ポリシーまたはホスト ポリシーに も属していない場合、次のいずれかを行なうことができます。**
	- **▶ (いずれか適用されても)このホストを管理する内部ホストのデフォ ルト ポリシーまたは外部ホストのデフォルト ポリシーのいずれかの 編集([「内部および外部ホストのデフォルト](#page-228-0) ポリシーの編集」(**229 **[ページ\)を](#page-228-0)参照)**

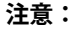

**内部ホストのデフォルト ポリシーまたは外部ホストのデフォルト ポ リシーに行った編集は、グローバル設定に影響することに注意して ください。**

- **このホストのロール ポリシーの作成(「ロール [ポリシーの作成」](#page-242-0) (**243 **[ページ\)](#page-242-0)を参照)。**
- **このホストのホスト ポリシーの作成(「ホスト [ポリシーの作成」](#page-249-0) (**250 **[ページ\)](#page-249-0)を参照)。**

**不要なアラームの削減**

## <span id="page-241-0"></span>**事前定義されたグループへのホストの割り当て**

**事前定義されたグループにホストを割り当てるには、次の手順を実行してく ださい。**

- **1. エンタープライズ(**Enterprise**)ページのツリー メニューで、発生させて いるホストが属するドメインをクリックします。**
- **2. メイン メニューから、設定(Configuration) > ホストグループを編集 (Edit Host Groups)を選択します。エンタープライズ(**Tree**)ツリーで クリックしたドメインに ホスト グループ エディター(**Host Group Editor**)ダイアログが開きます。**
- **3. 左側のウィンドウで、発生させているホストを割り当てたいグループを クリックします。すでのこのグループのメンバーであるホストの** IP **ア ドレスは、ダイアログの右側にある 範囲(**Range**)フィールドに表示さ れます。**

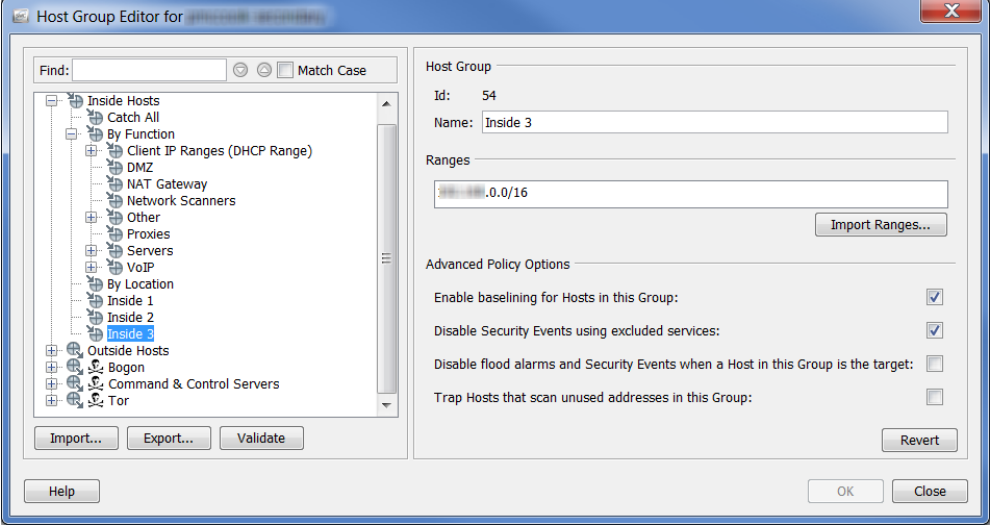

**ヒント:**

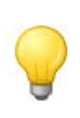

1 **つのホストをグループにすばやく移動させるには、ドキュメント内にあ るホストを右クリックして、設定(**Configuration**)** > **ホストグループを編 集(**Edit Host Groups**)を選択します。そのホストの ホストグループ (**Host Groups**)ダイアログが開いたら、ダイアログの最上部のセクション から目的のグループを選択し、**OK **をクリックします。**

- **4. 手順** 3 **で指定したグループに** IP **アドレスを追加するには、次の手順の いずれかを実行します。**
	- **範囲(**Range**)フィールドに、発生させているホストの** IP **アドレスを 入力します。**
	- **複数のホストを追加し、これらが範囲内にある場合、範囲(**Range**) フィールドに、発生させているホストの** IP **アドレスを入力します。**
	- **複数のホストを追加し、発生させているホストの** IP **アドレスを含む 既存のファイルがある場合、範囲をインポート(**Import Ranges**)をク リックして、**IP **アドレスをインポートします。**
- **5.** OK **をクリックします。エンタープライズ(**Enterprise**)ページのツリー メニューが自動的にアップデートされ、手順** 3 **で指定したグループに新 たに追加したすべての** IP **アドレスが含まれます。**

### <span id="page-242-0"></span>**ロール ポリシーの作成**

**一般的な関数または類似の属性を共有するホストのグループに同じアラーム閾 値を割り当てたい場合は、ロール ポリシーを作成することに注意してください。**

IP **アドレスにホスト ポリシーが存在しない場合、**Stealthwatch **は、そのホス トを管理するロール ポリシーから対応するアラームの設定を使用します。ホ ストは複数のロール ポリシーに存在し、ロール ポリシーのすべての設定を 継承する場合があります。そのため、複数のロール ポリシーを特定のホスト に適用でき、各ポリシーに対する閾値設定が異なる場合があるため、ホスト の動作が各ロール ポリシー内で定義されている値を超えている場合、複数の アラームが発生する可能性があります。**

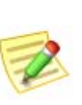

**(注)**

**混乱を防ぐため、異なる値(異なるチームなど)に基づいて、アラームを発生 させる必要がない限りは、同じアラームのある複数のロール ポリシーを使用し ないことが最適です。**

**ロール ポリシーを追加するには、次の手順を実行します。**

**1. メイン メニューから、設定(**Configuration**)** > **ホストポリシーマネー ジャ(**Host Policy Manager**)を選択します。ホスト ポリシー マネー ジャー(**Host Policy Manager**)ダイアログが開きます。**

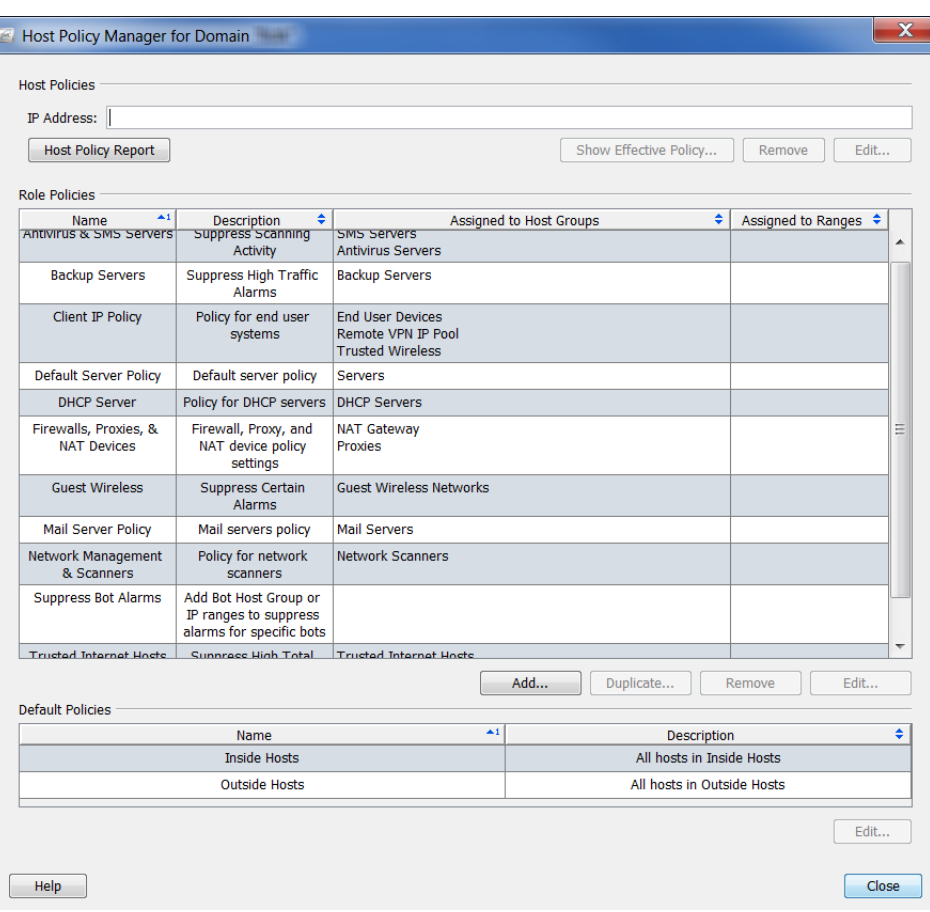

**不要なアラームの削減**

**2. ホストポリシーマネージャ(**Host Policy Manager**)ダイアログで、 ロールポリシー(Role Policies)セクション内の 追加(**Add**)をクリック します。**

| $\blacktriangle$ 1<br>Name                  | ٠<br><b>Description</b>                                                    | ÷<br><b>Assigned to Host Groups</b>                                             | Assigned to Ranges ↓ |                          |
|---------------------------------------------|----------------------------------------------------------------------------|---------------------------------------------------------------------------------|----------------------|--------------------------|
| <b>Antivirus &amp; SMS Servers</b>          | <b>Suppress Scanning</b><br><b>Activity</b>                                | <b>SMS Servers</b><br><b>Antivirus Servers</b>                                  |                      | ۰                        |
| <b>Backup Servers</b>                       | <b>Suppress High Traffic</b><br>Alarms                                     | <b>Backup Servers</b>                                                           |                      |                          |
| <b>Client IP Policy</b>                     | Policy for end user<br>systems                                             | <b>End User Devices</b><br><b>Remote VPN IP Pool</b><br><b>Trusted Wireless</b> |                      |                          |
| <b>Default Server Policy</b>                | Default server policy                                                      | <b>Servers</b>                                                                  |                      |                          |
| <b>DHCP Server</b>                          | Policy for DHCP servers                                                    | <b>DHCP Servers</b>                                                             |                      |                          |
| Firewalls, Proxies, & NAT<br><b>Devices</b> | Firewall, Proxy, and NAT<br>device policy settings                         | <b>NAT Gateway</b><br>Proxies                                                   |                      | Ξ                        |
| <b>Guest Wireless</b>                       | <b>Suppress Certain Alarms</b>                                             | <b>Guest Wireless Networks</b>                                                  |                      |                          |
| <b>Mail Server Policy</b>                   | Mail servers policy                                                        | <b>Mail Servers</b>                                                             |                      |                          |
| Network Management &<br><b>Scanners</b>     | Policy for network<br>scanners                                             | <b>Network Scanners</b>                                                         |                      |                          |
| <b>Suppress Bot Alarms</b>                  | Add Bot Host Group or IP<br>ranges to suppress<br>alarms for specific bots |                                                                                 |                      |                          |
| <b>Trusted Internet Hosts</b>               | <b>Suppress High Total</b><br>Traffic, Suspect Data                        | <b>Trusted Internet Hosts</b>                                                   |                      | $\overline{\phantom{a}}$ |

**ロール ポリシーを追加(**Add Role Policy**)ダイアログが開きます。**

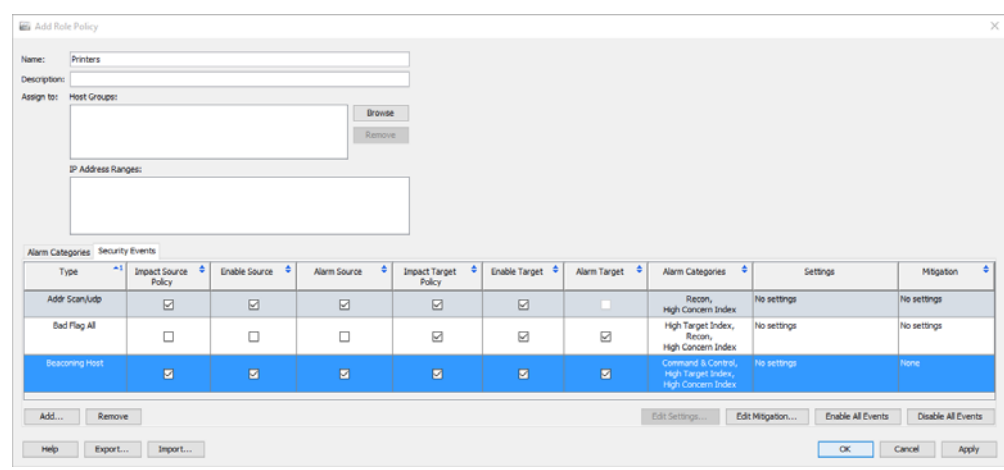

- **3. 名前(**Name**)フィールドに、追加するポリシーの名前(会計部門など) を入力します。**
- **4. 説明(**Description**)フィールドに、説明を入力します(省略可能)。**
- **5. 次のいずれかの手順を実行します。**
	- IP **アドレスの範囲(**IP Address Range**)フィールドに、特定のホスト の** IP **アドレスまたは範囲を入力します。**
	- **割当先:ホストグループ(**Assign to: Host Groups**)フィールドで、参 照(**Browse**)をクリックします。ホスト グループを参照(**Browse Host Group**)ダイアログが開きます。**

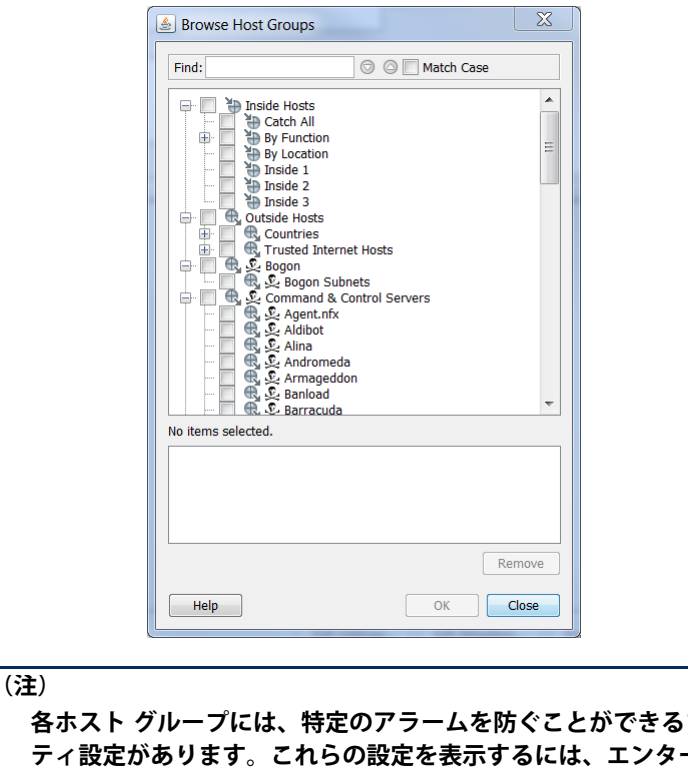

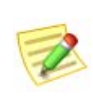

**各ホスト グループには、特定のアラームを防ぐことができるプロパ ティ設定があります。これらの設定を表示するには、エンタープラ イズ(**Enterprise**)ツリー メニュー内のホスト グループを右クリック し、設定(**Configuration**)** > **ホストグループのプロパティ(**Host Group Properties**)を選択します。ホスト グループを編集(**Edit Host Group**)ダイアログが開きます。詳細なポリシー オプション (**Advanced Policy Options**)は、下部に表示されます。**

**6. ポリシーが適用されるホスト グループをクリックします。親ホストをク リックすると、それの下にあるすべてのホストが自動的に選択されます。**

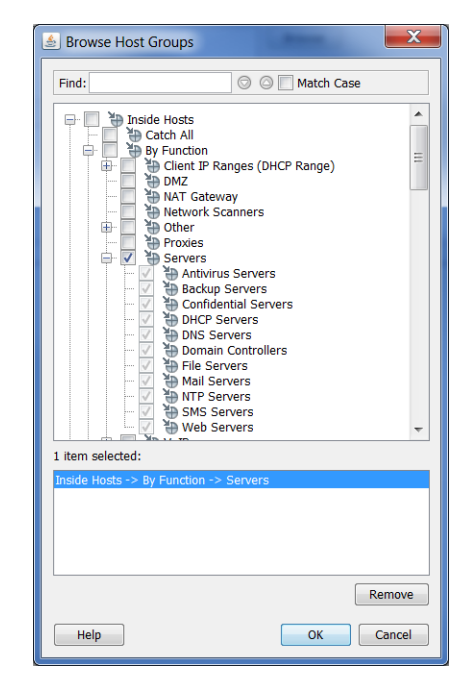

**不要なアラームの削減**

aliaha **CISCO** 

**7.** OK **をクリックします。ロールポリシーを追加(**Add Role Policy**)ダイア ログの 割当先:ホストグループ(Assign to: Host Groups)セクションに グループが表示されます。**

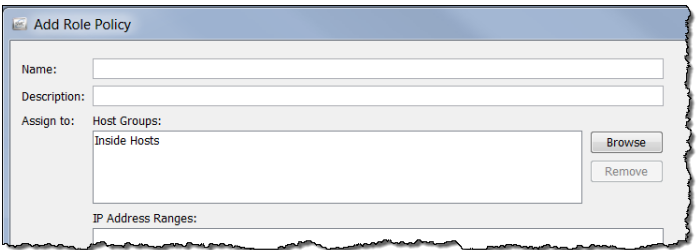

**8. ロールポリシーを追加(**Add Role Policy**)ダイアログの下部の 追加 (Add)をクリックします。セキュリティ イベント(**Security Events**)ダ イアログが開きます。**

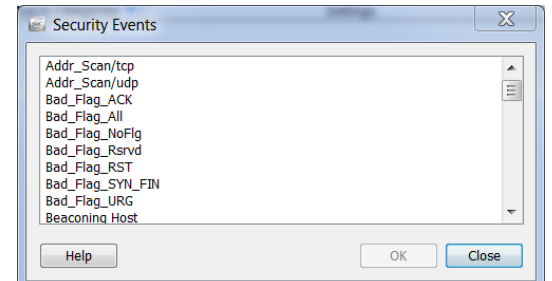

**9. 編集するアラームをクリックして、**OK **をクリックします。**

**(注)**

Z

**複数のアラームを選択するには、Ctrl キーを押したまま、追加する各ア ラームをクリックします。一定範囲内のアラームを選択するには、選択 する範囲の一番上にあるアラームをクリックし、Shift キーを押したま ま、選択する範囲の一番下にあるアラームをクリックします。**

**アラームは、ロール ポリシーを追加(**Add Role Policy**)ダイアログに表 示されます。**

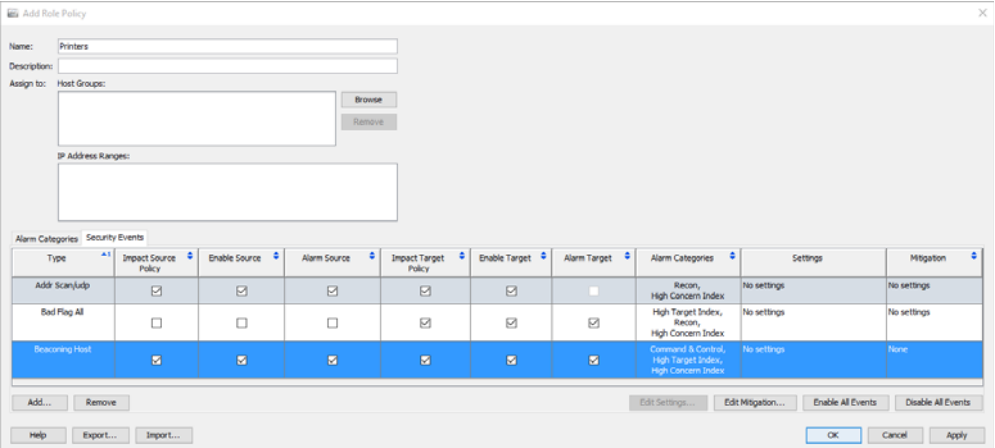

**10. このポリシーに発生させたい各アラームのチェックボックスを選択します。**

**11. 適用(Apply) > 閉じる(Close)をクリックします。ポリシーは、 ロール ポリシー(**Role Policies**)セクションの ホスト ポリシー マネー ジャー(**Host Policy Manager**)ダイアログに表示されます。**

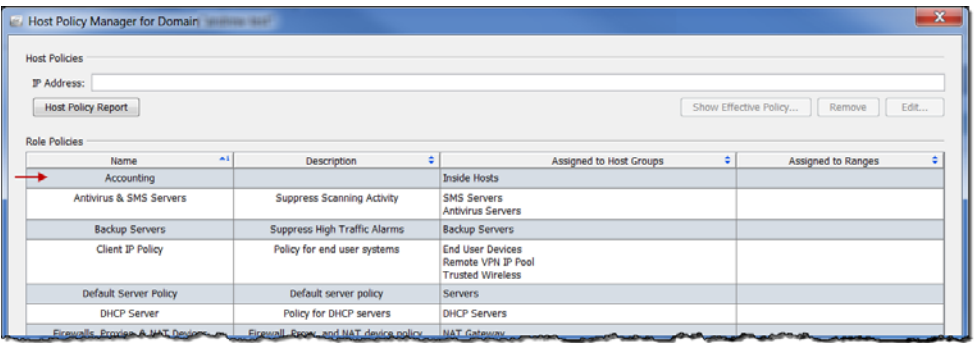

#### **ヒント:**

**ロール ポリシーを一定の範囲内の** IP **アドレス、または複数の範囲の** IP **アドレ スに割り当てようとしていると気づいた場合、代わりに、これらの** IP **アドレス に対してホスト グループを作成し、ポール ポリシーをこのホスト グループに割 り当てます。**

## <span id="page-247-0"></span>**ロール ポリシーの編集**

#### **ロール ポリシーを編集するには、次の手順を実行します。**

**1. メイン メニューから、設定(**Configuration**)** > **ホストポリシーマネー ジャ(**Host Policy Manager**)を選択します。ホスト ポリシー マネー ジャー(**Host Policy Manager**)ダイアログが開きます。**

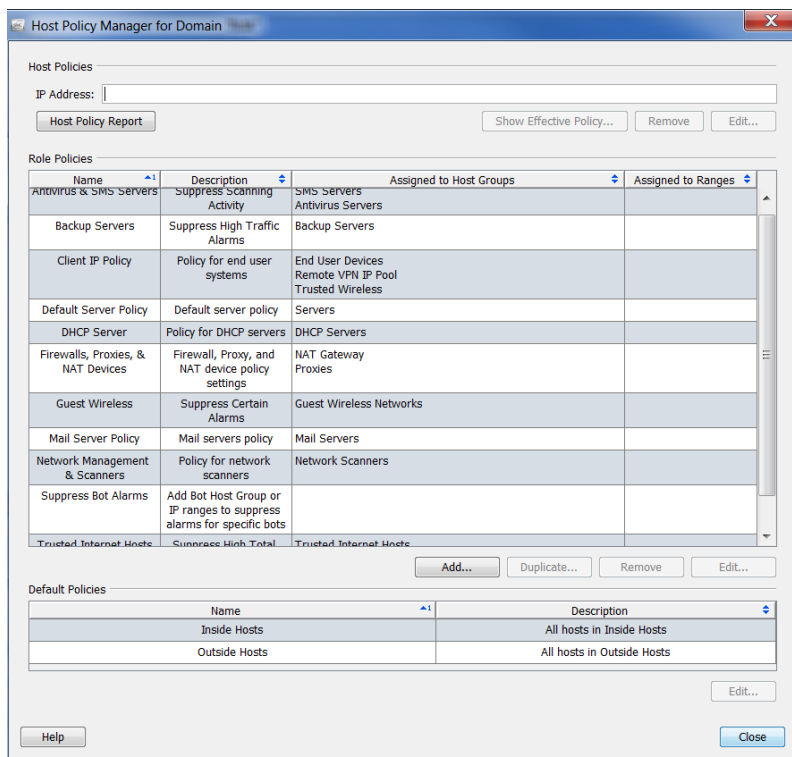

**2. ホストポリシーマネージャ(**Host Policy Manager**)ダイアログの ロール ポリシー(Role Policies)セクション内で、編集するロール ポリシーの 名前をクリックして、編集(Edit)をクリックします。**

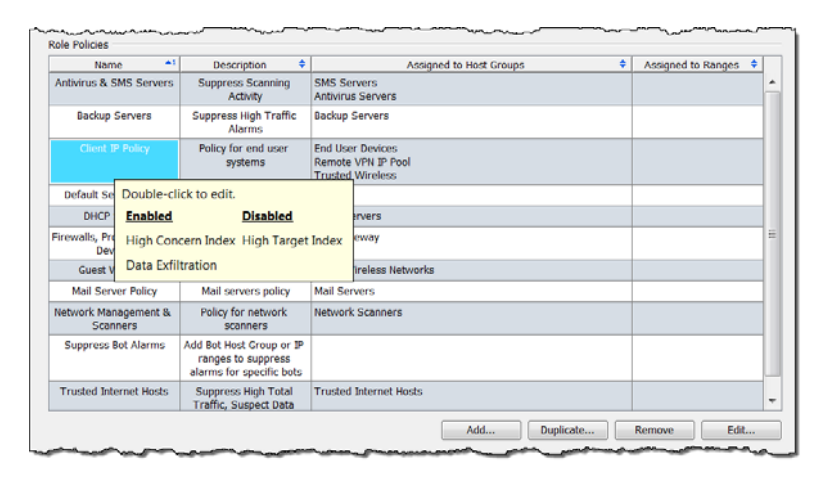

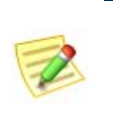

**(注)**

**エントリーにカーソルを合わせると、すべての有効および無効になって いるアラームのリストが表示されます。前の例では、アラームが無効に なってないため、無効になったアラームは一覧表示されていません。**

**ロール ポリシーを編集(**Edit Role Policy**)ダイアログが開きます。デ フォルトでは、アラーム カテゴリー(**Alarm Categories**)タブが開きま す。**

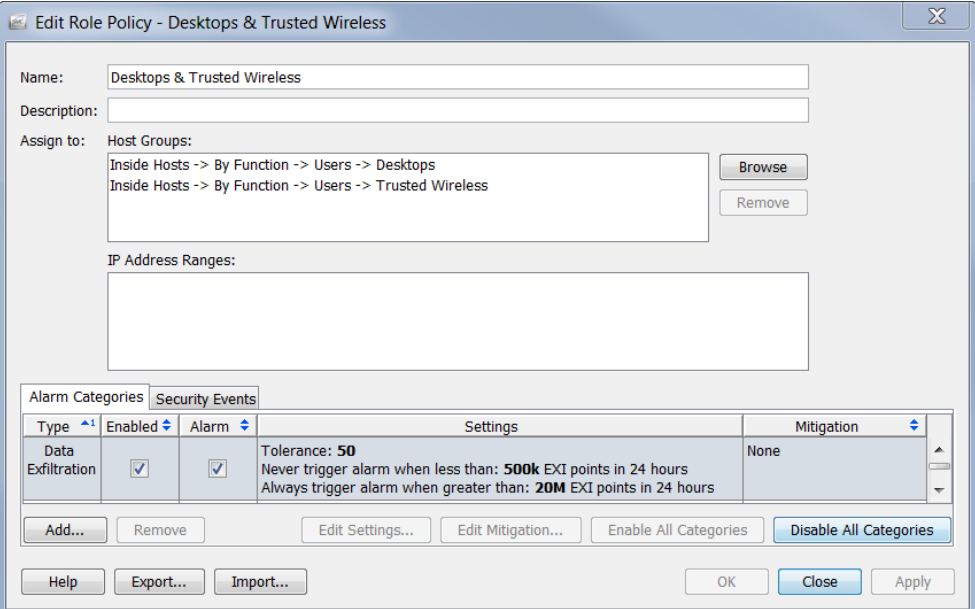

#### **編集したいアラームに応じて、セキュリティ イベント(**Security Events**)タブ をクリックする必要がある場合あります。**

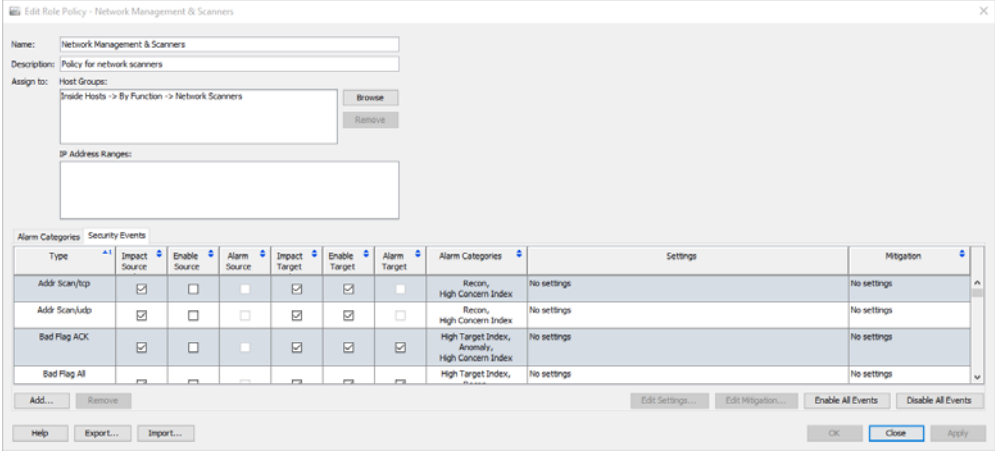

**3. 編集したいアラームをダブルクリックします(必ず 設定(**Setting**)列内 をクリックするようにしてください)。そのアラームの 設定を編集 (**Edit Settings**)ダイアログが開きます。**

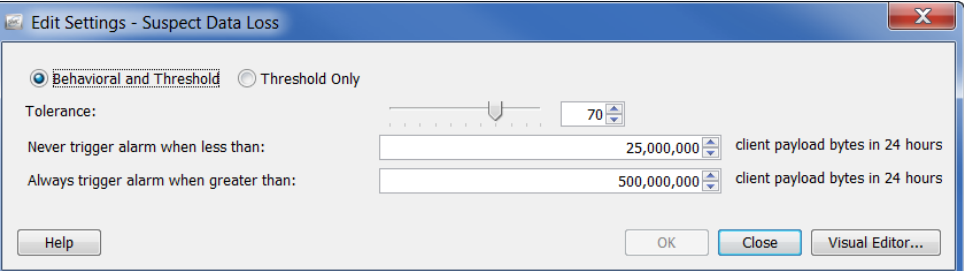

**4. 編集を完了し、終了したら、閉じる をクリックします。**

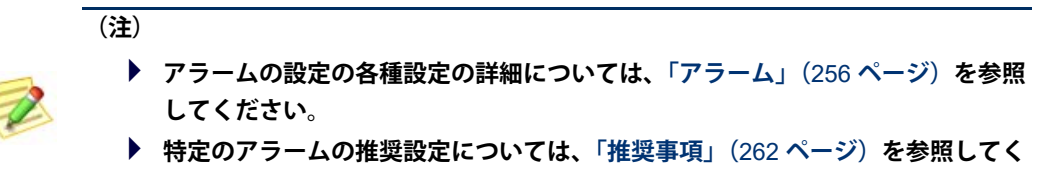

## <span id="page-249-0"></span>**ホスト ポリシーの作成**

**ださい。**

**これまで学んできたように、**IP **アドレスにホスト ポリシーが存在する場合、 この** IP **アドレスがロールまたはデフォルト ポリシーのレベルでその他のア ラームに割り当てられているかに関係なく、**Stealthwatch **は、ホスト ポリシー から対応するアラーム カテゴリーを使用して、そのホストに対してアラーム を発生させるタイミングを決定します。ホスト ポリシーは、常にロール ポリ シーおよびデフォルト ポリシーよりも優先されることに注意してください。**

**(ロール ポリシーまたはデフォルト ポリシーの編集とは対照的に)個々のホ ストに対して、ホスト ポリシーを編集したいでしょう。個々のアラームや、**

**例えば、アラーム テーブルで、発生すべきではない、または、異なる閾値で 発生すべき特定のアラームが特定のホストに対して発生しているとの通知を 見ると、その特定のホストに対して、有効的なホスト ポリシーを修正したい と思うでしょう。**

- **ホスト ポリシーを追加するには、次の手順に従います。**
- **1. メイン メニューから、設定(Configuration) > ホストポリシーマネー ジャ(Host Policy Manager)を選択します。ホスト ポリシー マネー ジャー(**Host Policy Manager**)ダイアログが開きます。**

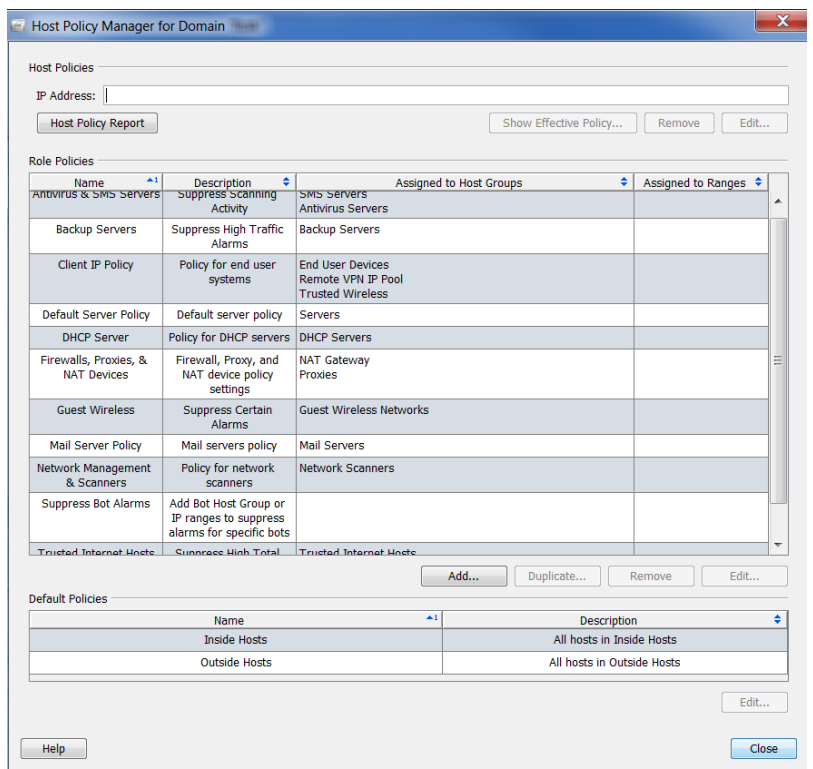

- **2. ホストポリシー(Host Policies)セクション内で、ホスト ポリシーを追 加するホストの** IP **アドレスを入力します。**
- **3. 編集(Edit)をクリックします。**

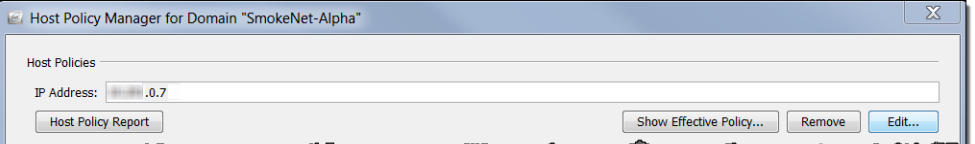

**ホスト ポリシーを編集(**Edit Host Policy**)ダイアログが開きます。デ フォルトでは、アラーム カテゴリー(**Alarm Categories**)タブが開きま す。**

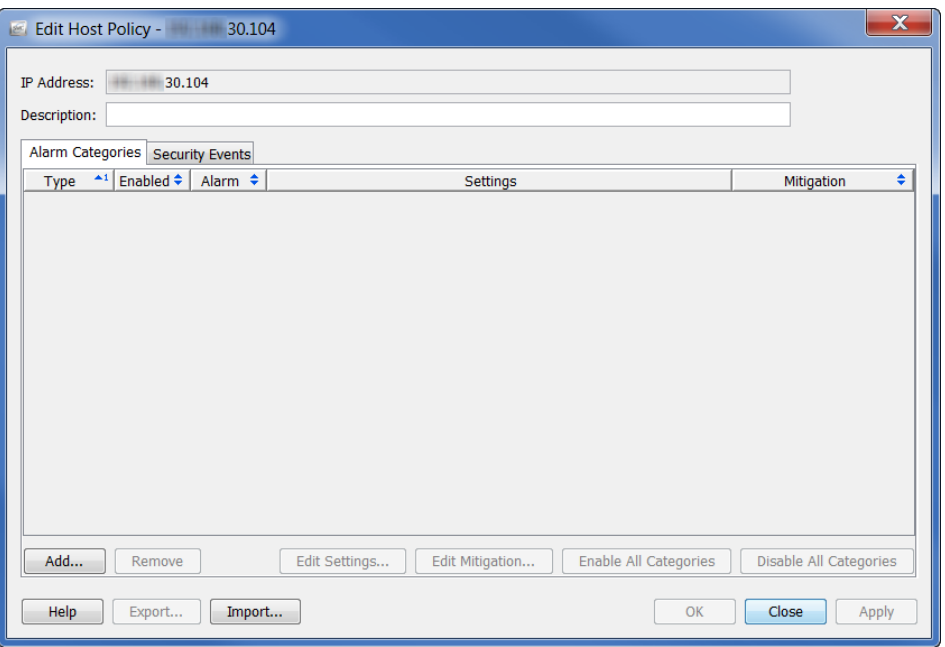

- **4. 追加(Add)をクリックします。 アラーム カテゴリー(**Alarm Categories**)ダイアログが開きま す。**
- **5. このアラーム カテゴリに追加する アラーム カテゴリをクリックし て、OK をクリックします。**

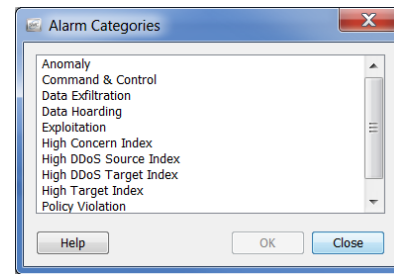

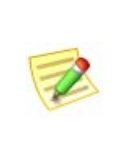

**(注)**

**複数のアラームを選択するには、Ctrl キーを押したまま、追加する各ア ラームをクリックします。一定範囲内のアラームを選択するには、選択 する範囲の一番上にあるアラームをクリックし、Shift キーを押したま ま、選択する範囲の一番下にあるアラームをクリックします。**
**アラーム カテゴリーは、ホスト ポリシーを編集(**Edit Host Policy**)ダイ アログに表示されます。**

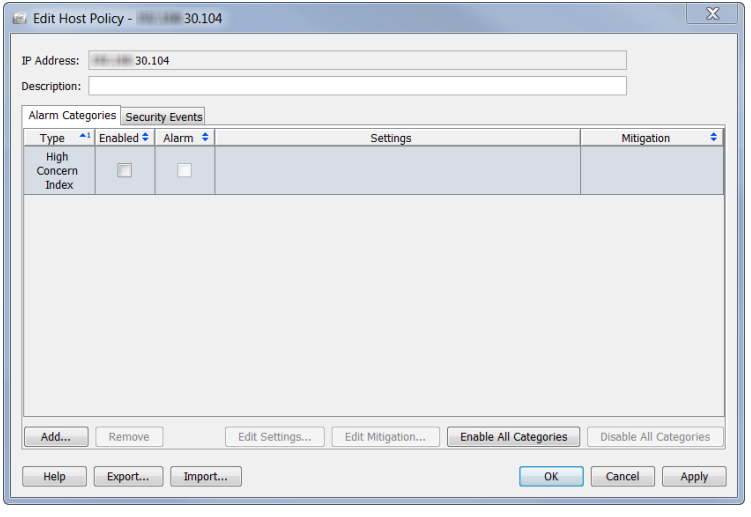

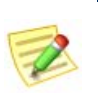

**(注)**

**有効(**Enabled**)列に、このポリシーを発生させたいすべてのアラー ムに対するチェック マークが含まれていることを確認します。**

#### **ホスト ポリシーの編集**

#### **ホスト ポリシーを編集するには、次の手順を実行します。**

**1. ホストの** IP **アドレスを右クリックし、設定(Configuration) > ホストポ リシー(Host Policy)を選択します。**

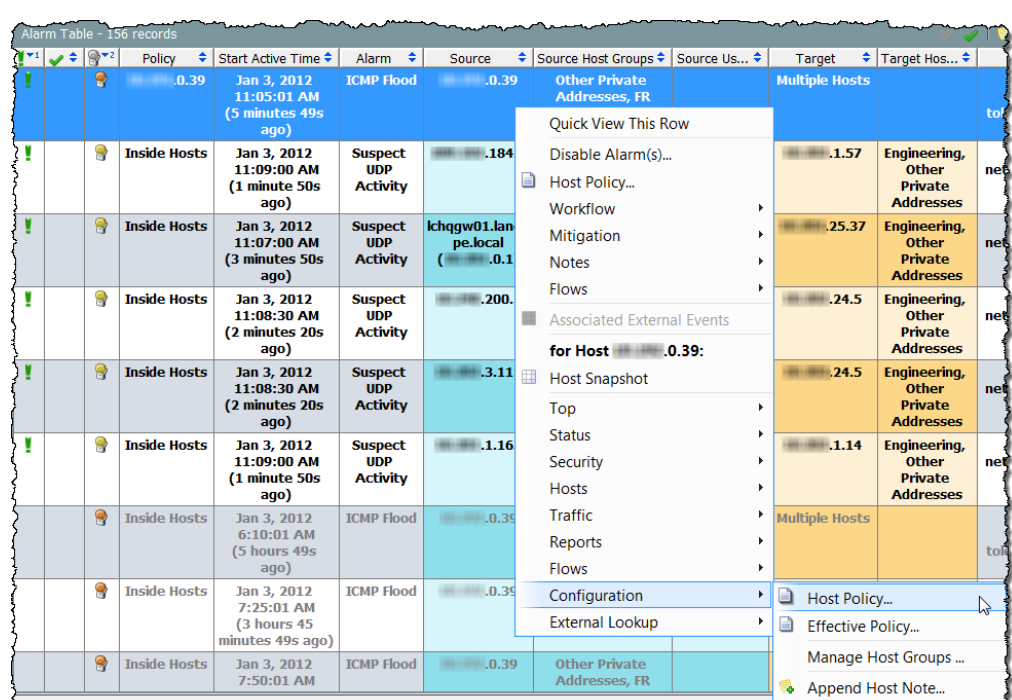

#### **そのホストの ホスト ポリシー(**Host Policies**)ダイアログが開きます。**

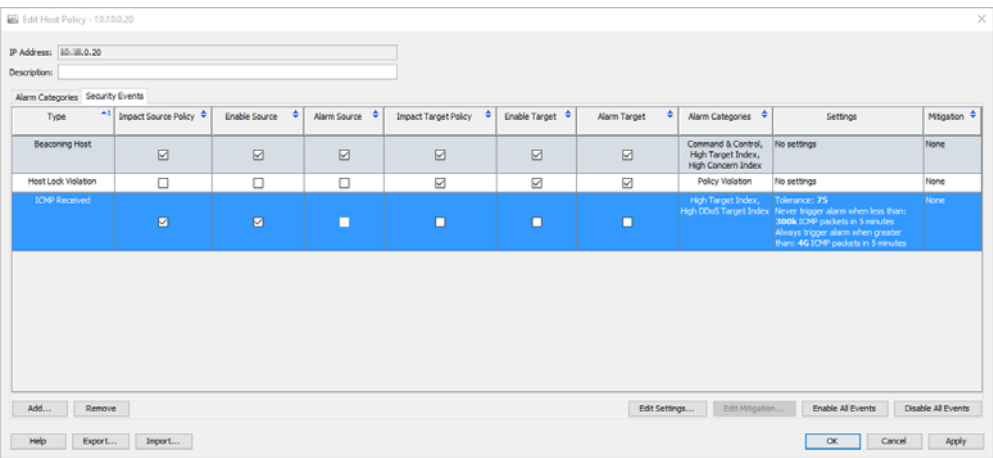

**2. 修正したいアラームをダブルクリックします。そのアラームの 設定を 編集(**Edit Settings**)ダイアログが開きます。**

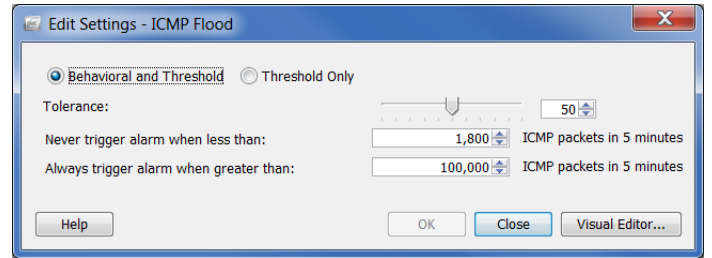

**3. 変更を加えて、閉じる(**Close**)をクリックします。**

**(注)**

 $\overline{\mathbb{Z}}$ 

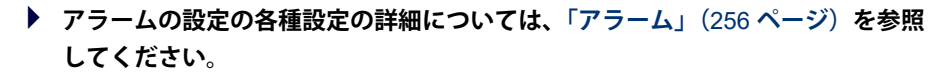

 **特定のアラームの推奨設定については[、「推奨事項」\(](#page-261-0)**262 **ページ)を参照してく ださい。**

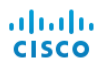

# <span id="page-255-0"></span>**アラーム**

## **分散によるアラーム対オンまたはオフ アラーム**

**ホストの活動に過去の動作からの大幅な変更があると、アラームが発生しま す。これらの種類のアラームの許容差(つまり、感度)は、ホスト ポリシー マネージャーを使用して変更できます。これらのアラームは、分散によるア ラームと呼ばれます。次の表に分散によるアラームを示します。**

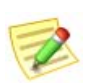

**(注)**

**アラーム カテゴリーも分散によるアラームです。**

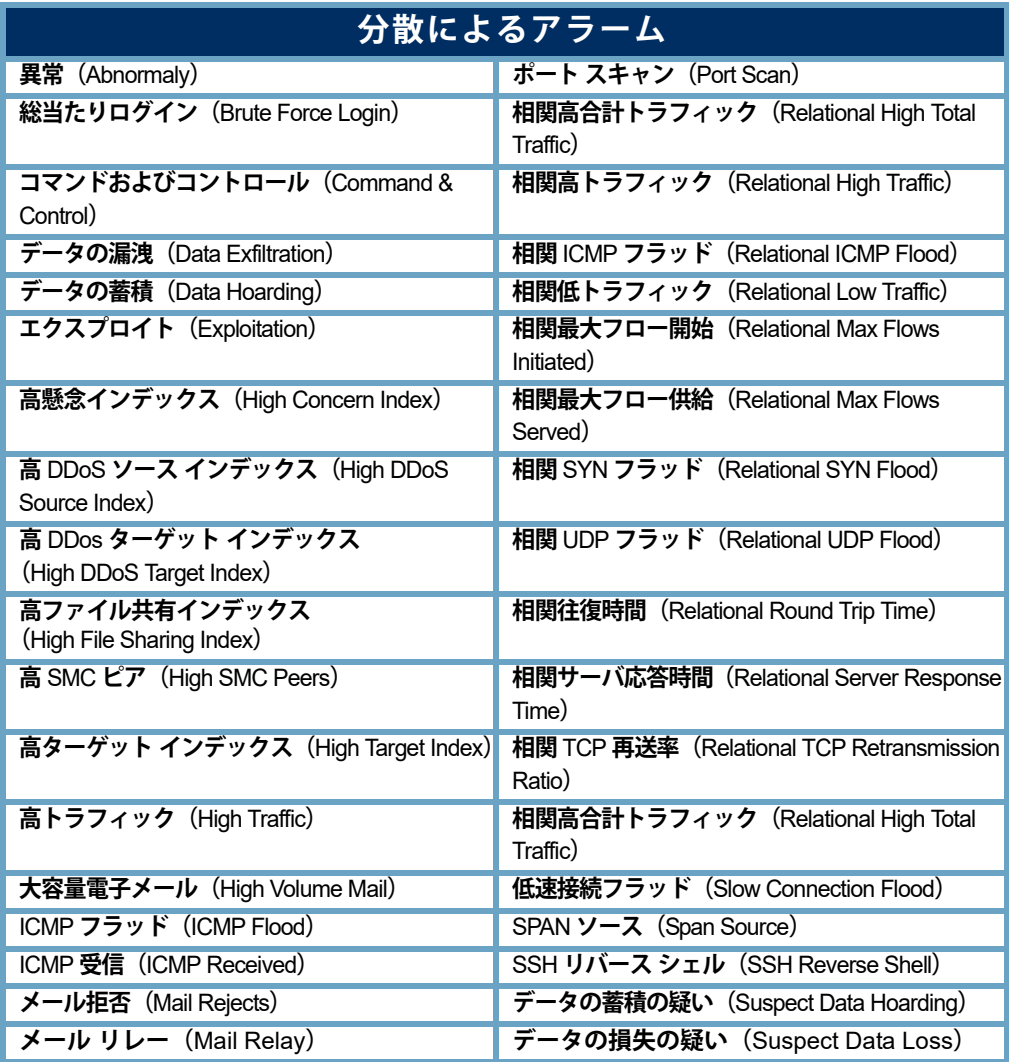

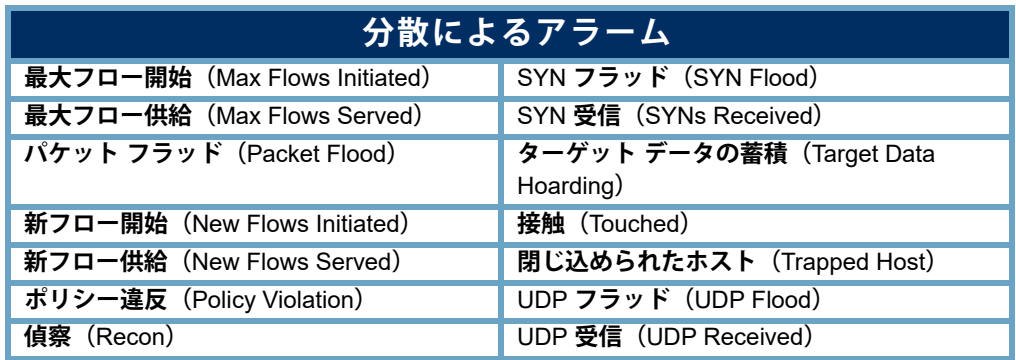

**この手法の主な利点は、発生するアラームの数が組織のニーズに合致するよ う、システムを調整できるという点です。つまり、アラームが多い方がいい (つまり、予想される動作からのわずかな変更だけ許容できる)場合に、関 連するポリシー内で許容差設定を下げることができます。逆に、アラームが 少ない方がいい(つまり、予想される動作からの大幅な変更を許容できる) 場合、許容差設定を上げることができます。基本的には、分散によるアラー ムに対する設定はそれぞれ、数値に割り当てられ、この値は、上方または下 方調整できます。**

**分散によるアラームに使用される閾値は、最近の活動や設定した許容差に生 成されます。これにより、ホストは、その動作がその動作が完全に変更され ても、アラームを発生する能力を失うことなく、時間と共にその動作を変更 できます。許容差は、どのくらい変更が許容可能かを制御する方法を提供し ます。基本的に、アラームの閾値レベルの感度を調整することができます (つまり、必要なレベルにまで「ノイズを下げる」ことができます)。**

**分散によるアラームで、アラームを発生させる前にホストは、ベースライン からの一定の偏差を到達する必要があります。たとえば、高合計トラフィッ ク(**High Total Traffic**)アラームに対する許容差レベルが** 50 **に設定されている 場合、システムは、期待値(ホストのベースライン)を超える値の** 50% **を無 視しますが、その値を超える値にもアラームを発生させます。**

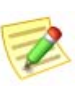

**(注)**

**アラーム設定の詳細については[、「分散によるアラームの設定」\(](#page-258-0)**259 **ページ) を参照してください。**

**アラームの** 2 **つ目の種類は、オンまたはオフのいずれかにできるアラームで す。この種類のアラームを発生させる基準は、分散によるアラームの基準に よって異なります。単にオンまたはオフ設定のあるアラームの場合、ホスト の動作は、この種類のアラームが発生する前に、すべて相互に一致する必要 がある一定の条件に一致する必要があります。これらすべての条件が存在し ない場合、アラームを発生しません。たとえば、ワームの活動アラームを発 生するには、次の動作がすべて 発生している必要があります。**

- **ソース ホストが複数のサブネットをスキャンしている。**
- **少なくとも** 1 **つのターゲット ホストがソース ホストに接続している。**
- **このターゲット ホストがソース ホストに情報を転送している。**

**これらの条件の** 1 **つでも存在しない場合、アラームを発生しません。**

**どのアラームが分散によるアラームか、オンまたはオフ アラームかは、 デフォルト ポリシーを編集(**Edit Default Policy**)ダイアログ内の 設定 (**Settings**)列を見ればわかります。アラームが分散によるアラームの場合、 そのアラームに対して表示されている許容差値が表示されます。アラームが オンまたはオフの場合、エントリー「設定なし」が表示されます。**

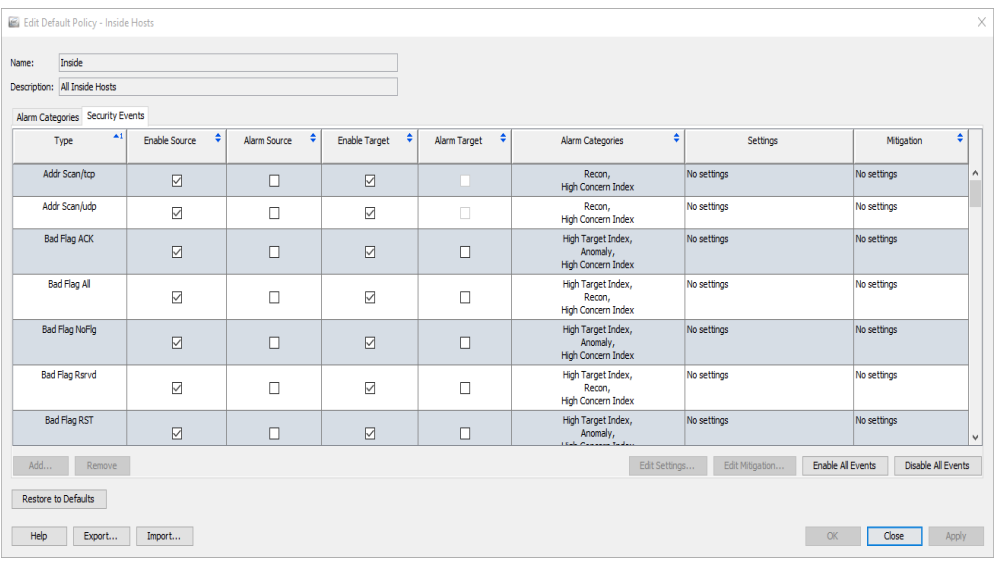

#### <span id="page-258-0"></span>**分散によるアラームの設定**

**前項で述べたように、分散によるアラームで使用されている閾値は、最近の 活動と設定された許容差に基づいてベースラインから生成されます。許容差 は、「最頻値からの標準偏差の数」として定義され、アラームの閾値レベル の感度を調整する方法を提供します。**

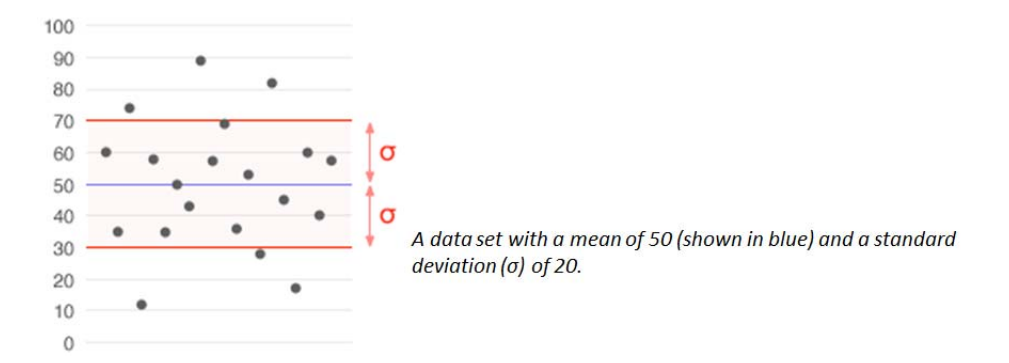

**標準偏差は、統計で広く使用されている変動または多様性の測定値です。平 均からどのくらいの変化があるが(つまり、平均または期待値)を示してい ます。低い標準偏差は、データ ポイントが平均に非常に近い傾向にあること を示し、一方で、高い標準偏差は、データ ポイントが広い範囲の値に広がっ ていることを示しています。**

**次の例では、分散によるアラームに対する 設定を編集(**Edit Settings**)ダイア ログを示します。**

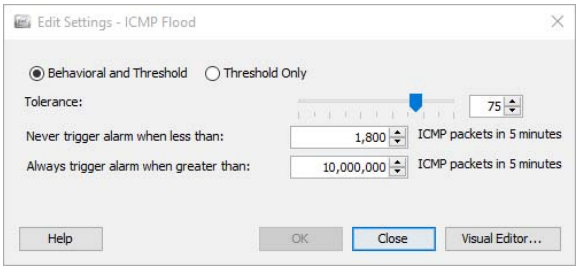

**分散によるアラームには、次の調整可能な設定が含まれています。**

- **動作と閾値(**Behavioral and Threshold**):このオプションを選択した 場合、ダイアログに許容差の設定、最小閾値と最大閾値が表示され ます。**
	- **許容差(**Tolerance**):アラームを発生する前に、動作がどれほど 予想される動作を超えることができるかを示す、**0 **~** 100 **の相対 的な数。これにより、ユーザは、何に「有意差」があるかを定 義できます。**
		- **許容差** 0 **は、期待値を超える値に対してアラームが発生する ことを意味していますが、これは非常に敏感で、多くのア ラームが発生します。**
		- **許容差** 100 **は、アラームが許容される最高レベルです。アラー ムが発生する回数が大幅に減りますが、アラームを無効にした だけでは、アラームが発生しないということにはなりません。**

ahaha **CISCO** 

- **許容差** 50 **は、ホストが期待値を超える値の最低** 50% **を無視し ますが、その値を超える値に対してアラームを発生させます。**
- **次の値未満の場合はアラームを発生させない(**Never trigger alarm when less than**):「最小しきい値」とも呼ばれ、アラームを発生さ せることができる最小値を示す静的値です。測定値がこの設定 を下回ると、アラームは発生しません。つまり、たとえホスト がその期待値を大幅に超えても、このダイアログに示す最小値 以下であれば、アラームは発生しません。**
- **次の値を超える場合は常にアラームを発生させる(**Always trigger alarm when greater than**):「最大しきい値」とも呼ばれ、ア ラームを発生させずに可能な最大値を示す静的値です。この設 定では、測定値を超えると、アラームが発生します。つまり、 ホストがこのダイアログに示す最大値を超えると、そのホスト に予想されているとしても、アラームが発生します。**
- **閾値のみ(**Threshold Only**):このオプションを選択すると、ダイア ログは、最大閾値設定のみを示します。**

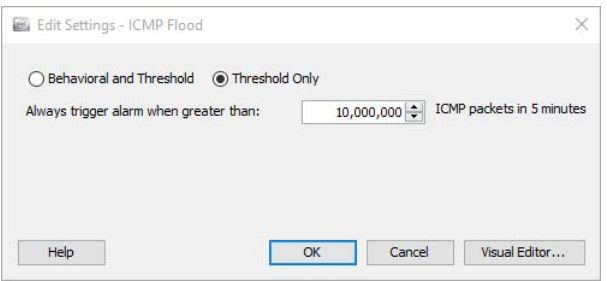

**ビジュアルエディタ(**Visual Editor**)をクリックして、ビジュアルエディタ (**Visual Editor**)ダイアログにアクセスします。ビジュアル許容差エディター は、次の例に示すように、特定のアラームに対するホストまたはホスト グ ループ ポリシーの設定を調整するグラフィカルな方法です。**

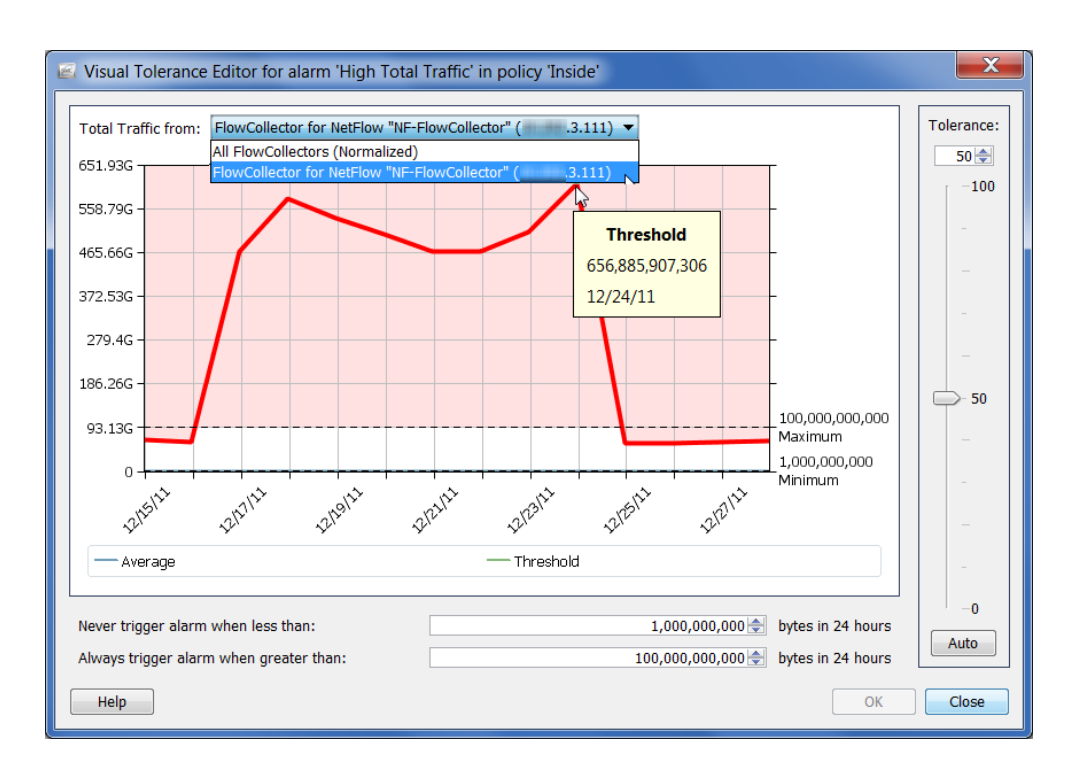

**(注)**

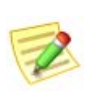

**フロー コレクタを** 1 **つだけ使用している場合は、画面上部にある 合計トラ フィック(**Total Traffic from**)ドロップダウン リストから、フローコレクタ (**Flow Collector**)オプションをクリックして、関連するアラームの実際の値を確 認します。複数のフロー コレクタを使用している場合、正規化(Normalized) オプションをクリックして、値を正規化します。**

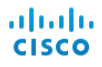

# <span id="page-261-0"></span>**推奨事項**

**この項では、過剰な数の不要なアラームを受信している場合のネットワーク の微調整に関する推奨事項について説明しています。この項における推奨事 項は、アルファベット順に、最も一般的なアラームの種類に従って分類され ています。**

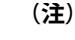

 $\mathcal Z$ 

- **これらのアラームやその他のアラームの詳細については、「***SMC Desktop Client Online Help***」の「**Alarm List**」を参照してください。**
- **次に示すアラームの設定を調整する方法の詳細については[、「分散によるアラー](#page-258-0) [ムの設定」\(](#page-258-0)**259 **ページ)を参照してください。**

#### **高ファイル共有インデックス(**High File Sharing Index**)**

**高ファイル共有インデックス(**High File Sharing Index**(**FSI**))アラームは、 ファイル共有活動がホスト ポリシー マネージャーで定義した** FSI **閾値を超え たことを示します。高** FSI **アラームを発生させているホストをファイル共有 に使用している場合、次の手順のいずれかを実行して、確認している不要な アラームの数を減らすことができます。**

- **対応するポリシー内の 有効(**Enabled**)チェックボックスをクリック して、チェック マークを外すことで、対象のホストまたはホスト グループに影響を与えるポリシーに対して、高ファイル共有イン デックス(**High File Sharing Index**)アラームを無効にします。**
- **問題のホストまたはホスト グループに影響を与えているポリシーに 対する 高ファイル共有インデックス (High File Sharing Index) ア ラームのしきい値または許容差設定を上げます。**

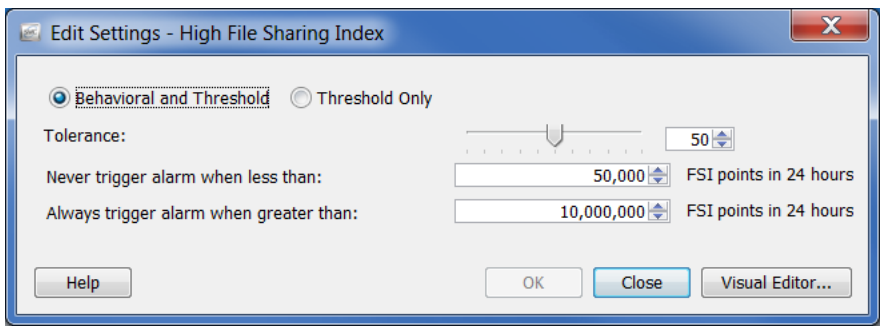

## **高合計トラフィック(**High Total Traffic**)**

**高合計トラフィック(**High Total Traffic**)アラームは、合計受信トラフィック と合計送信トラフィックがホストに対するポリシー設定を超えていることを 示します。確認されている高合計トラフィック アラームの量に不満の場合 は、対応するポリシーの設定を調整します。**

**報告されている平均バイト数を超えている問題のホストまたはホスト グルー プのポリシー設定を上げます。**

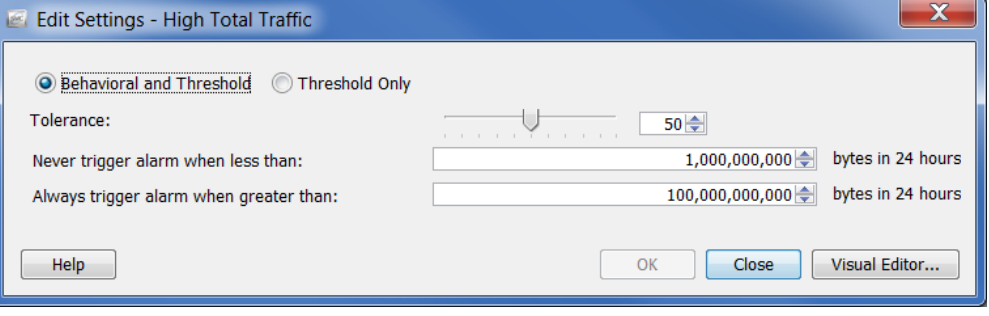

## **高トラフィック(**High Traffic**)**

**高トラフィック(**High Traffic**)アラームは、**5 **分間の平均ホスト トラフィッ ク率が許容可能なトラフィック値の限界を超えていることを示します。確認 されている高トラフィック アラームの量に不満の場合は、対応するポリシー の設定を調整します。**

**報告されている平均バイト数を超えている問題のホストまたはホスト グルー プのポリシー設定を上げます。**

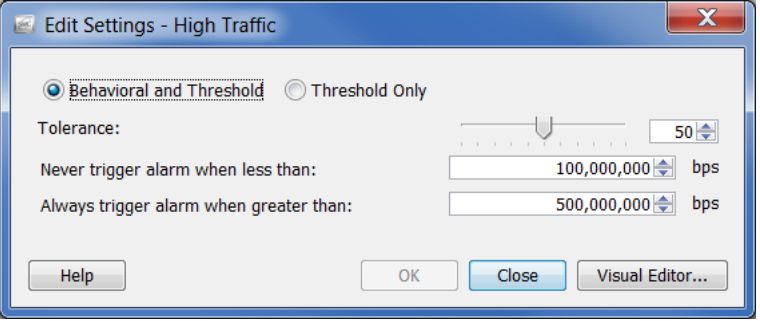

#### ICMP **フラッド(**ICMP Flood**)**

ICMP **フラッド(**ICMP Flood**)アラームは、ソース ホストが最後の** 5 **分で過 剰な数の** ICMP **パケットを送信したことを示します。サービス拒否(**DoS**) 攻撃や非ステルス スキャン活動の可能性があることを示す場合があります。 このような状況を解決するには、どのようなホストがアラームを引き起こし ているかを特定します。ネットワーク上のホストに大量の** ping **を送信する管 理サーバの場合があります。**

**このアラームを停止するには、対応するポリシー内の 有効(**Enabled**)チェッ クボックスをクリックして、チェック マークを外し、問題のホストまたはホ スト グループに対する** ICMP **フラッド アラームを無効にします。**

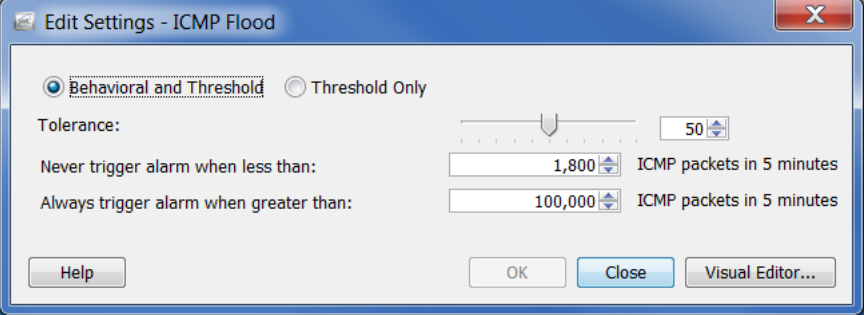

## **低トラフィック(**Low Traffic**)**

**低トラフィック(**Low Traffic**)アラームは、**5 **分間の平均ホスト トラフィック 率が許容可能な最小トラフィック値未満であったことを示します。確認され ている低トラフィック アラームの量に不満の場合は、対応するポリシーの設 定を調整します。**

**報告されている平均バイト数を超えている問題のホストまたはホスト グルー プのポリシー設定を上げます。**

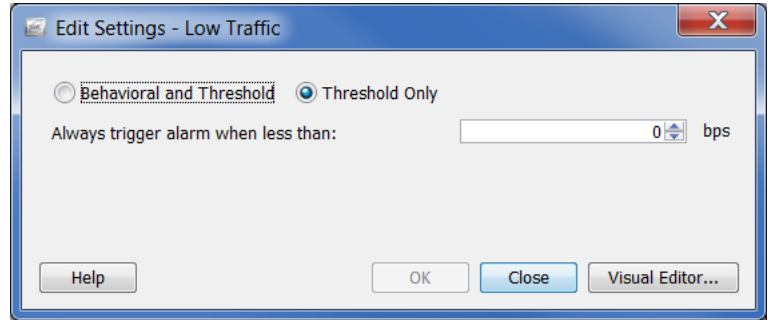

#### **メール リレー(**Mail Relay**)**

**メール リレー(**Mail Relay**)アラームは、ターゲット ホストがメール リレー として動作している可能性があることを示します。これらが本当のメール**

**サーバの場合、対応するポリシー内の 有効(**Enabled**)チェックボックスをク リックして、チェック マークを外し、問題のホストまたはホスト グループ に対するメール リレー アラームを無効にします。**

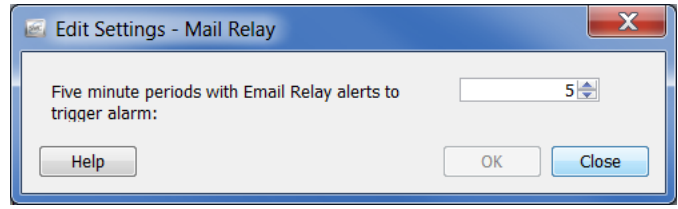

#### **最大フロー開始(**Max Flows Initiated**)**

**最大フロー開始(**Max Flows Initiated**)アラームは、ホストが対応する 次の値 を超える場合は常にアラームを発生させる(**Always trigger alarm when greater than**)ポリシー設定で指定されている、許可されている数よりも多くのフ ローを開始したことを示します。特にこれがドメイン コントローラーの場合 は、この設定を調整します。**

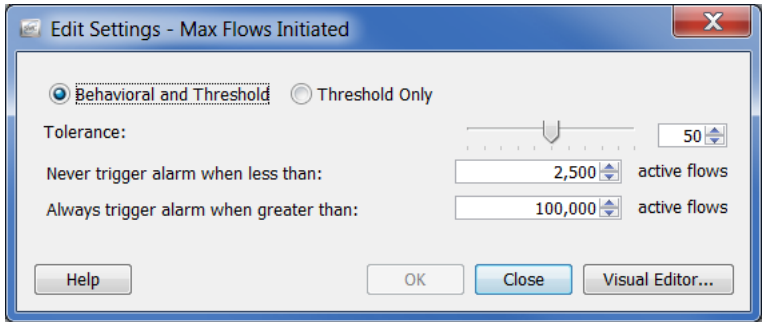

#### **最大フロー供給(**Max Flows Served**)**

**最大フロー供給(**Max Flows Served**)アラームは、ホストが対応する 次の値を 超える場合は常にアラームを発生させる(**Always trigger alarm when greater than**)ポリシー設定で指定されている、許可されている数よりも多くのフ ローを供給したことを示します。特にこれがドメイン コントローラーの場合 は、この設定を調整します。**

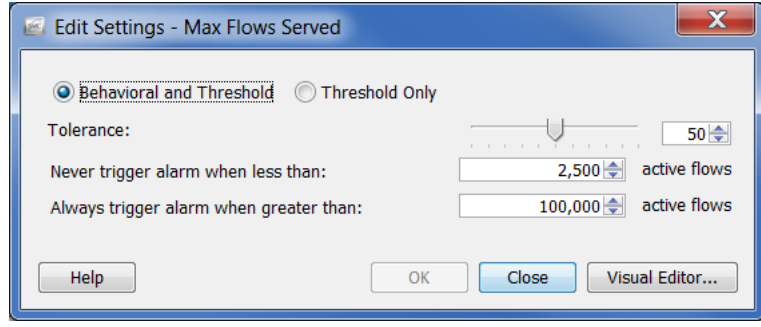

#### **新フロー開始 (New Flows Initiated)**

**新フロー開始(**New Flows Initiated**)アラームは、ホストが** 5 **分間で開始され た新しいフローの合計数に対するポリシー設定を超えたことを示します。特 にこれがドメイン コントローラーの場合は、この設定を調整します。**

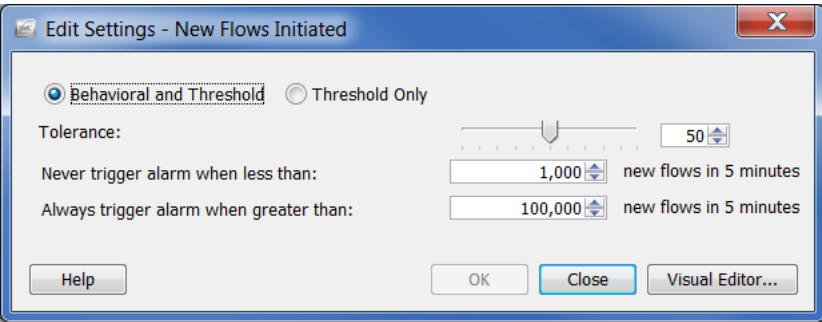

## **新フロー供給(**New Flows Served**)**

**新フロー供給(**New Flows Served**)アラームは、ホストが** 5 **分間で供給した新 しいフローの合計数に対するポリシー設定を超えたことを示します。特にこ れがドメイン コントローラーの場合は、この設定を調整します。**

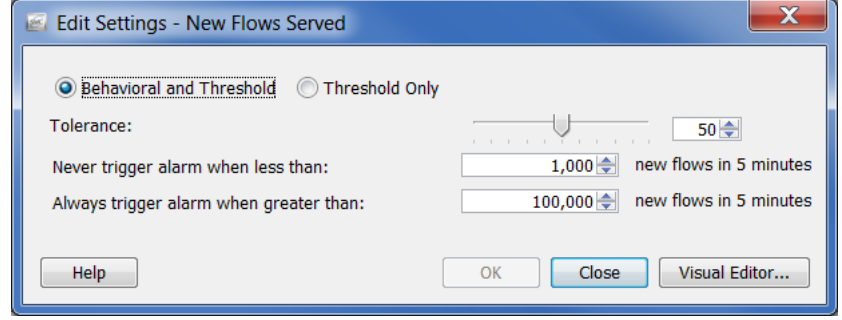

## **スパム ソース(**Spam Source**)**

**スパム ソース(**Spam Source**)アラームは、ソース ホストがスパム メールを 送信している可能性があることを示します。ホストがメール サーバの場合 は、対応するポリシー内の 有効(**Enabled**)チェックボックスをクリックし て、チェック マークを外し、問題のホストまたはホスト グループに対する スパム ソース アラームを無効にします。**

**ホストがメール サーバではない場合は、感染している可能性があります。**

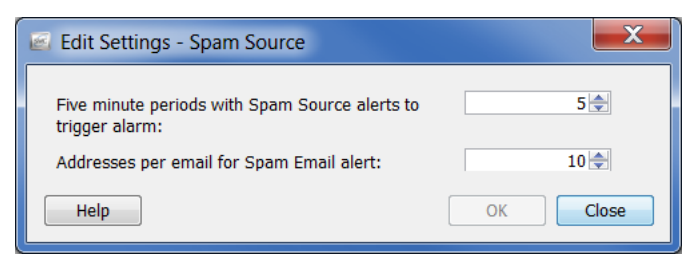

## **データの損失の疑い(**Suspect Data Loss**)**

**データの損失の疑い(**Suspect Data Loss**)アラームは、外部のホスト グループに 対する** TCP **および** UDP **ペイロード データの合計がポリシー設定を超えている ことを示します。確認されているデータ損失の疑いアラームの数に不満の場合 は、ホスト グループ(**YouTube**、**Facebook**、ビジネス パートナーなどの)外部 の既知の高トラフィックに対して、このアラームを無効にします。**

**その後、重要なホストまたはホスト グループに対するポリシー設定を調整し ます。閾値を報告されている平均バイト数以上に上げます。**

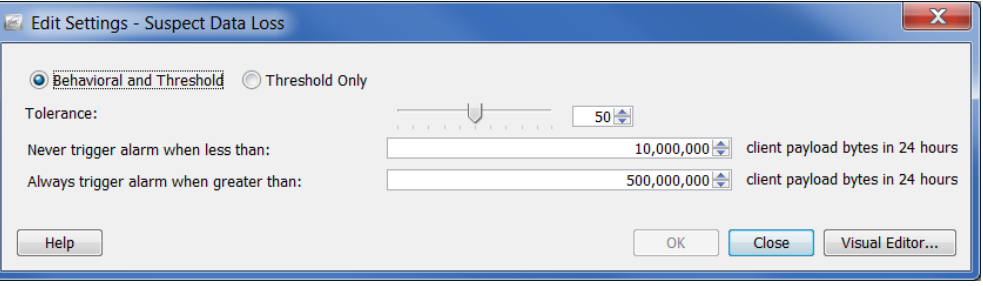

#### **長フローの疑い(**Suspect Long Flow**)**

**長フローの疑い(**Suspect Long Flow**)アラームは、フローを長い期間とする のに必要な「秒」の間に、内部および外部のホスト間の** IP **通信が設定を超え ていることを示します。このアラームは、スパイウェアや遠隔デスクトップ 技術(**gotomypc.com **など)、**VPN**、**IRC **ボットネット、およびその他の隠れ た通信手段などの疑わしい通信チャンネルを検出します。**IM **技術を使用し ている内部ホストは、最大許容値(デフォルトは、**9 **時間)よりも長いフ ローによって、この種のアラームを発生しやすい傾向にあります。**

**設定されたサービス を変更することに よって、**AOL AIM **(ポート** 5190**)、** Yahoo IM**(**TCP **ポー ト** 5050**)、**MSN **メッ センジャー(**TCP **ポート** 1863**)などの** IM **技術が長フローの 疑いアラームを発生 させないようにでき ます。メイン メ ニューから、設定**

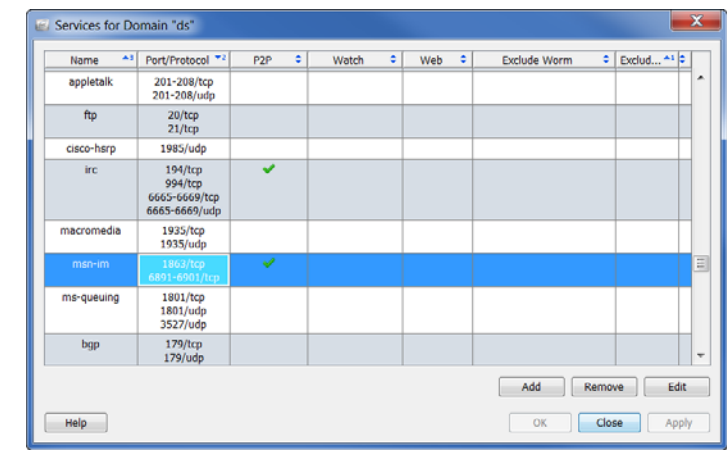

**(**Configuration**)** > **サー**

**ビス(**Service**)を選択します。該当するドメインの サービス(**Service**)ダイ アログボックスを開きます。**

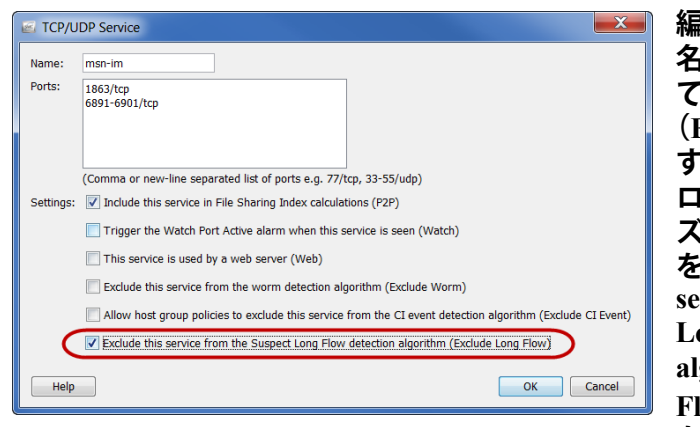

**編集しているサービスの 名前を含む行を選択し て、画面下部にある 編集 (Edit)をクリックしま す。このサービスを長フ ローの疑い検出アルゴリ ズムから除外(長フロー を除外)(Exclude this service from the Suspect Long Flow detection algorithm (Exclude Long Flow))チェックボックス をクリックして、チェッ**

**ク マークを追加します。**

**代わりに、ビジネス パートナーなどの権限のあるネットワークに対して外部 ホスト グループを作成して、対応するポリシーで長フローの疑いアラームを 無効にします。**

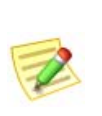

**(注)**

**長フローの疑いアラームは、クライアントとサーバの関係に関係なく、内部ホ ストに対して常に発生します。外部ホストに対してこのアラームを無効にする と、その外部ホストに接続している内部ホストは、このアラームから除外され ます。**

#### UDP **の活動の疑い(**Suspect UDP Activity**)**

UDP **の活動の疑い(**Suspect UDP Activity**)アラームは、**UDP **ポート上でス キャニングを行っているホストが別のホストに** 1 **つの大きなパケットを送信 したことを示します。このタイプの動作は、**SQL Slammer **や** Witty **などの多 くのシングルパケット** UDP **ベースのワームに合致しています。このアラー ムをただちに調査してください。**

# SYN **フラッド(**SYN Flood**)**

SYN **フラッド(**SYN Flood**)アラームは、ホストが** 5 **分間で過剰な数の** TCP **接続要求** (SYN **パケット** ) **のを送信したことを示します。このアラームを調 査して、**DOS **攻撃または非ステルス スキャン活動が進行中かどうかを確認 してください。**

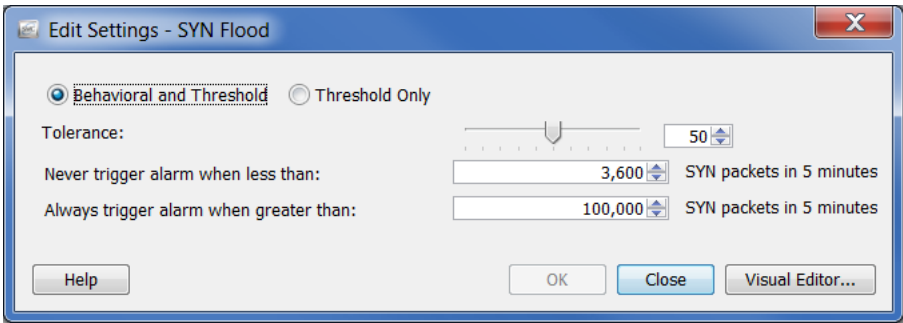

#### SYN **受信(**SYNs Received**)**

SYN **受信(**SYNs Received**)アラームは、ホストが** 5 **分間にあまりにも多くの 未回答** TCP **接続要求** (SYN **パケット** ) **を受信したことを示します。このア ラームは、分散** ( **多対一** ) DoS **攻撃を示している可能性があります。**

**ただし、サーバが大量の** SYN **パケットを受信するのは一般的です。この場 合、次の値未満の場合はアラームを発生させない(**Never trigger alarm when less than**)設定を確認しているアラームの平均数よりも上げます。その他のサーバ よりも多くの** SYN **パケットを受信するサーバを、**Web **サーバやアプリケー ション サーバなどの別のホスト グループに分離したい場合があります。**

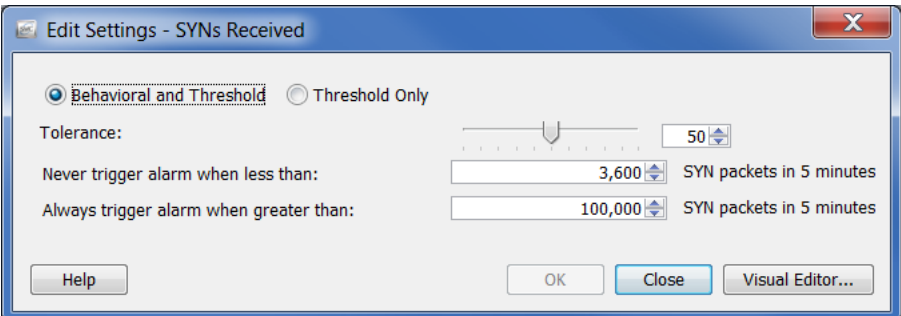

## UDP **フラッド(**UDP Flood**)**

UDP **フラッド(**UDP Flood**)アラームは、ソース** IP **が最後の** 5 **分間で過剰な 数の** UDP **パケットを送信したことを示します。このアラームを調査して、** DOS **攻撃または非ステルス スキャン活動が進行中かどうかを確認してくだ さい。**

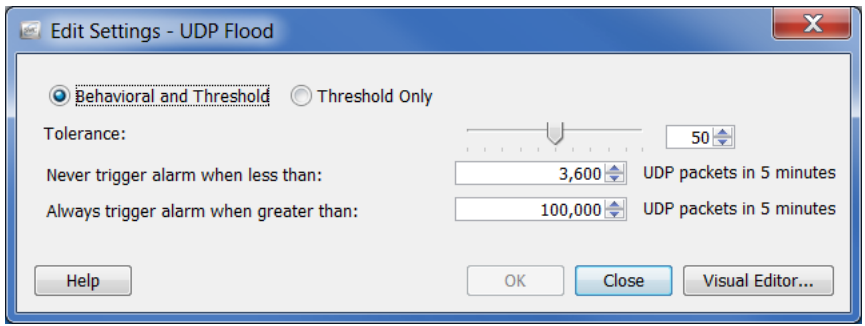

#### **ワームの活動(**Worm Activity**)**

**ワームの活動(**Worm Activity**)アラームは、ホストが複数のサブネットで、 特定のポートでスキャンと接続を行ったことを示します。このアラームの詳 細部は、活動が確認されたポートを指定します。**

**ドメイン コントローラーが** UDP **ポートでアドレス スキャンおよび** ping **スキャン を実行するのは正常です。ワームの活動(**Worm Activity**)アラームがドメイン コ ントローラのあるホスト グループで発生した場合、対応するポリシー内の 高懸 念インデックス(**High Concern Index**)アラームに対する セキュリティイベント (**Security Events**)タブにある Addr\_Scan/udp および** Ping **チェックボックスを削除 することで、これらのアラームを防ぐことができます。**

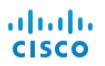

# **11**

# **ドキュメントの操作**

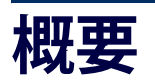

**この章では、レイアウト設定やフィルター設定の特定のセットがある** SMC **ドキュメントを保存する方法やログイン ドキュメントの一覧にドキュメント を追加する方法、**DAR **ファイルの作成方法、ドキュメントの共有方法、定期 的なドキュメントの生成方法や他の人間へのドキュメントを電子メールで送 信する方法などプロセスについて説明します。**

**この章は、次の項で構成されています。**

- **▶ [ドキュメントの保存](#page-273-0)**
- **▶ [ドキュメントの共有](#page-278-0)**
- **▶ [ドキュメントのスケジューリング](#page-281-0)**

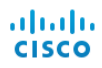

# <span id="page-273-0"></span>**ドキュメントの保存**

SMC **ドキュメントのレイアウトを変更し、後で使用するレイアウトを保存し たい場合は、ドキュメントを保存します。ドキュメントを保存すると、いつ でも検索できるよう、**SMC **アプライアンスに保存されます。**

**ドキュメントを保存するには、次の手順に従います。**

**1. 保存するドキュメントを開きます。たとえば、種類別アラームレポート (**Alarm Report By Type**)ドキュメントを開きます。**

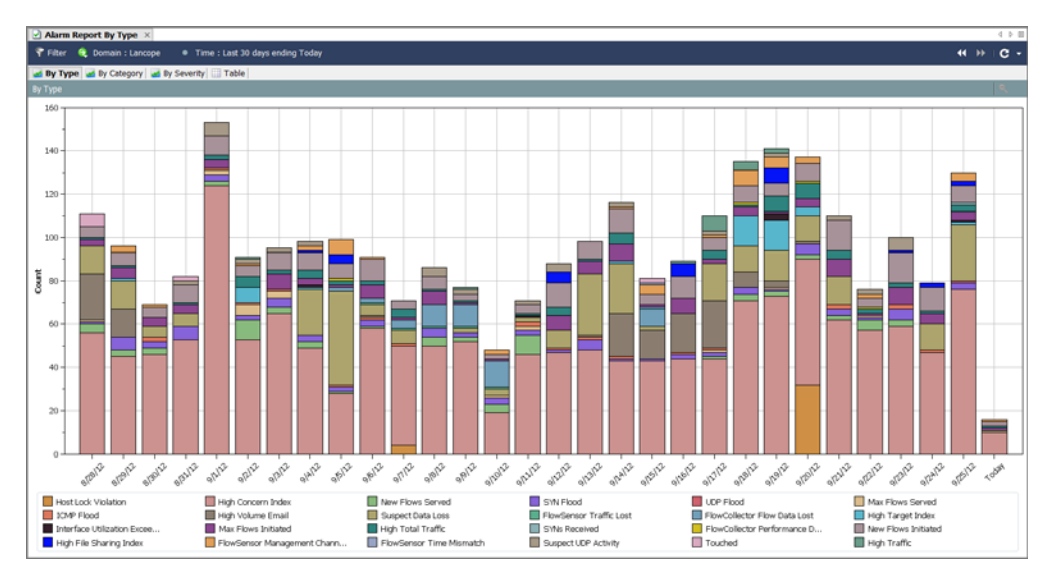

- **2. レイアウトまたはフィルターの設定に必要な変更を加えます。**
- **3. (オプション)**SMC **のメイン メニューから ファイル(**File**)** > **印刷設定(**Print Settings**)を選択し、表示されるダイアログ内で、印刷のたびにドキュメント の外観を設定します。**OK **をクリックして、変更を保存します。**
- **4. (オプション)ドキュメントが** PDF **としてどのように表示されるかを確 認するには、ファイル(**File**)** > **印刷プレビュー(**Print Preview**)を選択 します。**

#### **(注)**

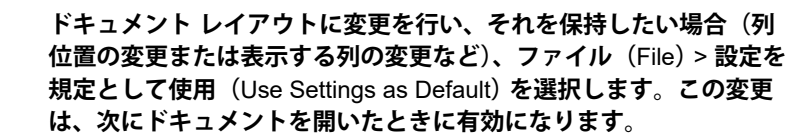

- **5. 次のいずれかを実行します。**
	- **同じ名前を使用して以前のバージョンを置き換えるには、**SMC **のメ イン メニューから ファイル(**File**)** > **保存(**Save**)を選択します。**
	- **次のいずれかの状況が該当する場合は、**SMC **のメイン メニューから ファイル(**File**)** > **名前をつけて保存(**Save As**)を選択します。**
		- **新しい名前でドキュメントのコピーを保存する場合。**

• **新しいドキュメントを作成し、初めてドキュメントを保存する 場合。**

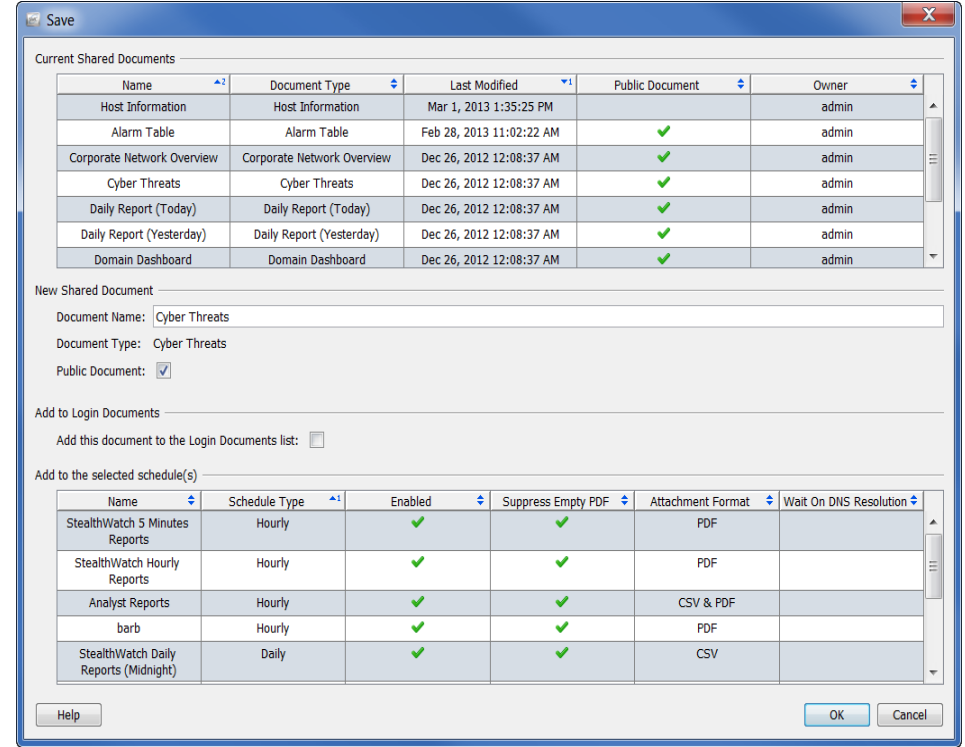

**保存(**Save**)ダイアログが開きます。**

- **6. 名前(**Name**)フィールドに、簡単に識別できるドキュメントの名前を 入力します(システムから名前が提案されます)。**
- **7. (オプション)他のユーザがこのドキュメントを各自のユーザ名で開く ことができるようにするには、パブリック(**Public**)チェックボックス をオンにします。**

**(注)**

**パブリック ドキュメントの詳細については[、「パブリック](#page-280-0) ドキュメ ント」(**281 **[ページ\)を](#page-280-0)参照してください。**

**8. (オプション)自分のユーザ名で** SMC **デスクトップ クライアントにロ グインするたびにドキュメントを自動的に開くには、このドキュメント をログインドキュメントリストに追加する(**Add this document to the Login Documents list**)チェックボックスをオンにします。**

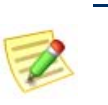

**(注)**

**ログイン ドキュメントの詳細については、「ログイン [ドキュメント」](#page-275-0) (**276 **[ページ\)を](#page-275-0)参照してください。**

**9.** OK **をクリックします。ドキュメントが** SMC **アプライアンスに保存さ れます。**SMC **のアクセスが可能なコンピュータ上で、指定したレイア ウトやフィルタの設定を使用して、自分のユーザ名でこのドキュメント を開くことができます。**

**10. このドキュメントを開くには、**SMC **メイン メニューから ファイル (**File**)** > **開く(**Open**)を選択します。開く(Open)ダイアログボックス が開きます。**

| © Open                                            |                                                   |                                                |                             |                                   |
|---------------------------------------------------|---------------------------------------------------|------------------------------------------------|-----------------------------|-----------------------------------|
| $\triangle 2$<br>Name                             | ٠<br><b>Document Type</b>                         | $\blacktriangledown$ 1<br><b>Last Modified</b> | ٠<br><b>Public Document</b> | ٠<br>Owner                        |
| Alarm Report By Type                              | Alarm Report By Type                              | Oct 29, 2012 2:55:47<br><b>PM</b>              |                             | admin                             |
| <b>Corporate Network</b><br>Overview              | <b>Corporate Network</b><br>Overview              | Oct 26, 2012 8:33:04<br><b>PM</b>              | ✔                           | admin                             |
| <b>Cyber Threats</b>                              | <b>Cyber Threats</b>                              | Oct 26, 2012 8:33:04<br><b>PM</b>              | ✔                           | admin                             |
| Daily Report (Today)                              | Daily Report (Today)                              | Oct 26, 2012 8:33:04<br><b>PM</b>              | ✔                           | admin                             |
|                                                   | Daily Report (Yesterday) Daily Report (Yesterday) | Oct 26, 2012 8:33:04<br><b>PM</b>              | ✔                           | admin<br>Ξ                        |
| Domain Dashboard                                  | Domain Dashboard                                  | Oct 26, 2012 8:33:04<br><b>PM</b>              | ✔                           | admin                             |
| <b>Internet Traffic</b><br>Overview               | <b>Internet Traffic</b><br>Overview               | Oct 26, 2012 8:33:04<br><b>PM</b>              | ✔                           | admin                             |
| Security and Traffic<br>Overview                  | Security and Traffic<br>Overview                  | Oct 26, 2012 8:33:04<br><b>PM</b>              | J                           | admin                             |
| <b>Security Overview</b>                          | <b>Security Overview</b>                          | Oct 26, 2012 8:33:04<br><b>PM</b>              | ✔                           | admin<br>$\overline{\phantom{a}}$ |
| <b>List All Public</b><br>$\overline{\mathsf{v}}$ |                                                   |                                                |                             |                                   |
| Help                                              |                                                   |                                                |                             | OK<br>Close                       |

**11. ドキュメントを選択し、**OK **をクリックします。**

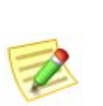

**(注)**

**デフォルトでは、現在のユーザ名で保存されたドキュメントのみが表示されま す。他のユーザが作成したドキュメントを含めて、すべてのドキュメントを一 覧表示するには、すべてのパブリックを一覧表示する(**List All Public**)チェック ボックスをオンにします。**

## <span id="page-275-0"></span>**ログイン ドキュメント**

**ログイン ドキュメントの一覧にドキュメントを追加できます。ログイン ド キュメントは、**SMC **デスクトップ クライアントにログインするたびに自動 的に開きます。この機能は、定期的に手動で開くドキュメントを表示するの に便利です。**

**ドキュメントをログイン ドキュメントにするには、次の手順を実行します。**

**1.** SMC **メイン メニューから、ファイル(File) > ドキュメントの管理 (Manage Documents)を選択します。ドキュメントの管理(**Manage Documents**)ダイアログが開きます。**

**2. ログインドキュメント(Login Documents)アイコンをクリックします。 ログイン ドキュメント(**Login Documents**)ページが開きます。**

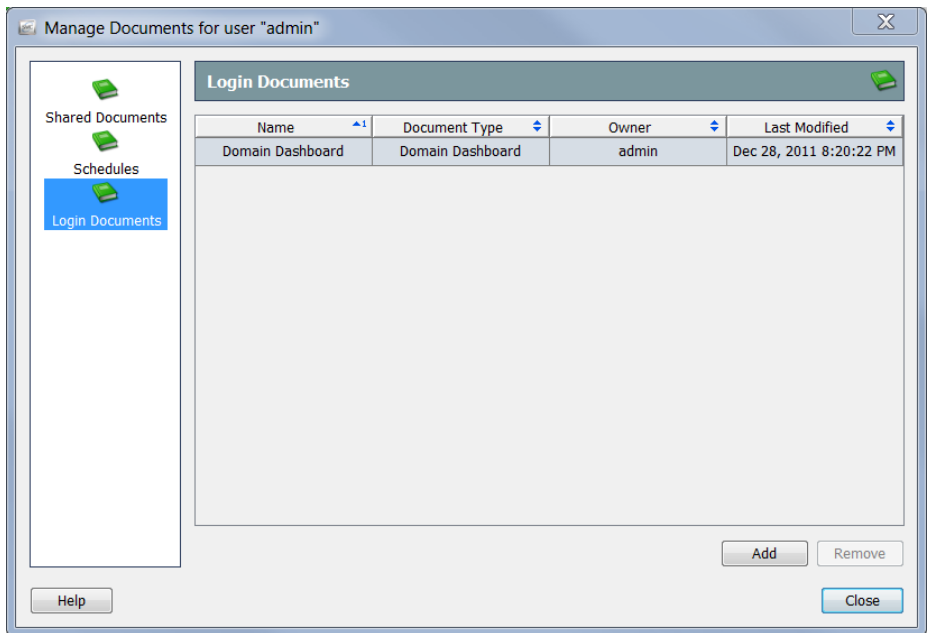

**3. 追加(Add)をクリックします。共有ドキュメント(**Shared Documents**) ダイアログが開きます。**

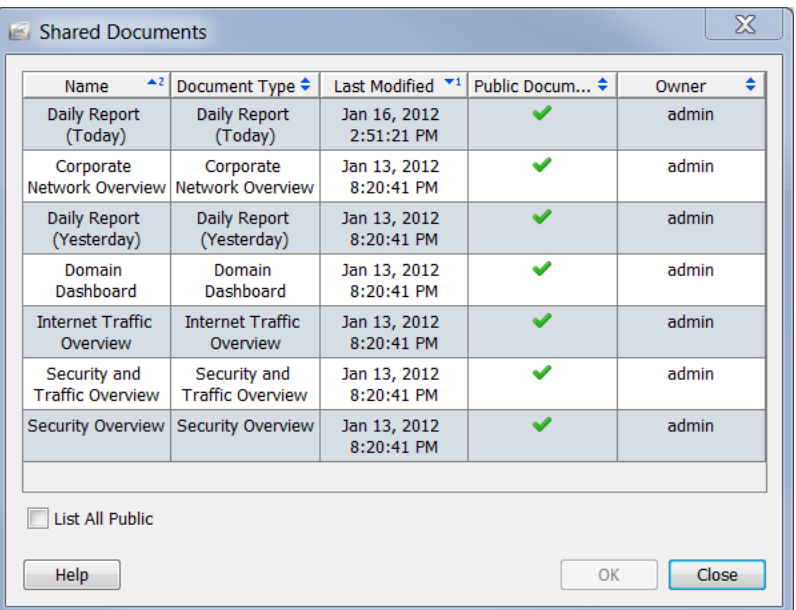

**4. 公開ドキュメントをすべてリスト(**List All Public**)チェックボックスを オンにして、他のユーザによって保存されているすべての公開ドキュメ ントを表示します。**

aliaha **CISCO** 

**5. ユーザのログイン ドキュメントのリストに追加するドキュメントを選 択します。この例では、ドメインのダッシュ ボード(**Domain Dashboard**)のドキュメントを選択します。**

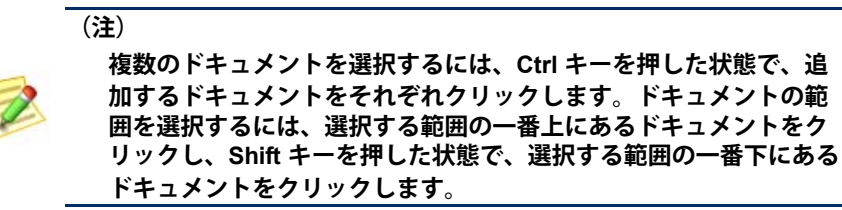

**6.** OK **をクリック共有ドキュメント(**Shared Documents**)ダイアログが閉じ ます。選択したドキュメントは、ユーザのログイン ドキュメントの一 覧に表示されます。**

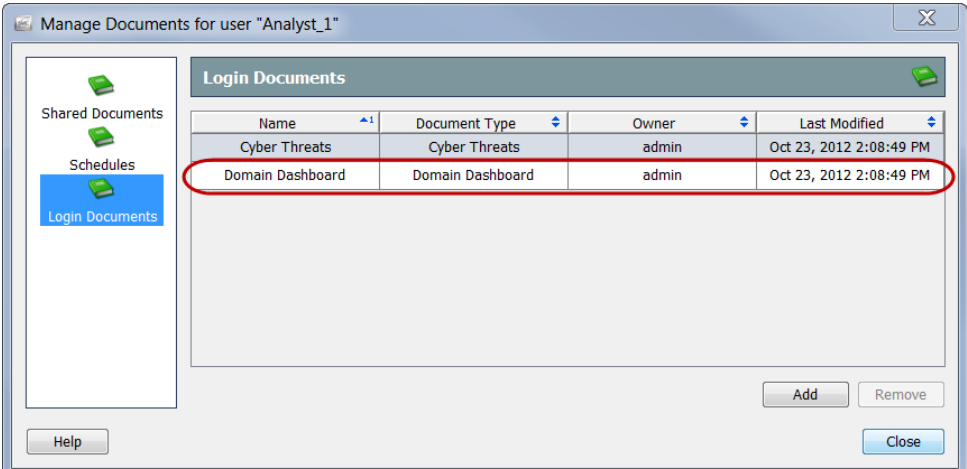

**7. 閉じる(Close)をクリックして、ドキュメントの管理(**Manage Documents**)ダイアログを終了します。**

# <span id="page-278-0"></span>**ドキュメントの共有**

**他のユーザとドキュメントを共有するには、次の** 2 **つの方法があります。**

- DAR **ファイルとしてエクスポート**
- **▶ パブリックに変更**

#### DAR **ファイル**

DAR **ファイルとしてドキュメントをエクスポートすると、次のようドキュメ ントで物事を行うことができます。**

- **お使いのコンピュータのハード ドライブにコピーします。**
- SMC **アプライアンスにアクセスできる別のコンピュータで使用する ために、フラッシュ ドライブにコピーします。**
- **誰かと共有します。**

#### DAR **ファイルのエクスポート**

DAR **ファイルとしてドキュメントをエクスポートするには、次の手順を実行 します。**

- **1. エクスポートしたいドキュメントを開きます。**
- **2. レイアウトまたはフィルターの設定に必要な変更を加えます。**
- **3.** SMC **メイン メニューから、ファイル(**File**)** > DAR **ファイルへのエクス ポート(**Export to DAR file**)を選択します。エクスポート(**Export**)ダイ アログが開きます。**

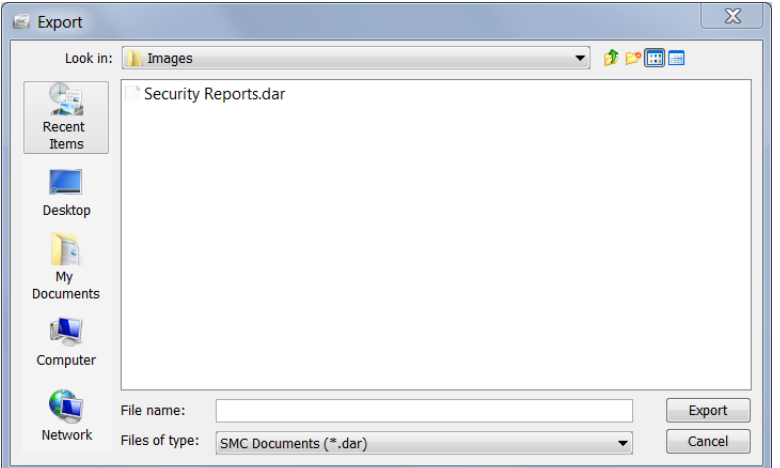

- **4. ドキュメントをエクスポートしたい場所に移動します。**
- **5. ファイル名(**File Name**)フィールドに、ファイルの名前を入力します。**

**6. エクスポート(Export)をクリックします。ドキュメントは、選択した 場所に** DAR **ファイルとして保存されます。また、ドキュメント (**Document**)タブには新しい名前が付きます。**

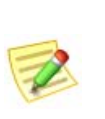

**(注)**

**ドキュメント(**Document**)タブの上にカーソルを置くと、元のドキュメント名 や作成者などのドキュメントについての詳細を示すツール ヒントが表示されま す。**

#### DAR **ファイルのインポート**

**誰かが** DAR **ファイルとしてドキュメントをエクスポートし、提供した場合、 そのファイルをインポートすることで、**SMC **デスクトップ クライアントで それを開くことができます。これを行うには、次の手順を実行します。**

**1.** SMC **メイン メニューから、ファイル(File) > DAR ファイルをインポー ト(Import DAR file)を選択します。インポート(**Inport**)ダイアログが 開きます。**

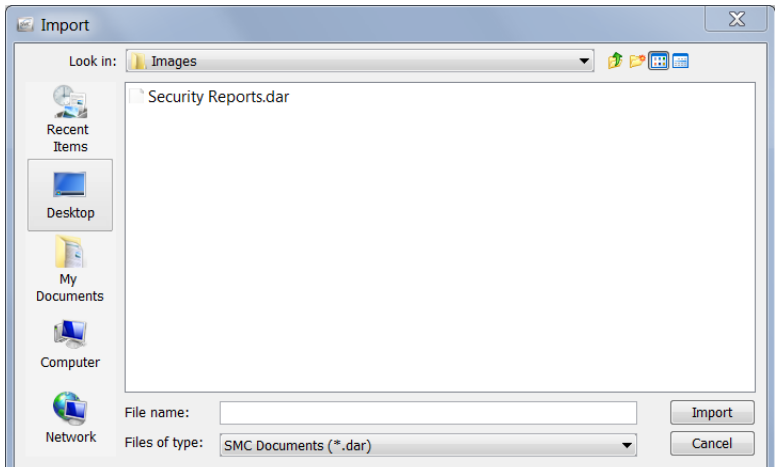

- **2.** DAR **ファイルのある場所に移動します。**
- **3.** DAR **ファイルを選択します。**
- **4. インポート(Import)をクリックします。**SMC **デスクトップ クライア ントでドキュメントが開きます。**

#### <span id="page-280-0"></span>**パブリック ドキュメント**

**ドキュメントをパブリックにすると、**SMC **アプライアンスにアクセスできる その他のユーザが自身のユーザ名でそのドキュメントを表示できます。**

**[「ドキュメントの保存」\(](#page-273-0)**274 **ページ)で説明したように、保存する際にド キュメントをパブリックにすることができます。次の手順を完了することに よって、以前に保存したドキュメントをパブリックにすることができます。**

**1. メイン メニューから、ファイル(File) > ドキュメントの管理(Manage Documents)を選択します。ドキュメントの管理(**Manage Documents**) ダイアログが開きます。**

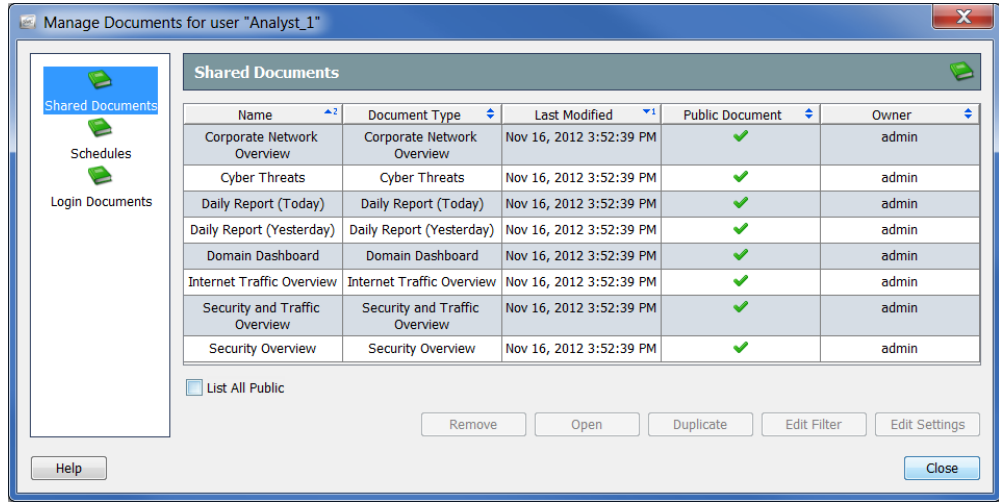

- **2. 共有ドキュメント(Shared Documents)アイコンをクリックします。共 有ドキュメント(**Shared Document**)ページが開きます。**
- **3. 必要なドキュメントを選択します。**
- **4. 設定の編集(Edit Settings)をクリックします。設定を編集(**Edit Settings**)ダイアログが開きます。**

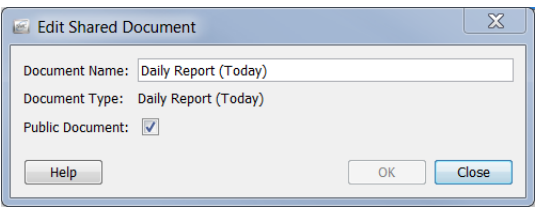

- **5. パブリックドキュメント(Public Document)チェックボックスを選択し ます。**
- **6. OK をクリックして、編集(**Edit**)ダイアログを終了します。**
- **7. 閉じる(**Close**)をクリックして、ドキュメントの管理(**Manage Documents**)ダイアログを終了します。**

SMC **デスクトップクライアントへのアクセス権を持つユーザは、この ドキュメントとパブリックに作成されたその他のすべてのドキュメン トを表示できます。**

# <span id="page-281-0"></span>**ドキュメントのスケジューリング**

**毎回同じ設定(フィルタ、レイアウト、時間間隔など)を使用して自動的にド キュメントを生成できると便利な場合があります。これを行うには、必要な設 定が含まれているスケジュールにドキュメントを追加する必要があります。**

#### **新しいスケジュールの追加**

**新しいスケジュールを追加するには、次の手順を実行します。**

**1.** SMC **メイン メニューから、ファイル(File) > ドキュメントの管理 (Manage Documents)を選択します。ドキュメントの管理(**Manage Documents**)ダイアログが開きます。**

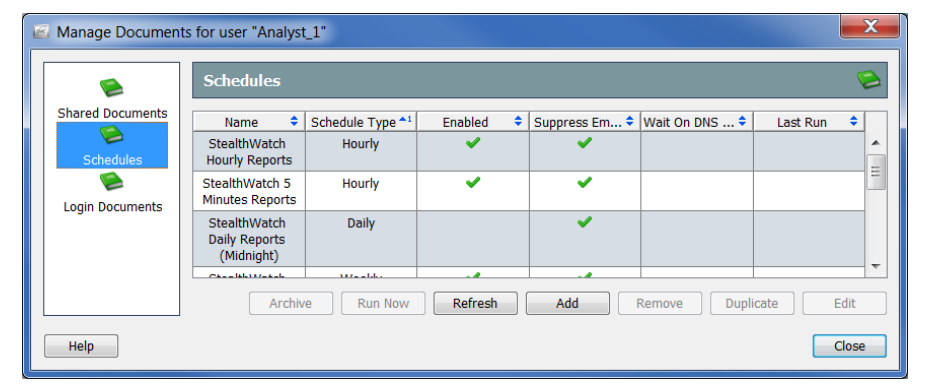

- **2. スケジュール(Schedules)アイコンをクリックします。スケジュール (**Schedules**)ページが開きます。**
- **3. 追加(Add)をクリックします。スケジュールの追加(**Add Schedule**)ダ イアログが開きます。**

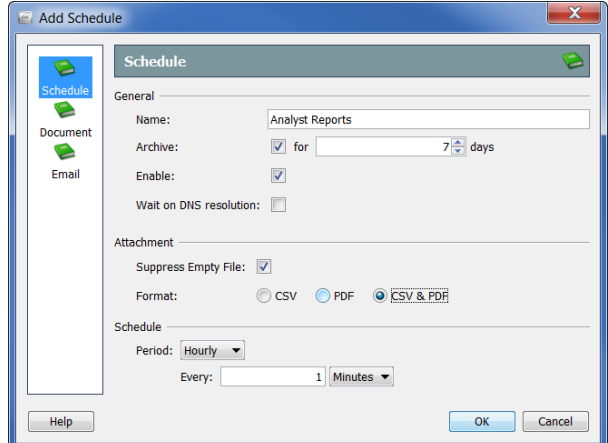

- **4. スケジュール(Schedule)アイコンをクリックします。スケジュール (**Schedule**)ページが開きます。**
- **5. 名前(**Name**)フィールドにスケジュールの名前を入力します。この例 では、スケジュールに「アナリスト レポート」と名前を付けます。**

#### **6. 次の表に示すように、全般(**General**)セクションでパラメータを定義し ます。**

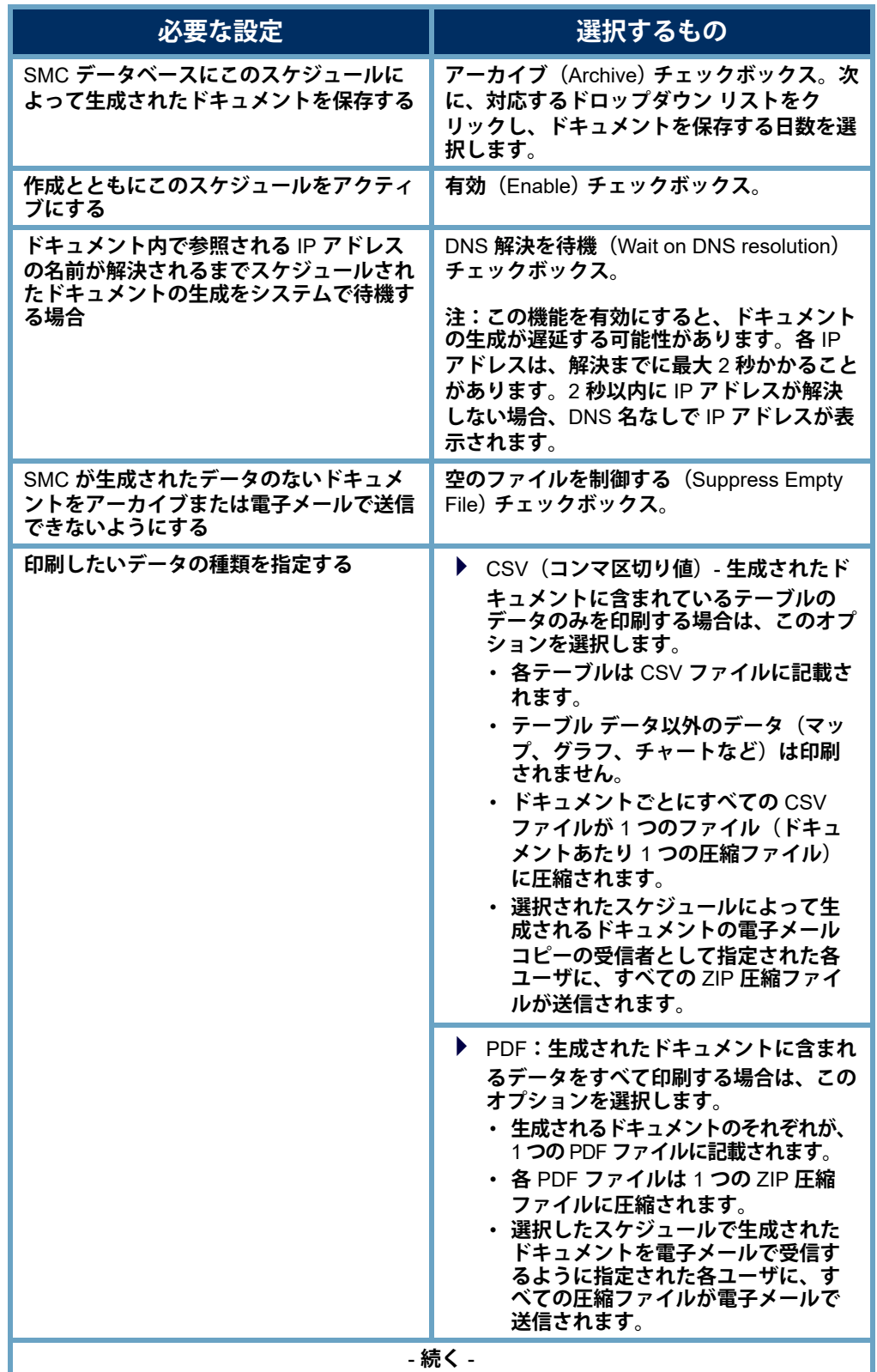

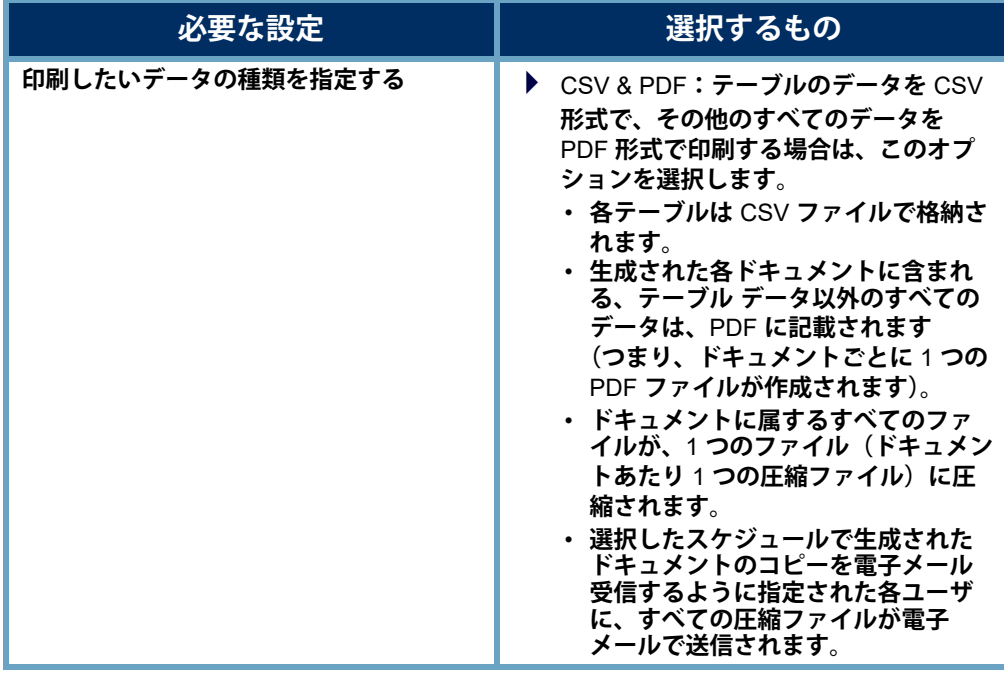

**Notes:**

- **印刷設定(**Print Settings**)ダイアログの ページ(**Pages**)ページの テーブルを有効にしていない場合、**CSV **ファイルを作成するように スケジュールが設定されていてもこのテーブルの** CSV **ファイルが 作成されません。**
- 
- **▶ 印刷設定 (Print Settings) ダイアログの プリンタの設定 (Print** Setup**)ページで指定すると、生成されるドキュメントにフィルタ サマリーが含まれます。(カバー シート オプション(**Cover Sheet Options**)セクションで)フィルタ サマリー(**Filter summary**) チェックボックスを選択できるように、(カバー シート(**Cover Sheet**)セクションで)最初のページ(**As the first page**)オプション または 最後のページ(**As the last page**)オプションのいずれかを選 択する必要があることに注意してください。**
- **7. 期間(**Period**)ドロップダウン リストをクリックし、このスケジュール に関連付けられているドキュメントを** SMC **で生成する頻度を選択しま す。時間単位、日単位、週単位、または月単位でスケジュールされたド キュメントを生成することができます。選択したオプションに応じて、 異なるフィールドが表示されて詳細を指定できます。**

**たとえば、毎日(**Daily**)を選択すると、** 2 **つのフィールドが表示されるので、ス ケジュールを実行する時刻を指定できま す。毎日、**1 **日おき、**3 **日おきなどの実 行間隔も指定できます。**

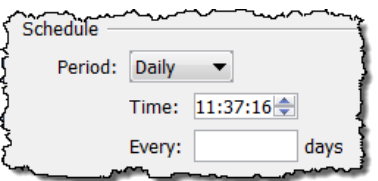

**8. [「スケジュールへのドキュメントの追加」](#page-284-0) (**285 **[ページ\)に](#page-284-0)進みます。**

#### **既存スケジュールの編集**

**自身のアカウントに関連付けたいスケジュールがすでに存在する場合は、 それに応じて、次の手順を実行して、スケジュールを編集します。**

**1.** SMC **メイン メニューから、ファイル(File) > ドキュメントの管理 (Manage Documents)を選択します。ドキュメントの管理(**Manage Documents**)ダイアログが開きます。**

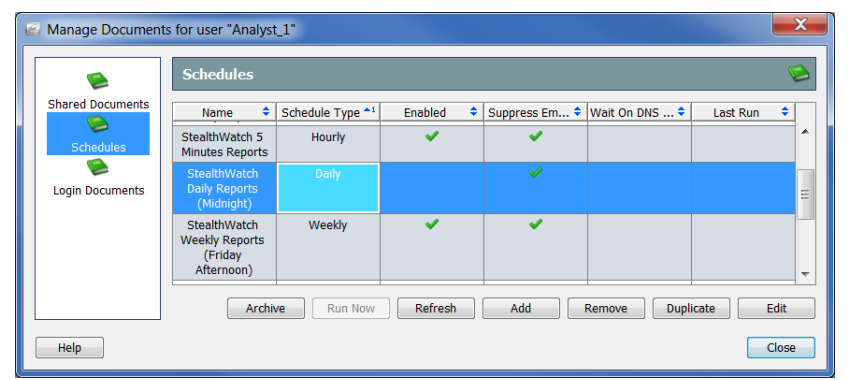

- **2. スケジュール(Schedules)アイコンをクリックします。スケジュール (**Schedules**)ページが開きます。**
- **3. 編集するスケジュールを選択します。**

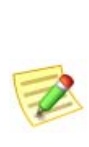

**(注)**

**上記の例では、**Stealthwatch **日次レポート(深夜)(**tealthwatch Daily Reports (Midnight)] **のスケジュールが選択されています。このスケジュー ルが自身のアカウントに対して有効になっていないことを示す、有効 (**Enabled**)列にチェック マークがないことに注意してください。スケ ジュールが有効でない場合、このスケジュールのドキュメントは何も生 成されません。**

**4. 編集(**Edit**)をクリックします。スケジュールの編集(**Edit Schedule**)ダ イアログが開きます。**

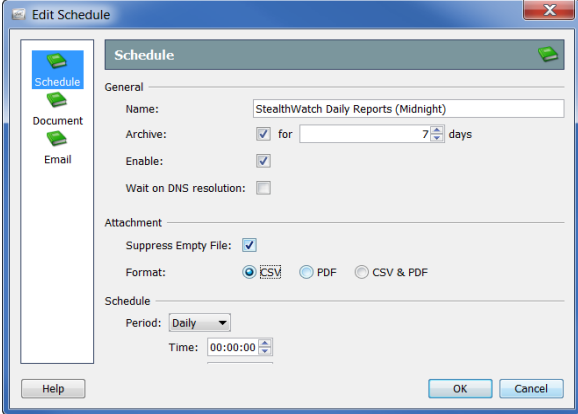

- **5. スケジュール(**Schedule**)アイコンをクリックします。スケジュール (**Schedule**)ページが開きます。**
- **6. 必要に応じて設定を変更します。オプションの詳細については、ヘルプ (**Help**)をクリックしてください。**
- **7. この章[の「スケジュールへのドキュメントの追加」](#page-284-0)に続きます。**

#### <span id="page-284-0"></span>**スケジュールへのドキュメントの追加**

1 **つ以上のドキュメントをスケジュールに追加するには、次の手順を実行します。**

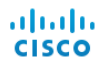

**1. スケジュールを追加(または編集)(**Add (or Edit) Schedule] **ダイアログ で、ドキュメント(**Document**)アイコンをクリックします。ドキュメン ト(**Document**)ページが開きます。**

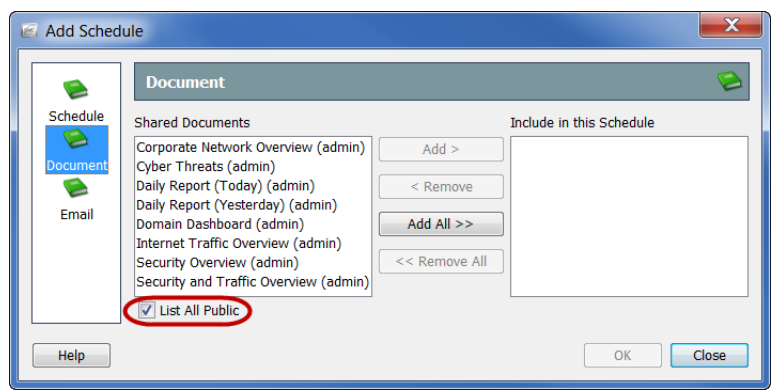

- **2. 選択していない場合、パブリックをすべて一覧表示(**List All Public**) チェックボックスを選択します。(詳細については[、「パブリック](#page-280-0) ド [キュメント」\(](#page-280-0)**281 **ページ)を参照してください)。**
- **3. スケジュールに追加するドキュメントを選択します。この例では、ドメイ ンのダッシュ ボード(**Domain Dashboard**)のドキュメントを選択します。**

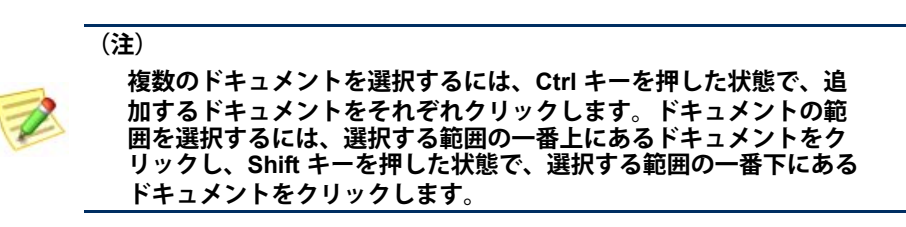

**4. 追加(**Add**)をクリックします。ドキュメントが スケジュール含める (**Include in this Schedule**)フィールドに表示されます。**

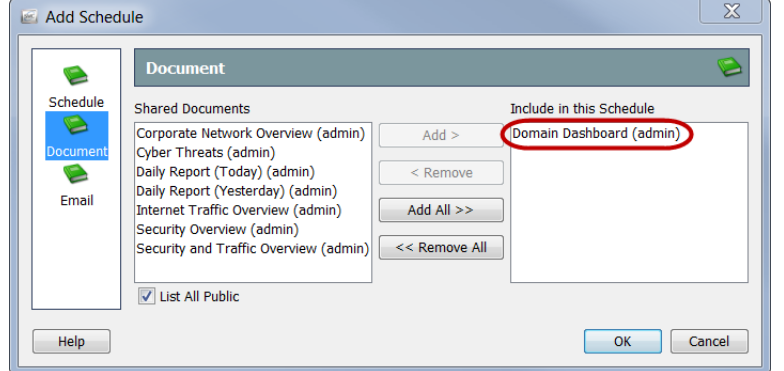

- **5.** SMC **にスケジューリングされたドキュメントを自身に電子メールでさ せたいですか。**
	- **「はい」の場合は[、「スケジュールにユーザの電子メール](#page-287-0) アドレスを 追加」(**288 **[ページ\)](#page-287-0)に進みます。**
	- **「いいえ」の場合、**OK **をクリックして、情報を保存し、追加(**Add**) (または編集(**Edit**)ダイアログを終了して、文書の管理(**Manage Documents**)ダイアログに戻ります。**
- **6. 残りのダイアログを閉じます。**

#### **スケジューリングされたドキュメントを電子 メールで送信**

SMC **にスケジューリングされたドキュメントを自身に自動的に電子メールで 送信させたい場合は、次の** 2 **つの手順を行なう必要があります。**

- **1.** SMC **に電子メール サーバの** IP **アドレスを追加します。(次の項の 「**SMC **に電子メール [サーバを追加」。を](#page-286-0)参照してください。)**
- **2. スケジュールにユーザの電子メール アドレスを追加します。[\(「スケ](#page-287-0) [ジュールにユーザの電子メール](#page-287-0) アドレスを追加」(**288 **ページ)を参 照)。**

#### <span id="page-286-0"></span>SMC **に電子メール サーバを追加**

**以前そうしていない場合、**SMC **がスケジューリングされたドキュメントを送 れるようにするには、**SMC **に電子メール サーバの** IP **アドレスを追加する必 要があります。これを行うには、次の手順を実行します。**

**1. エンタープライズ(**Enterprise**)ツリーの** SMC **ブランチで右クリックし て、ポップアップ メニューから、構成(**Configuration**)** > **プロパティ (**Properties**)を選択します。**Properties **ダイアログ ボックスが開きます。**

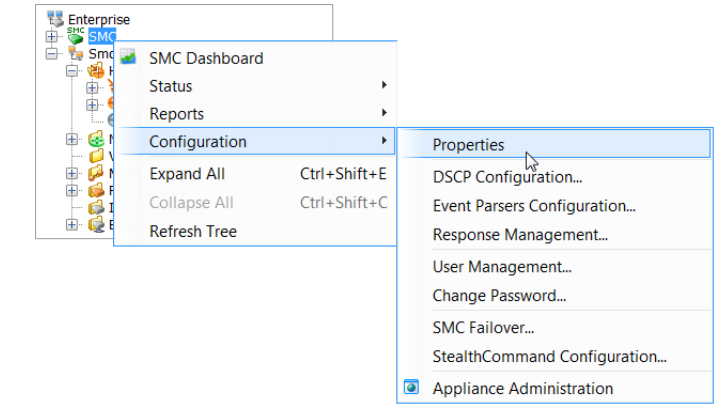

**2.** SMC **アイコンをクリックします。**SMC **ページが開きます。**

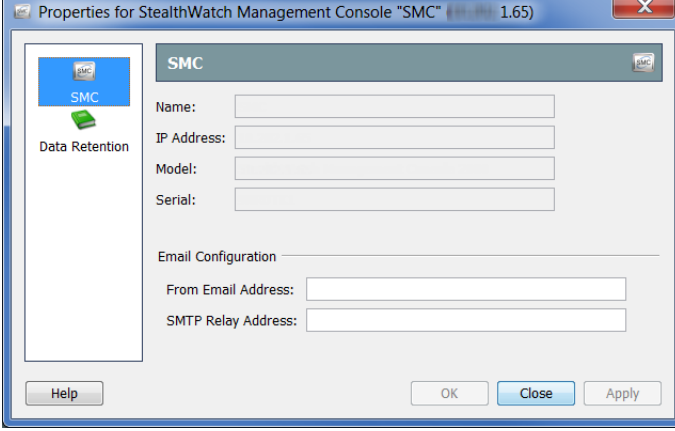

**3. (省略可能)差出人の電子メール アドレス(**From Email Address**)フィー ルドに、次の形式を使用してアドレスを入力します。**

ahaha **CISCO** 

**[FromUser]@[hostname].[domain]**

- **4.** SMTP **リレー アドレス(**SMTP Relay Address**)フィールドに電子メール サーバの** IP **アドレスを入力します。**
- **5. OK をクリックして情報を保存し、プロパティ(**Properties**)ページを閉 じます。**

#### <span id="page-287-0"></span>**スケジュールにユーザの電子メール アドレスを追加**

SMC **にスケジューリングされたドキュメントを自身に自動的に電子メールで 送信させたい場合は、次の** 2 **つの手順を行って、自身の電子メール アドレス を追加する必要があります。**

**1. スケジュールの追加(**Add Schedule**)または スケジュールの編集(**Edit Schedule**)ダイアログで、電子メール(**Email**)アイコンをクリックしま す。電子メール(**Email**)ページが開きます。**

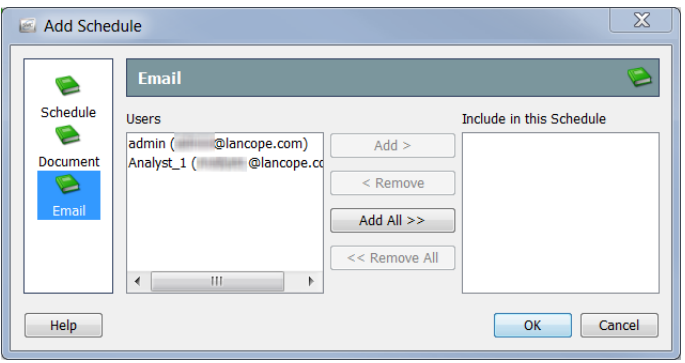

- **2. ユーザ(**Users**)フィールドで、自身のメール アドレスを選択します。**
- **3. 追加(Add)をクリックします。このスケジュール(**This Schedule**) フィールドに自身のメール アドレスが表示されます。**
- **4. OK をクリックして情報を保存し、スケジュールの追加(**Add Schedule**) または スケジュールの編集(**Edit Schedule**)ダイアログを閉じて ドキュメ ントの管理(**Manage Messages**)ダイアログに戻ります。**
- **5. 残りのダイアログを閉じます。**

#### **共有ドキュメントの事前フィルター処理**

**任意の共有ドキュメントのフィルタ設定を編集して、スケジュールに応じて ドキュメントが作成されるときにそれらのフィルタ設定を自動的に使用する ことができます。**

**これらの編集内容は、次の方法のいずれかで保存されます。**
**ドキュメントの所有者でない場合、元のドキュメントは変更されな いままで、新しいフィルター設定で重複ドキュメントが作成されま す。重複ドキュメントにのみ新しいフィルター設定が含まれます。**

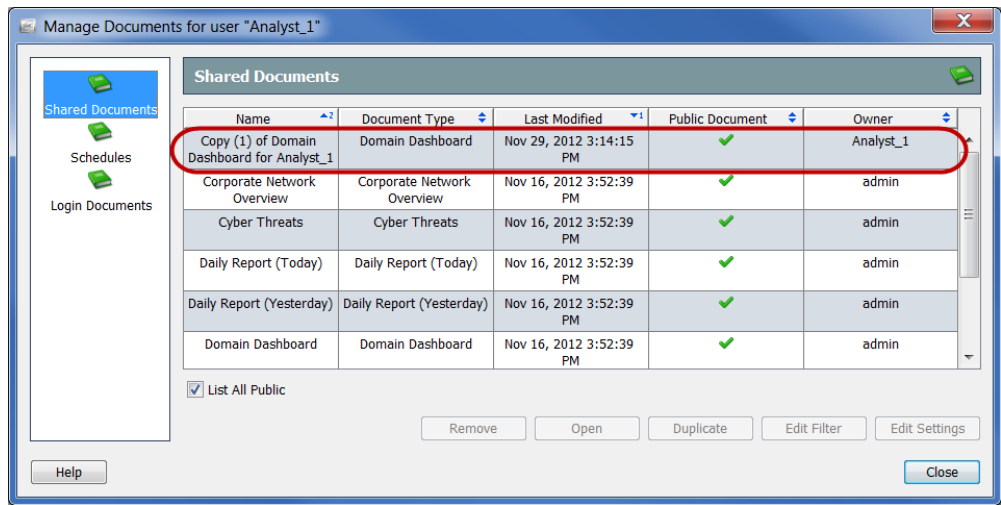

 **ドキュメントの所有者である場合は、新しいフィルタの設定が元の ドキュメントに適用されます。この時点からこのドキュメントがこ のドキュメントにアクセスする権限のある人間によって生成または 開かれるたびに、新しいフィルター設定が有効になります。**

**スケジュールごと生成される際に、共有ドキュメントのフィルター設定を自 動的に使用するよう、そのフィルター設定を編集できます。これを行うに は、次の手順を実行します。**

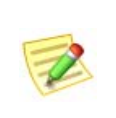

**(注)**

**ドキュメントのフィルター処理の詳細については[、「ドキュメント](#page-55-0) データのフィ [ルタリング」\(](#page-55-0)第** 2 **章「**SMC **デスクトップ [クライアントの操作」。内](#page-18-0))を参照 してください。**

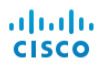

**1. メイン メニューから、ファイル(File) > ドキュメントの管理(Manage Documents)を選択します。ドキュメントの管理(**Manage Documents**) ダイアログが開きます。**

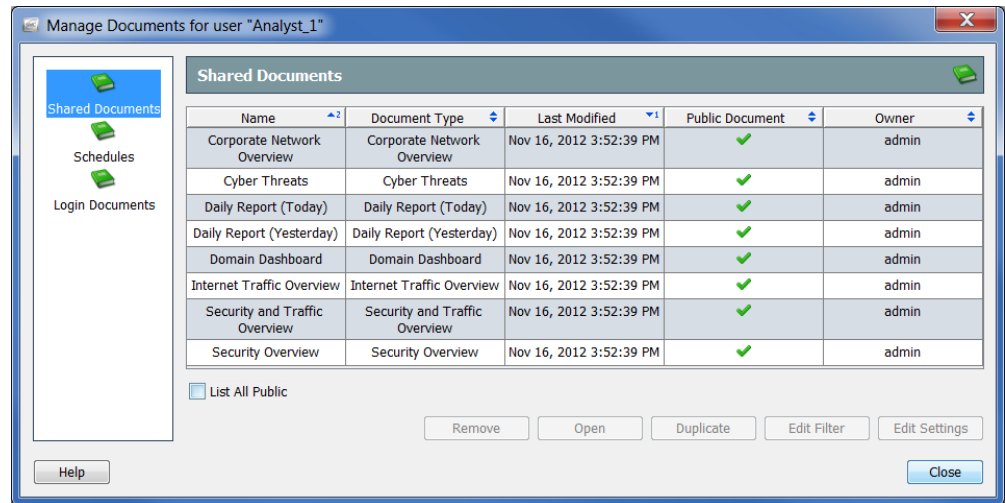

- **2. 共有ドキュメント(Shared Documents)アイコンをクリックします。共 有ドキュメント(**Shared Documents**)ページが開きます。**
- **3. 必要なドキュメントを選択します。**
- **4. Edit Filter をクリックします。フィルタ(**Filter**)ダイアログが開きます。**

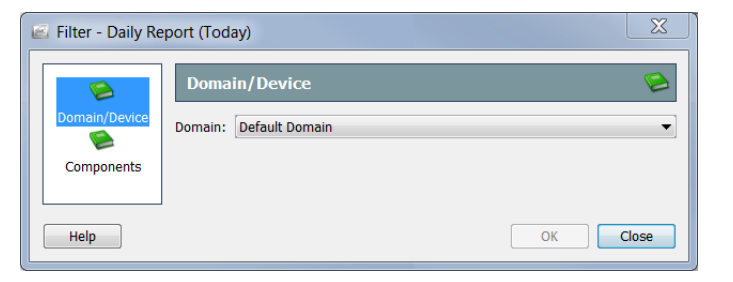

**5. フィルターの設定に必要な変更を加えます。他の人間が所有するドキュ メントのフィルター設定を編集する場合、次の例に示すように、新しい 共有ドキュメント(**New Shared Document**)ダイアログが開きます。**

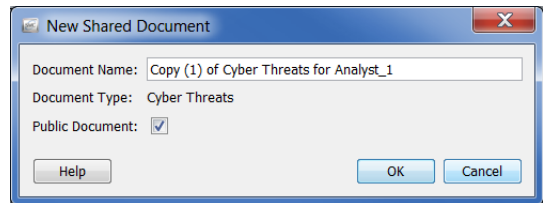

- **6. 次のいずれかを実行します。**
	- OK **をクリックして、ドキュメント名(**Document Name**)フィールド 内のデフォルトの名前を受け入れ、新しい共有ドキュメント(**New Shared Document**)ダイアログを終了します。**
	- **ドキュメント名(**Document Name**)フィールド内の名前を変更し、** OK **をクリックして、新しい共有ドキュメント(**New Shared Document**)ダイアログを閉じます。**
- **7.** OK **をクリックして、管理されたドキュメント(**Managed Documents**)ダ イアログを閉じます。**

## **アーカイブされたドキュメントを取得**

<span id="page-290-0"></span>SMC **にスケジューリングされたドキュメントを自身に自動的に電子メールで送 信させたくない場合、または** SMC **からの電子メールを収集できない場合、自身 の都合でスケジューリングされたドキュメントを収集するよう選択できます。 生成されたドキュメントを収集するには、次の手順に従います。**

**1.** SMC **メイン メニューから、ファイル(**File**)** > **ドキュメントの管理 (**Manage Documents**)を選択します。ドキュメントの管理(**Manage Documents**)ダイアログが開きます。**

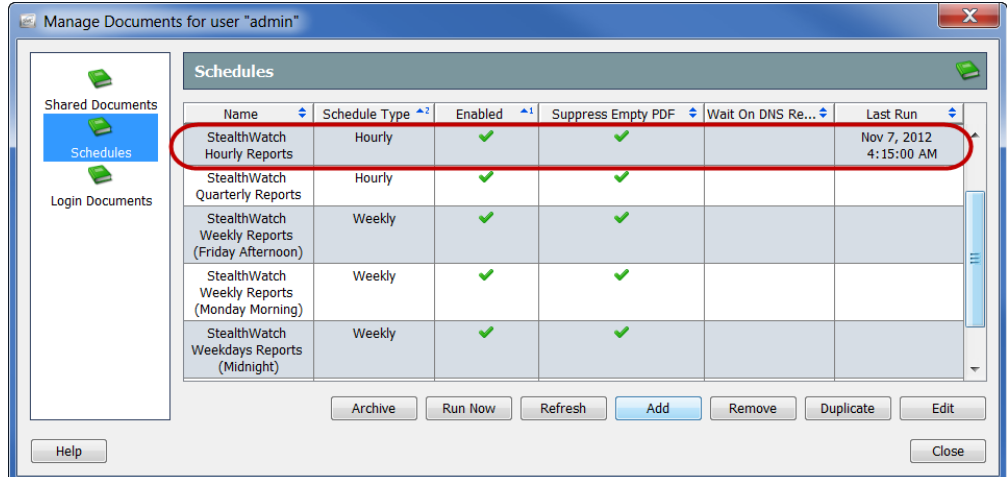

- **2. スケジュール(**Schedules**)アイコンをクリックします。スケジュール (**Schedules**)ページが開きます。**
- **3. 表示したい生成されたドキュメントを含むスケジュールをクリックしま す。最後の実行(**Last Run**)列には、スケジュールが最後に実行された 日時が含まれていることに注意してください。**

ahaha **CISCO** 

- **4. アーカイブ(Archive)を クリックします。右に示 すように、アーカイブさ れたドキュメント (**Archived Documents**)ダ イアログが開きます。**
- **5. 表示したいドキュメント をクリックします。**

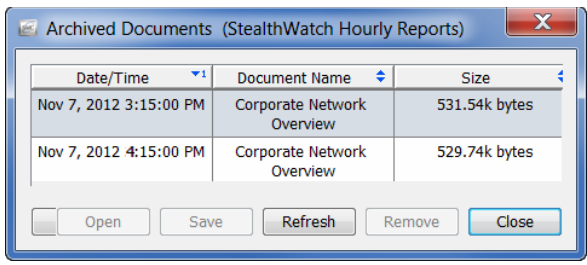

**6. 開く(Open)をクリックします。印刷プレビュー(**Print Preview**)ダイ アログが開きます。**

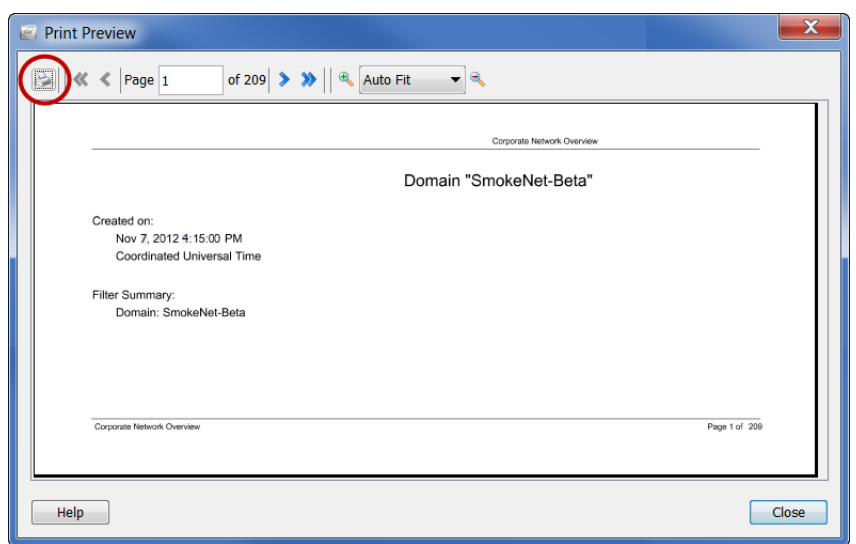

**7. 印刷(**Print**)アイコンをクリックします(前の画像の円内)。印刷 (**Print**)ダイアログが開きます。**

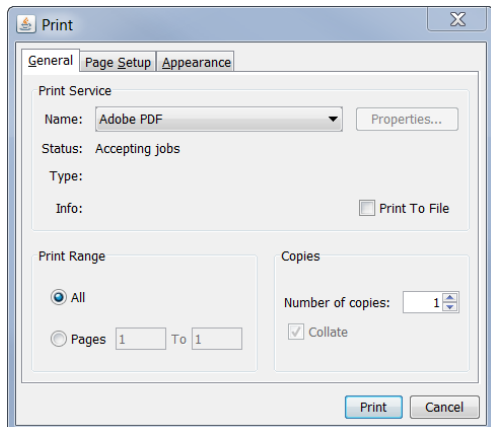

**ドキュメントのハード コピーを印刷するか、またはローカルのハード ドライブにダウンロードできます。**

# **ユーザの管理**

# **概要**

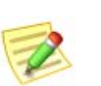

**(注)**

**この章の手順を実行できるのは管理者権限を持つユーザに限られます。**

SMC **では、さまざまなレベルの権限を持つユーザを非常に柔軟に設定できま す。たとえば、あるユーザに対してネットワーク エリアすべての表示および 変更を許可できます。あるいは、ネットワークの特定エリアを表示できるほ かは何もできないように特定のユーザを制限することもできます。**

**この章は、次の項で構成されています。**

- **▶ [プロセスの概要](#page-293-0)**
- **▶ [認証サービスの追加](#page-294-0)**
- **[ユーザが表示および設定できる項目の制御\(データ](#page-297-0) ロール)**
- **▶ ユーザ権限の制御 (機能ロール)**
- **ユーザ [アカウントの追加](#page-304-0)**
- **[スケジュール済みドキュメントをユーザのアカウントに関連付ける](#page-309-0)**
- **ログイン [ドキュメント](#page-318-0)**

## <span id="page-293-0"></span>**プロセスの概要**

<span id="page-293-1"></span>**一般に、**SMC **でユーザを管理するプロセスでは、この章で説明する次の手順 に従う必要があります。**

- **1. スケジュールされたドキュメントを** SMC **からユーザに自動的に電子 メールで送信する場合、第** 11 **[章「ドキュメントの操作」。の](#page-272-0)「**[SMC](#page-286-0) **に 電子メール [サーバを追加」\(](#page-286-0)**287 **ページ)の説明に従い、**SMC **に電子 メール サーバの情報を追加します。**
- **2. ネットワークが使用している認証サービスを追加します。**
- **3. 各ユーザが表示・設定できるデータを決定します。**
- **4. ユーザのデータ ロールを追加します。**
- **5. 各ユーザにアクセスを許可する** SMC **機能(メニュー オプション)を決 定します。**
- **6. ユーザの機能ロールを追加します。**
- **7. 該当するデータと機能のロールを持つユーザを追加します。**

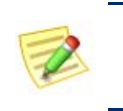

**(注)**

**(注)**

**管理者権限を持つユーザは、すべての** SMC **機能にアクセス可能で、 すべてのデータを表示・設定できます。**

**8. 必要な場合は、ユーザのアカウントにスケジュールされたドキュメント を関連付けることもできます。**

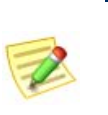

**変更はユーザがログインするまで有効になりません。このため、影響を受ける ユーザのログイン中にいずれかの要素を変更しても、ユーザがログアウトして 再びログインするまで変更は表示されません。**

# <span id="page-294-0"></span>**認証サービスの追加**

 $\mathbb Z$ 

**(注)**

- **ローカル認証を使用する場合、この手順に従う必要はありません。**
- **ネットワークで** RADIUS **または** TACACS **サーバを使用しない場合は、ローカル で認証する必要があります。**

**ユーザ管理の最初の手順は、ローカル認証(内部)または認証サービス(外 部)のどちらを使用するか決定することです。デフォルトでは、**Stealthwatch **システムはローカル認証を使用します。**

<span id="page-294-1"></span>**認証は、サーバまたはホストがクライアントまたはユーザの** ID **を検証する プロセスです。このプロセスには多くの形態がありますが、通常は、アクセ スを得るため検証サーバにクライアント側からパスワードを提示する必要が あります。**

**次のいずれかの認証サービスがあれば、システム アクセス機能でこれらの サービスのいずれかを利用するように** SMC **を設定できます。**Stealthwatch **は 次の認証サービスをサポートしています。**

- RADIUSRemote Authentication Dial-In User Service**(リモート認証ダイ ヤルイン ユーザ サービス)**
- TACACS+Terminal Access Controller Access Control System Plus**(ターミ ナル アクセス コントローラ アクセス コントロール システム プラス)**

**重要:**

**システムが** RADIUS **認証サーバとして** Windows **インターネット認証サービス を使用している場合、ユーザの** Active Directory **のユーザ アカウントで「ダイヤ ルイン」アクセスを有効にする必要があります。有効にしないと、ユーザが** SMC **にログインできなくなります。**

**認証サービスを追加する場合は、以下の手順を実行します。**

**1.** SMC **メイン メニューから、設定(**Configuration**)** > **ユーザ管理(**User Management**)を選択します。ユーザおよびロール管理(**User & Role Management**)ダイアログが開きます。**

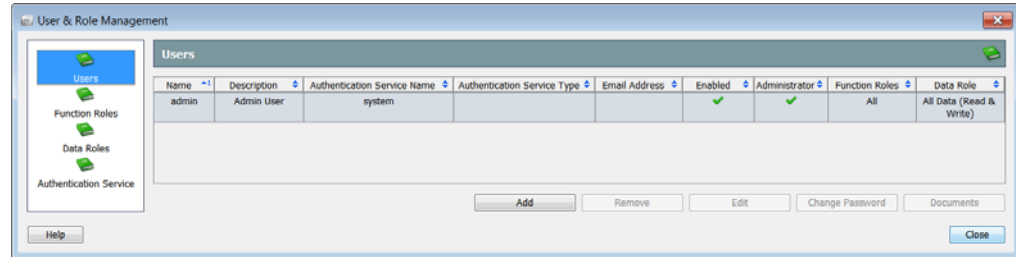

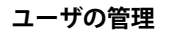

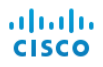

**2. 認証サービス(Authentication Service)アイコンをクリックします。認 証サービス(**Authentication Service**)ページが表示されます。**

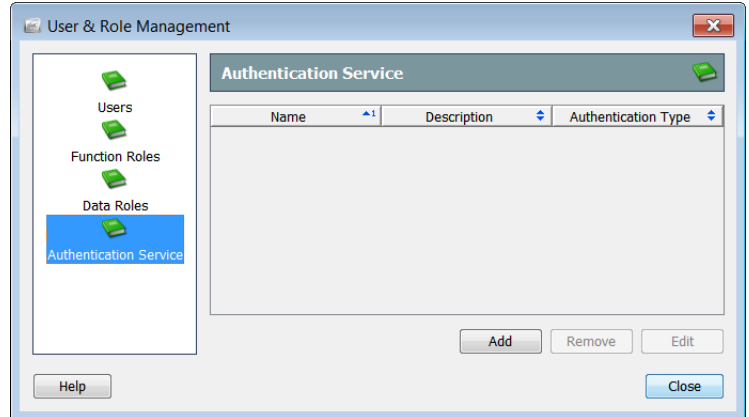

**3. 追加(Add)をクリックします。認証サービス タイプの選択(**Select Authentication Service Type**)ダイアログが開きます。**

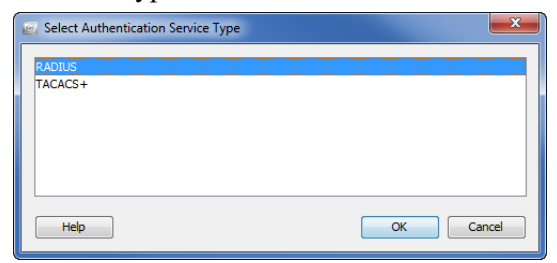

**4. 目的のサービスを選択して、)OK] をクリックします。認証サービスの 追加(**Add Authentication Service**)ダイアログが開きます。**

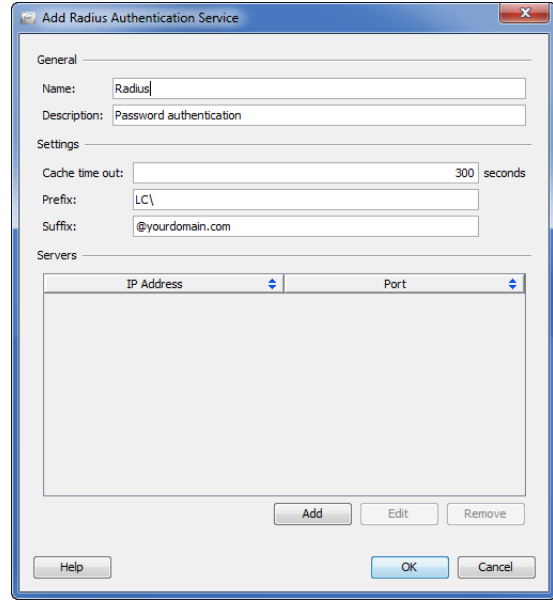

- **5. 該当するフィールドに次の情報を入力します。**
	- **認証サービスの名前**
	- **サービスの説明(任意)**

 **キャッシュがタイムアウトしてシステムが認証サーバを要求するま でにユーザとパスワードが有効な秒数**

#### **(注)**

SMC **ドキュメントごと、および** SMC **ドキュメント内のセルごとに、 ユーザおよび割り当てられたロールの検証が必要です。**SMC **は、**SMC **ドキュメントごとにユーザがログインしなくてもいいように、キャッ シュのタイムアウト秒数の間、認証をキャッシュに保存します。**

- **サービスに必要なプレフィックス(たとえば、**rowspan="1" colspan="1" **または** [domain]\**)**
- **サービスに必要なサフィックス(たとえば、**@yourdomain.com**)**
- **6. 追加(**Add**)をクリックして、認証サーバ情報を追加します。(サービス 名)サーバの追加(**Add [Service Name] Server**)ダイアログが開きます。**

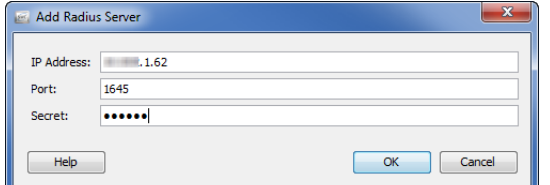

- **7. 該当するフィールドに、認証サーバに関する次の情報を入力します。**
	- IP **アドレス**
	- **認証サービスに関連付けられたポート番号**
		- RADIUS **のデフォルト** = 1645
		- TACACS + **のデフォルト** = 49
	- **ドメイン管理者からユーザに付与されるシークレット(**RADIUS**) またはキー(**TACACS +**)**
- **8.** OK **をクリックサーバの追加(**Add Server**)ダイアログが閉じます。認証 サービスの追加(**Add Authentication Service**)ダイアログの サーバ (**Servers**)の表が新しいサーバで更新されます。**
- **9.** OK **をクリック認証サービスの追加(**Add Authentication Service**)ダイア ログが閉じます。認証サービス(**Authentication Service**)ページに新しい サービスが表示されます。**

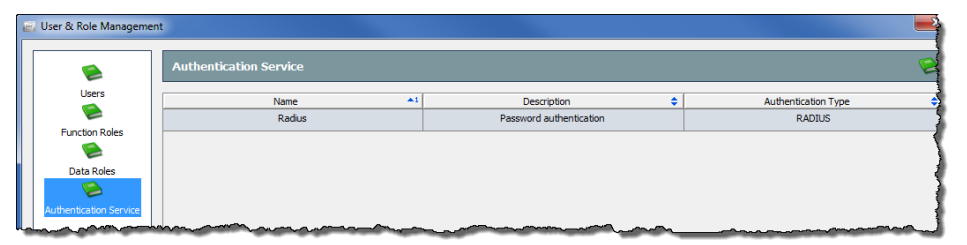

**10. 閉じる(**Close**)をクリックして、ユーザおよびロール管理(**User & Role Management**)ダイアログを閉じるか、次の項に進みます。**

# <span id="page-297-0"></span>**ユーザが表示および設定できる項目の制御 (データ ロール)**

<span id="page-297-1"></span>SMC **では、ユーザに対してデータ ロールを定義できます。データ ロールは、 ユーザが表示(読み取り)および設定(書き込み)を行うことができるドメ イン、ホスト グループ、アプライアンス、およびデバイスを制御します。こ れには以下が含まれます。**

- **ドメイン**
- **ホスト グループ**
- **フロー コレクタ**
- **▶ エクスポータ**
- ▶ FlowSensor
- **▶ 外部デバイス**
- <span id="page-297-4"></span><span id="page-297-2"></span>ID **デバイス**

**データ ロールは、ユーザに表示させたくないデータを非表示にする効果的な 方法でもあります。たとえば、システムが冗長(フェールオーバー)フロー コレクタを使用している場合、重複データ(プライマリ フロー コレクタから のデータとフェールオーバーからの同じデータ)が SMC に報告されます。た だし、フェールオーバー フロー コレクタからのデータを非表示にするデータ ロールを作成できます。これにより、このデータ ロールを割り当てられてい るユーザには、プライマリ フロー コレクタからのデータのみが表示されます。**

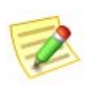

**(注)**

**前述のシナリオの詳細については、「冗長フロー [コレクタのデータを非表示にす](#page-299-0) るデータ [ロールの追加」\(](#page-299-0)**300 **ページ)を参照してください。**

SMC **には、次のデフォルトのデータ ロールが用意されています。**

- **すべてのデータ(読み取りと書き込み)(**All Data (Read & Write)**): このデータ ロールを持つユーザは、任意の** Stealthwatch **データを表 示・設定できます。**
- **すべてのデータ(読み取り専用)(**All Data (Read Only)**):このデー タ ロールを持つユーザは、任意の** Stealthwatch **データを表示できま すが、設定はできません。**

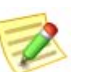

**Note:**

<span id="page-297-3"></span>**追加するユーザごとにデータ ロールを割り当てる必要があります。**

**必要に応じて新たにデータ ロールを作成できます。作成したデータ ロール は変更または削除可能です。ただし、デフォルトのデータ ロールの変更や削 除は行えません。**

- <span id="page-298-0"></span>**データ ロールを追加するには、次の手順に従います。**
- **1.** SMC **メイン メニューから、設定(Configuration) > ユーザ管理(User Management)を選択します。ユーザおよびロール管理(**User & Role Management**)ダイアログが開きます。**

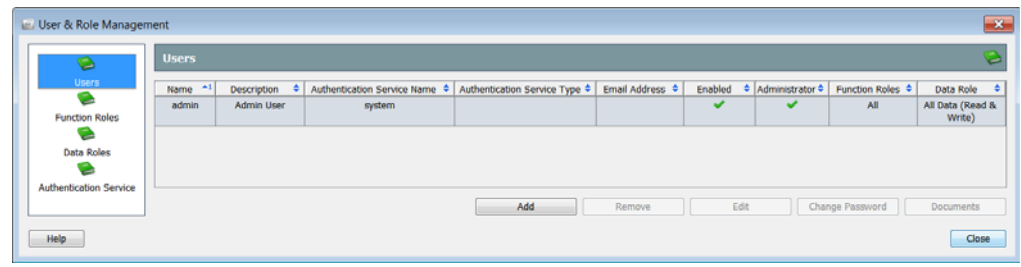

**2. データロール(Data Roles)アイコンをクリックします。データ ロール (**Data Roles**)ページが開きます。**

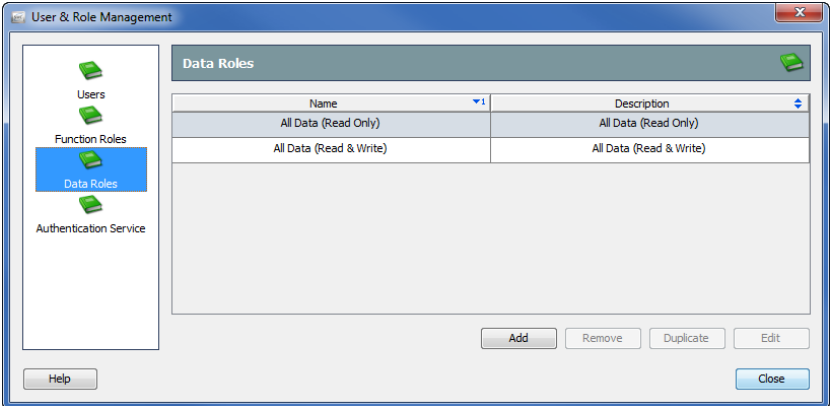

**3. 追加(Add)をクリックします。 データ ロールの追加(**Add Data Role**)ダイアログが開きます。**

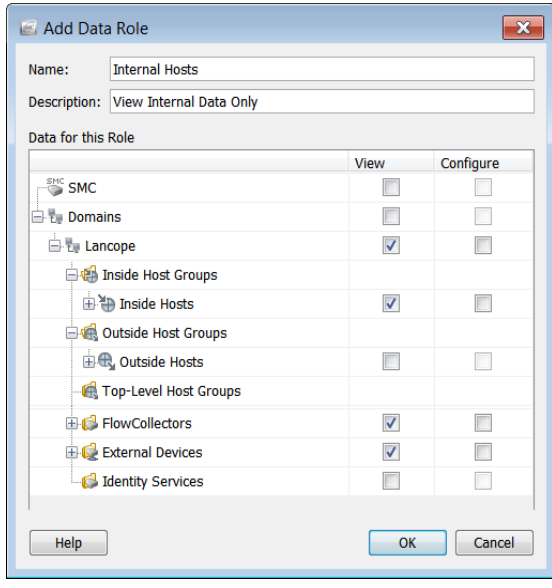

- **4. 名前(**Name**)フィールドに、データ ロールの名前を入力します。**
- **5. (任意)説明(**Description**)フィールドに、データ ロールの説明を入力 します。**

**6. このデータ ロールのユーザに表示、設定、またはその両方を許可する 項目のチェックボックスをオンにします。**

**(注)**

<span id="page-299-3"></span><span id="page-299-1"></span>**ユーザにデータを表示させないようにするには、このデータに関連 付けられている項目の 表示(**View**)チェックボックス(たとえば、 冗長フロー コレクタ)をオンにしないようにしてください。**

**7.** OK **をクリックデータ ロールの追加(**Add Data Role**)ダイアログを閉じ ます。新しいデータ ロールが、データ ロール(**Data Roles**)ページに表 示されます。**

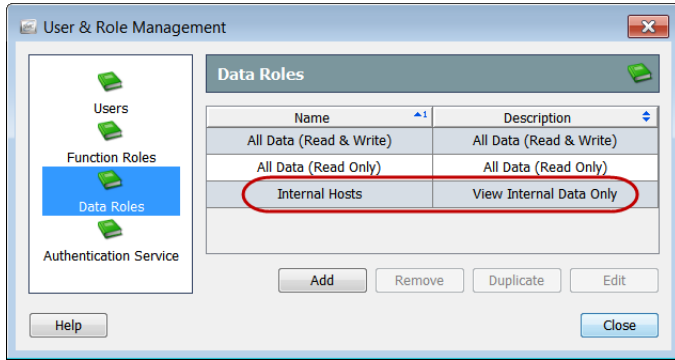

**8. 閉じる(**Close**)をクリックして、ユーザおよびロール管理(**User & Role Management**)ダイアログを閉じるか、次の項に進みます。**

## <span id="page-299-0"></span>**冗長フロー コレクタのデータを非表示にする データ ロールの追加**

<span id="page-299-2"></span>**冗長フロー コレクタを使用しており、ユーザに対してプライマリ フロー コ レクタからのデータのみ表示を許可する場合は、次の順序で以下の** 4 **つの手 順を実行します。**

- **1. プライマリ フロー コレクタのデータ ロールを追加します。(**301 **[ページ](#page-300-0) を参照)。**
- **2. 冗長フロー コレクタのデータ ロールを追加します。(**302 **[ページ](#page-301-0) を参照)。**
- **3. ユーザ アカウントを追加して、プライマリ フロー コレクタのデータ ロールを割り当てます。(**305 **[ページ](#page-304-0) を参照)。**
- **4. 必要に応じて、ユーザ アカウントを編集して冗長フロー コレクタの データ ロールを割り当てます。(**307 **[ページ](#page-306-0) を参照)。**

**重要: プライマリ フロー コレクタが失敗したときに、ユーザのデータ ロールが冗長フ ロー コレクタを非表示にしている場合、ユーザにはデータが何も表示されませ ん。この問題を解決するには、ユーザ アカウントを編集し、冗長フロー コレク タを表示するデータ ロールを割り当てます。**

#### <span id="page-300-0"></span>**プライマリ フロー コレクタのデータ ロールの追加 プライマリ フロー コレクタのデータ ロールを追加するには、次の手順に従います。**

- **1.** SMC **メイン メニューから、設定(**Configuration**)** > **ユーザ管理(**User Management**)を選択します。ユーザおよびロール管理(**User & Role Management**)ダイアログが開きます。**
- **2. データロール(**Data Roles**)アイコンをクリックします。データ ロール (**Data Roles**)ページが開きます。**
- **3. 追加(**Add**)をクリックします。データ ロールの追加(**Add Data Role**) ダイアログが開きます。**

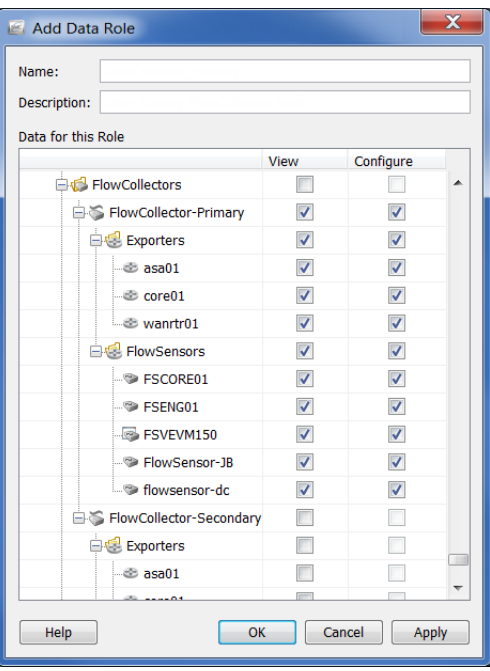

- **4. 名前(**Name**)フィールドに、**Flow Collector\_Primary **といったデータ ロールの名前を入力します。**
- **5. (任意)説明(**Description**)フィールドに、データ ロールの説明を入力します。**
- **6. プライマリ フロー コレクタまでスクロールして、このデータ ロールを 持つユーザに表示、設定、またはその両方を許可する項目のチェック ボックスをオンにします。**
- **7.** OK **をクリックデータ ロールの追加(**Add Data Role**)ダイアログを閉じ ます。新しいデータ ロールが、データ ロール(**Data Roles**)ページに表 示されます。**

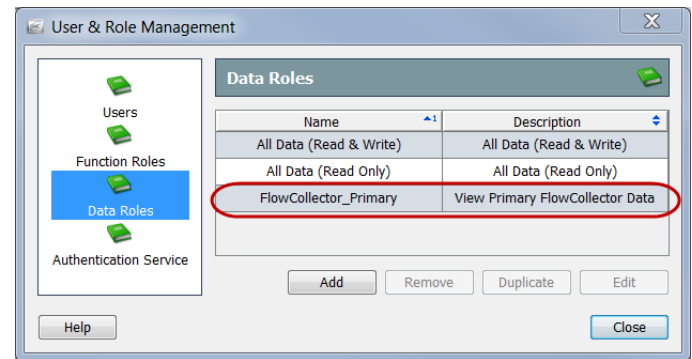

**8. 次の項に進みます。**

**ユーザの管理**

#### <span id="page-301-0"></span>**冗長フロー コレクタのデータ ロールの追加**

**冗長フロー コレクタのデータ ロールを追加するには、次の手順に従います。 1. ユーザおよびロール管理(**User & Role Management**)ダイアログの デー タロール(**Data Roles**)ページで、追加(**Add**)をクリックします。デー タ ロールの追加(**Add Data Role**)ダイアログが開きます。**

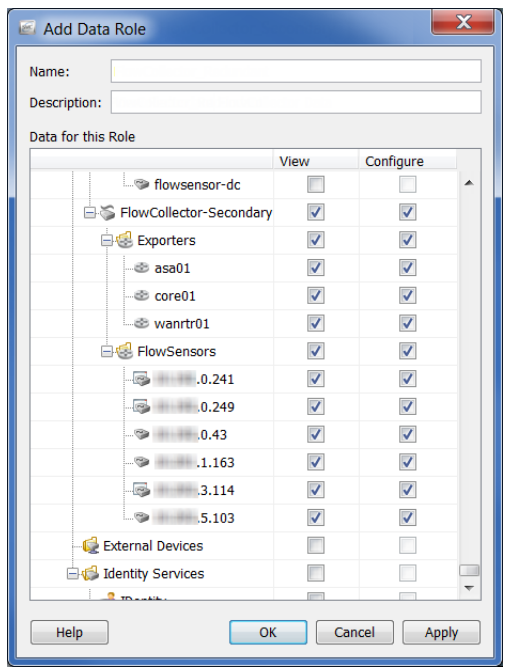

- **2. 名前(**Name**)フィールドに、**Flow Collector \_Secondary **といったデータ ロールの名前を入力します。**
- **3. (任意)説明(**Description**)フィールドに、データ ロールの説明を入力します。**
- **4. 冗長フロー コレクタまでスクロールして、このデータ ロールを持つ ユーザに表示、設定、またはその両方を許可する項目のチェックボック スをオンにします。**
- **5.** OK **をクリックデータ ロールの追加(**Add Data Role**)ダイアログを閉じ ます。新しいデータ ロールが、データ ロール(**Data Roles**)ページに表 示されます。**

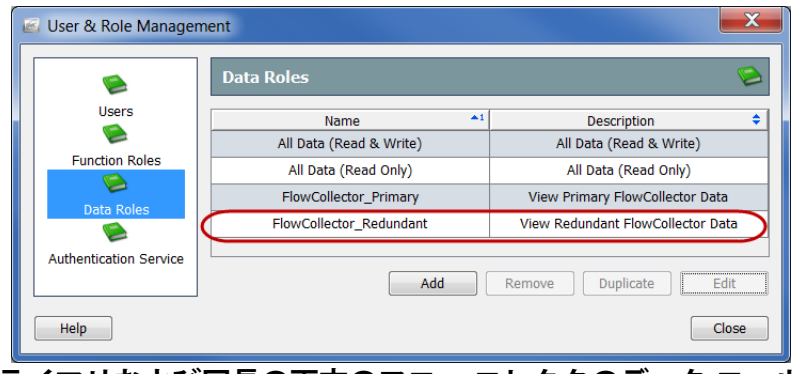

**プライマリおよび冗長の両方のフロー コレクタのデータ ロールを作成 したので、「ユーザ [アカウントの追加」\(](#page-304-0)**305 **ページ)の説明のとおりに これらのデータ ロールをユーザに割り当てることができます。**

**6. 閉じる(**Close**)をクリックして、ユーザおよびロール管理(**User & Role Management**)ダイアログを閉じるか、次の項に進みます。**

# <span id="page-302-0"></span>**ユーザ権限の制御(機能ロール)**

<span id="page-302-1"></span>**必要なデータ ロールを作成したら、ユーザを定義する際の次のステップは、 機能ロールを作成することです。機能ロールは、ユーザが** SMC **デスクトッ プ クライアントで表示および設定できる機能(フロー検索、ポリシー管理、 レポートなど)を制御します。**SMC **には、次のデフォルトの機能ロールが用 意されています。**

- **すべて(**All**):すべてのメニュー項目の表示および** SMC **デスクトッ プ クライアント内の変更をユーザに許可します。**
- **設定マネージャ(**Configuration Manager**):すべてのメニュー項目の 表示と、すべてのアプライアンスとドメインの設定をユーザに許可 します。**
- **ネットワーク エンジニア(**Network Engineer**):**SMC **デスクトップ クライアント内のトラフィック関連メニュー項目すべての表示、ア ラームとホストの注記の追加、およびアラーム アクションすべて (緩和を除く)の実行を許可します。**
- **セキュリティ アナリスト(**Security Analyst**):すべてのセキュリティ 関連のメニュー項目の表示、アラームとホストの注記の追加、緩和 を含むすべてのアラーム アクションの実行を許可します。**
- <span id="page-302-2"></span> Stealthwatch **パワー ユーザ(**Stealthwatch Power User**)**- **すべてのメ ニュー項目の表示、アラームの確認、アラームとホストの注記の追 加をユーザに許可しますが、変更操作は許可しません。**

**必要に応じて新たに機能ロールを作成できます。デフォルトを含む機能ロー ルは変更または削除することもできます。**

<span id="page-302-3"></span>**機能ロールを追加するには、次の手順に従います。**

- **1.** SMC **メイン メニューから、設定(Configuration) > ユーザ管理(User Management)を選択します。ユーザおよびロール管理(**User & Role Management**)ダイアログが開きます。**
- **2. 機能ロール(Function Roles)アイコンをクリックします。機能ロール (**Function Roles**)ページが開きます。**

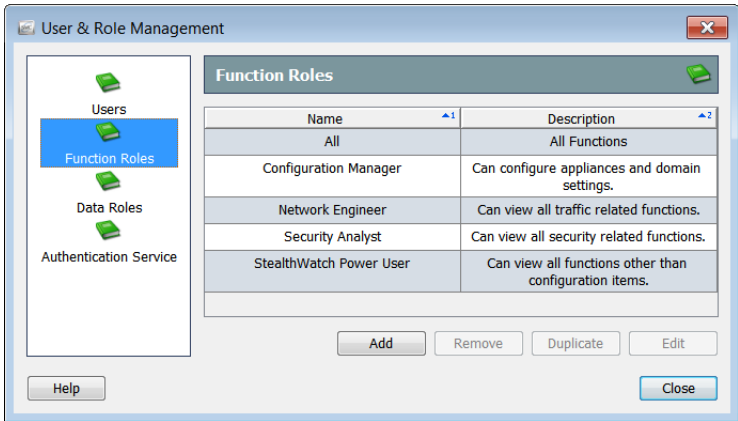

**ユーザの管理**

ahaha **CISCO** 

- **3. 追加(Add)をクリックします。 機能ロールの追加(**Add Functional Role**)ダイアログが開きます。**
- **4. 名前(**Name**)フィールドに、機能 ロールの名前を入力します。**
- **5. (任意)説明(**Description**)フィール ドに、機能ロールの説明を入力し ます。**
- **6. この機能ロールを持つユーザに表 示または実行を許可する項目の チェックボックスをオンにします。**
- **7. OK をクリック機能ロールの追加 (**Add Functional Role**)ダイアログが 閉じます。新しい機能ロールが、 機能ロール(**Function Roles**)ページ に表示されます。**

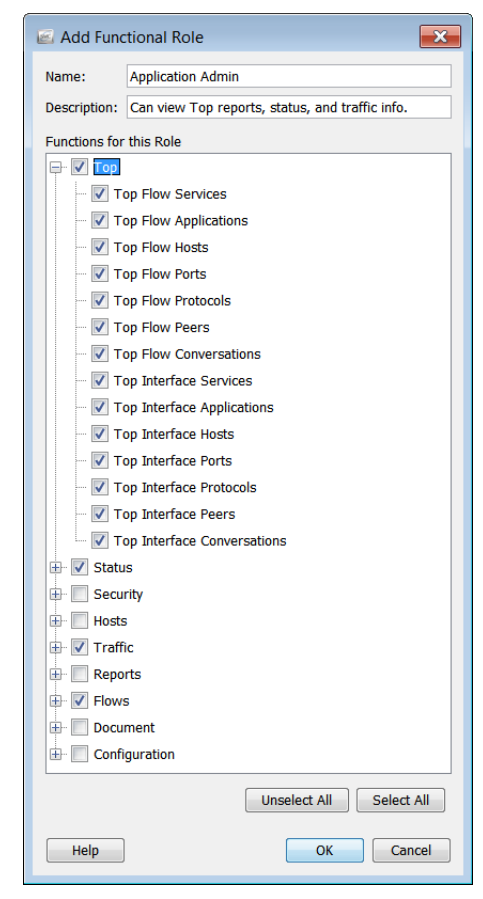

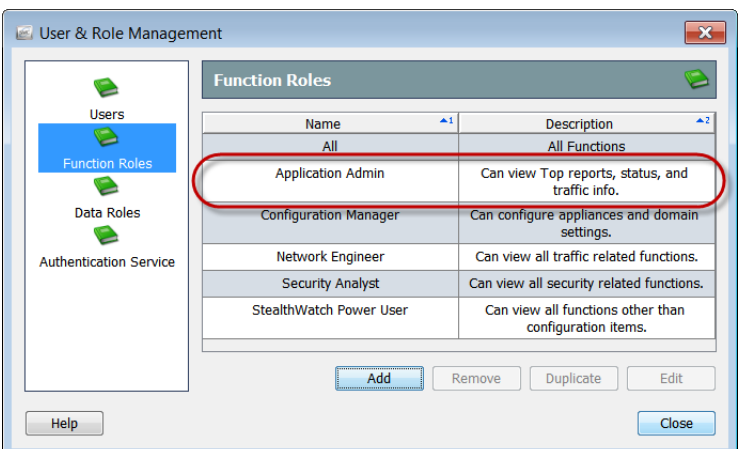

**8. 閉じる(**Close**)をクリックして、ユーザおよびロール管理(**User & Role Management**)ダイアログを閉じるか、次の項に進みます。**

# <span id="page-304-0"></span>**ユーザ アカウントの追加**

**(注)**

<span id="page-304-1"></span>**目的のデータ ロールと機能ロールを追加したら、ユーザを追加して該当する ロールを割り当てることができます。**SMC **では、管理者ユーザがあらかじめ 定義されています。デフォルトの管理者ユーザを含めて、ユーザを変更でき ます。管理者ユーザを除くユーザの削除もできます。**

 $\mathbb Z$ 

<span id="page-304-2"></span>**スケジュールされたドキュメントを** SMC **からユーザに自動的に電子メールで送 信する場合、送信先のユーザ アカウントを追加する必要があります。**

**ユーザを追加する際には、次のガイドラインを検討してください。**

- **管理者の名前を他のユーザに付けることはできません。**
- **アプライアンスの** Admin Web **インターフェイスにログインできるの は管理者ユーザに限られます。**
- **管理者(**Administrator**)チェックボックス(手順** [9](#page-305-0)**)をオンにすると、 追加されたユーザは管理者権限を持つことになり、以下の操作が実 行可能になります。**
	- **すべてのデータの表示および設定**
	- **すべてのメニュー項目へのアクセスおよびすべての機能の実行**
	- **他のユーザの作成および管理**

<span id="page-304-3"></span>**新規ユーザを追加するには、次の手順に従います。**

- **1.** SMC **メイン メニューから、設定(**Configuration**)** > **ユーザ管理(**User Management**)を選択します。ユーザおよびロール管理(**User & Role Management**)ダイアログが開きます。**
- **2. ユーザ(**Users**)アイコンをクリックします。ユーザ(**Users**)ページが開 きます。**

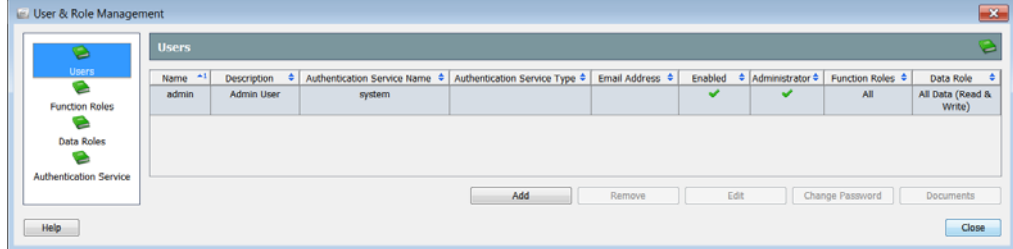

ahaha **CISCO** 

- **3. 追加(Add)をクリックしま す。ユーザの追加(**Add user**)ダイアログが開きます。**
- **4. 名前(**Name**)フィールドに は、ユーザのログイン名(大 文字と小文字を区別する)を 入力します。**
- **5. (任意)説明(**Description**) フィールドにユーザの説明を 入力します。**
- **6. ユーザの** ID **の認証に使用する 認証サービスを選択します。**
- **7.** SMC **からこのユーザに電子 メール レポートとアラーム を送信する場合は、このユー ザの電子メール アドレスを 入力します。**

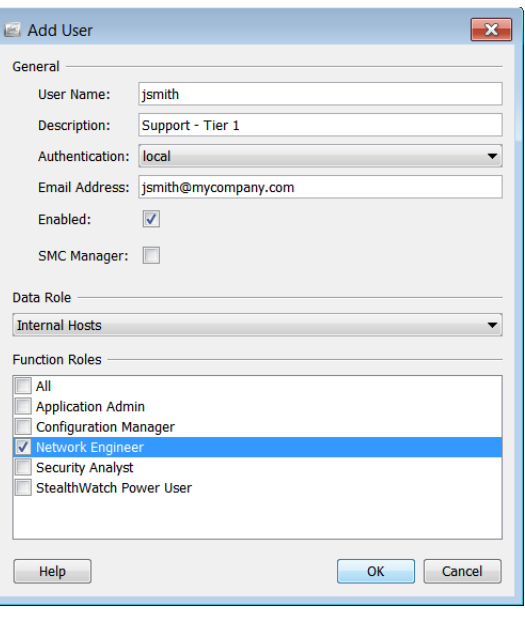

- **8. 有効(**Enabled**)チェックボックスをオンにして、**SMC **デスクトップ ク ライアントへのログイン、およびスケジュールされたドキュメントの電 子メール受信をこのユーザに許可します。**
- <span id="page-305-0"></span>**9. ユーザに管理者権限が必要ですか。**
	- **回答が「はい」の場合は、**SMC **マネージャ(**SMC Manager**)チェッ クボックスをオンにします。手順** [12](#page-305-1) **に進みます。**
	- **▶ 「いいえ」の場合は、次の手順に進みます。**
- **10. データロール(**Data Role**)セクションでドロップダウンボックスをク リックし、このユーザに割り当てるデータ ロール(たとえば、**Flow Collector\_Primary**)を選択します。**
- **11. 機能ロール(**Function Roles**)セクションで、このユーザに割り当てる機 能ロールを選択します。**
- <span id="page-305-1"></span>**12. OK をクリックします。ユーザの追加 (**Add user**)ダイアログが閉じて、パス ワード(**Password**)ダイアログが開きま す。**
- **13. 現在(**Current**)セクションでは、管理者 ユーザのパスワードを入力します。**
- **14. 該当する場合は、次の操作を実行します。**
	- **新規(**New**)セクションでは、新規 ユーザのパスワード(大文字と小文 字を区別する)を入力します。**

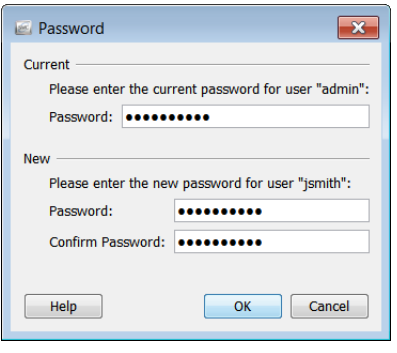

**パスワードの確認** ] **フィールドに、パスワードを再入力します。**

**15.** OK **をクリックパスワード(**Password**)ダイアログが閉じます。新しい ユーザが ユーザ(**Users**)ページに表示されます。**

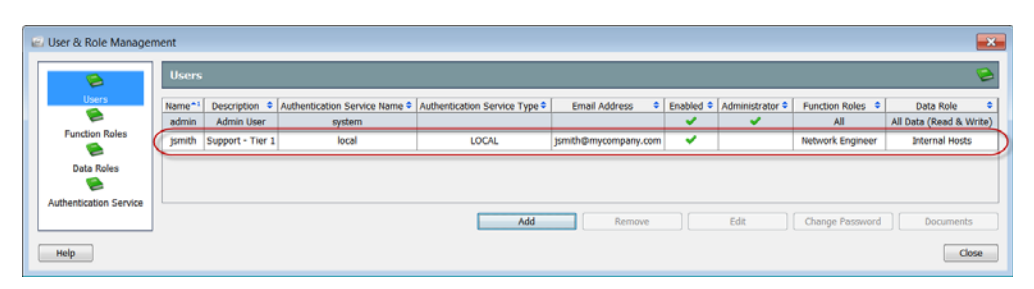

- **16. このユーザのアカウントにスケジュールされたドキュメントを関連付け ますか。**
	- **回答が「はい」の場合は[、「スケジュール済みドキュメントをユーザ](#page-309-0) [のアカウントに関連付ける」\(](#page-309-0)**310 **ページ)に進みます。**
	- **「いいえ」の場合は、手順** [17](#page-306-1) **に進みます。**
- <span id="page-306-1"></span>**17. このユーザのアカウントにログイン ドキュメントを追加しますか。**
	- **回答が「はい」の場合は、「ログイン [ドキュメント」\(](#page-318-0)**319 **ページ) に進みます。**
	- **「いいえ」の場合は、閉じる(**Close**)をクリックして、ユーザおよび ロール管理(**User & Role Management**)ダイアログを終了します。**

## <span id="page-306-0"></span>**ユーザ アカウントの編集**

<span id="page-306-2"></span>**ユーザのアカウント情報の変更が必要な場合は、この項の手順を実行しま す。たとえば、冗長フロー コレクタを表示しないデータ ロールをユーザに 割り当てているときに、プライマリ フロー コレクタが失敗する場合、この 手順を使用して、冗長フロー コレクタを表示するデータ ロールをユーザに 割り当てることができます。**

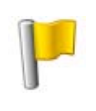

**重要:**

**(注)**

**プライマリ フロー コレクタが失敗したときに、ユーザのデータ ロールが冗長フロー コレクタを非表示にしている場合、ユーザにはデータが何も表示されません。**

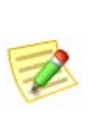

**変更はユーザがログインするまで有効になりません。このため、影響を受ける ユーザのログイン中にいずれかの要素を変更しても、ユーザがログアウトして 再びログインするまで変更は表示されません。**

- **1.** SMC **メイン メニューから、設定(**Configuration**)** > **ユーザ管理(**User Management**)を選択します。ユーザおよびロール管理(**User & Role Management**)ダイアログが開きます。**
- **2. ユーザ(**Users**)アイコンをクリックします。ユーザ(**Users**)ページが開 きます。**

#### **3. 編集するユーザ アカウントを選択します。**

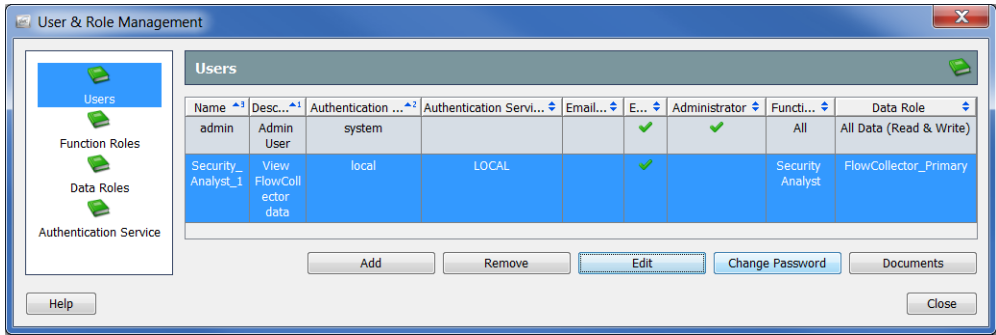

**4. 編集(Edit)をクリックします。そのユーザの ユーザの編集(**Edit User**) ダイアログが開きます。**

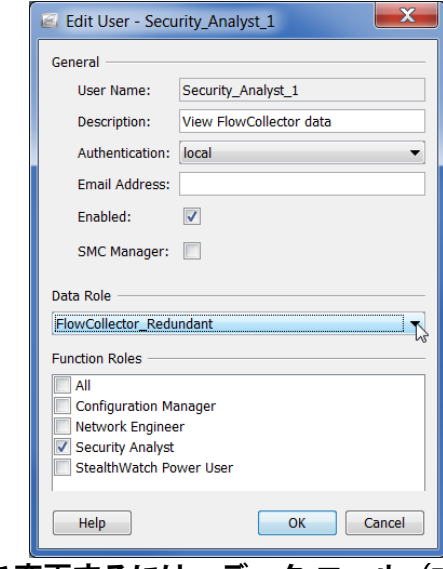

- **5. データ ロールを変更するには、データ ロール(**Data Role**)セクション でドロップダウンボックスをクリックし、冗長フロー コレクタを表示 するデータ ロールなどを選択します。**
- **6. 必要に応じて、アカウントの他の設定も変更します。**
- **7.** OK **をクリックユーザの編集(**Edit User**)ダイアログを閉じます。ユー ザの新しい情報が ユーザ(**Users**)ページに表示されます。次回ユーザ がログインしたときにこれらの変更が有効になります。**

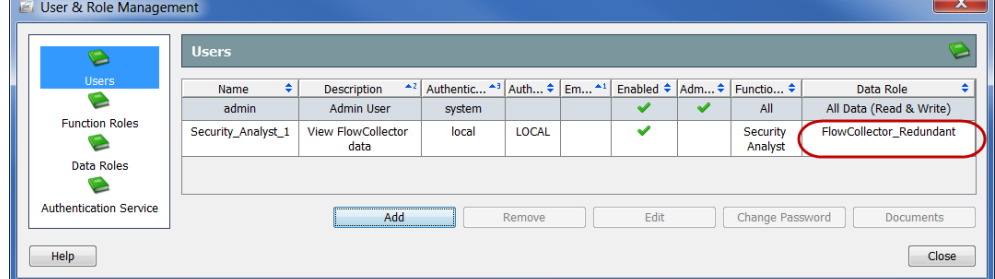

**8. このユーザのアカウントにスケジュールされたドキュメントを関連付け ますか。**

- **回答が「はい」の場合は[、「スケジュール済みドキュメントをユーザ](#page-309-0) [のアカウントに関連付ける」\(](#page-309-0)**310 **ページ)に進みます。**
- **「いいえ」の場合は、手順** [9](#page-308-0) **に進みます。**
- <span id="page-308-0"></span>**9. このユーザのアカウントにログイン ドキュメントを追加しますか。**
	- **回答が「はい」の場合は、「ログイン [ドキュメント」\(](#page-318-0)**319 **ページ) に進みます。**
	- **「いいえ」の場合は、閉じる(**Close**)をクリックして、ユーザおよび ロール管理(**User & Role Management**)ダイアログを終了します。**

# <span id="page-309-0"></span>**スケジュール済みドキュメントをユーザのア カウントに関連付ける**

<span id="page-309-1"></span>**毎回同じ設定(フィルタ、レイアウト、時間間隔など)を使用して自動的にド キュメントを生成できると便利な場合があります。これを行うには、必要な設 定が含まれているスケジュールにドキュメントを追加する必要があります。**

Stealthwatch **では、スケジュールされたドキュメントのユーザ アカウントを、** 2 **つの方法で関連付けできます。管理者ユーザであれば、ユーザ アカウント の作成または編集時に、この項の説明に従って ユーザおよびロール管理 (**User & Role Management**)ダイアログを使用すれば、関連付けできます。**

**個人ユーザは、第** 11 **[章「ドキュメントの操作」。](#page-272-0) の説明に従って ドキュメン**

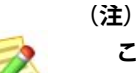

**この項では、目的のドキュメントが** SMC **アプライアンスにすでに保存されてい ることを前提としています。ドキュメントの保存の詳細については、第** [11](#page-272-0) **章 [「ドキュメントの操作」。を](#page-272-0)参照してください。**

**トの管理(**Manage Documents**)ダイアログを使用すれば関連付けでき ます。**

**ドキュメントのスケジュールでは、**1 **つ以上のドキュメントの実行頻度と アーカイブ期間のパラメータを設定できますが、それ以外の機能はありませ ん。**SMC **では、自動的にすべてのユーザ アカウントに関連付けられる一連 のデフォルト スケジュールを用意しています。デフォルト スケジュールが すべて有効になっているとは限りませんが、各ユーザがすべてのスケジュー ルを使用できます。**

**ユーザは、自分用にカスタム スケジュールを作成することもできます。また 管理者ユーザは、アカウントの作成時に、この項の説明に従ってユーザ アカ ウントにカスタム スケジュールを関連付けることができます。**

**ユーザのアカウントにスケジュールを関連付けるプロセスでは、次の手順を 実行する必要があります。**

- **1. 新しいスケジュールを追加するか、既存のスケジュールを編集します。**
- **2. スケジュールに** 1 **つまたは複数のドキュメントを追加します。**
- **3. (任意)スケジュールされたドキュメントの作成時に** SMC **からユーザに 自動的に電子メールで送信する場合は、ユーザの電子メール アドレス をスケジュールに追加します。**

### **新しいスケジュールの追加**

- <span id="page-310-0"></span>**ユーザのアカウントに新しいスケジュールを追加するには、次の手順に従います。**
- **1.** SMC **メイン メニューから、設定(**Configuration**)** > **ユーザ管理(**User Management**)を選択します。ユーザおよびロール管理(**User & Role Management**)ダイアログが開きます。**

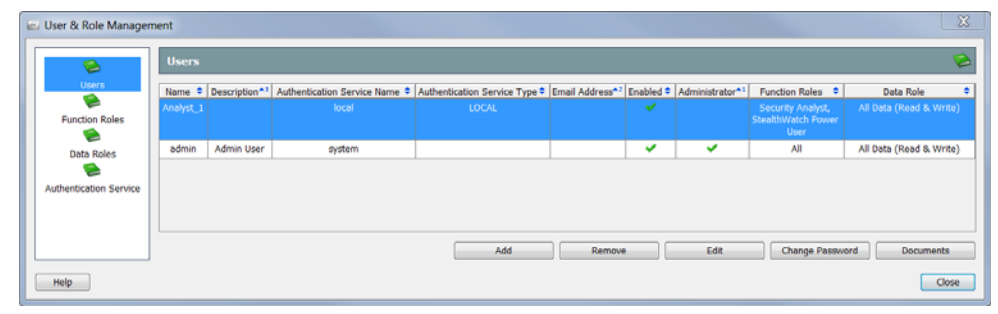

- **2. ユーザ(Users)アイコンをクリックします。ユーザ(**Users**)ページが 開きます。**
- **3. 目的のユーザを選択します。**
- **4. ドキュメント(Documents)をクリックします。ドキュメントの管理 (**Manage Documents**)ダイアログが開きます。**

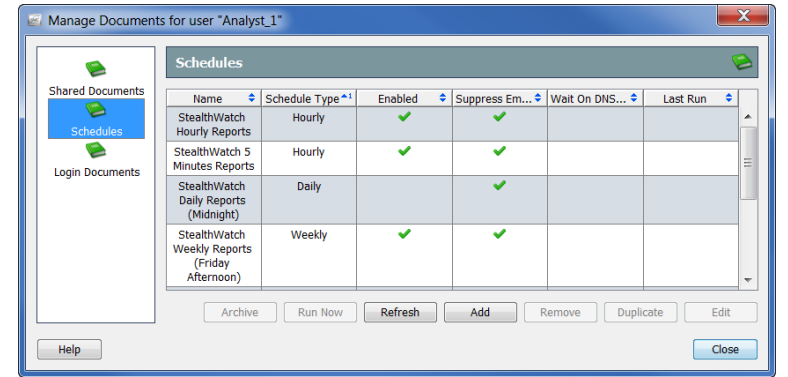

- **5. スケジュール(Schedules)アイコンをクリックします。スケジュール (**Schedules**)ページが開きます。**
- **6. 追加(Add)をクリックします。スケジュールの追加(**Add Schedule**)ダ イアログが開きます。**

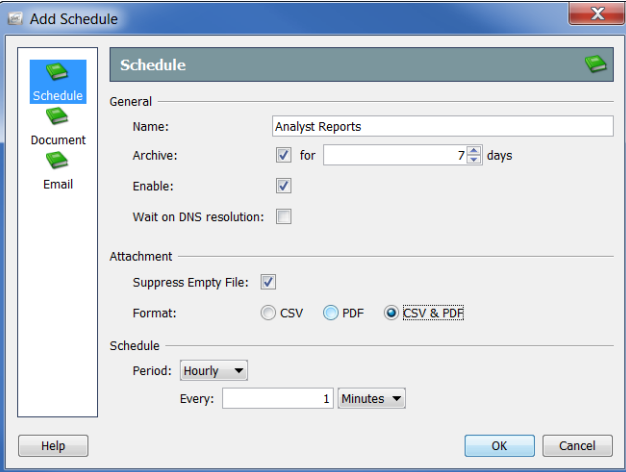

**ユーザの管理**

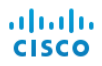

- **7. スケジュール(**Schedule**)アイコンをクリックします。スケジュール (**Schedule**)ページが開きます。**
- **8. 名前(**Name**)フィールドにスケジュールの名前を入力します。この例 では、スケジュールに「**Analyst Reports**(アナリスト レポート)」とい う名前を付けます。**
- **9. 次の表に示すように、全般(**General**)セクションでパラメータを定義し ます。**

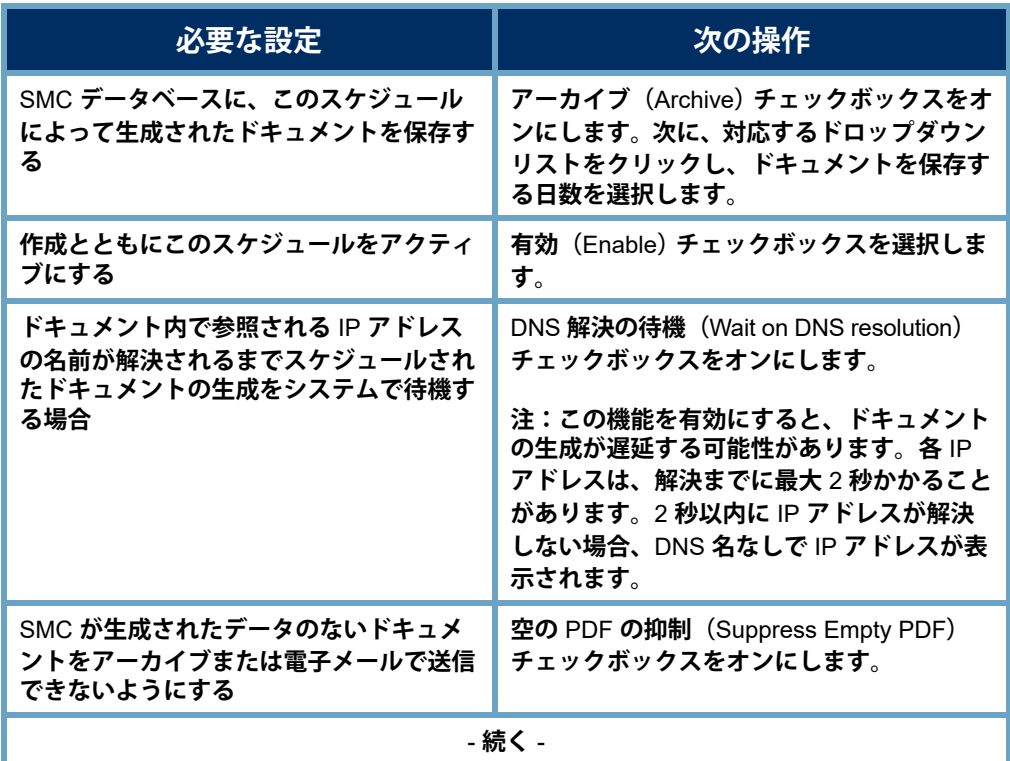

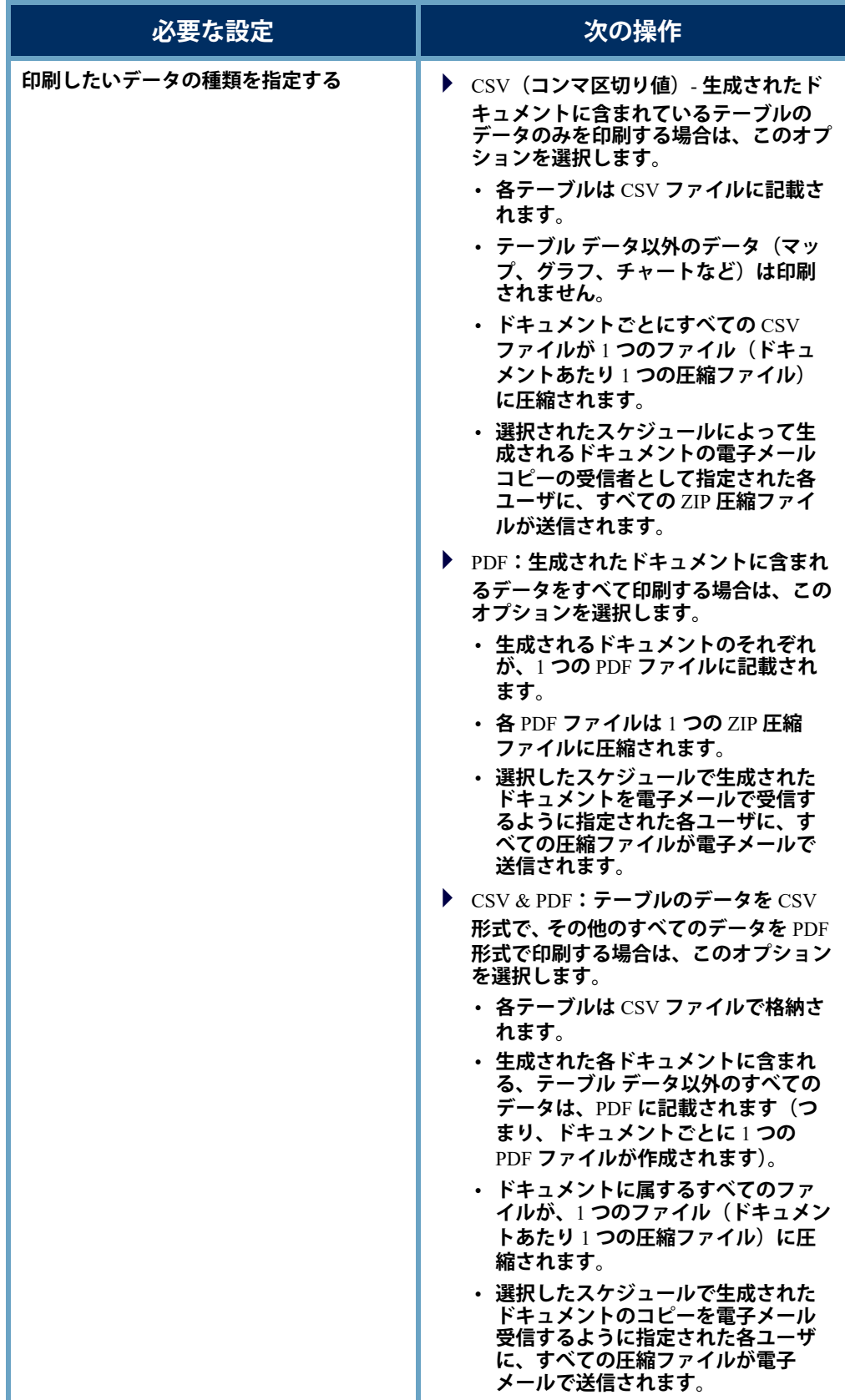

**Notes:**

 **印刷設定(**Print Settings**)ダイアログの ページ(**Pages**)ページの テーブルを有効にしていない場合、**CSV **ファイルを作成するように スケジュールが設定されていてもこのテーブルの** CSV **ファイルが 作成されません。**

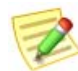

- **印刷設定(**Print Settings**)ダイアログの プリンタの設定(**Print Setup**)ページで指定すると、生成されるドキュメントにフィルタ サマリーが含まれます。(カバー シート オプション(**Cover Sheet Options**)セクションで)フィルタ サマリー(**Filter summary**) チェックボックスを選択できるように、(カバー シート(**Cover Sheet**)セクションで)最初のページ(**As the first page**)オプション または 最後のページ(**As the last page**)オプションのいずれかを選 択する必要があることに注意してください。**
- **10. 期間(**Period**)ドロップダウン リストをクリックし、このスケジュール に関連付けられているドキュメントを** SMC **で生成する頻度を選択しま す。時間単位、日単位、週単位、または月単位でスケジュールされたド キュメントを生成することができます。選択したオプションに応じて、 異なるフィールドが表示されて詳細を指定できます。**

**たとえば、毎日(**Daily**)を選択すると、** 2 **つのフィールドが表示されるので、ス ケジュールを実行する時刻を指定できま す。毎日、**1 **日おき、**3 **日おきなどの実 行間隔も指定できます。**

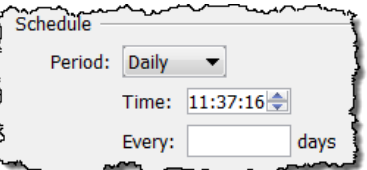

**11. [「スケジュールへのドキュメントの追加」](#page-315-0) (**316 **[ページ\)に](#page-315-0)進みます。**

### **既存のスケジュールの編集**

<span id="page-314-0"></span>**ユーザ アカウントに関連付けられるスケジュールがすでに存在している場合 は、次の手順を実行して適切にスケジュールを編集します。**

**1. メイン メニューから、設定(**Configuration**)** > **ユーザ管理(**User Management**)を選択します。ユーザおよびロール管理(**User & Role Management**)ダイアログが開きます。**

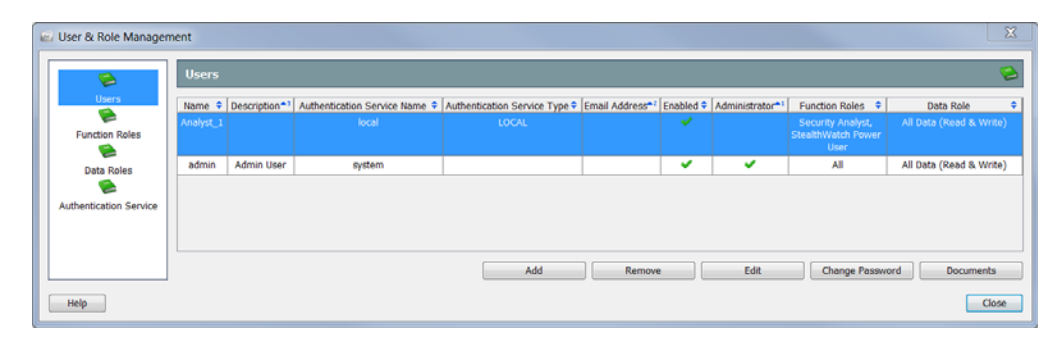

- **2. ユーザ(**Users**)アイコンをクリックします。ユーザ(**Users**)ページが開 きます。**
- **3. 目的のユーザを選択します。**
- **4. ドキュメント(**Documents**)をクリックします。ドキュメントの管理 (**Manage Documents**)ダイアログが開きます。**

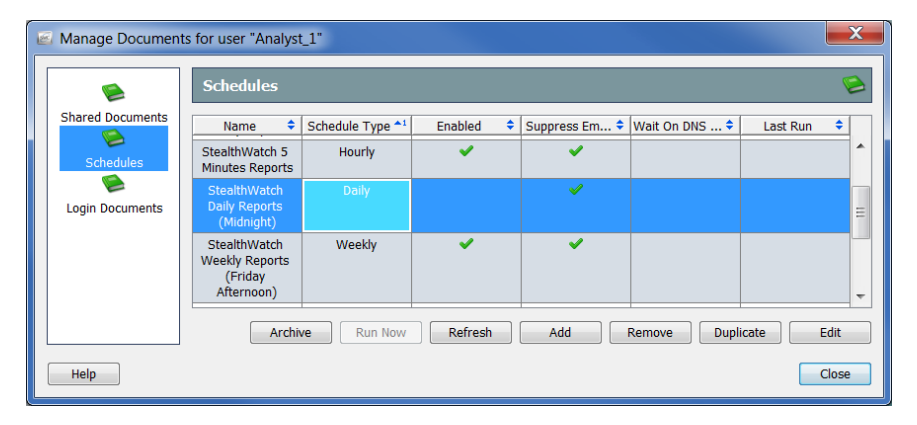

- **5. スケジュール(**Schedules**)アイコンをクリックします。スケジュール (**Schedules**)ページが開きます。**
- **6. 編集するスケジュールを選択します。**

**(注)**

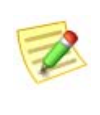

**上記の例では、**Stealthwatch **日次レポート(深夜)(**tealthwatch Daily Reports (Midnight)] **のスケジュールが選択されています。有効(**Enabled**)列にチェック マークがないため、このユーザのアカウントではスケジュールが有効ではない ことに注意してください。スケジュールが有効でない場合、このスケジュール のドキュメントは何も生成されません。**

aludu **CISCO** 

**7. 編集(**Edit**)をクリックします。スケジュールの編集(**Edit Schedule**)ダ イアログが開きます。**

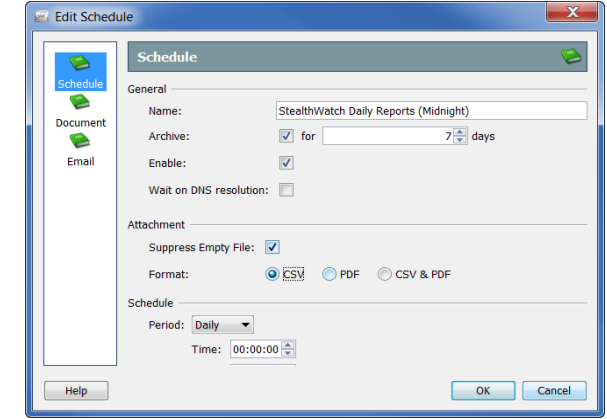

- **8. スケジュール(**Schedule**)アイコンをクリックします。スケジュール (**Schedule**)ページが開きます。**
- **9. 必要に応じて設定を変更します。オプションの詳細については、ヘルプ (**Help**)をクリックしてください。**
- **10. この章[の「スケジュールへのドキュメントの追加」](#page-315-0)に続きます。**

## <span id="page-315-0"></span>**スケジュールへのドキュメントの追加**

<span id="page-315-1"></span>1 **つまたは複数のドキュメントをスケジュールに追加するには、次の手順に 従います。**

**1. スケジュールを追加(または編集)(**Add (or Edit) Schedule] **ダイアログ で、ドキュメント(**Document**)アイコンをクリックします。ドキュメン ト(**Document**)ページが開きます。**

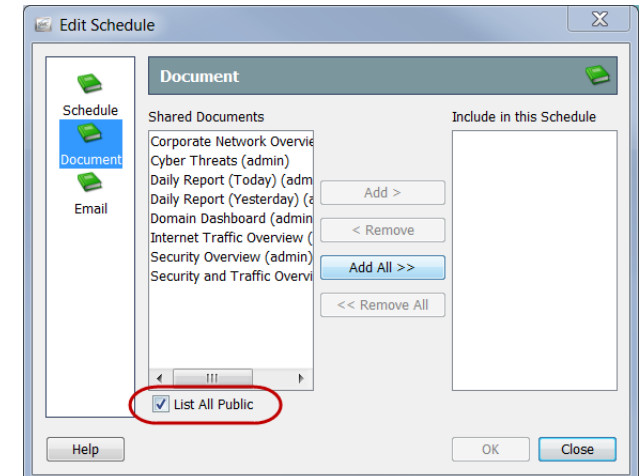

**2. 選択していない場合、パブリックをすべて一覧表示(**List All Public**) チェックボックスを選択します。詳細については、第** 11 **[章「ドキュメ](#page-272-0) [ントの操作」。の](#page-272-0)「パブリック [ドキュメント」\(](#page-280-0)**281 **ページ)を参照して ください。**

**3. スケジュールに追加するドキュメントを選択します。この例では、ドメ インのダッシュ ボード(**Domain Dashboard**)のドキュメントを選択しま す。**

> **(注) 複数のドキュメントを選択するには、Ctrl キーを押した状態で、追 加するドキュメントをそれぞれクリックします。ドキュメントの範 囲を選択するには、選択する範囲の一番上にあるドキュメントをク リックし、Shift キーを押した状態で、選択する範囲の一番下にある ドキュメントをクリックします。**

**4. 追加(Add)をクリックします。このスケジュールに含める(**Include in this Schedule**)フィールドにドキュメントが表示されます。**

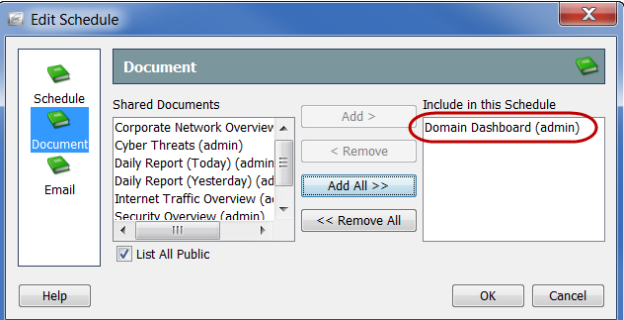

- **5. スケジュールされたドキュメントを** SMC **からこのユーザに自動的に電 子メールで送信しますか。**
	- **回答が「はい」の場合、この章の[「スケジュールにユーザの電子](#page-317-0) メール [アドレスの追加」](#page-317-0)に進みます。**
	- **「いいえ」の場合、OK をクリックして、情報を保存し、追加(**Add**) (または編集(**Edit**)ダイアログを終了して、文書の管理(**Manage Documents**)ダイアログに戻ります。**
- **6. 残りのダイアログを閉じます。**

#### <span id="page-317-0"></span>**スケジュールにユーザの電子メール アドレス の追加**

**(注)**

 $\mathbb Z$ 

**以前に設定していない場合、**SMC **がスケジュール ドキュメントを電子メールで 送信できるように、**SMC **に電子メール サーバの** IP **アドレスを追加する必要が あります。詳細については、第** 11 **[章「ドキュメントの操作」。](#page-272-0)の「**SMC **[に電子](#page-286-0) メール [サーバを追加」\(](#page-286-0)**287 **ページ)を参照してください。**

<span id="page-317-1"></span>**スケジュールされたドキュメントを** SMC **からユーザに自動的に電子メール で送信する場合は、次の手順を実行してスケジュールにそのユーザの電子 メール アドレスを追加する必要があります。**

**1. スケジュールの追加(**Add Schedule**)または スケジュールの編集(**Edit Schedule**)ダイアログで、電子メール(**Email**)アイコンをクリックしま す。電子メール(**Email**)ページが開きます。**

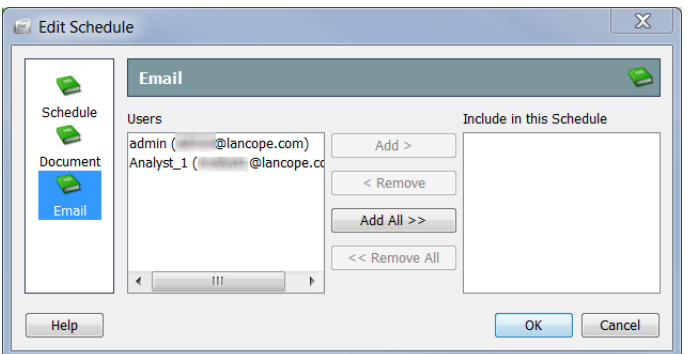

- **2. ユーザ(**Users**)フィールドでユーザの電子メール アドレスを選択しま す。**
- **3. 追加(**Add**)をクリックします。このスケジュールに含める(**Include in this Schedule**)フィールドに電子メール アドレスが表示されます。**

#### **(注)**

**V** 

**複数の電子メール アドレスを選択するには、Ctrl キーを押した状態 で、追加する電子メール アドレスをそれぞれクリックします。電子 メール アドレスの範囲を選択するには、選択する範囲の一番上にあ る電子メール アドレスをクリックし、Shift キーを押した状態で、選 択する範囲の一番下にある電子メール アドレスをクリックします。**

- **4.** OK **をクリックして情報を保存し、スケジュールの追加(**Add Schedule**) または スケジュールの編集(**Edit Schedule**)ダイアログを閉じて ドキュメ ントの管理(**Manage Messages**)ダイアログに戻ります。**
- **5. このセクションにログイン ドキュメントを追加しますか。**
	- **回答が「はい」の場合、この章の「ログイン [ドキュメント」に](#page-318-0)進み ます。**
	- **「いいえ」の場合は、残りのダイアログを閉じます。**

# <span id="page-318-0"></span>**ログイン ドキュメント**

**(注)**

<span id="page-318-1"></span>**ログイン ドキュメントの一覧にドキュメントを追加できます。ログイン ド キュメントは、**SMC **デスクトップ クライアントにログインするたびに自動 的に開きます。この機能は、定期的に手動で開くドキュメントを表示するの に便利です。**

**この項では、目的の共有ドキュメントがすでに作成されていることを前提とし ています。共有ドキュメントの作成の詳細については、第** 11 **[章「ドキュメント](#page-272-0) [の操作」。](#page-272-0)を参照してください。**

**ドキュメントをユーザのアカウントのログイン ドキュメントにするには、次 の手順に従います。**

**1.** SMC **メイン メニューから、設定(**Configuration**)** > **ユーザ 管理(**User Management**)を選択します。ユーザおよびロール管理(**User & Role Management**)ダイアログが開きます。**

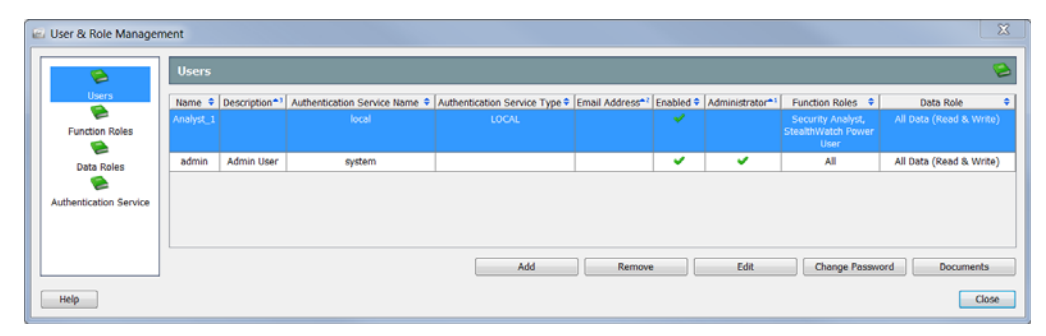

- **2. ユーザ(**Users**)アイコンをクリックします。ユーザ(**Users**)ページが開 きます。**
- **3. ログイン ドキュメントを追加するユーザ アカウントを選択します。**
- **4. ドキュメント(**Documents**)をクリックします。選択したユーザの ド キュメントの管理(**Manage Messages**)ダイアログが開きます。**

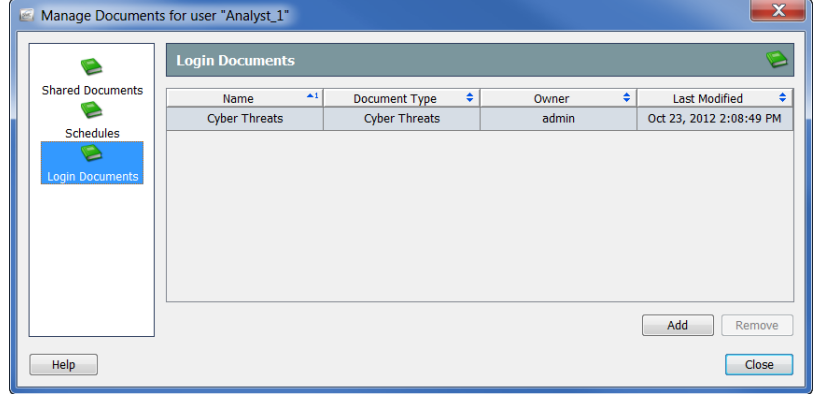

**5. ログインドキュメント(**Login Documents**)アイコンをクリックします。 ログイン ドキュメント(**Login Documents**)ページが開きます。**

**6. 追加(**Add**)をクリックします。共有ドキュメント(**Shared Documents**) ダイアログが開いて、保存されているすべてのドキュメントが表示され ます。**

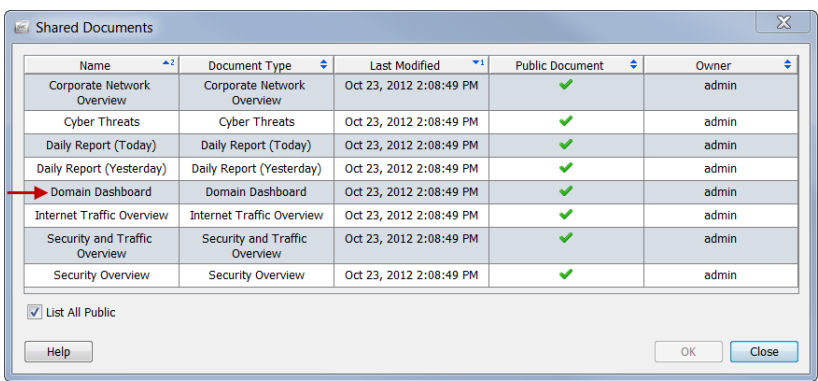

- **7. 公開ドキュメントをすべてリスト(**List All Public**)チェックボックスを オンにして、他のユーザによって保存されているすべての公開ドキュメ ントを表示します。**
- **8. ユーザのログイン ドキュメントのリストに追加するドキュメントを選 択します。この例では、ドメインのダッシュ ボード(**Domain Dashboard**)のドキュメントを選択します。**

**(注) 複数のドキュメントを選択するには、Ctrl キーを押した状態で、追 加するドキュメントをそれぞれクリックします。ドキュメントの範 囲を選択するには、選択する範囲の一番上にあるドキュメントをク リックし、Shift キーを押した状態で、選択する範囲の一番下にある ドキュメントをクリックします。**

**9.** OK **をクリック共有ドキュメント(**Shared Documents**)ダイアログが閉じ ます。選択したドキュメントは、ユーザのログイン ドキュメントの一 覧に表示されます。**

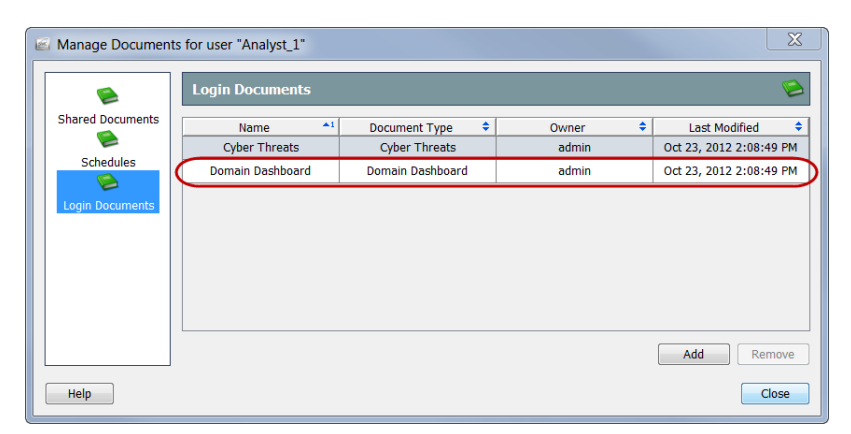

- **10. 閉じる(**Close**)をクリックして、ドキュメントの管理(**Manage Documents**)ダイアログを終了します。**
- **11. 閉じる(**Close**)をクリックして、ユーザおよびロール管理(**User & Role Management**)ダイアログを終了します。**

# 索引

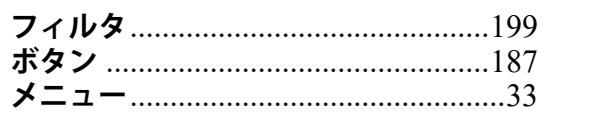

#### 数値

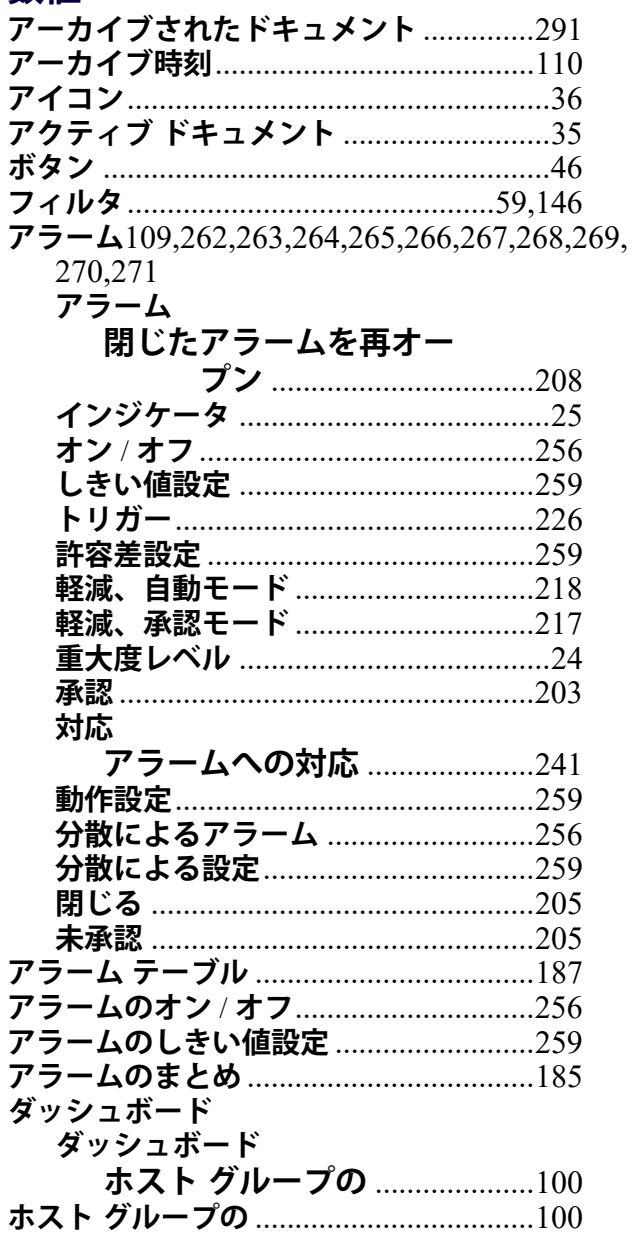

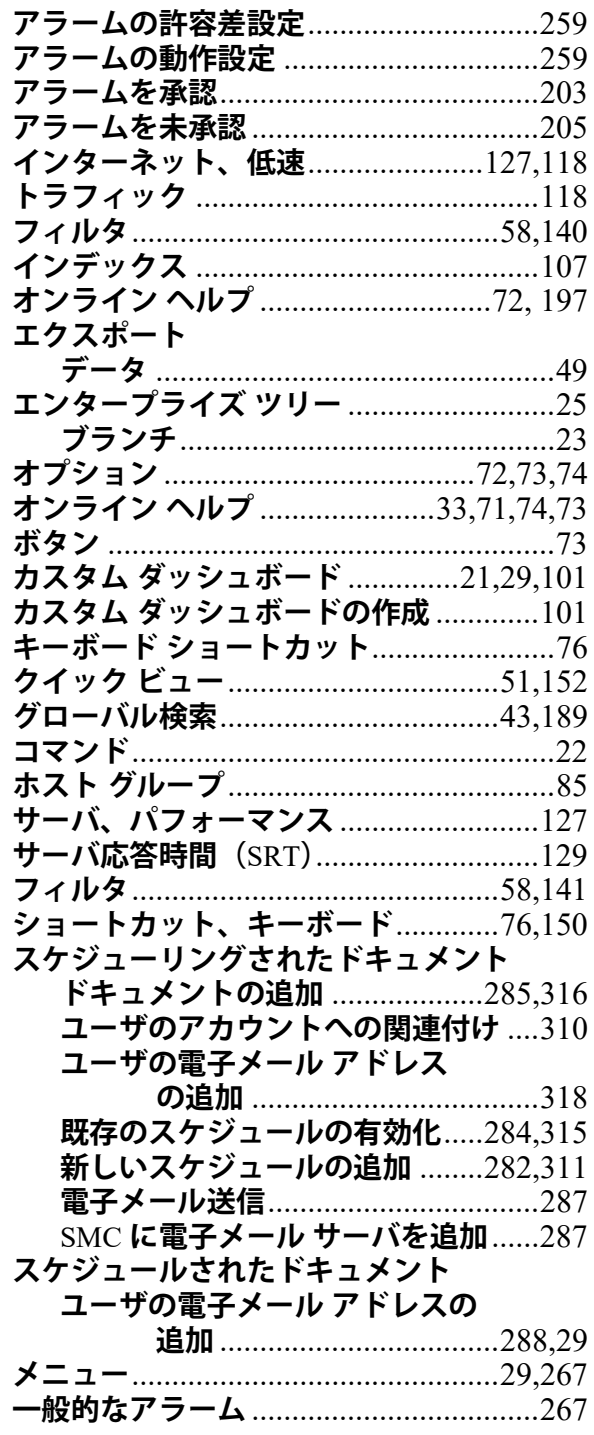

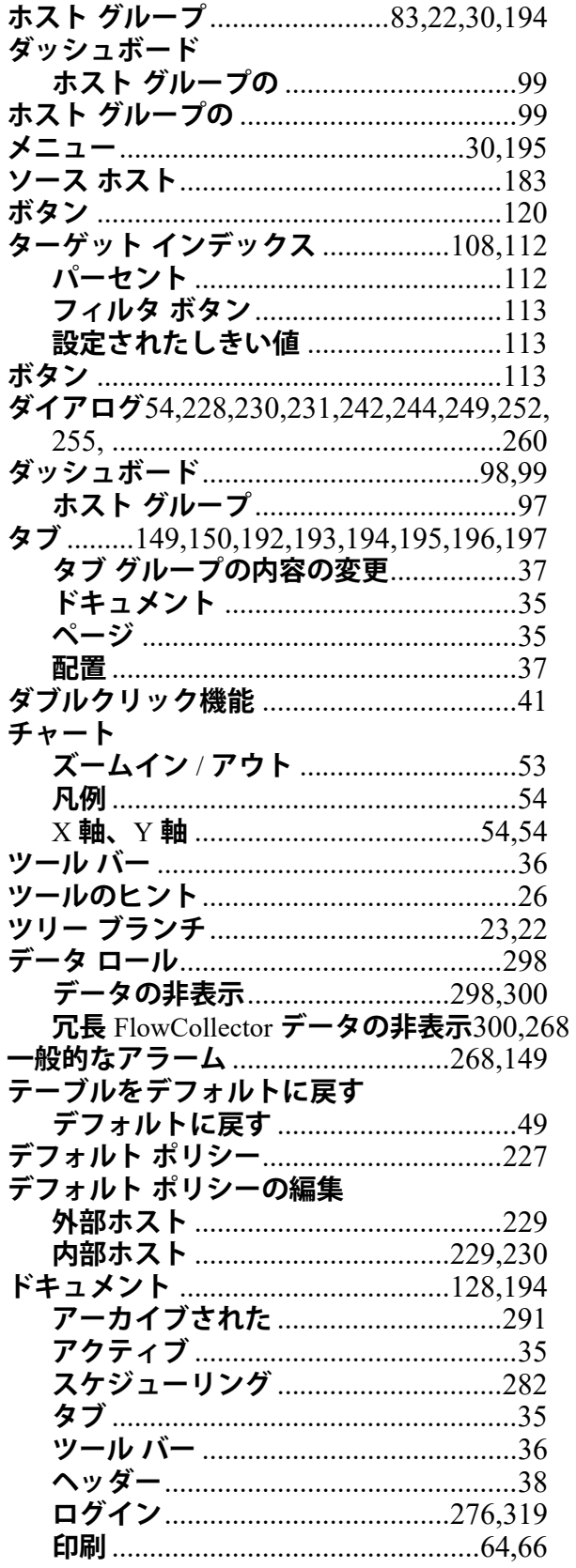

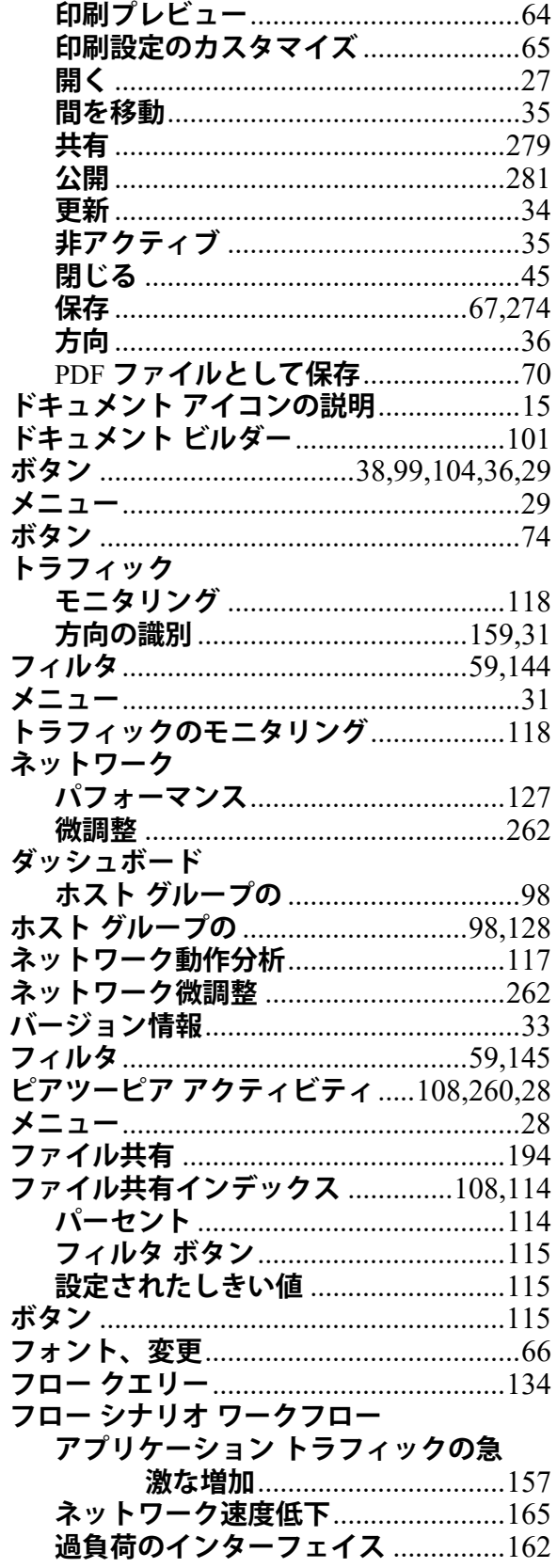

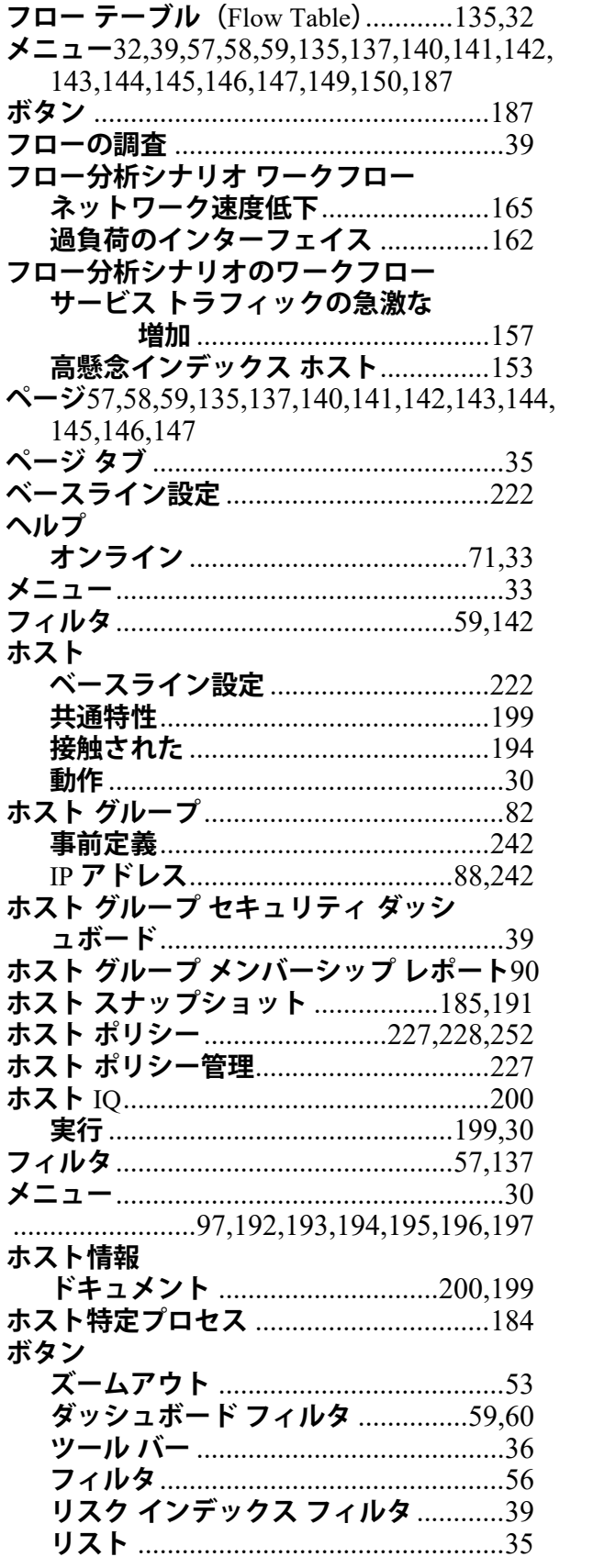

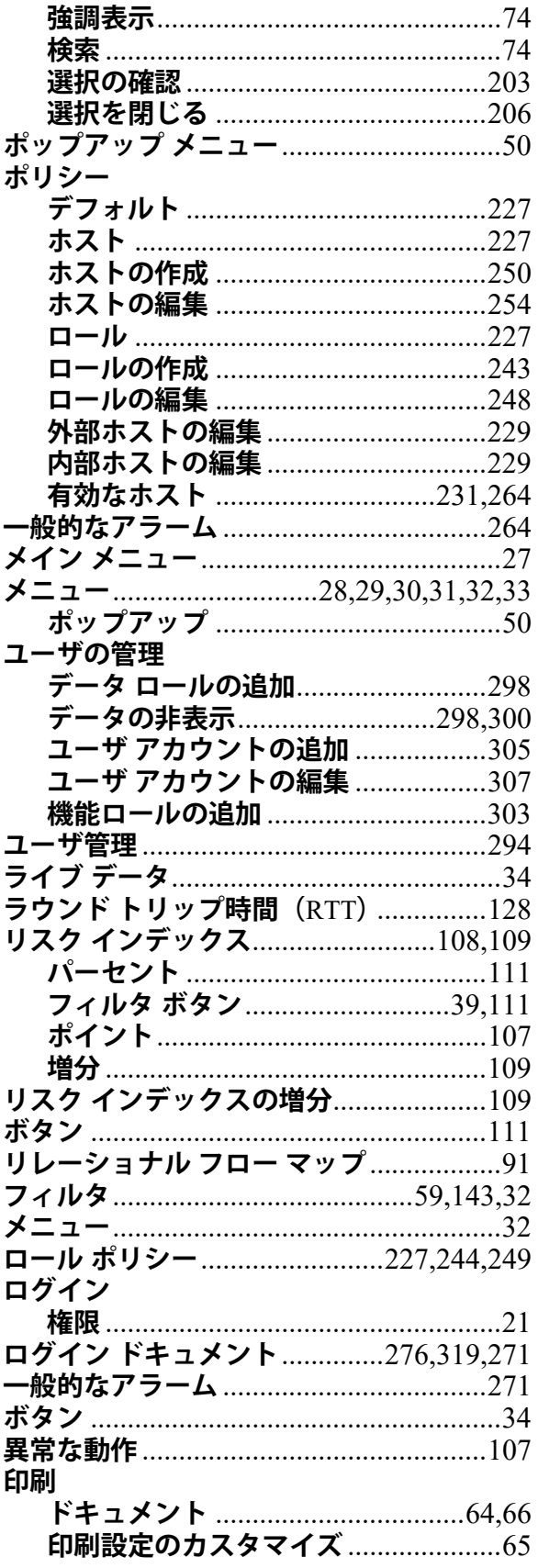

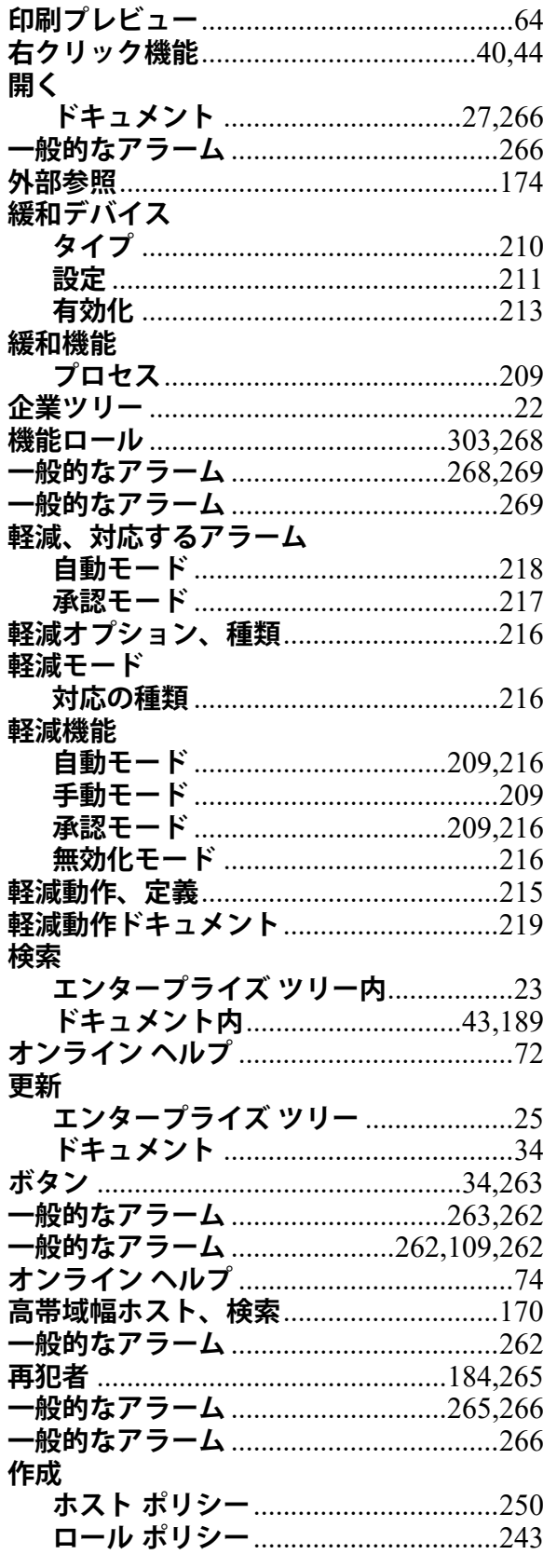

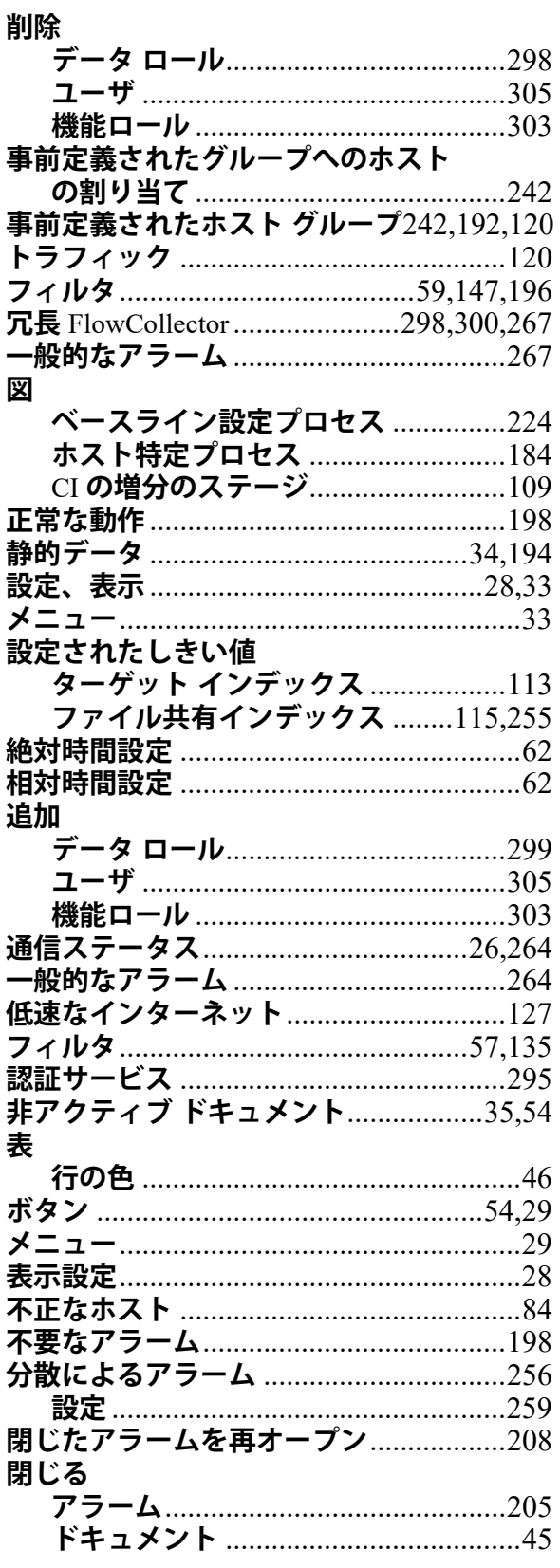
#### 恋面

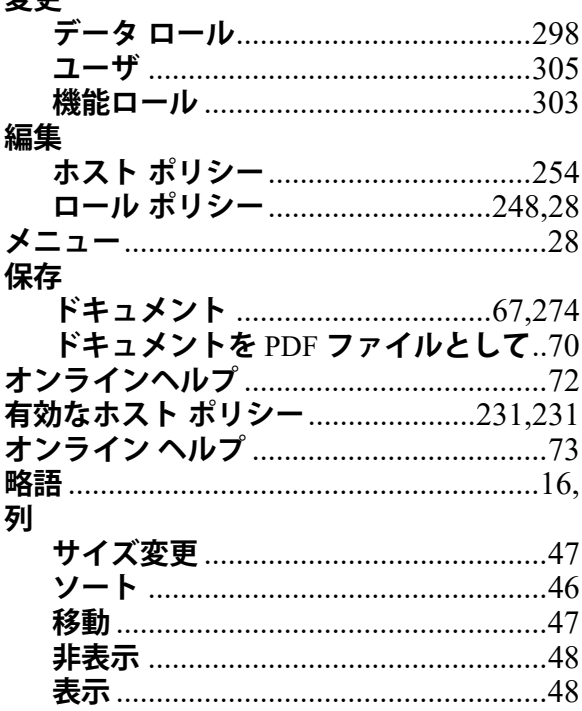

# $\mathbf c$

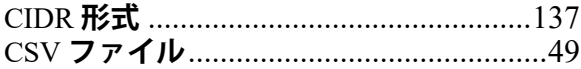

## $\overline{\mathsf{D}}$

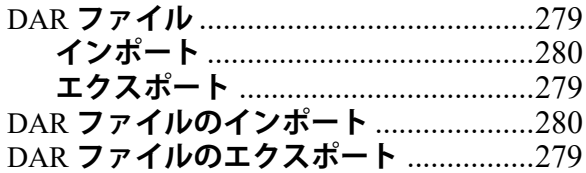

#### $\mathbf{I}$

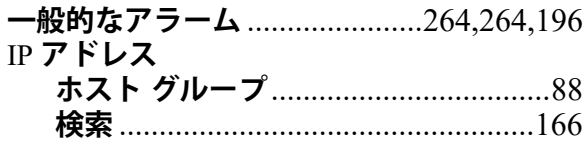

### N

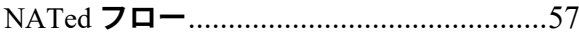

## $\overline{\mathsf{R}}$

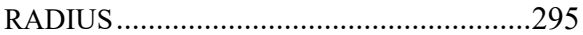

## $\mathbf S$

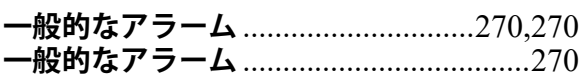

## $\mathsf{T}$

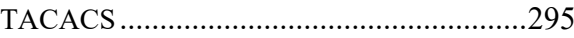

### $\overline{\mathsf{U}}$

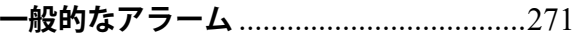

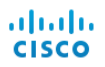

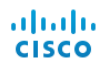

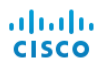